Obowiązuje od wers 01.01.zz (Oprogramowanie sprzętowe urządzenia)

BA01760D/31/PL/04.21-00

71588849 2021-01-01

# Instrukcja obsługi Proline Promass E 500

Przepływomierz Coriolisa PROFINET

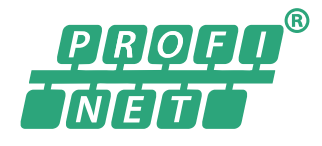

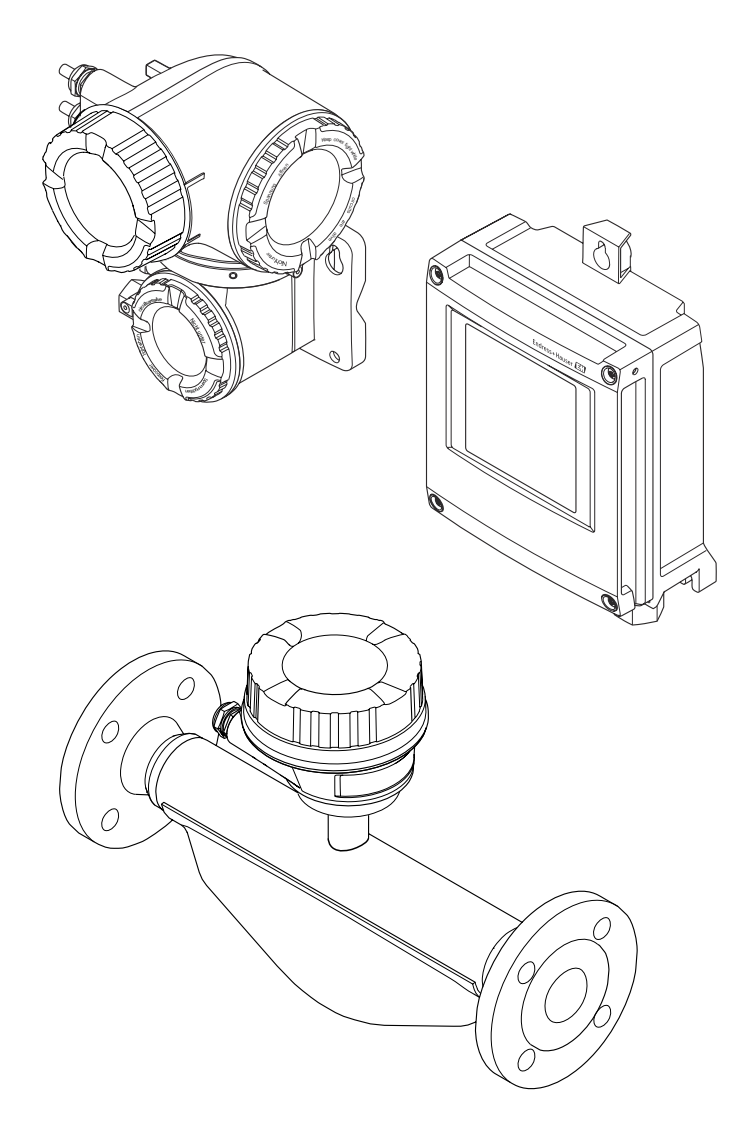

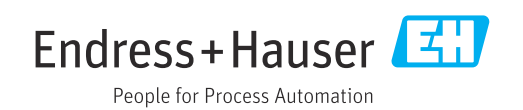

- Dokument niniejszy należy przechowywać w bezpiecznym miejscu tak, aby był on zawsze dostępny podczas pracy z przyrządem.
- Aby uniknąć zagrożeń dla osób i obiektu, należy dokładnie przeczytać rozdział "Podstawowe wskazówki bezpieczeństwa" oraz wszelkie inne zalecenia dotyczące bezpieczeństwa podane w niniejszym dokumencie, odnoszące się do procedur postępowania.
- Producent zastrzega sobie prawo zmiany danych technicznych bez wcześniejszego zawiadomienia. Aby otrzymać najbardziej aktualne informacje i najaktualniejszą wersję niniejszej instrukcji obsługi, należy zwrócić się do oddziału Endress+Hauser.

# Spis treści

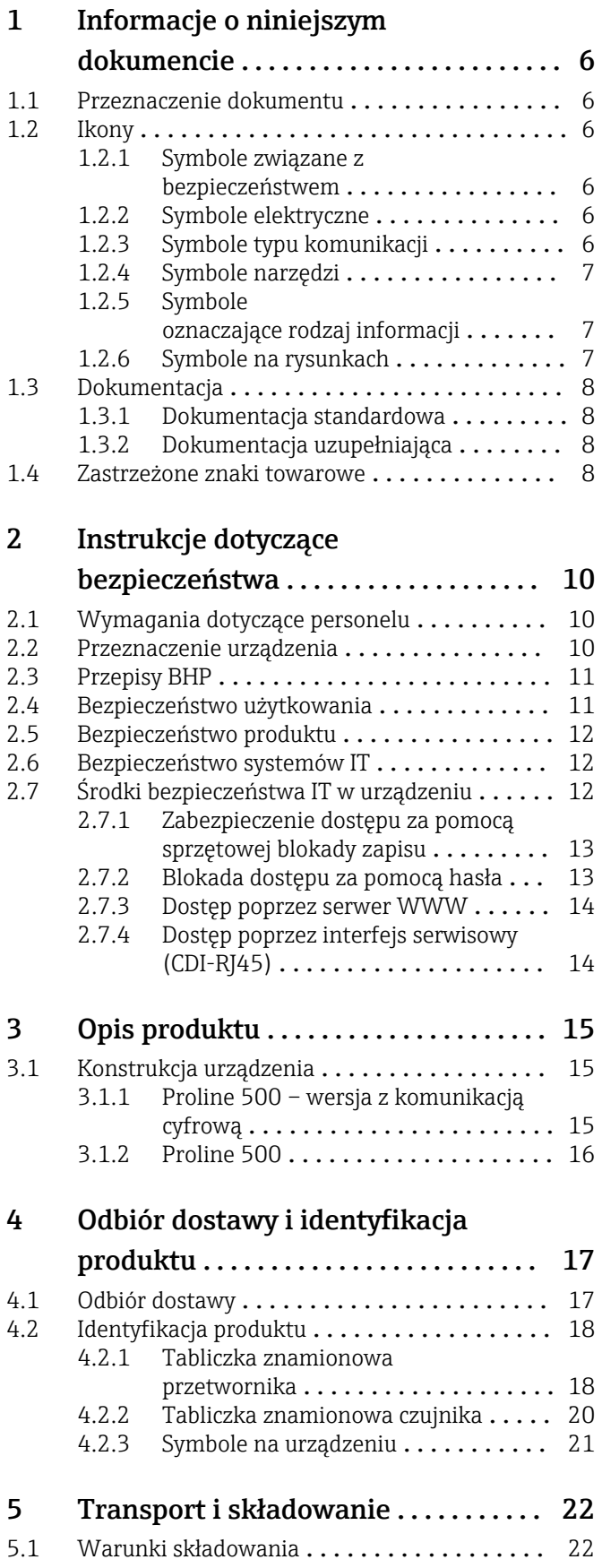

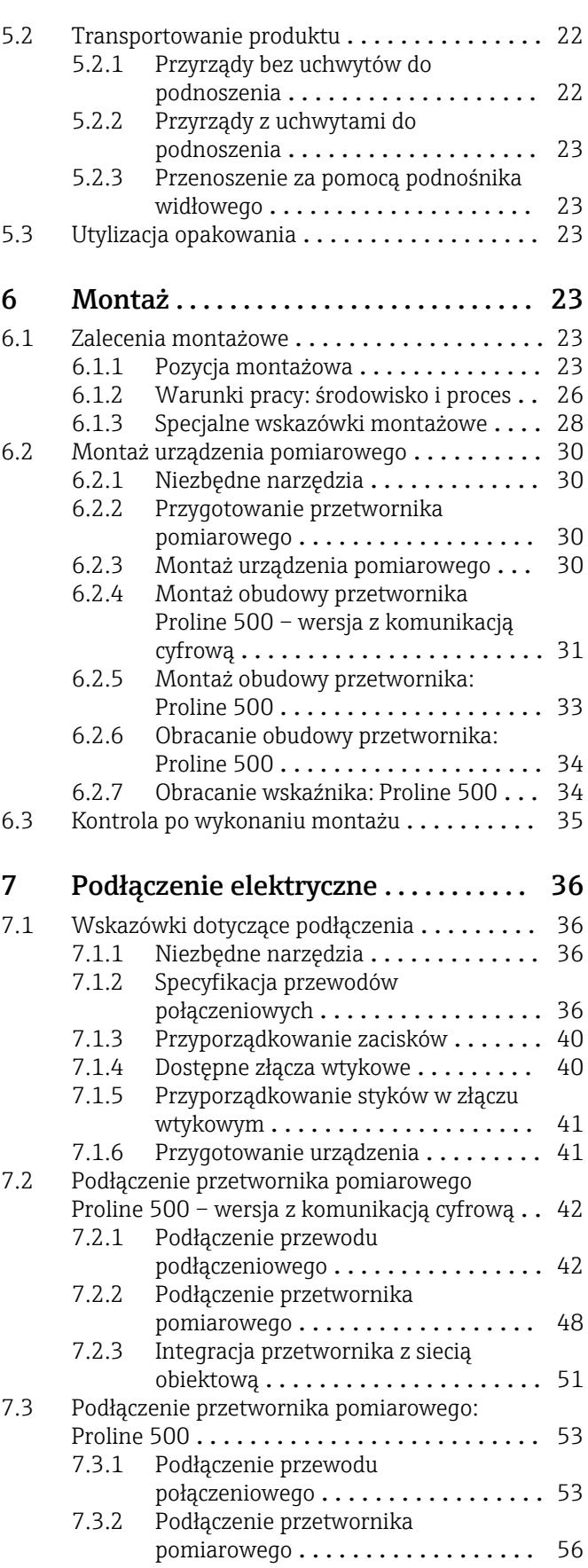

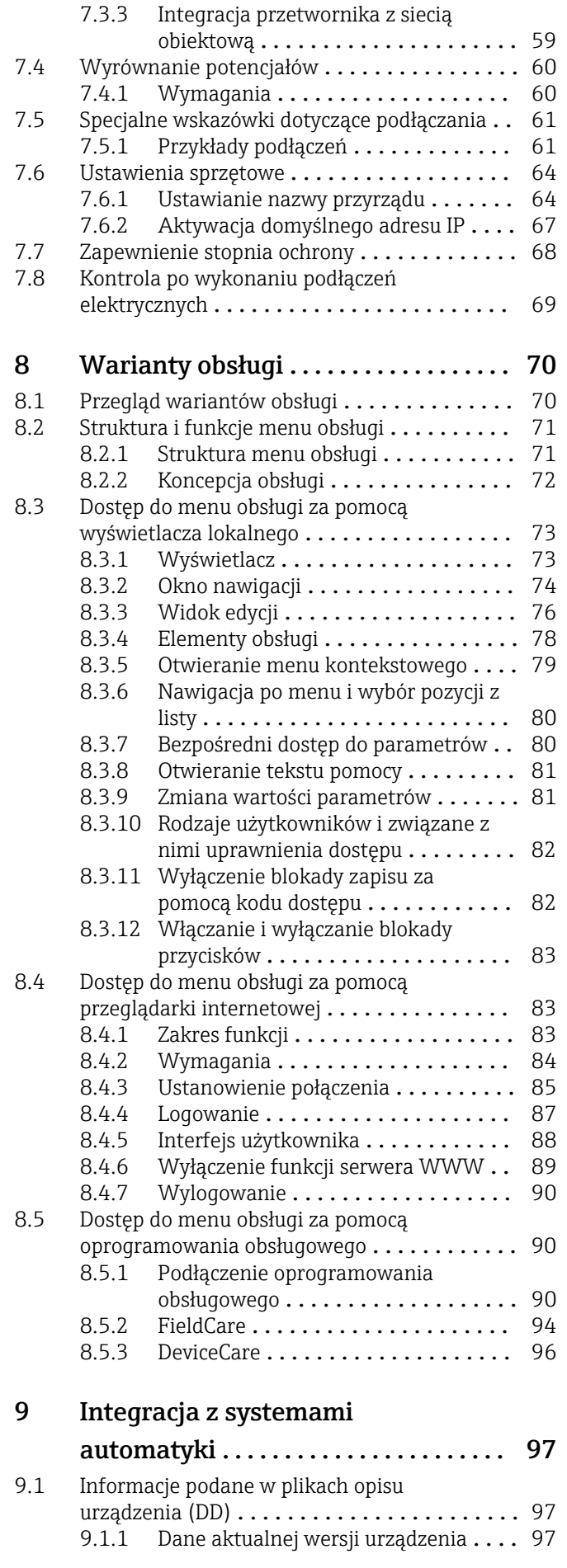

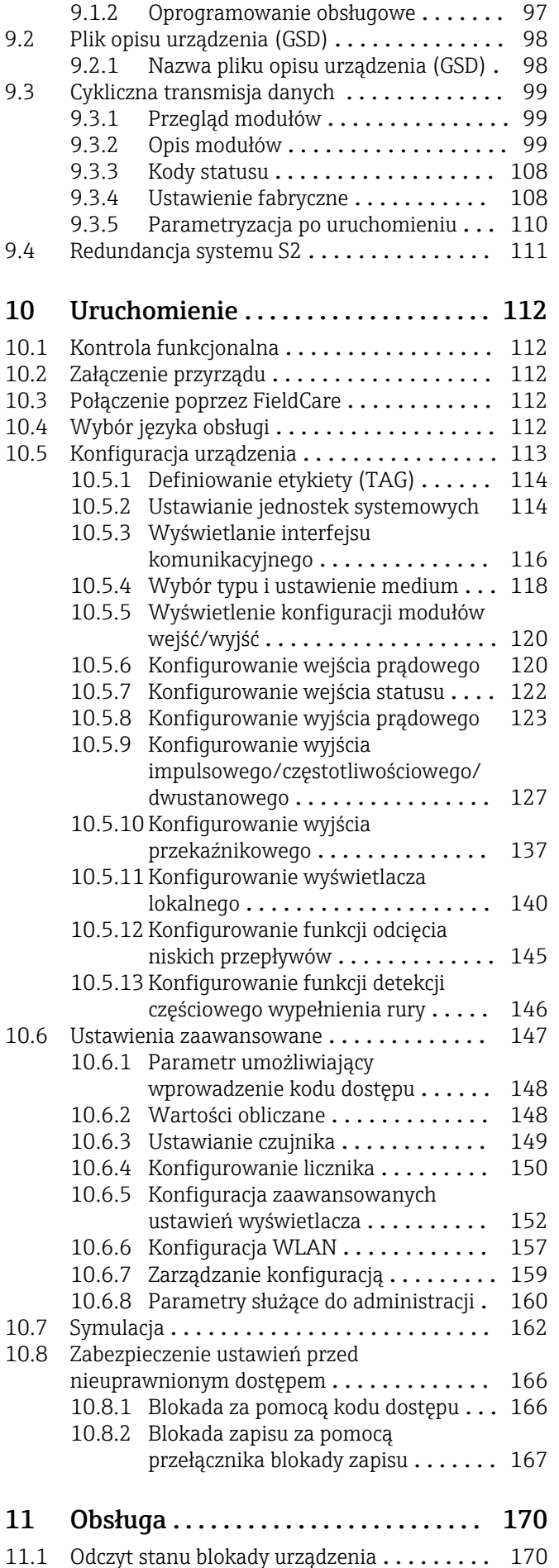

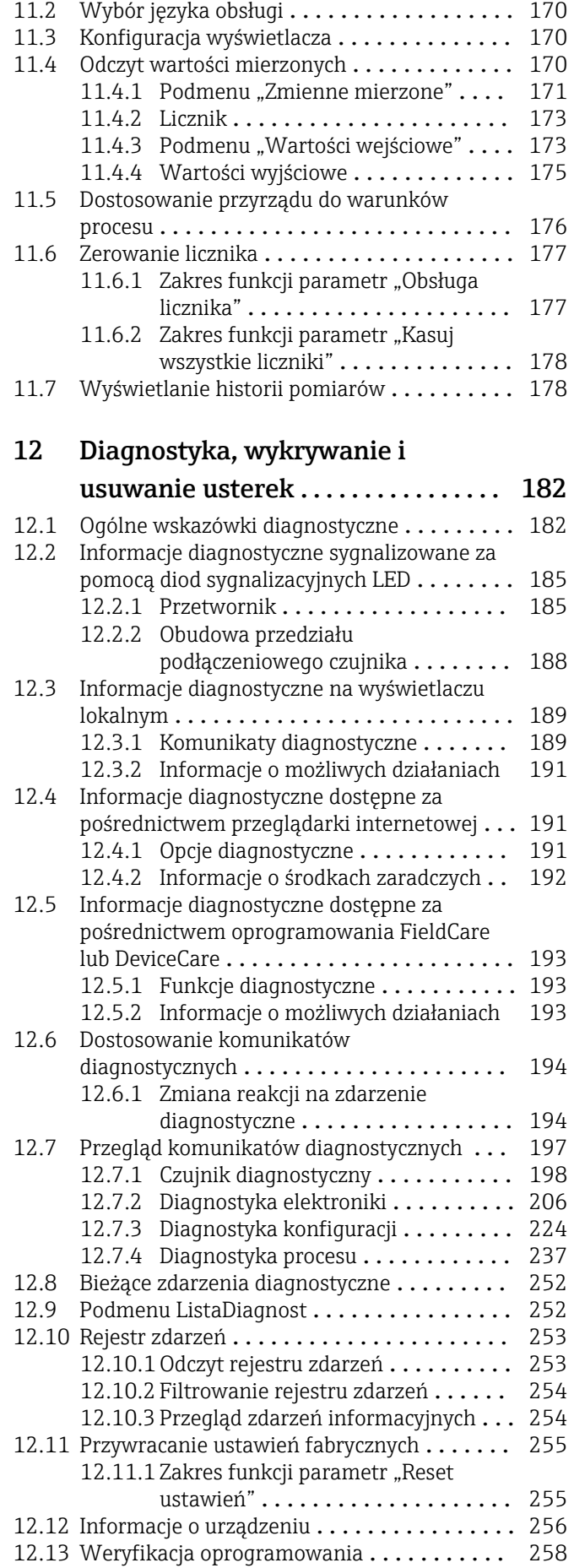

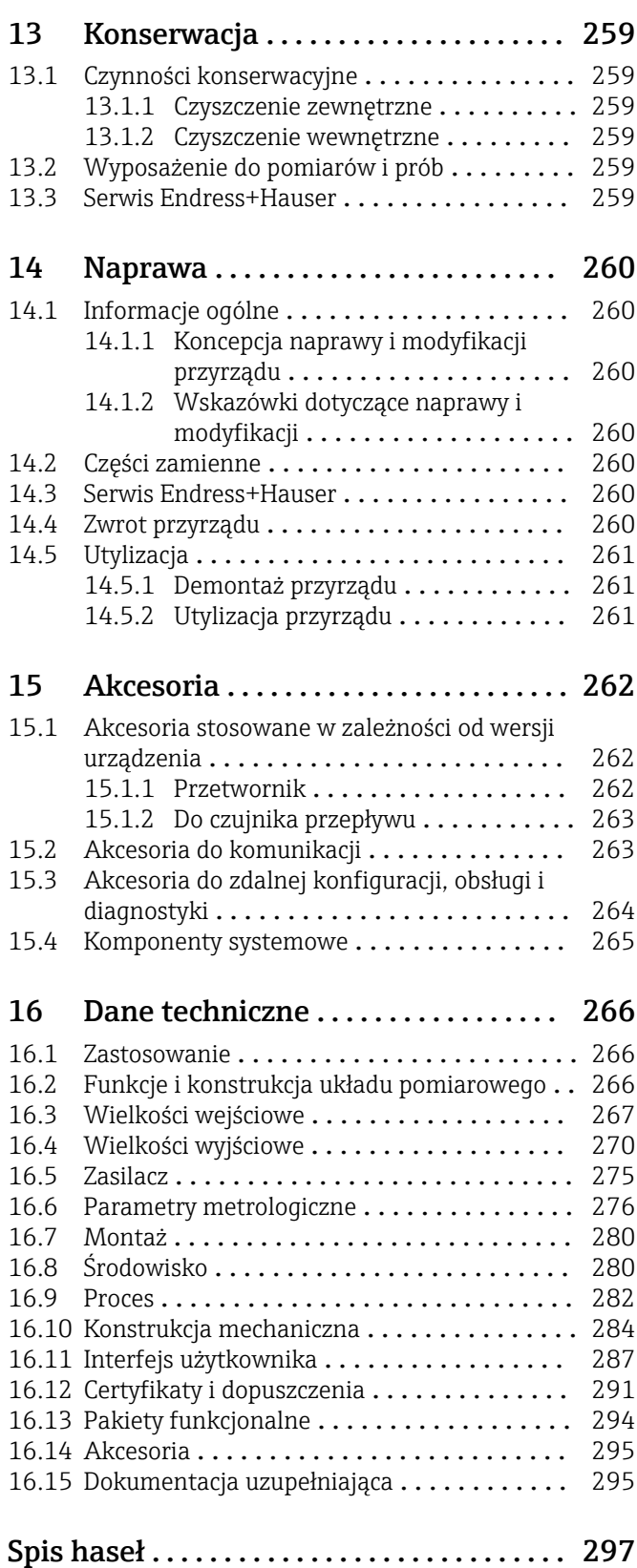

# <span id="page-5-0"></span>1 Informacje o niniejszym dokumencie

### 1.1 Przeznaczenie dokumentu

Niniejsza instrukcja obsługi zawiera wszelkie informacje, które są niezbędne na różnych etapach cyklu życia przyrządu: od identyfikacji produktu, odbiorze dostawy i składowaniu, przez montaż, podłączenie, obsługę i uruchomienie aż po wyszukiwanie usterek, konserwację i utylizację.

### 1.2 Ikony

### 1.2.1 Symbole związane z bezpieczeństwem

### **NIEBEZPIECZEŃSTWO**

Ten symbol ostrzega przed niebezpieczną sytuacją. Zignorowanie go doprowadzi do poważnego uszkodzenia ciała lub śmierci.

### **A OSTRZEŻENIE**

Ten symbol ostrzega przed niebezpieczną sytuacją. Zignorowanie go może doprowadzić do poważnego uszkodzenia ciała lub śmierci.

### **A PRZESTROGA**

Ten symbol ostrzega przed niebezpieczną sytuacją. Zignorowanie go może doprowadzić do lekkich lub średnich obrażeń ciała.

### **NOTYFIKACJA**

Tym symbolem są oznaczone informacje o procedurach i inne czynności, z którymi nie wiąże się niebezpieczeństwo obrażeń ciała.

### 1.2.2 Symbole elektryczne

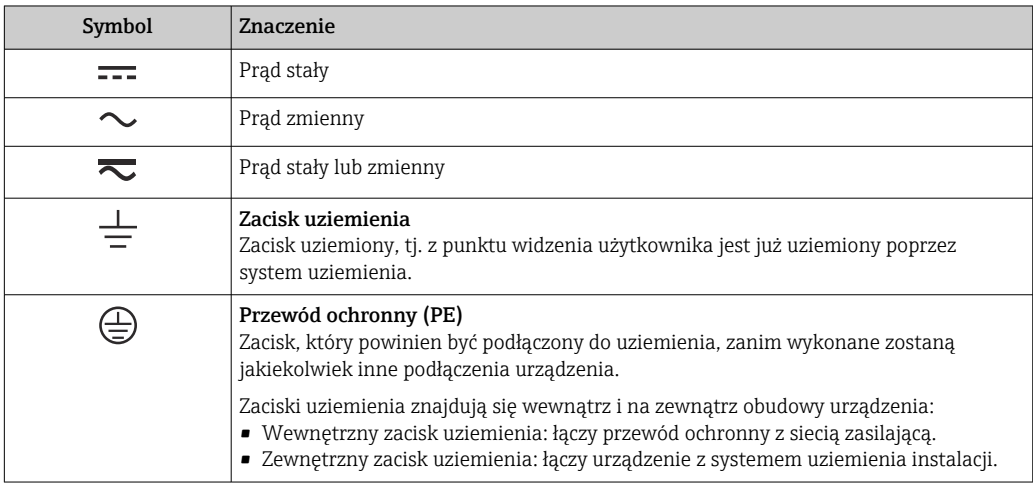

### 1.2.3 Symbole typu komunikacji

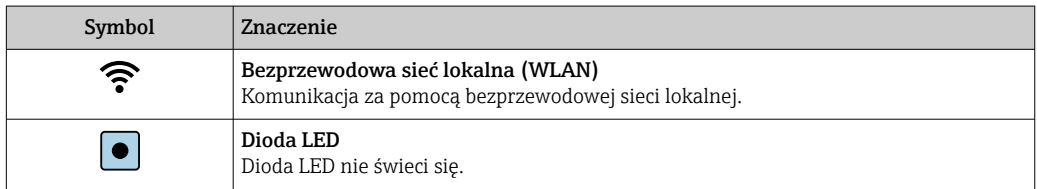

<span id="page-6-0"></span>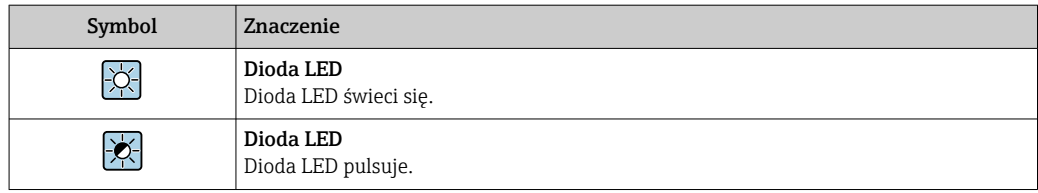

# 1.2.4 Symbole narzędzi

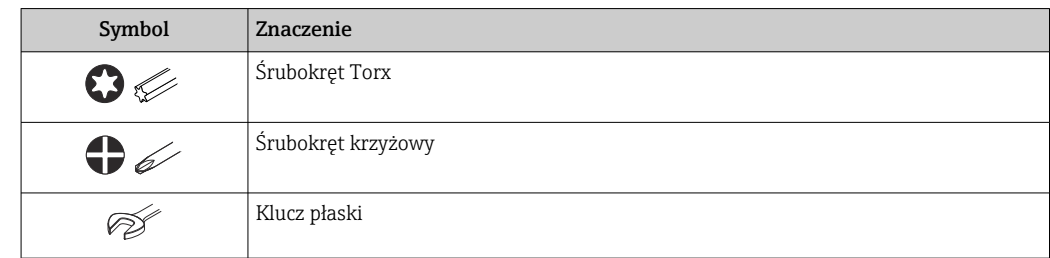

### 1.2.5 Symbole oznaczające rodzaj informacji

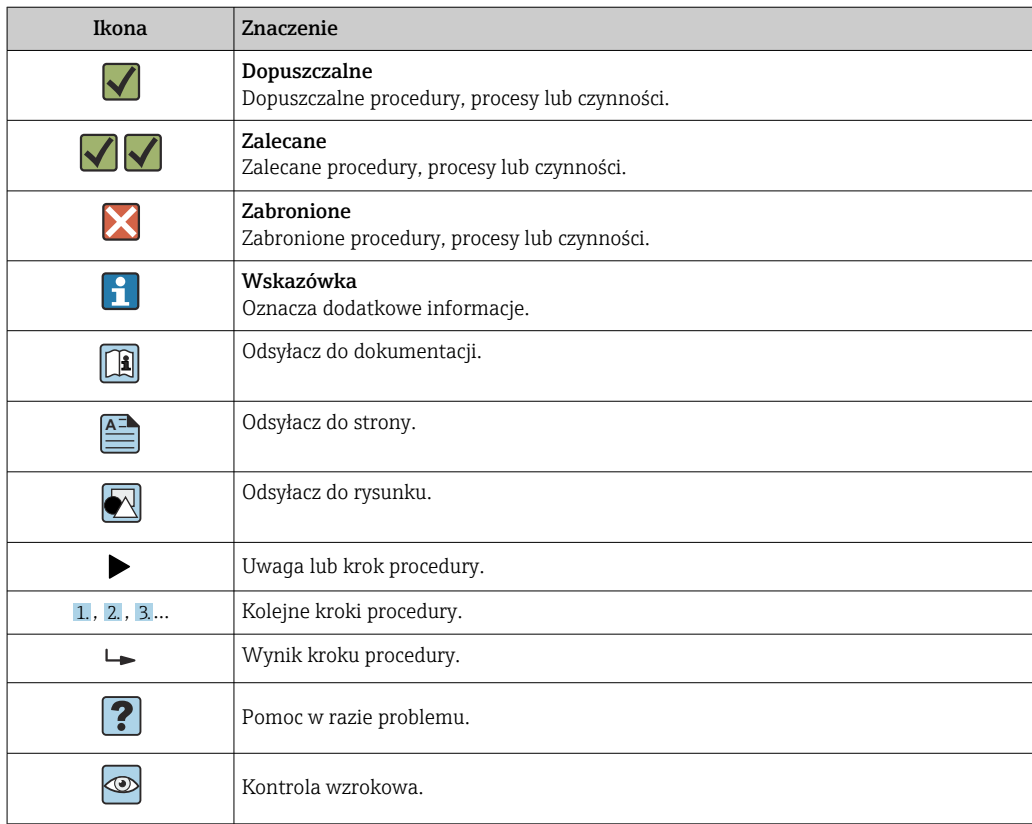

### 1.2.6 Symbole na rysunkach

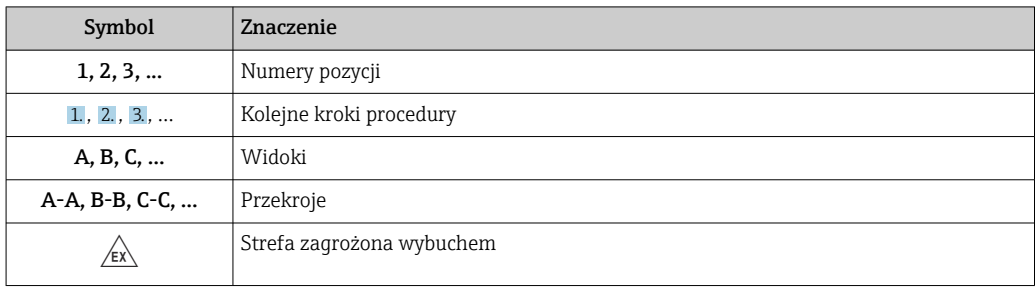

<span id="page-7-0"></span>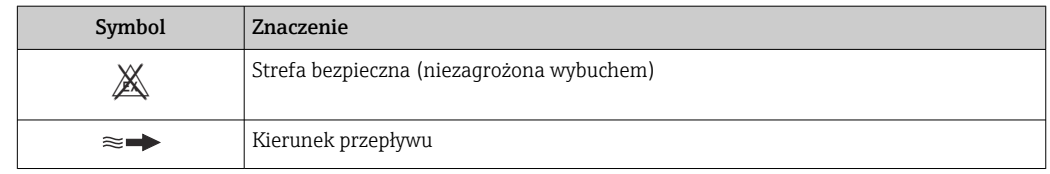

# 1.3 Dokumentacja

Wykaz dostępnej dokumentacji technicznej, patrz:

- *W@M Device Viewer* ([www.endress.com/deviceviewer\)](https://www.endress.com/deviceviewer): należy wprowadzić numer seryjny podany na tabliczce znamionowej
- Aplikacja *Endress+Hauser Operations App*: należy wprowadzić numer seryjny podany na tabliczce znamionowej lub zeskanować kod QR z tabliczki znamionowej

Szczegółowy wykaz dokumentów wraz z oznaczeniami → ■ 295  $| \cdot |$ 

### 1.3.1 Dokumentacja standardowa

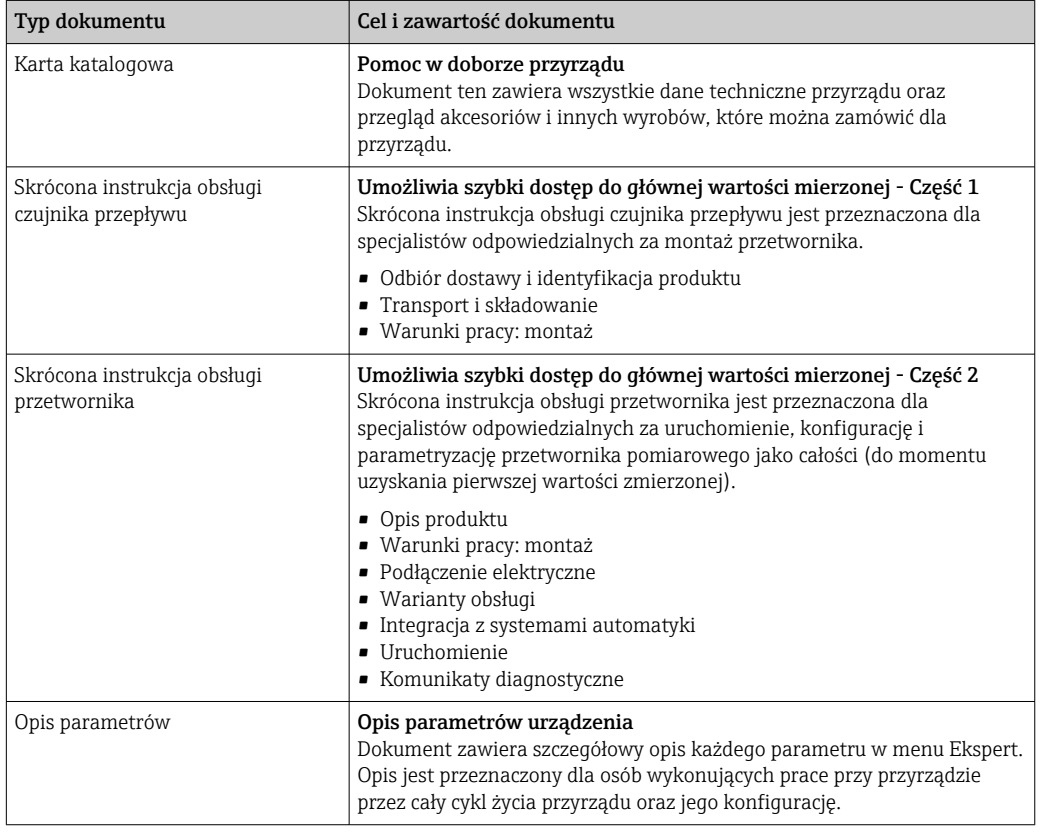

### 1.3.2 Dokumentacja uzupełniająca

W zależności od zamówionej wersji dostarczana jest dodatkowa dokumentacja: należy zawsze ściśle przestrzegać wskazówek podanych w dokumentacji uzupełniającej. Dokumentacja uzupełniająca stanowi integralną część dokumentacji przyrządu.

### 1.4 Zastrzeżone znaki towarowe

### PROFINET®

jest zastrzeżonym znakiem towarowym PROFIBUS User Organization, Karlsruhe, Niemcy

### TRI-CLAMP®

jest zastrzeżonym znakiem towarowym Ladish & Co., Inc., Kenosha, USA

# <span id="page-9-0"></span>2 Instrukcje dotyczące bezpieczeństwa

### 2.1 Wymagania dotyczące personelu

Personel przeprowadzający montaż, uruchomienie, diagnostykę i konserwację powinien spełniać następujące wymagania:

- ‣ Przeszkoleni, wykwalifikowani operatorzy powinni posiadać odpowiednie kwalifikacje do wykonania konkretnych zadań i funkcji.
- ‣ Posiadać zgodę właściciela/operatora obiektu.
- ‣ Posiadać znajomość obowiązujących przepisów.
- ‣ Przed rozpoczęciem prac przeczytać ze zrozumieniem zalecenia podane w instrukcji obsługi, dokumentacji uzupełniającej oraz certyfikatach (zależnie od zastosowania).
- ‣ Przestrzegać wskazówek i podstawowych warunków bezpieczeństwa.

Personel obsługi powinien spełniać następujące wymagania:

- ‣ Być przeszkolony i posiadać zgody odpowiednie dla wymagań związanych z określonym zadaniem od właściciela/operatora obiektu.
- ‣ Postępować zgodnie ze wskazówkami podanymi w niniejszym podręczniku.

### 2.2 Przeznaczenie urządzenia

### Zastosowanie i mierzone media

Urządzenie opisane w niniejszej instrukcji obsługi jest przeznaczone wyłącznie do pomiaru przepływu cieczy i gazów.

W zależności od zamówionej wersji, może on również służyć do pomiaru przepływu cieczy wybuchowych, łatwopalnych, trujących i utleniających.

Przyrządy przeznaczone do stosowania w strefach zagrożonych wybuchem, w aplikacjach higienicznych lub w aplikacjach, w których występuje zwiększone ryzyko spowodowane ciśnieniem medium procesowego, są odpowiednio oznakowane na tabliczce znamionowej.

Aby zapewnić odpowiedni stan przyrządu przez cały okres eksploatacji, należy:

- ‣ Przestrzegać podanego zakresu ciśnień i temperatur medium.
- ‣ Używać go, zachowując parametry podane na tabliczce znamionowej oraz ogólne warunki podane w instrukcji obsługi oraz dokumentacji uzupełniającej.
- ‣ Sprawdzić na tabliczce znamionowej, czy zamówiony przyrząd jest dopuszczony do zamierzonego zastosowania w strefie zagrożenia wybuchem.
- ‣ Używać go do pomiaru mediów, dla których materiały urządzenia mające kontakt z medium są wystarczająco odporne.
- ‣ Jeśli temperatura otoczenia przyrządu jest inna niż temperatura atmosferyczna, należy bezwzględnie przestrzegać podstawowych wskazówek podanych w dokumentacji przyrządu $\rightarrow \Box$  8.
- ‣ Należy zapewnić stałą ochronę przyrządu przed korozją i wpływem warunków otoczenia.

### Zastosowanie niezgodne z przeznaczeniem

Niewłaściwe zastosowanie lub zastosowanie niezgodne z przeznaczeniem może zagrażać bezpieczeństwu. Producent nie ponosi żadnej odpowiedzialności za szkody spowodowane niewłaściwym zastosowaniem lub zastosowaniem niezgodnym z przeznaczeniem.

### **A OSTRZEŻENIE**

#### Niebezpieczeństwo uszkodzenia przez media korozyjne lub zawierające cząstki ścierne oraz warunki otoczenia!

- ‣ Sprawdzić zgodność medium procesowego z materiałem czujnika.
- ► Za dobór odpowiednich materiałów wchodzących w kontakt z medium procesowym a w szczególności za ich odporność odpowiada użytkownik.
- ‣ Przestrzegać podanego zakresu ciśnień i temperatur medium.

### <span id="page-10-0"></span>**NOTYFIKACJA**

#### Objaśnienie dla przypadków granicznych:

‣ W przypadku cieczy specjalnych, w tym cieczy stosowanych do czyszczenia, Endress +Hauser udzieli wszelkich informacji dotyczących odporności na korozję materiałów pozostających w kontakcie z medium, nie udziela jednak żadnej gwarancji, ponieważ niewielkie zmiany temperatury, stężenia lub zawartości zanieczyszczeń mogą spowodować zmianę odporności korozyjnej materiałów wchodzących w kontakt z medium procesowym.

#### Ryzyka szczątkowe

### **AOSTRZEŻENIE**

#### Ze względu na pobór mocy przez podzespoły elektroniczne i podczas przepływu gorącego medium przez przyrząd, temperatura powierzchni zewnętrznej obudowy przyrządu może wzrosnąć. Stwarza to ryzyko oparzenia!

‣ W przypadku cieczy o podwyższonej temperaturze należy zapewnić odpowiednie zabezpieczenie przed oparzeniem.

### **A OSTRZEŻENIE**

### Niebezpieczeństwo zniszczenia obudowy wskutek rozerwania rury pomiarowej!

W przypadku pęknięcia przewodu pomiarowego ciśnienie wewnątrz obudowy czujnika wzrośnie do wartości procesowego ciśnienia roboczego.

‣ Stosować membranę bezpieczeństwa.

### **A OSTRZEŻENIE**

#### Niebezpieczeństwo spowodowane wyciekiem medium!

W przypadku wersji przyrządu z membraną bezpieczeństwa: wyciek medium pod ciśnieniem może spowodować uszkodzenia ciała lub szkody materialne.

‣ Należy podjąć odpowiednie kroki, aby w razie rozerwania membrany bezpieczeństwa nie pojawiło się ryzyko wystąpienia uszkodzeń ciała ani szkód materialnych.

### 2.3 Przepisy BHP

Przed przystąpieniem do obsługi urządzenia:

‣ Zawsze należy mieć nałożony niezbędny sprzęt ochrony osobistej, zgodnie z obowiązującymi przepisami.

W przypadku wykonywania robót spawalniczych na rurociągach:

‣ Niedopuszczalne jest uziemianie urządzenia spawalniczego z wykorzystaniem tego urządzenia.

W przypadku dotykania urządzenia mokrymi rękami:

‣ Ze względu na zwiększone ryzyko porażenia elektrycznego należy zakładać rękawice ochronne.

### 2.4 Bezpieczeństwo użytkowania

Ryzyko uszkodzenia ciała.

- ‣ Przyrząd można użytkować wyłącznie wtedy, gdy jest sprawny technicznie i wolny od usterek i wad.
- ‣ Za niezawodną pracę przyrządu odpowiedzialność ponosi operator.

#### Przeróbki przyrządu

Niedopuszczalne są nieautoryzowane przeróbki przyrządu, które mogą spowodować niebezpieczeństwo trudne do przewidzenia.

‣ Jeśli mimo to przeróbki są niezbędne, należy skontaktować się z E+H.

### <span id="page-11-0"></span>Naprawa

Dla zapewnienia bezpieczeństwa użytkowania,

- ‣ Naprawy przyrządu wykonywać jedynie wtedy, gdy jest to wyraźnie dozwolone.
- ‣ Przestrzegać obowiązujących przepisów krajowych dotyczących naprawy urządzeń elektrycznych.
- ‣ Używać wyłącznie oryginalnych części zamiennych i akcesoriów Endress+Hauser.

### 2.5 Bezpieczeństwo produktu

Przyrząd został skonstruowany oraz przetestowany zgodnie z aktualnym stanem wiedzy technicznej i opuścił zakład producenta w stanie gwarantującym niezawodne działanie.

Spełnia ogólne wymagania bezpieczeństwa i wymogi prawne. Ponadto jest zgodny z dyrektywami unijnymi wymienionymi w Deklaracji Zgodności WE dla konkretnego przyrządu. Endress+Hauser potwierdza to poprzez umieszczenie na przyrządzie znaku CE.

### 2.6 Bezpieczeństwo systemów IT

Nasza gwarancja obowiązuje wyłącznie wtedy, gdy urządzenie jest zainstalowany i stosowany zgodnie z opisem podanym w instrukcji obsługi. Urządzenie posiada mechanizmy zabezpieczające przed przypadkową zmianą ustawień.

Działania w zakresie bezpieczeństwa IT, zapewniające dodatkową ochronę urządzenia oraz transferu danych, muszą być wdrożone przez operatora, zgodnie z obowiązującymi standardami bezpieczeństwa.

# 2.7 Środki bezpieczeństwa IT w urządzeniu

Przyrząd oferuje szereg funkcji umożliwiających operatorowi zapewnienie bezpieczeństwa obsługi i konfiguracji. Funkcje te mogą być konfigurowane przez użytkownika i zapewniają większe bezpieczeństwo pracy przyrządu. W następnym rozdziale podano przegląd najważniejszych funkcji bezpieczeństwa.

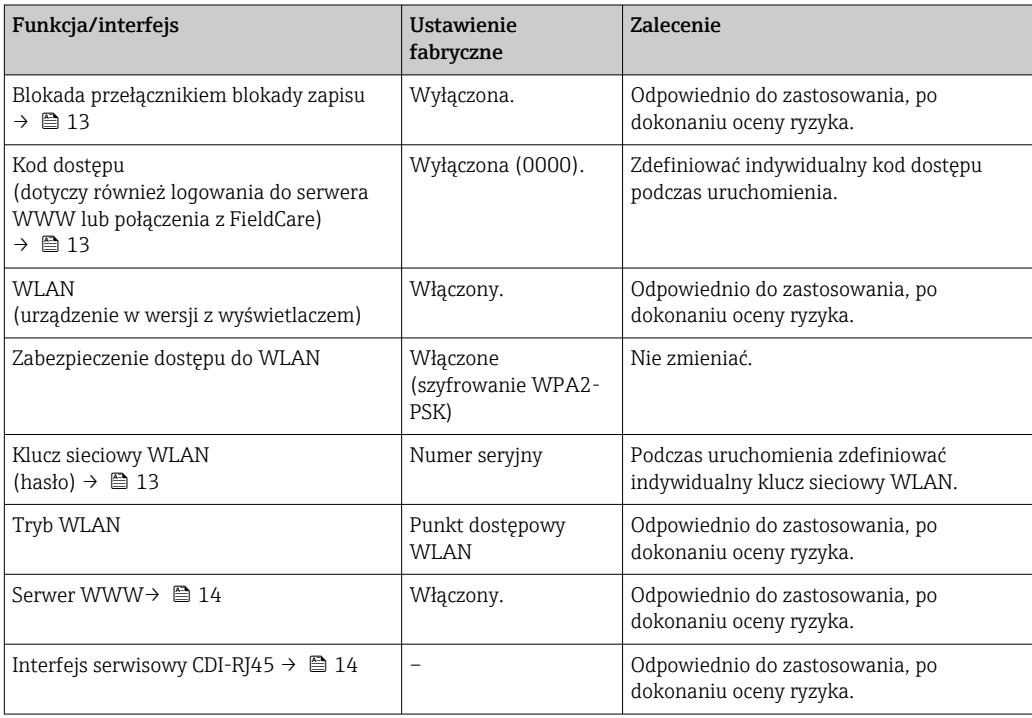

### <span id="page-12-0"></span>2.7.1 Zabezpieczenie dostępu za pomocą sprzętowej blokady zapisu

Dostęp do zapisu parametrów przyrządu poprzez wskaźnik lokalny, przeglądarkę internetową lub oprogramowanie obsługowe (np. FieldCare, DeviceCare) można zablokować za pomocą przełącznika blokady zapisu (mikroprzełącznik na płycie głównej). Przy włączonej blokadzie zapisu możliwy jest jedynie odczyt parametrów przyrządu.

Fabrycznie sprzętowa blokada zapisu jest wyłączona  $\rightarrow \Box$  167.

### 2.7.2 Blokada dostępu za pomocą hasła

Do ochrony parametrów przyrządu przed zapisem lub dostępem do przyrządu poprzez interfejs WLAN służą różne hasła dostępu.

• Indywidualny kod dostępu

Chroni przed dostępem do parametrów przyrządu poprzez wskaźnik lokalny, przeglądarkę internetową lub oprogramowanie obsługowe (np. FieldCare, DeviceCare). Uprawnienia dostępu są jednoznacznie określone za pomocą indywidualnego kodu dostępu.

• Hasło WLAN

Klucz sieciowy chroni przed dostępem do przyrządu za pośrednictwem stacji operatorskiej (np. notebooka lub tabletu) poprzez interfejs WLAN, który może być zamówiony jako opcja.

• Tryb infrastruktury Gdy przyrząd pracuje w trybie infrastruktury, klucz sieciowy WLAN jest zgodny z hasłem WLAN ustawionym przez operatora.

#### Indywidualny kod dostępu

Dostęp do zapisu parametrów przyrządu poprzez wskaźnik lokalny, przeglądarkę internetową lub oprogramowanie obsługowe (np. FieldCare, DeviceCare) może być chroniony za pomocą indywidualnego kodu dostępu, który może być zmieniany przez użytkownika (→  $\triangleq$  166).

Fabrycznie przyrząd nie ma ustawionego kodu dostępu, co odpowiada kodowi *0000* (pełny dostęp).

#### Hasło WLAN: praca jako punkt dostępowy WLAN

Dostęp do przyrządu za pośrednictwem stacji operatorskiej (np. notebooka lub tabletu) poprzez interfejs WLAN ( $\rightarrow \Box$  93), który może być zamówiony jako opcja, jest zabezpieczony za pomocą klucza sieciowego. Klucz sieciowy służący do uwierzytelniania w sieci WLAN jest zgodny ze standardem IEEE 802.11.

Fabrycznie zdefiniowany klucz sieciowy zależy od przyrządu. Można go zmienić w ustawieniach podmenu Ustawienia WLAN w parametr Hasło WLAN ( $\rightarrow \equiv$  158).

#### Tryb infrastruktury

Połączenie pomiędzy przyrządem a punktem dostępowym sieci WLAN jest zabezpieczone za pomocą identyfikatora SSID i hasła ustawianego w ustawieniach systemowych. Aby uzyskać dostęp do sieci, należy zwrócić się do administratora.

#### Ogólne wskazówki dotyczące korzystania z hasła

- Kod dostępu i hasło sieciowe ustawione fabrycznie należy zmienić podczas uruchomienia.
- Podczas definiowania i zarządzenia kodem dostępu lub hasłem sieciowym, należy przestrzegać zasad tworzenia bezpiecznego hasła.
- Za zarządzanie i zachowanie środków ostrożności związanych z kodem dostępu i hasłem sieciowym odpowiada użytkownik.
- Informacje dotyczące ustawiania kodu dostępu oraz działań na wypadek utraty hasła, patrz rozdział "Blokada za pomocą kodu dostępu"  $\rightarrow$   $\blacksquare$  166

### <span id="page-13-0"></span>2.7.3 Dostęp poprzez serwer WWW

Dzięki wbudowanej funkcji serwera WWW, urządzenie można obsługiwać i skonfigurować za pośrednictwem przeglądarki sieciowej ( $\rightarrow \Box$  83). Do połączenia służy interfejs serwisowy (CDI-RJ45), złącze RJ45 dla wersji PROFINET lub interfejs WLAN.

Fabrycznie funkcja serwera WWW jest włączona. W razie potrzeby funkcję tę można wyłączyć (np. po uruchomieniu punktu pomiarowego) w parametr **WWW zał./wył.**.

Na stronie logowania informacja o urządzeniu i jego statusie może być ukryta. Uniemożliwia to dostep do informacji osobom nieuprawnionym.

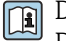

Dodatkowe informacje dotyczące parametrów urządzenia, patrz: Dokument "Parametry urządzenia (GP)"  $\rightarrow$   $\blacksquare$  295.

### 2.7.4 Dostęp poprzez interfejs serwisowy (CDI-RJ45)

Urządzenie można podłączyć do sieci poprzez interfejs serwisowy (CDI-RJ45). Bezpieczeństwo jego pracy w sieci zapewniają specjalne funkcje urządzenia.

Zaleca się stosowanie odpowiednich norm przemysłowych i wytycznych, które zostały określone przez krajowe i międzynarodowe komitety bezpieczeństwa, takie jak IEC/ ISA62443 lub IEEE. Obejmują one organizacyjne środki bezpieczeństwa, np. przydzielanie uprawnień dostępu, jak również środki techniczne, np. segmentację sieci.

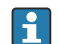

Przetworników z dopuszczeniem do stref zagrożonych wybuchem Ex de nie wolno podłączać poprzez interfejs serwisowy (CDI-RJ45)!

Pozycja kodu zam. "Dopuszczenie, przetwornik + czujnik", opcje (Ex de): BA, BB, C1, C2, GA, GB, MA, MB, NA, NB

Urządzenie można zintegrować z siecią o topologii pierścieniowej. Urządzenie  $| \cdot |$ integruje się z siecią za pomocą zacisków obwodu sygnałowego (wyjście 1) lub interfejsu serwisowego (CDI-RI45) →  $\triangleq$  60 lub →  $\triangleq$  52.

# <span id="page-14-0"></span>3 Opis produktu

Układ pomiarowy składa się z przetwornika pomiarowego i czujnika przepływu. Przetwornik jest montowany w innym miejscu niż czujnik przepływu. Przetwornik i czujnik są połączone przewodami.

### 3.1 Konstrukcja urządzenia

Dostępne są dwie wersje przetwornika.

### 3.1.1 Proline 500 – wersja z komunikacją cyfrową

Transmisja danych: cyfrowa

Pozycja kodu zam. "Zintegrowany moduł elek. czujnika ISEM", opcja A: "Czujnik"

Zastosowanie w aplikacjach niewymagających spełnienia specjalnych wymogów związanych z warunkami otoczenia lub pracy.

Dzięki umieszczeniu modułu elektroniki w przetworniku, zalecany zwłaszcza w przypadku: konieczności szybkiej wymiany przetwornika.

- Może być użyty standardowy przewód podłączeniowy.
- Niewrażliwość na zewnętrzne zakłócenia elektromagnetyczne.

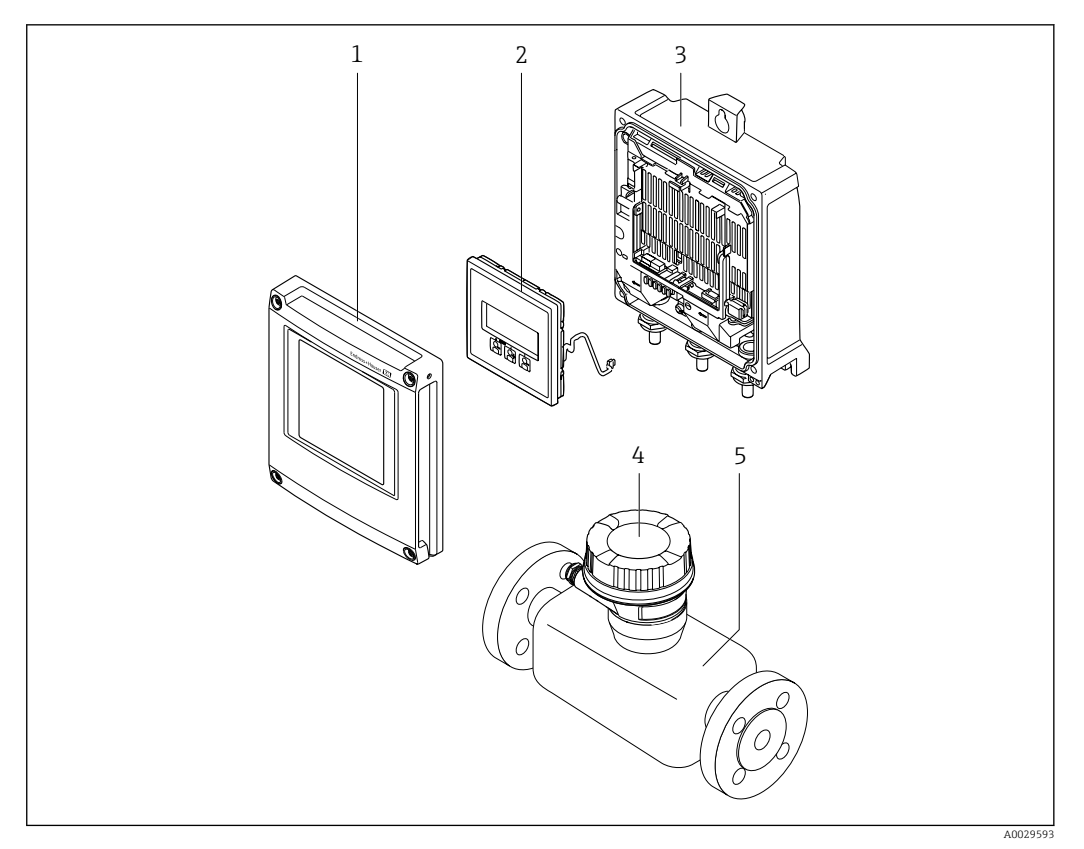

 *1 Najważniejsze podzespoły przepływomierza*

- *1 Pokrywa przedziału elektroniki*
- *2 Wyświetlacz*
- *3 Obudowa przetwornika*
- *4 Obudowa przedziału podłączeniowego czujnika z wbudowanym modułem ISEM: do podłączenia przewodów połączeniowych*
- *5 Czujnik*

### <span id="page-15-0"></span>3.1.2 Proline 500

Transmisja danych: analogowa

Pozycja kodu zam. "Zintegrowany moduł elek. czujnika ISEM", opcja B: "Przetwornik"

Zastosowanie w aplikacjach wymagających spełnienia specjalnych wymogów związanych z warunkami otoczenia lub pracy.

Dzięki umieszczeniu modułu elektroniki w przetworniku, zalecany zwłaszcza w przypadku: • Silnych drgań czujnika.

- Czujników umieszczonych w instalacjach podziemnych.
- Stałej pracy czujnika przepływu pod wodą.

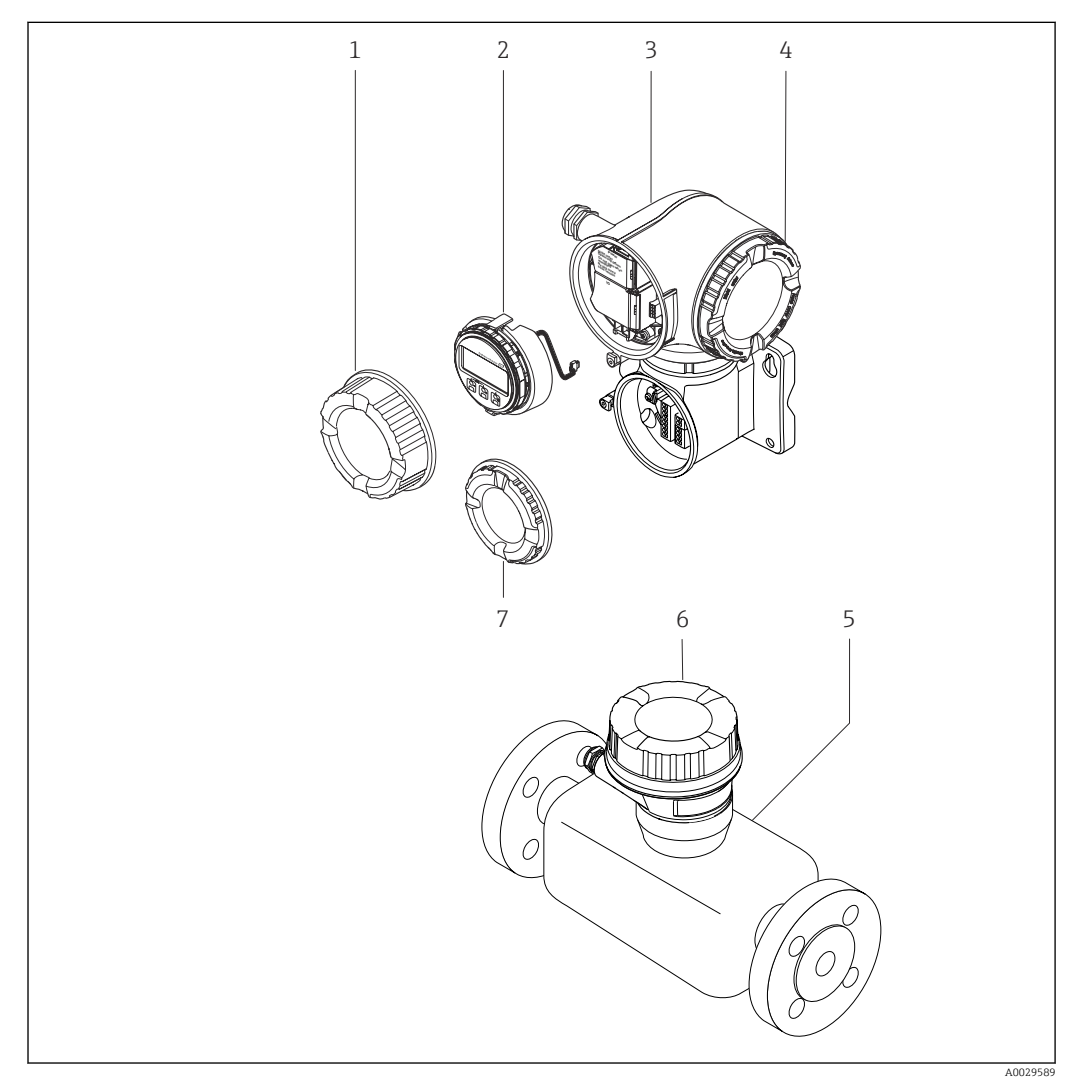

 *2 Najważniejsze podzespoły przepływomierza*

- *1 Pokrywa przedziału podłączeniowego*
- *2 Wyświetlacz*
- *3 Obudowa przetwornika z wbudowanym modułem ISEM*
- *4 Pokrywa przedziału elektroniki*
- *5 Czujnik*
- *6 Obudowa przedziału podłączeniowego czujnika: do podłączenia przewodów połączeniowych*
- *7 Pokrywa przedziału podłączeniowego: do podłączenia przewodów połączeniowych*

<span id="page-16-0"></span>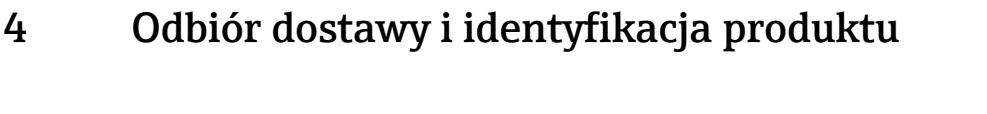

### 4.1 Odbiór dostawy

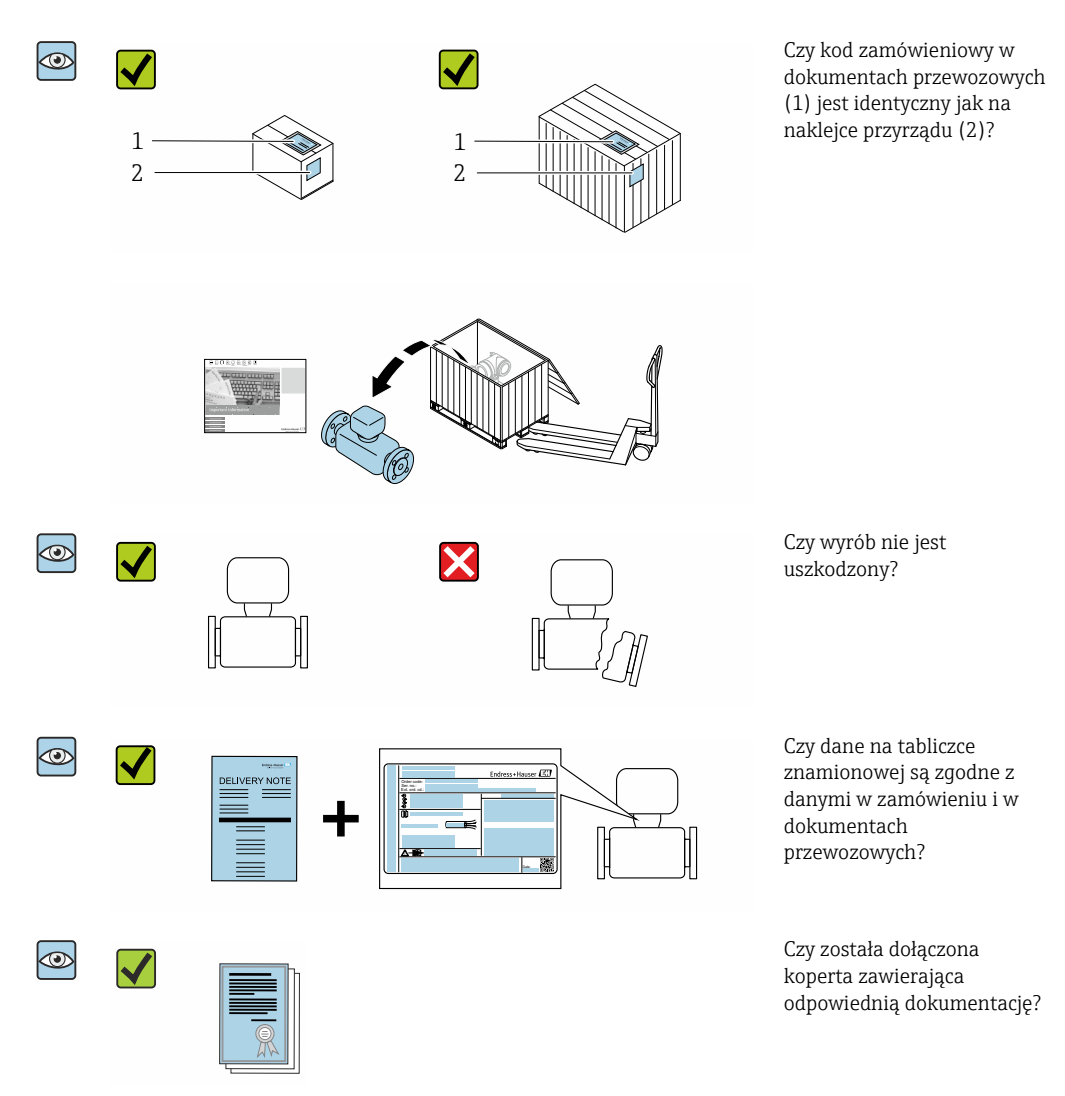

- Jeśli jeden z warunków nie jest spełniony, należy skontaktować się z oddziałem  $\Box$ Endress+Hauser.
	- W zależności od wersji przyrządu, płyta CD-ROM może nie wchodzić w zakres dostawy! Wtedy dokumentację techniczną można pobrać ze strony internetowej lub za pomocą aplikacji *Endress+Hauser Operations*, patrz rozdział "Identyfikacja  $\text{productu} \rightarrow \text{ } \blacksquare$  18.

# <span id="page-17-0"></span>4.2 Identyfikacja produktu

Możliwe opcje identyfikacji produktu są następujące:

- Dane na tabliczce znamionowej
- Pozycje kodu zamówieniowego podane w dokumentach przewozowych
- Po wprowadzeniu numeru seryjnego podanego na tabliczce znamionowej do narzędzia *W@M Device Viewer* ([www.endress.com/deviceviewer\)](http://www.endress.com/deviceviewer) wyświetlane są szczegółowe informacje na temat przyrządu.
- Po wprowadzeniu numeru seryjnego podanego na tabliczce znamionowej do aplikacji *Endress+Hauser Operations* lub zeskanowaniu kodu QR z tabliczki znamionowej za pomocą aplikacji *Endress+Hauser Operations* wyświetlone zostaną wszystkie informacje dotyczące danego przyrządu.

Wykaz dostępnej dokumentacji technicznej dla przyrządu, patrz:

- rozdziały "Dokumentacja standardowa["→ 8](#page-7-0) i "Dokumentacja uzupełniająca"[→ 8](#page-7-0)
- *W@M Device Viewer*: należy wprowadzić numer seryjny podany na tabliczce znamionowej ([www.pl.endress.com/deviceviewer](http://www.endress.com/deviceviewer))
- Aplikacja *Endress+Hauser Operations*: wprowadzić numer seryjny podany na tabliczce znamionowej lub zeskanować kod QR z tabliczki znamionowej.

### 4.2.1 Tabliczka znamionowa przetwornika

### Proline 500 – wersja z komunikacją cyfrową

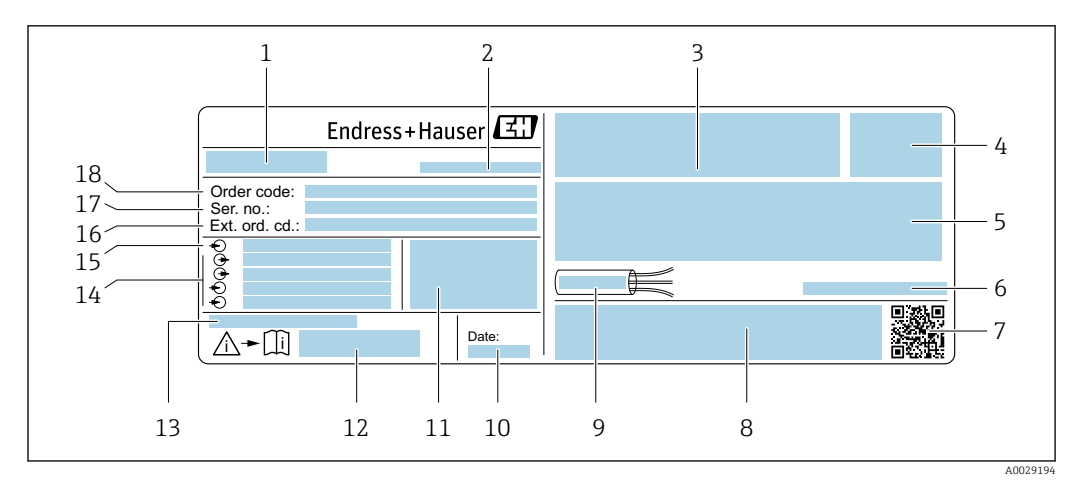

#### *3 Przykładowa tabliczka znamionowa przetwornika*

- *1 Nazwa przetwornika*
- *2 Zakład produkcyjny*
- *3 Miejsce zarezerwowane na informacje o dopuszczeniach: dopuszczenie do pracy w strefie zagrożonej wybuchem*
- *4 Stopień ochrony*
- *5 Dane podłączenia elektrycznego, np. dostępne wejścia i wyjścia*
- *6 Dopuszczalna temperatura otoczenia (T<sup>a</sup> )*
- *7 Dwuwymiarowy matrycowy kod kreskowy*
- *8 Miejsce na informacje o dopuszczeniach i certyfikatach, np. znak CE, znak C-Tick*
- *9 Dopuszczalny zakres temperatur dla przewodu*
- *10 Data produkcji: rok-miesiąc*
- *11 Wersja oprogramowania (FW) i wersja przyrządu (Dev.Rev.)*
- *12 Numer dokumentacji zawierającej zalecenia dotyczące bezpieczeństwa*
- *13 Miejsce na dodatkowe informacje (w przypadku specjalnych wersji przyrządu)*
- *14 Dostępne wejścia i wyjścia, napięcie zasilania*
- *15 Dane podłączenia elektrycznego: napięcie zasilania*
- *16 Rozszerzony kod zamówieniowy (Ext. ord. cd.)*
- *17 Numer seryjny (Ser. no.)*
- *18 Kod zamówieniowy*

#### Proline 500

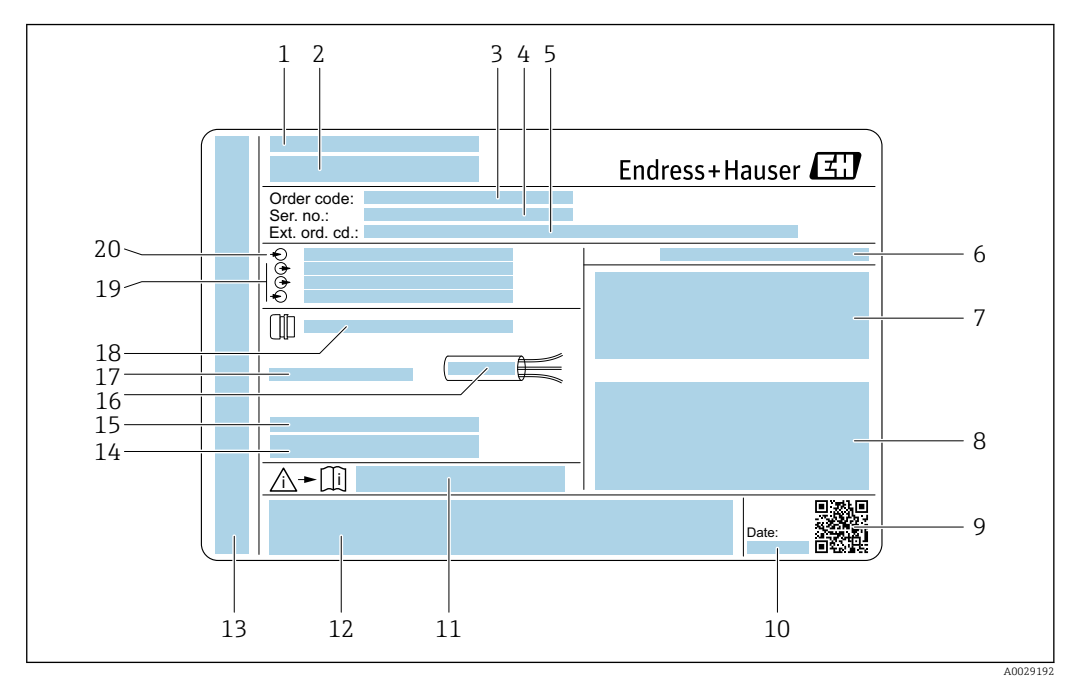

#### *4 Przykładowa tabliczka znamionowa przetwornika*

- 
- *Zakład produkcyjny*
- *Nazwa przetwornika Kod zamówieniowy*
- *Numer seryjny (Ser. no.)*
- *Rozszerzony kod zamówieniowy (Ext. ord. cd.)*
- 
- *Stopień ochrony Miejsce zarezerwowane na informacje o dopuszczeniach: dopuszczenie do pracy w strefie zagrożonej wybuchem*
- *Dane podłączenia elektrycznego, np. dostępne wejścia i wyjścia*
- *Dwuwymiarowy matrycowy kod kreskowy*
- *Data produkcji: rok-miesiąc*
- *Numer dokumentacji zawierającej zalecenia dotyczące bezpieczeństwa*
- *Miejsce na informacje o dopuszczeniach i certyfikatach, np. znak CE, znak C-Tick*
- *Miejsce na informacje o stopniu ochrony przedziału podłączeniowego i przedziału elektroniki w przypadku stosowania w strefach zagrożonych wybuchem*
- *Wersja oprogramowania (FW) i wersja przyrządu (Dev.Rev.)*
- *Miejsce na dodatkowe informacje (w przypadku specjalnych wersji przyrządu)*
- *Dopuszczalny zakres temperatur dla przewodu*
- *Dopuszczalna temperatura otoczenia (T<sup>a</sup> )*
- *Dane dławika kablowego*
- *Dostępne wejścia i wyjścia, napięcie zasilania*
- *Dane podłączenia elektrycznego: napięcie zasilania*

<span id="page-19-0"></span>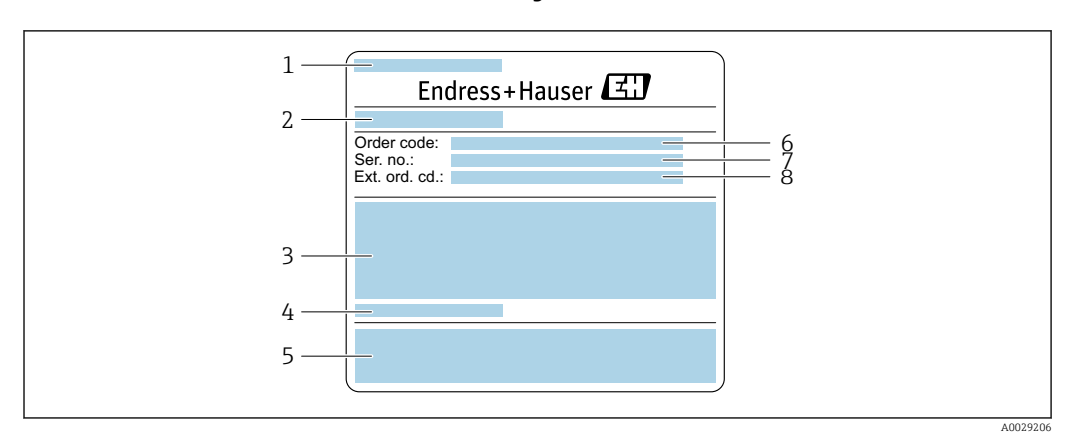

### 4.2.2 Tabliczka znamionowa czujnika

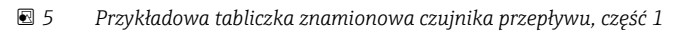

- *1 Nazwa czujnika*
- *2 Zakład produkcyjny*
- *3 Średnica nominalna czujnika; średnica nominalna/ciśnienie nominalne przyłączy kołnierzowych; ciśnienie próbne czujnika; zakres temperatur medium; materiał rur pomiarowych i rozdzielacza*
- *4 Informacje dotyczące czujnika przepływu*
- *5 Znak CE, C-Tick*
- *6 Kod zamówieniowy*
- *7 Numer seryjny (Ser. no.)*
- *8 Rozszerzony kod zamówieniowy (Ext. ord. cd.)*

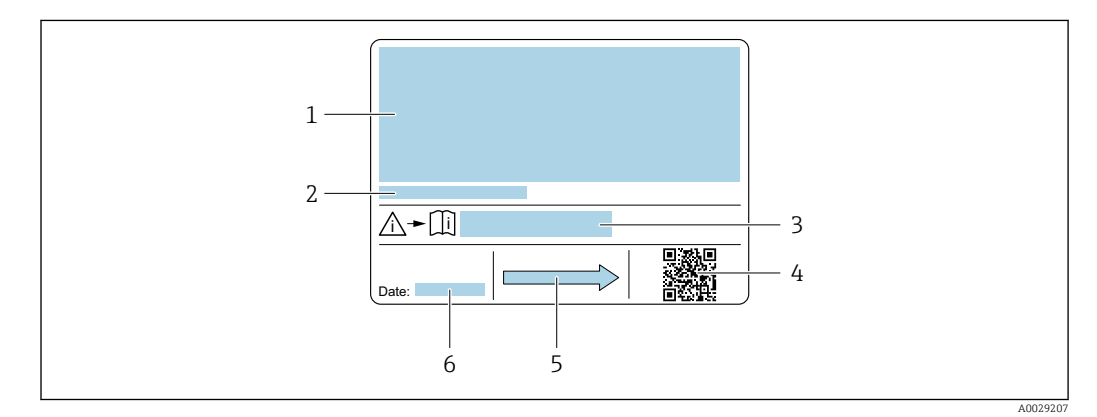

#### *6 Przykładowa tabliczka znamionowa czujnika przepływu, część 2*

- *1 Dopuszczenie do pracy w strefie zagrożonej wybuchem, zgodność z Dyrektywą Ciśnieniową oraz stopień ochrony*
- *2 Dopuszczalna temperatura otoczenia (T<sup>a</sup> )*
- *3 Numer dokumentacji zawierającej zalecenia dotyczące bezpieczeństwa*
- *4 Dwuwymiarowy matrycowy kod kreskowy*
- *5 Kierunek przepływu*
- *6 Data produkcji: rok-miesiąc*

#### Kod zamówieniowy I÷

Ponowne zamówienie przepływomierza wymaga podania kodu zamówieniowego.

### Rozszerzony kod zamówieniowy

- Typ przyrządu i podstawowe dane techniczne (obowiązkowe pozycje) są zawsze podawane.
- Spośród danych (pozycji) opcjonalnych podane są tylko dane techniczne dotyczące bezpieczeństwa i stref zagrożonych wybuchem (np. LA) Jeśli zamówienie obejmuje także parametry opcjonalne, oznacza się je używając wieloznacznika "#" (np. #LA#).
- Jeśli parametry opcjonalne w zamówieniu nie obejmują żadnych parametrów związanych z bezpieczeństwem, czy certyfikatami, są one oznaczone wieloznacznikiem "+" (np. XXXXXX-ABCDE+).

# <span id="page-20-0"></span>4.2.3 Symbole na urządzeniu

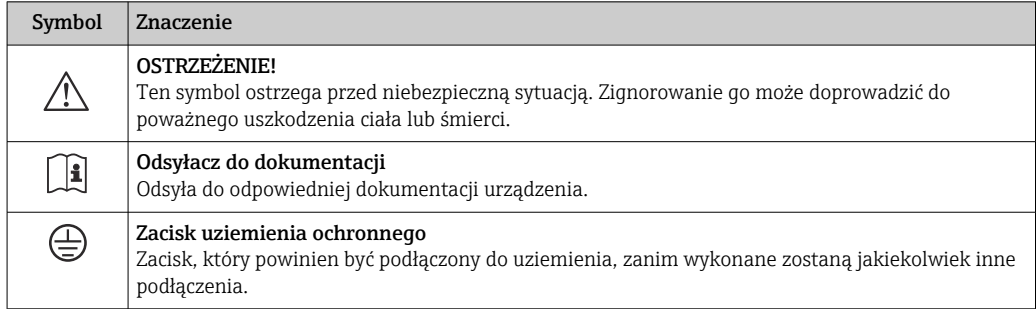

# <span id="page-21-0"></span>5 Transport i składowanie

### 5.1 Warunki składowania

Przestrzegać następujących zaleceń dotyczących składowania:

- ‣ Przechowywać przyrząd w oryginalnym opakowaniu zabezpieczającym przed uderzeniami.
- ‣ Nie usuwać elementów zabezpieczających przyłącza procesowe aż do momentu bezpośrednio poprzedzającego montaż. Zapobiegają one mechanicznemu uszkodzeniu powierzchni uszczelniających i zanieczyszczeniu rury pomiarowej.
- ‣ Chronić przed bezpośrednim nasłonecznieniem, aby uniknąć nagrzewania się powierzchni przyrządu.
- ‣ Składować w miejscu suchym i pozbawionym pyłu.
- ‣ Nie składować na wolnym powietrzu.

Temperatura składowania[→ 281](#page-280-0)

# 5.2 Transportowanie produktu

Przyrząd należy transportować do miejsca instalacji w punkcie pomiarowym w oryginalnym opakowaniu.

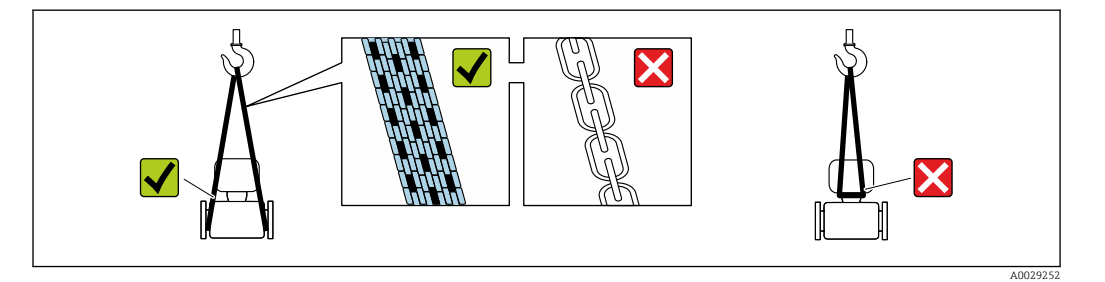

Nie usuwać elementów zabezpieczających przyłącza procesowe, aż do momentu bezpośrednio poprzedzającego montaż. Zapobiegają one mechanicznemu uszkodzeniu powierzchni uszczelniających i zanieczyszczeniu rury pomiarowej.

### 5.2.1 Przyrządy bez uchwytów do podnoszenia

### **A OSTRZEŻENIE**

#### Środek ciężkości zamontowanego przepływomierza znajduje się powyżej punktów podwieszenia.

Ryzyko uszkodzeń ciała w razie ześlizgnięcia się przepływomierza.

- ‣ Zabezpieczyć przyrząd przed obróceniem się lub zsunięciem.
- ‣ Sprawdzić masę podaną na opakowaniu (naklejka).

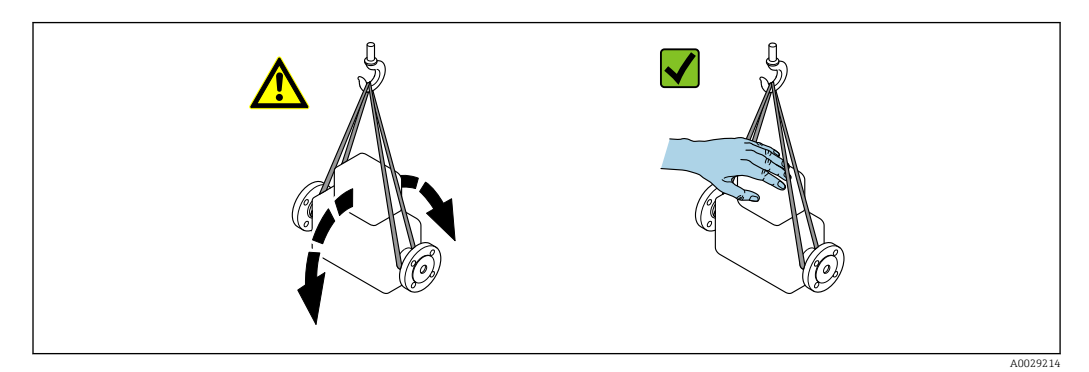

### <span id="page-22-0"></span>5.2.2 Przyrządy z uchwytami do podnoszenia

### **A PRZESTROGA**

Specjalne wskazówki transportowe dla przyrządów z uchwytami do podnoszenia

- ‣ Przyrząd należy transportować tylko za uchwyty do podnoszenia lub za kołnierze.
- ‣ Przyrząd należy chwytać co najmniej za oba uchwyty transportowe.

### 5.2.3 Przenoszenie za pomocą podnośnika widłowego

W przypadku przenoszenia w skrzyniach drewnianych konstrukcja podłogi umożliwia ich podnoszenie wzdłużnie lub z obu stron przy użyciu wózka widłowego.

# 5.3 Utylizacja opakowania

Wszystkie materiały użyte na opakowania są nieszkodliwe dla środowiska i w można je w całości  wykorzystać jako surowiec wtórny:

- Zewnętrzne opakowanie przyrządu
- Folia stretch polimerowa zgodna z dyrektywą UE 2002/95/WE (RoHS)
- Opakowanie
	- Skrzynia drewniana impregnowana zgodnie z normą ISPM 15, potwierdzoną logiem IPPC
	- Pudełko kartonowe zgodne z europejską wytyczną dotyczącą opakowań 94/62EC, możliwość wykorzystania jako surowiec wtórny potwierdzona symbolem Resy
- Materiały zabezpieczające i służące do przenoszenia
	- Paleta z tworzywa sztucznego do jednorazowego użytku
	- Pasy z tworzywa sztucznego
	- Taśmy samoprzylepne z tworzywa sztucznego
- Wypełniacz

Podkładki papierowe

# 6 Montaż

### 6.1 Zalecenia montażowe

### 6.1.1 Pozycja montażowa

### Miejsce montażu

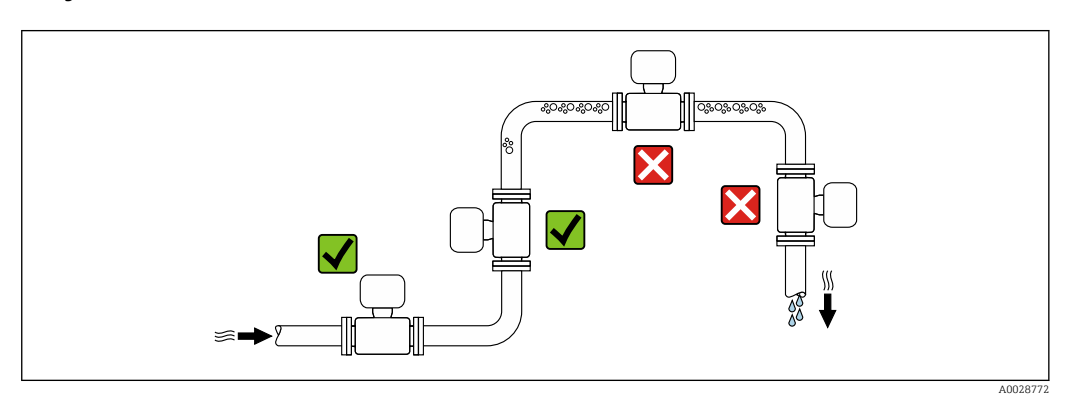

Endress+Hauser 23

<span id="page-23-0"></span>Aby zapobiec błędom pomiarowym wskutek gromadzenia się pęcherzyków powietrza w rurze pomiarowej, należy unikać montażu przepływomierza w następujących miejscach:

- W najwyższym punkcie rurociągu
- Bezpośrednio przed wylotem z rury w przypadku rurociągu ze swobodnym wypływem.

*Montaż na pionowo opadających odcinkach rurociągów*

Proponowany układ pokazany poniżej pozwala na montaż przepływomierza na pionowo opadającym odcinku rurociągu z wypływem swobodnym. Za przepływomierzem należy zamontować zawór lub kryzę o przekroju mniejszym niż średnica rurociągu, co zapobiegnie wnikaniu powietrza do wnętrza rury pomiarowej.

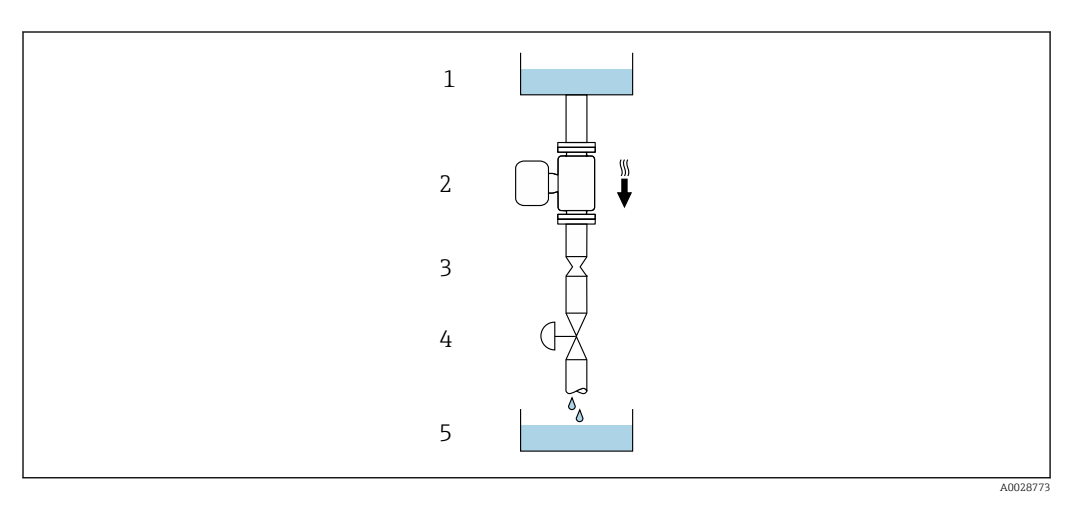

 *7 Montaż na pionowo opadającym odcinku rurociągu (np. w układzie dozowania)*

- *1 Zbiornik magazynowy*
- *2 Czujnik 3 Kryza, przewężenie rury*
- *4 Zawór*
- *5 Zbiornik dozujący*

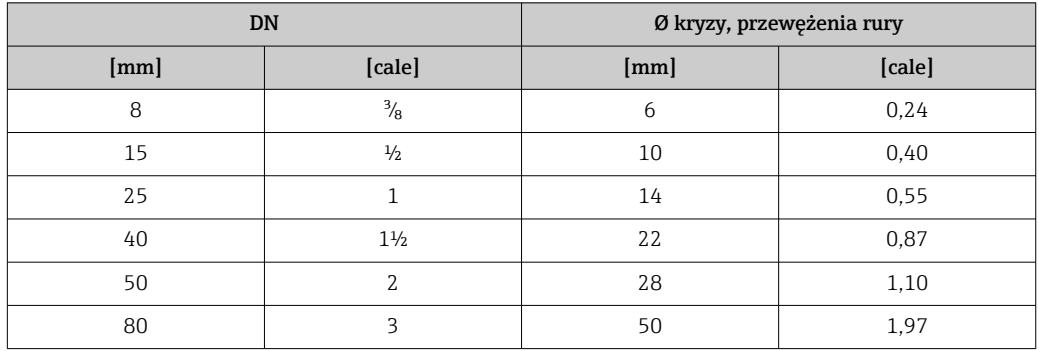

#### Pozycja montażowa

Kierunek strzałki na tabliczce znamionowej czujnika powinien być zgodny z kierunkiem przepływu medium w rurociągu.

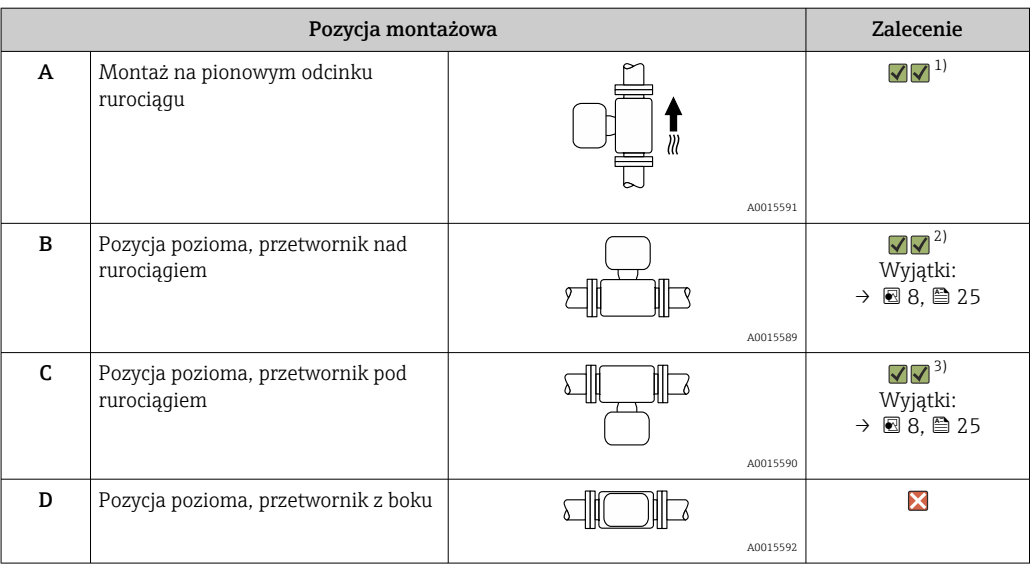

1) Ta pozycja jest zalecana, ponieważ zapewnia samoopróżnianie czujnika.

- 2) W przypadku aplikacji niskotemperaturowych temperatura otoczenia może się dodatkowo obniżyć. Ta pozycja jest zalecana, aby utrzymać minimalną temperaturę otoczenia przetwornika.
- 3) W przypadku aplikacji wysokotemperaturowych temperatura otoczenia może wzrosnąć. Ta pozycja jest zalecana, aby nie dopuścić do przekroczenia maks. temperatury otoczenia przetwornika.

Położenie czujnika pomiarowego z zakrzywioną rurą pomiarową w pozycji poziomej powinno być dostosowane do właściwości mierzonego medium.

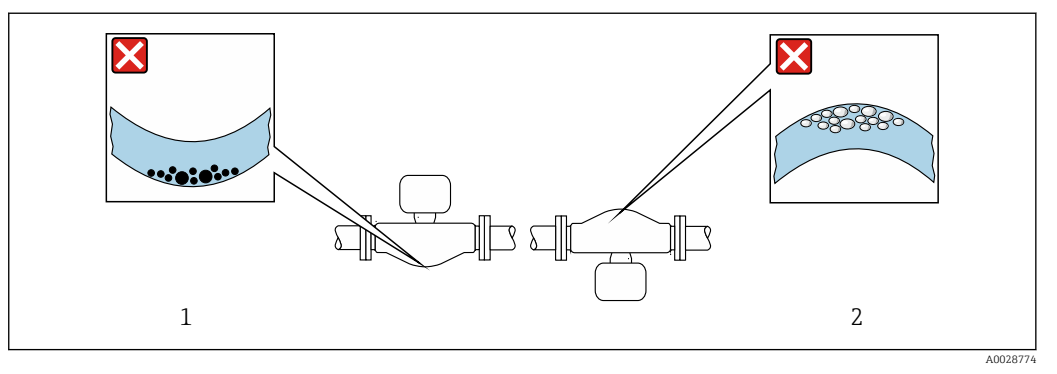

 *8 Pozycja robocza czujnika z zakrzywioną rurą pomiarową*

- *1 Nieodpowiednia pozycja dla cieczy z zawartością ciał stałych: ryzyko gromadzenia się osadów.*
- *2 Nieodpowiednia pozycja dla cieczy odgazowujących: ryzyko gromadzenia się pęcherzy powietrza lub innych gazów.*

#### Odcinki dolotowe i wylotowe

Nie istnieje konieczność stosowania jakichkolwiek odcinków prostych przed przepływomierzem nawet wtedy, gdy występują elementy powodujące turbulencje medium (zawory, kolana, trójniki). Warunkiem jest jednak, aby wyżej wymienione elementy nie powodowały kawitacji  $\rightarrow$   $\blacksquare$  26.

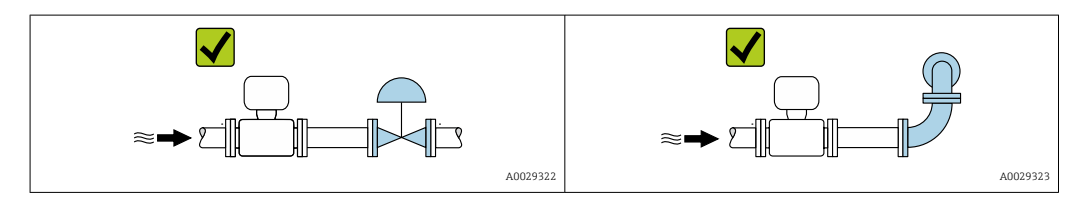

<span id="page-25-0"></span>*Wymiary montażowe*

Informacje dotyczące wymiarów i długości zabudowy przyrządu, patrz rozdział n "Budowa mechaniczna" w odpowiedniej karcie katalogowej .

### 6.1.2 Warunki pracy: środowisko i proces

#### Zakres temperatury otoczenia

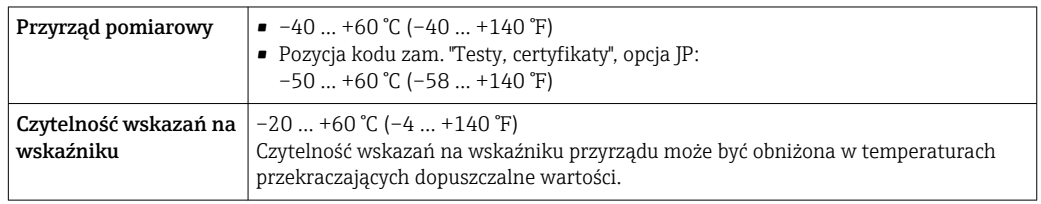

Zależność między temperaturą otoczenia a temperaturą mediu[m→ 282](#page-281-0)  $| \cdot |$ 

‣ W przypadku montażu na otwartej przestrzeni: Przetwornik nie powinien być narażony na bezpośrednie działanie promieni słonecznych (szczególnie w ciepłych strefach klimatycznych, gdyż może to doprowadzić do przegrzania układów elektroniki).

Osłonę pogodową można zamówić w Endress+Hauser.  $\rightarrow \blacksquare$  262. I÷

### Ciśnienie w instalacji

Istotne jest, aby nie występowała kawitacja, ani aby gazy występujące naturalnie w wielu cieczach nie zaczęły się wydzielać.

Kawitacja jest spowodowana spadkiem ciśnienia poniżej ciśnienia cząsteczkowego pary:

- w przypadku cieczy o niskiej temperaturze wrzenia (węglowodory, rozpuszczalniki, gazy skroplone
- w przewodach ssawnych
- ‣ Należy zapewnić, aby ciśnienie w instalacji było wystarczająco wysokie, aby zapobiec kawitacji i wydzielaniu się gazów.

Dlatego też najlepiej jest montować przepływomierze w następujących miejscach:

- w najniższym punkcie pionowego rurociągu
- po stronie tłocznej pompy (nie występuje podciśnienie),

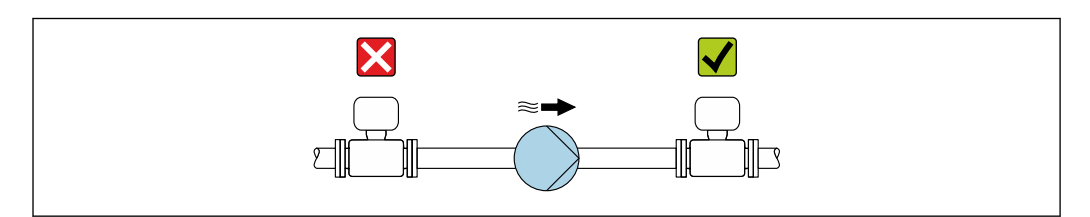

### Izolacja termiczna

W przypadku niektórych mediów należy ograniczać do minimum wymianę ciepła między czujnikiem a przetwornikiem pomiarowym. Jako izolację można stosować różnorodne materiały.

A0028777

### **NOTYFIKACJA**

#### Przegrzanie modułu elektroniki wskutek zastosowania izolacji termicznej!

- ‣ Zalecana pozycja montażowa: pozioma, obudowa przedziału podłączeniowego czujnika skierowana do dołu (pod rurociągiem).
- ‣ Nie izolować obudowy przedziału podłączeniowego czujnika.
- ‣ Maksymalna dopuszczalna temperatura w dolnej części obudowy przetwornika obudowy przedziału podłączeniowego czujnika: 80 °C (176 °F)
- ‣ Izolacja termiczna wersji z wydłużoną szyjką, szyjka nieosłonięta: zalecamy pozostawienie wydłużonej szyjki nieizolowanej, aby zapewnić optymalne rozpraszanie ciepła.

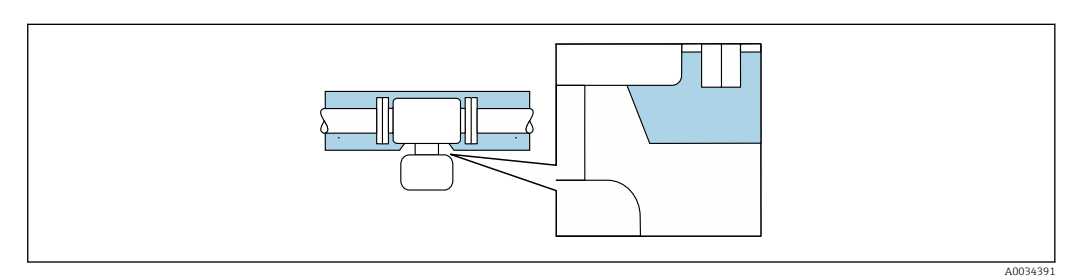

 *9 Izolacja termiczna wersji z wydłużoną szyjką: szyjka nieosłonięta*

### Nagrzewanie

### **NOTYFIKACJA**

#### Podwyższona temperatura otoczenia może spowodować nagrzewanie się modułu elektroniki!

- ‣ Przestrzegać maks. dopuszczalnej temperatury otoczenia przetwornika .
- ‣ W zależności od temperatury medium, należy stosować się do odpowiednich zaleceń dotyczących pozycji montażowej .

### **NOTYFIKACJA**

### Niebezpieczeństwo przegrzania podczas podgrzewania

- $\blacktriangleright$  Temperatura u spodu obudowy przetwornika nie powinna przekroczyć 80 °C (176 °F).
- ‣ Upewnić się, że konwekcja na szyjce przetwornika jest wystarczająca.
- ‣ Duża część szyjki przetwornika powinna pozostać nieizolowana. Odkryta część służy do rozpraszania ciepła i chroni moduł elektroniki przed przegrzaniem lub przechłodzeniem.
- ‣ W przypadku użycia w środowiskach wybuchowych należy przestrzegać zaleceń podanych w "Instrukcjach dot. bezpieczeństwa Ex" dla konkretnego przyrządu. Szczegółowe informacje dotyczące tabel temperatur, patrz oddzielny dokument Instrukcje dot. bezpieczeństwa Ex (XA) dla danego przyrządu.

### *Możliwe sposoby podgrzewania*

W przypadku niektórych płynów należy podjąć następujące środki, by zapobiec stratom ciepła w obrębie czujnika:

- Grzanie elektryczne, np. za pomocą taśm grzewczych
- Za pomocą rurek z przepływającą nimi gorącą wodą lub parą
- Za pomocą płaszczy grzewczych

### Drgania instalacji

Wysoka częstotliwość drgań rur pomiarowych zapewnia dużą odporność przepływomierza na typowe drgania instalacji, pochodzące na przykład od elementów napędowych.

### <span id="page-27-0"></span>6.1.3 Specjalne wskazówki montażowe

### Opróżnianie

W pozycji pionowej rury pomiarowe mogą być całkowicie opróżnione z medium, co zapobiega tworzeniu się osadów na ich ścianach.

### Atesty higieniczne

W przypadku montażu do zastosowań higienicznych należy się zapoznać z informacjami zawartymi w rozdziale "Certyfikaty i dopuszczenia/Atesty higieniczne"  $\rightarrow$   $\blacksquare$  292

### Przepona bezpieczeństwa

Informacje dotyczące medium procesowego:  $\rightarrow$  ■ 283.

### **A OSTRZEŻENIE**

#### Niebezpieczeństwo spowodowane wyciekiem medium!

Wyciekające medium pod ciśnieniem może spowodować obrażenia lub szkody materialne.

- ‣ Należy podjąć odpowiednie środki, aby w razie rozerwania przepony bezpieczeństwa nie pojawiło się ryzyko wystąpienia szkód ani zagrożenia dla ludzi.
- ‣ Przestrzegać parametrów podanych na etykiecie przepony bezpieczeństwa.
- ‣ Należy upewnić się, że działanie i obsługa przepony bezpieczeństwa po montażu nie jest utrudnione.
- ‣ Nie stosować płaszcza grzewczego.
- ‣ Nie demontować przepony bezpieczeństwa.
- ‣ W przypadku rozerwania przepony bezpieczeństwa, przyrząd nie może być dłużej eksploatowany.

Położenie przepony bezpieczeństwa jest wskazywane przez naklejoną na niej etykietę. Rozerwanie przepony bezpieczeństwa powoduje zniszczenie etykiety. Umożliwia to wizualne sprawdzenie stanu przepony.

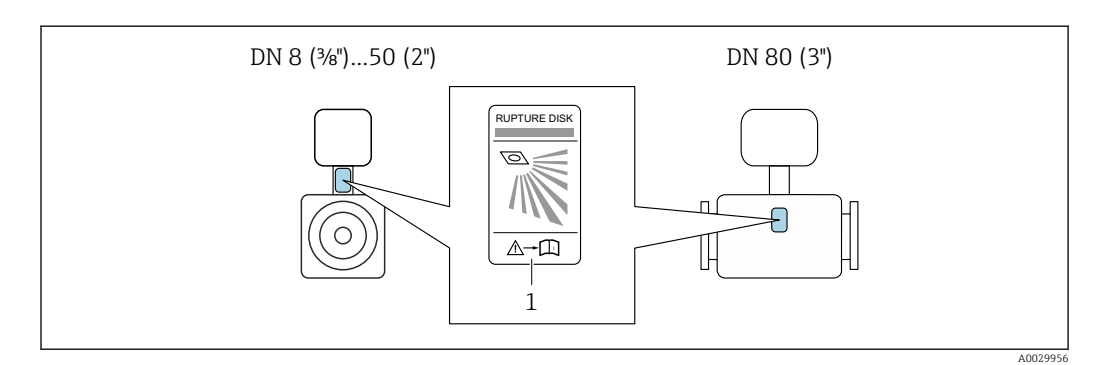

*1 Etykieta przepony bezpieczeństwa*

### Kalibracja punktu zerowego

Wszystkie przepływomierze są kalibrowane metodami opartymi na najnowszej technologii. Kalibracia jest wykonywana w warunkach odniesienia→ ■ 276. Z tego powodu, przepływomierz z reguły nie wymaga kalibracji punktu zerowego na obiekcie.

Kalibracja punktu zerowego zalecana jest jedynie w szczególnych przypadkach:

- Dla uzyskania najwyższej dokładności, nawet przy bardzo małych wartościach przepływu.
- W ekstremalnych warunkach procesu (np. bardzo wysokie temperatury lub medium o wysokiej lepkości).

### Pokrywa ochronna

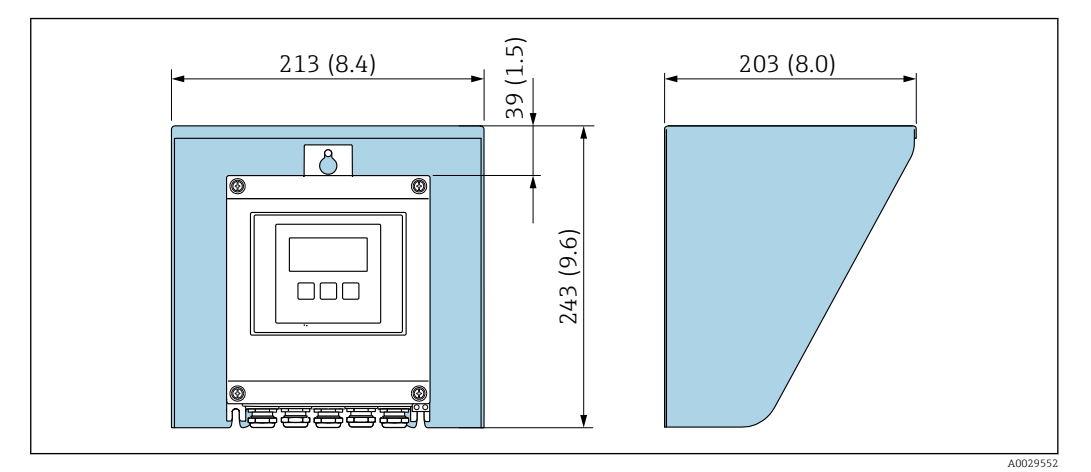

 *10 Pokrywa ochronna do Proline 500 – wersja z komunikacją cyfrową; jednostka: mm (in)*

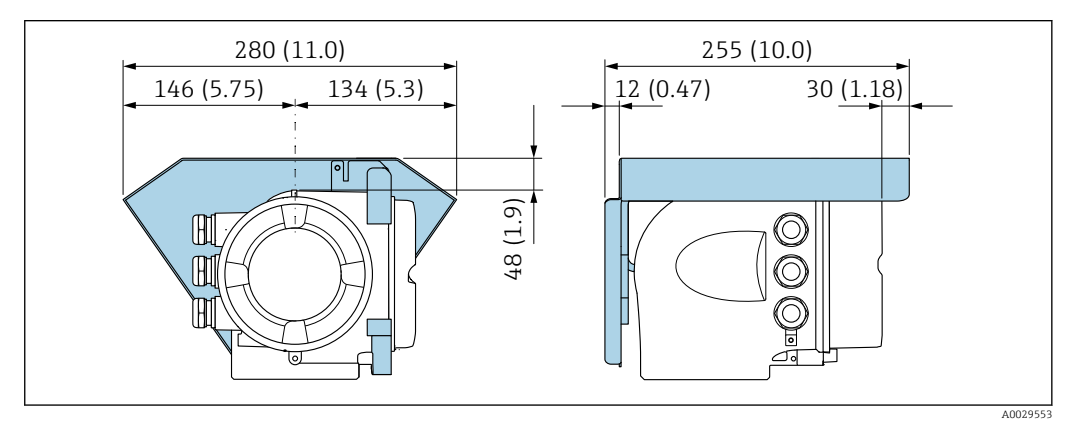

 *11 Pokrywa ochronna do Proline 500; jednostka: mm (in)*

#### Blokada pokrywy: Proline 500

### **NOTYFIKACJA**

Poz. kodu zamówieniowego "Obudowa przetwornika", opcja L "Odlew, stal k.o.": pokrywa obudowy przetwornika posiada otwór na blokadę pokrywy.

- Pokrywę można zablokować za pomocą śrub i łańcucha lub linki (zapewnia użytkownik).
- ‣ Zalecane jest używanie lin bądź łańcuchów ze stali k.o.
- ‣ W razie zastosowania powłoki ochronnej, zalecane jest użycie rurki termokurczliwej do zabezpieczenia powłoki lakierniczej obudowy.

<span id="page-29-0"></span>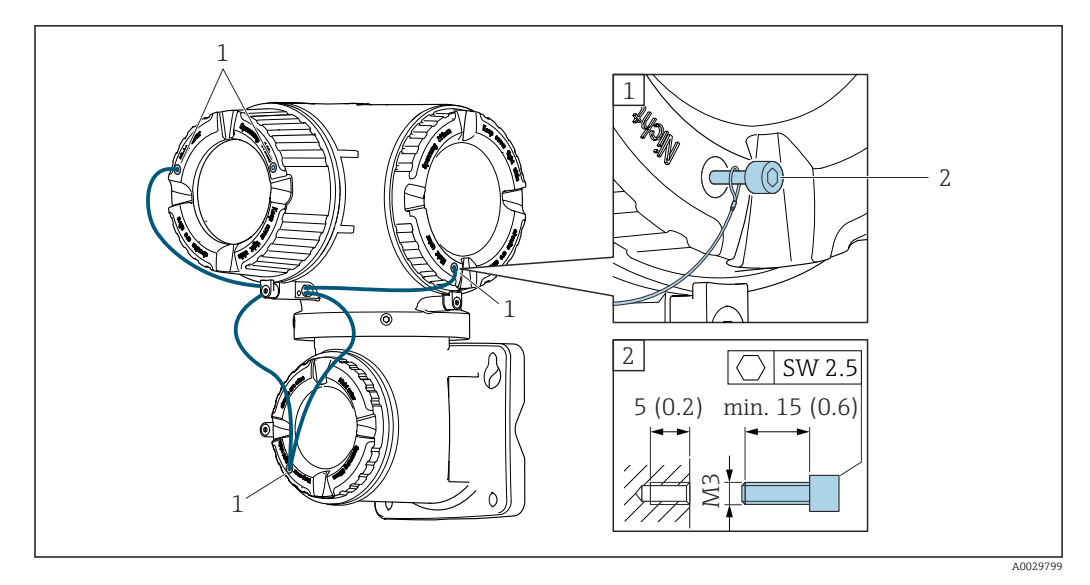

*1 Otwór w pokrywie pod śrubę mocującą*

*2 Śruba mocująca blokady pokrywy*

# 6.2 Montaż urządzenia pomiarowego

### 6.2.1 Niezbędne narzędzia

### Przetwornik

Do montażu na słupku:

- Proline 500 wersja z komunikacją cyfrową
	- Klucz płaski 10
	- Wkrętak Torx TX 25
- Przetwornik Proline 500 Klucz płaski 13

Do montażu naściennego: Wiertło z końcówką ⌀ 6,0 mm

### Czujnik przepływu

Do kołnierzy lub innych przyłączy technologicznych: odpowiednie narzędzia montażowe

### 6.2.2 Przygotowanie przetwornika pomiarowego

- 1. Usunąć wszelkie pozostałości opakowania stosowanego podczas transportu.
- 2. Usuwać wszelkie elementy zabezpieczające przyłącza technologiczne czujnika.
- 3. Jeśli występuje, usunąć zabezpieczenie transportowe membrany bezpieczeństwa.
- 4. Usunąć naklejkę na pokrywie na pokrywie przedziału elektroniki.

### 6.2.3 Montaż urządzenia pomiarowego

### **A OSTRZEŻENIE**

Niebezpieczeństwo wskutek zastosowania niewłaściwych uszczelek przyłącza procesowego!

- ‣ Należy dopilnować, aby średnice wewnętrzne uszczelek były większe lub równe średnicy przyłącza procesowego i rurociągu.
- ‣ Uszczelki powinny być czyste i nieuszkodzone.
- ‣ Odpowiednio zabezpieczyć uszczelki.
- <span id="page-30-0"></span>1. Sprawdzić, czy kierunek wskazywany strzałką na tabliczce znamionowej czujnika jest zgodny z kierunkiem przepływu cieczy.
- 2. Przyrząd należy zamontować w taki sposób lub tak obrócić obudowę przetwornika, aby wprowadzenia przewodów nie były skierowane w górę.

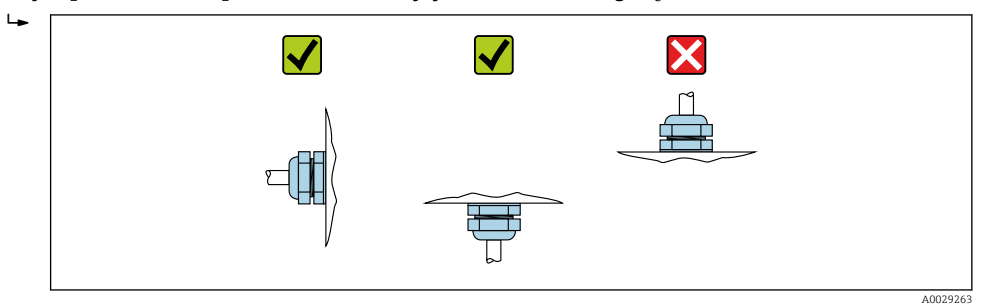

### 6.2.4 Montaż obudowy przetwornika Proline 500 – wersja z komunikacją cyfrową

### **A PRZESTROGA**

### Zbyt wysoka temperatura otoczenia!

Niebezpieczeństwo przegrzania modułu elektroniki i odkształcenia obudowy.

- ‣ Nie przekraczać dopuszczalnej maksymalnej temperatury otoczenia .
- ‣ W przypadku montażu na otwartej przestrzeni unikać narażenia na bezpośrednie warunki atmosferyczne, szczególnie w ciepłych strefach klimatycznych.

### **A PRZESTROGA**

#### Wywieranie nadmiernych obciążeń może spowodować uszkodzenie obudowy!

‣ Unikać nadmiernych obciążeń mechanicznych.

Przetwornik może być montowany w następujący sposób:

- na rurze lub stojaku
- na ścianie

### Montaż na rurze lub stojaku

### **A OSTRZEŻENIE**

### Nie stosować nadmiernego momentu dokręcenia śrub mocujących!

Ryzyko zniszczenia obudowy z tworzywa sztucznego.

‣ Śruby mocujące należy dokręcać, zachowując odpowiedni moment dokręcenia: 2 Nm (1,5 lbf ft)

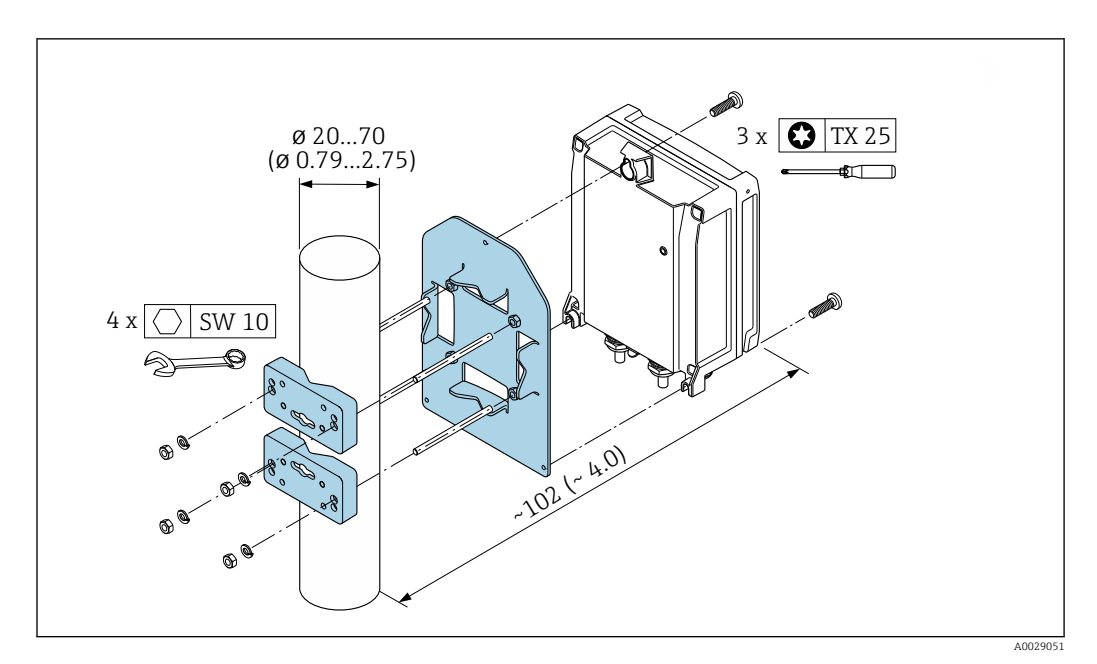

 *12 Jednostka: mm (in)*

### Montaż do ściany

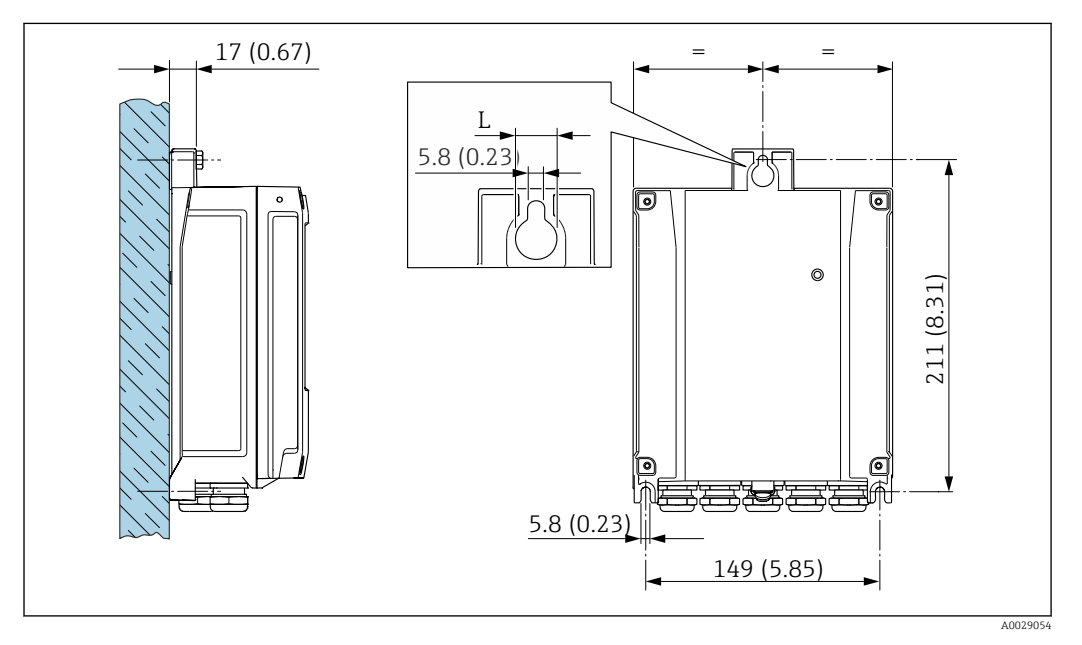

 *13 Jednostka: mm (cale)*

*L Zależy od opcji wybranej z pozycji kodu zam. "Obudowa przetwornika"*

Pozycja kodu zam. "Obudowa przetwornika"

- $\bullet$  Opcja A "Aluminium malowane proszkowo": L = 14 mm (0,55 in)
- $\bullet$  Opcja **D** "Poliwęglan": L = 13 mm (0,51 in)
- 1. Wywiercić otwory.
- 2. Wsadzić kołki rozporowe do wywierconych otworów.
- 3. Wkręcić lekko śruby mocujące.
- 4. Zamontować obudowę przetwornika na śrubach mocujących.
- 5. Dokręcić śruby mocujące.

### <span id="page-32-0"></span>6.2.5 Montaż obudowy przetwornika: Proline 500

### **APRZESTROGA**

### Zbyt wysoka temperatura otoczenia!

Niebezpieczeństwo przegrzania modułu elektroniki i odkształcenia obudowy.

- ‣ Nie przekraczać dopuszczalnej maksymalnej temperatury otoczenia .
- ‣ W przypadku montażu na otwartej przestrzeni unikać narażenia na bezpośrednie warunki atmosferyczne, szczególnie w ciepłych strefach klimatycznych.

### **A PRZESTROGA**

#### Wywieranie nadmiernych obciążeń może spowodować uszkodzenie obudowy!

‣ Unikać nadmiernych obciążeń mechanicznych.

Przetwornik może być montowany w następujący sposób:

- na rurze lub stojaku
- na ścianie

### Montaż do ściany

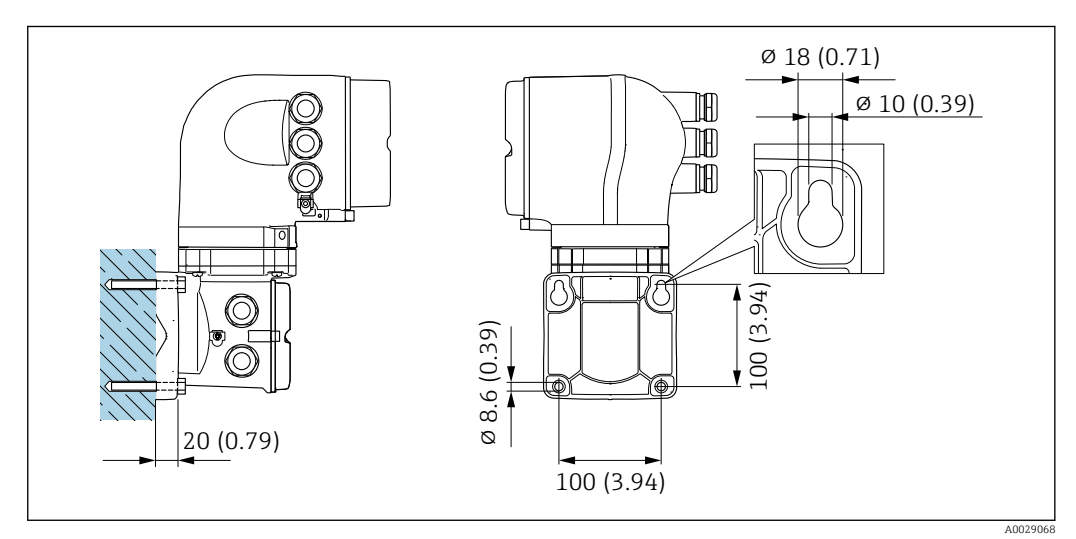

 *14 Jednostka: mm (in)*

1. Wywiercić otwory.

2. Wsadzić kołki rozporowe do wywierconych otworów.

3. Wkręcić lekko śruby mocujące.

- 4. Zamontować obudowę przetwornika na śrubach mocujących.
- 5. Dokręcić śruby mocujące.

### <span id="page-33-0"></span>Montaż na rurze lub stojaku

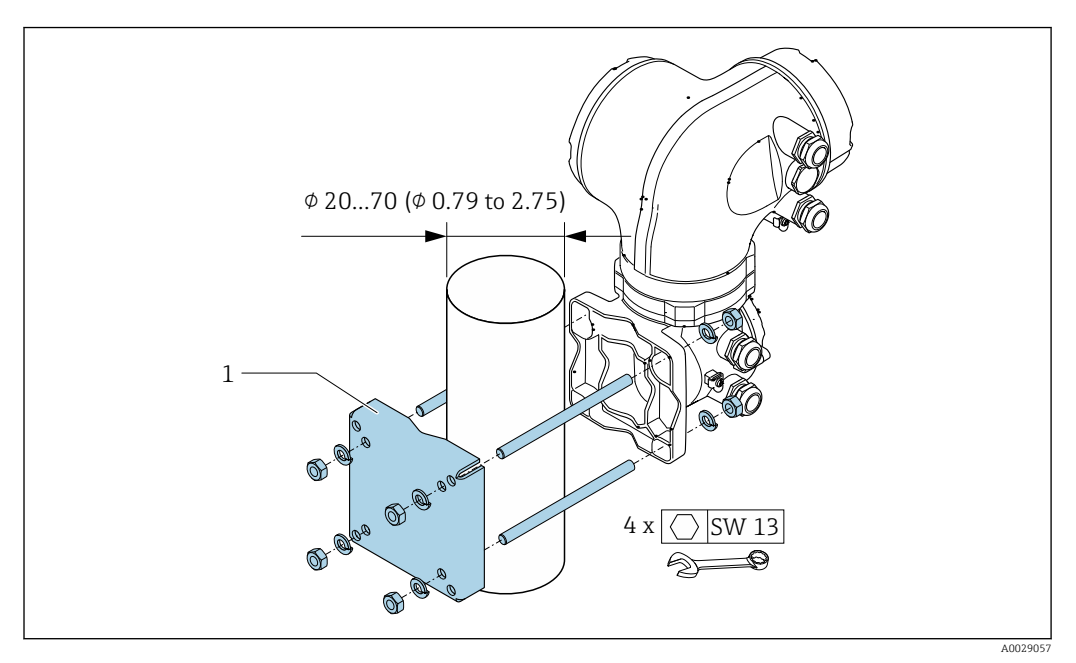

 *15 Jednostka: mm (in)*

### 6.2.6 Obracanie obudowy przetwornika: Proline 500

Aby ułatwić dostęp do przedziału podłączeniowego lub wskaźnika, istnieje możliwość obrócenia obudowy przetwornika.

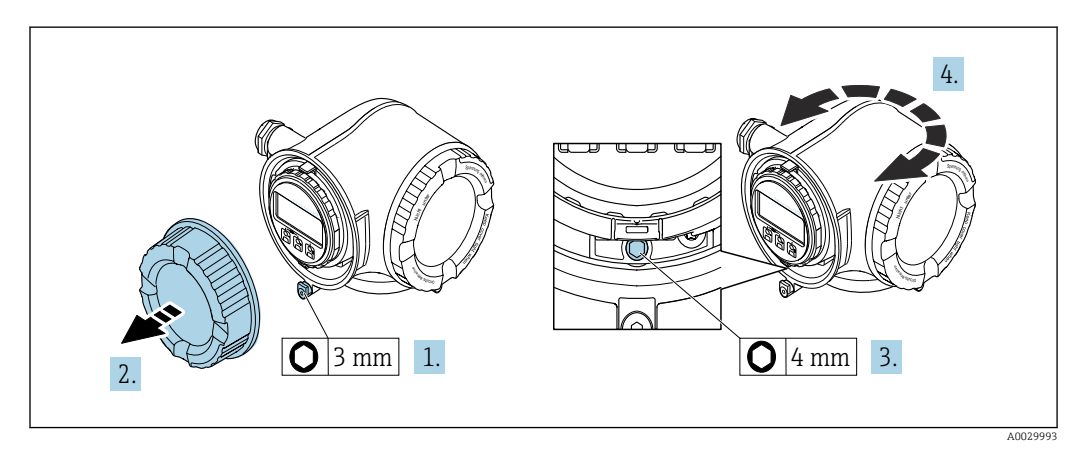

- 1. W zależności od wersji przyrządu: odkręcić śrubę zabezpieczenia pokrywy przedziału podłączeniowego.
- 2. Odkręcić pokrywę przedziału podłączeniowego.
- 3. Odkręcić śrubę mocującą.
- 4. Obrócić obudowę do żądanego położenia.
- 5. Dokręcić śrubę mocującą.
- 6. Wkręcić pokrywę przedziału podłączeniowego.
- 7. W zależności od wersji przyrządu: wkręcić śrubę zabezpieczenia pokrywy przedziału podłączeniowego.

### 6.2.7 Obracanie wskaźnika: Proline 500

Aby zwiększyć czytelność wskazań, wyświetlacz można obracać.

<span id="page-34-0"></span>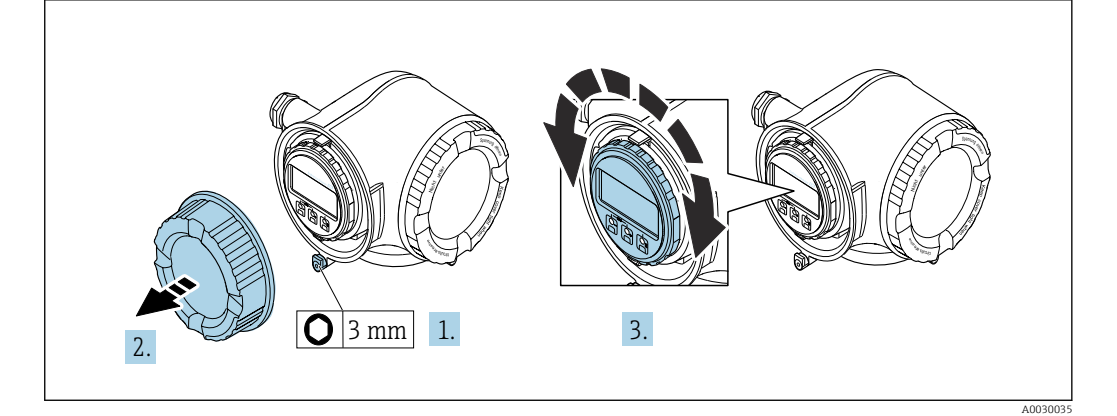

- 1. W zależności od wersji przyrządu: odkręcić śrubę zabezpieczenia przedziału podłączeniowego.
- 2. Odkręcić pokrywę przedziału podłączeniowego.
- 3. Obrócić obudowę do żądanego położenia: maks. 8 × 45° w każdym kierunku.
- 4. Wkręcić pokrywę przedziału podłączeniowego.
- 5. W zależności od wersji przyrządu: wkręcić śrubę zabezpieczenia przedziału podłączeniowego.

### 6.3 Kontrola po wykonaniu montażu

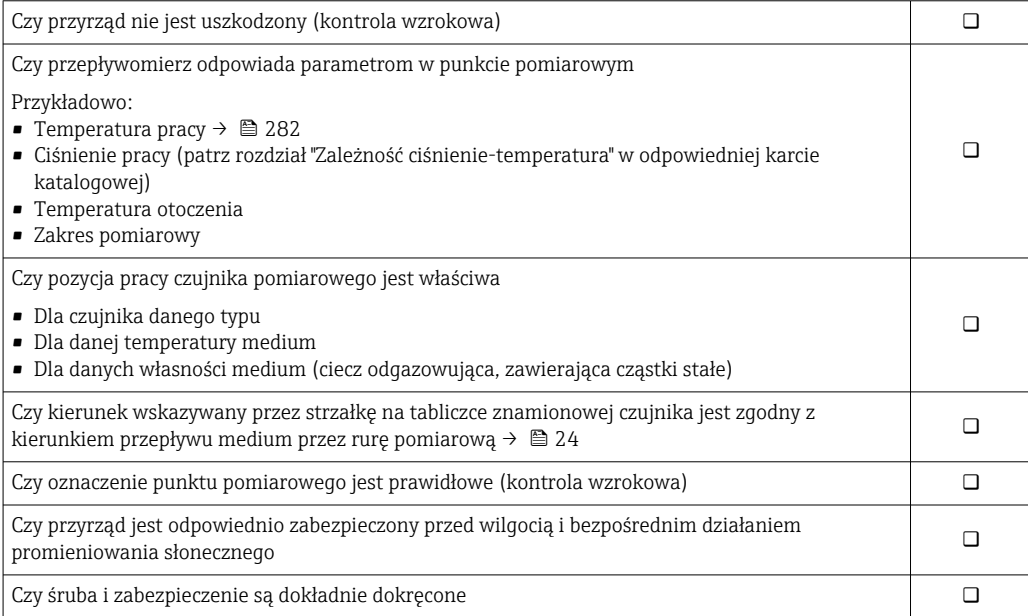

# <span id="page-35-0"></span>7 Podłączenie elektryczne

### **NOTYFIKACJA**

### Przyrząd nie posiada wewnętrznego wyłącznika zasilania.

- ‣ W związku z tym należy zainstalować przełącznik lub odłącznik zasilania umożliwiający odłączenie przyrządu od sieci zasilającej.
- ‣ Mimo, że przepływomierz jest wyposażony w bezpiecznik, instalacja elektryczna powinna posiadać dodatkowy wyłącznik nadmiarowo-prądowy (maks. prąd znamionowy 10 A).

# 7.1 Wskazówki dotyczące podłączenia

### 7.1.1 Niezbędne narzędzia

- Do dławików kablowych: użyć odpowiednich narzędzi
- Do odkręcenia śruby zabezpieczającej: klucz imbusowy 3 mm
- Przyrząd do zdejmowania izolacji
- W przypadku przewodów linkowych: praska do tulejek kablowych
- Do demontażu przewodów z zacisków: wkrętak płaski ≤ 3 mm (0,12 in)

### 7.1.2 Specyfikacja przewodów połączeniowych

Kable podłączeniowe dostarczone przez użytkownika powinny być zgodne z następującą specyfikacją.

### Bezpieczeństwo elektryczne

Zgodność z obowiązującymi przepisami krajowymi.

### Przewód uziemienia ochronnego

Przekrój przewodu  $\geq 2.08$  mm<sup>2</sup> (14 AWG)

Impedancja uziemienia powinna być niższa niż 1 Ω.

### Dopuszczalny zakres temperatur

- Przestrzegać przepisów lokalnych dotyczących instalacji przewodów.
- Przewody muszą być odpowiednie do spodziewanych temperatur minimalnych i maksymalnych.

### Przewód zasilający

Standardowy kabel instalacyjny jest wystarczający.

### Przewód sygnałowy

*PROFINET*

Zgodnie z normą IEC 61156-6 w sieciach PROFINET powinny być używane kable kategorii nie niższej niż 5. Zalecane są kable kategorii 5e i 6.

Informacje dotyczące planowania i instalowania sieci PROFINET, patrz poradnik: "PROFINET Wskazówki odnośnie instalacji, podłączenia i montażu" w wersji polskiej

*Wyjście prądowe 0/4...20 mA*

Standardowy kabel instalacyjny jest wystarczający.

*Wyjście impulsowe/częstotliwościowe/dwustanowe (PFS)*

Standardowy kabel instalacyjny jest wystarczający.
*Wyjście przekaźnikowe*

Standardowy kabel instalacyjny jest wystarczający.

*Wejście prądowe 0/4 to 20 mA*

Standardowy kabel instalacyjny jest wystarczający.

*Wejście statusu*

Standardowy kabel instalacyjny jest wystarczający.

#### Średnica przewodu

- Dławiki kablowe:  $M20 \times 1.5$ , możliwe średnice zewnętrzne przewodu: Ø 6 ... 12 mm (0,24 ... 0,47 in)
- Zaciski sprężynowe: przeznaczone do żył linkowych niezarobionych i zarobionych tulejkami kablowymi. Przekroje żył 0,2 … 2,5 mm<sup>2</sup> (24 … 12 AWG).

#### Dobór przewodu podłączeniowego między przetwornikiem a czujnikiem przepływu

Zależy od typu przetwornika i strefy, w której jest on zamontowany

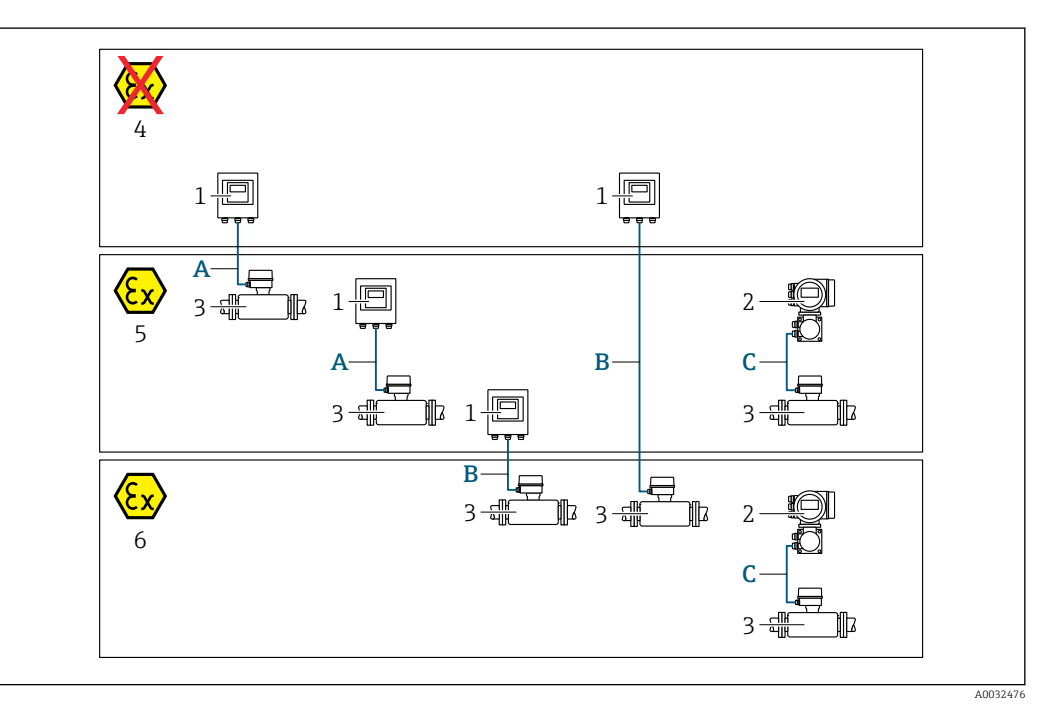

- *1 Proline 500 wersja z komunikacją cyfrową*
- *2 Przetwornik Proline 500*
- *3 Czujnik Promass*
- *4 Wersja do stref niezagrożonych wybuchem*
- *5 Wersja do stref zagrożonych wybuchem: Strefa 2, Klasa I, Podklasa 2*
- *6 Wersja do stref zagrożonych wybuchem: Strefa 1; Klasa I, Podklasa 1*
- *A Przewód standardowy do przetwornika Proline 500 wersja z komunikacją cyfrową [→ 38](#page-37-0) Przetwornik zainstalowany w strefie niezagrożonej wybuchem lub zagrożonej wybuchem: Strefa 2; Klasa I, Podklasa 2 / czujnik przepływu zainstalowany w strefie zagrożonej wybuchem: Strefa 2; Klasa I, Podklasa 2*
- *B Przewód standardowy do przetwornika Proline 500 wersja z komunikacją cyfrową [→ 38](#page-37-0) Przetwornik zainstalowany w strefie zagrożonej wybuchem: Strefa 2; Klasa I, Podklasa 2 / czujnik przepływu zainstalowany w strefie zagrożonej wybuchem: Strefa 1; Klasa I, Podklasa 1*
- *C Przewód sygnałowy do przetwornika Proline 500 [→ 40](#page-39-0) Przetwornik i czujnik przepływu zainstalowany w strefie zagrożonej wybuchem: Strefa 2; Klasa I, Podklasa 2 lub Strefa 1; Klasa I, Podklasa 1*

#### <span id="page-37-0"></span>*A: Przewód połączeniowy czujnik przepływu - przetwornik: Proline 500 – wersja z komunikacją cyfrową*

*Przewód standardowy*

Jako przewód podłączeniowy może być użyty przewód standardowy o niżej podanych parametrach.

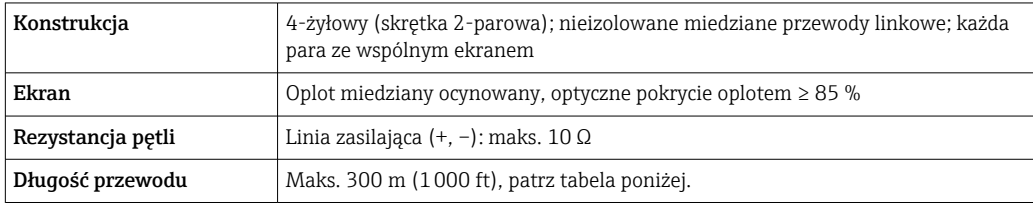

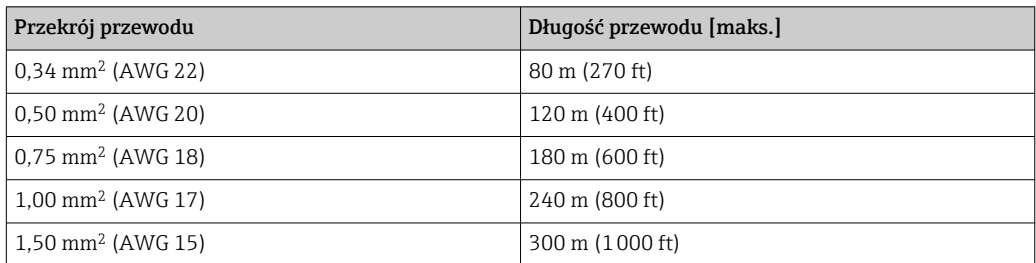

*Opcjonalny przewód połączeniowy*

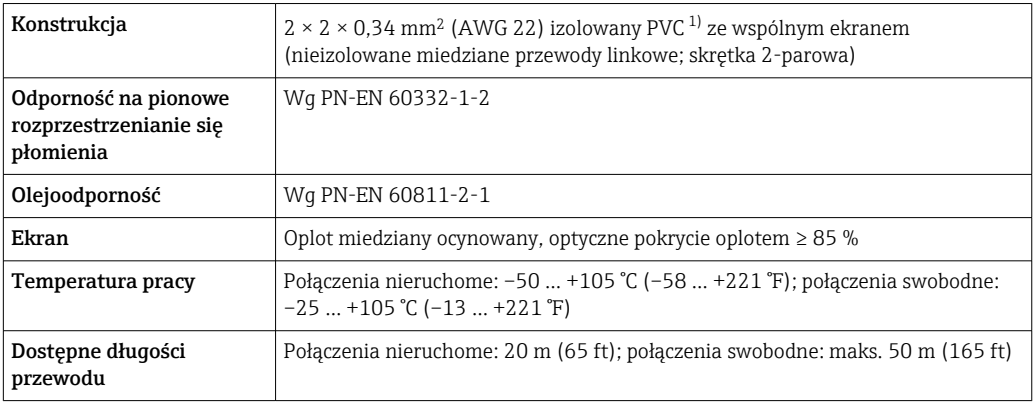

1) Promieniowanie UV niszczy zewnętrzny płaszcz przewodu. W miarę możliwości należy chronić przewód przed bezpośrednim działaniem promieni słonecznych.

*B: Przewód połączeniowy pomiędzy czujnikiem a przetwornikiem: Proline 500 – wersja z komunikacją cyfrową*

#### *Przewód standardowy*

Jako przewód podłączeniowy może być użyty przewód standardowy o niżej podanych parametrach.

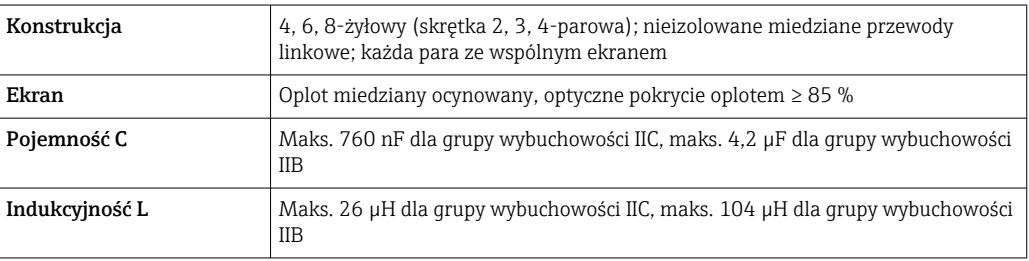

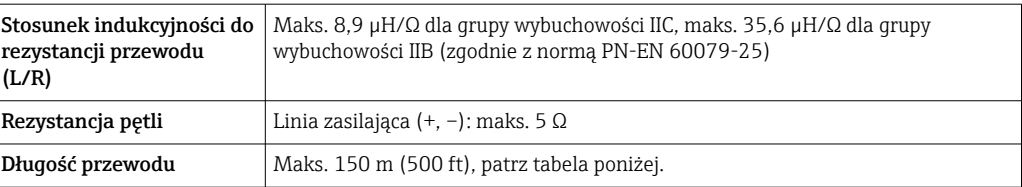

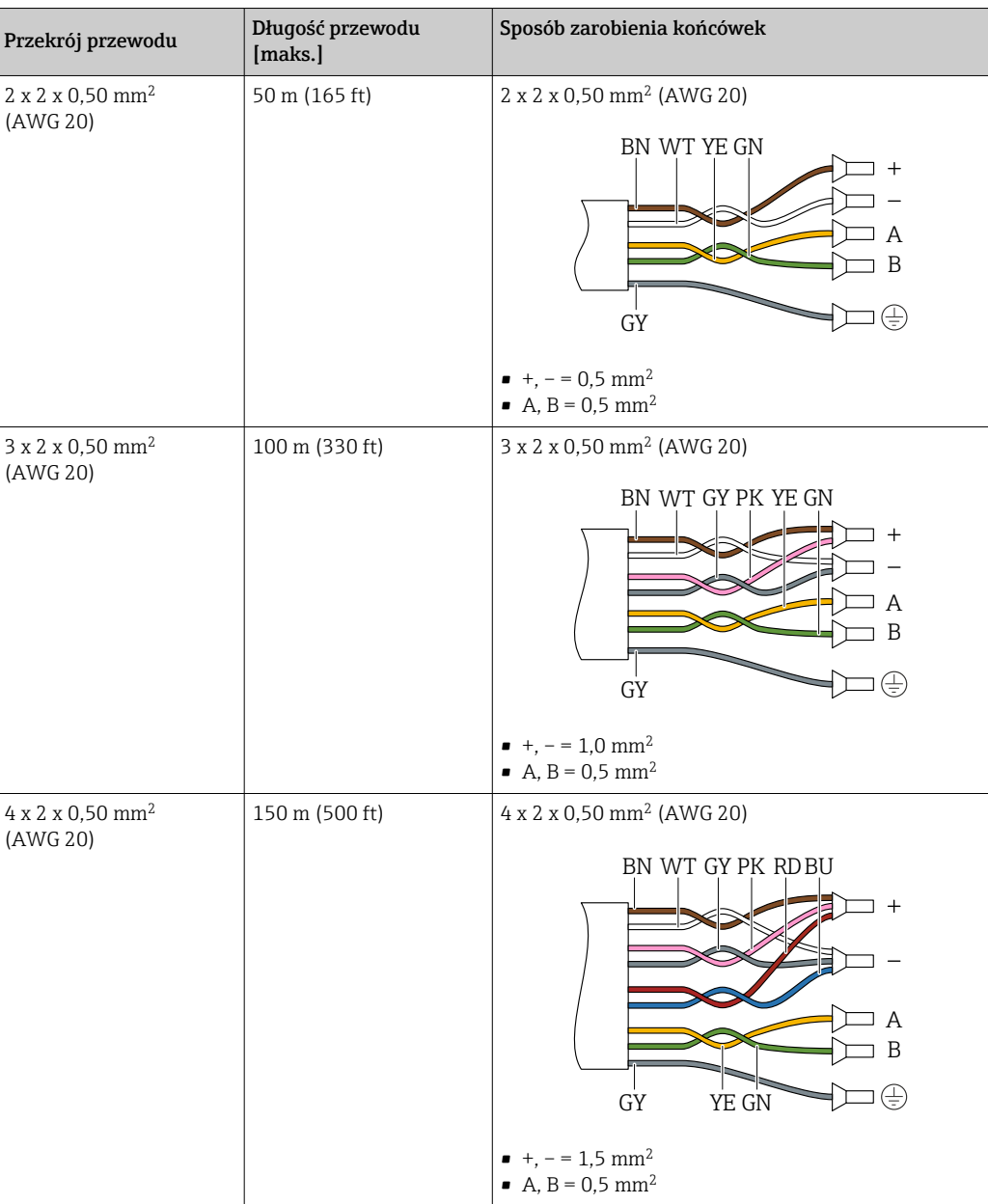

# *Opcjonalny przewód połączeniowy*

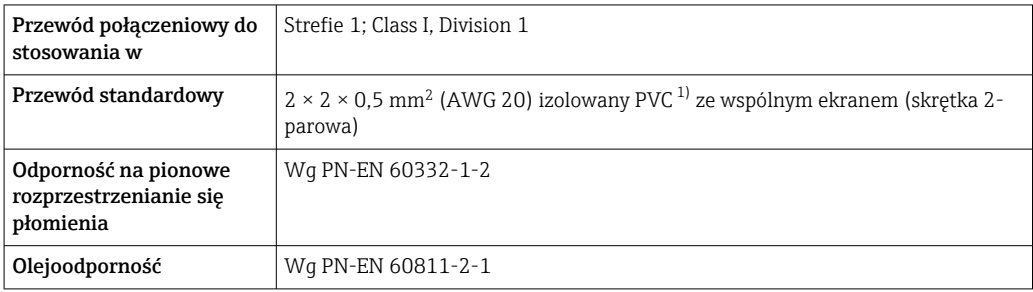

<span id="page-39-0"></span>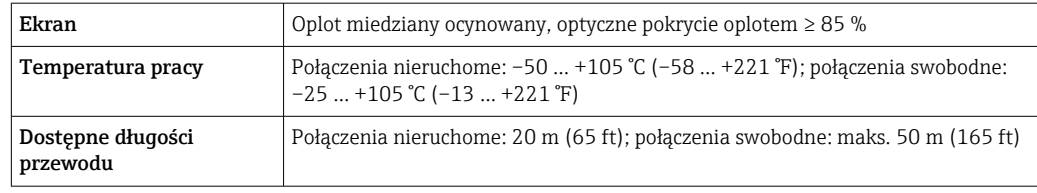

1) Promieniowanie UV niszczy zewnętrzny płaszcz przewodu. W miarę możliwości należy chronić przewód przed bezpośrednim działaniem promieni słonecznych.

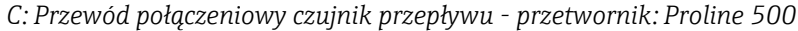

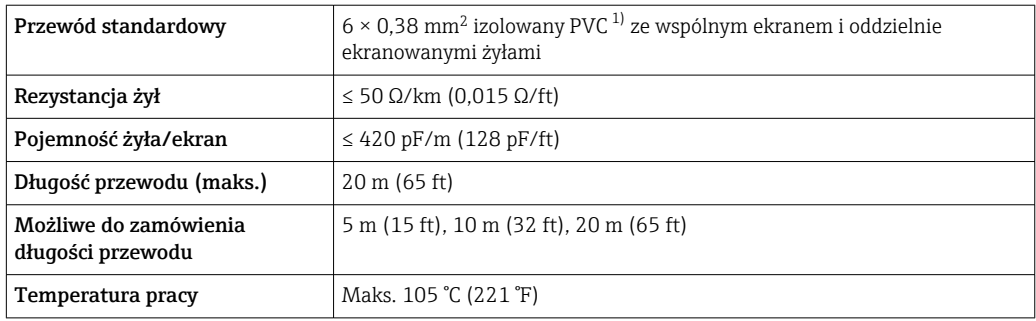

1) Promieniowanie UV niszczy zewnętrzny płaszcz przewodu. W miarę możliwości należy chronić przewód przed bezpośrednim działaniem promieni słonecznych.

# 7.1.3 Przyporządkowanie zacisków

#### Przetwornik: obwód zasilania, wejścia/ wyjścia

Rozmieszczenie zacisków wejściowych i wyjściowych zależy od zamówionej wersji przyrządu. Rozmieszczenie zacisków dla konkretnej wersji przepływomierza jest podane na etykiecie w pokrywie przedziału podłączeniowego.

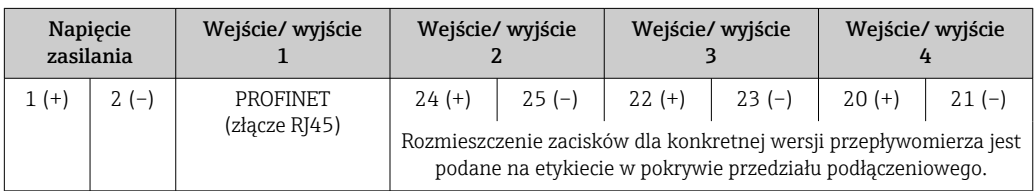

#### Przewód połączeniowy między obudową przedziału podłączeniowego czujnika a przetwornikiem

W wersji rozdzielnej czujnik przepływu jest połączony z przetwornikiem przewodem połączeniowym. Przewód łączy obudowę przedziału podłączeniowego czujnika z obudową przetwornika.

Rozmieszczenie zacisków i podłączenie przewodu:

• Proline 500 – wersja z komunikacją cyfrową[→ 42](#page-41-0)

• Proline 500  $\rightarrow$   $\blacksquare$  53

#### 7.1.4 Dostępne złącza wtykowe

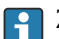

Złączy wtykowych nie wolno używać w strefie zagrożonej wybuchem!

#### Pozycja kodu zam. "Wejście; wyjście 1", opcja RA "PROFINET"

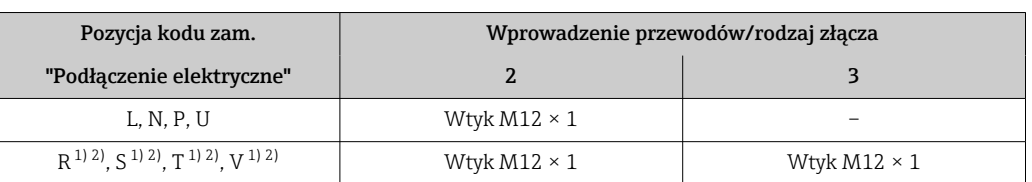

1) Ta wersja nie może być zamówiona łącznie z zewnętrzną anteną WLAN (pozycja kodu zam. "Akcesoria załączone", opcja P8), adapterem RJ45 M12 interfejsu serwisowego (pozycja kodu zam. "Akcesoria zamontowane", opcja NB), ani z zewnętrznym wskaźnikiem DKX001.

2) Wersja przeznaczona do integracji przyrządu z siecią o topologii pierścienia.

### 7.1.5 Przyporządkowanie styków w złączu wtykowym

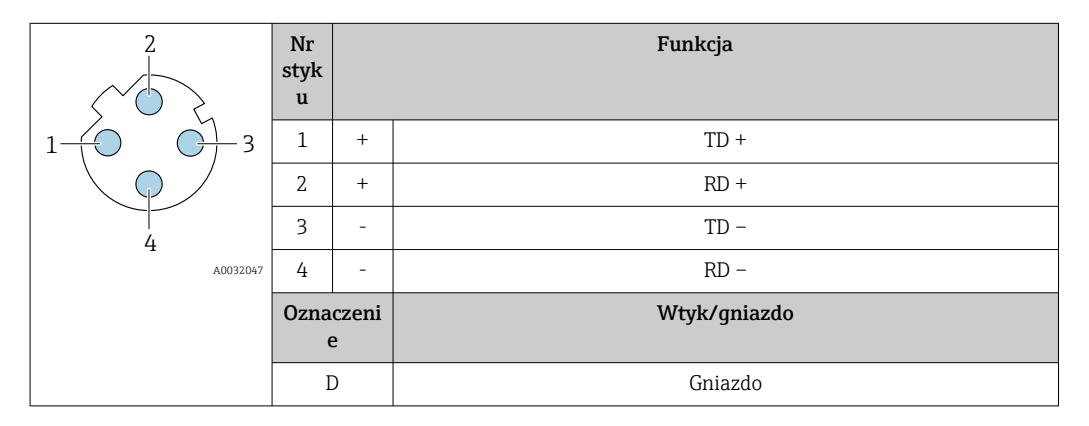

# 7.1.6 Przygotowanie urządzenia

Kolejność czynności:

- 1. Zainstalować czujnik i przetwornik.
- 2. Obudowa przedziału podłączeniowego czujnika: podłączyć przewód połączeniowy.
- 3. Przetwornik: podłączyć przewód połączeniowy.
- 4. Przetwornik: podłączyć przewód sygnałowy oraz przewód zasilający.

### **NOTYFIKACJA**

#### Niewystarczający stopień ochrony obudowy!

Możliwość obniżonej niezawodności pracy przyrządu.

- ‣ Należy użyć dławików, zapewniających odpowiedni stopień ochrony.
- 1. Usunąć zaślepki (jeśli występują).
- 2. Jeśli urządzenie jest dostarczone bez dławików kablowych: użytkownik powinien dostarczyć dławiki przewodów podłączeniowych zapewniające wymagany stopień ochrony IP.
- 3. Jeśli urządzenie jest dostarczone z dławikami kablowymi: Przestrzegać wymagań dotyczących przewodów podłączeniowych →  $\triangleq$  36.

# <span id="page-41-0"></span>7.2 Podłączenie przetwornika pomiarowego Proline 500 – wersja z komunikacją cyfrową

# **NOTYFIKACJA**

#### Niewłaściwe podłączenie może zmniejszyć bezpieczeństwo elektryczne!

- ‣ Podłączenie elektryczne może być wykonywane wyłącznie przez przeszkolony personel techniczny, uprawniony do wykonywania prac przez użytkownika obiektu.
- ‣ Przestrzegać obowiązujących przepisów krajowych.
- ‣ Przestrzegać lokalnych przepisów BHP.
- ▶ Przewód uziemienia ochronnego ⊕ należy zawsze podłączać przed podłączeniem pozostałych żył.
- ‣ W przypadku użycia w środowiskach wybuchowych należy przestrzegać zaleceń podanych w "Instrukcjach dot. bezpieczeństwa Ex" dla konkretnego przyrządu.

# 7.2.1 Podłączenie przewodu podłączeniowego

### **A OSTRZEŻENIE**

#### Ryzyko zniszczenia podzespołów elektronicznych!

- ‣ Podłączyć czujnik przepływu i przetwornik do tej samej linii wyrównania potencjałów.
- $\blacktriangleright$  Należy łączyć ze sobą tylko czujnik i przetwornik mające ten sam numer seryjny.
- ‣ Podłączyć uziemienie do śruby na obudowie przedziału podłączeniowego czujnika.

#### Przyporządkowanie zacisków przewodu

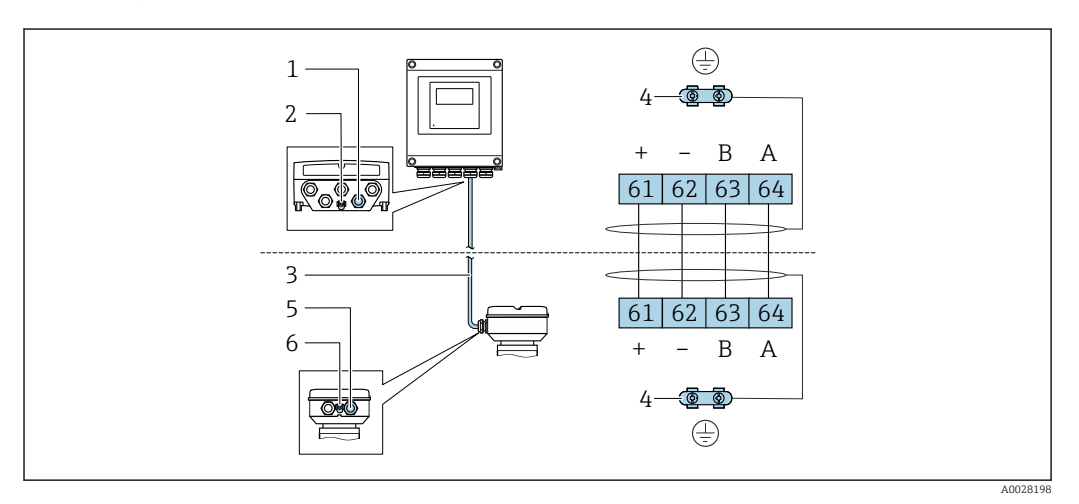

- *1 Wprowadzenie przewodu w obudowie przetwornika*
- *2 Przewód ochronny (PE)*
- *3 Przewód podłączeniowy modułu ISEM*
- *4 Uziemienie poprzez zacisk uziemienia; w wersji ze złączem wtykowym zacisk uziemienia znajduje się w samym złączu*
- *5 Dławik kablowy lub gniazdo wtykowe na obudowie przedziału podłączeniowego czujnika*
- *6 Przewód ochronny (PE)*

#### Podłączanie przewodów w obudowie przedziału podłączeniowego czujnika

- Podłączenie za pomocą zacisków, pozycja kodu zam. "Obudowa przedziału podłączeniowego czujnika":
	- Opcja A "Aluminium malowane proszkowo"[→ 44](#page-43-0)
	- Opcja **B** "Stal k.o."  $\rightarrow$  **△** 45
- Podłączenie za pomocą złączy wtykowych, pozycja kodu zam. "Obudowa przedziału podłączeniowego czujnika":

Opcja C "Higieniczna ultra-kompakt, stal k.o."→ ■ 46

#### Podłączenie przewodu połączeniowego do przetwornika

Przewód połączeniowy jest łączony poprzez listwę zaciskową [→ 47.](#page-46-0)

#### <span id="page-43-0"></span>Podłączenie przewodów do listwy zaciskowej w obudowie przedziału podłączeniowego czujnika

Do wersji urządzenia określonych w pozycji kodu zam. "Obudowa przedziału podłączeniowego czujnika":

Opcja A "Aluminium malowane proszkowo"

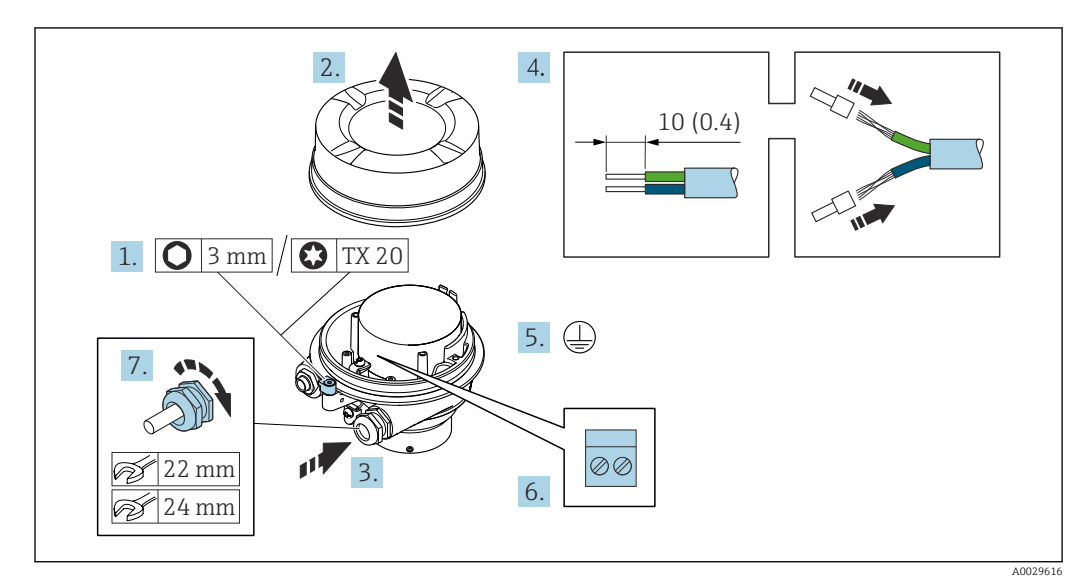

- 1. Zwolnić zacisk mocujący pokrywę obudowy.
- 2. Odkręcić pokrywę obudowy.
- 3. Przełożyć przewód przez wprowadzenie przewodu. W celu zapewnienia szczelności nie usuwać pierścienia uszczelniającego z wprowadzenia przewodu.
- 4. Zdjąć izolację z przewodu oraz poszczególnych żył. W przypadku przewodów linkowych zarobić końce tulejkami kablowymi.
- 5. Podłączyć przewód uziemienia ochronnego.
- 6. Podłączyć przewód zgodnie ze schematem elektrycznym.
- 7. Dokręcić dławiki kablowe.
	- Procedura podłączania przewodu połączeniowego została zakończona.

#### **A OSTRZEŻENIE**

#### Niewłaściwe uszczelnienie obudowy spowoduje obniżenie jej stopnia ochrony.

- ‣ Nie nanosić żadnych smarów na gwint pokrywy. Gwint pokrywy jest pokryty smarem suchym.
- 8. Wkręcić pokrywę obudowy.
- 9. Dokręcić zacisk zabezpieczający pokrywy obudowy.

#### <span id="page-44-0"></span>Podłączenie przewodów do listwy zaciskowej w obudowie przedziału podłączeniowego czujnika

Dla wersji urządzenia określonych w pozycji kodu zam. "Obudowa złącza modułu elek. czujnika":

Opcja B: "Stal k.o."

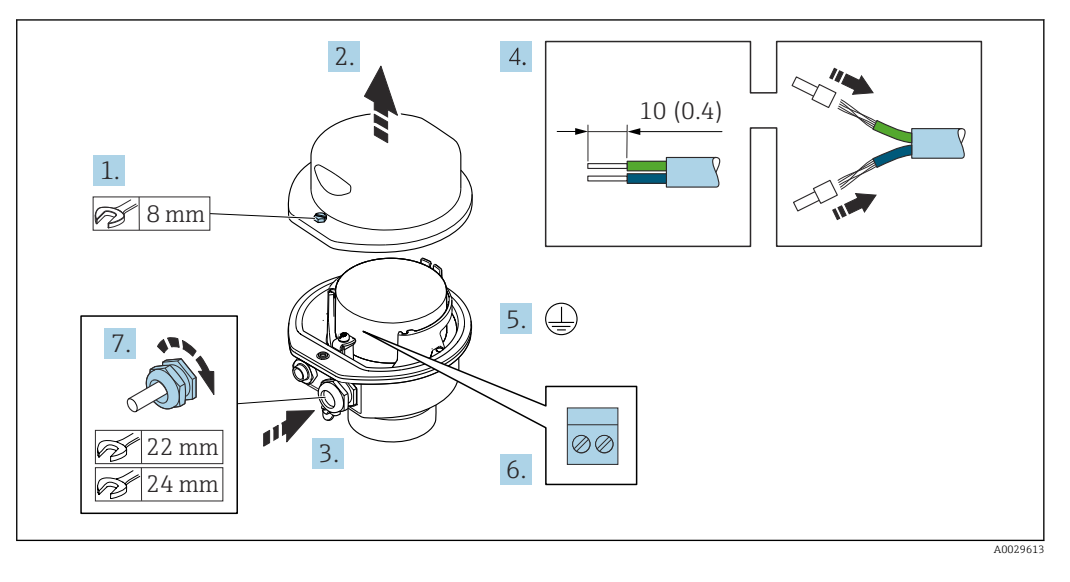

- 1. Odkręcić śrubę zabezpieczenia pokrywy obudowy.
- 2. Otworzyć pokrywę obudowy.
- 3. Przełożyć przewód przez dławik kablowy. W celu zapewnienia szczelności nie usuwać pierścienia uszczelniającego z dławika.
- 4. Zdjąć izolację z przewodu oraz poszczególnych żył. W przypadku przewodów linkowych zarobić końce tulejkami kablowymi.
- 5. Podłączyć przewód uziemienia ochronnego.
- 6. Podłączyć przewód zgodnie ze schematem elektrycznym.
- 7. Dokręcić dławiki kablowe.
	- Procedura podłączania przewodu połączeniowego została zakończona.
- 8. Zamknąć pokrywę obudowy.
- 9. Dokręcić śrubę zabezpieczenia pokrywy obudowy.

#### <span id="page-45-0"></span>Podłączanie przewodów do gniazda wtykowego w obudowie przedziału podłączeniowego czujnika

Dla wersji przyrządu określonych w pozycji kodu zam. "Obudowa przedziału podłączeniowego czujnika": Opcja C "Ultrakompakt higieniczna, stal k.o."

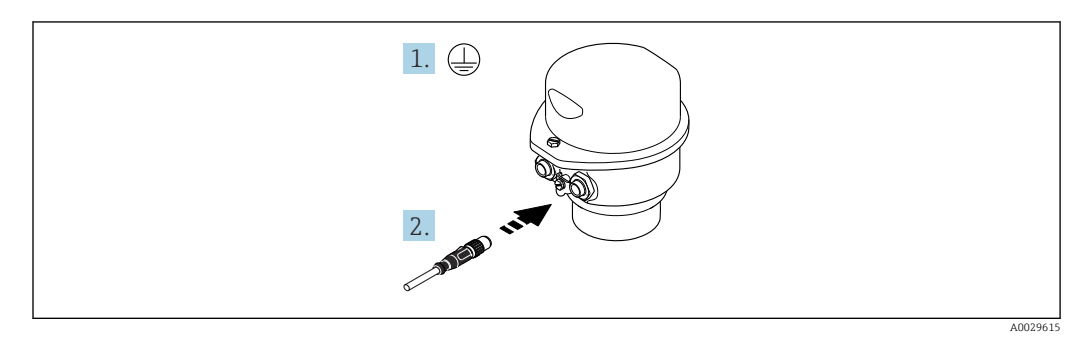

1. Podłączyć przewód uziemienia ochronnego.

2. Podłączyć wtyk do gniazda wtykowego.

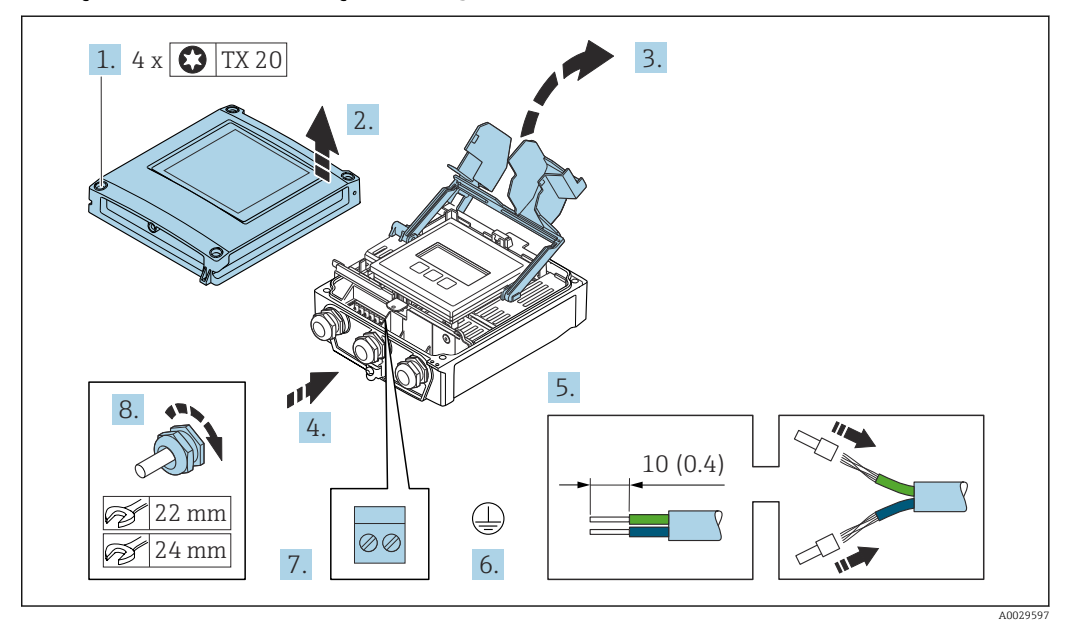

#### <span id="page-46-0"></span>Podłączenie przewodu połączeniowego do przetwornika

- 1. Odkręcić 4 śruby mocujące pokrywę obudowy.
- 2. Otworzyć pokrywę obudowy.
- 3. Podnieść pokrywę listwy zaciskowej.
- 4. Przełożyć przewód przez wprowadzenie przewodu. W celu zapewnienia szczelności nie usuwać pierścienia uszczelniającego z wprowadzenia przewodu.
- 5. Zdjąć izolację z przewodu oraz poszczególnych żył. W przypadku przewodów linkowych zarobić końce tulejkami kablowymi.
- 6. Podłączyć przewód uziemienia ochronnego.
- 7. Podłączyć przewód zgodnie ze schematem elektrycznym →  $\triangleq$  42.
- 8. Dokręcić dławiki kablowe.
	- Procedura podłączania przewodu połączeniowego jest zakończona.
- 9. Zamknąć pokrywę obudowy.
- 10. Dokręcić śruby mocujące pokrywę obudowy.
- 11. Po podłączeniu przewodu połączeniowego: podłączyć przewód sygnałowy oraz przewód zasilający  $\rightarrow \Box$  48.

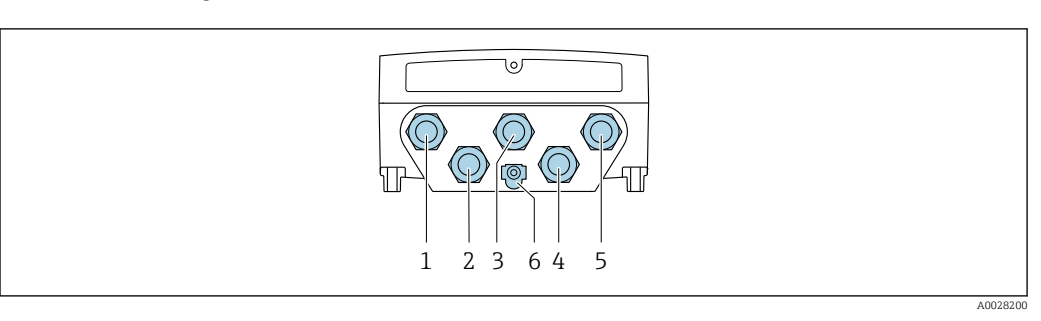

# <span id="page-47-0"></span>7.2.2 Podłączenie przetwornika pomiarowego

- *1 Wprowadzenie przewodu zasilającego*
- *2 Wprowadzenie przewodów sygnałowych (wejściowych/wyjściowych)*
- *3 Wprowadzenie przewodów sygnałowych (wejściowych/wyjściowych)*
- *4 Wprowadzenie przewodu łączącego czujnik z przetwornikiem*
- *5 Wprowadzenie przewodów sygnałowych (wejściowych/wyjściowych) lub przewodu podłączenia do sieci obiektowej poprzez złącze serwisowe (CDI-RJ45); opcjonalnie: podłączenie zewnętrznej anteny WLAN*
- *6 Uziemienie ochronne (PE)*

Oprócz podłączenia urządzenia poprzez sieć PROFINET oraz dostępne wejścia/wyjścia, A dostępne są również dodatkowe opcje podłączenia:

- Integracja z siecią obiektową poprzez interfejs serwisowy (CDI-RJ45) →  $\triangleq$  51.
- Integracja urządzenia z siecią o topologii pierścienia →  $\mathfrak{B}$  52.

#### Podłączenie złącza PROFINET

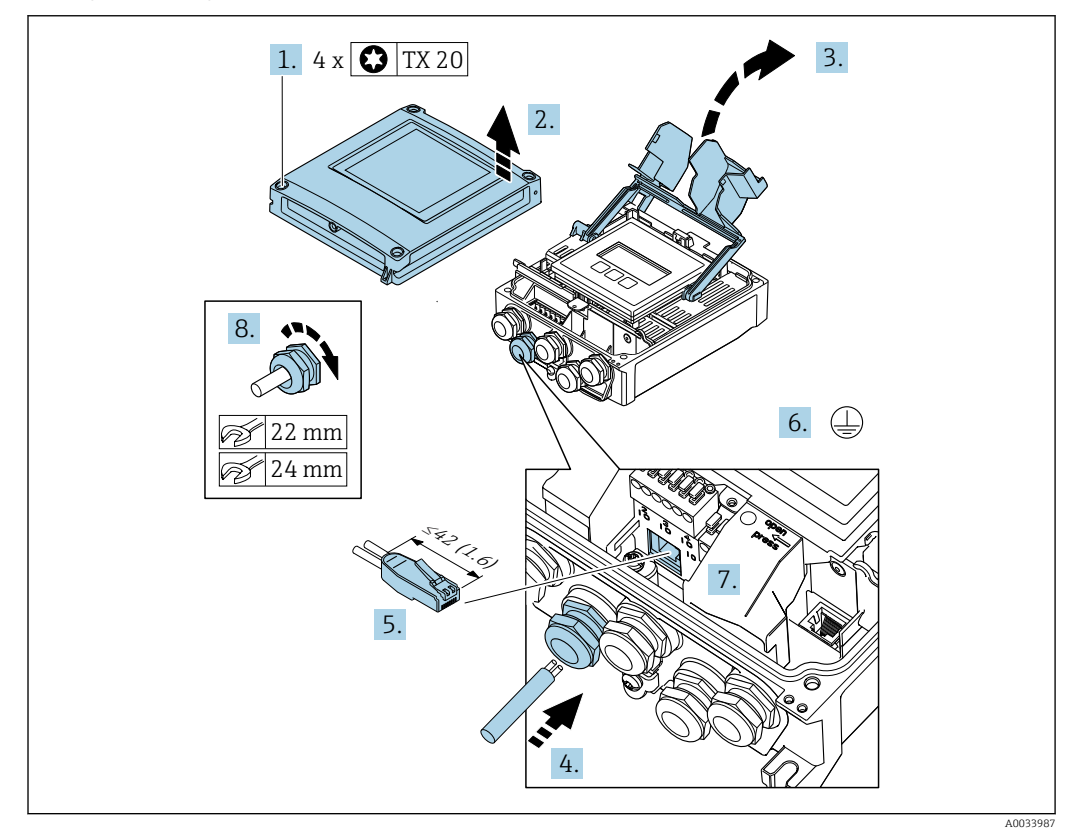

- 1. Odkręcić 4 śruby mocujące pokrywę obudowy.
- 2. Otworzyć pokrywę obudowy.
- 3. Podnieść pokrywę listwy zaciskowej.
- 4. Przełożyć przewód przez wprowadzenie przewodu. W celu zapewnienia szczelności nie usuwać pierścienia uszczelniającego z wprowadzenia przewodu.
- 5. Zdjąć izolację z przewodu oraz poszczególnych żył i podłączyć do wtyczki RJ45.
- 6. Podłączyć przewód uziemienia ochronnego.
- 7. Podłączyć wtyk RJ45 do gniazda.
- 8. Dokręcić dławiki kablowe.
	- Procedura podłączenia złącza PROFINET jest zakończona.

#### Podłączenie zasilania i dodatkowych wejść/wyjść

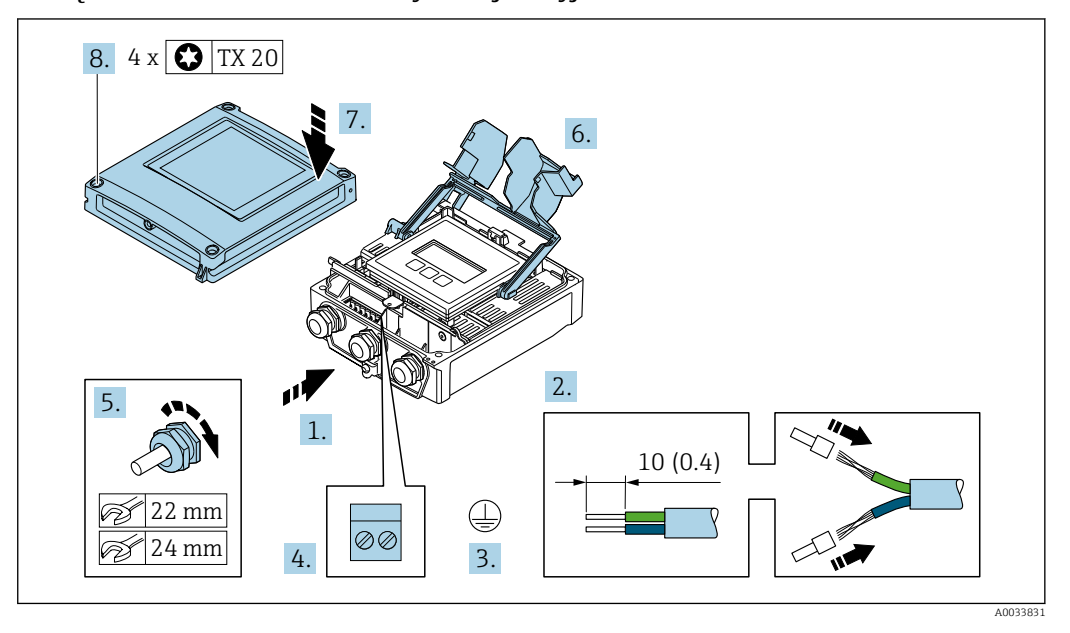

- 1. Przełożyć przewód przez wprowadzenie przewodu. W celu zapewnienia szczelności nie usuwać pierścienia uszczelniającego z wprowadzenia przewodu.
- 2. Zdjąć izolację z przewodu oraz poszczególnych żył. W przypadku przewodów linkowych zarobić końce tulejkami kablowymi.
- 3. Podłączyć przewód uziemienia ochronnego.
- 4. Podłączyć przewód zgodnie ze schematem elektrycznym .
	- Rozmieszczenie zacisków żył przewodu sygnałowego: Rozmieszczenie zacisków dla konkretnej wersji przepływomierza jest podane na etykiecie w pokrywie przedziału podłączeniowego. Rozmieszczenie zacisków żył przewodu zasilającego: Etykieta w pokrywie przedziału podłączeniowego lub  $\rightarrow$   $\blacksquare$  40.
- 5. Dokręcić dławiki kablowe.
	- Procedura podłączania przewodu została zakończona.
- 6. Zamknąć pokrywę listwy zaciskowej.
- 7. Zamknąć pokrywę obudowy.

#### **A OSTRZEŻENIE**

- Niewłaściwe uszczelnienie obudowy spowoduje obniżenie jej stopnia ochrony.
- ‣ Nie nanosić żadnych smarów na gwint.

#### **A OSTRZEŻENIE**

Nie stosować nadmiernego momentu dokręcenia śrub mocujących!

Ryzyko zniszczenia obudowy z tworzywa sztucznego.

- ‣ Śruby mocujące należy dokręcać, zachowując odpowiedni moment dokręcenia: 2 Nm (1,5 lbf ft)
- 8. Dokręcić 4 śruby mocujące pokrywę obudowy.

#### Demontaż przewodu

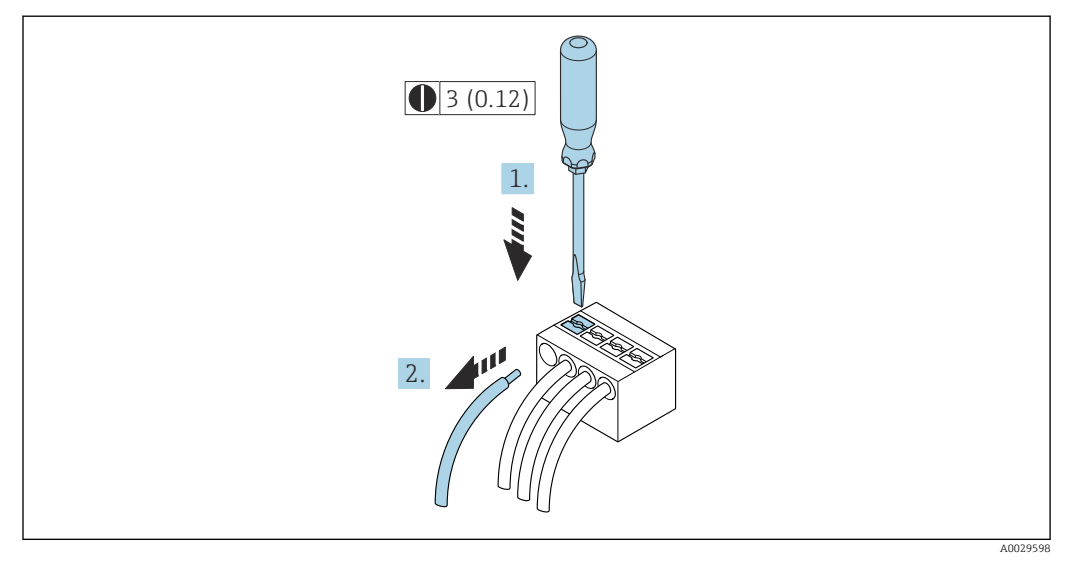

#### *16 Jednostka: mm (in)*

- 1. Do demontażu przewodu z zacisku kablowego użyć wkrętaka płaskiego. Wsunąć ostrze wkrętaka w szczelinę między zaciskami,
- 2. jednocześnie wyciągając koniec przewodu z zacisku.

### <span id="page-50-0"></span>7.2.3 Integracja przetwornika z siecią obiektową

W niniejszym rozdziale przedstawiono jedynie podstawowe opcje integracji urządzenia z siecią obiektową.

Informacje dotyczące procedury poprawnego podłączenia przetwornika →  $\triangleq 42$ .

#### Integracja poprzez interfejs serwisowy

Do integracji przetwornika z siecią obiektową służy interfejs serwisowy (CDI-RJ45).

Wskazówki dotyczące podłączenia:

- Zalecany przewód: CAT5e, CAT6 lub CAT7 ze złączem ekranowanym (np: YAMAICHI ; Nr części Y-ConProfixPlug63 / ID Prod: 82-006660)
- Maks. grubość przewodu: 6 mm
- Długość wtyczki z zabezpieczeniem przed zginaniem: 42 mm
- Promień zgięcia:  $5 \times$  grubość przewodu

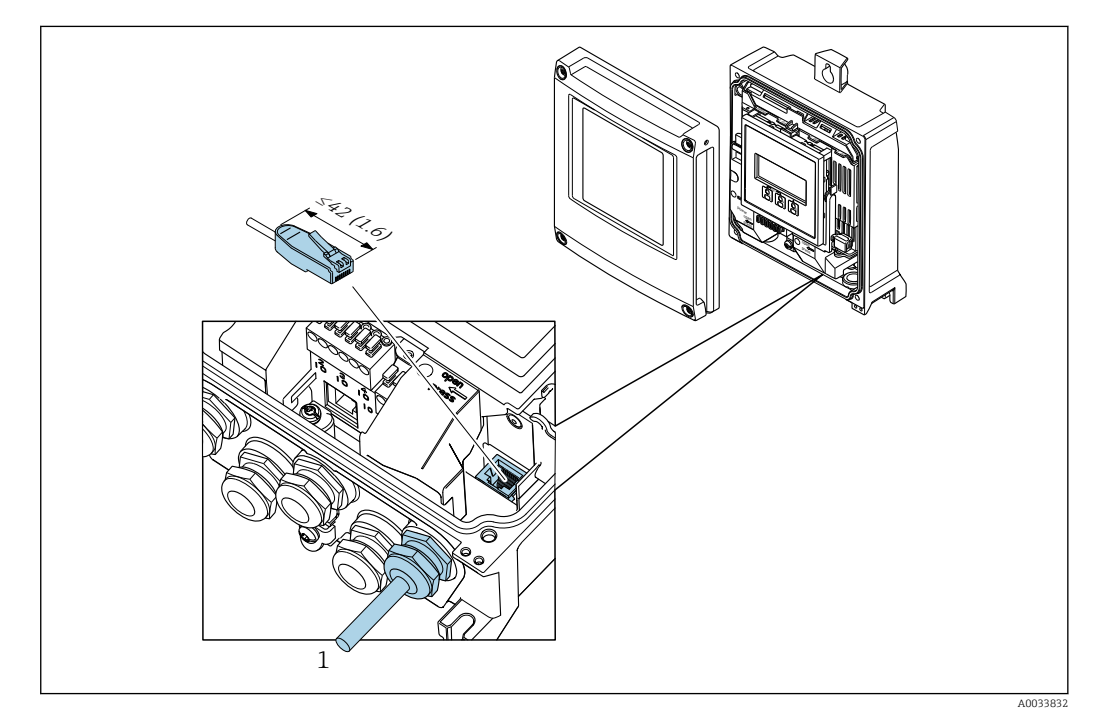

*1 Interfejs serwisowy (CDI-RJ45)*

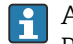

Adapter RJ45 do złącza M12 jest dostępny opcjonalnie:

Pozycja kodu zam. "Akcesoria zamontowane", opcja NB: "Adapter RJ45 M12 (interfejs serwisowy)"

Adapter służy do podłączenia interfejsu serwisowego (CDI-RJ45) do złącza M12 zamontowanego w miejscu wprowadzenia przewodu. Dzięki temu podłączenie do interfejsu serwisowego można zrealizować poprzez gniazdo M12 bez otwierania obudowy przetwornika.

#### <span id="page-51-0"></span>Integracja z siecią obiektową o topologii pierścienia

Integracja urządzenia z siecią następuje poprzez zaciski obwodu sygnałowego (wyjście 1) i gniazdo interfejsu serwisowego (CDI-RJ45).

Wskazówki dotyczące podłączenia:

- Zalecany przewód: CAT5e, CAT6 lub CAT7 ze złączem ekranowanym (np: YAMAICHI ; Nr części Y-ConProfixPlug63 / ID ID: 82-006660)
- Maks. grubość przewodu: 6 mm
- Długość wtyczki z zabezpieczeniem przed zginaniem: 42 mm
- Promień zgięcia:  $2.5 \times$  grubość przewodu

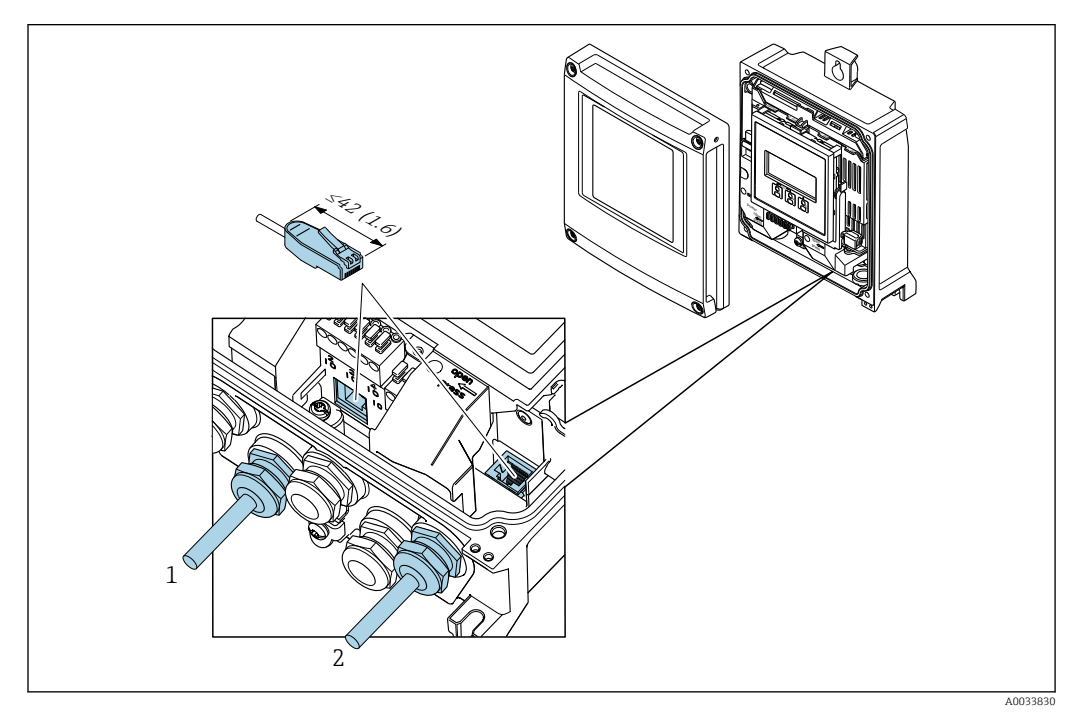

*1 Złącze PROFINET*

*2 Interfejs serwisowy (CDI-RJ45)*

Adapter RJ45 do złącza M12 jest dostępny opcjonalnie: Pozycja kodu zam. "Akcesoria zamontowane", opcja NB: "Adapter RJ45 M12 (interfejs serwisowy)"

Adapter służy do podłączenia interfejsu serwisowego (CDI-RJ45) do złącza M12 zamontowanego w miejscu wprowadzenia przewodu. Dzięki temu podłączenie do interfejsu serwisowego można zrealizować poprzez gniazdo M12 bez otwierania obudowy przetwornika.

# <span id="page-52-0"></span>7.3 Podłączenie przetwornika pomiarowego: Proline 500

# **NOTYFIKACJA**

#### Niewłaściwe podłączenie może zmniejszyć bezpieczeństwo elektryczne!

- ‣ Podłączenie elektryczne może być wykonywane wyłącznie przez przeszkolony personel techniczny, uprawniony do wykonywania prac przez użytkownika obiektu.
- ‣ Przestrzegać obowiązujących przepisów krajowych.
- ‣ Przestrzegać lokalnych przepisów BHP.
- ▶ Przewód uziemienia ochronnego @ należy zawsze podłączać przed podłączeniem pozostałych żył.
- ‣ W przypadku użycia w środowiskach wybuchowych należy przestrzegać zaleceń podanych w "Instrukcjach dot. bezpieczeństwa Ex" dla konkretnego przyrządu.

### 7.3.1 Podłączenie przewodu połączeniowego

#### **A OSTRZEŻENIE**

#### Ryzyko zniszczenia podzespołów elektronicznych!

‣ Podłączyć czujnik przepływu i przetwornik do tej samej linii wyrównania potencjałów.

- ‣ Należy łączyć ze sobą tylko czujnik i przetwornik mające ten sam numer seryjny.
- ‣ Podłączyć uziemienie do śruby na obudowie przedziału podłączeniowego czujnika.

#### Rozmieszczenie zacisków przewodu

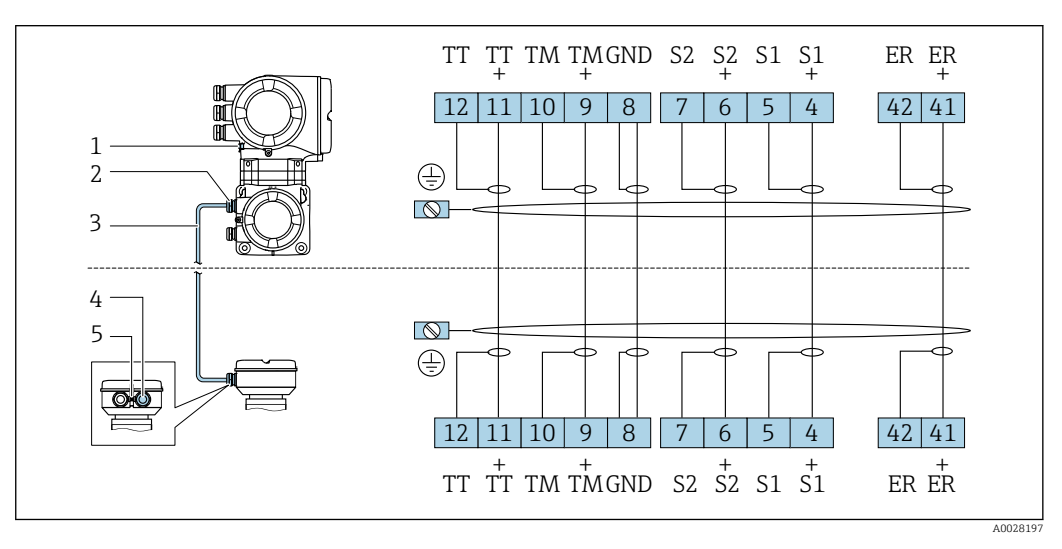

*1 Przewód ochronny (PE)*

*2 Wprowadzenie przewodu w obudowie przedziału podłączeniowego przetwornika*

*3 Przewód podłączeniowy*

*4 Wprowadzenie przewodu w obudowie przedziału podłączeniowego czujnika*

*5 Przewód ochronny (PE)*

#### Podłączenie przewodu w obudowie przedziału podłączeniowego czujnika

Podłączenie za pomocą zacisków, pozycja kodu zam. "Obudowa": Opcja **B** "Stal k.o."→ ■ 54

#### Podłączenie przewodu połączeniowego do przetwornika

Przewód połączeniowy jest łączony poprzez listwę zaciskową →  $\triangleq$  55.

#### <span id="page-53-0"></span>Podłączanie przewodów do listwy zaciskowej w obudowie przedziału podłączeniowego czujnika

Dla wersji przyrządu określonych w pozycji kodu zam. "Obudowa": Opcja B "Stal k.o."

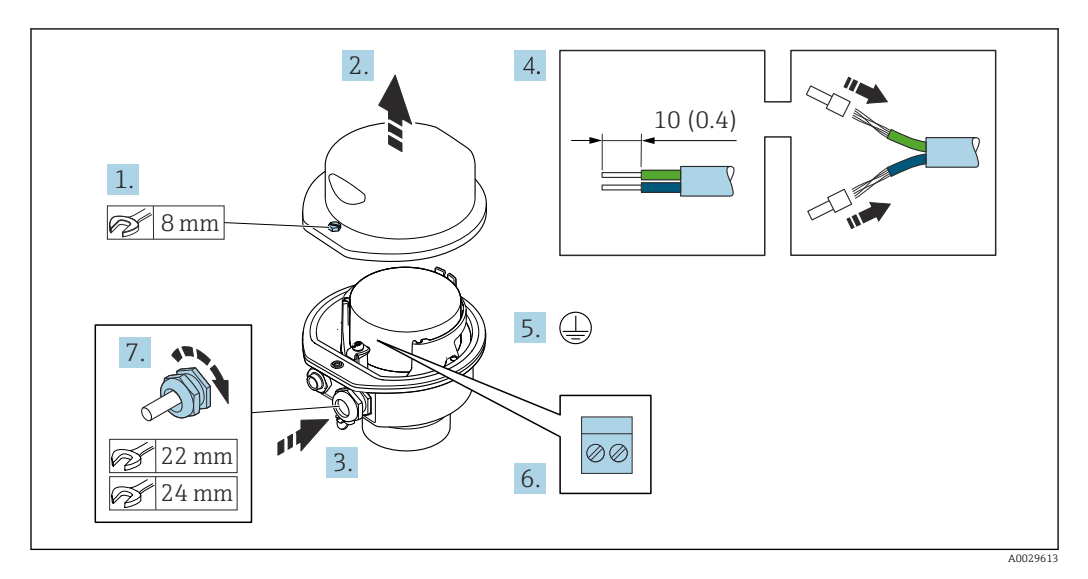

- 1. Odkręcić śrubę zabezpieczenia pokrywy obudowy.
- 2. Otworzyć pokrywę obudowy.
- 3. Przełożyć przewód przez dławik kablowy. Dla zapewnienia szczelności, nie usuwać pierścienia uszczelniającego z dławika.
- 4. Zdjąć izolację z przewodu oraz poszczególnych żył. W przypadku przewodów linkowych zarobić końce tulejkami kablowymi.
- 5. Podłączyć przewód uziemienia ochronnego.
- 6. Podłączyć przewód zgodnie ze schematem elektrycznym.
- 7. Dokręcić dławiki kablowe.
	- Procedura podłączania przewodu połączeniowego jest zakończona.
- 8. Zamknąć pokrywę obudowy.
- 9. Dokręcić śrubę zabezpieczenia pokrywy obudowy.

<span id="page-54-0"></span>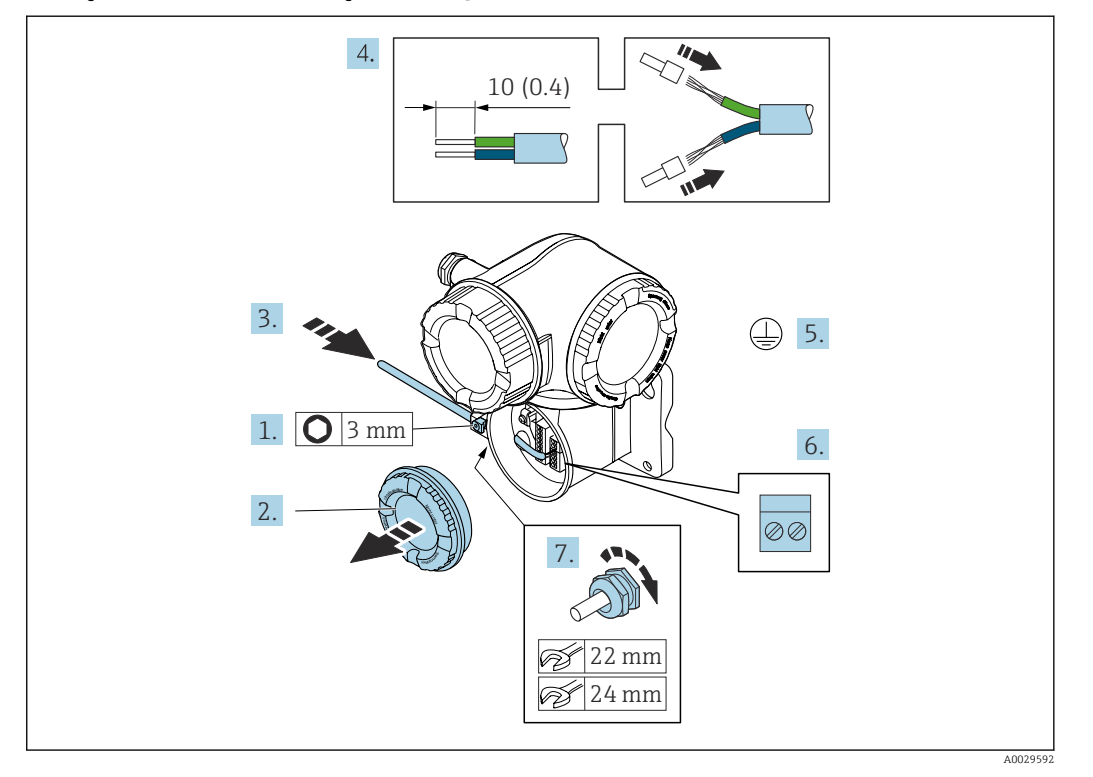

#### Podłączenie przewodu połączeniowego do przetwornika

- 1. Odkręcić śrubę zacisku przedziału podłączeniowego.
- 2. Odkręcić pokrywę przedziału podłączeniowego.
- 3. Przełożyć przewód przez dławik kablowy. W celu zapewnienia szczelności nie usuwać pierścienia uszczelniającego z dławika.
- 4. Zdjąć izolację z przewodu oraz poszczególnych żył. W przypadku przewodów linkowych zarobić końce tulejkami kablowymi.
- 5. Podłączyć przewód uziemienia ochronnego.
- 6. Podłączyć przewód zgodnie ze schematem elektrycznym  $\rightarrow \blacksquare$  53.
- 7. Dokręcić dławiki kablowe.
	- Procedura podłączania przewodu połączeniowego została zakończona.
- 8. Wkręcić pokrywę przedziału podłączeniowego.
- 9. Dokręcić śrubę zacisku przedziału podłączeniowego.
- 10. Po podłączeniu przewodu połączeniowego: Po podłączeniu przewodów połączeniowych:

Podłączyć przewód sygnałowy oraz przewód zasilający .

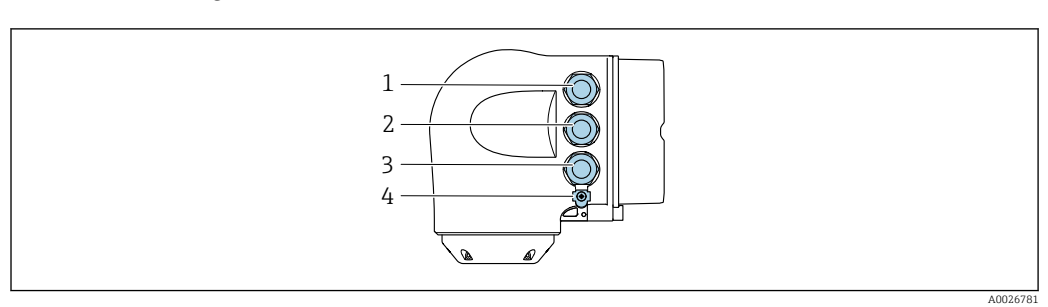

# 7.3.2 Podłączenie przetwornika pomiarowego

- *1 Wprowadzenie przewodu zasilającego*
- *2 Wprowadzenie przewodów sygnałowych (wejściowych/wyjściowych)*
- *3 Wprowadzenie przewodów sygnałowych (wejściowych/wyjściowych) lub przewodu podłączenia do sieci obiektowej poprzez interfejs serwisowy (CDI-RJ45)*
- *4 Przewód ochronny (PE)*

Oprócz podłączenia urządzenia poprzez sieć PROFINET oraz dostępne wejścia/ wyjścia  $|1 \cdot |$ dostępne są dodatkowe opcje podłączenia:

- Integracja z siecią obiektową poprzez interfejs serwisowy (CDI-RJ45)  $\rightarrow \blacksquare$  59.
- Integracja urządzenia z siecią o topologii pierścienia  $\rightarrow \blacksquare$  60.

#### Podłączenie złącza PROFINET

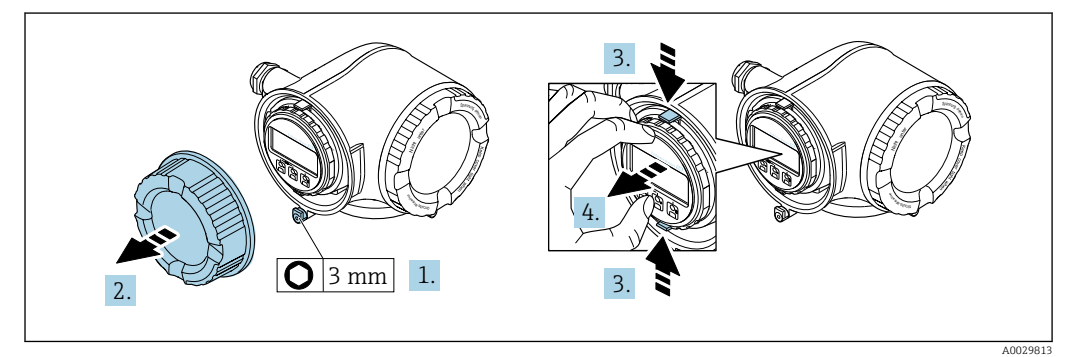

- 1. Odkręcić śrubę zacisku przedziału podłączeniowego.
- 2. Odkręcić pokrywę przedziału podłączeniowego.
- 3. Ścisnąć zaczepy uchwytu modułu wskaźnika.
- 4. Wyjąć uchwyt modułu wskaźnika.

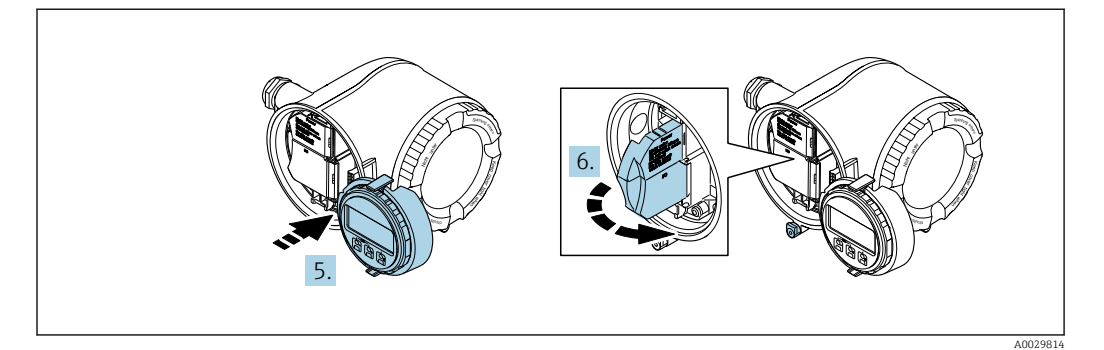

- 5. Zaczepić uchwyt na brzegu przedziału elektroniki.
- 6. Zamknąć pokrywę listwy zaciskowej.

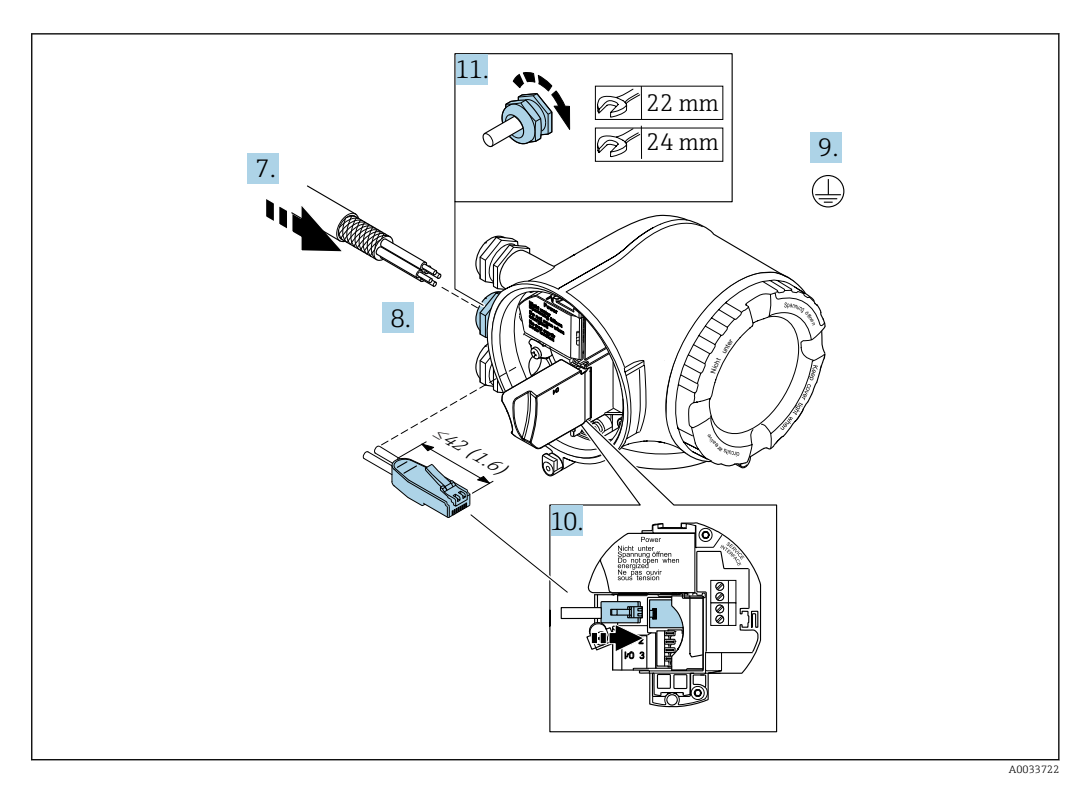

- 7. Przełożyć przewód przez dławik kablowy. W celu zapewnienia szczelności nie usuwać pierścienia uszczelniającego z dławika.
- 8. Zdjąć izolację z przewodu oraz poszczególnych żył i podłączyć do wtyczki RJ45.
- 9. Podłączyć przewód uziemienia ochronnego.
- 10. Podłączyć wtyk RJ45 do gniazda.
- 11. Dokręcić dławiki kablowe.
	- Procedura podłączenia złącza PROFINET jest zakończona.

#### Podłączenie zasilania i dodatkowych wejść/wyjść

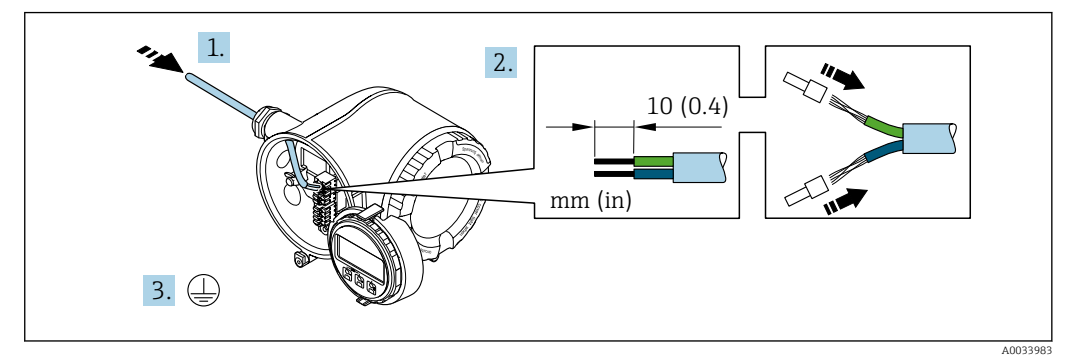

- 1. Przełożyć przewód przez dławik kablowy. Dla zapewnienia szczelności, nie usuwać pierścienia uszczelniającego z dławika.
- 2. Zdjąć izolację z przewodu oraz poszczególnych żył. W przypadku przewodów linkowych zarobić końce tulejkami kablowymi.
- 3. Podłączyć przewód uziemienia ochronnego.

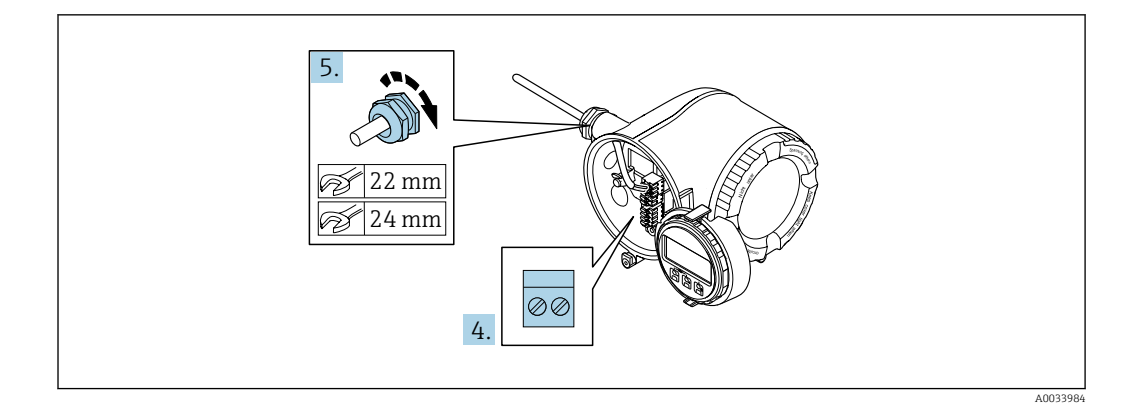

- 4. Podłączyć przewód zgodnie ze schematem elektrycznym .
	- Rozmieszczenie zacisków przewodu sygnałowego: Rozmieszczenie zacisków dla konkretnej wersji przepływomierza jest podane na etykiecie w pokrywie przedziału podłączeniowego. Rozmieszczenie zacisków przewodu zasilającego: Etykieta w pokrywie

przedziału podłączeniowego lub  $\rightarrow$   $\blacksquare$  40.

- 5. Dokręcić dławiki kablowe.
	- Procedura podłączania przewodu jest zakończona.
- 6. Zamknąć pokrywę listwy zaciskowej.
- 7. Zamontować uchwyt modułu wskaźnika w przedziale elektroniki.
- 8. Wkręcić pokrywę przedziału podłączeniowego.
- 9. Dokręcić śrubę zacisku przedziału podłączeniowego.

#### Demontaż przewodu

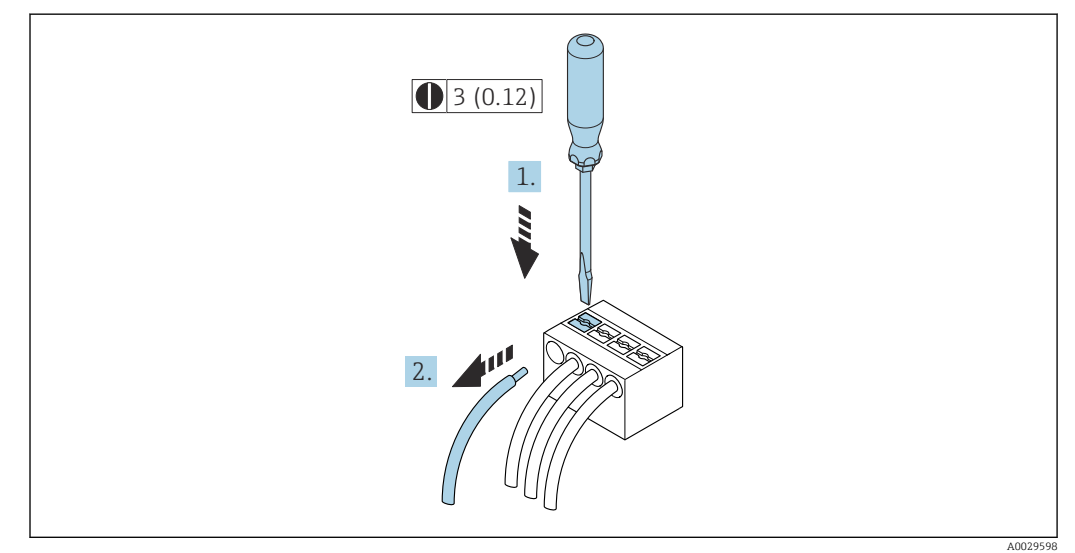

#### *17 Jednostka: mm (in)*

1. Do demontażu przewodu z zacisku kablowego użyć wkrętaka płaskiego. Wsunąć ostrze wkrętaka w szczelinę między zaciskami,

2. jednocześnie wyciągając koniec przewodu z zacisku.

### <span id="page-58-0"></span>7.3.3 Integracja przetwornika z siecią obiektową

W niniejszym rozdziale przedstawiono jedynie podstawowe opcje integracji urządzenia z siecią obiektową.

Informacje dotyczące procedury poprawnego podłączenia przetwornika →  $\triangleq$  53.

#### Integracja poprzez interfejs serwisowy

Do integracji przetwornika z siecią obiektową służy interfejs serwisowy (CDI-RJ45).

Wskazówki dotyczące podłączenia:

- Zalecany przewód: CAT5e, CAT6 lub CAT7, z ekranowanym złączem (np: YAMAICHI ; nr części Y-ConProfixPlug63 / ID Prod.: 82-006660)
- Maks. grubość przewodu: 6 mm
- Długość wtyczki z zabezpieczeniem przed zginaniem: 42 mm
- Promień zgięcia:  $5 \times$  grubość przewodu

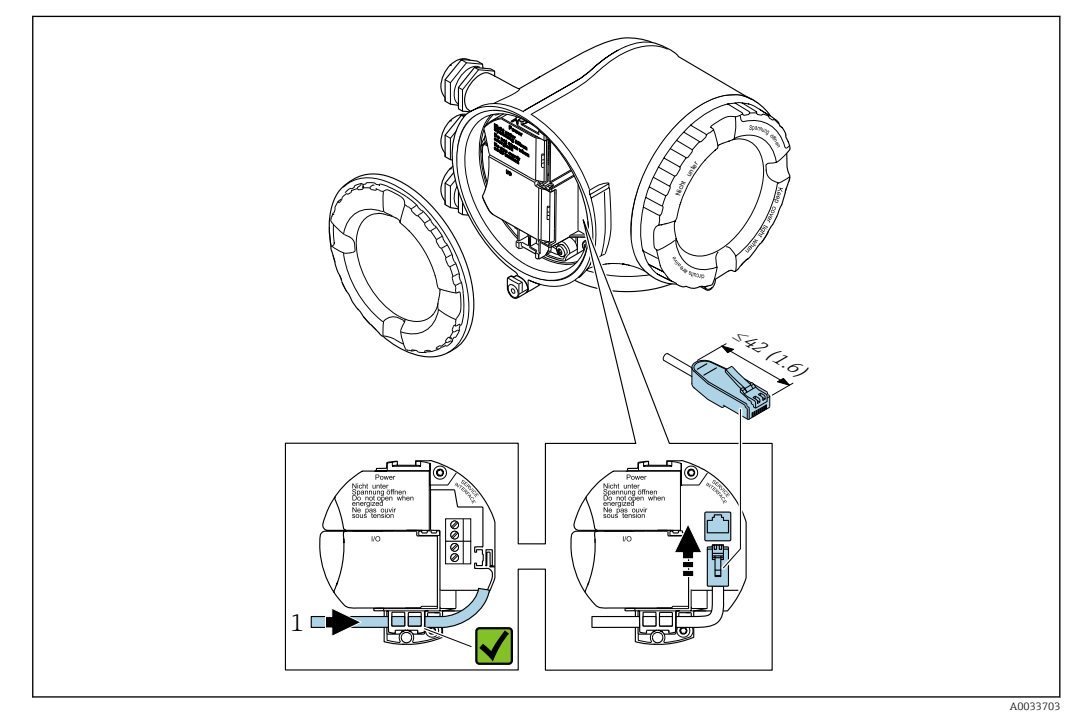

*1 Interfejs serwisowy CDI-RJ45*

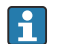

Adapter RJ45 do złącza M12 jest dostępny opcjonalnie:

Pozycja kodu zam. "Akcesoria zamontowane", opcja NB: "Adapter RJ45 M12 (interfejs serwisowy)"

Adapter służy do podłączenia interfejsu serwisowego (CDI-RJ45) do złącza M12 zamontowanego w miejscu wprowadzenia przewodu. Dzięki temu podłączenie do interfejsu serwisowego można zrealizować poprzez gniazdo M12 bez otwierania obudowy przetwornika.

#### <span id="page-59-0"></span>Integracja z siecią obiektową o topologii pierścienia

Integracja urządzenia z siecią następuje poprzez zaciski obwodu sygnałowego (wyjście 1) i gniazdo interfejsu serwisowego (CDI-RJ45).

Wskazówki dotyczące podłączenia:

- Zalecany przewód: CAT5e, CAT6 lub CAT7, z ekranowanym złączem (np: YAMAICHI ; nr części Y-ConProfixPlug63 / ID Prod.: 82-006660)
- Maks. grubość przewodu: 6 mm
- Długość wtyczki z zabezpieczeniem przed zginaniem: 42 mm
- Promień zgięcia:  $2.5 \times$  grubość przewodu

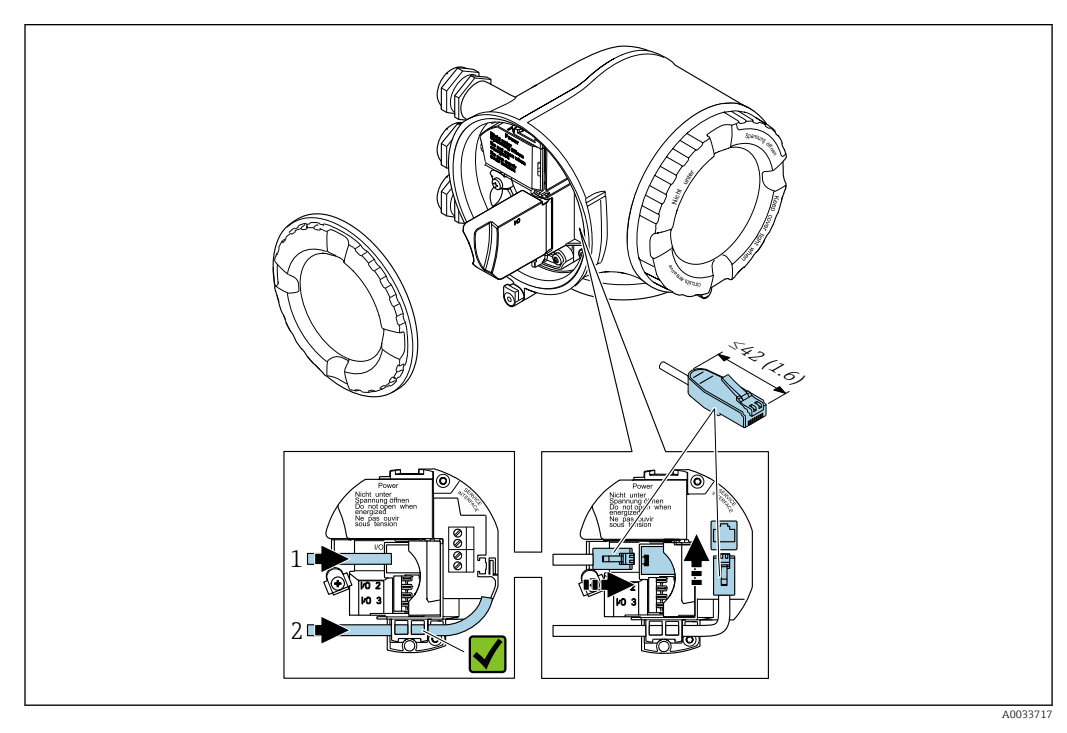

*1 Złącze PROFINET*

 $\lceil \cdot \rceil$ 

*2 Interfejs serwisowy CDI-RJ45*

Adapter RJ45 do złącza M12 jest dostępny opcjonalnie: Pozycja kodu zam. "Akcesoria zamontowane", opcja NB: "Adapter RJ45 M12 (interfejs serwisowy)"

Adapter służy do podłączenia interfejsu serwisowego (CDI-RJ45) do złącza M12 zamontowanego w miejscu wprowadzenia przewodu. Dzięki temu podłączenie do interfejsu serwisowego można zrealizować poprzez gniazdo M12 bez otwierania obudowy przetwornika.

# 7.4 Wyrównanie potencjałów

# 7.4.1 Wymagania

Dla uzyskania prawidłowych wyników pomiarów należy uwzględnić następujące zalecenia: • Medium i czujnik powinny mieć identyczny potencjał elektryczny

• Zalecenia dotyczące lokalnego systemu uziemienia

# 7.5 Specjalne wskazówki dotyczące podłączania

# 7.5.1 Przykłady podłączeń

#### PROFINET

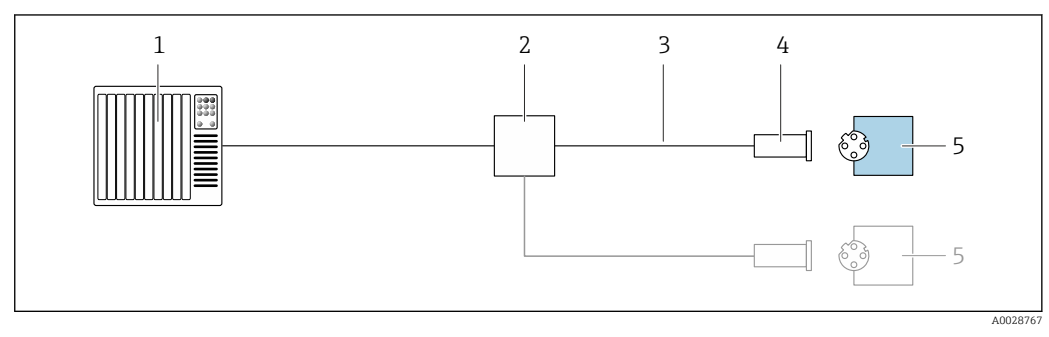

 *18 Przykład podłączenia wersji PROFINET*

- *System sterowania (np. sterownik programowalny)*
- *Przełącznik Ethernet*
- *Użyć przewodów o odpowiednich parametrach*
- *Wtyk*
- *Przetwornik*

#### Wersja PROFINET: protokół MRP

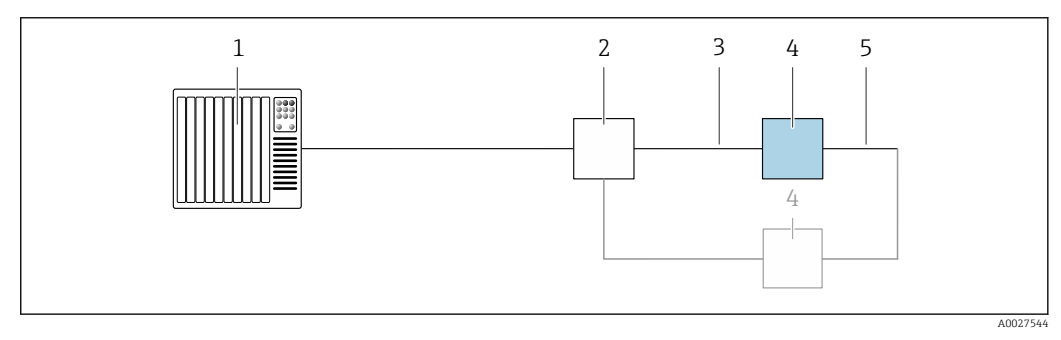

- *System sterowania (np. sterownik programowalny)*
- *Przełącznik Ethernet*
- *Użyć przewodów o odpowiednich parametrach [→ 36](#page-35-0)*
- *Przetwornik*
- *Przewód łączący dwa przetworniki*

#### Wersja PROFINET: redundancja systemu S2

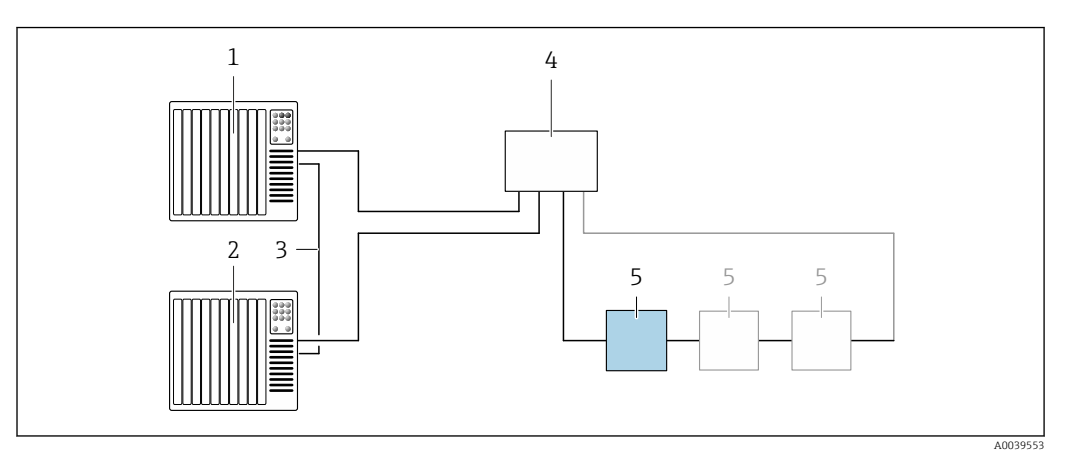

 *19 Przykładowe podłączenia dla redundancji systemu S2*

- *System sterowania 1 (np. sterownik programowalny)*
- 
- *Synchronizacja systemów sterowania System sterowania 2 (np. sterownik programowalny)*
- *Przemysłowy przełącznik zarządzalny Ethernet*
- *Przetwornik*

#### Wyjście prądowe 4-20 mA

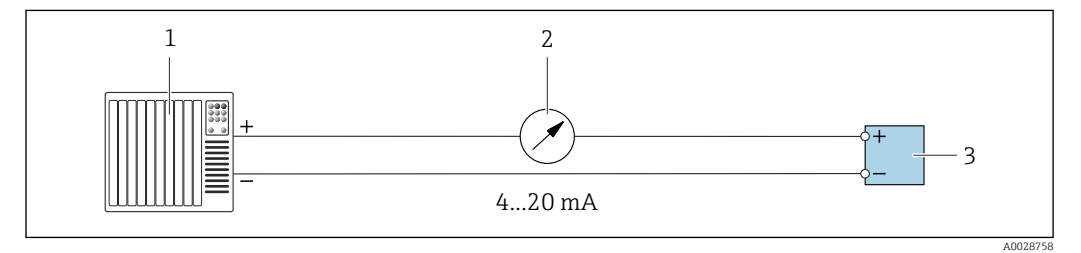

 *20 Przykład podłączenia wyjścia prądowego 4-20 mA (aktywnego)*

- *System sterowania (np. sterownik programowalny)*
- *Wskaźnik analogowy: zachować maks. obciążenie*
- *Przetwornik*

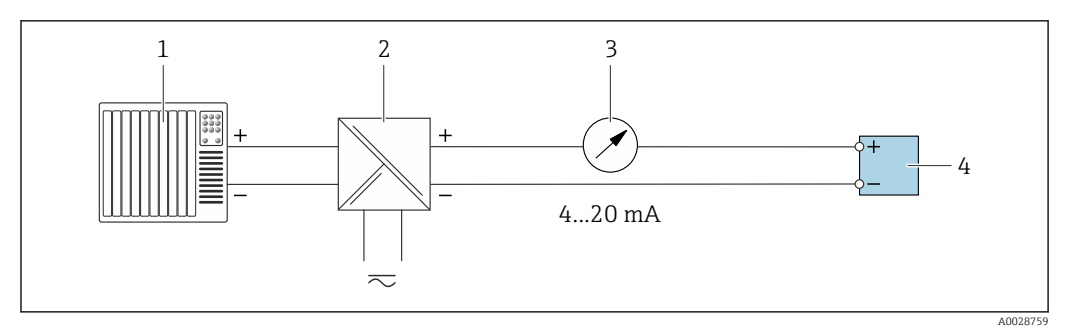

 *21 Przykład podłączenia wyjścia prądowego 4-20 mA (pasywnego)*

- *System sterowania (np. sterownik programowalny)*
- 
- *Aktywna bariera z zasilaczem pętli prądowej (np. RN221N) Wskaźnik analogowy: zachować maks. obciążenie*
- *Przetwornik*

#### Wyjścieimpulsowe/częstotliwościowe

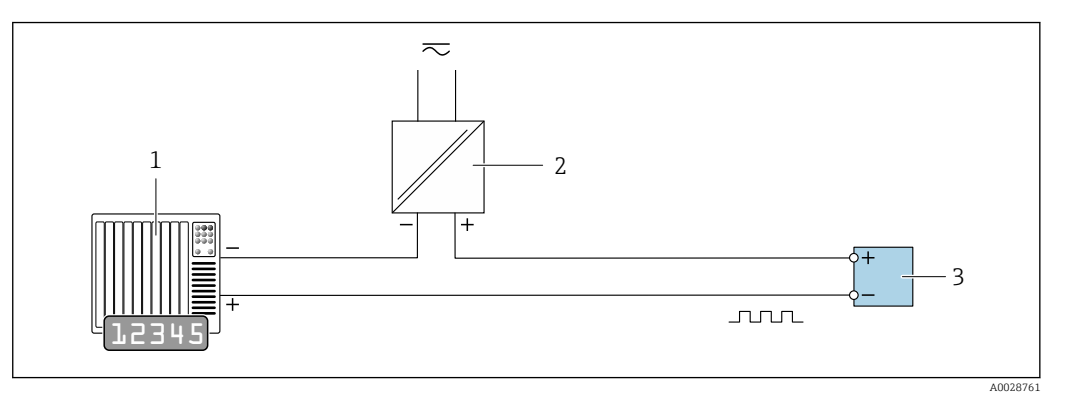

 *22 Przykład podłączenia wyjścia impulsowego/częstotliwościowego (pasywnego)*

*1 System sterowania procesem z wejściem impulsowym/częstotliwościowym (np. sterownik programowalny)*

- *2 Zasilanie*
- *3 Przetwornik: zachować maks. wartości wejściowe [→ 270](#page-269-0)*

#### Wyjście dwustanowe

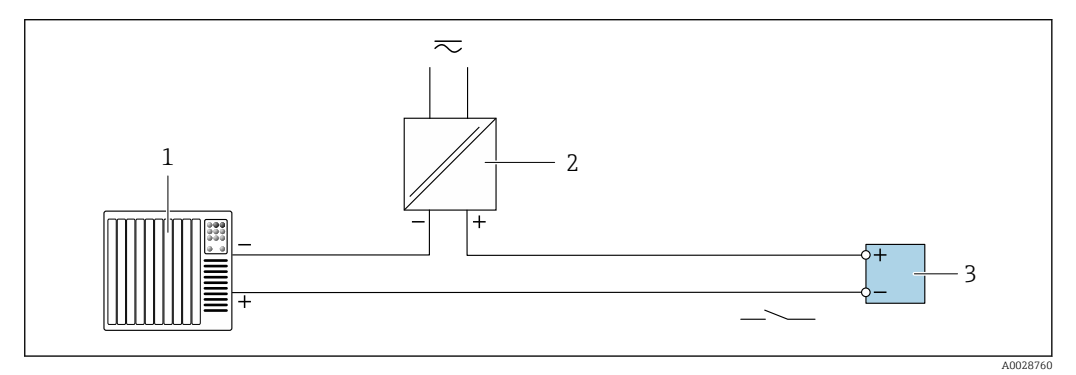

 *23 Przykład podłączenia wyjścia dwustanowego (pasywnego)*

- *1 System sterowania (np. sterownik programowalny)*
- *2 Zasilanie*
- *3 Przetwornik: zachować maks. wartości wejściowe [→ 270](#page-269-0)*

#### Wyjście przekaźnikowe

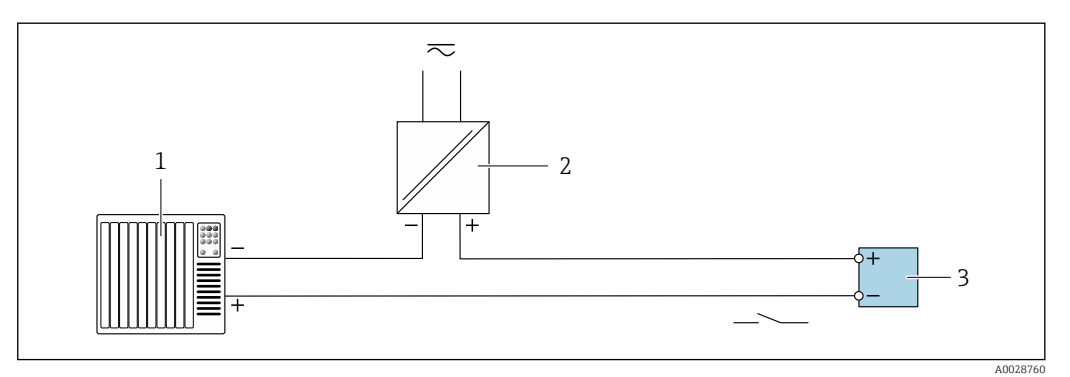

 *24 Przykład podłączenia wyjścia przekaźnikowego (pasywnego)*

- *1 System sterowania z wejściem przekaźnikowym (np. sterownik programowalny)*
- *2 Zasilanie*
- *3 Przetwornik: zachować maks. wartości wejściowe [→ 272](#page-271-0)*

#### Wejście prądowe

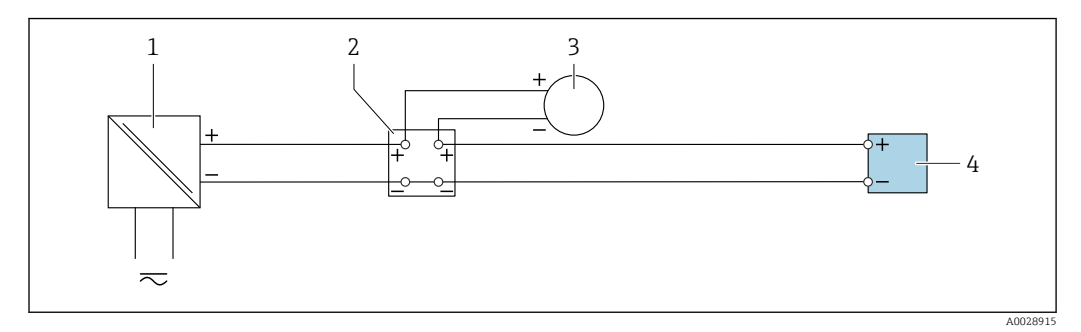

 *25 Przykład podłączenia wejścia prądowego 4...20 mA*

- *1 Zasilanie*
- *2 Puszka łączeniowa*
- *3 Zewnętrzne urządzenie pomiarowe (do odczytu np. wartości ciśnienia, temperatury)*
- *4 Przetwornik*

#### Wejście statusu

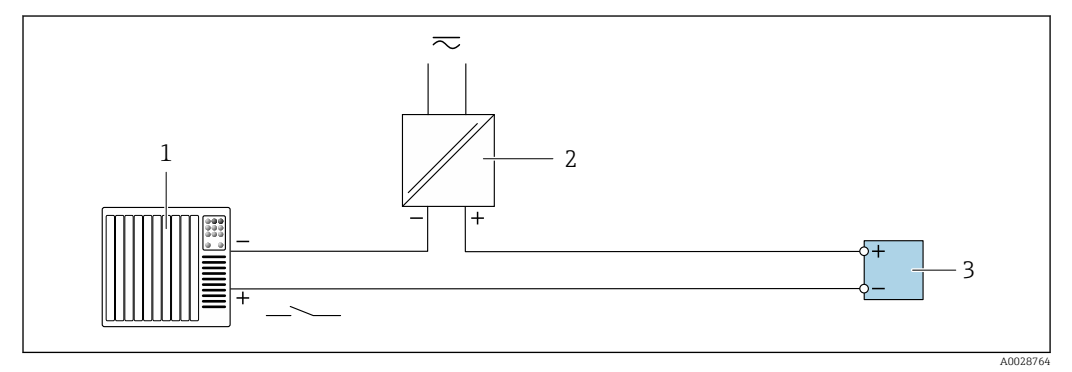

 *26 Przykład podłączenia wejścia statusu*

*1 System sterowania z wyjściem statusu (np. sterownik programowalny)*

- *2 Zasilacz*
- *3 Przetwornik*

# 7.6 Ustawienia sprzętowe

# 7.6.1 Ustawianie nazwy przyrządu

Do szybkiej identyfikacji punktu pomiarowego w instalacji służy etykieta (TAG). Etykieta punktu pomiarowego odpowiada nazwie przyrządu (nazwie stacji PROFINET). Fabryczną nazwę przyrządu można zmienić za pomocą mikroprzełączników lub w systemie nadrzędnym.

Przykład nazwy przyrządu (ustawienie fabryczne): EH-Promass500-XXXX

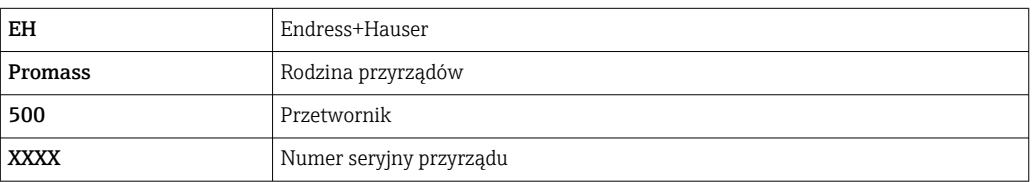

Aktualną nazwę urządzenia można odczytać w menu Ustawienia → Nazwa punktu pomiarowego dla danej stacji.

#### Ustawianie nazwy przyrządu za pomocą mikroprzełączników

Ostatnią część nazwy przyrządu można ustawić za pomocą mikroprzełączników 1-8. Zakres adresów: 1-254 (ustawienie fabryczne: numer seryjny przyrządu )

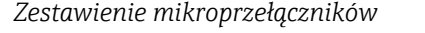

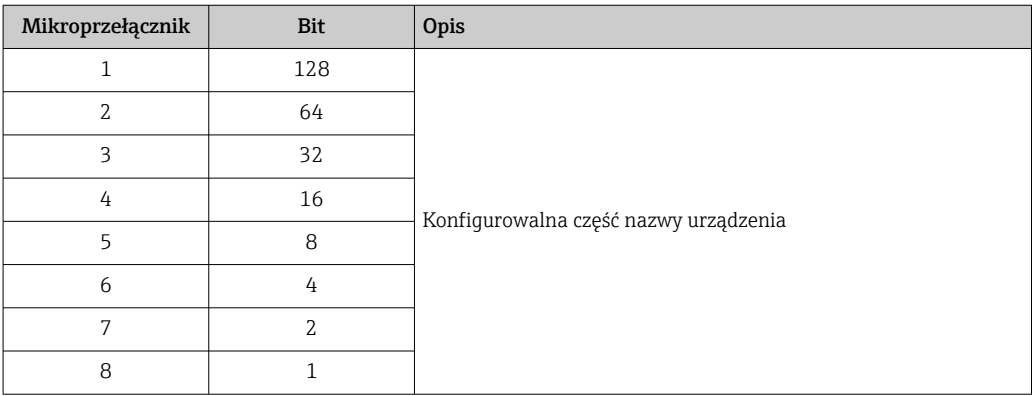

*Przykład: ustawianie nazwy przyrządu EH-PROMASS500-065*

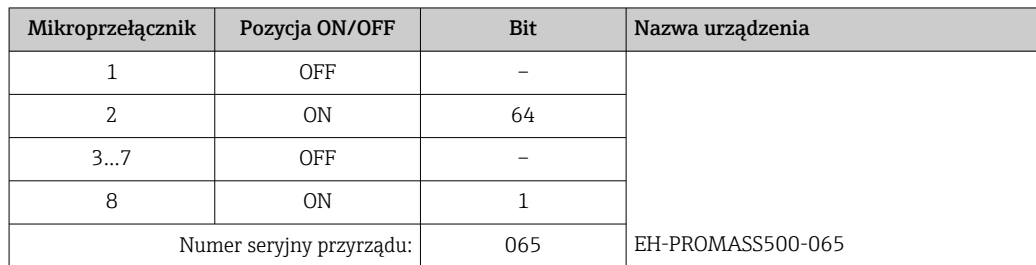

*Ustawianie nazwy przyrządu: Proline 500 – wersja z komunikacją cyfrową*

Ryzyko porażenia prądem po otwarciu obudowy przetwornika.

- ‣ Przed otwarciem obudowy przetwornika:
- ‣ Odłączyć urządzenie od zasilania.

Domyślny adres IP nie może być włączony → ■ 67.

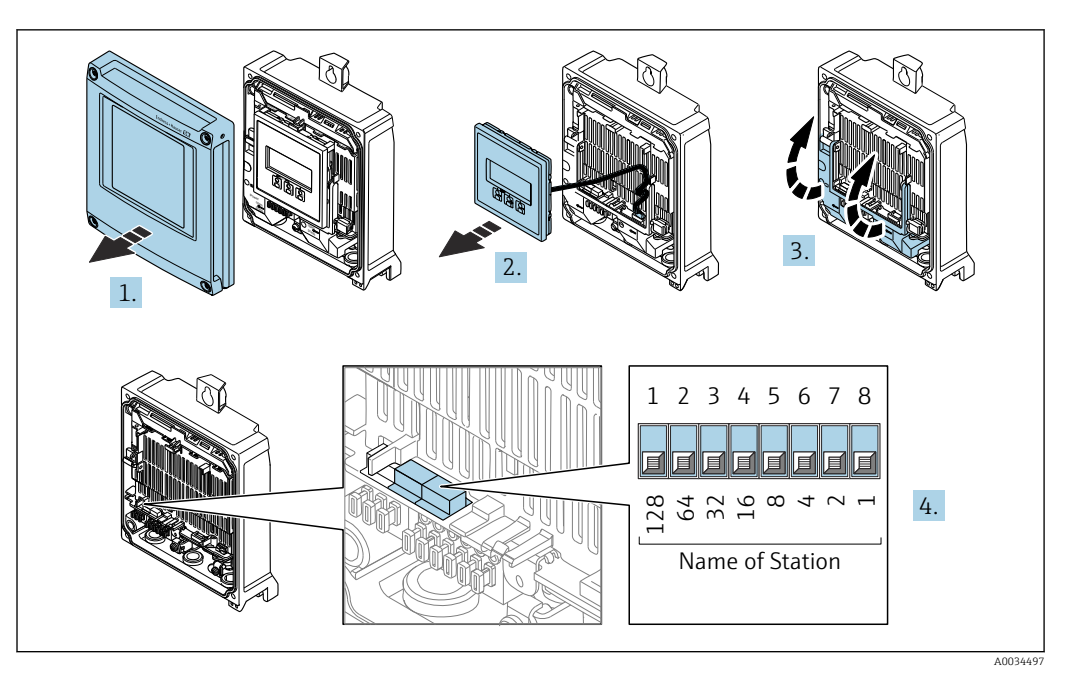

- 1. Odkręcić 4 śruby mocujące pokrywę obudowy.
- 2. Otworzyć pokrywę obudowy.
- 3. Unieść pokrywę listwy zaciskowej.
- 4. Za pomocą mikroprzełączników ustawić żądany adres IP w module wejść/wyjść.
- 5. Ponowny montaż przetwornika wykonywać w kolejności odwrotnej do demontażu.
- 6. Ponownie włączyć zasilanie przyrządu.
	- Ustawiony adres przyrządu zaczyna obowiązywać po jego ponownym uruchomieniu.

#### *Ustawianie nazwy przyrządu: Proline 500*

Ryzyko porażenia prądem po otwarciu obudowy przetwornika.

- ‣ Przed otwarciem obudowy przetwornika:
- ‣ Odłączyć urządzenie od zasilania.
- Domyślny adres IP nie może być włączony → 68. R

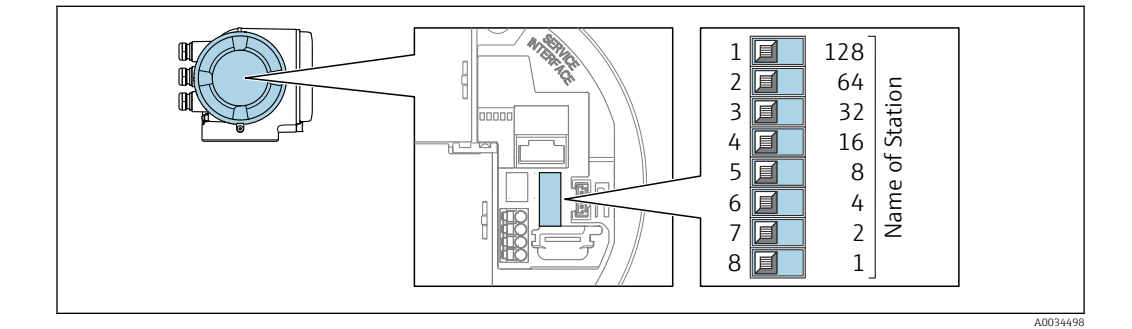

- 1. W zależności od wersji obudowy, zdemontować zabezpieczenie lub odkręcić śrubę mocującą pokrywę obudowy.
- 2. W zależności od wersji obudowy, odkręcić lub otworzyć pokrywę obudowy i w razie potrzeby odłączyć wskaźnik od głównego modułu elektroniki .
- 3. Za pomocą mikroprzełączników ustawić żądany adres IP w module wejść/wyjść.
- 4. Ponowny montaż przetwornika wykonywać w kolejności odwrotnej do demontażu.

<span id="page-66-0"></span>5. Ponownie włączyć zasilanie przyrządu.

 Ustawiony adres przyrządu zaczyna obowiązywać po jego ponownym uruchomieniu.

#### Ustawianie nazwy przyrządu za pomocą systemu nadrzędnego

Ustawienie nazwy przyrządu za pomocą systemu nadrzędnego wymaga, aby wszystkie mikroprzełączniki 1-8 były ustawione w pozycji OFF (ustawienie fabryczne) lub ON.

Pełną nazwę przyrządu (nazwę stacji) można zmienić za pomocą systemu nadrzędnego.

- Numer seryjny używany w fabrycznie ustawionej nazwie przyrządu nie jest zapisywany. Przywrócenie fabrycznej nazwy i numeru seryjnego jest niemożliwe. Jako numer seryjny ustawiane jest "0".
	- Przy nadawaniu nazwy przyrządu za pomocą systemu nadrzędnego: nazwę wprowadzać małymi literami.

#### 7.6.2 Aktywacja domyślnego adresu IP

Domyślny adres IP: 192.168.1.212 można aktywować za pomocą mikroprzełącznika.

#### Aktywacja domyślnego adresu IP za pomocą mikroprzełącznika: Proline 500 – wersja z komunikacją cyfrową

Ryzyko porażenia prądem po otwarciu obudowy przetwornika.

- ‣ Przed otwarciem obudowy przetwornika:
- ‣ Odłączyć urządzenie od zasilania.

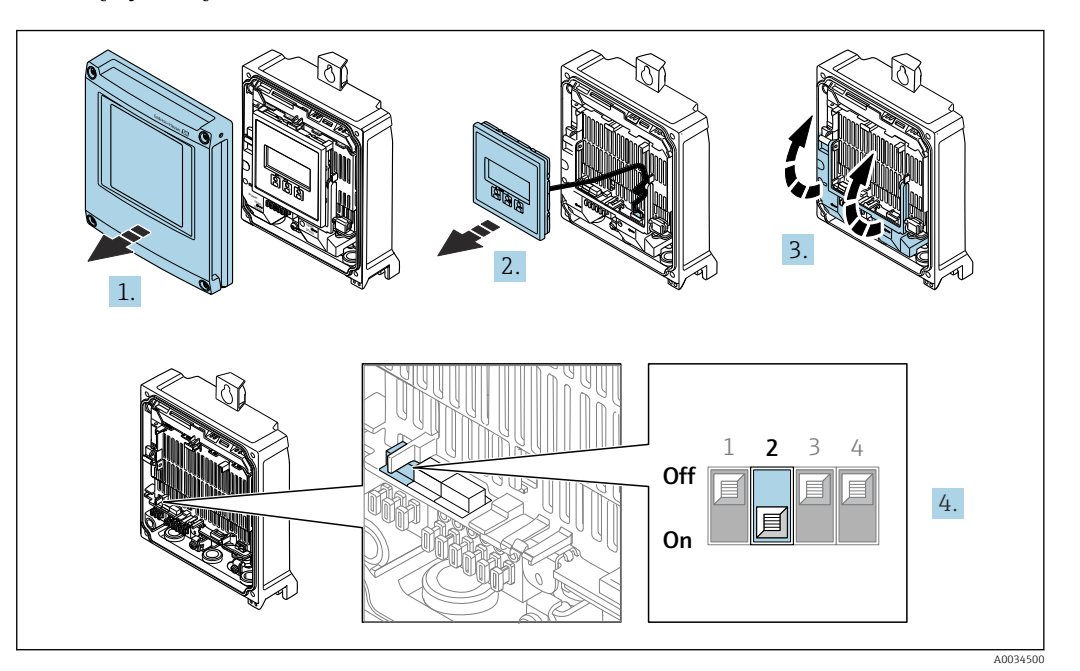

1. Odkręcić 4 śruby mocujące pokrywę obudowy.

2. Otworzyć pokrywę obudowy.

- 3. Unieść pokrywę listwy zaciskowej.
- 4. Przestawić mikroprzełącznik nr 2 w module wejść/wyjść z pozycji **OFF**  $\rightarrow$  **ON**.
- 5. Ponowny montaż przetwornika wykonywać w kolejności odwrotnej do demontażu.
- 6. Ponownie włączyć zasilanie urządzenia.
	- Domyślny adres IP urządzenia zaczyna obowiązywać po jego ponownym uruchomieniu.

#### <span id="page-67-0"></span>Aktywacja domyślnego adresu IP za pomocą mikroprzełącznika: Proline 500

Ryzyko porażenia prądem po otwarciu obudowy przetwornika.

- ‣ Przed otwarciem obudowy przetwornika:
- ‣ Odłączyć urządzenie od zasilania.

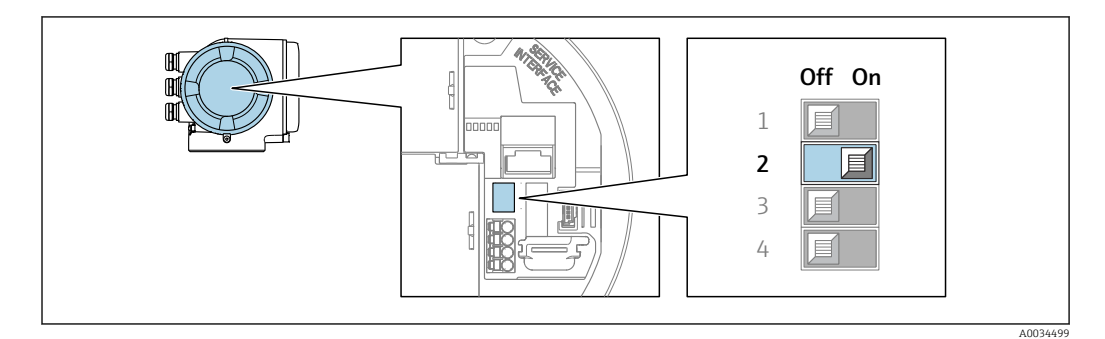

- 1. W zależności od wersji obudowy zdemontować zabezpieczenie lub odkręcić śrubę mocującą pokrywę obudowy.
- 2. W zależności od wersji obudowy odkręcić lub otworzyć pokrywę obudowy i w razie potrzeby odłączyć wskaźnik od głównego modułu elektroniki .
- 3. Przestawić mikroprzełącznik nr 2 w module wejść/wyjść z pozycji OFF [WYŁ.]  $\rightarrow$  ON [WŁ.].
- 4. Ponowny montaż przetwornika wykonywać w kolejności odwrotnej do demontażu.
- 5. Ponownie włączyć zasilanie urządzenia.
	- Domyślny adres IP urządzenia zaczyna obowiązywać po jego ponownym uruchomieniu.

# 7.7 Zapewnienie stopnia ochrony

Przyrząd spełnia wymagania stopnia ochrony IP66/67, obudowa: 4X.

W celu zagwarantowania stopnia ochrony IP66/67 (dla obudowy: NEMA typ 4X) po wykonaniu podłączeń należy:

- 1. Sprawdzić, czy uszczelki obudowy są czyste i poprawnie zamontowane.
- 2. W razie potrzeby osuszyć, oczyścić lub wymienić uszczelki na nowe.
- 3. Dokręcić wszystkie śruby obudowy i pokryw obudowy.
- 4. Dokręcić dławiki kablowe.
- 5. Aby wilgoć nie przedostała się przez dławiki kablowe: poprowadzić przewód ze zwisem.

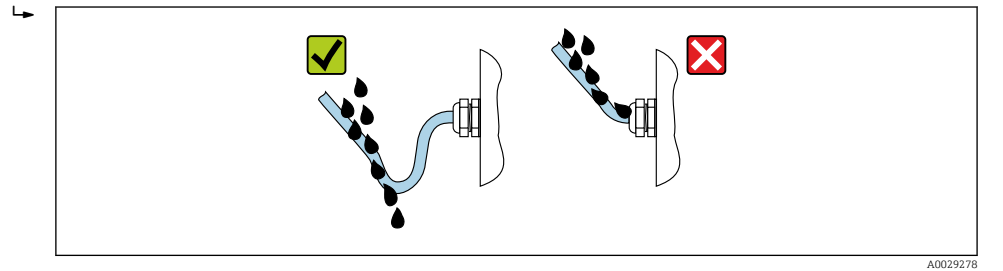

6. Zaślepić wszystkie niewykorzystane wprowadzenia przewodów.

# 7.8 Kontrola po wykonaniu podłączeń elektrycznych

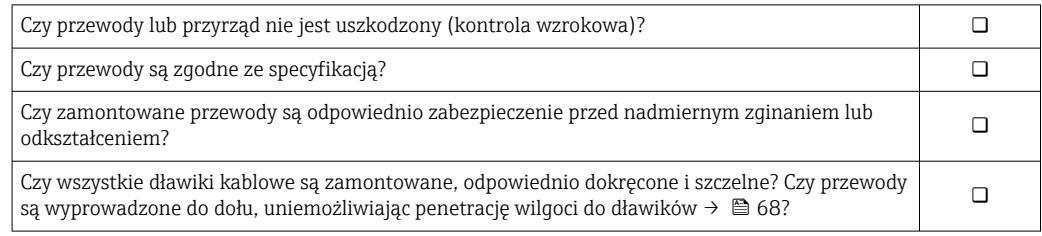

# 8 Warianty obsługi

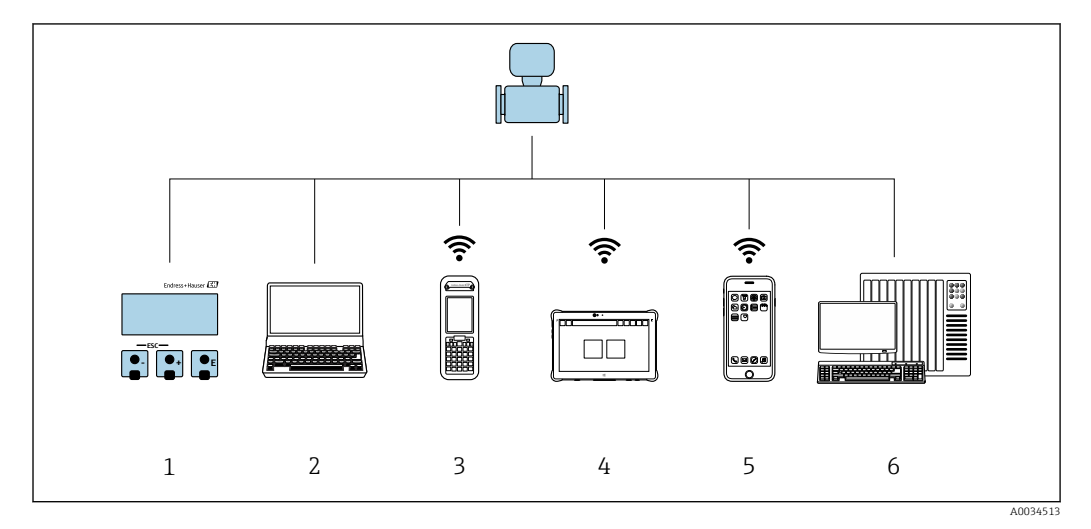

# 8.1 Przegląd wariantów obsługi

*1 Obsługa za pomocą wskaźnika lokalnego*

*2 Komputer z przeglądarką internetową (np. Internet Explorer) lub z zainstalowanym oprogramowaniem obsługowym (np. FieldCare, DeviceCare, AMS Device Manager, SIMATIC PDM)*

*3 Komunikator Field Xpert SFX350 lub SFX370*

- *4 Tablet Field Xpert SMT70*
- *5 Terminal ręczny*
- *6 System sterowania (np. sterownik programowalny)*

# 8.2 Struktura i funkcje menu obsługi

# 8.2.1 Struktura menu obsługi

Przegląd menu obsługi dla ekspertów: dokument "Opis parametrów urządzenia" dostarczany wraz z przyrząde[m→ 295](#page-294-0)

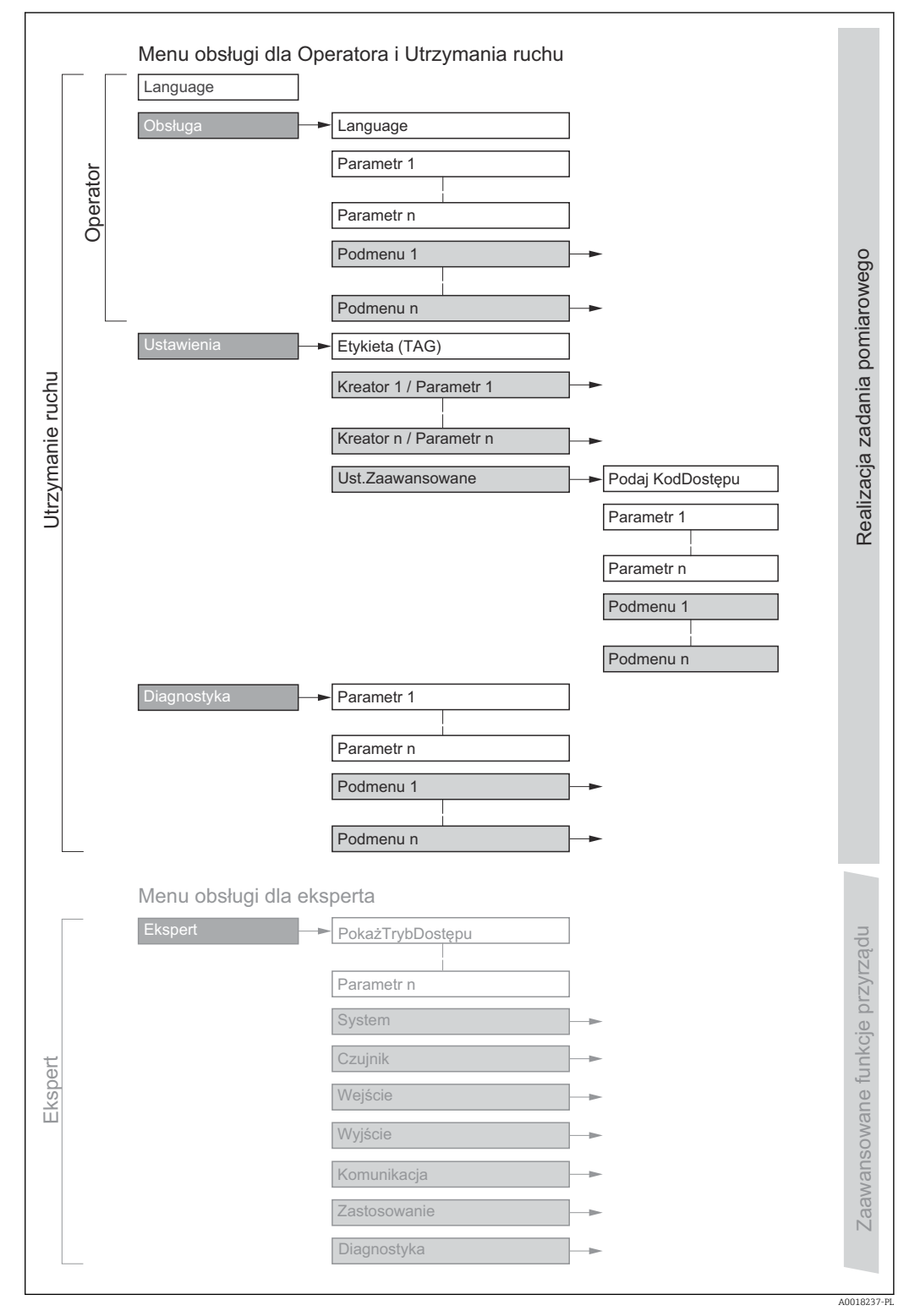

 *27 Struktura menu obsługi*

# 8.2.2 Koncepcja obsługi

Poszczególne elementy menu obsługi są dostępne dla rożnych rodzajów użytkowników (Operator, Utrzymanie ruchu itd.). W trakcie eksploatacji przyrządu każdy rodzaj użytkownika wykonuje typowe dla siebie zadania.

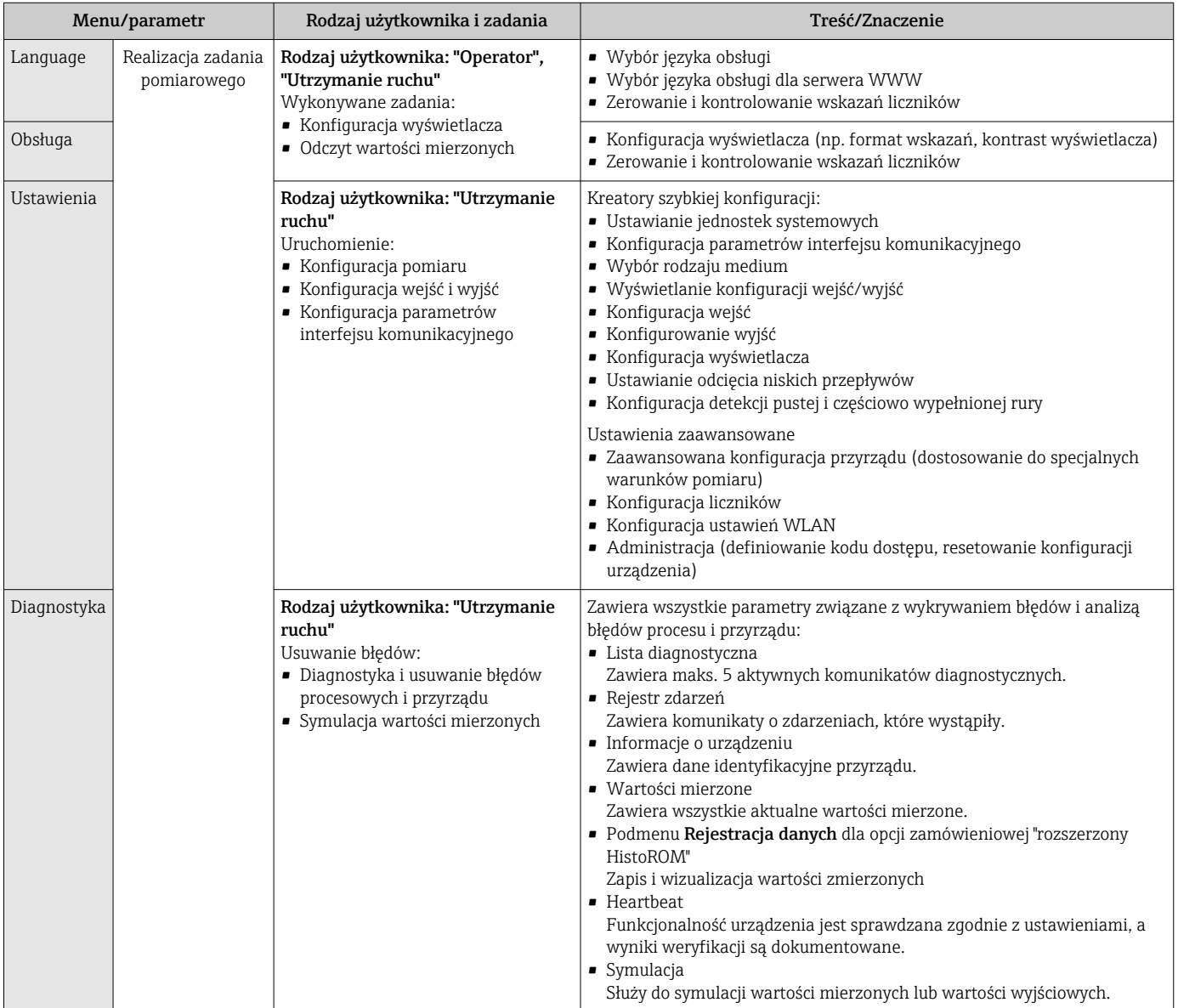
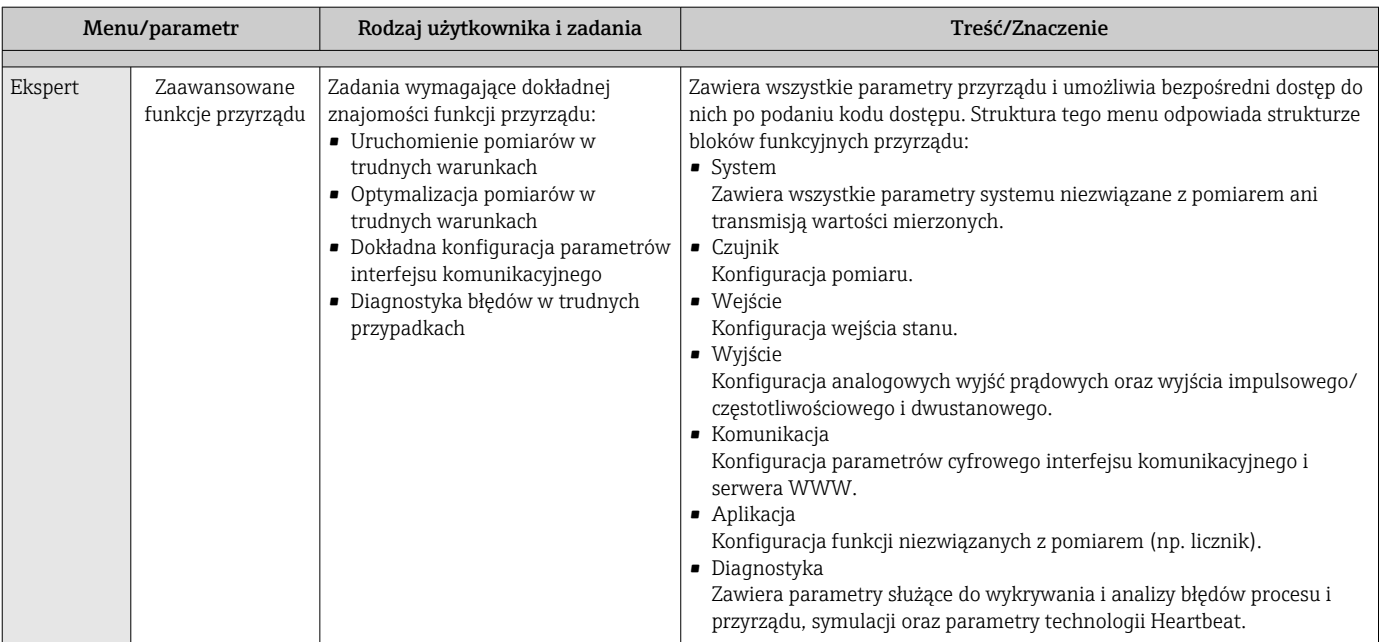

# 8.3 Dostęp do menu obsługi za pomocą wyświetlacza lokalnego

# 8.3.1 Wyświetlacz

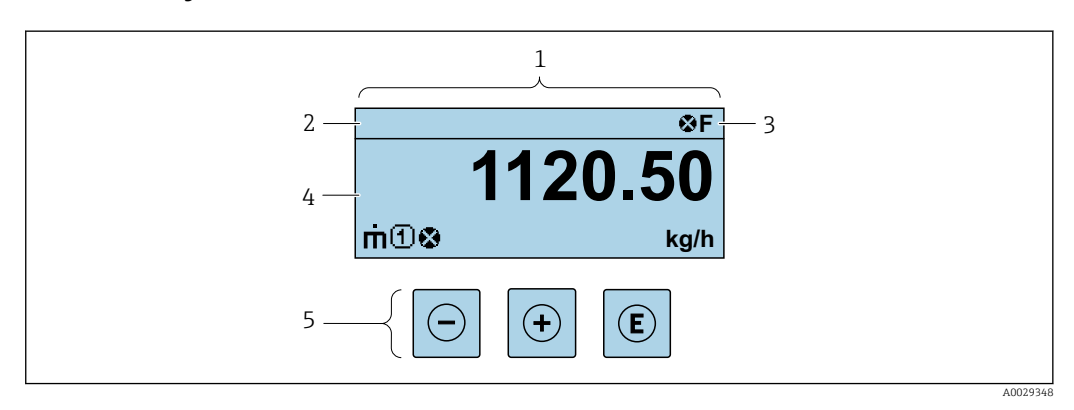

*1 Wyświetlacz*

*2 Oznaczenie przyrządu*

*3 Wskazanie stanu*

*4 Obszar wskazań wartości mierzonych (4 wiersze)*

*5 Przyciski obsług[i→ 78](#page-77-0)*

# Wskazanie statusu

We wskazaniu statusu w prawym górnym rogu wskaźnika wyświetlane są następujące ikony:

- Sygnały statusu[→ 189](#page-188-0)
	- F: Błąd
	- C: Sprawdzanie
	- S: Poza specyfikacją
	- M: Konserwacja
- Klasa diagnostyczn[a→ 190](#page-189-0)
	- $\bullet$   $\bullet$ : Alarm
	- **A**: Ostrzeżenie
- : Blokada (włączona sprzętowa blokada przyrządu)
- : Komunikacja (aktywna komunikacja z urządzeniem zdalnym)

# <span id="page-73-0"></span>Pole wskazań

W polu wskazań przed każdą wartością mierzoną są wyświetlane ikony dodatkowych informacji:

#### *Wartości mierzone*

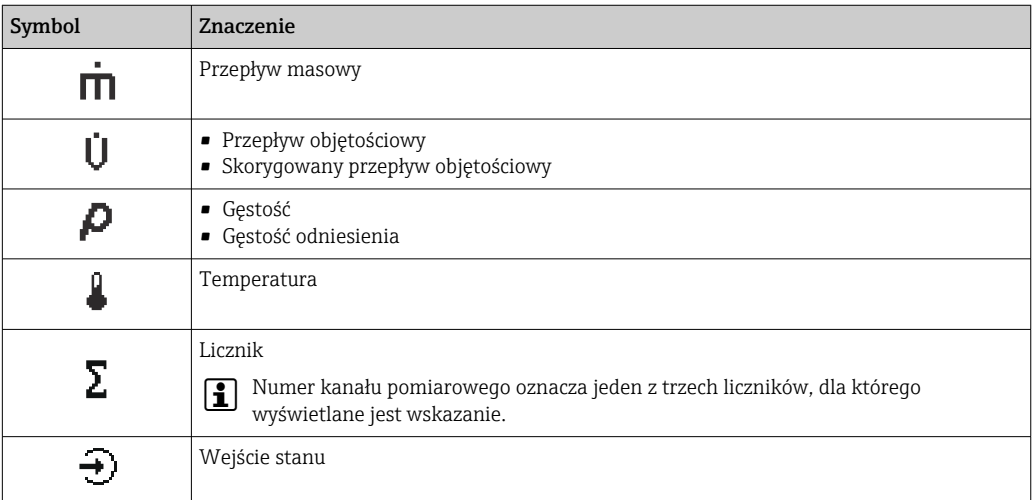

*Numery kanałów pomiarowych*

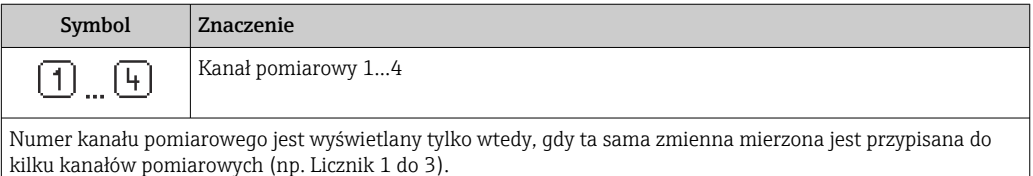

*Klasa diagnostyczna*

Ikona klasy diagnostycznej odnosi się do zdarzenia diagnostycznego dla wyświetlanej wartości mierzonej. Informacje dotyczące symboli [→ 190](#page-189-0)

Do ustawiania liczby i sposobu wyświetlania wartości mierzonych na wskaźniku  $\mathbf{h}$ lokalnym służy parametr Format wyświetlania ( $\rightarrow \Box$  142).

# 8.3.2 Okno nawigacji

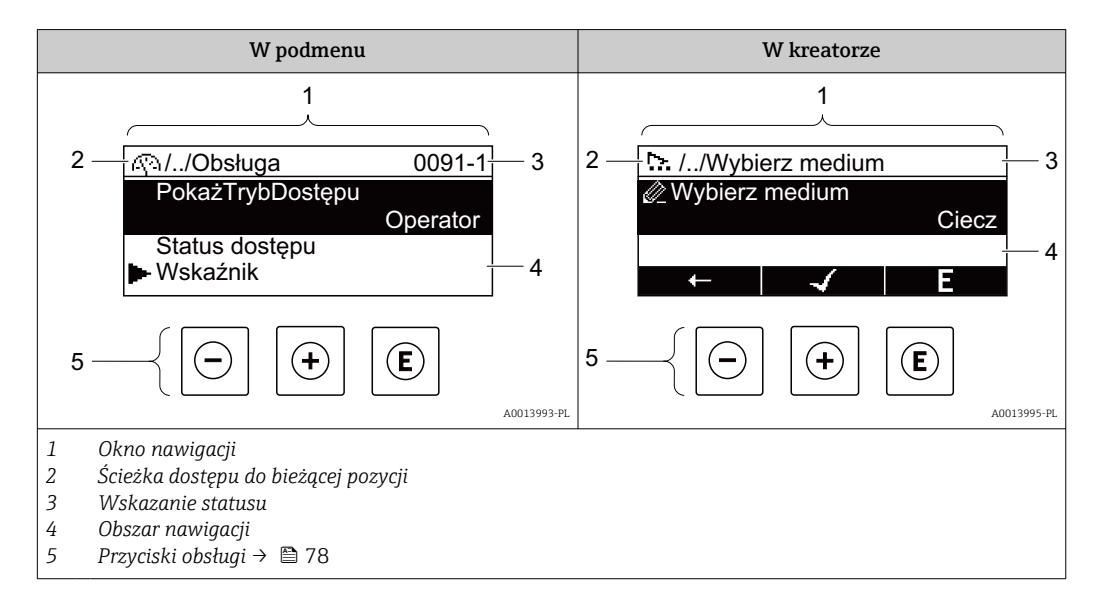

## Ścieżka menu

Ścieżka menu jest wyświetlana w lewym górnym rogu okna nawigacji, obejmuje następujące elementy:

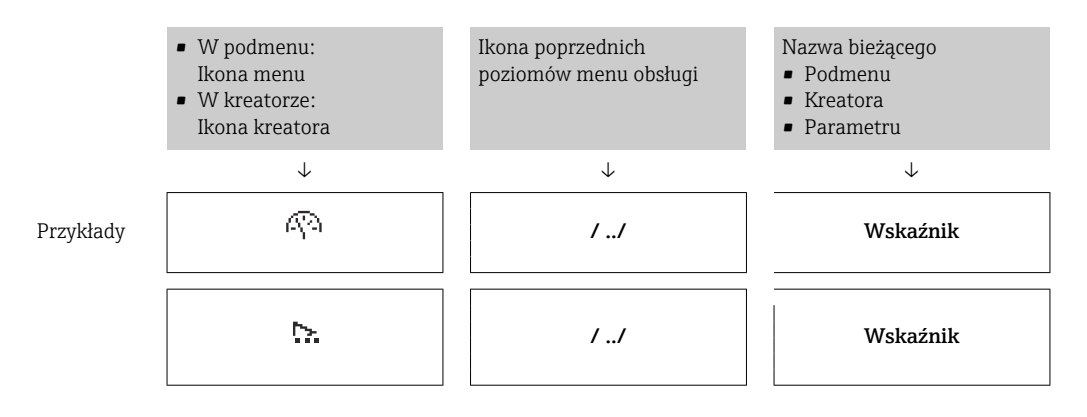

Informacje dotyczące ikon menu, patrz punkt "Pole wskazań" → 75

#### Wskazanie statusu

We wskazaniu statusu znajdującym się w prawym górnym rogu w widoku ścieżki dostępu wyświetlane są następujące informacje:

- W podmenu
	- Kod bezpośredniego dostępu do danego parametru (e.g. 0022-1)
	- W przypadku aktywnego zdarzenia diagnostycznego: symbol klasy diagnostycznej i sygnał statusu
- W kreatorze

W przypadku aktywnego zdarzenia diagnostycznego: symbol klasy diagnostycznej i sygnał statusu

• Informacje dotyczące diagnostyk i sygnalizacji statusu przyrządu  $\rightarrow \blacksquare$  189 H • Informacje dotyczące funkcji i wprowadzania kodu bezpośredniego dostępu

#### $\rightarrow$   $\bigcirc$  80

# Pole wskazań

#### *Pozycje menu*

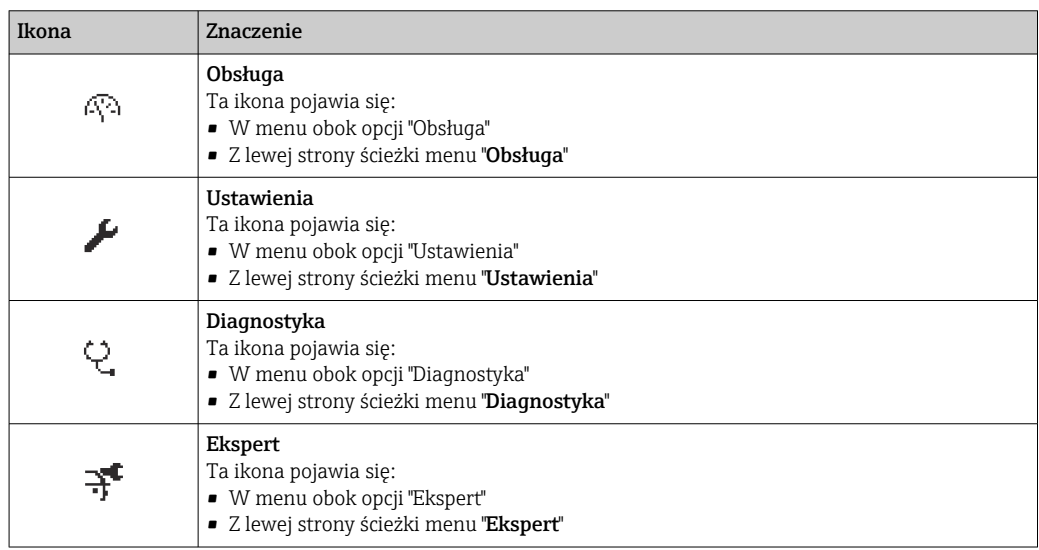

## <span id="page-75-0"></span>*Podmenu, kreatory, parametry*

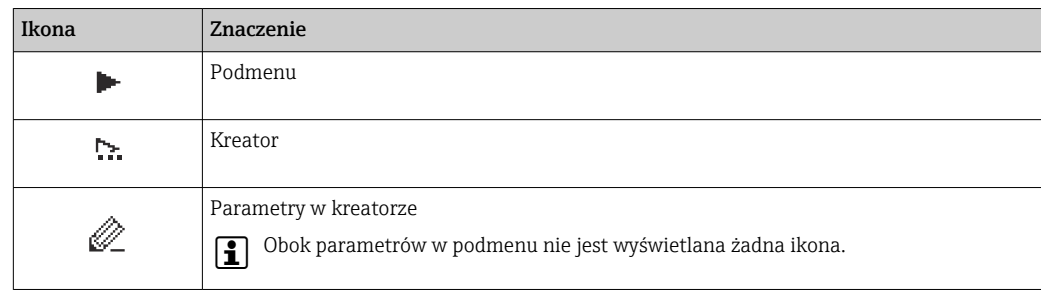

#### *Blokada*

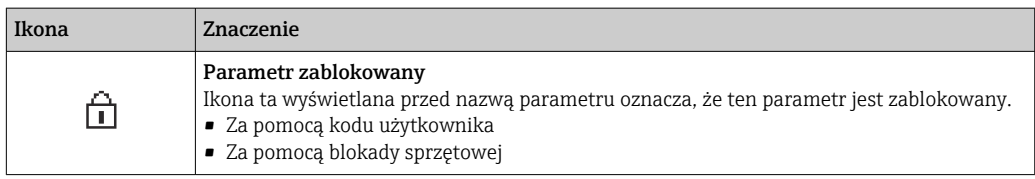

*Korzystanie z kreatorów*

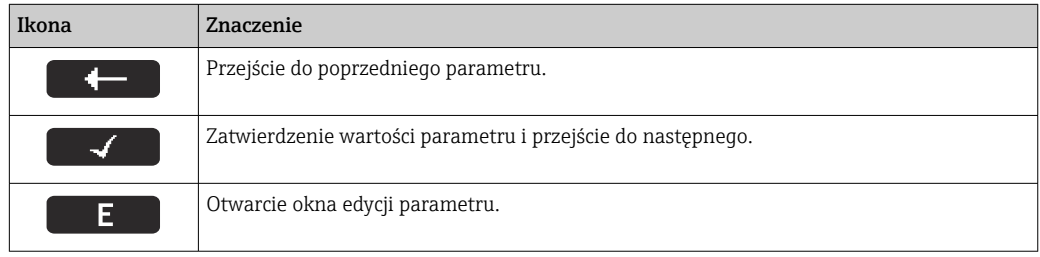

# 8.3.3 Widok edycji

# Edytor liczb

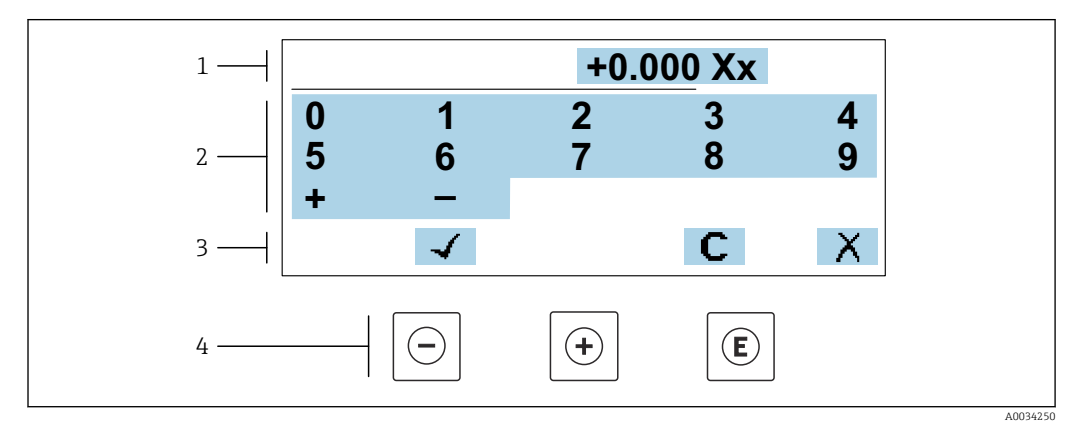

 *28 Do wprowadzania wartości parametrów (np. wartości granicznych)*

- *1 Pole wskazań wprowadzanych wartości*
- *2 Pole wyboru wartości*
- *3 Przyciski potwierdzenia, kasowania lub odrzucenia wprowadzonych danych*
- *4 Przyciski obsługi*

# Edytor tekstu

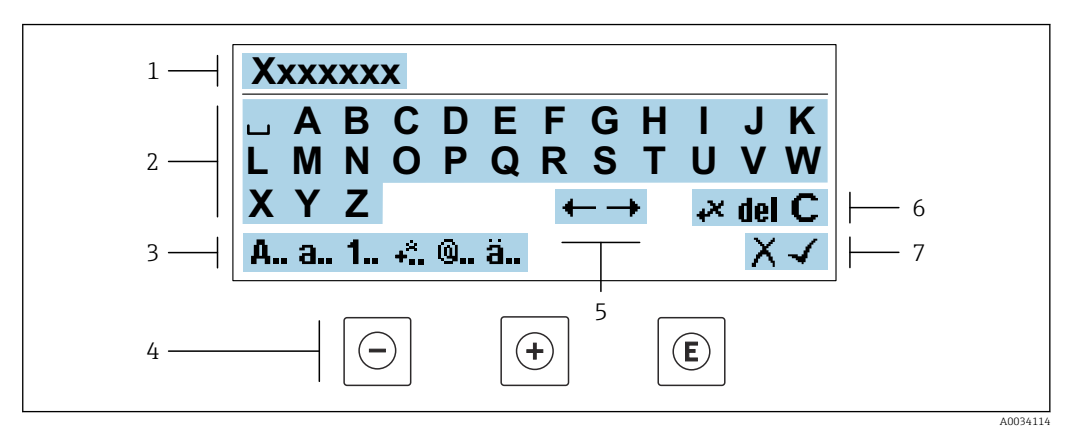

 *29 Do wprowadzania tekstu w parametrach (np. oznaczenia punktu pomiarowego)*

- *1 Pole wskazań wprowadzanych wartości*
- *2 Aktualne pole wyboru znaków*
- *3 Następne pole wyboru znaków*
- *4 Przyciski obsługi*
- *5 Przesunięcie kursora*
- *6 Kasowanie wprowadzonego tekstu*
- *7 Odrzucenie lub zatwierdzenie wprowadzanego tekstu*

#### *Funkcje przycisków obsługi w widoku edycji*

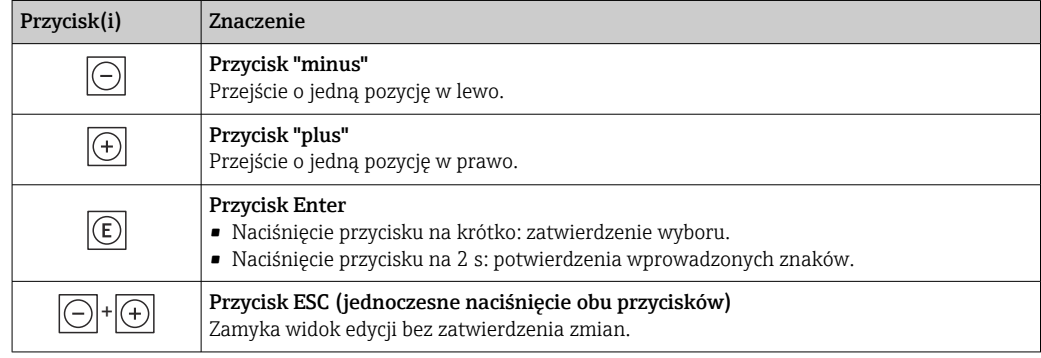

#### *Pola wyboru wartości*

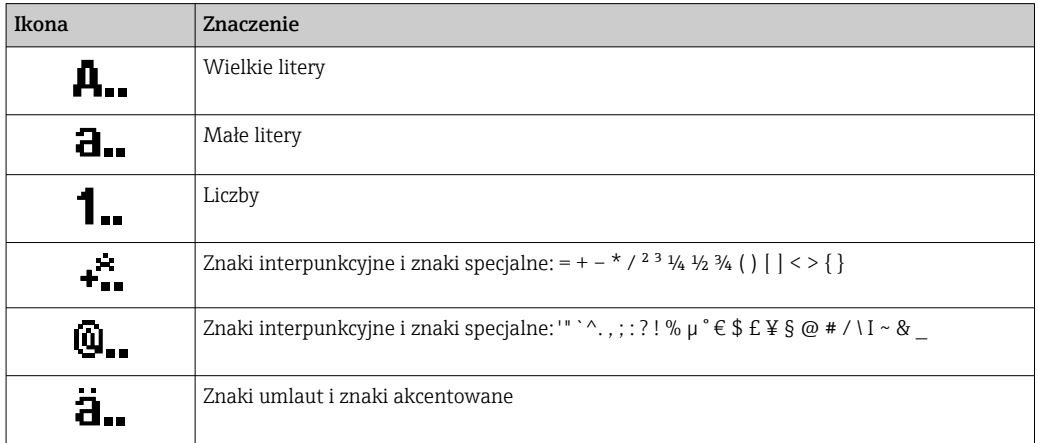

# <span id="page-77-0"></span>*Kontrola wprowadzania danych*

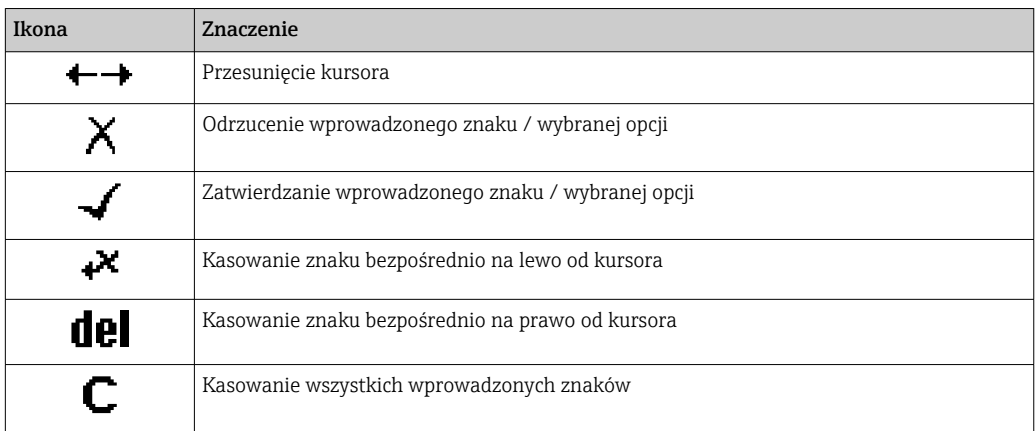

# 8.3.4 Elementy obsługi

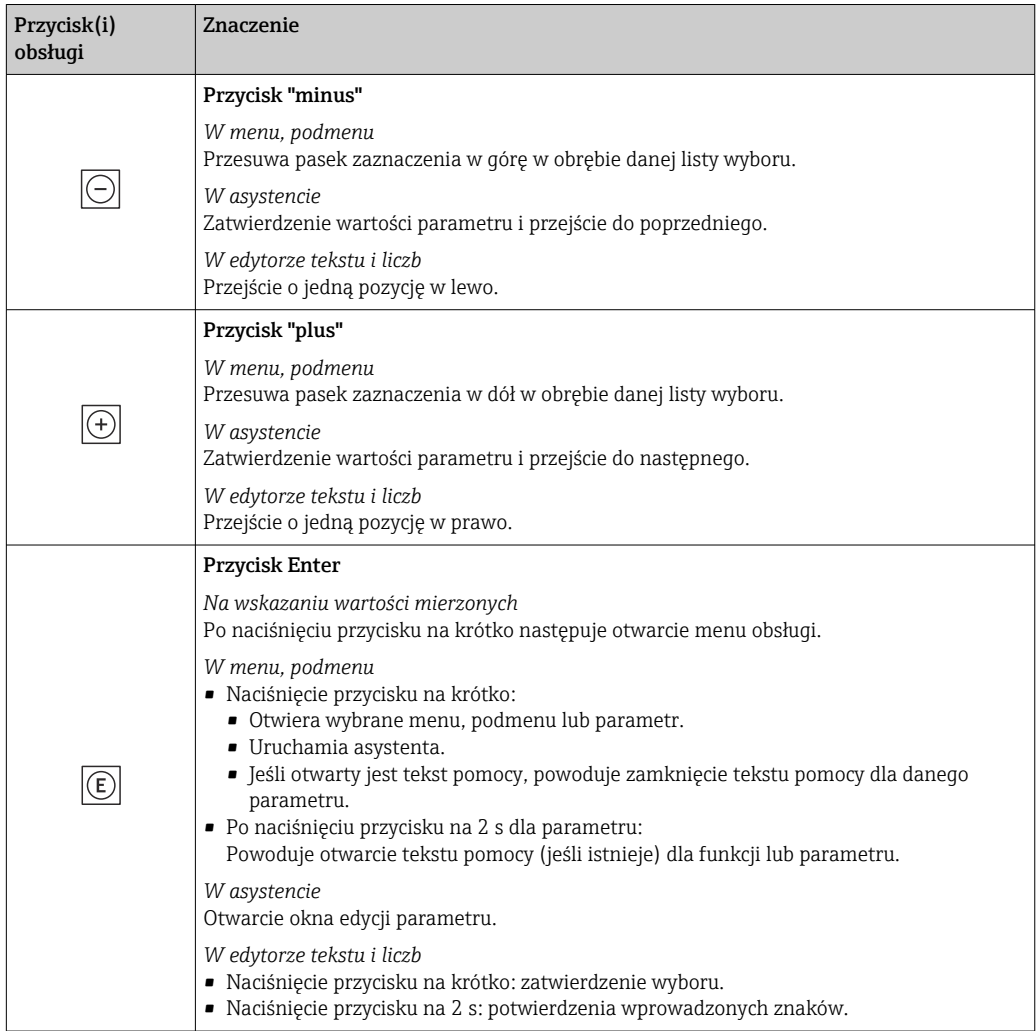

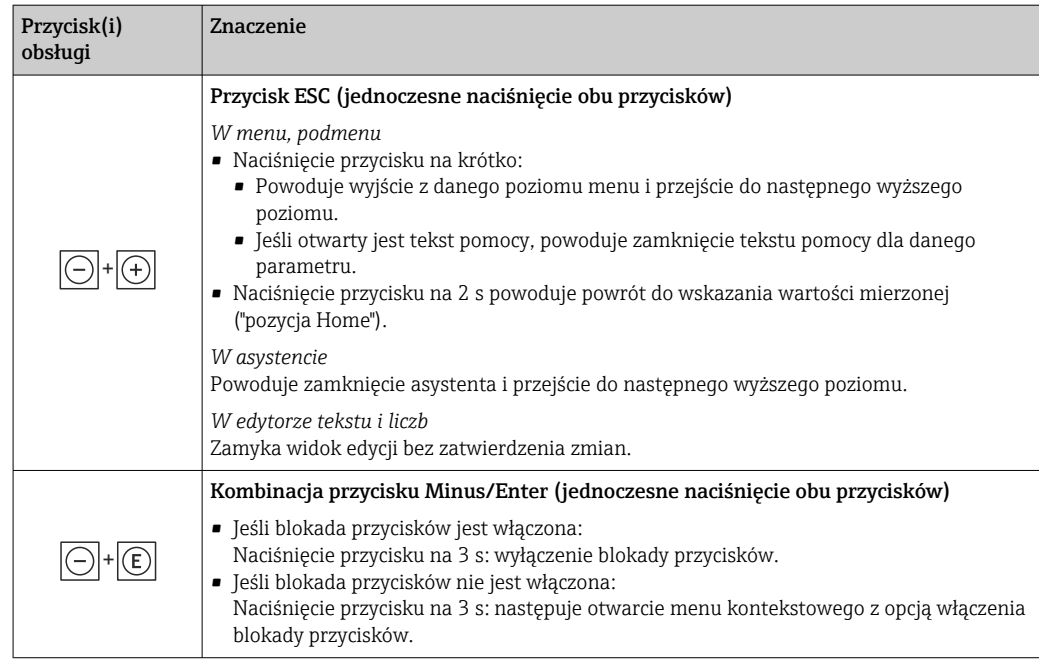

# 8.3.5 Otwieranie menu kontekstowego

Menu kontekstowe umożliwia szybki dostęp do następujących pozycji menu bezpośrednio na wyświetlaczu:

- Ustawienia
- Kopia danych
- Symulacja

#### Otwieranie i zamykanie menu kontekstowego

Z poziomu wskazań wartości mierzonych.

- 1. Nacisnąć przyciski  $\Box$  i  $\Box$  na ponad 3 sekundy.
	- Otwiera się menu kontekstowe.

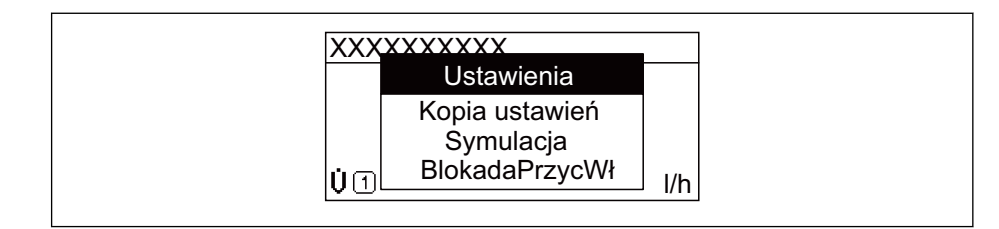

- 2. Nacisnąć jednocześnie przycisk  $\Box$  i  $\boxplus$ .
	- Menu kontekstowe zostanie zamknięte i ponownie pojawi się wskazanie wartości mierzonej.

### Wybór pozycji menu kontekstowego

- 1. Otworzyć menu kontekstowe.
- 2. Przyciskiem  $\boxplus$  przejść do żądanej pozycji menu.
- $\overline{\phantom{a}}$ 3. Nacisnąć przycisk  $\overline{\phantom{a}}$  celem zatwierdzenia wyboru.
	- Wybrana pozycja menu otwiera się.

A0034608-PL

# <span id="page-79-0"></span>8.3.6 Nawigacja po menu i wybór pozycji z listy

Do nawigacji po menu obsługi służą różne elementy. Ścieżka dostępu jest wyświetlana z lewej strony nagłówka. Ikony są wyświetlane przed poszczególnymi pozycjami menu. Ikony te są również wyświetlane w nagłówku w trakcie nawigacji.

Informacje na temat ikon w oknie nawigacji oraz przycisków obsługi →  $\mathfrak{D}$  74  $\vert$  -  $\vert$ 

Przykład: wybór opcji formatu wyświetlania wartości mierzonych: "2 wartości"

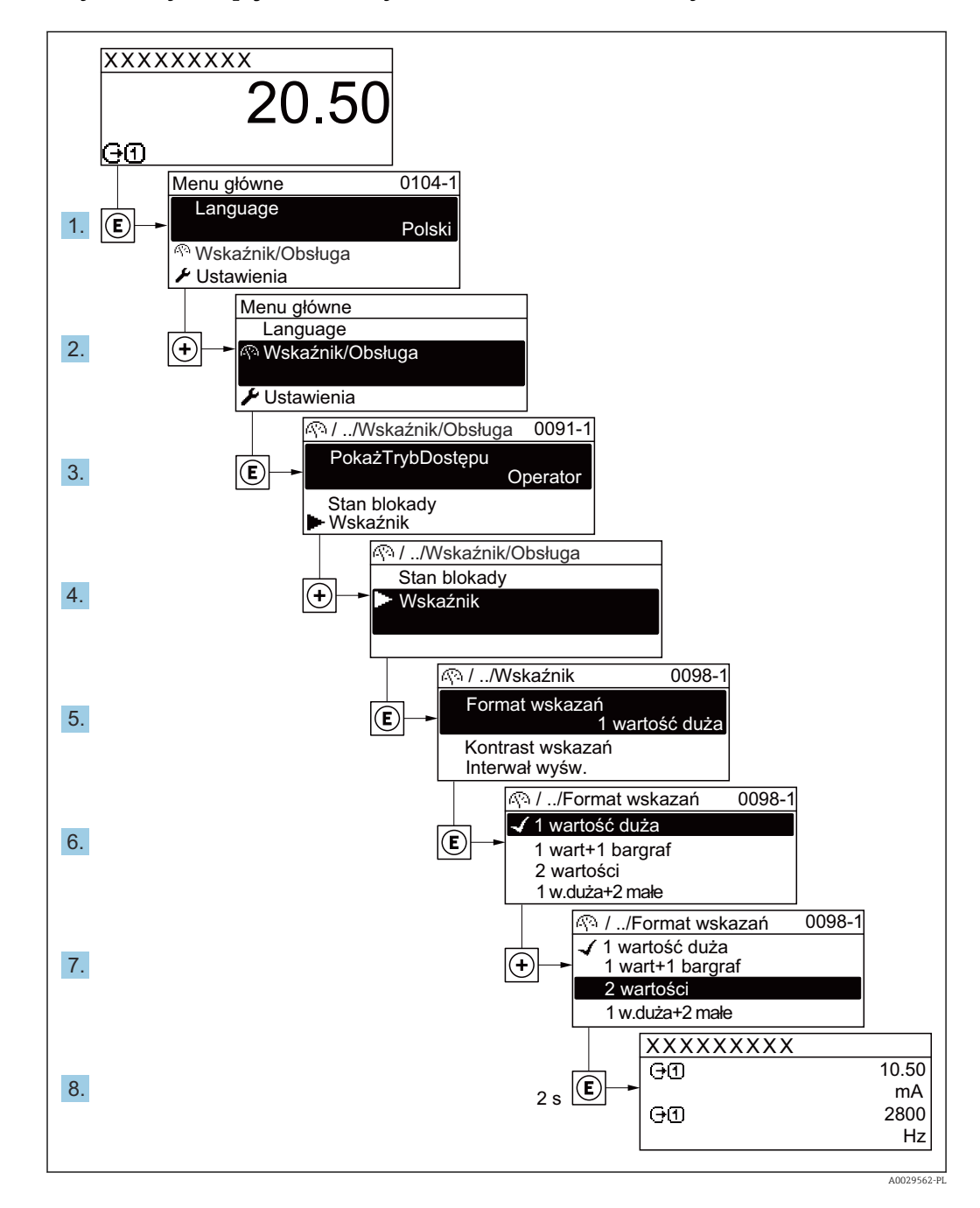

# 8.3.7 Bezpośredni dostęp do parametrów

Do każdego parametru jest przypisany numer, który umożliwia bezpośredni dostęp do niego na wskaźniku lokalnym. Wprowadzenie tego kodu w parametr Dostęp bezpośredni powoduje bezpośrednio otwarcie tego parametru.

# Ścieżka menu

Ekspert → Dostęp bezpośredni

Kod bezpośredniego dostępu składa się z liczby 5-cyfrowej (maksymalnie) i numeru kanału, który oznacza kanał zmiennej procesowej, np. 00914-2. W oknie nawigacji kod ten jest widoczny z prawej strony nagłówka wybranego parametru.

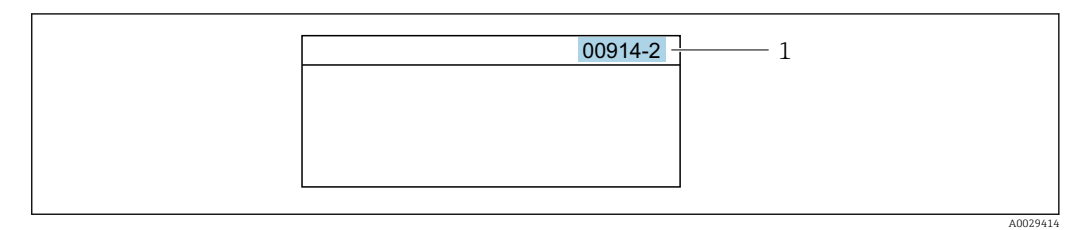

*1 Kod bezpośredniego dostępu*

Uwagi ogólne dotyczące wprowadzania kodu bezpośredniego dostępu:

- Nie trzeba wprowadzać początkowych zer kodu bezpośredniego dostępu. Przykład: należy wprowadzić "914" zamiast "00914"
- Jeśli nie zostanie wprowadzony numeru kanału, automatycznie wybierany jest kanał 1. Przykład: należy wprowadzić 00914  $\rightarrow$  parametr Przypisz zmienna procesowa
- Jeśli ma być wybrany inny kanał pomiarowy, należy wprowadzić kod bezpośredniego dostępu wraz z numerem odpowiedniego kanału. Przykład: należy wprowadzić 00914-2  $\rightarrow$  parametr Przypisz zmienną procesową

Bezpośredni dostęp do poszczególnych parametrów, patrz dokumentacja "Parametry urządzenia (GP)" dla danego przyrządu

# 8.3.8 Otwieranie tekstu pomocy

Dla niektórych parametrów dostępny jest tekst pomocy, który można otwierać w oknie nawigacji. Tekst pomocy zawiera krótkie objaśnienie funkcji danego parametru i pomaga w szybkim i łatwym uruchomieniu punktu pomiarowego.

## Otwieranie i zamykanie tekstu pomocy

Otwarte jest okno nawigacji a pasek zaznaczenia jest ustawiony na danym parametrze.

1. Nacisnąć przycisk  $\Box$  przez 2 s.

Otwiera się tekst pomocy dla wybranego parametru.

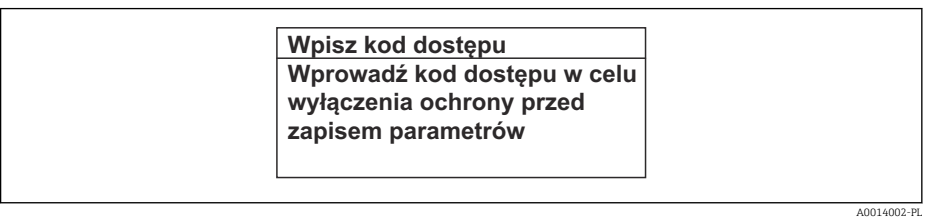

- *30 Przykład: tekst pomocy dla parametru "Podaj KodDostępu"*
- 2. Nacisnąć jednocześnie przycisk  $\Box$  i  $\boxplus$ .
	- Tekst pomocy zamyka się.

# 8.3.9 Zmiana wartości parametrów

Do zmiany parametrów służy edytor liczb lu edytor tekstu.

- Edytor liczb: służy do zmiany wartości parametru, np. wartości granicznych.
- Edytor tekstu: służy do wprowadzenia tekstu dla danego parametru, np. etykiety punktu pomiarowego.

Jeśli wprowadzana wartość nie mieści się w dopuszczalnym zakresie, wyświetlany jest komunikat.

A0014049-PL

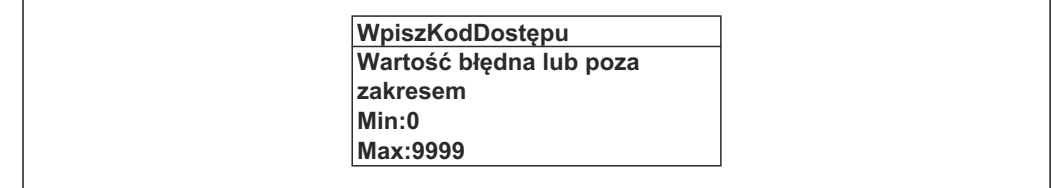

Opis widoku edycji dla edytora tekstu i edytora liczb oraz opis symboli →  $\cong$  76, opis  $| \cdot |$ przycisków obsługi  $\rightarrow$   $\blacksquare$  78

# 8.3.10 Rodzaje użytkowników i związane z nimi uprawnienia dostępu

Jeśli zdefiniowane zostaną inne kody dostępu dla użytkownika "Operator" i "Utrzymanie ruchu", każdy z nich będzie miał inne uprawnienia dostępu do parametrów. Zabezpiecza to przed zmianą konfiguracji przyrządu za pomocą wyświetlacza przez osobę nieuprawnioną  $\rightarrow$   $\blacksquare$  166.

#### Definiowanie kodów dostępu dla różnych rodzajów użytkowników

Fabrycznie żadne kody dostępu nie są zdefiniowane. Uprawnienia dostępu (do odczytu i zapisu) są nieograniczone i odpowiadają dostępowi użytkownika "Utrzymanie ruchu".

- ‣ Definiowanie kodu dostępu.
	- Oprócz użytkownika "Utrzymanie ruchu" istnieje możliwość zdefiniowania użytkownika "Operator". Każdy z nich będzie miał wtedy inne uprawnienia dostępu.

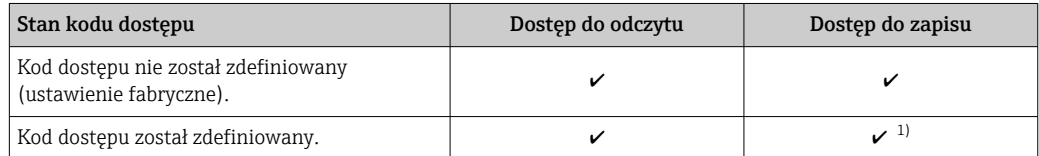

*Uprawnienia dostępu do parametrów: rodzaj użytkownika "Utrzymanie ruchu"*

1) Użytkownik ma dostęp do zapisu tylko po wprowadzeniu kodu dostępu.

*Uprawnienia dostępu do parametrów: rodzaj użytkownika "Operator"*

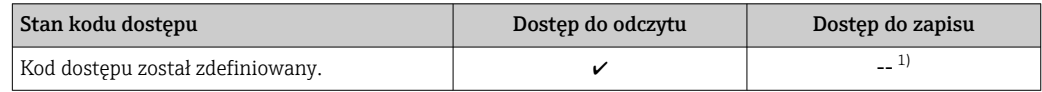

1) Pomimo zdefiniowania kodu dostępu, niektóre parametry mogą być zawsze zmieniane, a więc nie są zabezpieczone przed zapisem, ponieważ nie mają wpływu na pomiar. Patrz rozdział "Zabezpieczenie przed zapisem za pomocą kodu dostępu"

Typ aktualnie zalogowanego użytkownika jest wskazywany w parametrze Parametr Status dostępu. Ścieżka menu: Obsługa → Status dostępu

# 8.3.11 Wyłączenie blokady zapisu za pomocą kodu dostępu

Jeśli na wskaźniku wyświetlana jest ikona ®przed danym parametrem, parametr ten jest zabezpieczony przed zapisem za pomocą kodu użytkownika i jego wartości nie można zmienić za pomocą przycisków obsługi na wskaźniku →  $\triangleq$  166.

Blokadę zapisu za pomocą przycisków obsługi można wyłączyć po wprowadzeniu kodu użytkownika w parametr **Podaj kod dostępu** ( $\rightarrow \Box$  148), korzystając z odpowiedniej opcji dostępu.

1. Po naciśnięciu przycisku  $\Box$ pojawi się monit o wprowadzenie kodu dostępu.

2. Wprowadzić kod dostępu.

 $\rightarrow$  Ikona @przed nazwą parametru znika; wszystkie parametry zabezpieczone przed zapisem są teraz odblokowane.

# 8.3.12 Włączanie i wyłączanie blokady przycisków

Funkcja blokady przycisków umożliwia wyłączenie dostępu do całego menu obsługi za pomocą przycisków. Uniemożliwia to nawigację po menu obsługi oraz zmianę wartości poszczególnych parametrów. Można jedynie odczytywać wskazania wartości mierzonych na wskaźniku.

Włączanie i wyłączanie blokady wykonuje się za pomocą menu kontekstowego.

#### Włączanie blokady przycisków

Blokada przycisków jest włączana automatycznie:

- Gdy żaden przycisk nie zostanie naciśnięty przez ponad 1 minutę.
- Każdorazowo po ponownym uruchomieniu przyrządu.

### Ręczne włączenie blokady przycisków:

1. Z poziomu wskazań wartości mierzonych.

- Nacisnąć przyciski  $\Box$  i  $\Box$  na 3 sekundy.
- Pojawia się menu kontekstowe.
- 2. Z menu kontekstowego wybrać opcję Zablokowanie.
	- Blokada przycisków jest włączona.

Próba dostępu do menu obsługi przy włączonej blokadzie przycisków powoduje H wyświetlenie komunikatu Zablokowanie.

#### Wyłączanie blokady przycisków

- ‣ Blokada przycisków jest włączona. Nacisnąć przyciski □ i □ na 3 sekundy.
	- Blokada przycisków jest wyłączona.

# 8.4 Dostęp do menu obsługi za pomocą przeglądarki internetowej

#### 8.4.1 Zakres funkcji

Zintegrowany serwer WWW umożliwia obsługę i konfigurację urządzenia poprzez przeglądarkę internetową i interfejs serwisowy (CDI-RJ45) lub interfejs WLAN. Struktura menu obsługi jest identyczna jak w przypadku obsługi za pomocą przycisków. Oprócz wartości mierzonych wyświetlane są również informacje o statusie urządzenia, umożliwiające użytkownikowi sprawdzenie statusu przepływomierza. Możliwe jest również zarządzanie danymi urządzenia oraz konfiguracja parametrów sieci.

W celu obsługi poprzez interfejs WLAN niezbędne jest urządzenie posiadające interfejs WLAN (zamawiane opcjonalnie): pozycja kodu zam. "Wyświetlacz; obsługa", opcja G "4 liniowy, podświetlany wyświetlacz graficzny; przyciski touch control + WLAN". Urządzenie to pełni funkcję punktu dostępowego i umożliwia komunikację za pomocą komputera lub komunikatora ręcznego.

Dodatkowe informacje dotyczące serwera WWW, patrz Dokumentacja specjalna (SD) dla danego przyrządu  $\rightarrow$   $\blacksquare$  296

# 8.4.2 Wymagania

# *Sprzęt komputerowy*

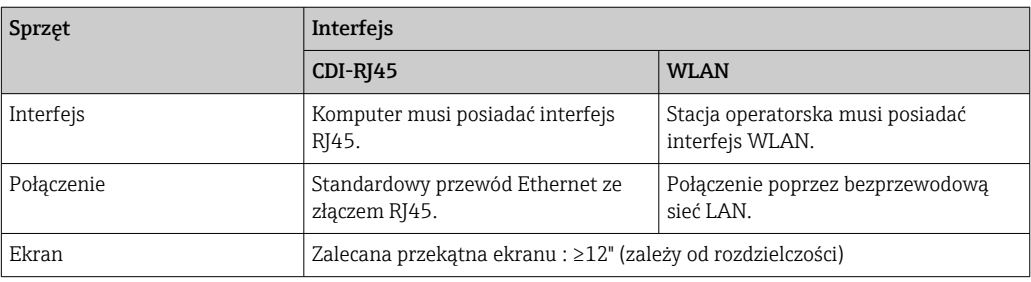

# *Oprogramowanie*

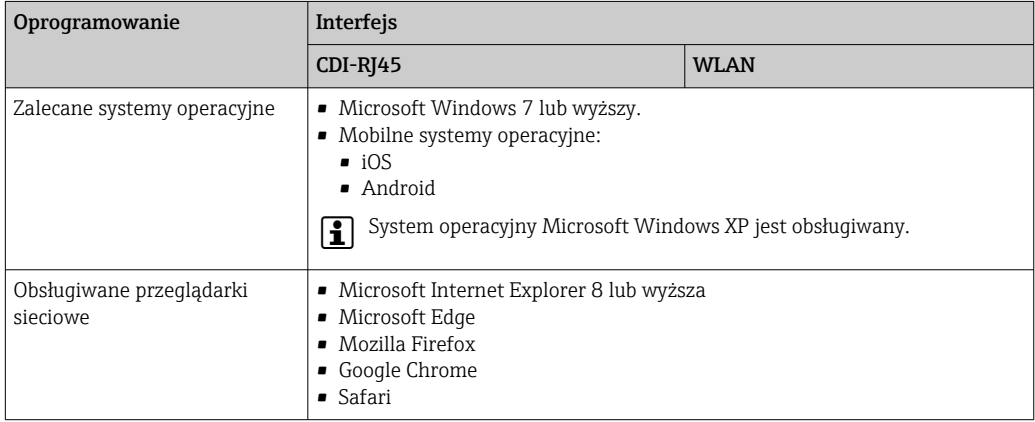

# *Ustawienia komputera*

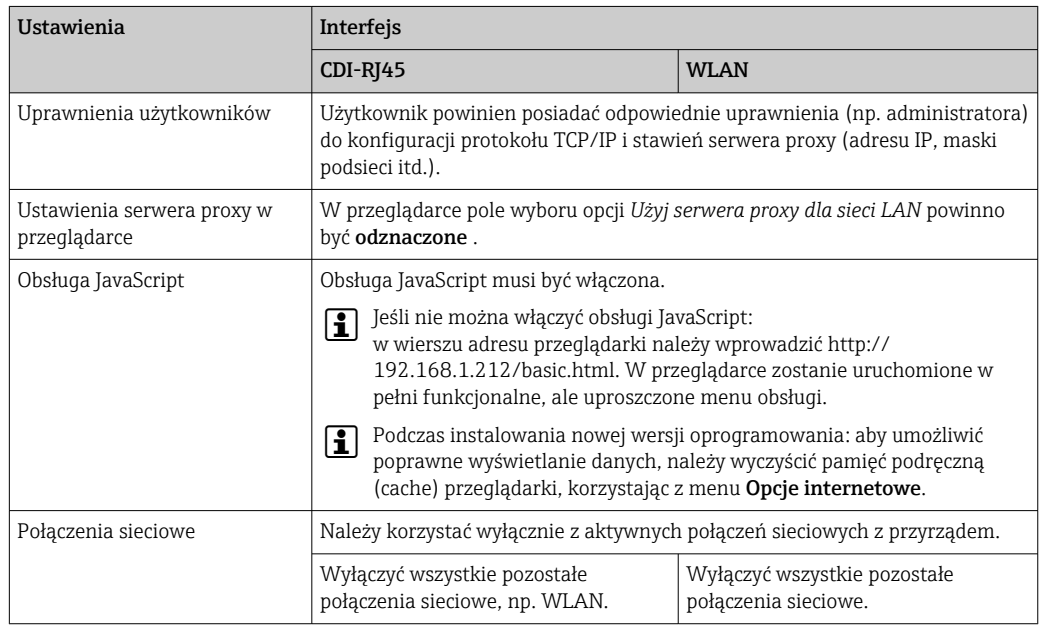

W przypadku problemów z połączeniem: [→ 183](#page-182-0)

<span id="page-84-0"></span>*Przetwornik pomiarowy: Poprzez interfejs serwisowy (CDI-RJ45)*

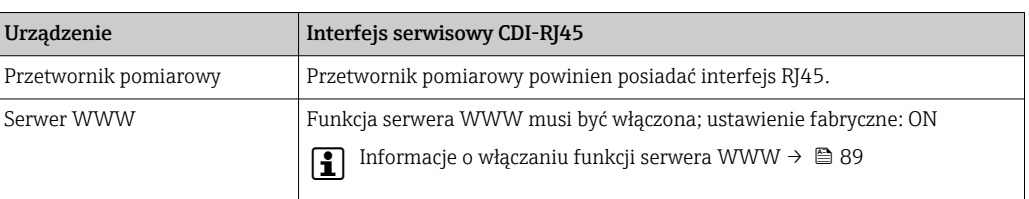

#### *Przetwornik pomiarowy: Poprzez interfejs WLAN*

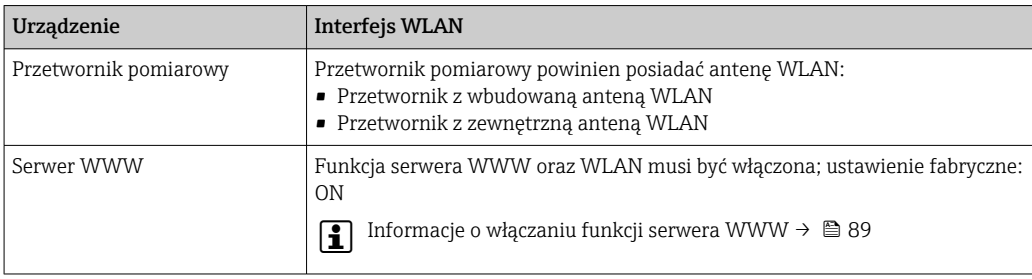

# 8.4.3 Ustanowienie połączenia

#### Poprzez interfejs serwisowy (CDI-RJ45)

*Przygotowanie urządzenia*

*Proline 500 – wersja z komunikacją cyfrową*

- 1. Odkręcić 4 śruby mocujące pokrywę obudowy.
- 2. Otworzyć pokrywę obudowy.
- 3. Lokalizacja gniazda podłączeniowego zależy od przyrządu i protokołu komunikacyjnego:

Podłączyć komputer do złącza RJ45 za pomocą standardowego przewodu Ethernet .

# *Proline 500*

1. Zależnie od wersji obudowy: Zwolnić zacisk lub odkręcić śrubę zabezpieczenia pokrywy obudowy.

- 2. Zależnie od wersji obudowy: Odkręcić lub otworzyć pokrywę obudowy.
- 3. Lokalizacja gniazda podłączeniowego zależy od przyrządu i protokołu komunikacyjnego:

Podłączyć komputer do złącza RJ45 za pomocą standardowego przewodu Ethernet .

#### *Konfiguracja protokołu internetowego w komputerze*

Adres IP można przypisać do danego urządzenia na różne sposoby:

- Protokół DCP, ustawienie fabryczne: Adres IP urządzenia jest przydzielany automatycznie przez system sterowania (np. Siemens S7).
- Adresowanie sprzętowe:
- Adres IP jest ustawiany za pomocą mikroprzełączników →  $\triangleq$  64. • Adresowanie programowe:
- 
- Do wprowadzenia adresu IP służy parametr **Adres IP** ( $\rightarrow \cong 117$ ). • Mikroprzełącznik domyślnego adresu IP:
- Celem ustanowienia połączenia sieciowego poprzez interfejs serwisowy (CDI-RJ45) używany jest stały adres IP: 192.168.1.212 →  $\triangleq$  67.

Obsługa protokołu DCP jest włączona fabrycznie, tzn. adres IP urządzenia jest automatycznie przydzielany przez system sterowania (np. Siemens S7).

Celem ustanowienia połączenia sieciowego poprzez interfejs serwisowy (CDI-RJ45): ustawić mikroprzełącznik domyślnego adresu IP w pozycji ON [WŁ.]. Wtedy urządzenie ma stały adres IP: 192.168.1.212. Ten adres można użyć do ustanowienia połączenia sieciowego.

- 1. Za pomocą mikroprzełącznika Nr 2 ustawić domyślny adres IP: 192.168.1.212  $\rightarrow$   $\blacksquare$  67
- 2. Włączyć przyrząd.
- 3. Połączyć przyrząd z komputerem za pomocą przewodu → 92.
- 4. W przypadku pojedynczej karty sieciowej: zamknąć wszystkie aplikacje w notebooku.
	- Aplikacje wymagające dostępu do Internetu lub sieci takie, jak poczta e-mail, aplikacje SAP, Internet Explorer lub Eksplorator Windows.
- 5. Zamknąć wszystkie przeglądarki internetowe.
- 6. Skonfigurować parametry protokołu sieciowego (TCP/IP) w sposób podany w poniższej tabeli:

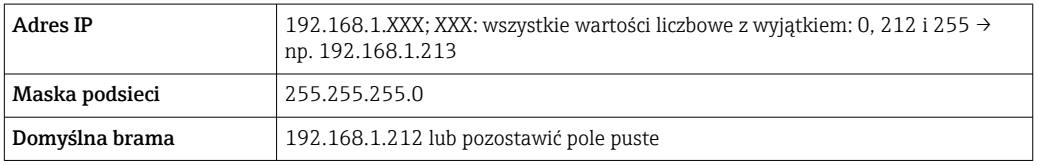

## Interfejs WLAN

*Konfiguracja protokołu sieciowego w terminalu ręcznym*

## **NOTYFIKACIA**

Jeśli podczas konfiguracji połączenie WLAN zostanie przerwane, zachodzi ryzyko utraty ustawień.

‣ Należy dopilnować, aby w trakcie konfiguracji przyrządu połączenie WLAN nie zostało przerwane.

# **NOTYFIKACIA**

Zasadniczo należy unikać jednoczesnego dostępu do przyrządu poprzez interfejs serwisowy (CDI-RJ45) oraz interfejs WLAN z tego samego komunikatora ręcznego. Może to spowodować konflikt sieciowy.

- ‣ Włączony powinien być jeden interfejs serwisowy (CDI-RJ45) lub interfejs WLAN.
- ‣ Jeśli jednoczesna komunikacja jest niezbędna, należy ustawić różne zakresy adresów, np. 192.168.0.1 (interfejs WLAN) oraz 192.168.1.212 (interfejs serwisowy CDI-RJ45).

*Przygotowanie komunikatora ręcznego*

‣ Włączyć komunikację WLAN w komunikatorze.

*Ustanowienie połączenia komunikatora ręcznego z przetwornikiem*

1. W ustawieniach WLAN komunikatora:

Wybrać urządzenie, korzystając z identyfikatora sieci SSID (np. EH\_Promass\_500\_A802000).

2. W razie potrzeby wybrać metodę szyfrowania WPA2.

- 3. Wprowadzić hasło: fabrycznie ustawiony numer seryjny urządzenia (np. L100A802000).
	- Kontrolka LED na wskaźniku pulsuje: można rozpocząć obsługę urządzenia poprzez przeglądarkę internetową, oprogramowanie FieldCare lub DeviceCare.

Numer seryjny jest podany na tabliczce znamionowej.

Dla zapewnienia bezpiecznego i szybkiego przypisania sieci WLAN do punktu pomiarowego, zaleca się zmienić identyfikator sieci SSID. Nowy identyfikator SSID powinien być jednoznacznie przypisany do punktu pomiarowego (np. etykieta urządzenia), ponieważ jest on wyświetlany jako nazwa sieci WLAN.

#### *Rozłączanie*

‣ Po skonfigurowaniu przyrządu: Zakończyć połączenie WLAN pomiędzy stacją operatorską a przyrządem.

## Uruchomienie przeglądarki

1. Uruchomić przeglądarkę sieciową w komputerze.

2. W wierszu adresu przeglądarki wprowadzić adres IP serwera WWW: 192.168.1.212 Wyświetlona zostanie strona logowania.

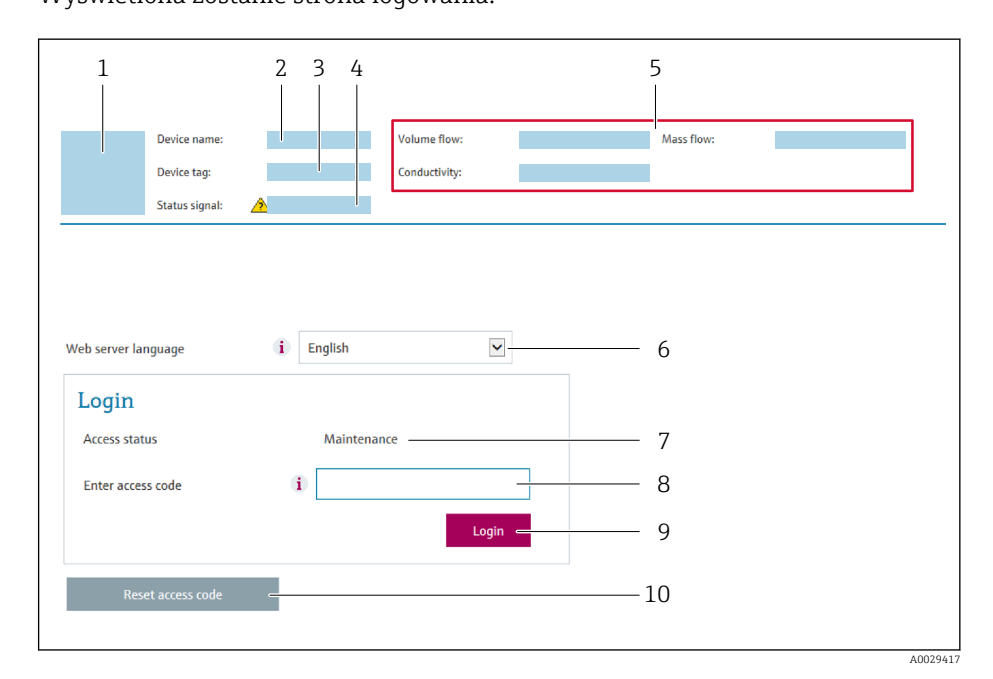

- *1 Rysunek przepływomierza*
- *2 Nazwa przepływomierza*
- *3 Etykieta urządzenia*
- *4 Sygnał statusu*
- *5 Aktualne wartości zmierzone*
- *6 Język obsługi*
- *7 Rodzaj użytkownika*
- *8 Kod dostępu 9 Przycisk "Login"*
- *10 Kasowanie kodu dostępu [\(→ 161\)](#page-160-0)*

• Jeśli strona logowania nie pojawia się lub jest niekompletna → ■ 183

# 8.4.4 Logowanie

1. Wybrać wersję językową przeglądarki sieciowej.

2. Wprowadzić kod dostępu dla danego rodzaju użytkownika.

3. Nacisnąć OK celem potwierdzenia kodu.

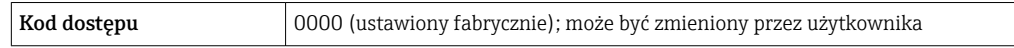

Jeśli w ciągu 10 minut nie zostanie wykonane żadne działanie, następuje powrót do strony logowania przeglądarki.

# 8.4.5 Interfejs użytkownika

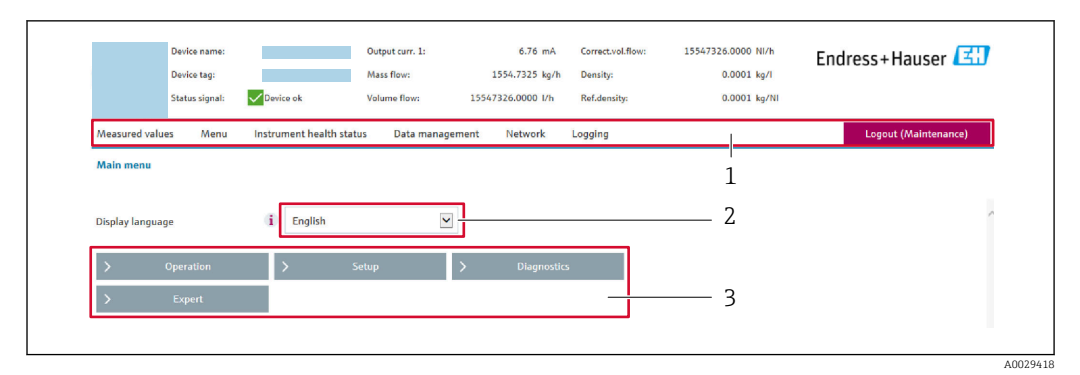

- *1 Wiersz funkcji*
- *2 Język interfejsu*
- *3 Obszar nawigacji*

# Nagłówek

Nagłówek zawiera następujące informacje:

- Nazwa urządzenia
- Etykieta (TAG)
- Pole statusu ze wskazaniem rodzaju błędu  $\rightarrow$   $\blacksquare$  192
- Aktualne wartości mierzone

## Wiersz funkcji

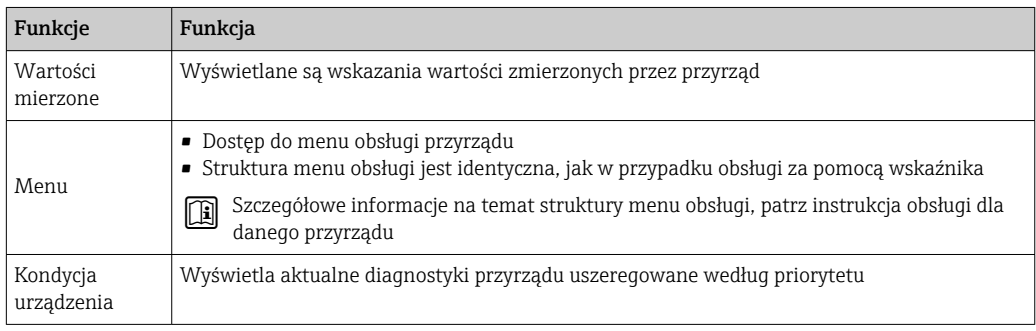

<span id="page-88-0"></span>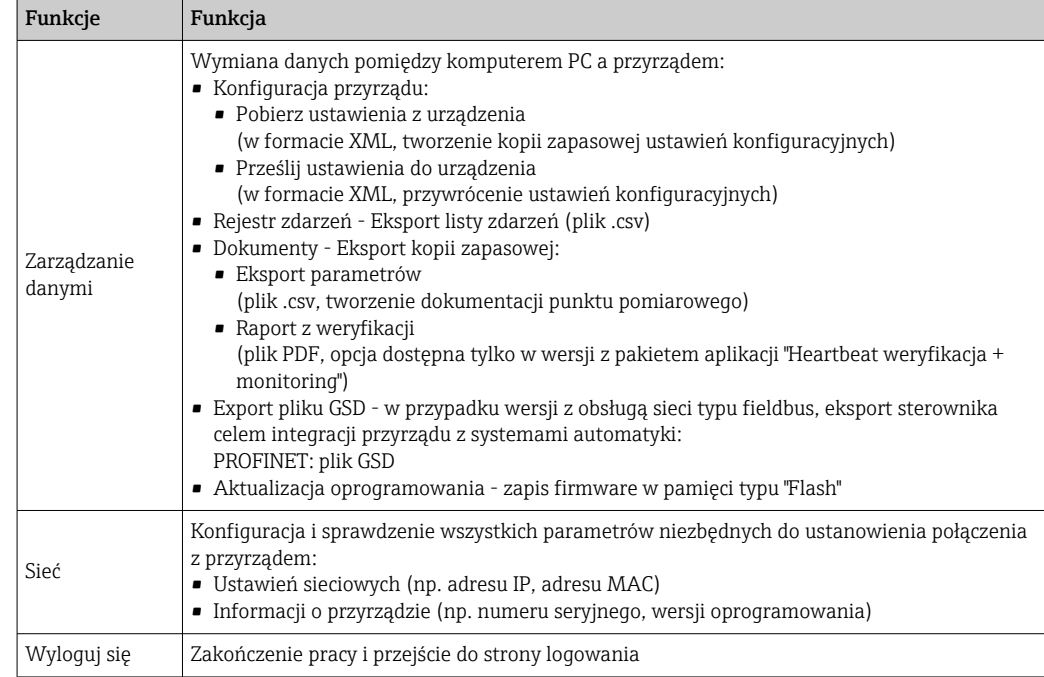

## Obszar nawigacji

Po wybraniu funkcji z paska funkcji, w obszarze nawigacji wyświetlane są podmenu danej funkcji. Użytkownik może poruszać się po całej strukturze menu.

## Obszar roboczy

W zależności od wybranej funkcji i odpowiednich podmenu, w tym obszarze mogą być wykonywane różne działania:

- Konfigurowanie parametrów
- Odczyt wartości mierzonych
- Otwieranie tekstu pomocy
- Rozpoczęcie odczytu/zapisu

# 8.4.6 Wyłączenie funkcji serwera WWW

Web-serwer przyrządu może być włączony lub wyłączony w razie potrzeby za pomocą parametr WWW zał./wył..

#### Nawigacja

Menu "Ekspert" → Komunikacja → Serwer WWW

#### Przegląd parametrów wraz z krótkim opisem

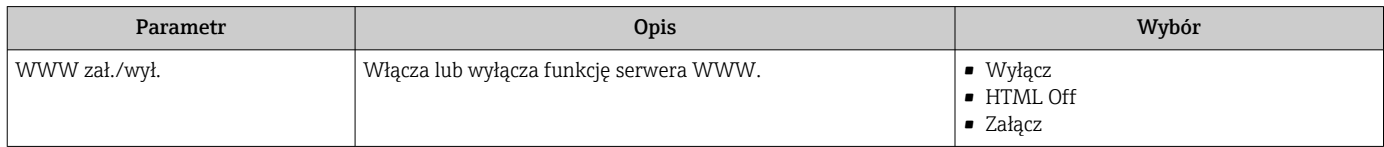

# Zakres funkcji parametr "WWW zał./wył."

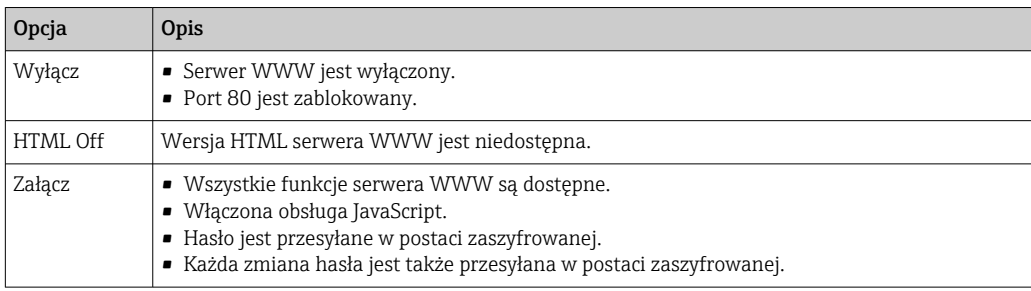

# Włączenie funkcji Web Serwera

Jeśli funkcja serwera WWW jest wyłączona, może zostać włączona jedynie poprzez parametr parametr WWW zał./wył.:

- Za pomocą wskaźnika
- Za pomocą oprogramowania obsługowego "FieldCare"
- Za pomocą oprogramowania obsługowego "DeviceCare"

# 8.4.7 Wylogowanie

W razie potrzeby przed wylogowaniem należy wykonać kopię zapasową danych, korzystając z funkcji Zarządz. danymi (odczyt konfiguracji z przyrządu).

- 1. Wybrać pozycję Wylogowanie w wierszu funkcji.
	- Pojawia się strona główna z oknem logowania.
- 2. Zamknąć przeglądarkę.
- 3. Gdy serwer nie jest już potrzebny:

Zresetować parametry protokołu sieciowego (TCP/IP)  $\rightarrow \Box$  85.

Jeśli komunikacja z serwerem WWW została ustanowiona poprzez domyślny adres IP, czyli 192.168.1.212, mikroprzełącznik nr 10 musi być przełączony z  $ON \rightarrow OFF$ . Potem adres IP przyrządu będzie ponownie aktywny dla komunikacji sieciowej.

# 8.5 Dostęp do menu obsługi za pomocą oprogramowania obsługowego

Struktura menu obsługi w oprogramowaniu obsługowym jest identyczna, jak w przypadku obsługi za pomocą przycisków.

# 8.5.1 Podłączenie oprogramowania obsługowego

# Interfejs PROFINET

Ten interfejs komunikacyjny jest dostępny w wersji przyrządu z komunikacją PROFINET.

*Sieć o topologii gwiazdy*

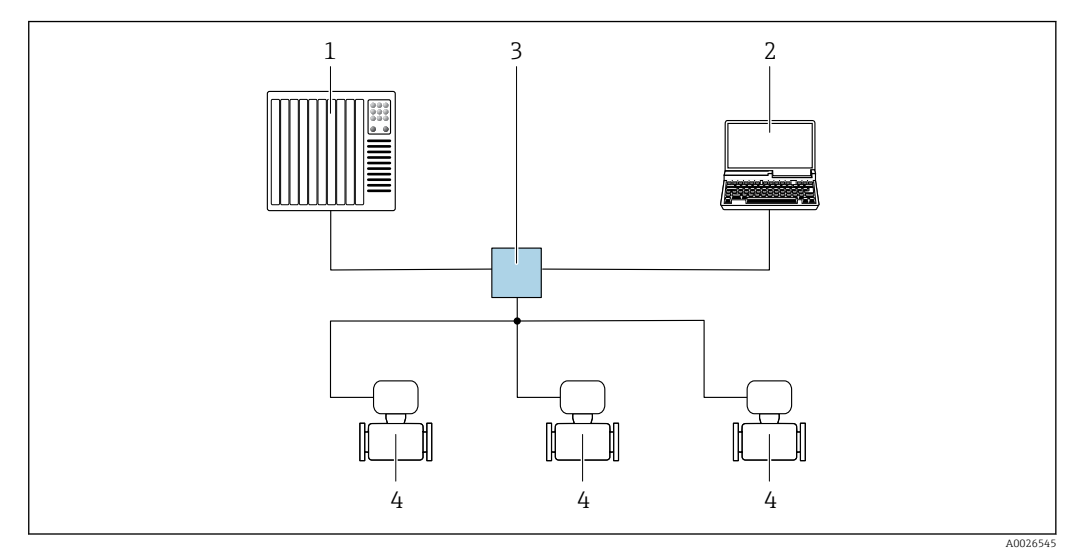

- *31 Opcje obsługi zdalnej z wykorzystaniem protokołu PROFINET: sieć o topologii gwiazdy*
- *1 System sterowania, np. Simatic S7 (Siemens)*
- *2 Komputer z zainstalowaną przeglądarką internetową (np. Internet Explorer) umożliwiającą dostęp do wbudowanego serwera WWW lub komputer z zainstalowanym oprogramowaniem obsługowym (np. FieldCare, DeviceCare, SIMATIC PDM) i sterownikiem komunikacyjnym DTM dla protokołu TCP/IP realizowanego przez złącze CDI*
- *3 Przełącznik, np. Scalance X204 (Siemens)*
- *4 Przyrząd pomiarowy*

*Sieć o topologii pierścienia*

Integracja poprzez zaciski obwodu sygnałowego (wyjście 1) i interfejs serwisowy (CDI-RJ45).

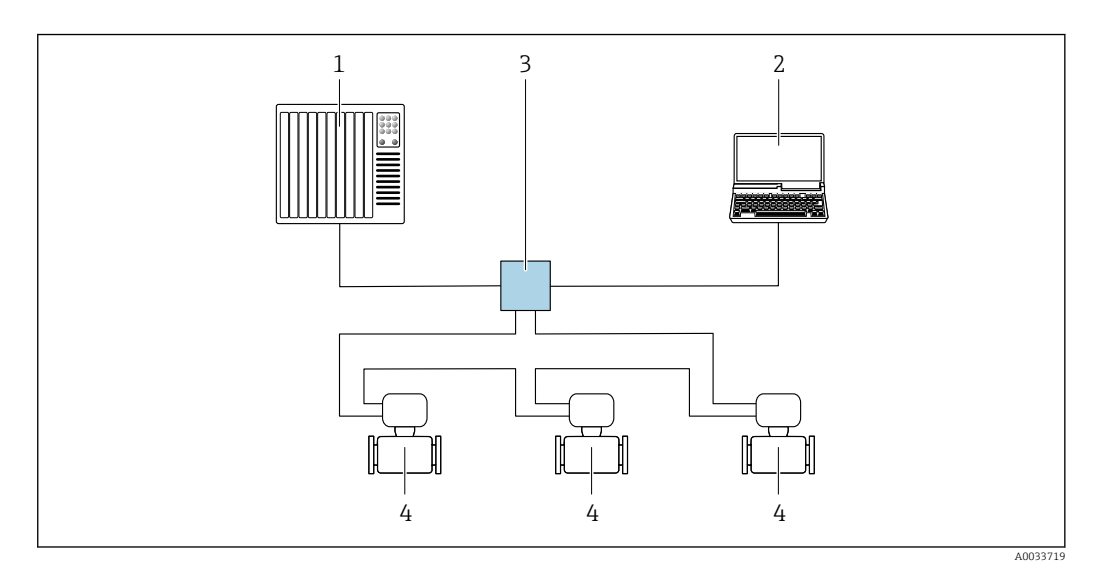

 *32 Opcje obsługi zdalnej z wykorzystaniem protokołu PROFINET: sieć o topologii pierścienia*

- *1 System sterowania, np. Simatic S7 (Siemens)*
- *2 Komputer z zainstalowaną przeglądarką internetową (np. Internet Explorer) umożliwiającą dostęp do wbudowanego serwera WWW lub komputer z zainstalowanym oprogramowaniem obsługowym (np. FieldCare, DeviceCare, SIMATIC PDM) i sterownikiem komunikacyjnym DTM dla protokołu TCP/IP realizowanego przez złącze CDI*
- *3 Przełącznik, np. Scalance X204 (Siemens)*
- *4 Przyrząd pomiarowy*

#### <span id="page-91-0"></span>Interfejs serwisowy

*Poprzez interfejs serwisowy (CDI-RJ45)*

Ustanowienie połączenia punkt-punkt umożliwia skonfigurowanie urządzenia w punkcie pomiarowym. Po otwarciu obudowy przetwornika można ustanowić połączenie bezpośrednio poprzez interfejs serwisowy (CDI-RJ45) urządzenia.

Adapter RJ45 do złącza M12 jest dostępny opcjonalnie:  $| \cdot |$ Pozycja kodu zam. "Akcesoria zamontowane", opcja NB: "Adapter RJ45 M12 (interfejs serwisowy)"

Adapter służy do podłączenia interfejsu serwisowego (CDI-RJ45) do złącza M12 zamontowanego w miejscu wprowadzenia przewodu. Dzięki temu podłączenie do interfejsu serwisowego można zrealizować poprzez gniazdo M12 bez otwierania obudowy urządzenia.

*Proline 500 – wersja z komunikacją cyfrową*

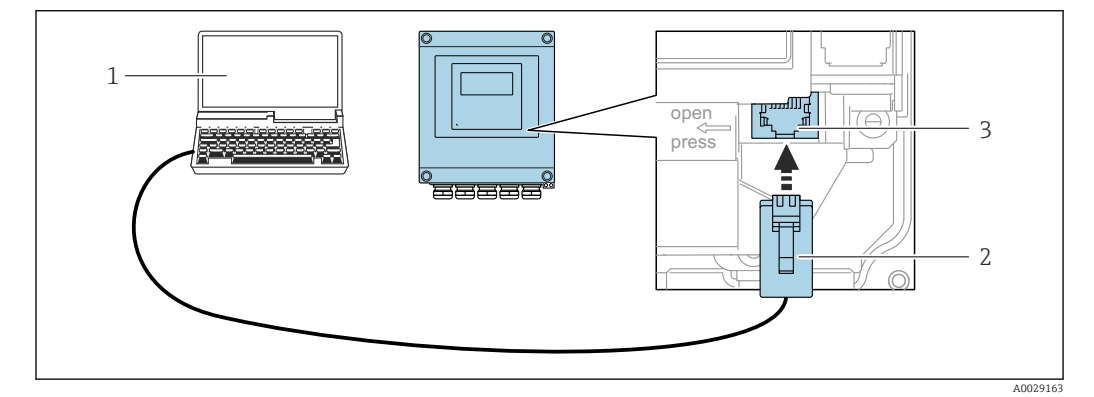

 *33 Podłączenie poprzez interfejs serwisowy (CDI-RJ45)*

- *1 Komputer z przeglądarką internetową (np. Internet Explorer, Microsoft Edge) umożliwiającą dostęp do zintegrowanego serwera WWW lub z zainstalowanym oprogramowaniem obsługowym "FieldCare", "DeviceCare" i sterownikiem komunikacyjnym DTM dla protokołu TCP/IP, realizowanego przez złącze CDI*
- *2 Standardowy kabel Ethernet ze złączem RJ45*
- *3 Interfejs serwisowy (CDI -RJ45) urządzenia z dostępem do zintegrowanego serwera WWW*

#### *Przetwornik Proline 500*

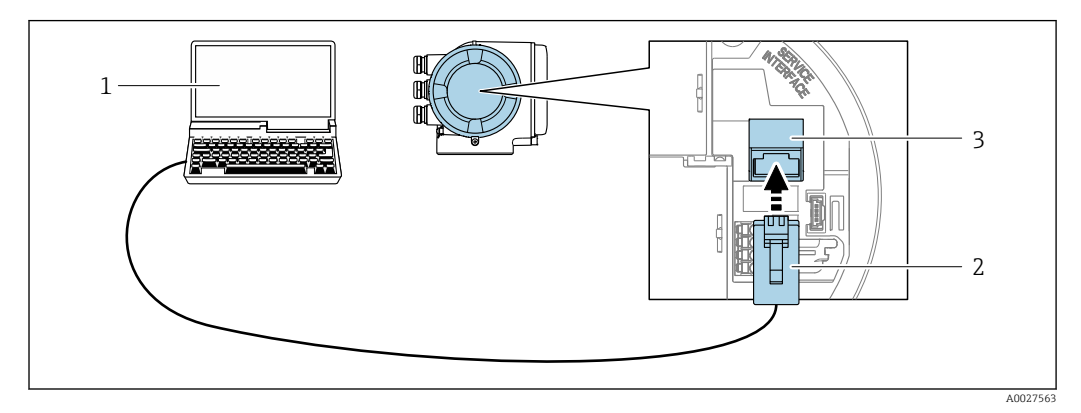

 *34 Podłączenie poprzez interfejs serwisowy (CDI-RJ45)*

- *1 Komputer z przeglądarką internetową (np. Internet Explorer, Microsoft Edge) umożliwiającą dostęp do zintegrowanego serwera WWW lub z zainstalowanym oprogramowaniem obsługowym "FieldCare", "DeviceCare" i sterownikiem komunikacyjnym DTM dla protokołu TCP/IP, realizowanego przez złącze CDI*
- *2 Standardowy kabel Ethernet ze złączem RJ45*
- *3 Interfejs serwisowy (CDI -RJ45) urządzenia z dostępem do zintegrowanego serwera WWW*

## <span id="page-92-0"></span>*Interfejs WLAN*

Interfejs WLAN (opcja) jest dostępny dla następującej wersji urządzenia: Pozycja kodu zam. " Wyświetlacz; obsługa"; opcja G "4-liniowy, podświetlany; Touch Control +WLAN"

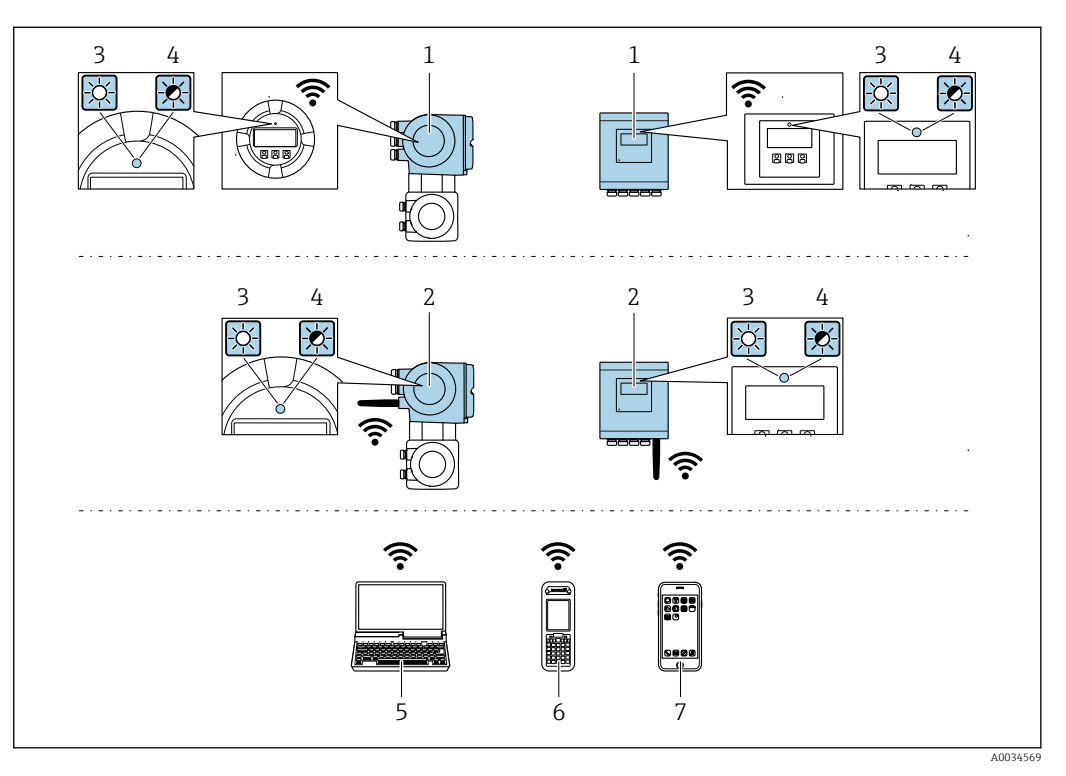

- *1 Przetwornik z wbudowaną anteną WLAN*
- *2 Przetwornik z zewnętrzną anteną WLAN*
- *3 Kontrolka LED świeci się ciągle: aktywna komunikacja WLAN*
- *4 Kontrolka LED pulsuje: ustanowiono połączenie WLAN pomiędzy stacją operatorską a urządzeniem*
- *5 Komputer z interfejsem WLAN i zainstalowaną przeglądarką internetową (np. Microsoft Internet Explorer, Microsoft Edge), umożliwiającą dostęp do zintegrowanego serwera WWW, lub z zainstalowanym oprogramowaniem obsługowym (np. FieldCare, DeviceCare)*
- *6 Terminal ręczny z interfejsem WLAN i zainstalowaną przeglądarką internetową (np. Microsoft Internet Explorer, Microsoft Edge), umożliwiającą dostęp do zintegrowanego serwera WWW, lub z zainstalowanym oprogramowaniem obsługowym (np. FieldCare, DeviceCare)*
- *7 Smartfon lub tablet (np. Field Xpert SMT70)*

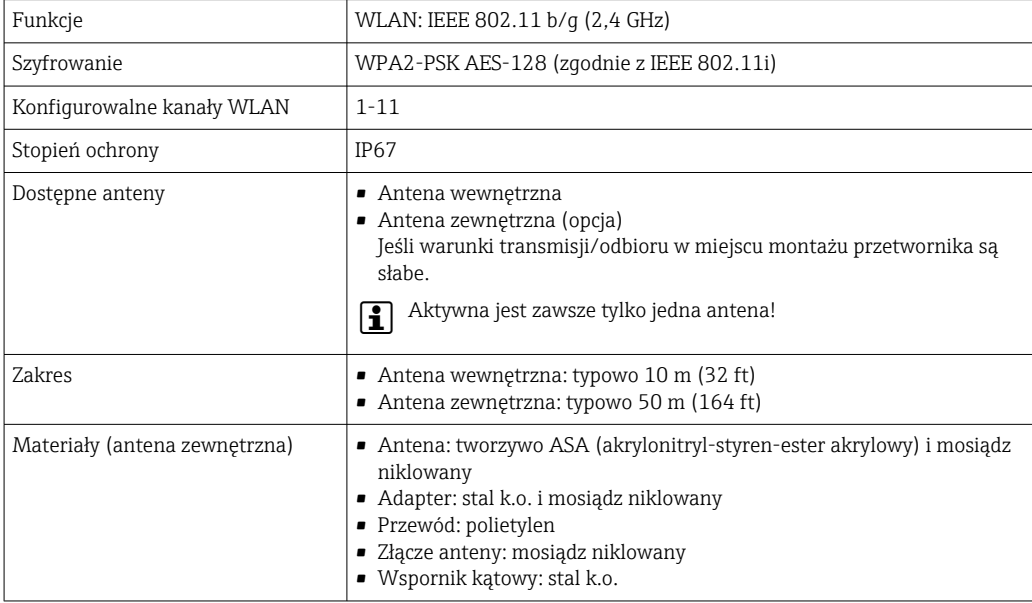

*Konfiguracja protokołu sieciowego w terminalu ręcznym*

## **NOTYFIKACIA**

Jeśli podczas konfiguracji połączenie WLAN zostanie przerwane, zachodzi ryzyko utraty ustawień.

‣ Należy dopilnować, aby w trakcie konfiguracji przyrządu połączenie WLAN nie zostało przerwane.

# **NOTYFIKACIA**

Zasadniczo należy unikać jednoczesnego dostępu do przyrządu poprzez interfejs serwisowy (CDI-RJ45) oraz interfejs WLAN z tego samego komunikatora ręcznego. Może to spowodować konflikt sieciowy.

- ► Włączony powinien być jeden interfejs serwisowy (CDI-RJ45) lub interfejs WLAN.
- ‣ Jeśli jednoczesna komunikacja jest niezbędna, należy ustawić różne zakresy adresów, np. 192.168.0.1 (interfejs WLAN) oraz 192.168.1.212 (interfejs serwisowy CDI-RJ45).

## *Przygotowanie komunikatora ręcznego*

‣ Włączyć komunikację WLAN w komunikatorze.

*Ustanowienie połączenia komunikatora ręcznego z przetwornikiem*

1. W ustawieniach WLAN komunikatora:

Wybrać urządzenie, korzystając z identyfikatora sieci SSID (np. EH\_Promass\_500\_A802000).

- 2. W razie potrzeby wybrać metodę szyfrowania WPA2.
- 3. Wprowadzić hasło: fabrycznie ustawiony numer seryjny urządzenia (np. L100A802000).
	- Kontrolka LED na wskaźniku pulsuje: można rozpocząć obsługę urządzenia poprzez przeglądarkę internetową, oprogramowanie FieldCare lub DeviceCare.

Numer seryjny jest podany na tabliczce znamionowej.  $\left| \cdot \right|$ 

Dla zapewnienia bezpiecznego i szybkiego przypisania sieci WLAN do punktu  $| \cdot |$ pomiarowego, zaleca się zmienić identyfikator sieci SSID. Nowy identyfikator SSID powinien być jednoznacznie przypisany do punktu pomiarowego (np. etykieta urządzenia), ponieważ jest on wyświetlany jako nazwa sieci WLAN.

#### *Rozłączanie*

‣ Po skonfigurowaniu przyrządu: Zakończyć połączenie WLAN pomiędzy stacją operatorską a przyrządem.

# 8.5.2 FieldCare

# Zakres funkcji

FieldCare jest oprogramowaniem Endress+Hauser do zarządzania aparaturą obiektową (Plant Asset Management Tool), opartym na standardzie FDT. Narzędzie to umożliwia konfigurację wszystkich inteligentnych urządzeń obiektowych w danej instalacji oraz wspiera zarządzanie nimi. Dzięki komunikatom statusu zapewnia również efektywną kontrolę ich stanu funkcjonalnego.

Dostęp poprzez:

- Interfejs serwisowy CDI-RJ45  $\rightarrow$   $\blacksquare$  92
- Interfejs WLAN→  $\triangleq$  93

Typowe funkcje:

- Programowanie parametrów przetwornika pomiarowego
- Zapis i odczyt danych urządzenia (upload/download)
- Tworzenie dokumentacji punktu pomiarowego
- Wizualizacja danych zapisanych w pamięci wartości mierzonych (rejestratora) oraz rejestru zdarzeń

### Źródło plików opisu urządzenia

Patrz informacje  $\rightarrow$   $\blacksquare$  97

#### Ustanowienie połączenia

- 1. Uruchomić FieldCare i utworzyć projekt.
- 2. W widoku sieci: wybrać "Add a device" [Dodaj urządzenie]. Otwiera się okno Add device [Dodaj urządzenie].
- 3. Z listy wybrać opcję CDI Communication TCP/IP [Komunikacja CDI TCP/IP] i nacisnąć przycisk OK celem potwierdzenia.
- 4. Prawym przyciskiem kliknąć opcję CDI Communication TCP/IP [Komunikacja CDI TCP/IP] i z widocznego menu kontekstowego wybrać opcję Add device [Dodaj urządzenie].
- 5. Wybrać żądane urządzenie z listy i nacisnąć przycisk OK celem potwierdzenia.
	- Otwiera się okno CDI Communication TCP/IP (Configuration) [Komunikacja CDI TCP/IP (Konfiguracja)].
- 6. W polu IP address [Adres IP] wprowadzić adres przyrządu: 192.168.1.212 i nacisnąć przycisk Enter celem zatwierdzenia.
- 7. Ustanowić połączenie z przyrządem w trybie online.
- Szczegółowe informacje, patrz instrukcje obsługi BA00027S i BA00059Sm

Szczegółowe informacje dotyczące oprogramowania FieldCare, patrz instrukcje obsługi  $\sqrt{1}$ BA00027S i BA00059S

## Interfejs użytkownika

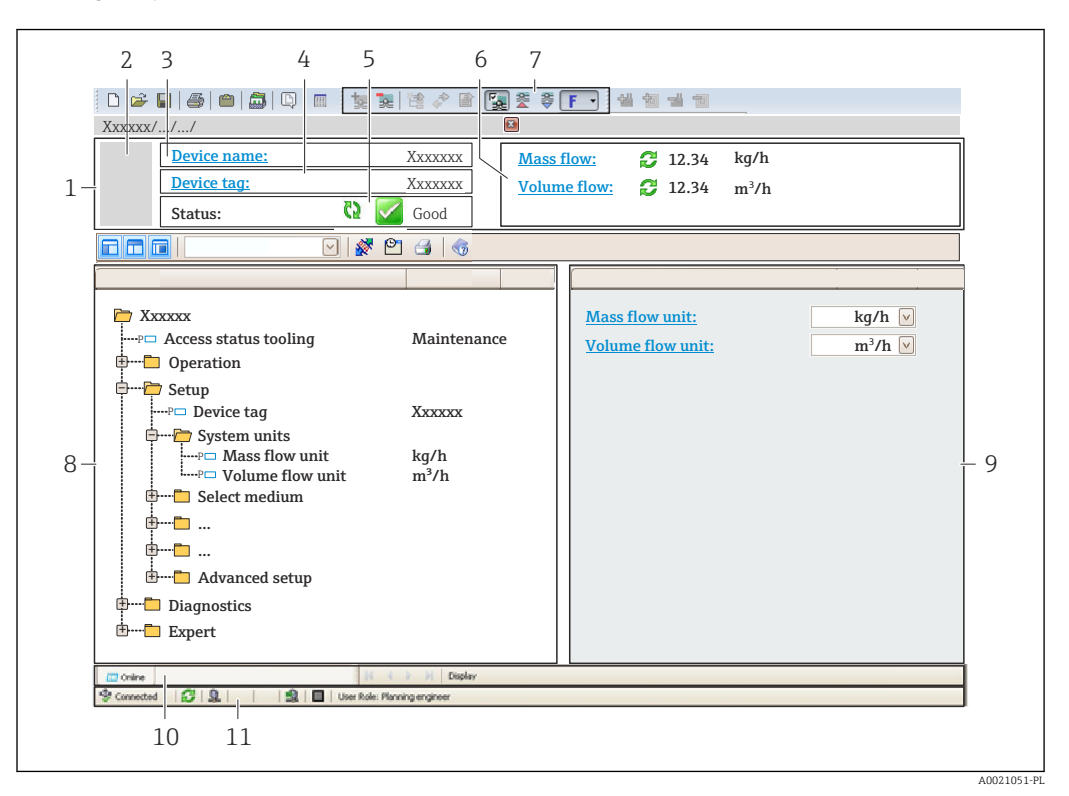

- *1 Nagłówek*
- *2 Rysunek przepływomierza*
- *3 Nazwa urządzenia*
- *4 Oznaczenie przyrządu*
- *5 Pole stanu ze wskazaniem rodzaju błędu [→ 192](#page-191-0)*
- *6 Pole wskazań wartości mierzonych*
- *7 Pasek narzędzi do edycji z dodatkowymi funkcjami, m.in. zapis/ przywracanie, lista zdarzeń i tworzenie dokumentacji punktu pomiarowego*
- *8 Obszar nawigacji wraz ze strukturą menu obsługi*
- *9 Obszar roboczy*
- *10 Pole zakładek*
- *11 Wskazanie stanu*

# 8.5.3 DeviceCare

# Zakres funkcji

Oprogramowanie narzędziowe do podłączenia i konfiguracji urządzeń obiektowych Endress+Hauser.

Najszybszym sposobem konfiguracji urządzeń obiektowych Endress+Hauser jest użycie dedykowanego narzędzia "DeviceCare". Po zainstalowaniu sterowników urządzeń (DTM), jest to wygodne, kompleksowe narzędzie konfiguracyjne.

Dodatkowe informacje, patrz: Broszura - Innowacje IN01047S m

# Źródło plików opisu urządzenia

Patrz informacje  $\rightarrow$   $\blacksquare$  97

# <span id="page-96-0"></span>9 Integracja z systemami automatyki

# 9.1 Informacje podane w plikach opisu urządzenia (DD)

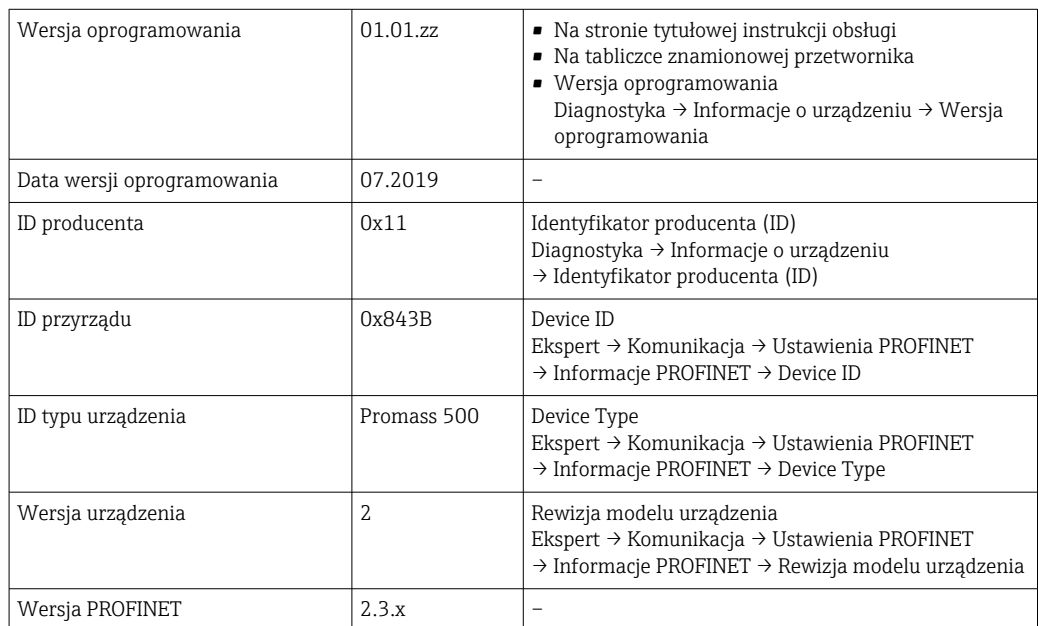

# 9.1.1 Dane aktualnej wersji urządzenia

Przegląd poszczególnych wersji oprogramowania przyrządu [→ 258](#page-257-0)

# 9.1.2 Oprogramowanie obsługowe

W poniższej tabeli podano, skąd można uzyskać pliki opisu urządzenia wymagane dla poszczególnych programów obsługowych.

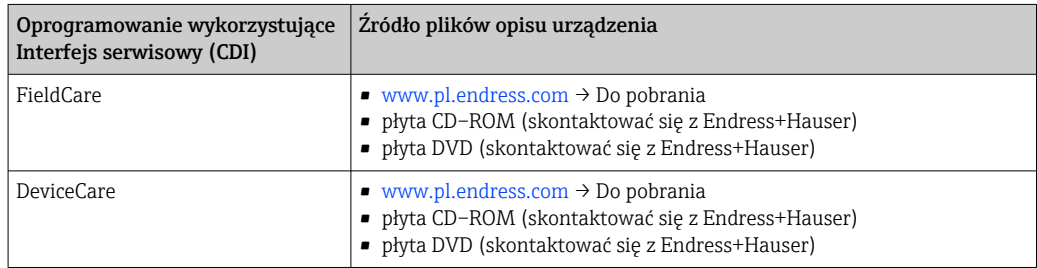

# 9.2 Plik opisu urządzenia (GSD)

Do integracji urządzeń obiektowych z siecią PROFINET niezbędny jest opis parametrów urządzenia, takich jak dane wyjściowe, wejściowe, format i ilość danych.

Dane te są dostępne w pliku opisu urządzenia (GSD), który jest wczytywany przez system nadrzędny podczas uruchomienia systemu komunikacji. Plik GSD może zawierać także rysunki bitmapowe urządzenia, wyświetlane później jako ikony w strukturze sieci.

Plik opisu urządzenia (GSD) jest tworzony w formacie XML, w języku GSDML.

# 9.2.1 Nazwa pliku opisu urządzenia (GSD)

Przykładowa nazwa pliku opisu urządzenia:

GSDML-V2.3.x-EH-PROMASS 500-yyyymmdd.xml

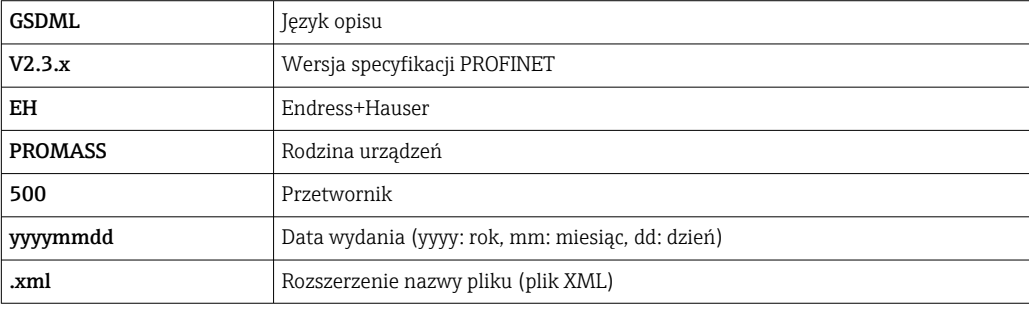

# 9.3 Cykliczna transmisja danych

# 9.3.1 Przegląd modułów

W poniższej tabeli podano zestawienie modułów dostępnych w przyrządzie, biorących udział w cyklicznej wymianie danych. Cykliczna wymiana danych odbywa się pomiędzy przyrządem a systemem nadrzędnym.

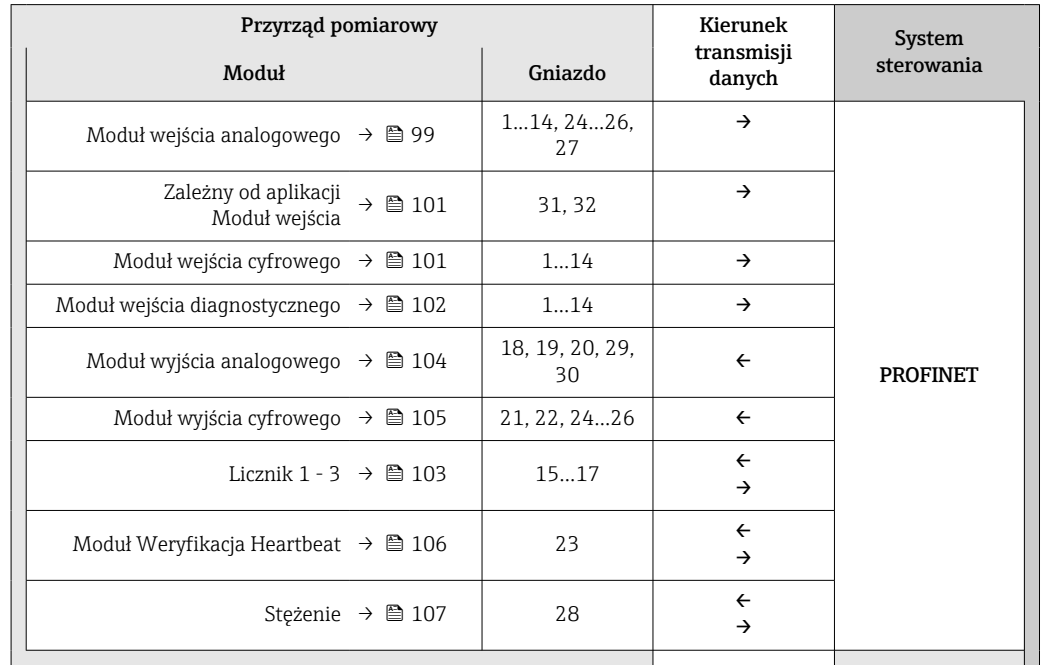

# 9.3.2 Opis modułów

Strukturę danych opisano z poziomu systemu nadrzędnego:

- Dane wejściowe: są przesyłane z urządzenia pomiarowego do systemu nadrzędnego.
- Dane wyjściowe: są przesyłane z systemu nadrzędnego do urządzenia pomiarowego.

# Moduł wejścia analogowego

Przesyła zmienne wejściowe z urządzenia pomiarowego do systemu nadrzędnego.

Moduły wejścia analogowego cyklicznie przesyłają wybrane wartości wejściowe wraz ze statusem z urządzenia pomiarowego do systemu nadrzędnego. Zgodnie ze standardem IEEE 754, zmienna wejściowa jest reprezentowana jako czterobajtowa liczba zmiennoprzecinkowa. Piąty bajt zawiera informację o statusie zmiennej wejściowej.

# *Opcje: zmienna wejściowa*

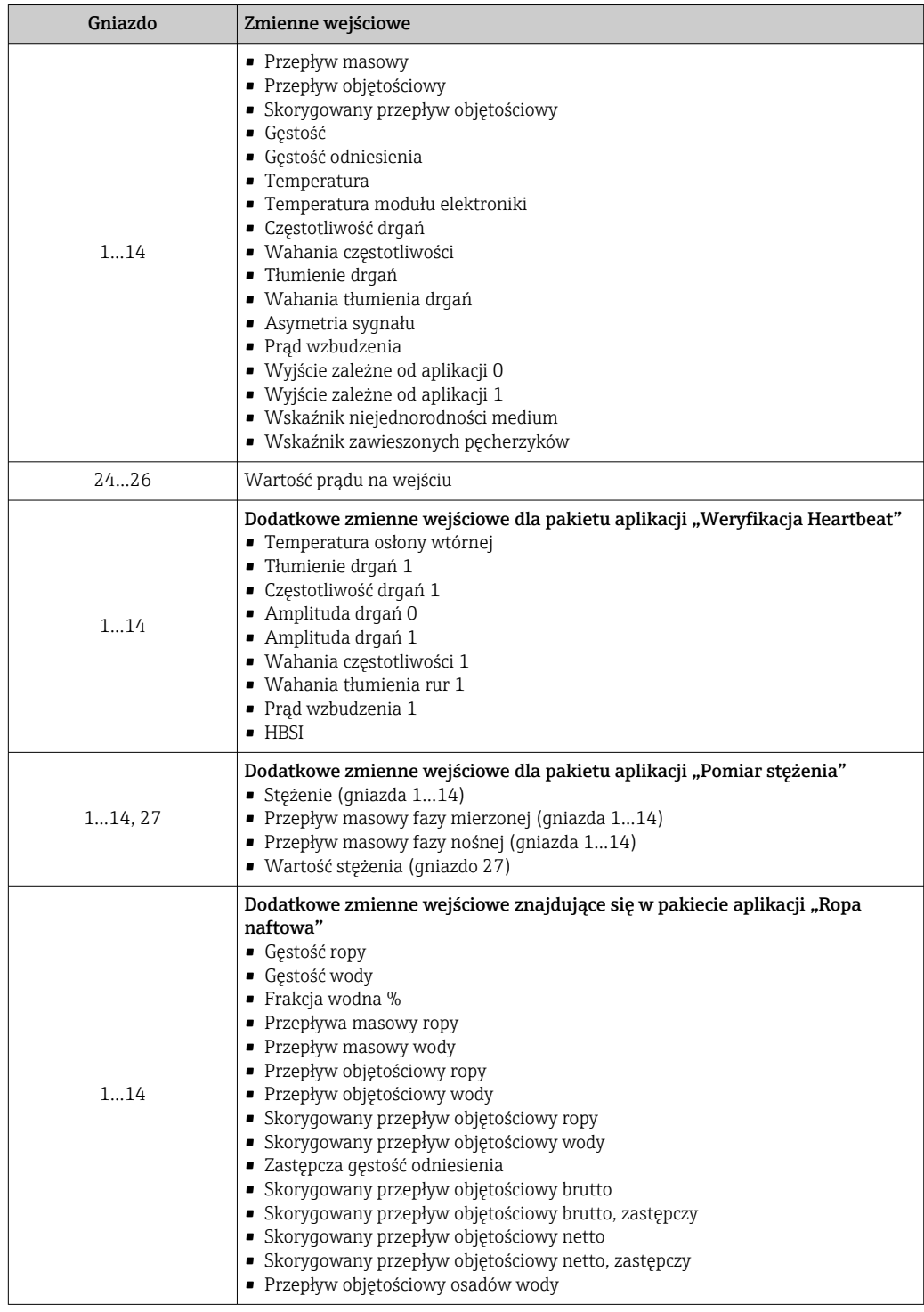

## *Struktura danych*

*Dane wejściowe modułu wejścia analogowego*

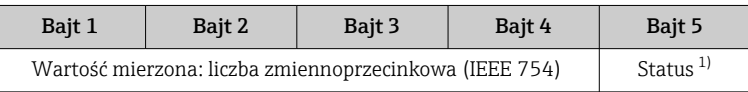

1) Kody statusu $\rightarrow$   $\blacksquare$  108

#### <span id="page-100-0"></span>Zależny od aplikacji moduł wejściowy

Przesyła wartości kompensacji z systemu nadrzędnego do urządzenia pomiarowego.

Zależny od aplikacji moduł wejścia cyklicznie przesyła wartości kompensacyjne wraz ze statusem z systemu nadrzędnego do urządzenia pomiarowego. Zgodnie ze standardem IEEE 754, wartość kompensacji jest reprezentowana jako czterobajtowa liczba zmiennoprzecinkowa. Piąty bajt zawiera informację o statusie.

*Możliwe zmienne zewnętrzne (do kompensacji)*

Ścieżka dostępu do wyboru zmiennej przyjmowanej do kompensacji: Ekspert → Aplikacja → Obliczenia właściwe dla aplikacji → Zmienne procesowe

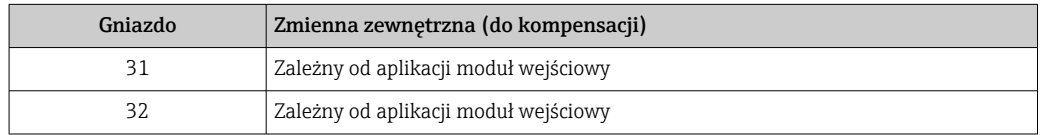

#### *Struktura danych*

*Dane wejściowe zależnego od aplikacji modułu wejściowego*

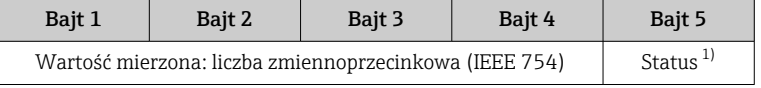

1) Kody statusu  $\rightarrow \Box$  108

#### *Tryb bezpieczny*

Dla wartości przyjmowanych do kompensacji można zdefiniować tryb bezpieczny.

Jeśli wartość ma status GOOD [DOBRY] lub UNCERTAIN [NIEOKREŚLONY], wykorzystywane są wartości kompensacyjne przesyłane przed system nadrzędny. Jeśli wartość ma status BAD [BŁĄD], uruchamiany jest tryb bezpieczny wykorzystywania wartości kompensacyjnych.

Ścieżka dostepu do parametru kompensacji dla trybu bezpiecznego: Ekspert → Aplikacja → Obliczenia właściwe dla aplikacji → Zmienne procesowe

*Parametr "Fail safe type"*

- Opcja Fail-safe value: wartość zdefiniowana w parametrze "Fail safe value".
- Opcja Fallback value: zastosowana zostanie ostatnia poprawna wartość.
- Opcja Off: tryb bezpieczny jest wyłączony.

## *Parametr "Fail safe value"*

Ten parametr służy do wprowadzenia wartości kompensacyjnej przyjmowanej wtedy, gdy w parametrze "Fail safe type" wybrano opcję "Fail safe value".

#### Moduł wejścia cyfrowego

Przesyła cyfrowe zmienne wejściowe z urządzenia pomiarowego do systemu nadrzędnego.

Cyfrowe wartości wejściowe służą do przesyłania stanu funkcjonalnego urządzenia do systemu nadrzędnego.

Moduły wejścia cyfrowego cyklicznie przesyłają dyskretne wartości wejściowe wraz ze statusem z urządzenia pomiarowego do systemu nadrzędnego. Dyskretna wartość wejściowa jest reprezentowana przez pierwszy bajt. Drugi bajt zawiera standardową informację o statusie wartości wejściowej.

# <span id="page-101-0"></span>*Opcje wyboru: funkcja urządzenia*

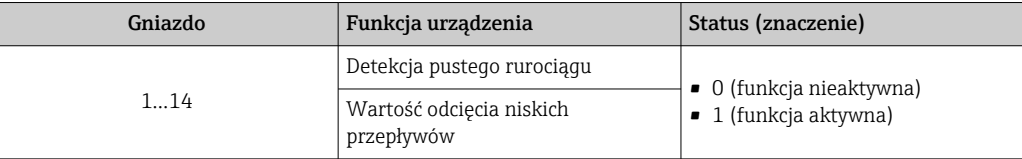

### *Struktura danych*

*Dane wejściowe modułu wejścia cyfrowego*

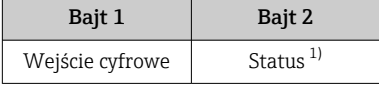

1) Kody statusu  $\rightarrow$  108

# Moduł wejścia diagnostycznego

Przesyła zmienne wejściowe w formacie dyskretnym (informacje diagnostyczne) z urządzenia pomiarowego do systemu nadrzędnego.

Informacje diagnostyczne są wykorzystywane przez urządzenie pomiarowe do przesyłania informacji o statusie urządzenia do systemu nadrzędnego.

Moduły wejścia diagnostycznego przesyłają zmienne wejściowe w formacie dyskretnym z urządzenia pomiarowego do systemu nadrzędnego. Pierwsze dwa bajty zawierają informacje dotyczące numeru informacji diagnostycznej (→  $\triangleq$  197). Trzeci bajt zawiera informacje o statusie.

*Opcje wyboru: funkcja urządzenia*

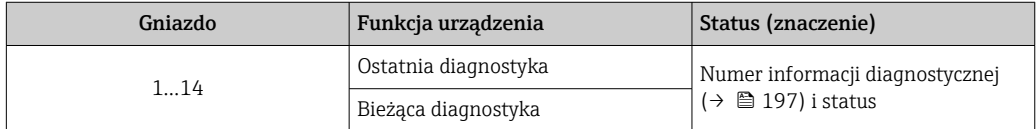

Informacje o aktywnych diagnostykach →  $\triangleq$  252. H

#### *Struktura danych*

*Dane wejściowe modułu wejścia diagnostycznego*

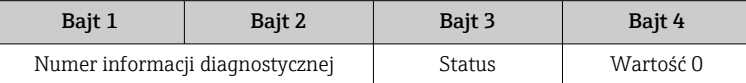

#### *Status*

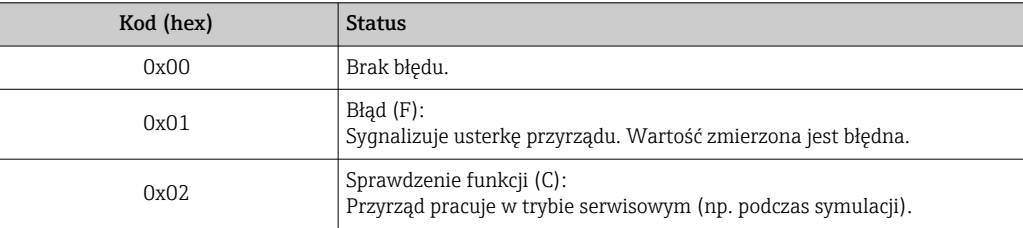

<span id="page-102-0"></span>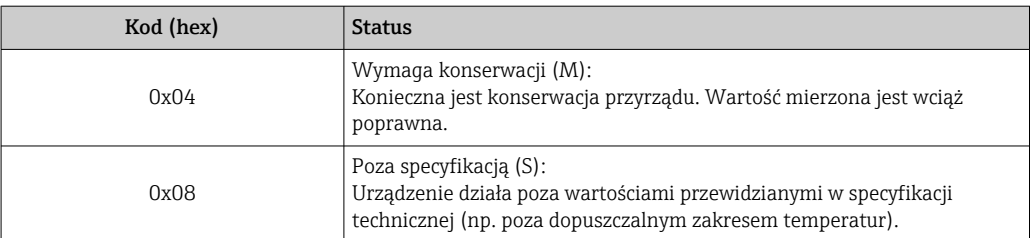

# Moduł licznika

Moduł licznika obejmuje submoduły "Totalizer Value", "Totalizer Control" i "Totalizer Mode".

*Submoduł "Totalizer Value"*

Przesyła wartości wyjściowe przetwornika z urządzenia do systemu nadrzędnego.

Moduły licznika cyklicznie przesyłają wybraną wartość licznika wraz ze statusem z urządzenia pomiarowego do systemu nadrzędnego za pośrednictwem submodułu Totalizer Value. Zgodnie ze standardem IEEE 754, wartość licznika jest reprezentowana jako czterobajtowa liczba zmiennoprzecinkowa. Piąty bajt zawiera informację o statusie wartości licznika.

*Opcje: zmienna wejściowa*

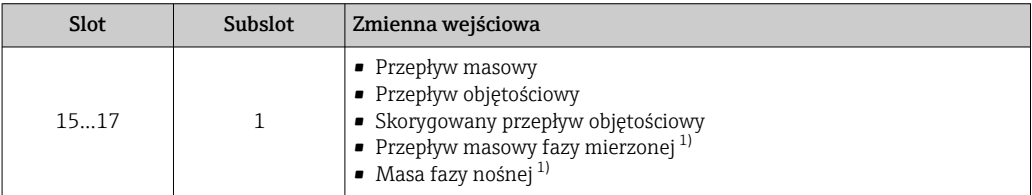

1) Zmienna dostępna tylko dla pakietu aplikacji "Pomiar stężenia"

*Struktura danych wejściowych (submoduł Totalizer Value)*

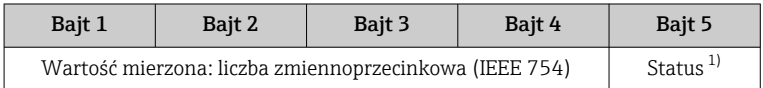

1) Kody statusu $\rightarrow$   $\approx$  108

*Submoduł Totalizer Control*

Sterowanie pracą licznika przez system nadrzędny.

*Funkcja: sterowanie pracą licznika*

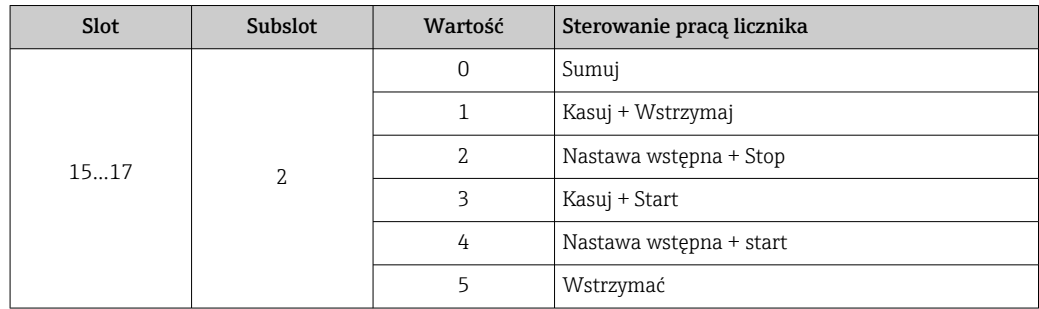

<span id="page-103-0"></span>*Struktura danych wyjściowych (submoduł Totalizer Control)*

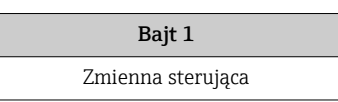

*Submoduł Totalizer Mode*

Konfiguracja trybu pracy licznika przez system nadrzędny.

*Funkcja: konfiguracja trybu pracy licznika*

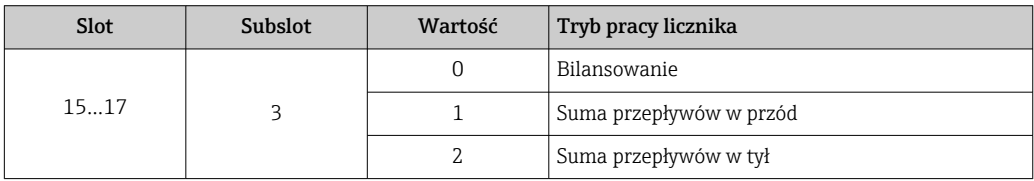

*Struktura danych wyjściowych (submoduł Totalizer Mode)*

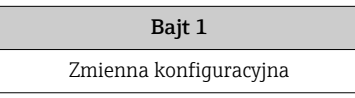

# Moduł wyjścia analogowego

Przesyła wartości kompensacji z systemu nadrzędnego do urządzenia pomiarowego.

Moduły wyjścia analogowego cyklicznie przesyłają wartości kompensacji wraz ze statusem i jednostką, z systemu nadrzędnego do urządzenia pomiarowego. Zgodnie ze standardem IEEE 754, wartość kompensacji jest reprezentowana jako czterobajtowa liczba zmiennoprzecinkowa. Piąty bajt zawiera informację o statusie. Jednostka jest przesyłana w bajcie szóstym i siódmym.

#### *Możliwe zmienne zewnętrzne (do kompensacji)*

Ścieżka dostępu do wyboru zmiennej przyjmowanej do kompensacji: Ekspert  $\boxed{2}$ → Czujnik → Kompensacja zewnętrzna

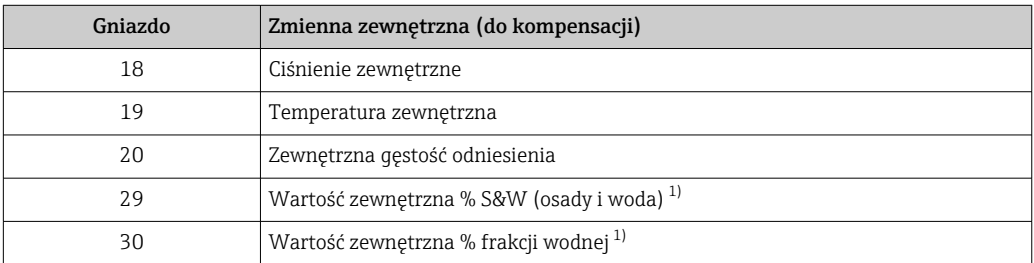

1) Dostępna tylko w pakiecie aplikacji "Ropa naftowa".

#### *Jednostki*

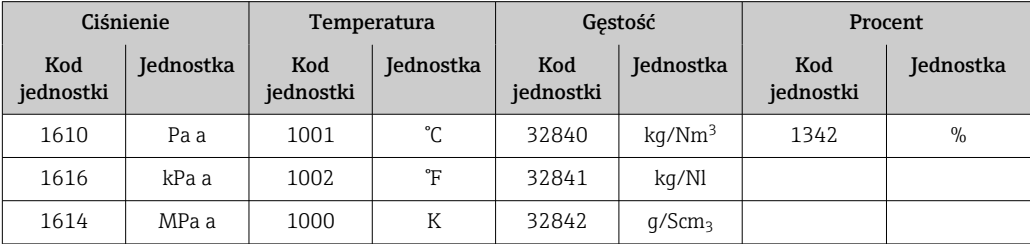

<span id="page-104-0"></span>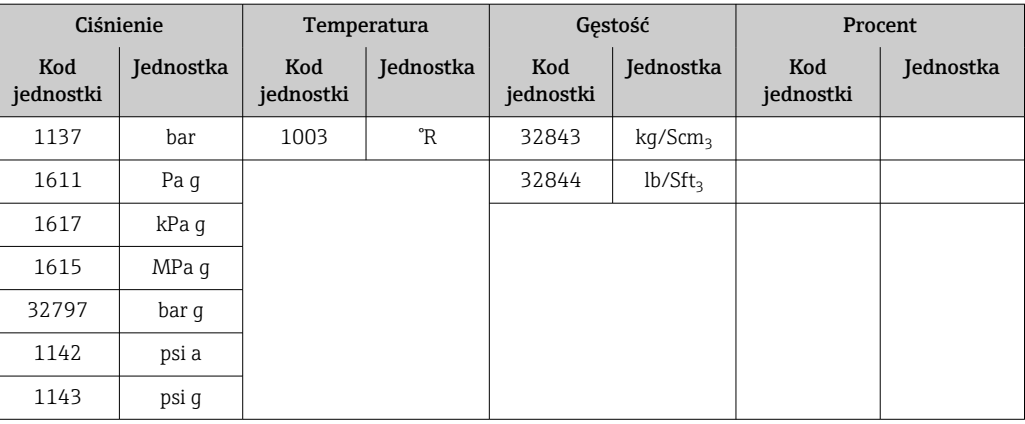

## *Struktura danych*

*Dane wyjściowe modułu wyjścia analogowego*

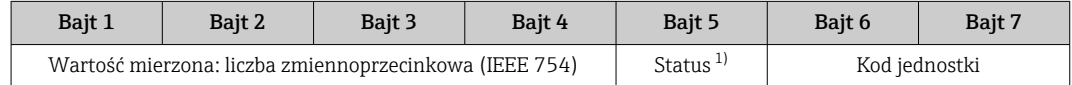

1) Kody statusu $\rightarrow$   $\approx$  108

## *Tryb bezpieczny*

Dla wartości przyjmowanych do kompensacji można zdefiniować tryb bezpieczny.

Jeśli wartość ma status GOOD [DOBRY] lub UNCERTAIN [NIEOKREŚLONY], wykorzystywane są wartości kompensacyjne przesyłane przed system nadrzędny. Jeśli wartość ma status BAD [BŁĄD], uruchamiany jest tryb bezpieczny wykorzystywania wartości kompensacyjnych.

Ścieżka dostępu do parametru kompensacji dla trybu bezpiecznego: Ekspert → Czujnik → Kompensacja zewnętrzna

*Parametr "Fail safe type"*

- Opcja "Fail safe value": przyjmowana jest wartość zdefiniowana w parametrze "Fail safe value".
- Opcja "Fallback value": przyjmowana jest ostatnia poprawna wartość.
- Opcja "Off": tryb bezpieczny jest wyłączony.

#### *Parametr "Fail safe value"*

Ten parametr służy do wprowadzenia wartości kompensacyjnej przyjmowanej wtedy, gdy w parametrze "Fail safe type" wybrano opcję "Fail safe value".

# Moduł wyjścia cyfrowego

Przesyła cyfrowe zmienne wyjściowe z systemu nadrzędnego do urządzenia pomiarowego .

Cyfrowe wartości wyjściowe służą do włączania i wyłączania funkcji urządzenia przez system nadrzędny.

Moduły wyjścia cyfrowego cyklicznie przesyłają dyskretne wartości wyjściowe wraz ze statusem, z systemu nadrzędnego do urządzenia pomiarowego. Dyskretna wartość wyjściowa jest przesyłana w pierwszym bajcie. Drugi bajt zawiera informację o statusie wartości wyjściowej.

## <span id="page-105-0"></span>*Przypisane funkcje urządzenia*

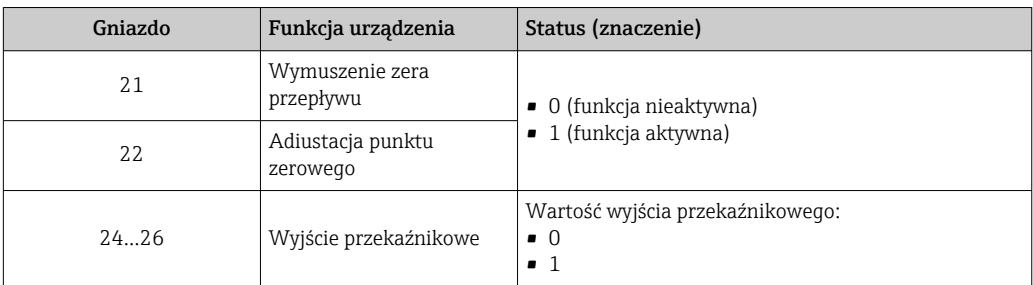

## *Struktura danych*

*Dane wyjściowe modułu wyjścia cyfrowego*

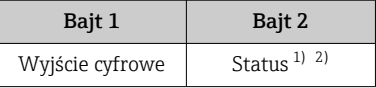

1) Kody statusu $\rightarrow$   $\approx$  108

2) W przypadku statusu BAD [BŁĄD], zmienna sterująca jest ignorowana.

#### Moduł Heartbeat Weryfikacja

Odbiera zmienne wyjściowe w formacie dyskretnym z systemu nadrzędnego i wysyła zmienne wejściowe w formacie dyskretnym z urządzenia pomiarowego do systemu nadrzędnego.

Moduł Heartbeat Weryfikacja odbiera dane wyjściowe w formacie dyskretnym z systemu nadrzędnego i wysyła dane wejściowe w formacie dyskretnym z urządzenia pomiarowego do systemu nadrzędnego.

Dyskretna wartość wyjściowa jest przesyłana przez system nadrzędny, aby uruchomić weryfikację Heartbeat. Dyskretna wartość wejściowa jest reprezentowana przez pierwszy bajt. Drugi bajt zawiera informację o statusie wartości wejściowej.

Za pomocą dyskretnych wartości wejściowych urządzenie pomiarowe przesyła status weryfikacji Heartbeat jego funkcji do systemu nadrzędnego. Moduł cyklicznie przesyła dyskretną wartość wejściową wraz ze statusem do systemu nadrzędnego. Dyskretna wartość wejściowa jest reprezentowana przez pierwszy bajt. Drugi bajt zawiera informację o statusie wartości wejściowej.

Moduł ten jest dostępny wyłącznie w przyrządach z zainstalowanym pakietem <u>| - | </u> aplikacji "Heartbeat weryfikacja + monitoring".

*Przypisane funkcje urządzenia*

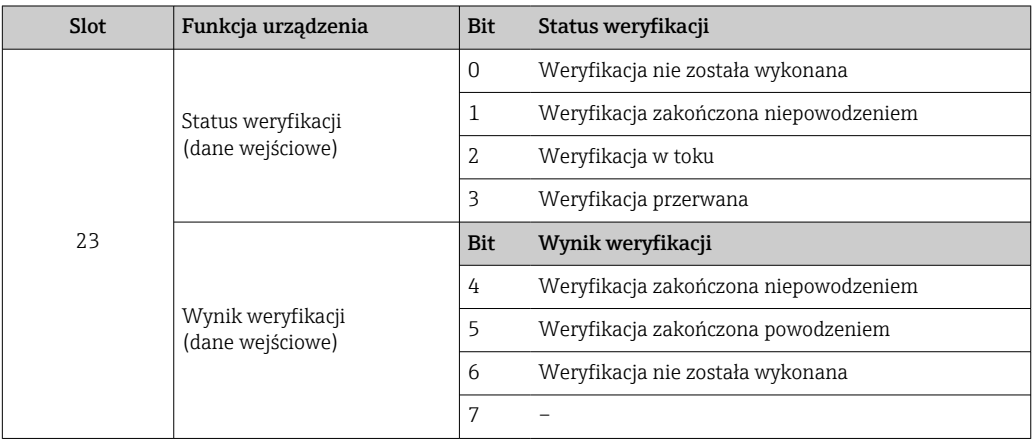

<span id="page-106-0"></span>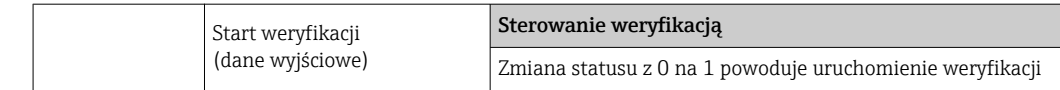

## *Struktura danych*

*Dane wyjściowe modułu Heartbeat Weryfikacja*

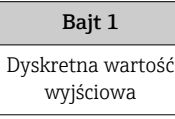

## *Dane wejściowe modułu Heartbeat Weryfikacja*

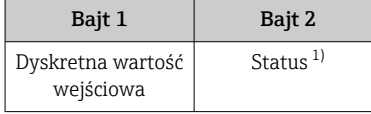

1) Kody statusu $\rightarrow$   $\blacksquare$  108

## Moduł stężenia

P Dostępny tylko dla pakietu aplikacji "Pomiar stężenia".

# *Przypisane funkcje urządzenia*

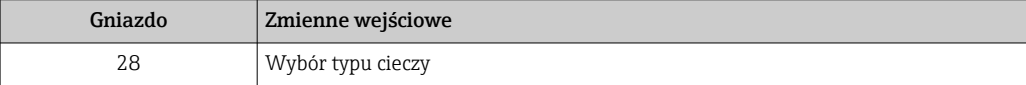

## *Struktura danych*

*Dane wyjściowe stężenia*

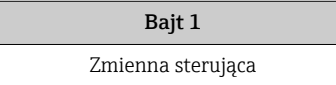

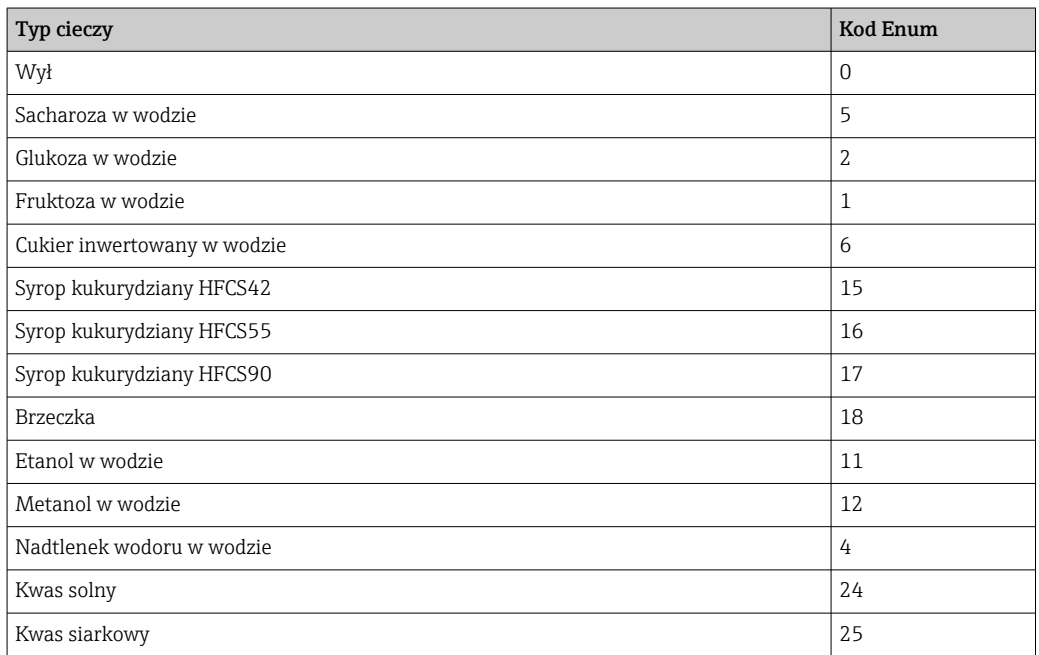

<span id="page-107-0"></span>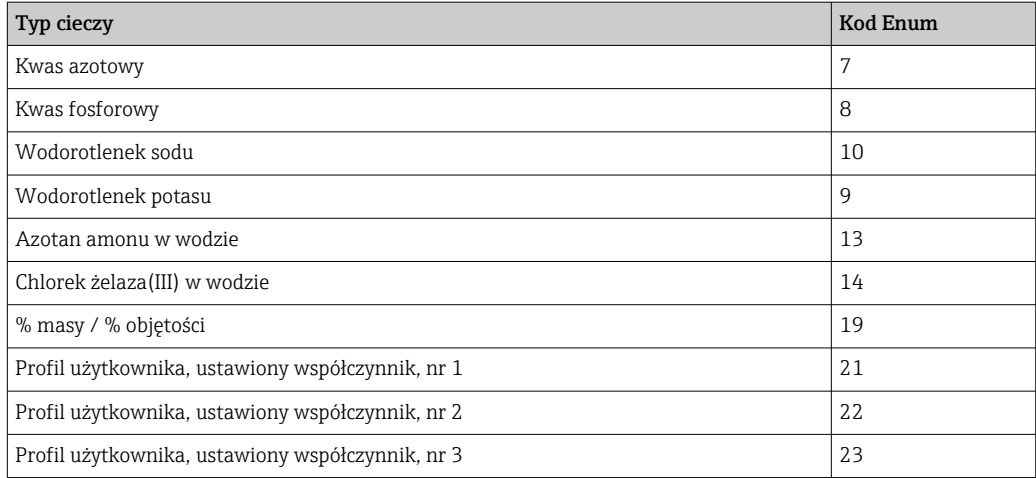

# 9.3.3 Kody statusu

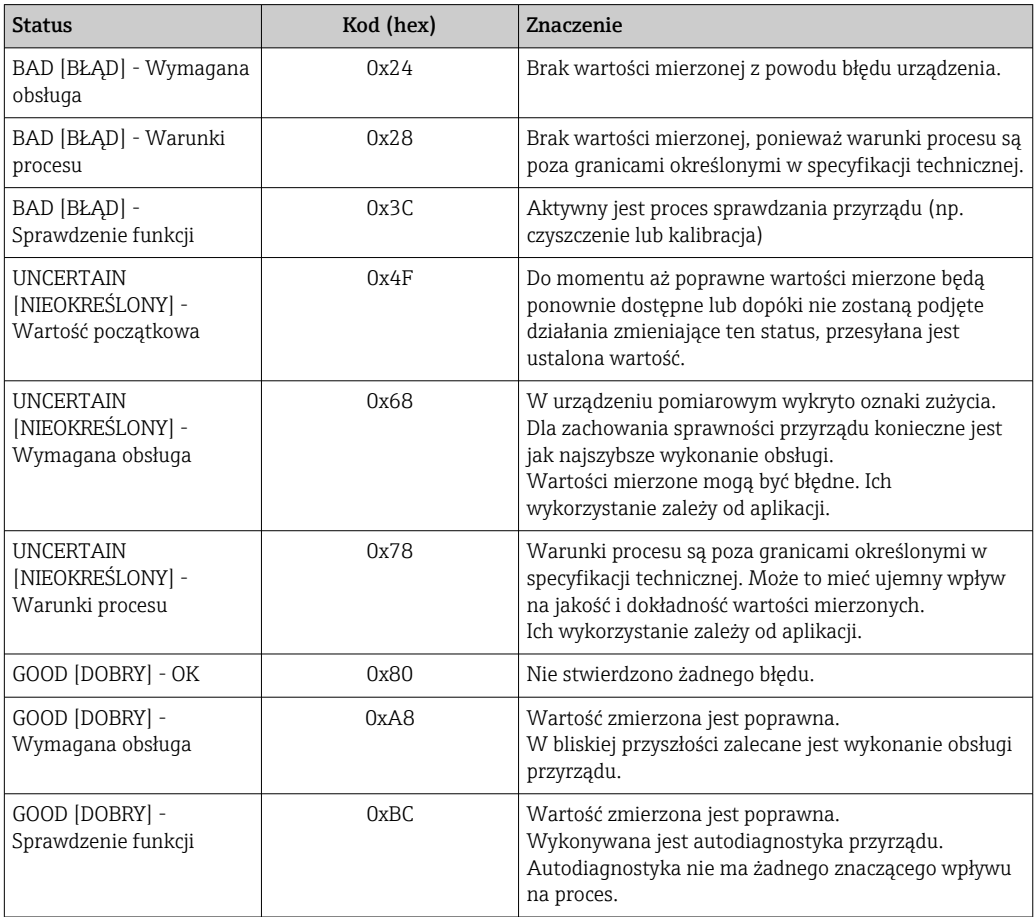

# 9.3.4 Ustawienie fabryczne

Sloty są przypisane przez system nadrzędny podczas pierwszego uruchomienia.

# Przypisane gniazda

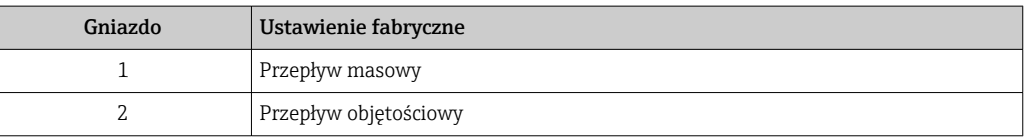
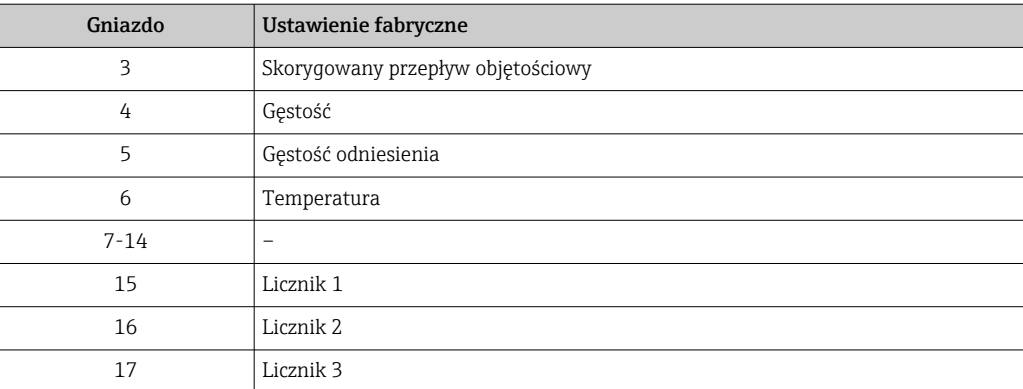

## 9.3.5 Parametryzacja po uruchomieniu

Jeśli funkcja parametryzacji po uruchomieniu jest aktywna, konfiguracja wszystkich najważniejszych parametrów urządzenia jest przenoszona z systemu nadrzędnego. Z systemu nadrzędnego przenoszone są następujące parametry konfiguracyjne:

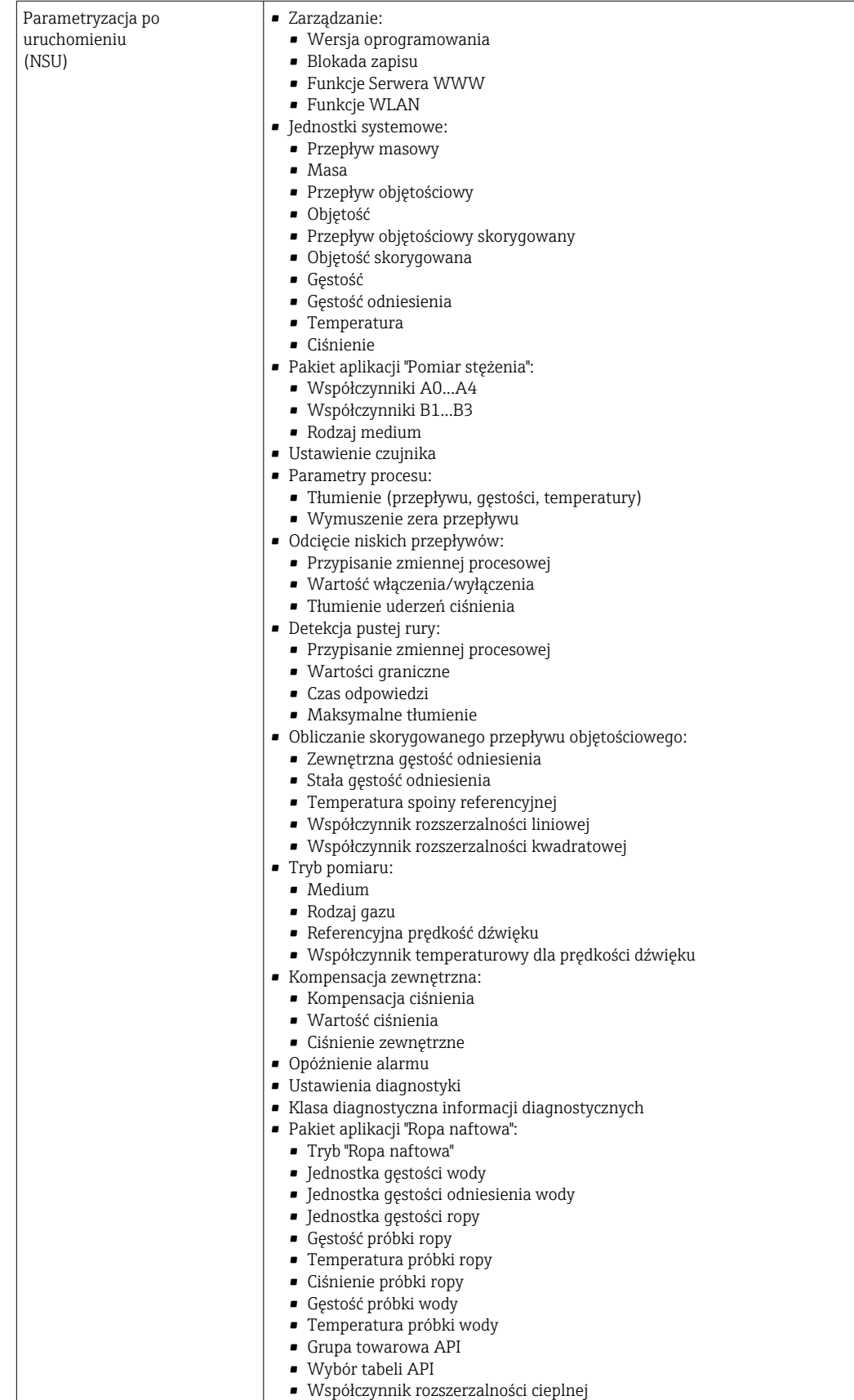

# 9.4 Redundancja systemu S2

W przypadku procesów, które są w trybie ciągłym, konieczny jest układ redundantny z dwoma systemami nadrzędnymi. Jeśli jeden system ulegnie awarii, drugi gwarantuje ciągłe, nieprzerwane działanie. Urządzenie pomiarowe obsługuje redundancję S2 i może komunikować się z obydwoma systemami nadrzędnymi jednocześnie.

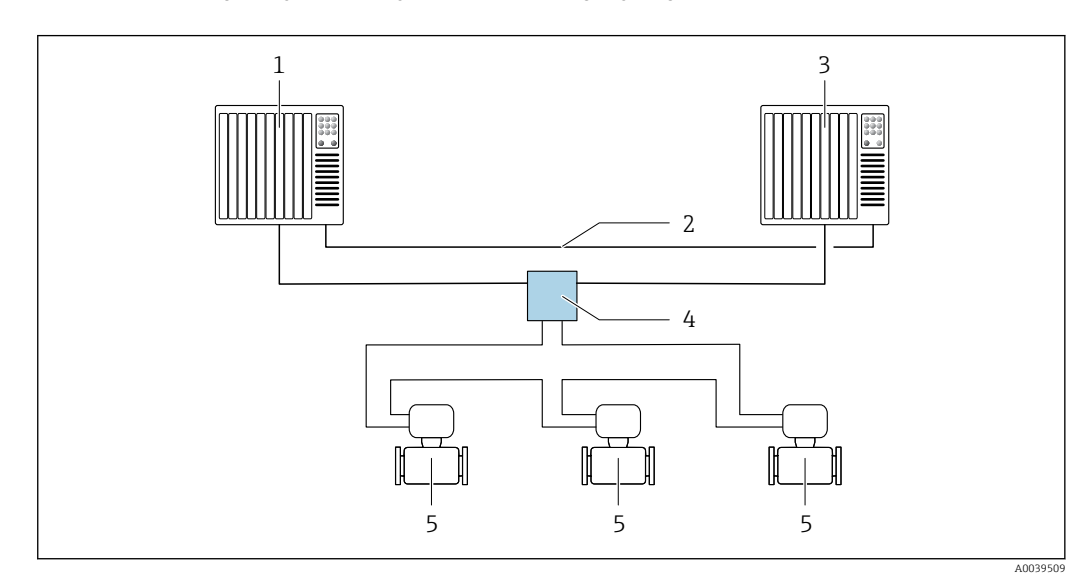

 *35 Przykład układu systemu redundantnego (S2): topologia pierścieniowa*

- *System nadrzędny 1*
- *Synchronizacja systemów nadrzędnych*
- *System nadrzędny 2*
- *Przemysłowy przełącznik zarządzalny Ethernet*
- *Urządzenie pomiarowe*

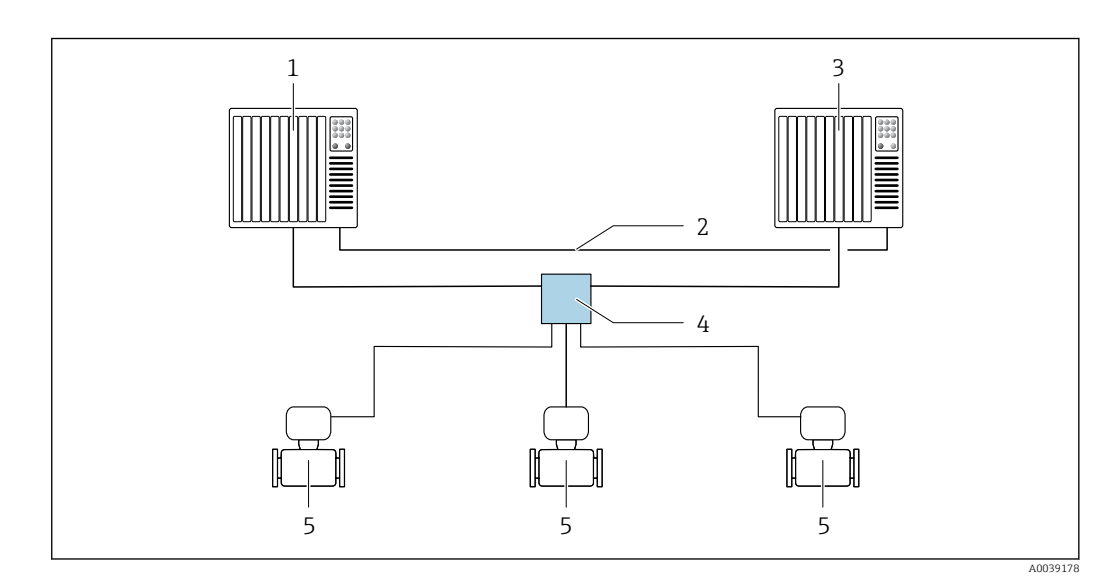

 *36 Przykład układu systemu redundantnego (S2): topologia gwiazdy*

- *System nadrzędny 1*
- *Synchronizacja systemów nadrzędnych*
- *System nadrzędny 2*
- *Przemysłowy przełącznik zarządzalny Ethernet*

*Urządzenie pomiarowe*

Wszystkie urządzenia w sieci muszą obsługiwać redundancję S2.

# 10 Uruchomienie

# 10.1 Kontrola funkcjonalna

Przed uruchomieniem przyrządu:

- ‣ Przed uruchomieniem przyrządu należy upewnić się, że wykonane zostały czynności kontrolne po wykonaniu montażu oraz po wykonaniu podłączeń elektrycznych.
- "Kontrola po wykonaniu montażu" (lista kontrolna) [→ 35](#page-34-0)
- "Kontrola po wykonaniu podłączeń elektrycznych" (lista kontrolna)  $\rightarrow \Box$  69

# 10.2 Załączenie przyrządu

- ‣ Przyrząd należy załączyć po pomyślnym wykonaniu kontroli funkcjonalnej.
	- Po pomyślnym uruchomieniu, na wskaźniku lokalnym po ekranach startowych automatycznie wyświetlany jest ekran wskazywania wartości mierzonych.

Jeśli wskaźnik jest pusty lub wyświetlany jest komunikat diagnostyczny, patrz rozdział I÷ "Diagnostyka i wykrywanie usterek"  $\rightarrow$   $\blacksquare$  182.

# 10.3 Połączenie poprzez FieldCare

- Połączenie poprzez FieldCare  $\rightarrow$   $\blacksquare$  92
- Dla połączenia poprzez FieldCare  $\rightarrow$   $\blacksquare$  95
- Interfejs użytkownika w FieldCare  $\rightarrow$   $\blacksquare$  96

# 10.4 Wybór języka obsługi

Ustawienie fabryczne: English lub język określony w zamówieniu

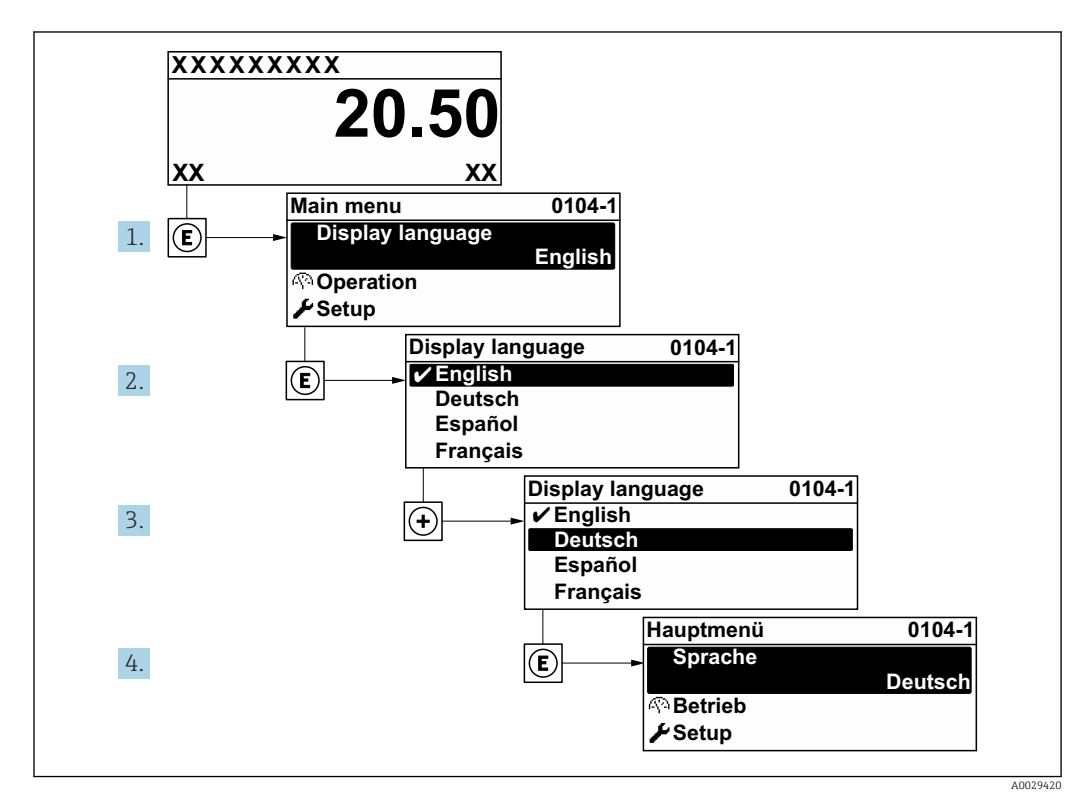

 *37 Pozycje menu wyświetlane na wyświetlaczu wskaźnika lokalnego*

# 10.5 Konfiguracja urządzenia

- Interaktywne kreatory w menu menu Ustawienia umożliwiają ustawienie wszystkich parametrów niezbędnych do standardowej konfiguracji przyrządu.
- Ścieżka dostępu do menu Ustawienia

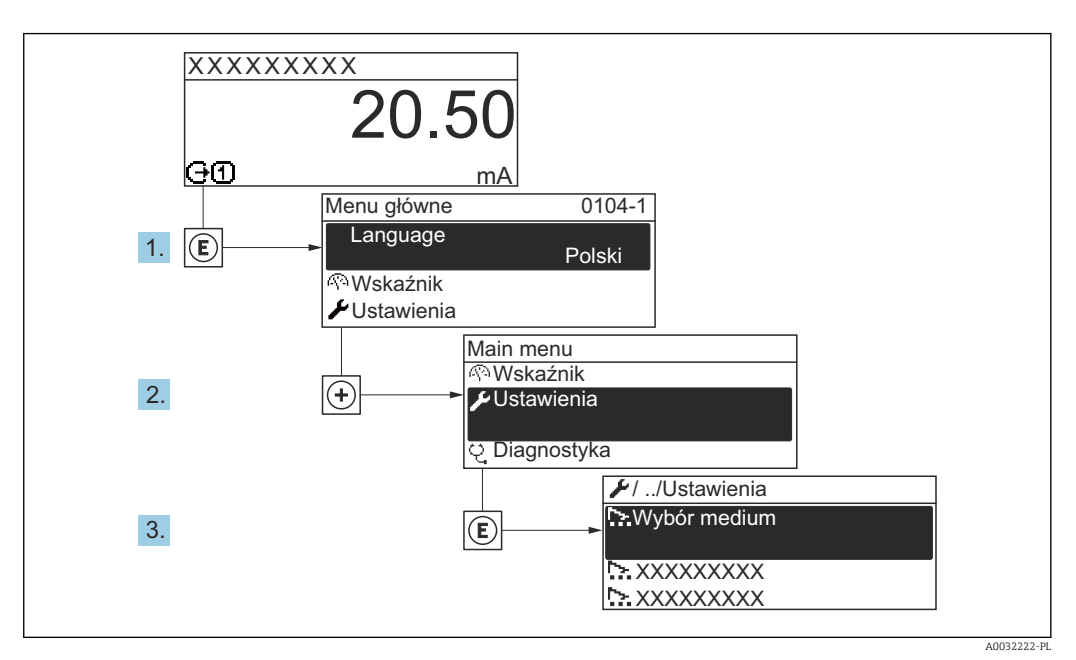

 *38 Przykład menu na wyświetlaczu lokalnym*

Liczba pozycji podmenu i parametrów zależy od wersji przyrządu. Niektóre pozycje podmenu i parametry nie są opisane w instrukcji obsługi. Opis jest zamieszczony w dokumentacji specjalnej dotyczącej przyrządu (→ rozdział "Dokumentacja uzupełniająca").

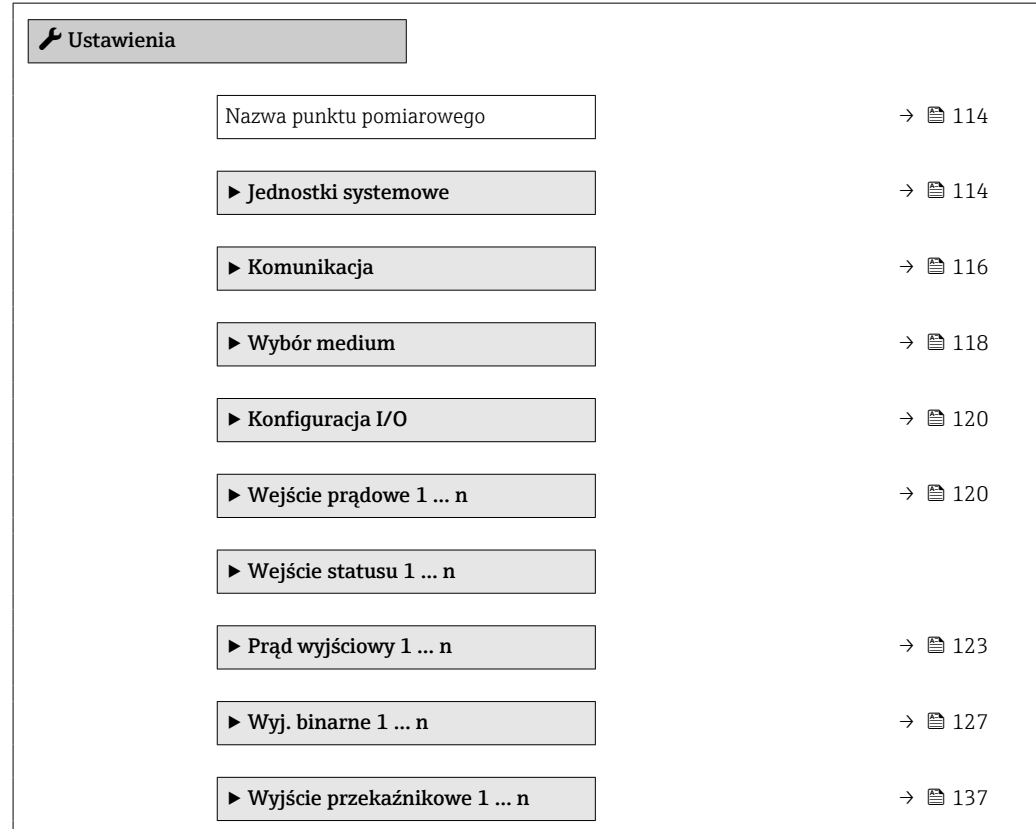

<span id="page-113-0"></span>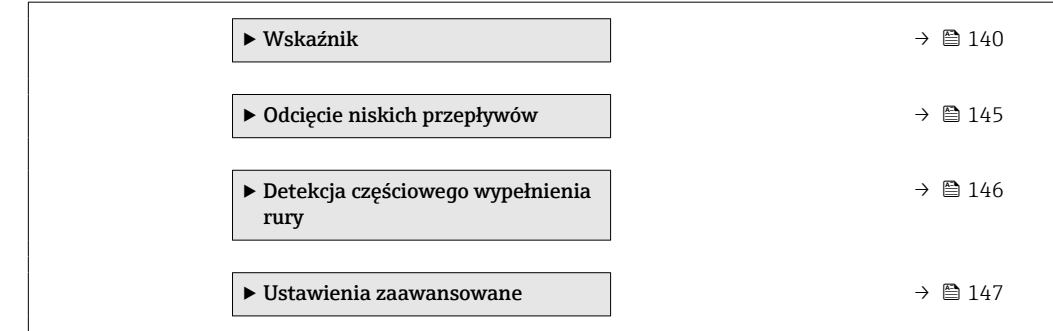

## 10.5.1 Definiowanie etykiety (TAG)

Do szybkiej identyfikacji punktu pomiarowego w instalacji służy etykieta (TAG). Etykieta urządzenia odpowiada jego nazwie - nazwa stacji PROFINET (długość danych: 255 bajtów)

Nazwę urządzenia można ustawić za pomocą mikroprzełączników lub poprzez system nadrzędny .

Aktualną nazwę urządzenia można odczytać w parametrze parametr Nazwa punktu pomiarowego.

#### Nawigacja

Menu "Ustawienia" → Nazwa punktu pomiarowego

#### Przegląd parametrów wraz z krótkim opisem

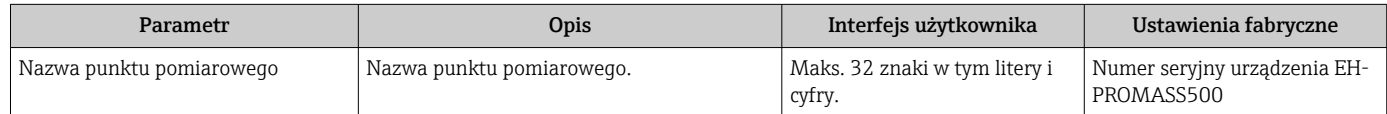

## 10.5.2 Ustawianie jednostek systemowych

Podmenu Jednostki systemowe umożliwia ustawienie jednostek dla wszystkich wartości mierzonych.

Liczba pozycji podmenu i parametrów zależy od wersji przyrządu. Niektóre pozycje podmenu i parametry nie są opisane w instrukcji obsługi. Opis jest zamieszczony w dokumentacji specjalnej dotyczącej przyrządu (→ rozdział "Dokumentacja uzupełniająca").

#### Nawigacja

Menu "Ustawienia" → Jednostki systemowe

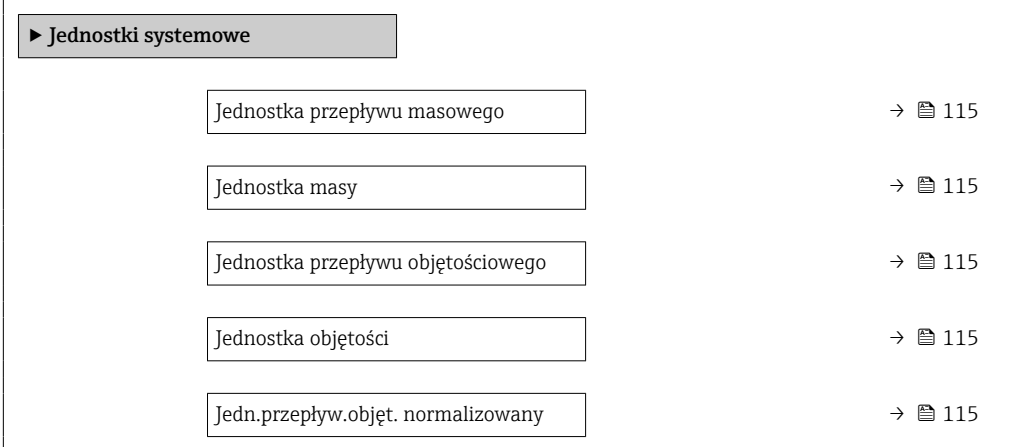

<span id="page-114-0"></span>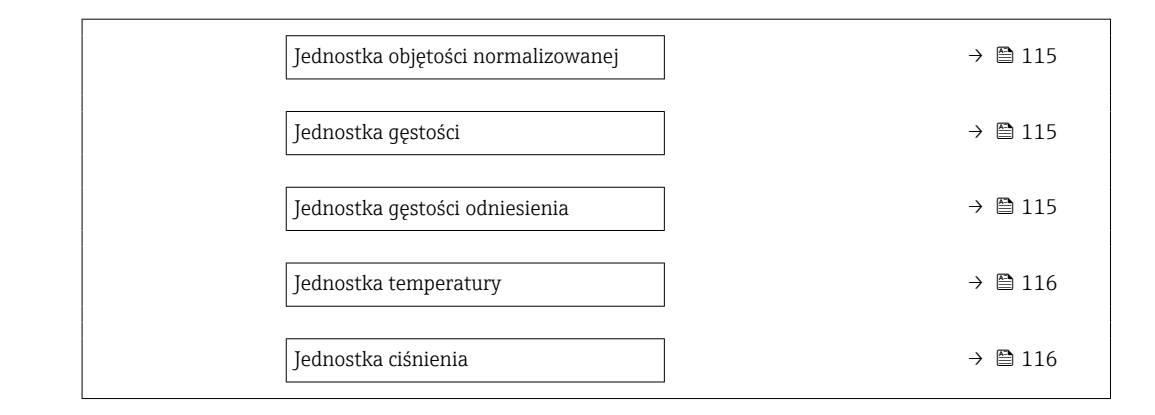

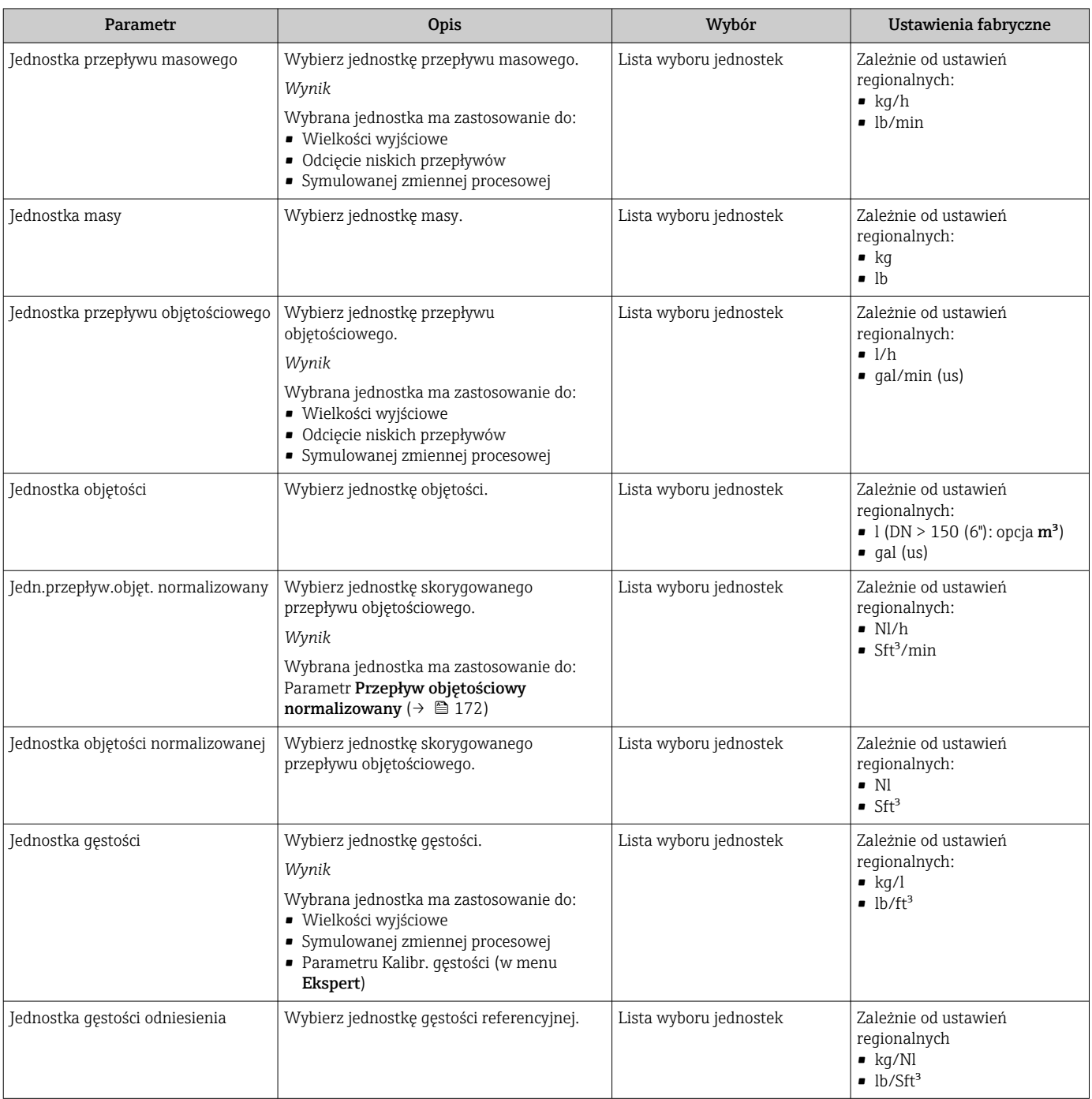

<span id="page-115-0"></span>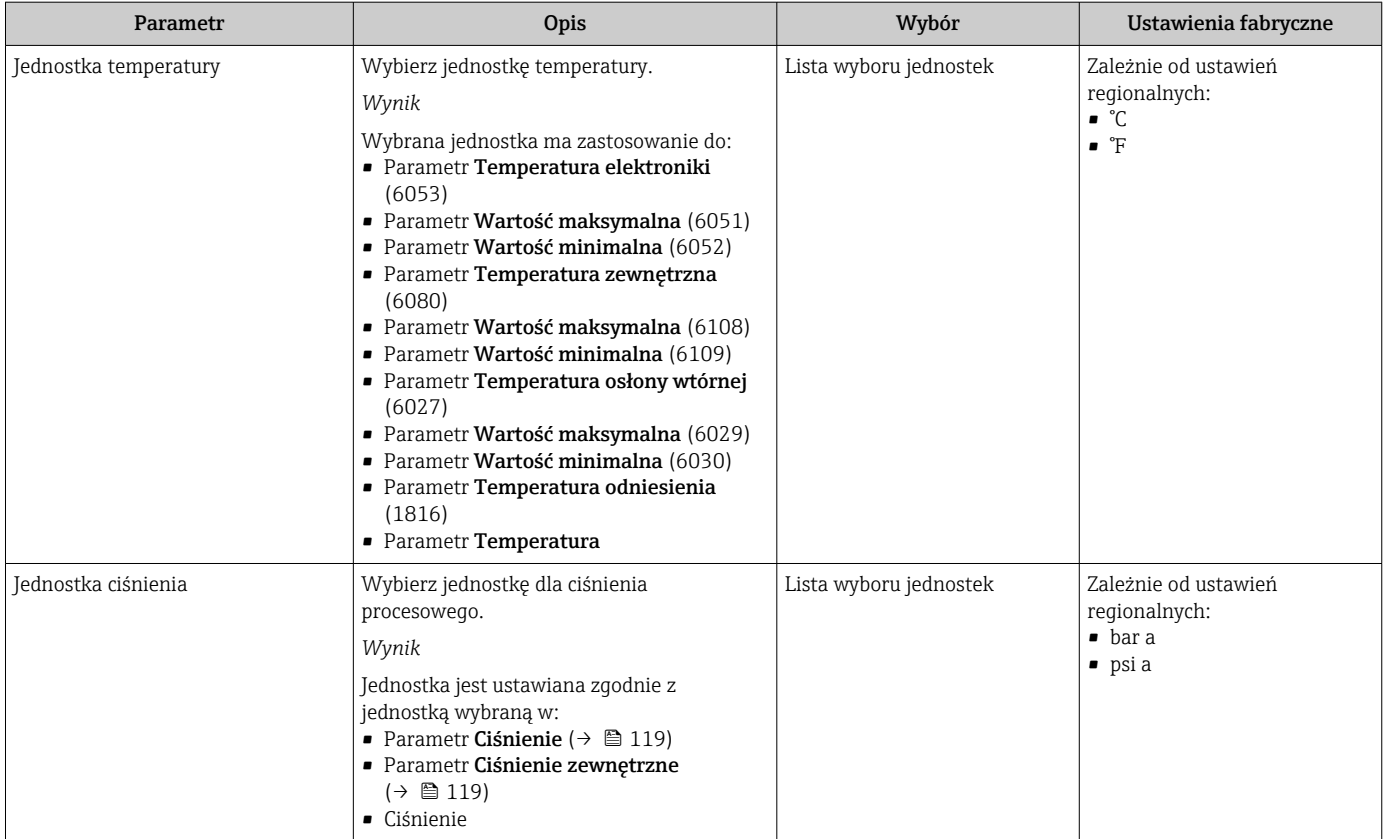

# 10.5.3 Wyświetlanie interfejsu komunikacyjnego

Podmenu podmenu Komunikacja pokazuje wszystkie aktualne ustawienia parametrów przeznaczonych do wyboru i konfiguracji interfejsu komunikacyjnego..

### Nawigacja

Menu "Ustawienia" → Komunikacja

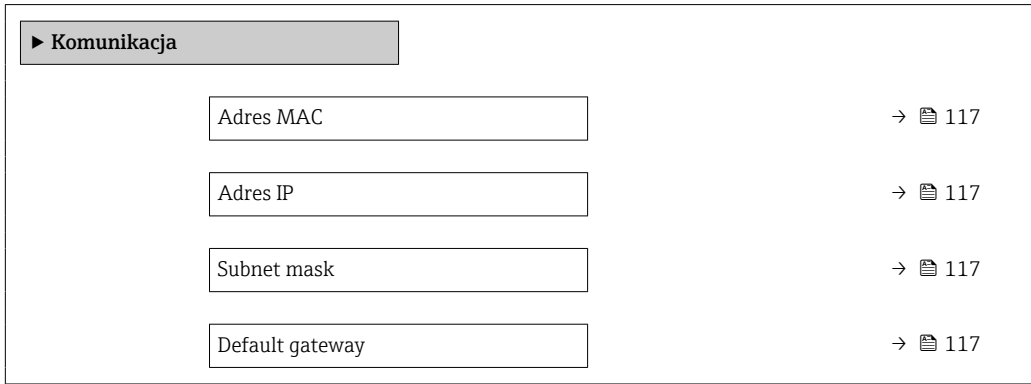

<span id="page-116-0"></span>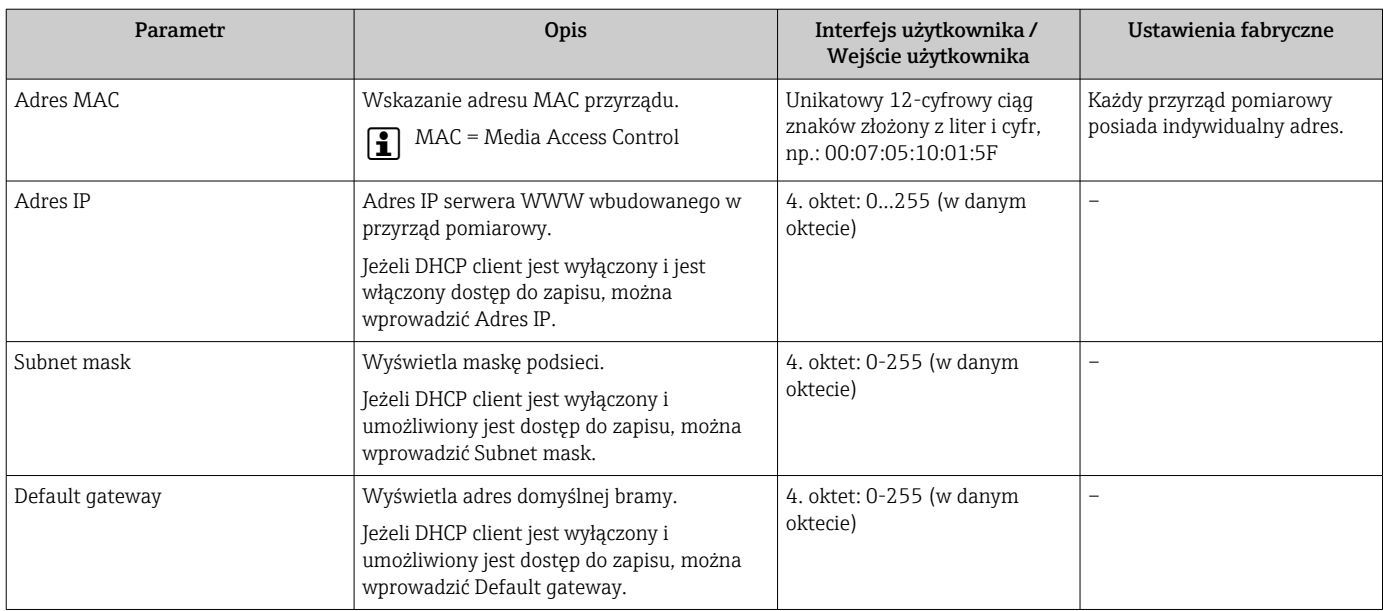

## <span id="page-117-0"></span>10.5.4 Wybór typu i ustawienie medium

Podmenu kreator Wybierz medium zawiera parametry, które powinny być ustawione w celu wyboru rodzaju medium.

### Nawigacja

Menu "Ustawienia" → Wybierz medium

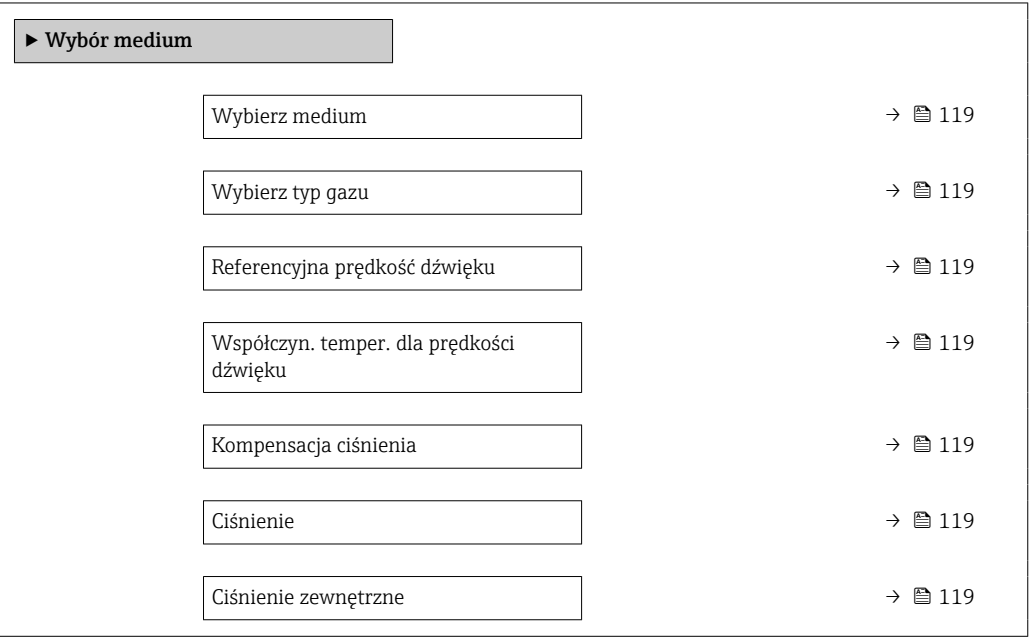

<span id="page-118-0"></span>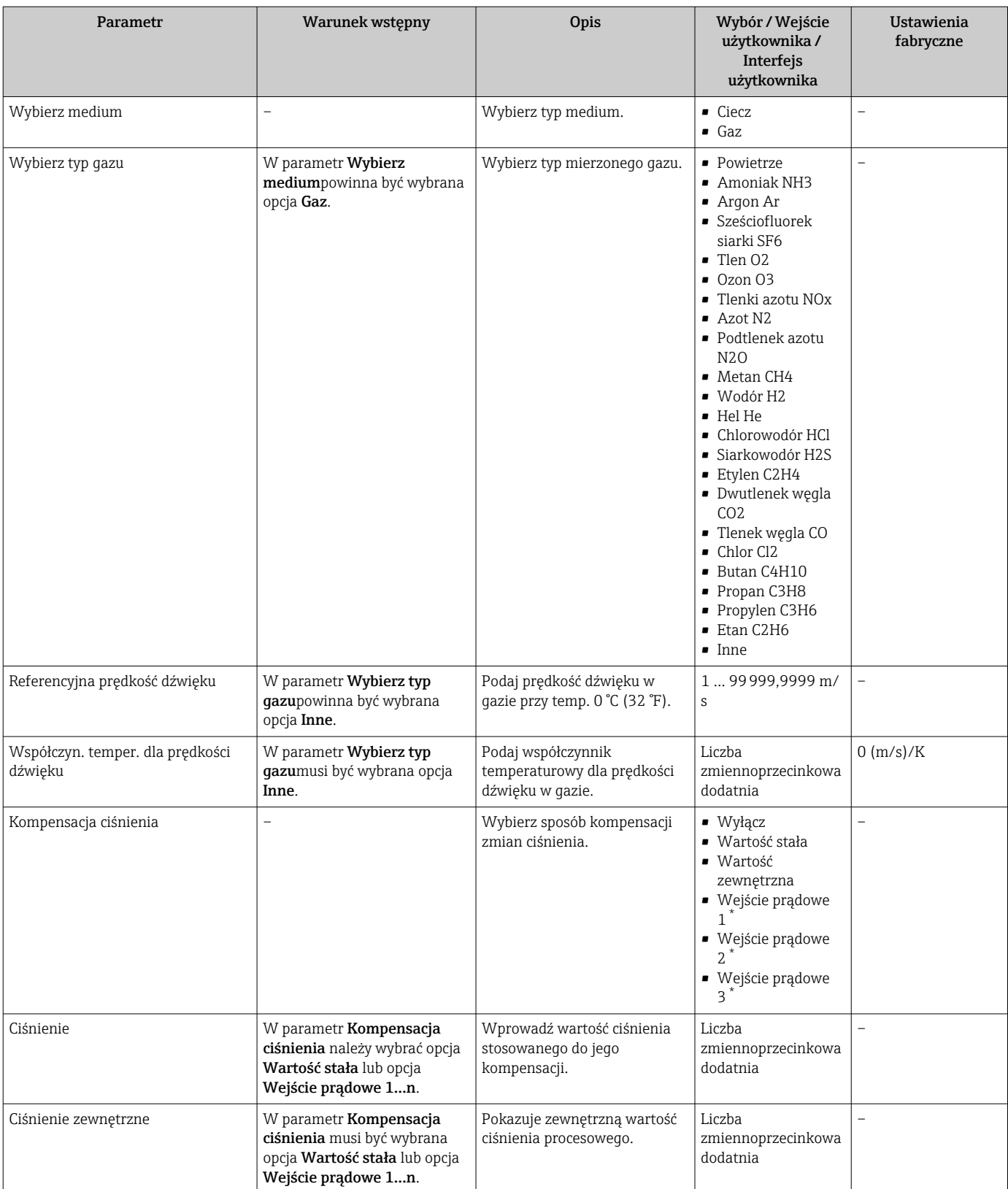

\* Widoczność zależy od opcji w kodzie zamówieniowym lub od ustawień urządzenia

## <span id="page-119-0"></span>10.5.5 Wyświetlenie konfiguracji modułów wejść/wyjść

Podmenu Konfiguracja I/O prowadzi użytkownika kolejno przez wszystkie parametry służące do wyświetlenia konfiguracji modułów wejść/wyjść.

### **Nawigacja**

Menu "Ustawienia" → Konfiguracja I/O

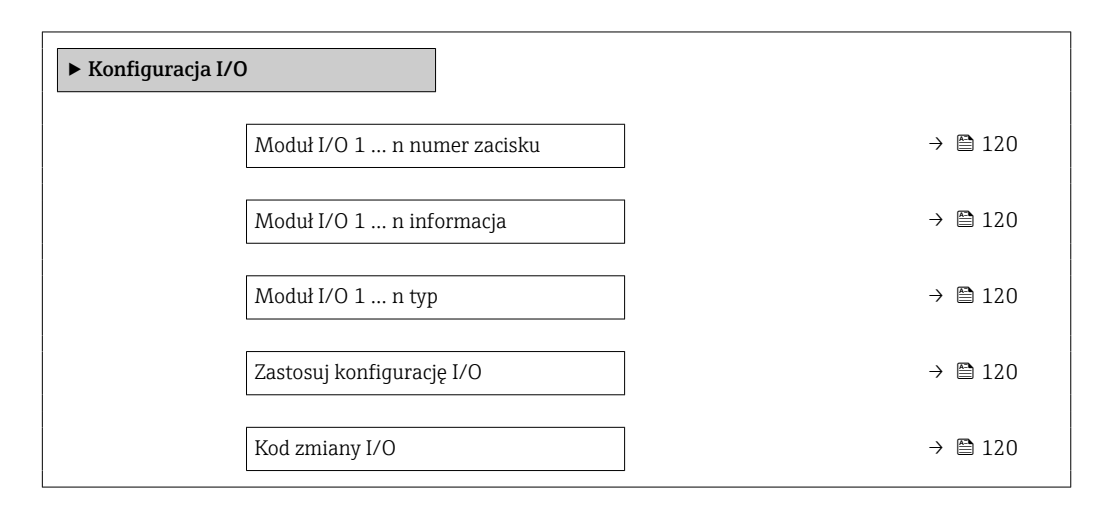

#### Przegląd parametrów wraz z krótkim opisem

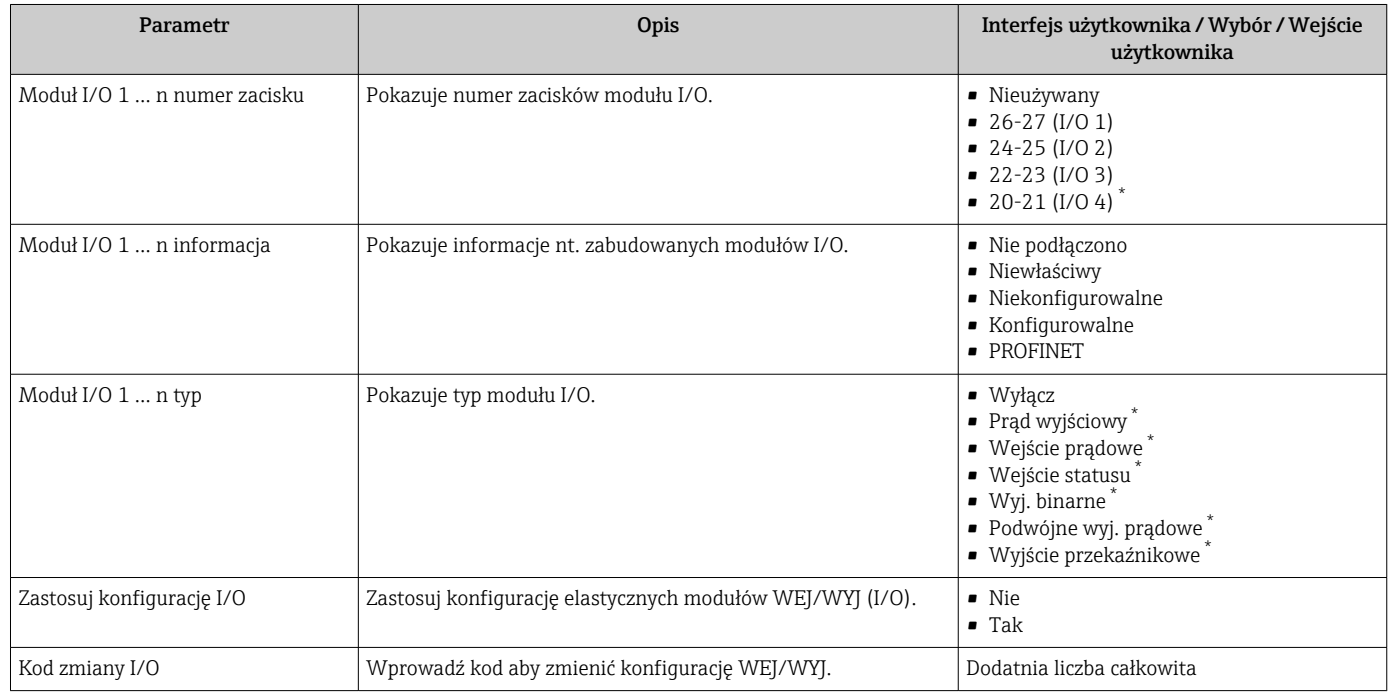

Widoczność zależy od opcji w kodzie zamówieniowym lub od ustawień urządzenia

## 10.5.6 Konfigurowanie wejścia prądowego

Kreator "Wejście prądowe" prowadzi użytkownika kolejno przez wszystkie parametry służące do konfiguracji wejścia prądowego.

### Nawigacja

Menu "Ustawienia" → Wejście prądowe

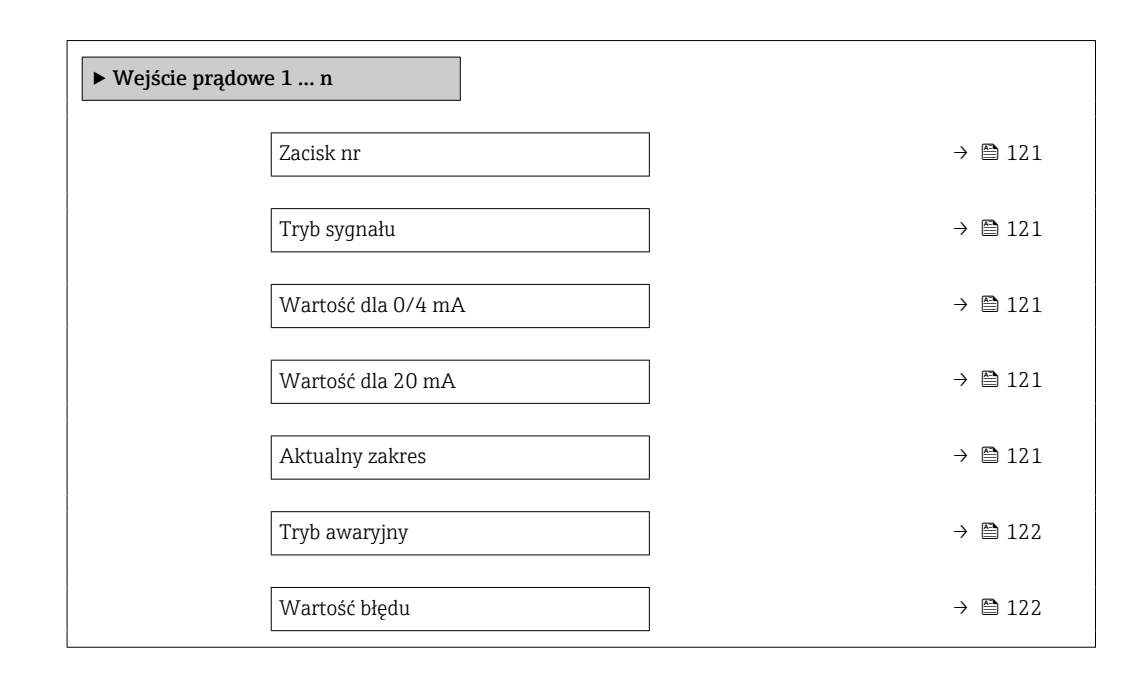

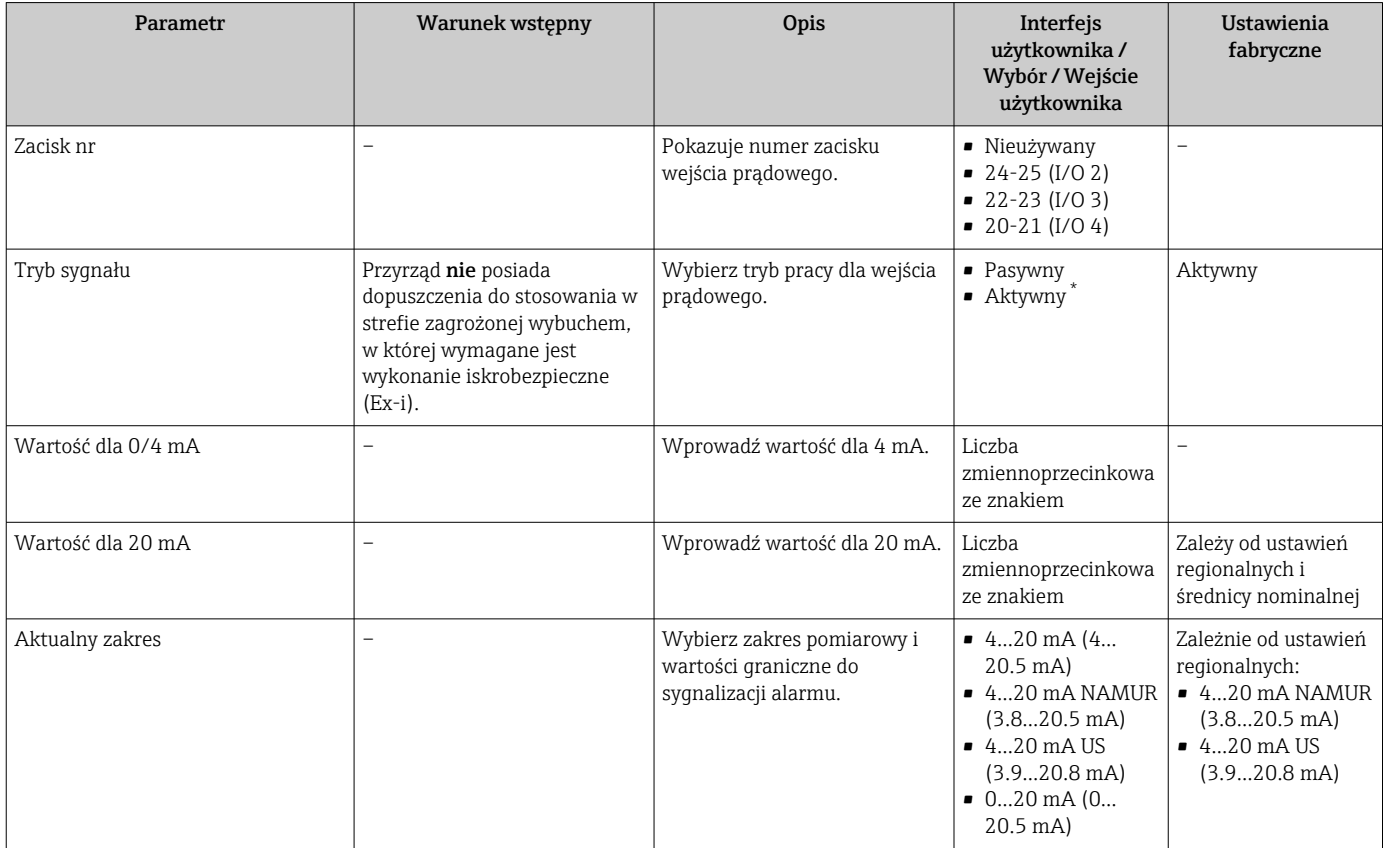

<span id="page-121-0"></span>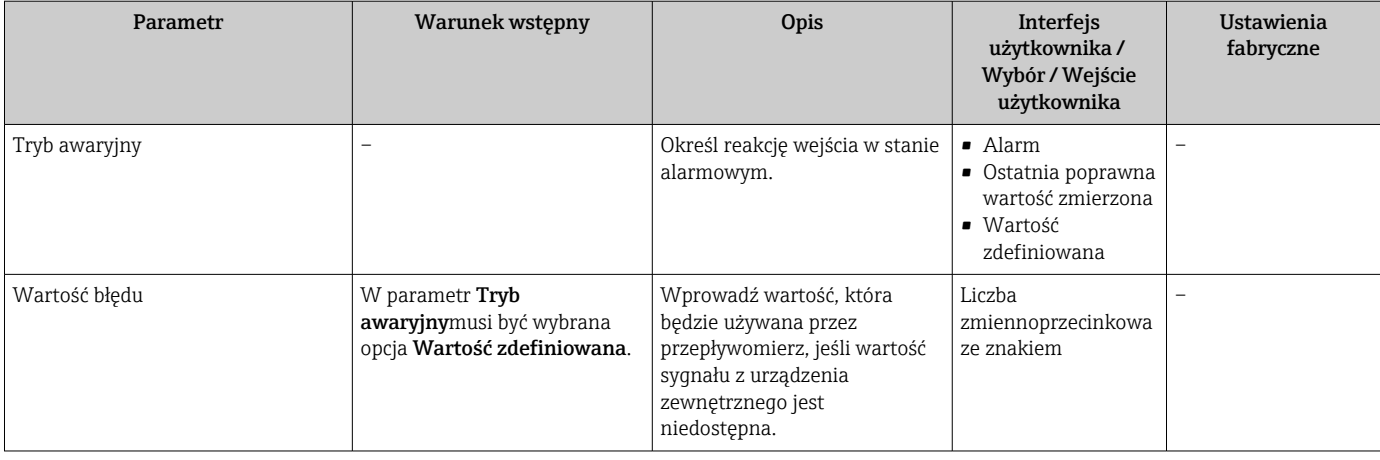

# 10.5.7 Konfigurowanie wejścia statusu

Podmenu Wejście statusu prowadzi użytkownika kolejno przez procedurę ustawiania wszystkich parametrów konfiguracyjnych wejścia statusu.

#### Nawigacja

Menu "Ustawienia" → Wejście statusu

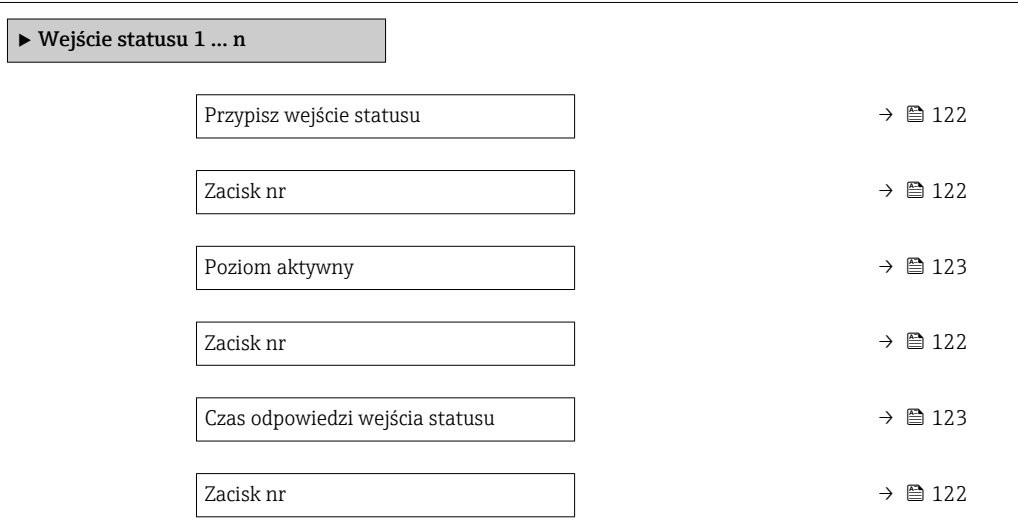

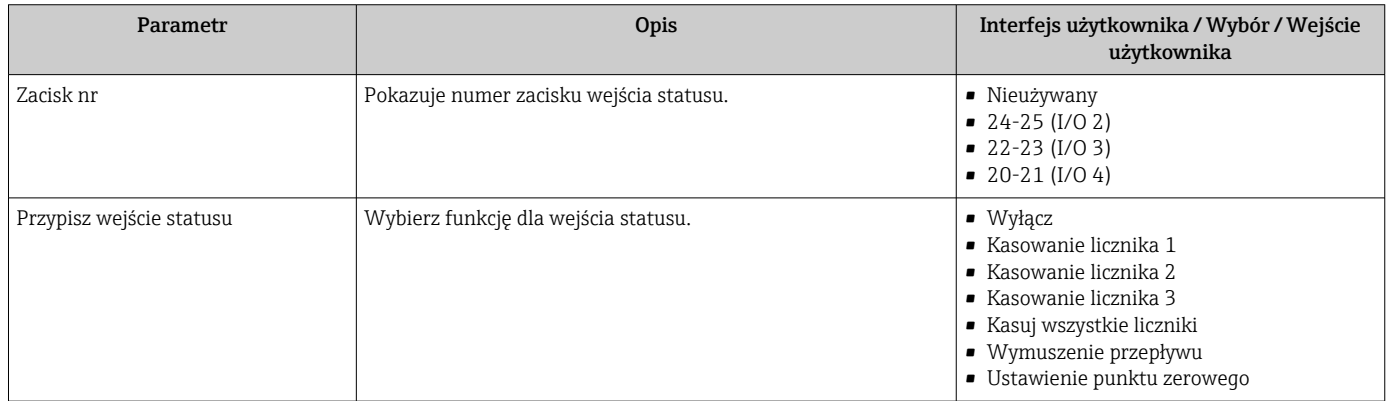

<span id="page-122-0"></span>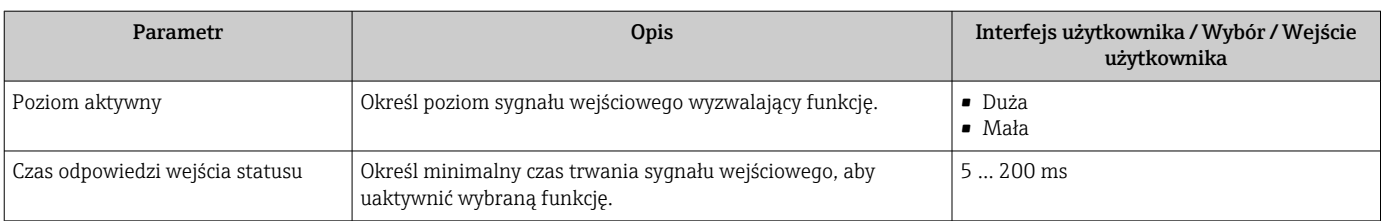

## 10.5.8 Konfigurowanie wyjścia prądowego

Kreator Prąd wyjściowy prowadzi użytkownika kolejno przez procedurę konfiguracji wszystkich parametrów wyjścia prądowego.

### Nawigacja

Menu "Ustawienia" → Prąd wyjściowy

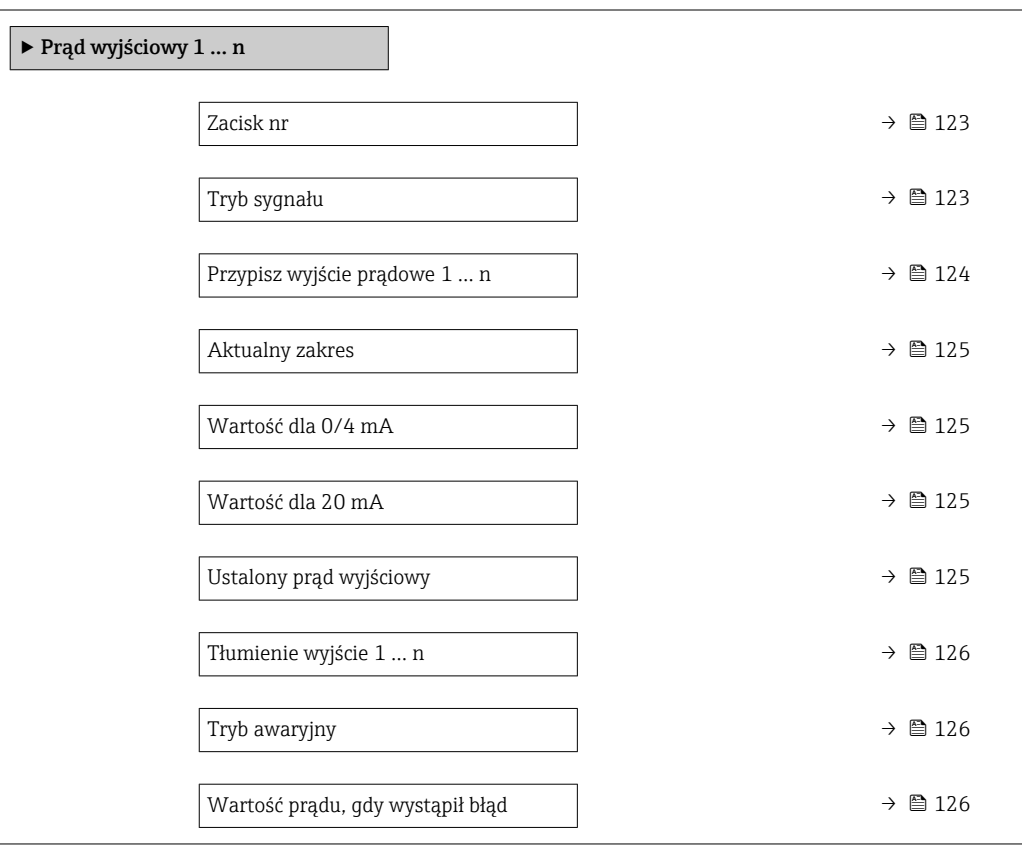

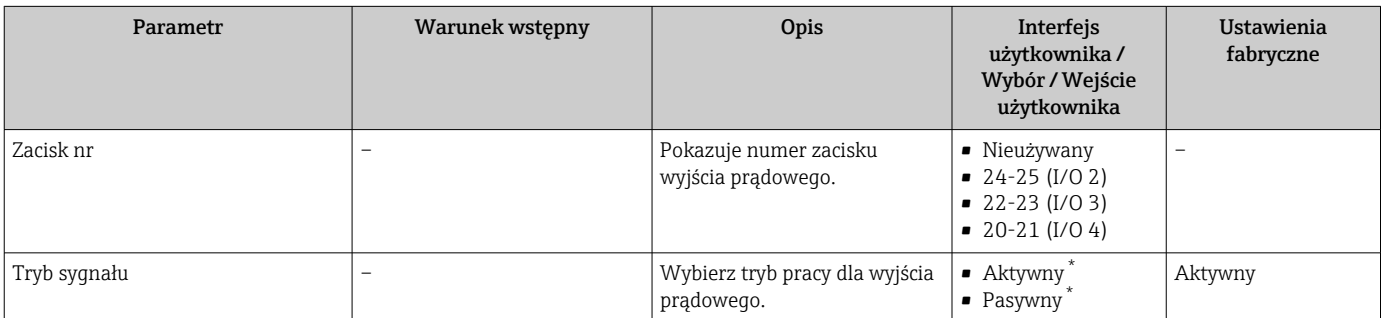

<span id="page-123-0"></span>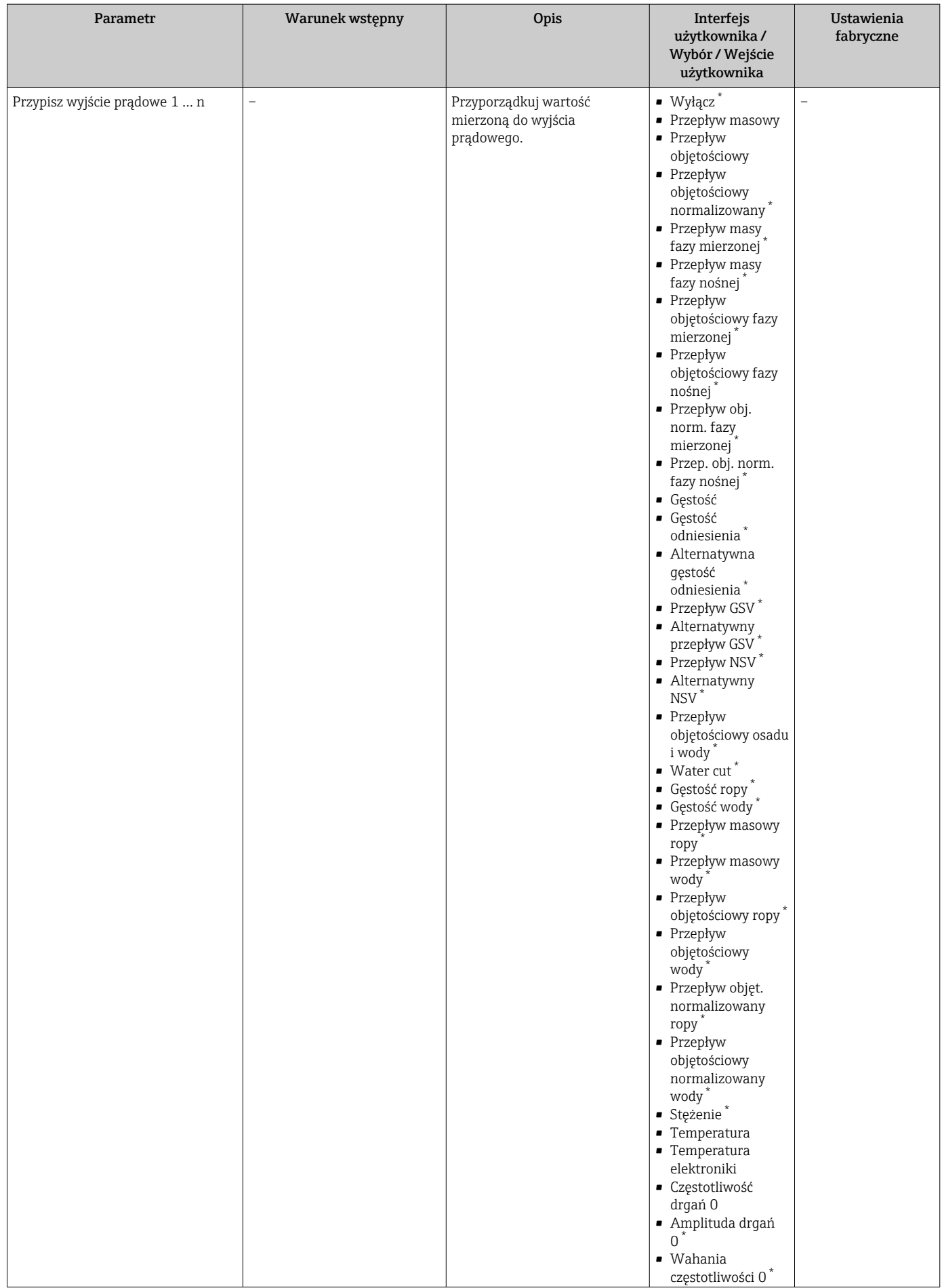

<span id="page-124-0"></span>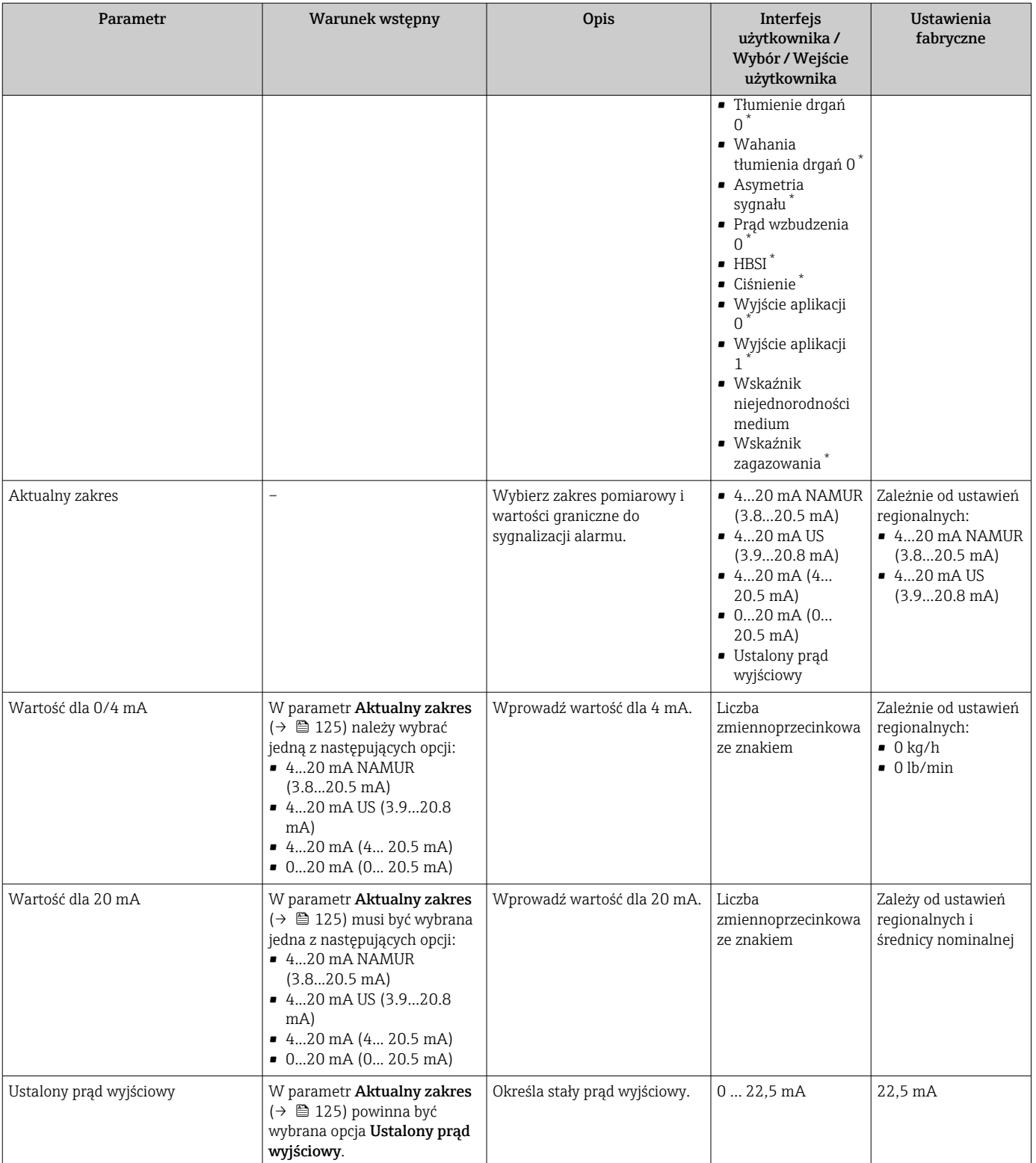

<span id="page-125-0"></span>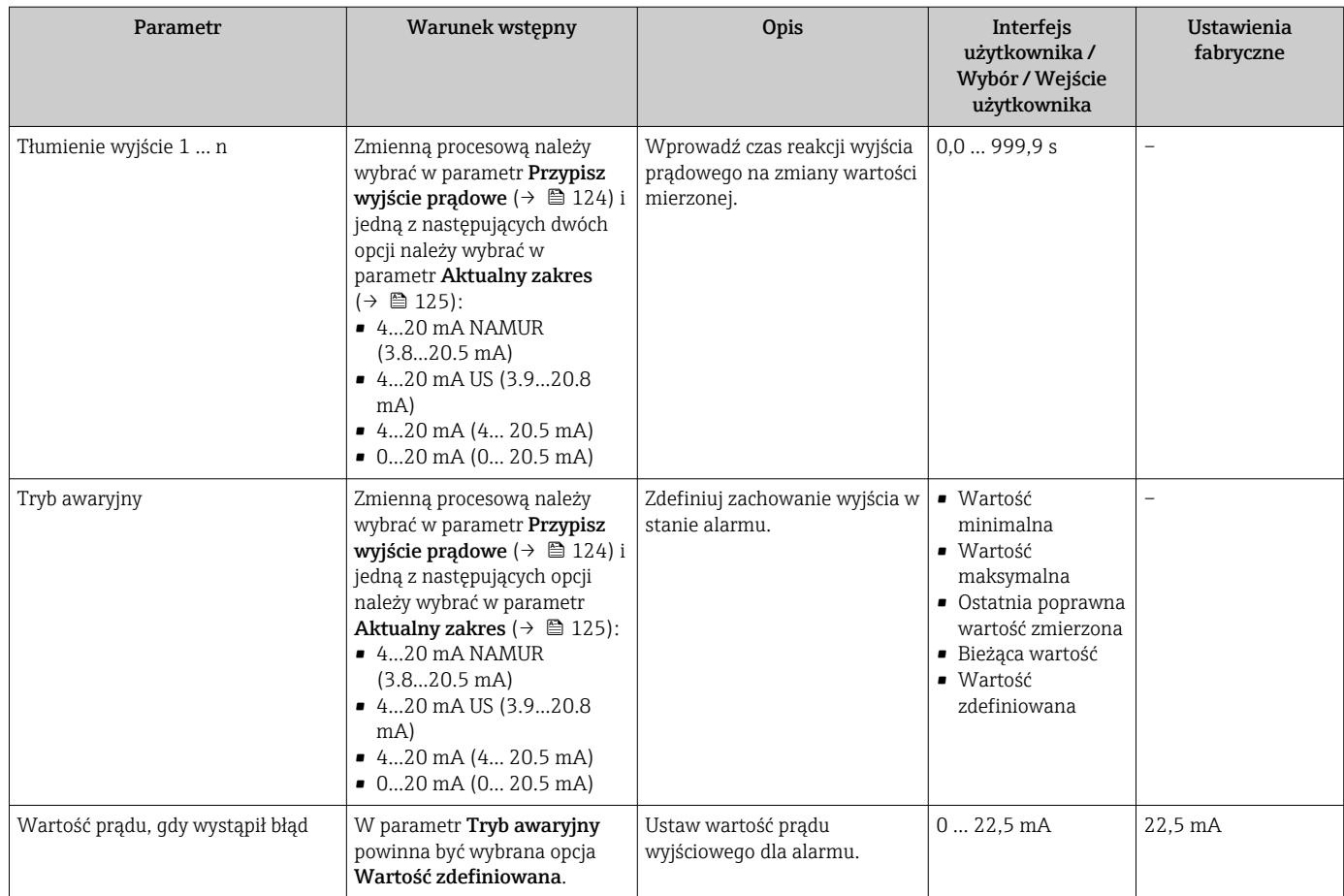

## <span id="page-126-0"></span>10.5.9 Konfigurowanie wyjścia impulsowego/częstotliwościowego/ dwustanowego

kreator Wyj. binarne prowadzi użytkownika kolejno przez procedurę ustawiania wszystkich parametrów konfiguracyjnych wybranego typu wyjścia.

#### **Nawigacja**

Menu "Ustawienia" → Ustawienia zaawansowane → Wyj. binarne

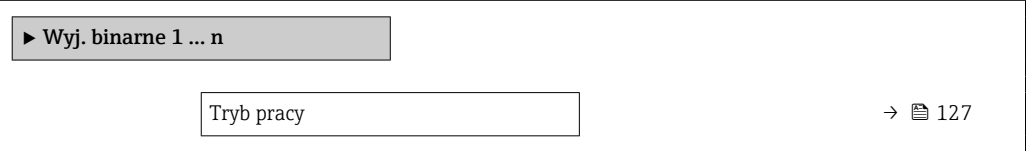

#### Przegląd parametrów wraz z krótkim opisem

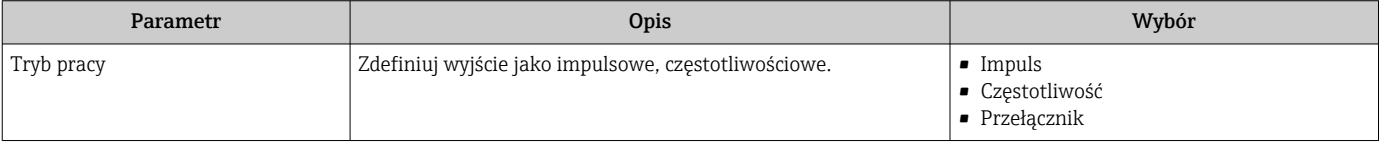

#### Konfigurowanie wyjścia impulsowego

#### Nawigacja

Menu "Ustawienia" → Wyj. binarne

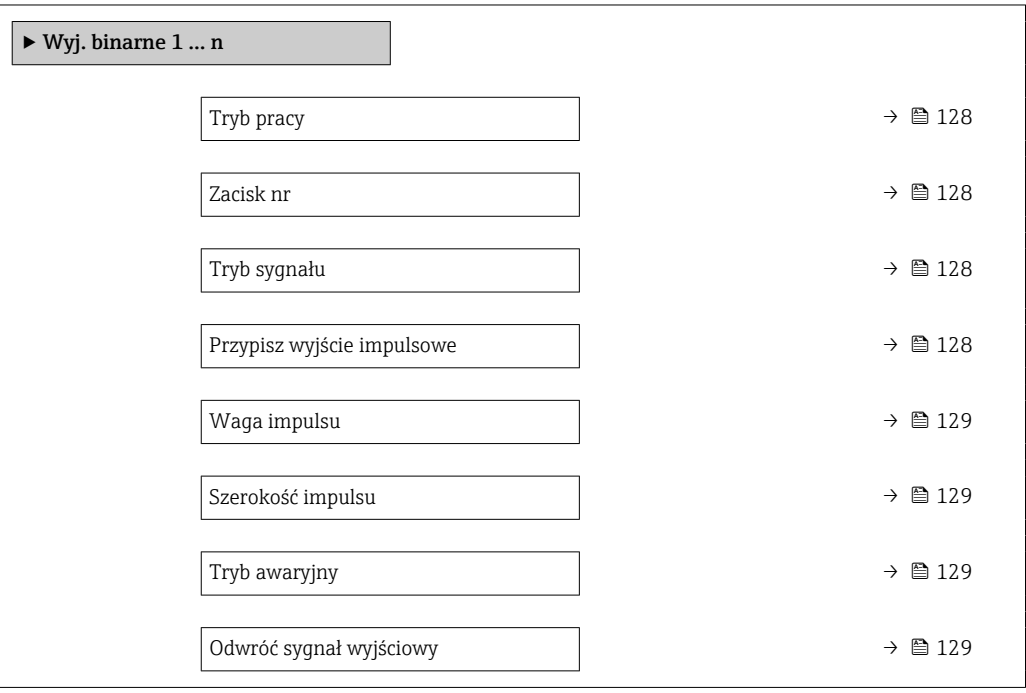

<span id="page-127-0"></span>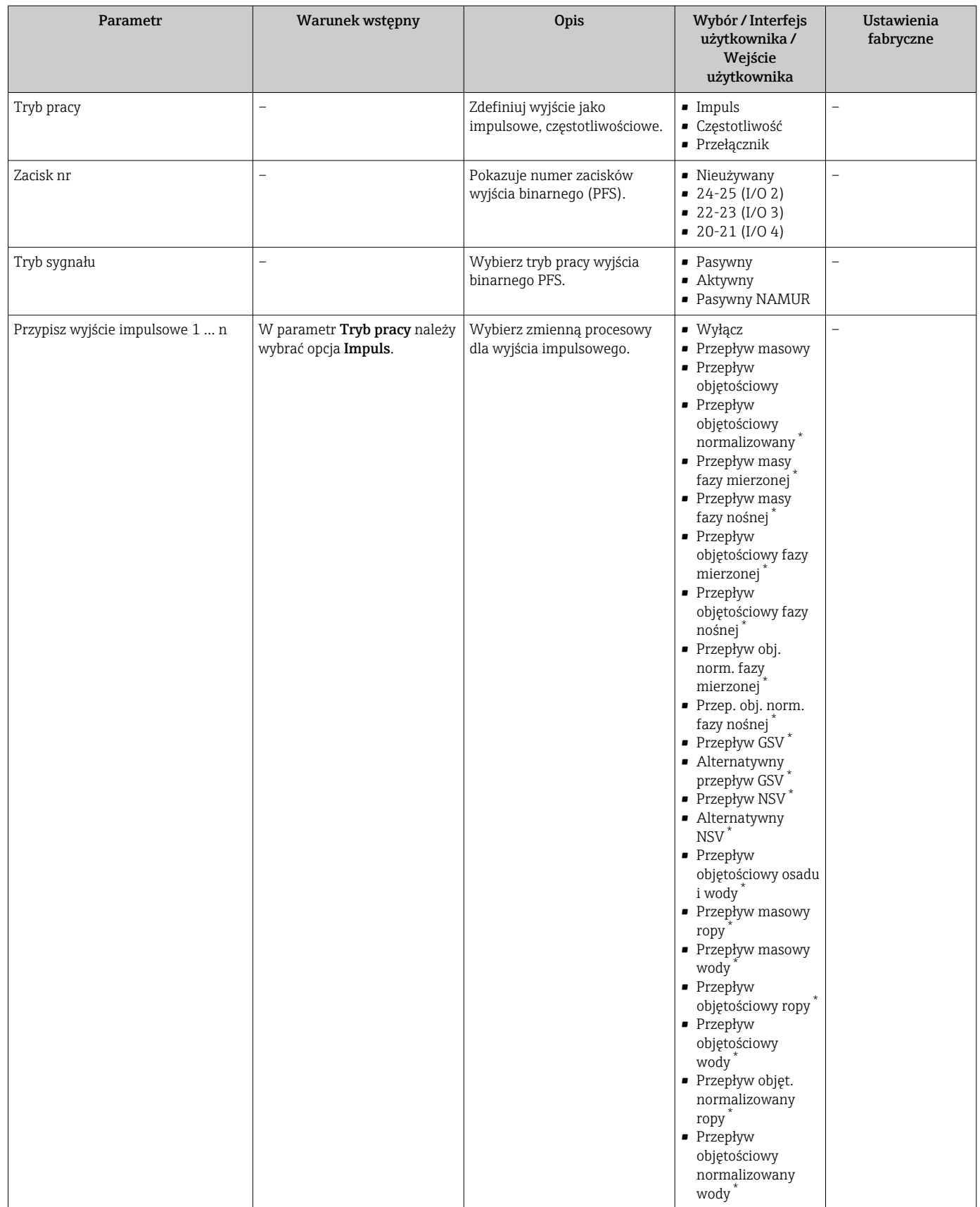

<span id="page-128-0"></span>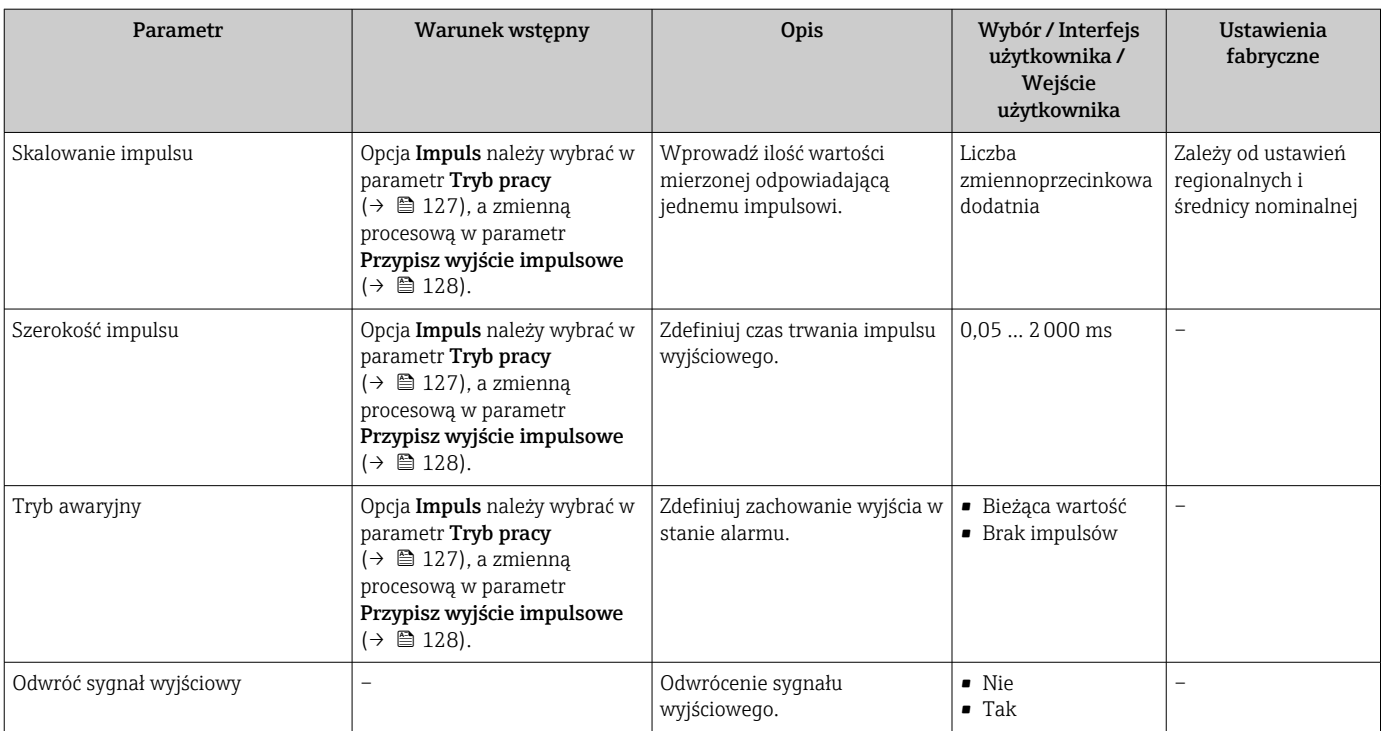

### Konfigurowanie wyjścia częstotliwościowego

### Nawigacja

Menu "Ustawienia" → Wyj. binarne

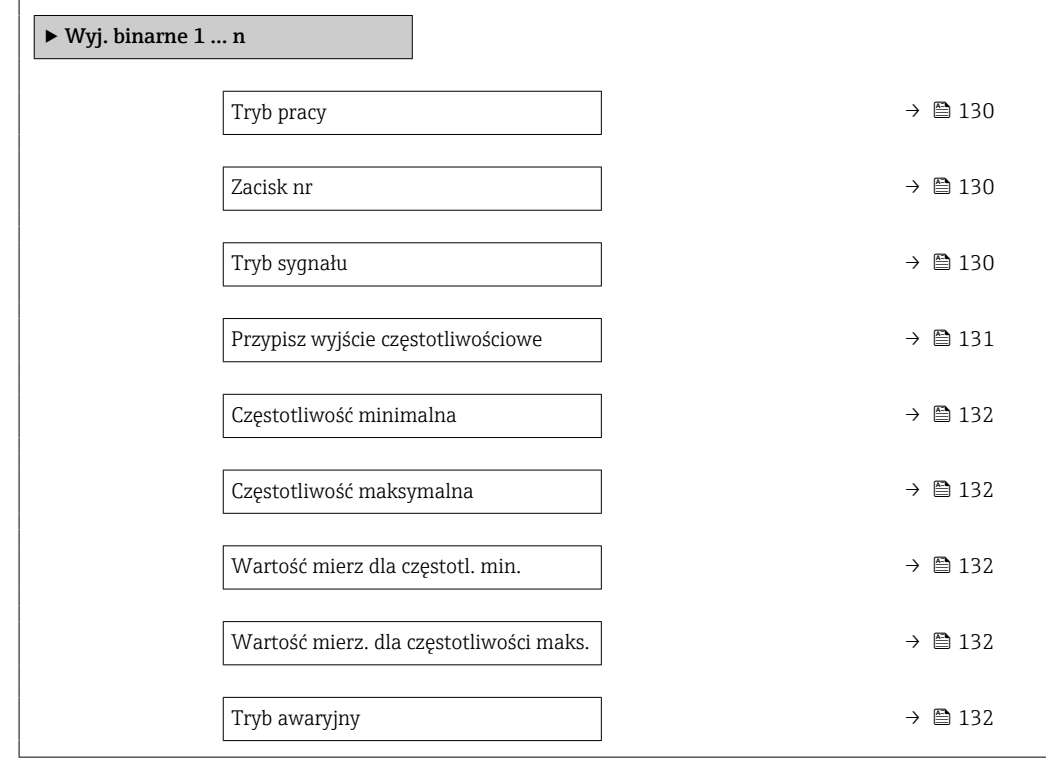

<span id="page-129-0"></span>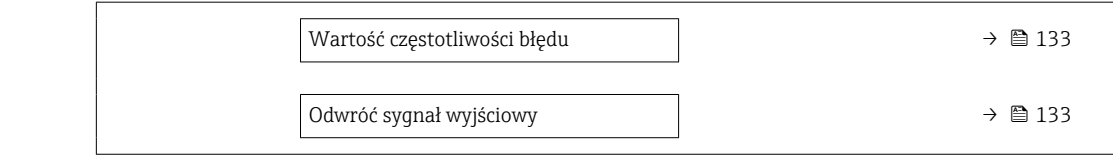

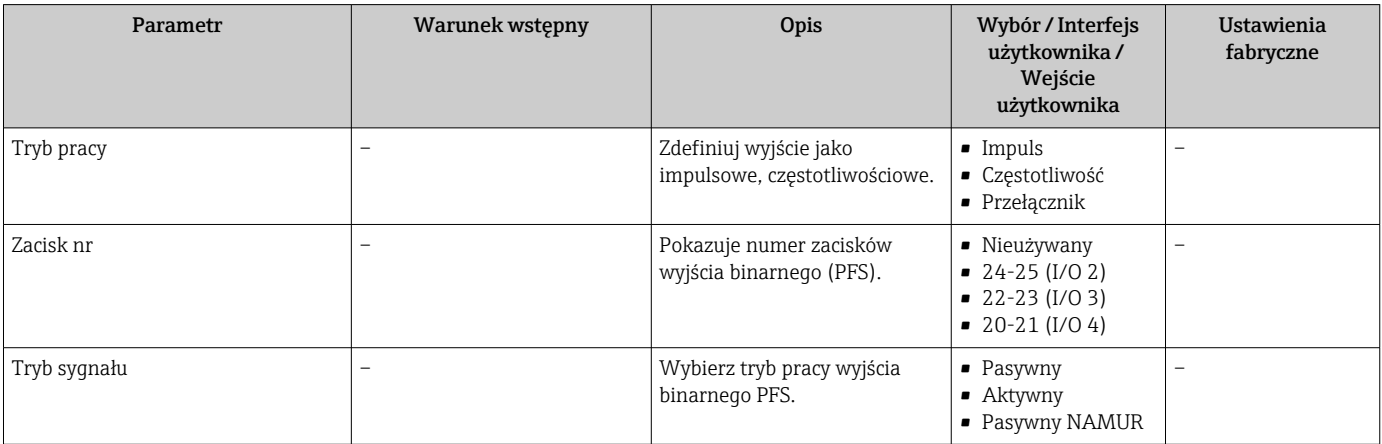

<span id="page-130-0"></span>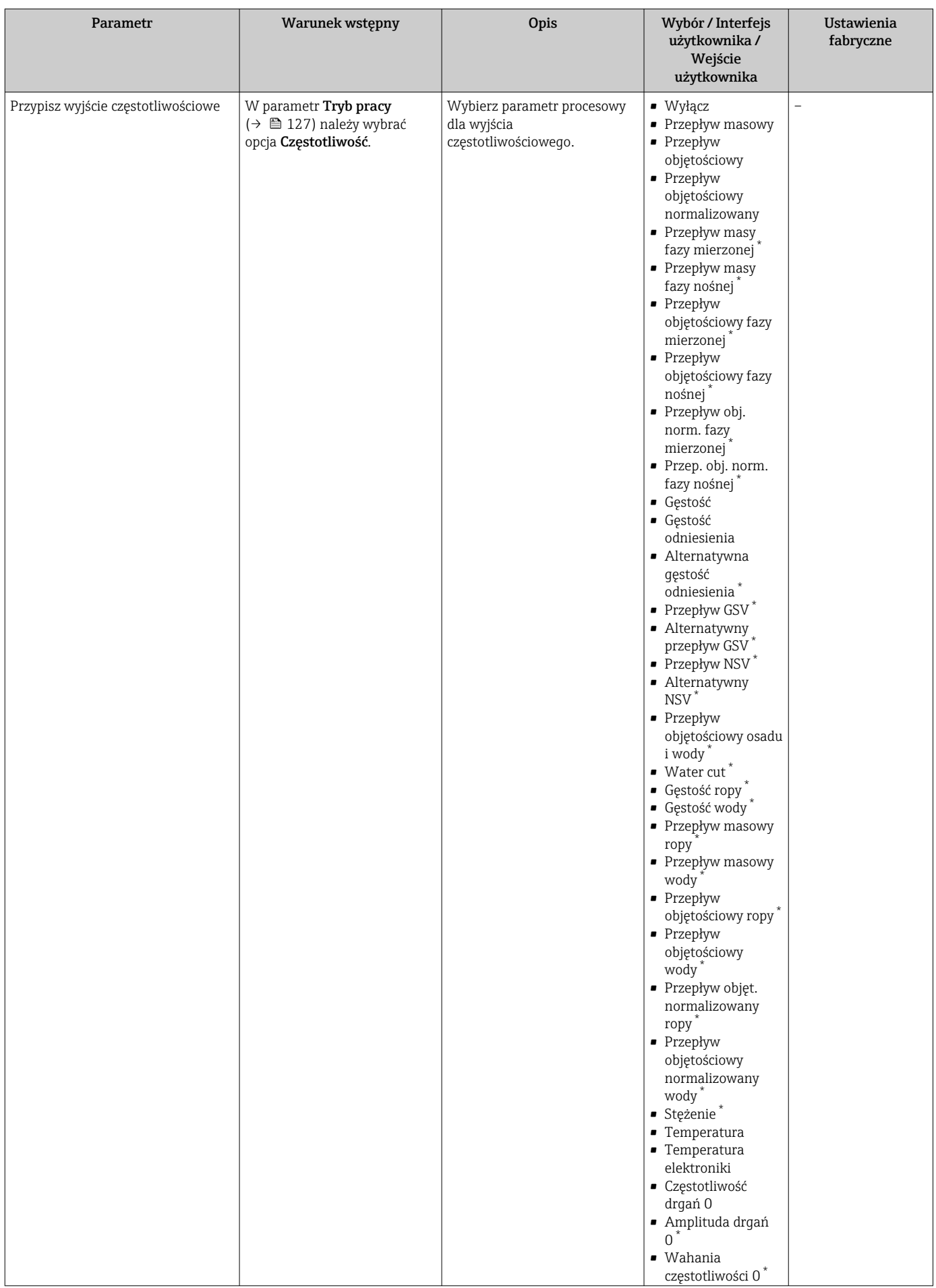

<span id="page-131-0"></span>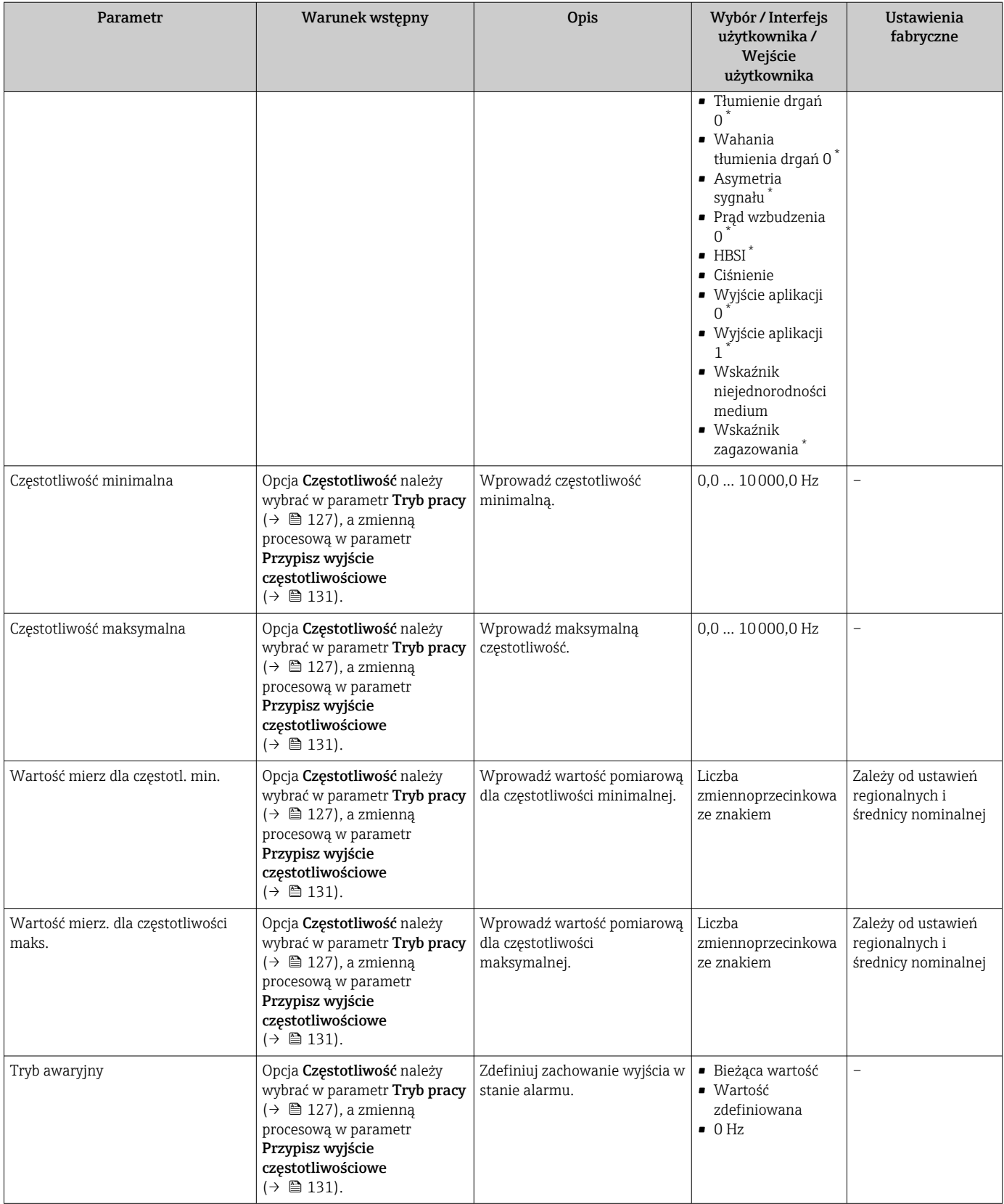

<span id="page-132-0"></span>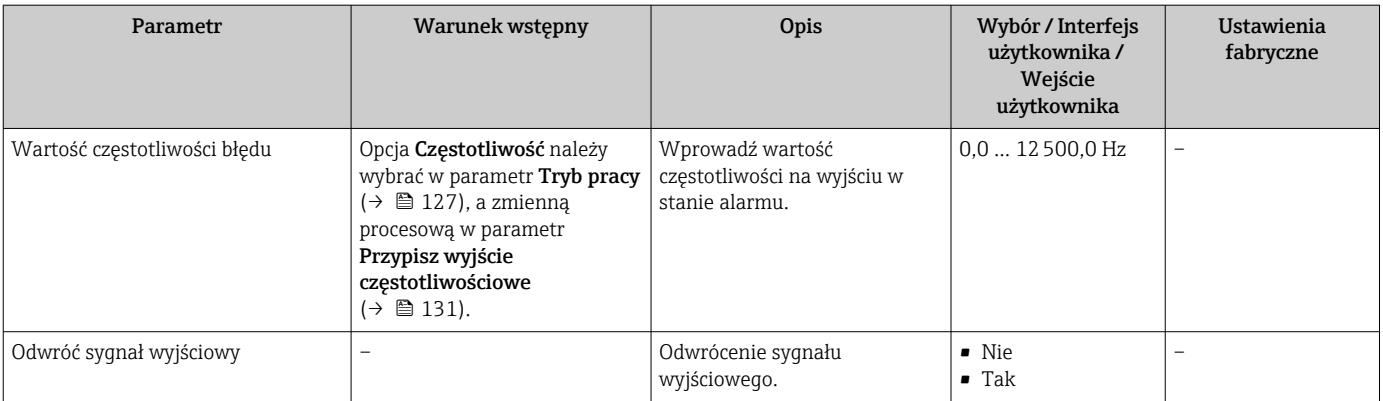

### Konfigurowanie wyjścia dwustanowego

## Nawigacja

Menu "Ustawienia" → Wyj. binarne

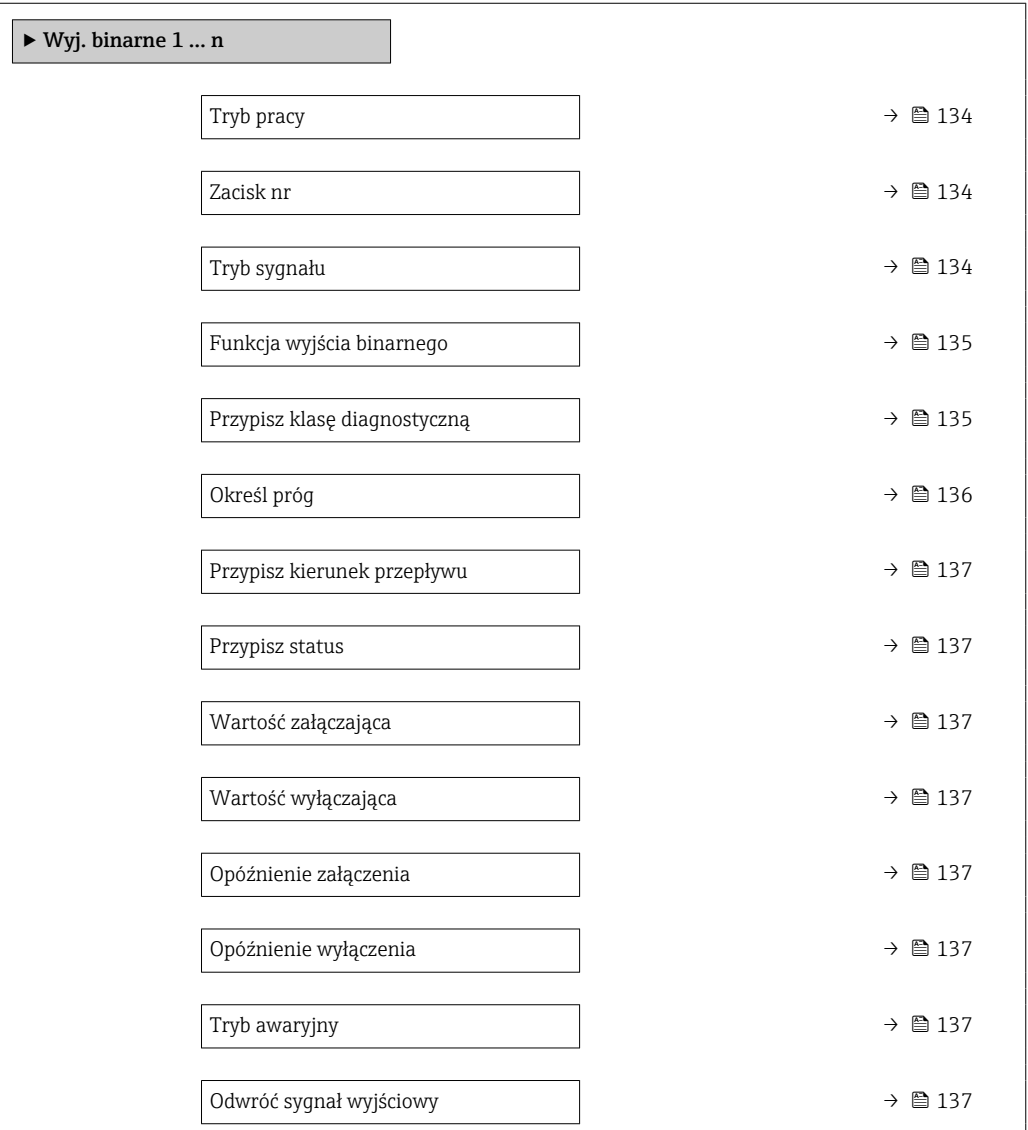

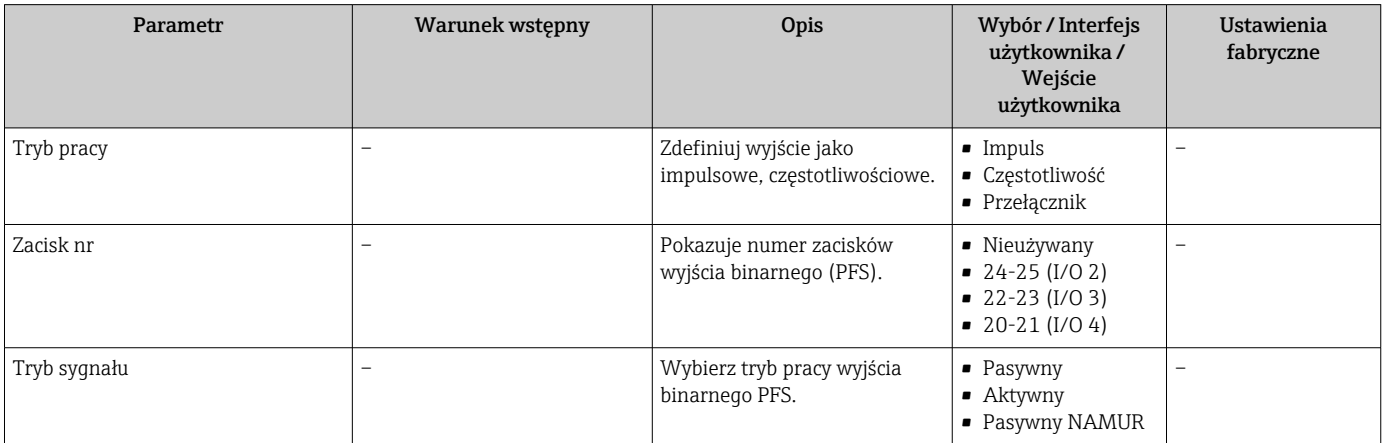

<span id="page-134-0"></span>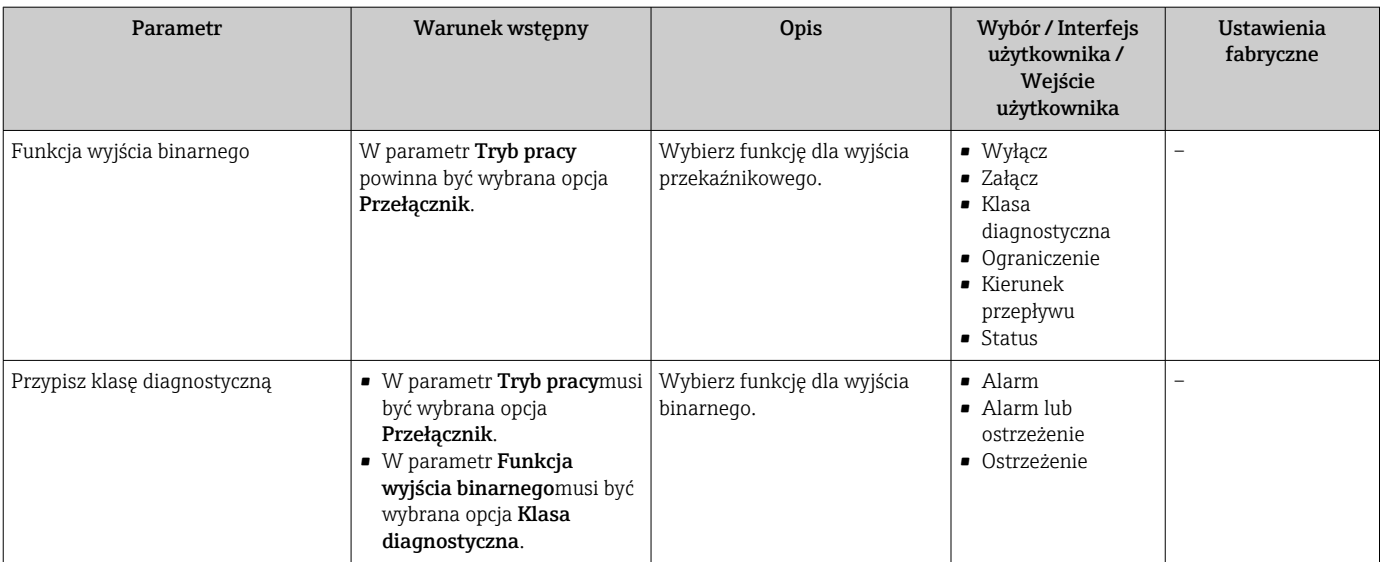

<span id="page-135-0"></span>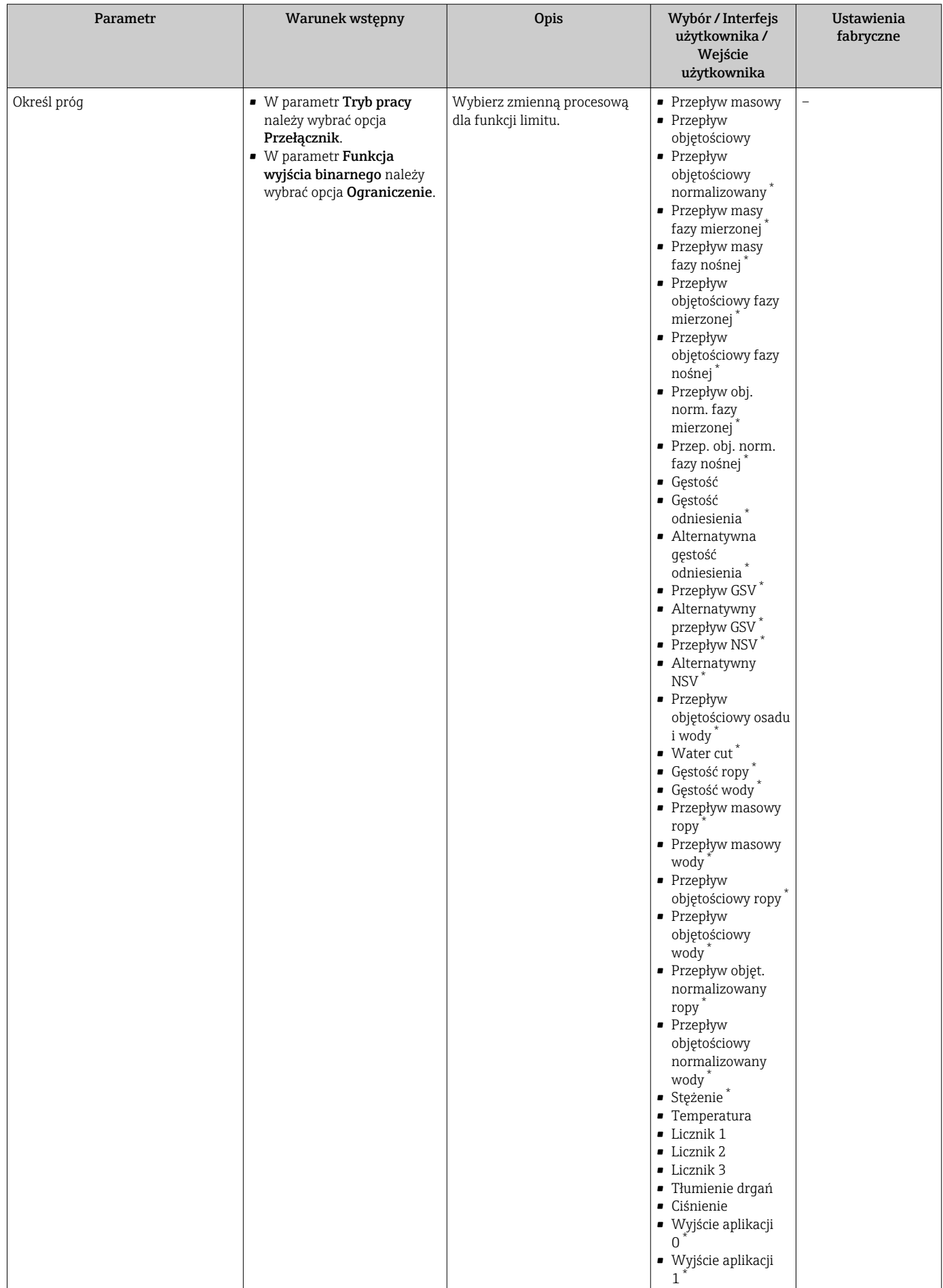

<span id="page-136-0"></span>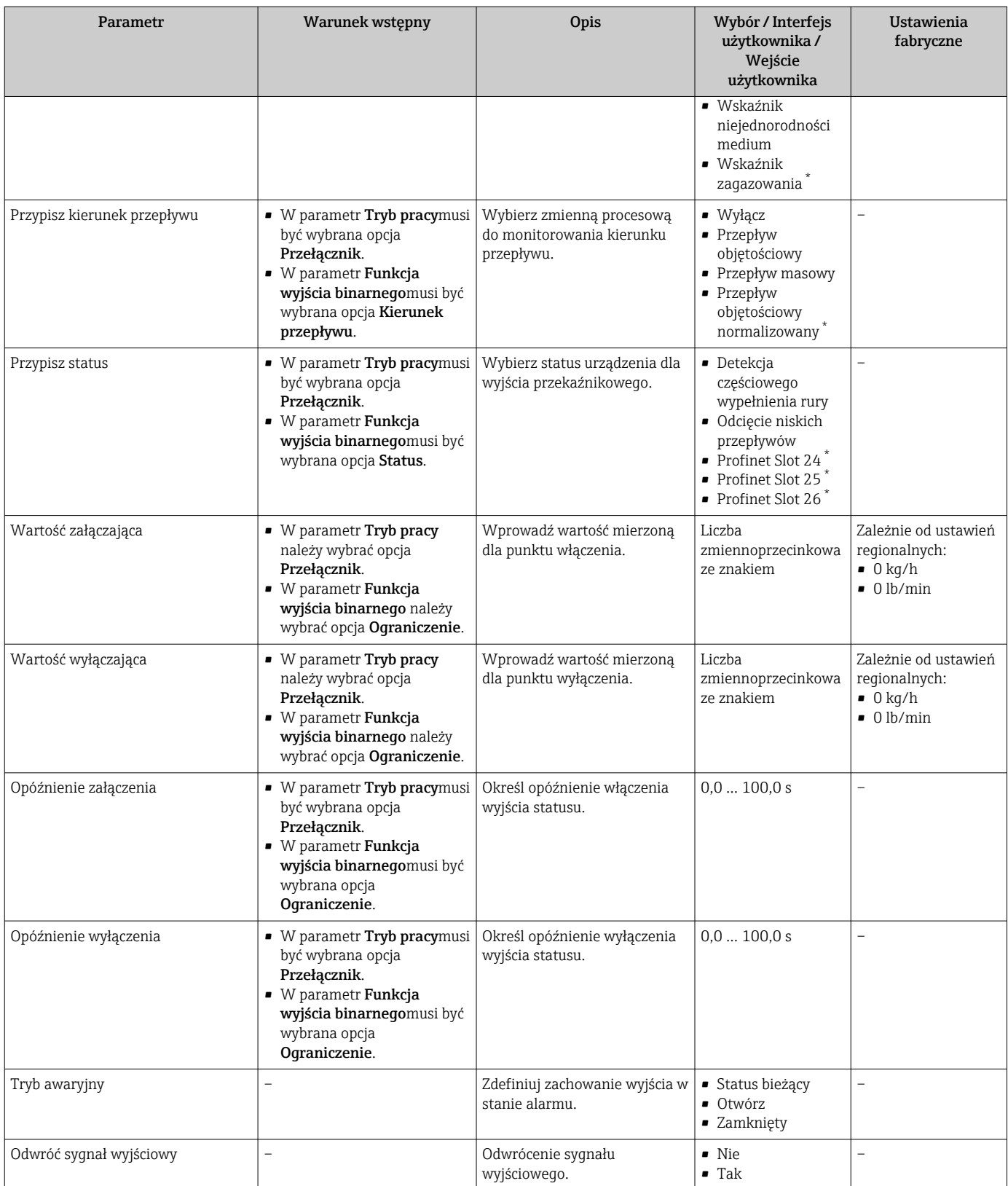

## 10.5.10 Konfigurowanie wyjścia przekaźnikowego

Kreator Wyjście przekaźnikowe prowadzi użytkownika kolejno przez procedurę ustawiania wszystkich parametrów konfiguracyjnych wejścia przekaźnikowego.

#### Nawigacja

Menu "Ustawienia" → Wyjście przekaźnikowe 1 … n

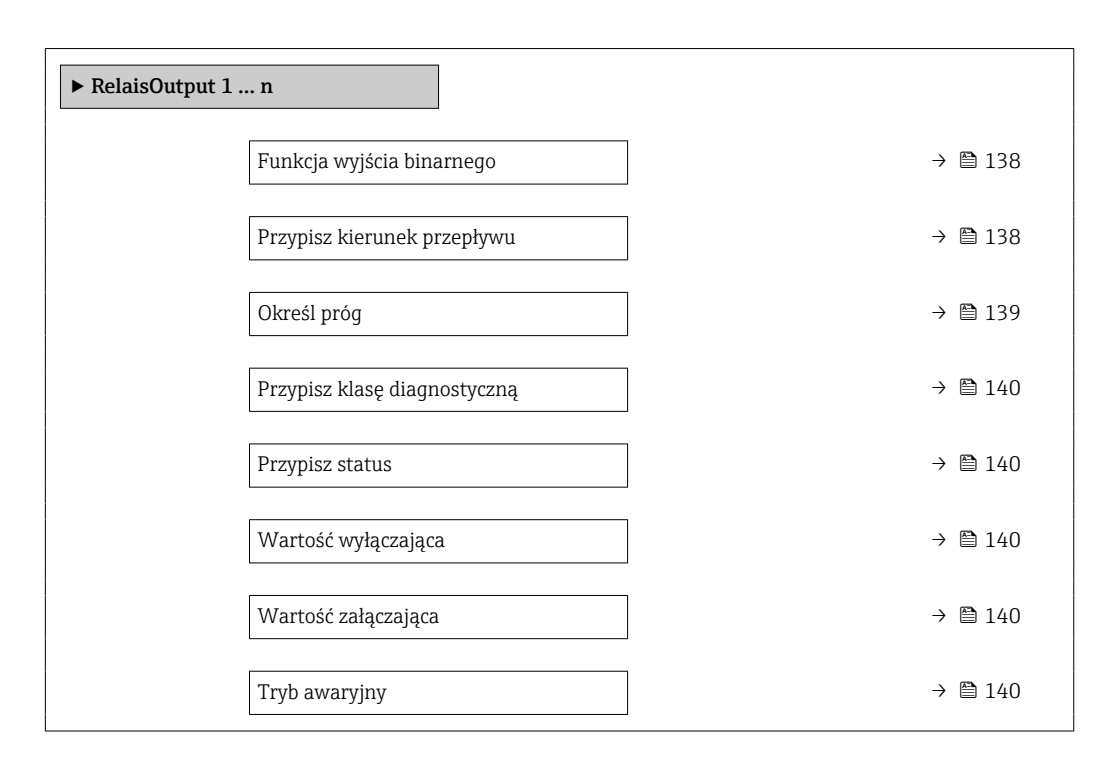

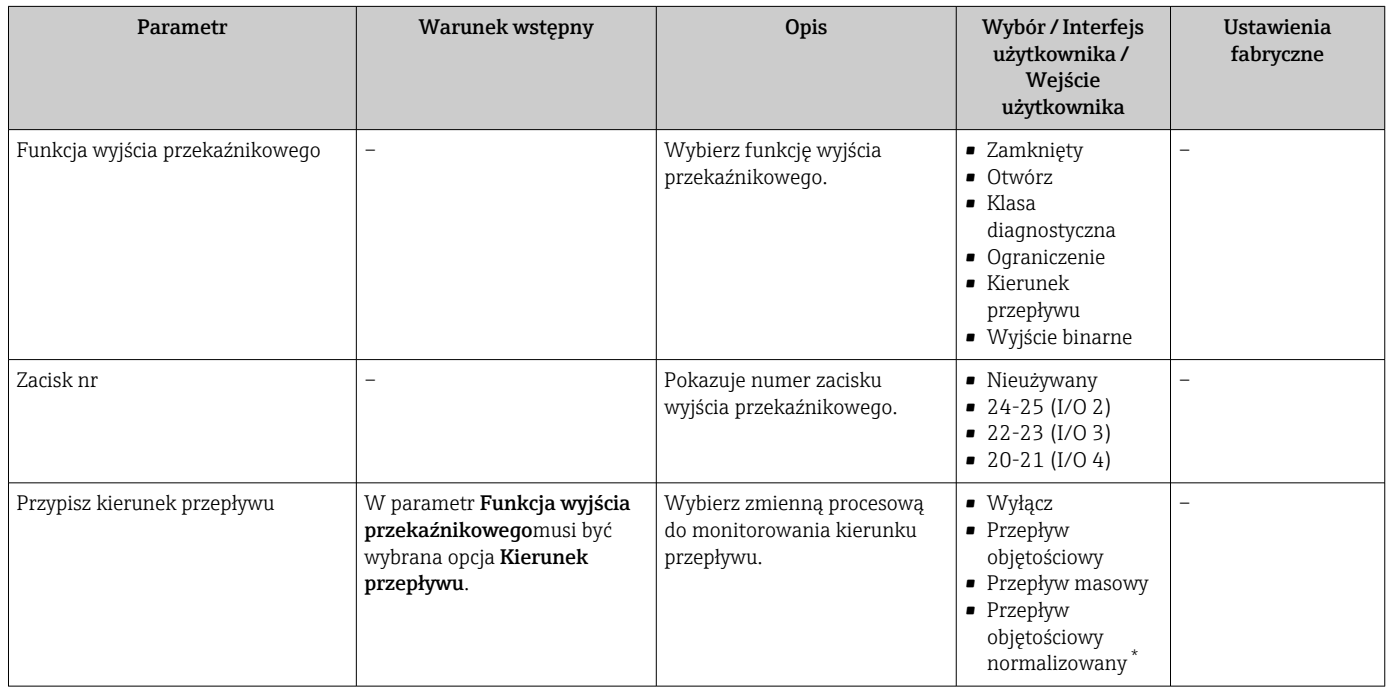

<span id="page-138-0"></span>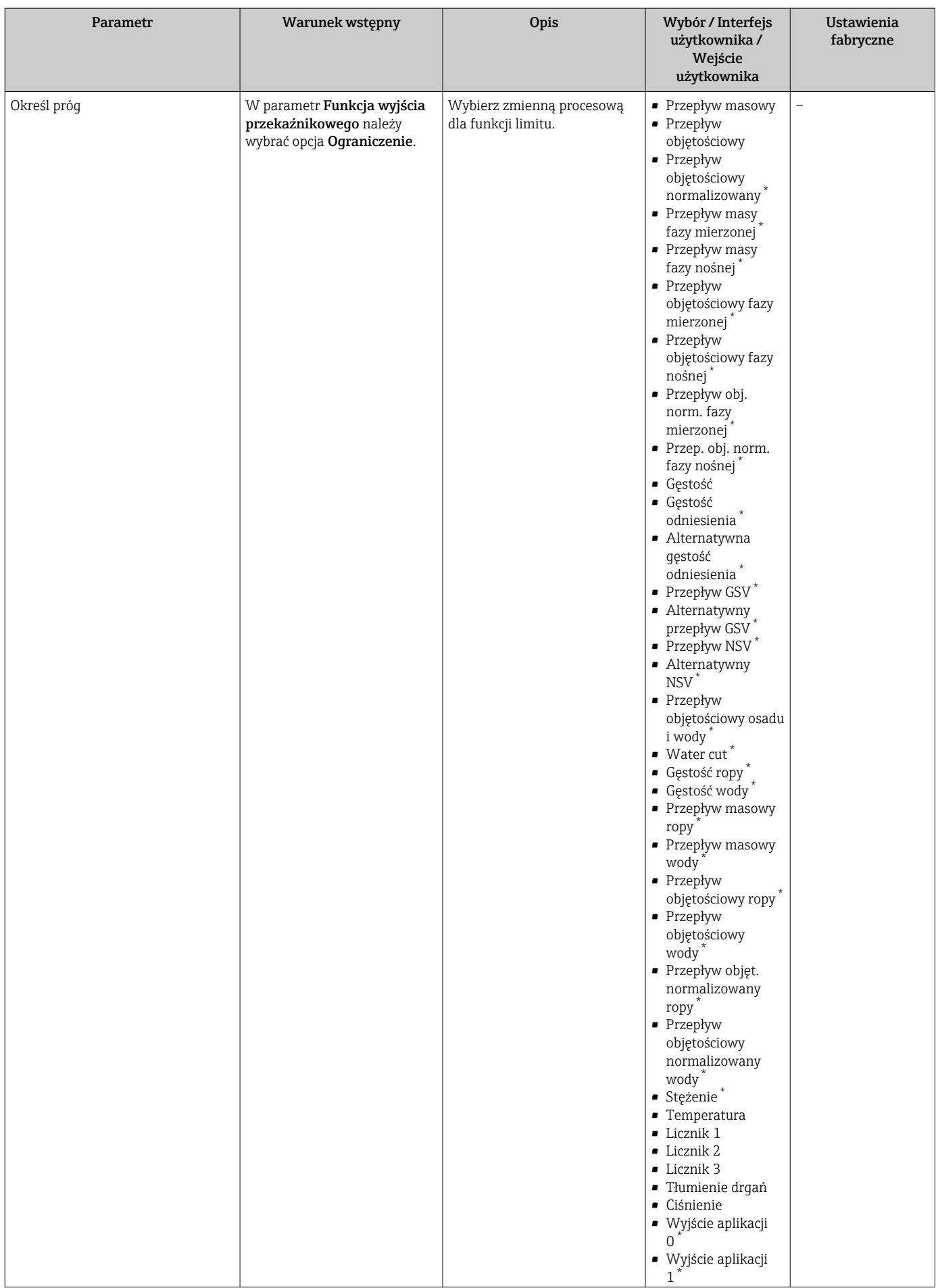

<span id="page-139-0"></span>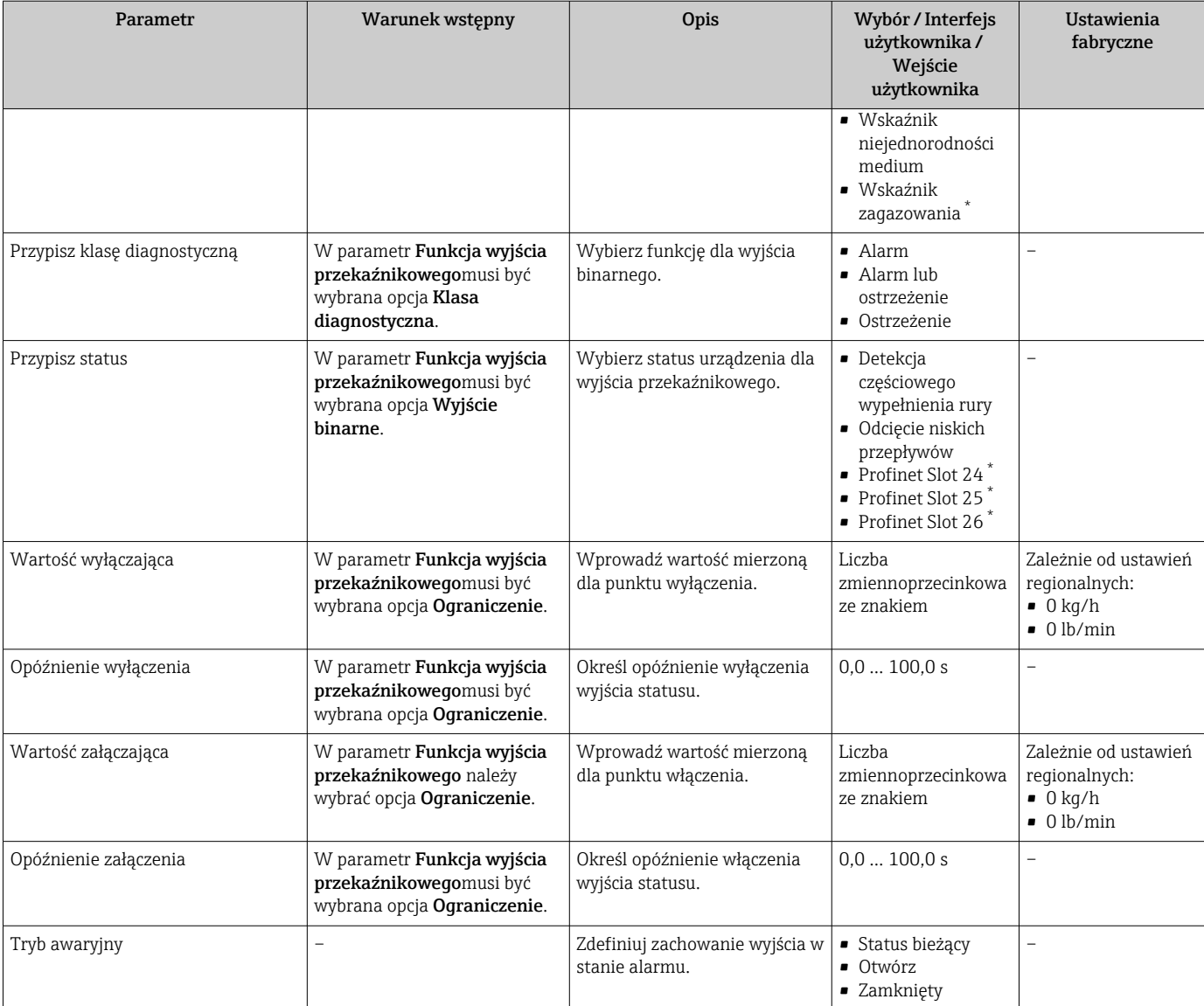

## 10.5.11 Konfigurowanie wyświetlacza lokalnego

Kreator Wskaźnik prowadzi użytkownika kolejno przez procedurę konfiguracji wszystkich parametrów wskaźnika.

#### Nawigacja

Menu "Ustawienia" → Wskaźnik

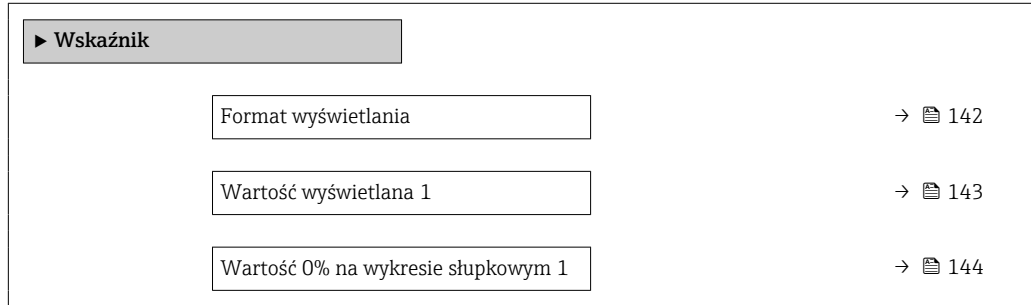

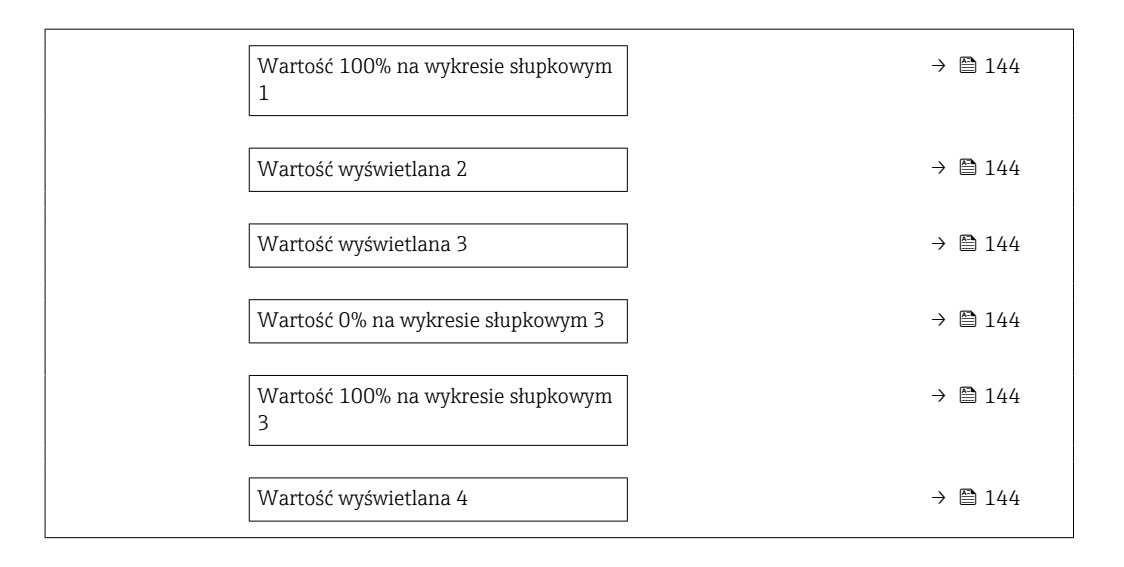

<span id="page-141-0"></span>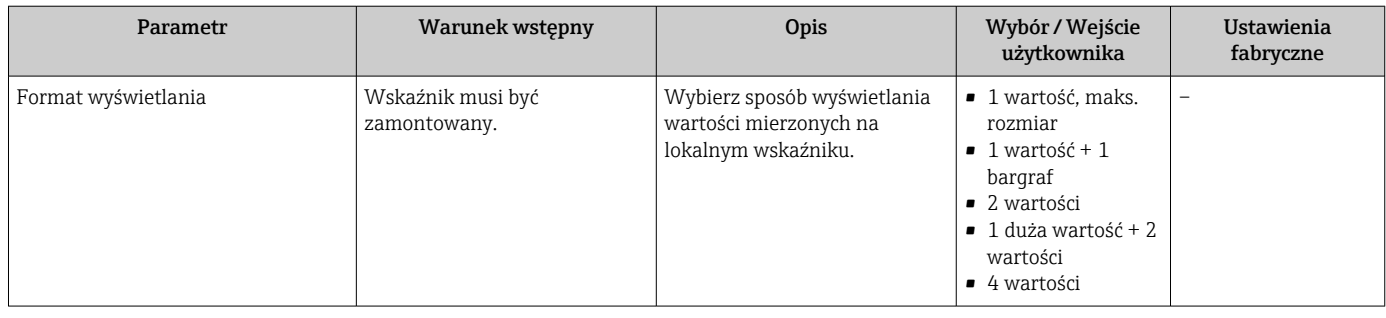

<span id="page-142-0"></span>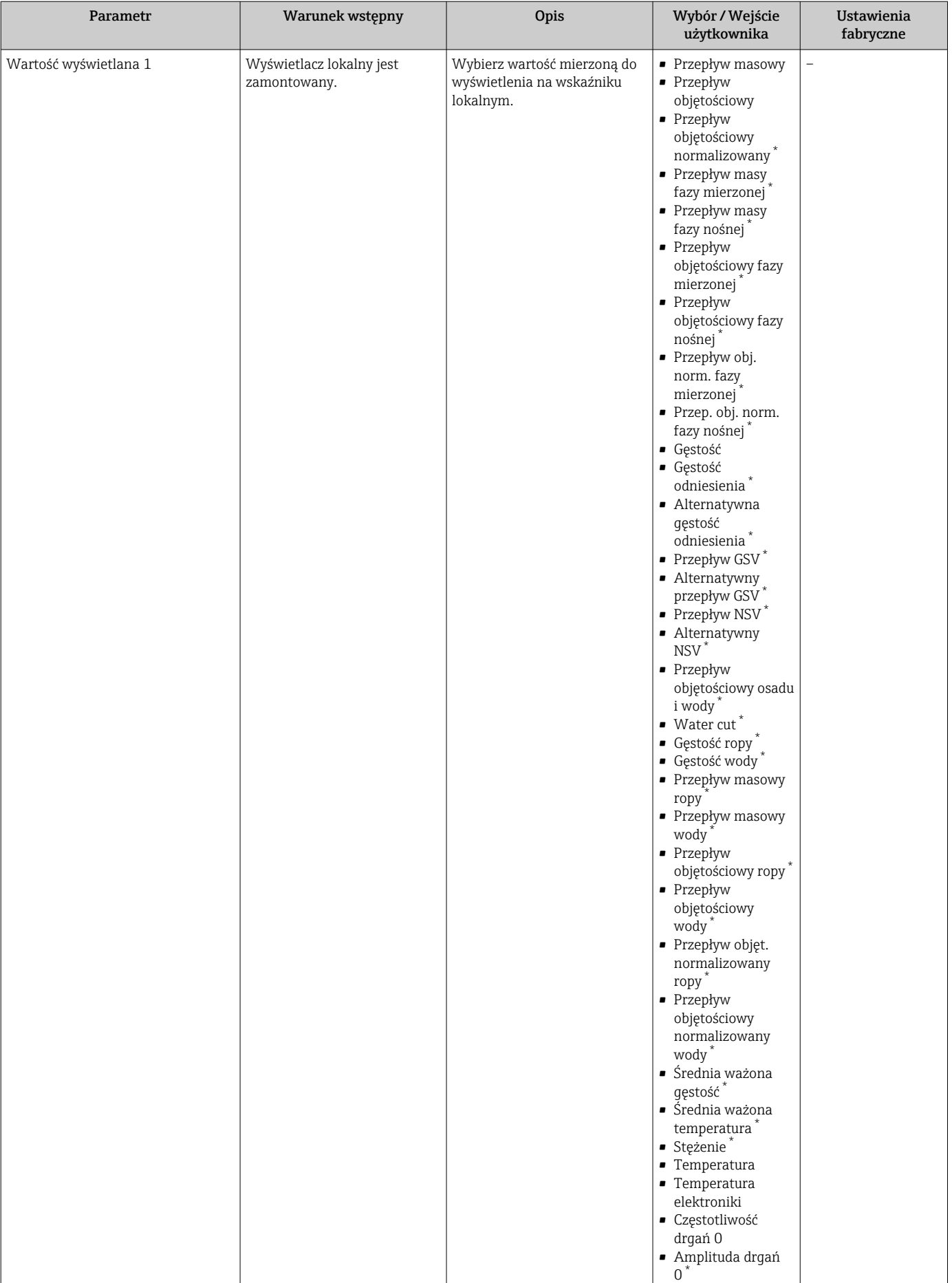

<span id="page-143-0"></span>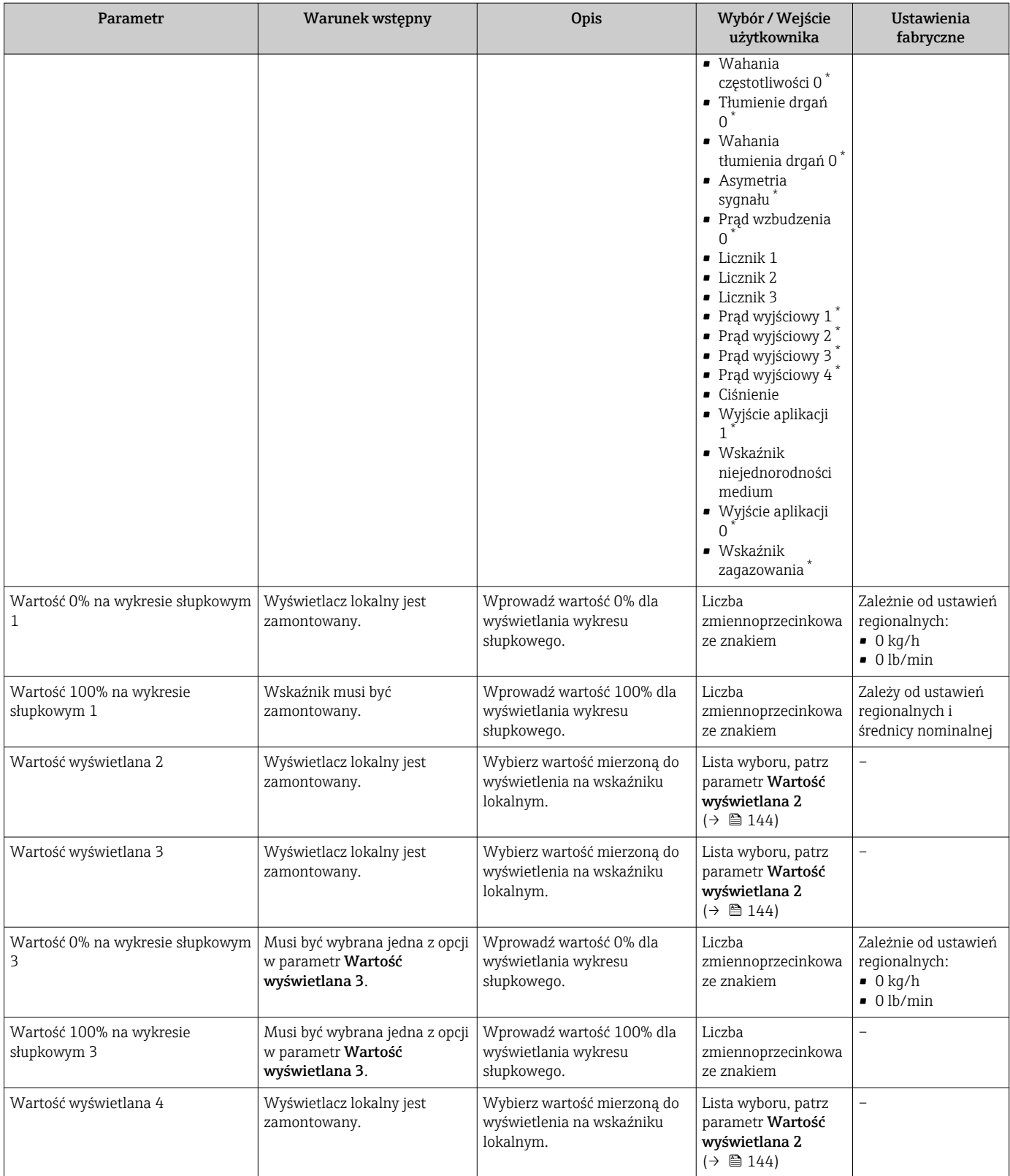
## 10.5.12 Konfigurowanie funkcji odcięcia niskich przepływów

Kreator Odcięcie niskich przepływów prowadzi użytkownika kolejno przez procedurę konfiguracji wszystkich parametrów funkcji odcięcia niskich przepływów.

#### **Nawigacja**

Menu "Ustawienia" → Odcięcie niskich przepływów

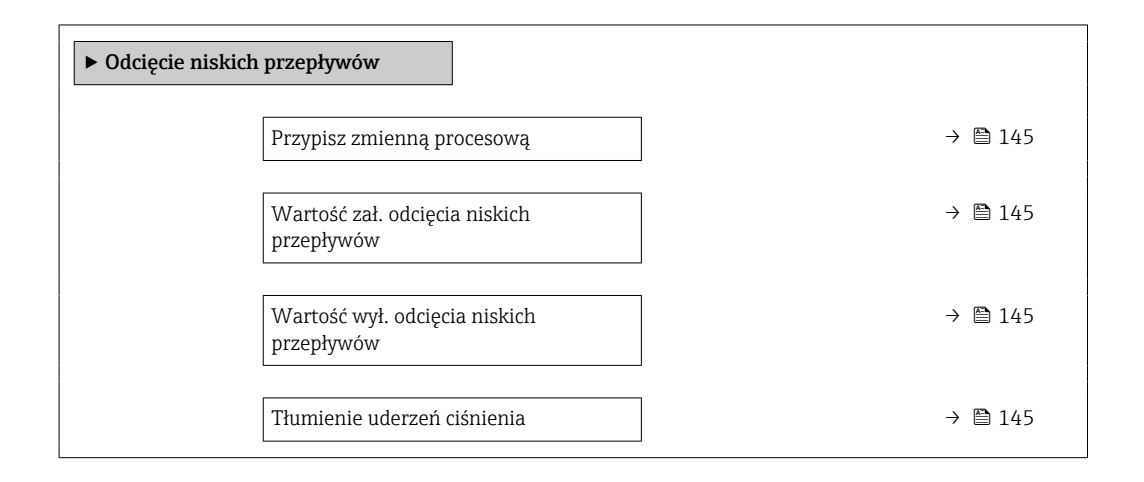

#### Przegląd parametrów wraz z krótkim opisem

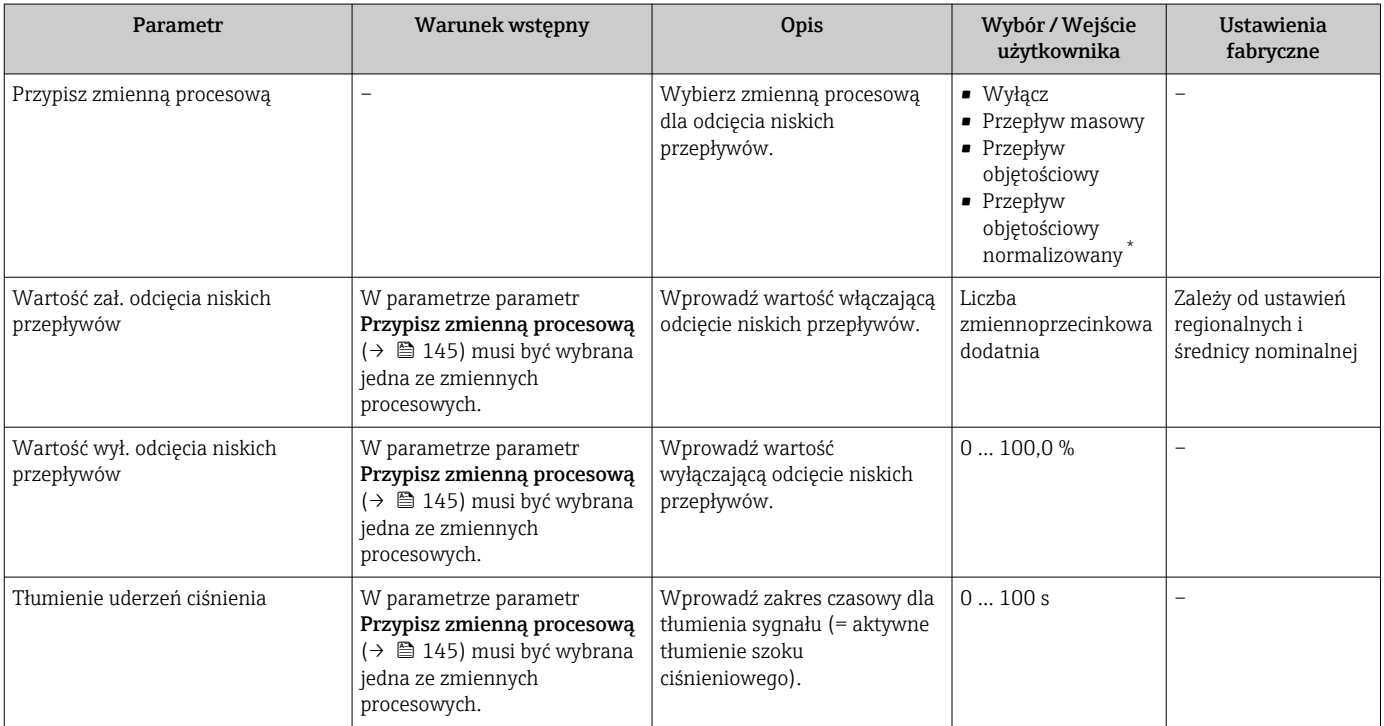

\* Widoczność zależy od opcji w kodzie zamówieniowym lub od ustawień urządzenia

## 10.5.13 Konfigurowanie funkcji detekcji częściowego wypełnienia rury

Kreator DetCzęścWypRury prowadzi użytkownika kolejno przez procedurę konfiguracji wszystkich parametrów funkcji detekcji częściowego wypełnienia rurociągu.

#### **Nawigacja**

Menu "Ustawienia" → Detekcja częściowego wypełnienia rury

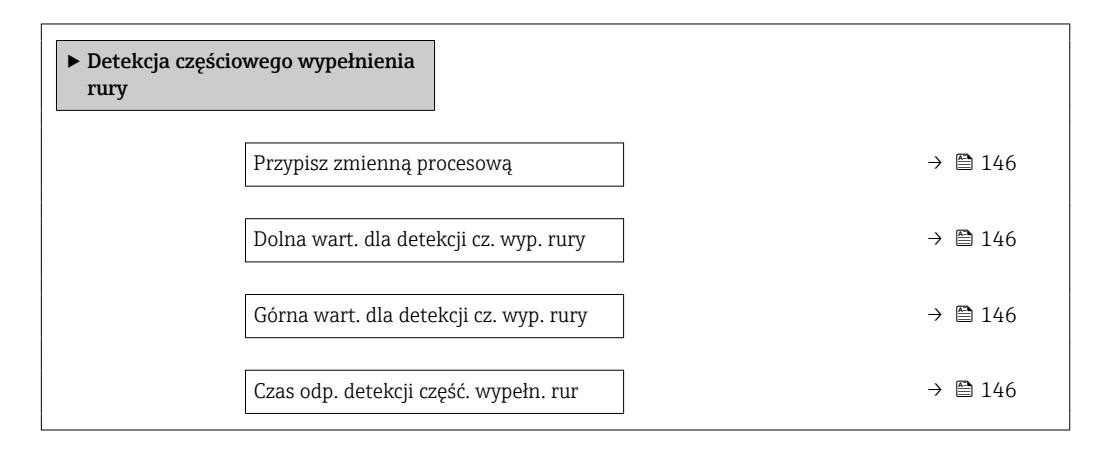

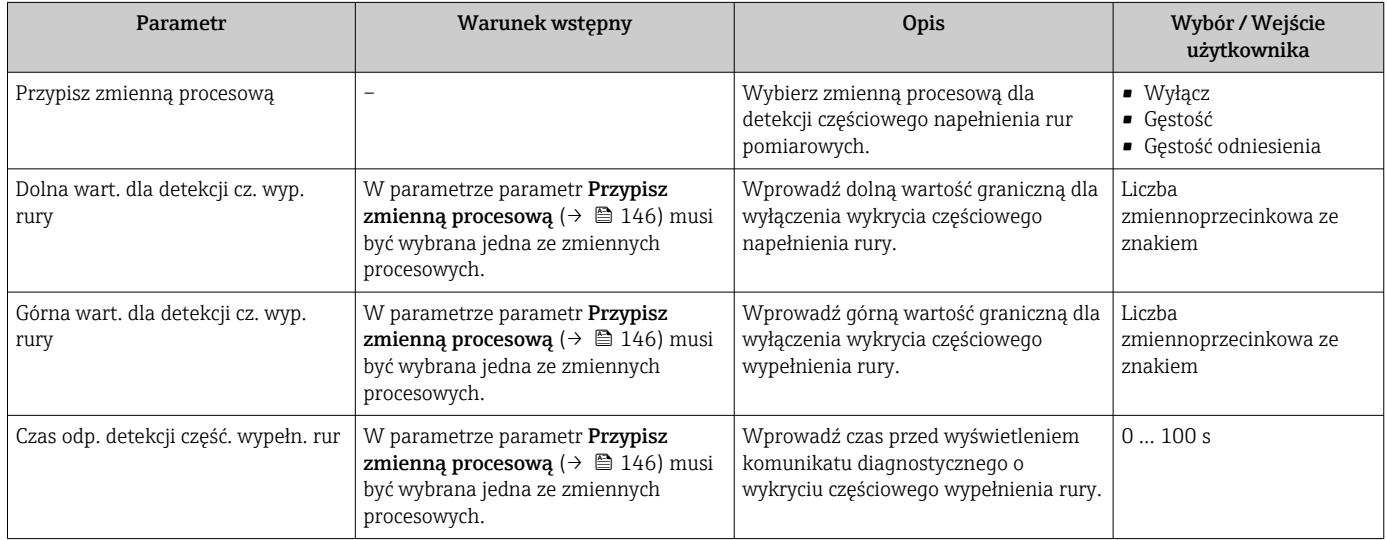

## <span id="page-146-0"></span>10.6 Ustawienia zaawansowane

Podmenu Ustawienia zaawansowane wraz z podmenu zawiera wszystkie parametry niezbędne do konfiguracji specyficznych parametrów przyrządu.

*Ścieżka dostępu do podmenu "Ustawienia zaawansowane"*

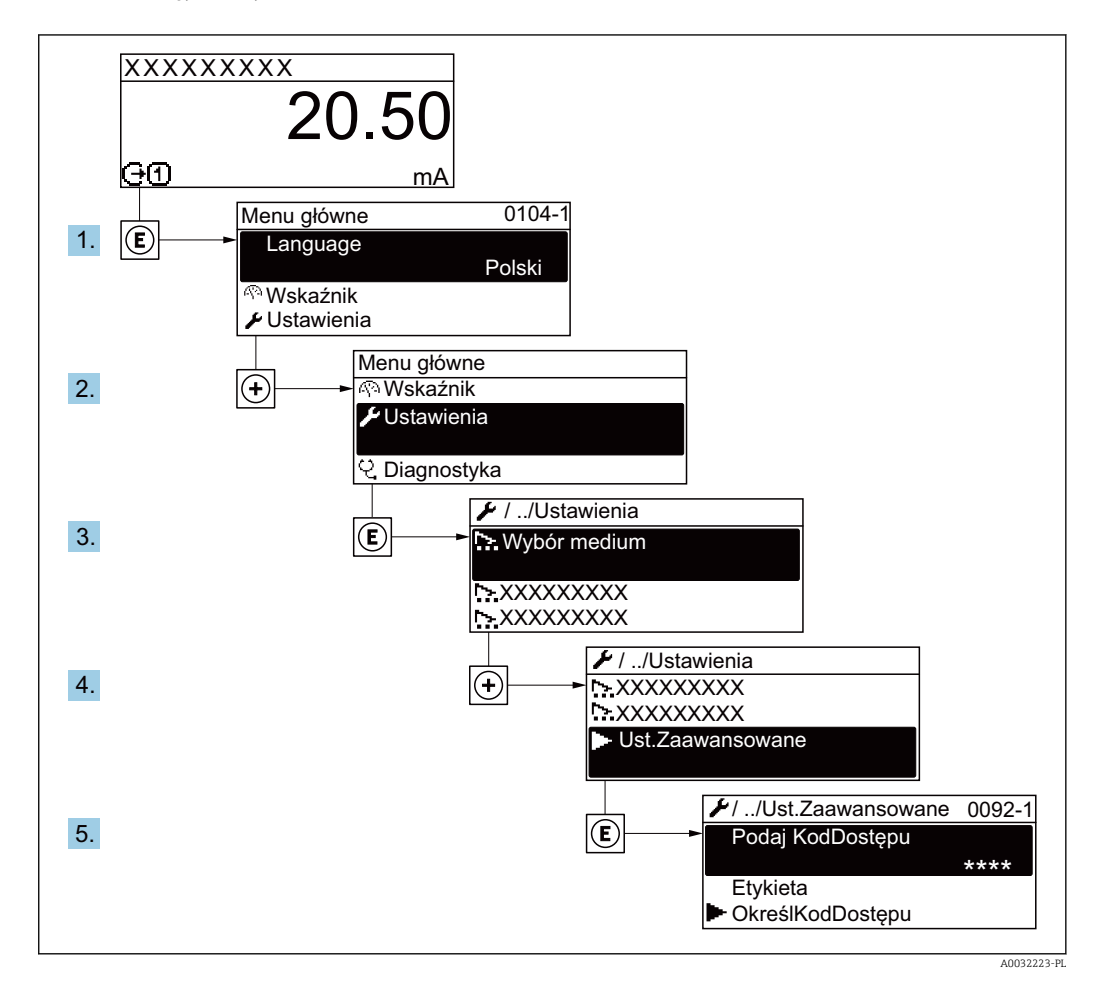

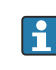

Ilość podmenu zależy od wersji przyrządu. Niektóre pozycje podmenu nie są omówione w niniejszej instrukcji obsługi. Pozycje te, wraz z odpowiednimi parametrami omówiono w dokumentacji specjalnej dla danego przyrządu.

#### Nawigacja

Menu "Ustawienia" → Ustawienia zaawansowane

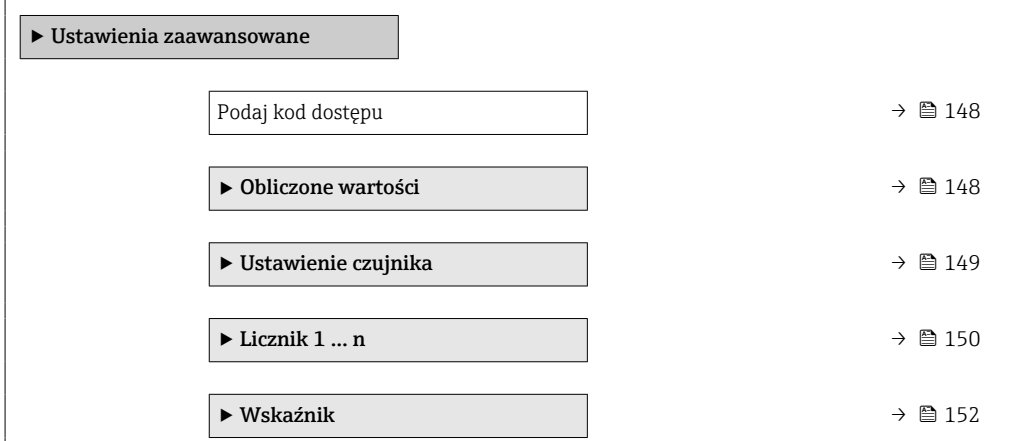

<span id="page-147-0"></span>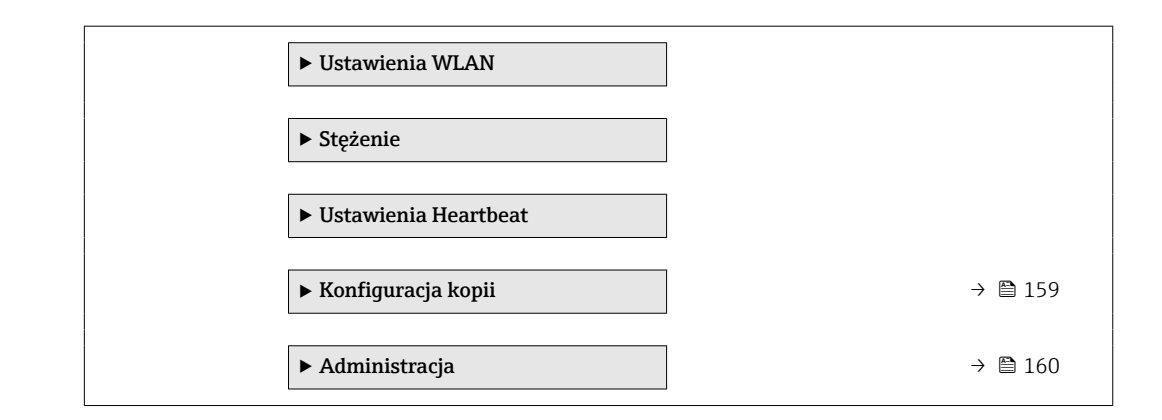

### 10.6.1 Parametr umożliwiający wprowadzenie kodu dostępu

#### Nawigacja

Menu "Ustawienia" → Ustawienia zaawansowane

#### Przegląd parametrów wraz z krótkim opisem

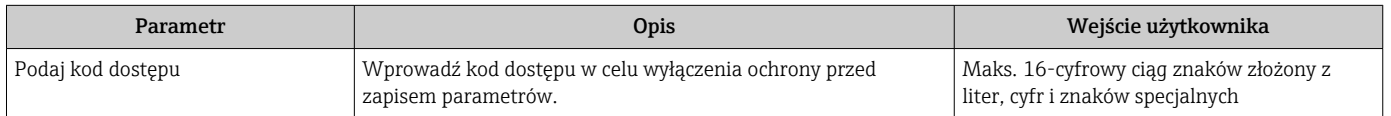

### 10.6.2 Wartości obliczane

Podmenu Obliczone wart. zawiera parametry służące do obliczania normalizowanego przepływu objętościowego.

#### Nawigacja

Menu "Ustawienia" → Ustawienia zaawansowane → Obliczone wartości

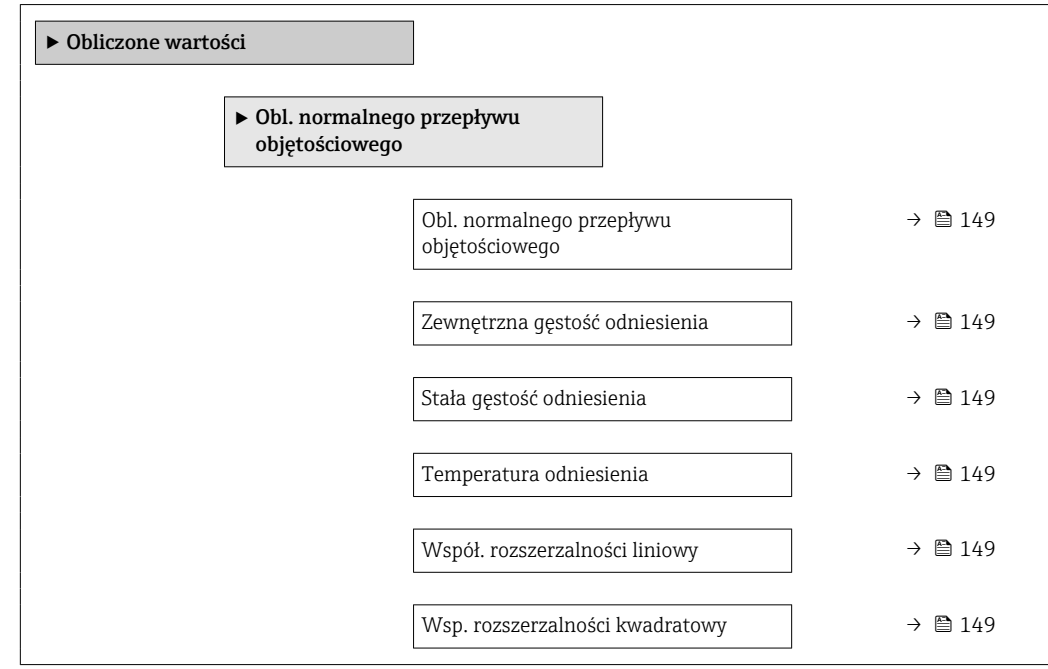

<span id="page-148-0"></span>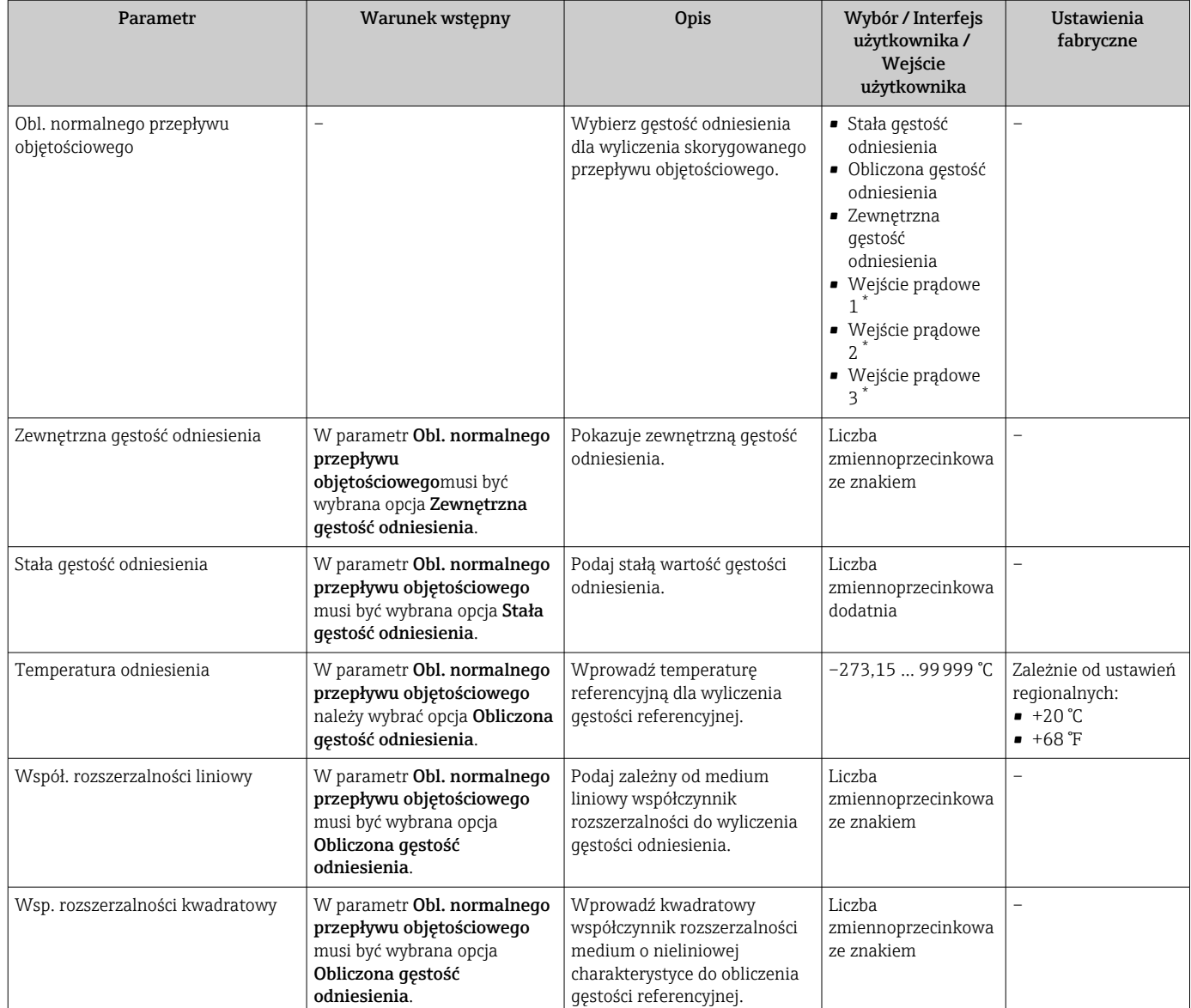

\* Widoczność zależy od opcji w kodzie zamówieniowym lub od ustawień urządzenia

### 10.6.3 Ustawianie czujnika

Podmenu Ustaw. czujnika zawiera parametry odnoszące się do funkcjonalności czujnika.

#### Nawigacja

Menu "Ustawienia" → Ustawienia zaawansowane → Ustawienie czujnika

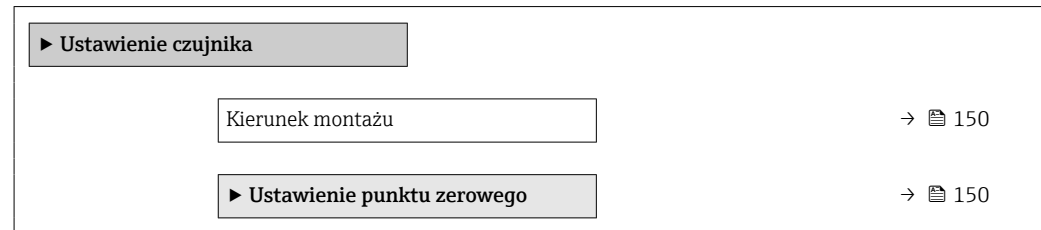

<span id="page-149-0"></span>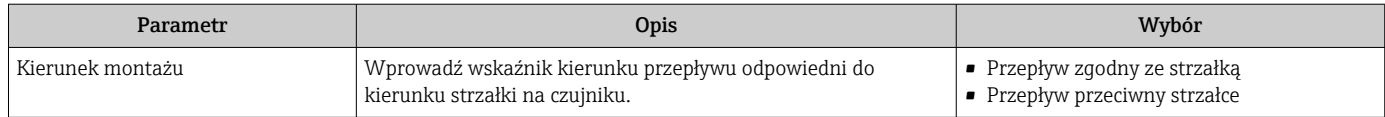

#### Ustawienie punktu zerowego

Wszystkie przepływomierze są kalibrowane metodami opartymi na najnowszej technologii. Kalibracja jest wykonywana w warunkach odniesienia → ■ 276. Z tego powodu, przepływomierz z reguły nie wymaga kalibracji punktu zerowego na obiekcie.

Kalibracja punktu zerowego zalecana jest jedynie w szczególnych przypadkach:

- Dla uzyskania najwyższej dokładności, nawet przy bardzo małych wartościach przepływu.
- W ekstremalnych warunkach procesu (np. bardzo wysokie temperatury lub medium o wysokiej lepkości).

#### Nawigacja

Menu "Ustawienia" → Ustawienia zaawansowane → Ustawienie czujnika → Ustawienie punktu zerowego

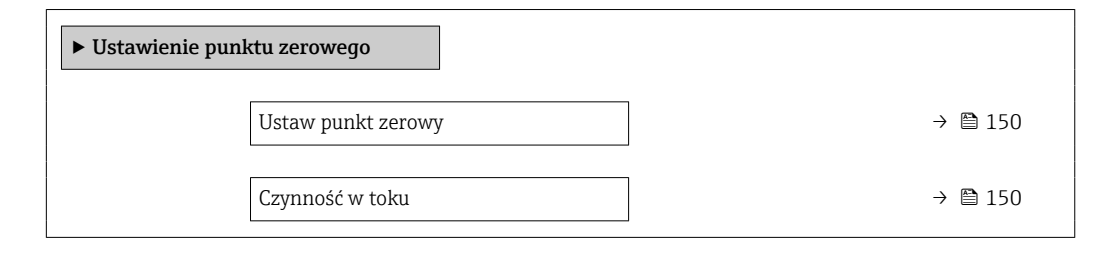

#### Przegląd parametrów wraz z krótkim opisem

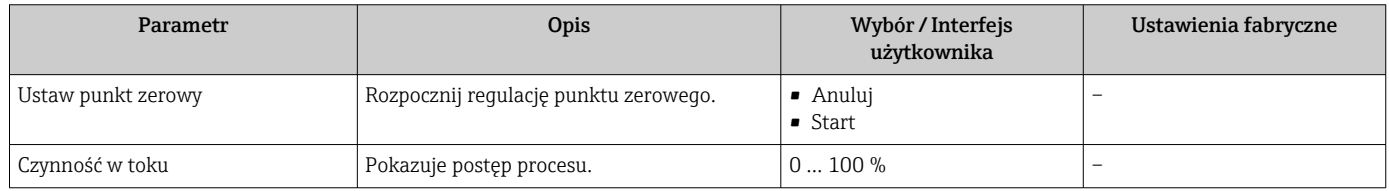

### 10.6.4 Konfigurowanie licznika

Podmenu "Licznik 1 ... n" umożliwia konfigurację poszczególnych liczników.

#### **Nawigacja**

Menu "Ustawienia"  $\rightarrow$  Ustawienia zaawansowane  $\rightarrow$  Licznik 1 ... n

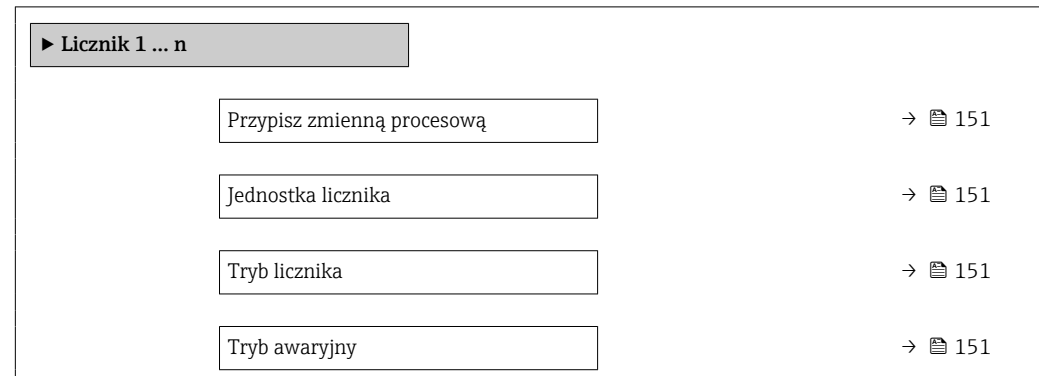

<span id="page-150-0"></span>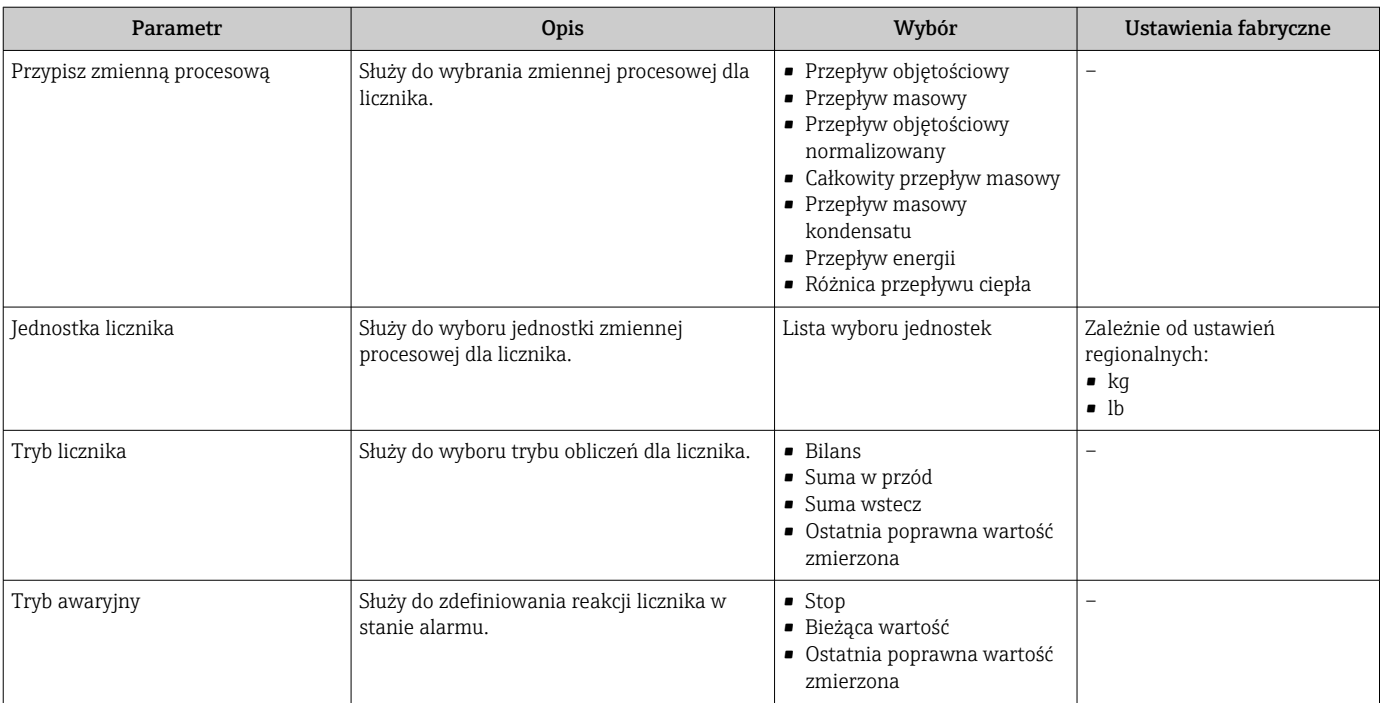

## <span id="page-151-0"></span>10.6.5 Konfiguracja zaawansowanych ustawień wyświetlacza

Podmenu Wskaźnik umożliwia ustawienie wszystkich parametrów konfiguracyjnych wskaźnika.

#### Nawigacja

Menu "Ustawienia" → Ustawienia zaawansowane → Wskaźnik

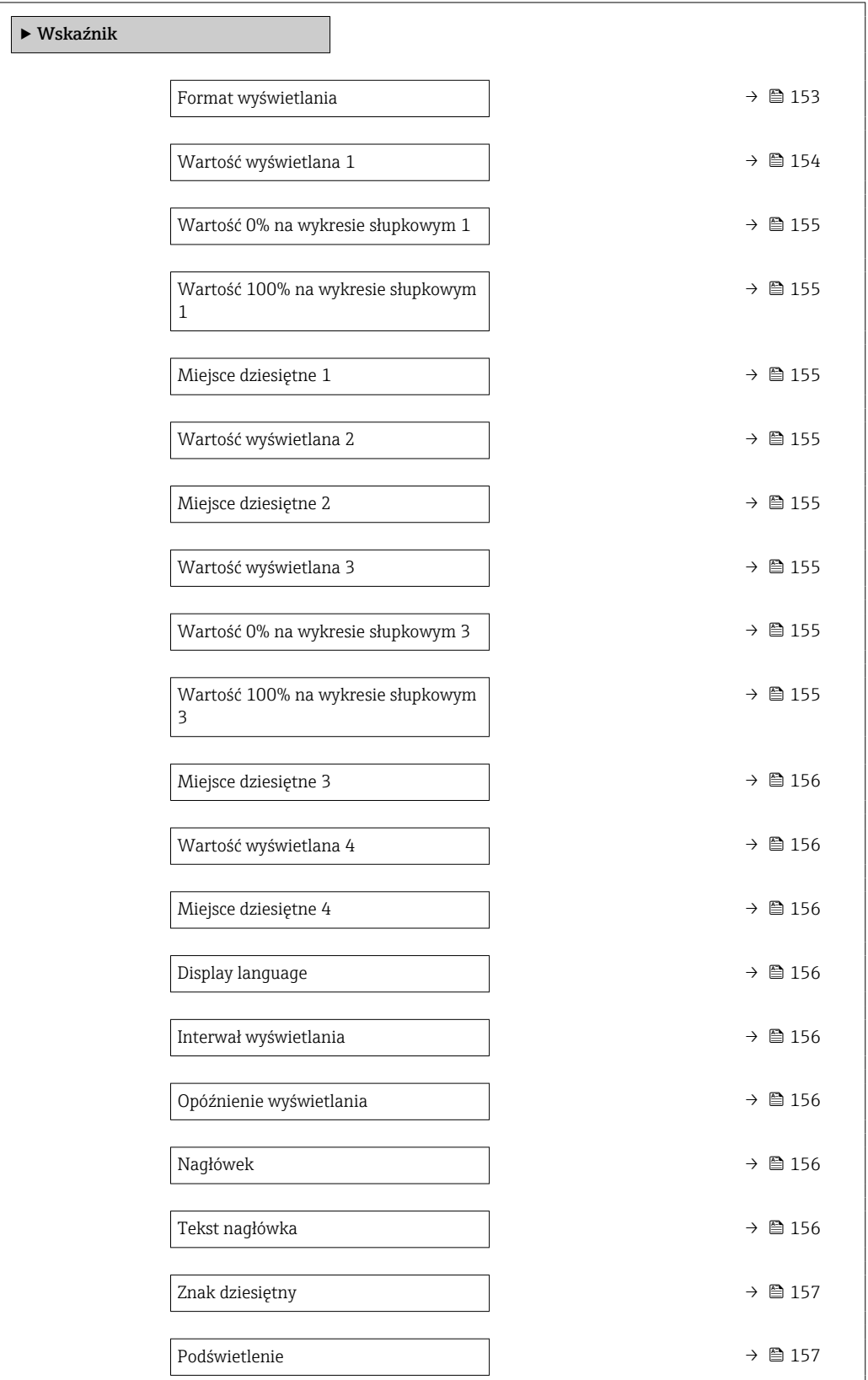

<span id="page-152-0"></span>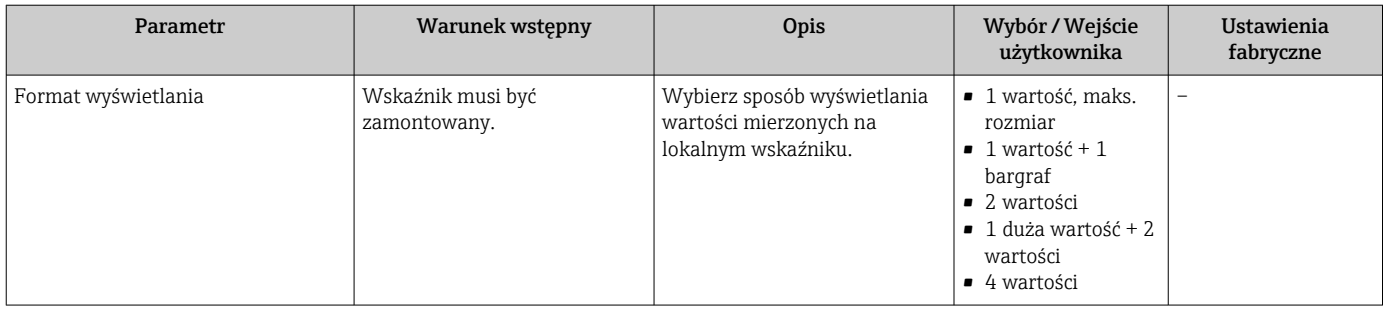

<span id="page-153-0"></span>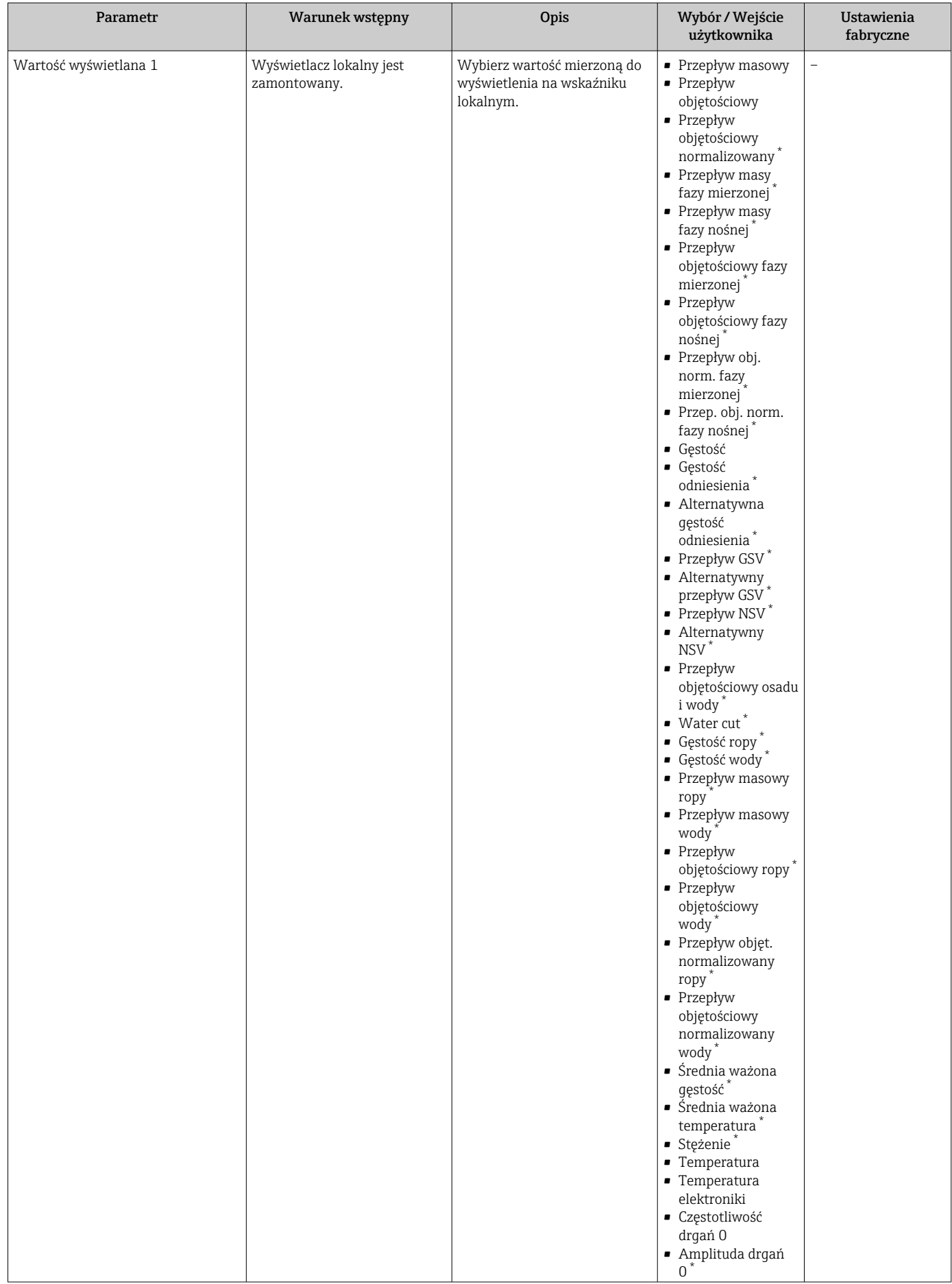

<span id="page-154-0"></span>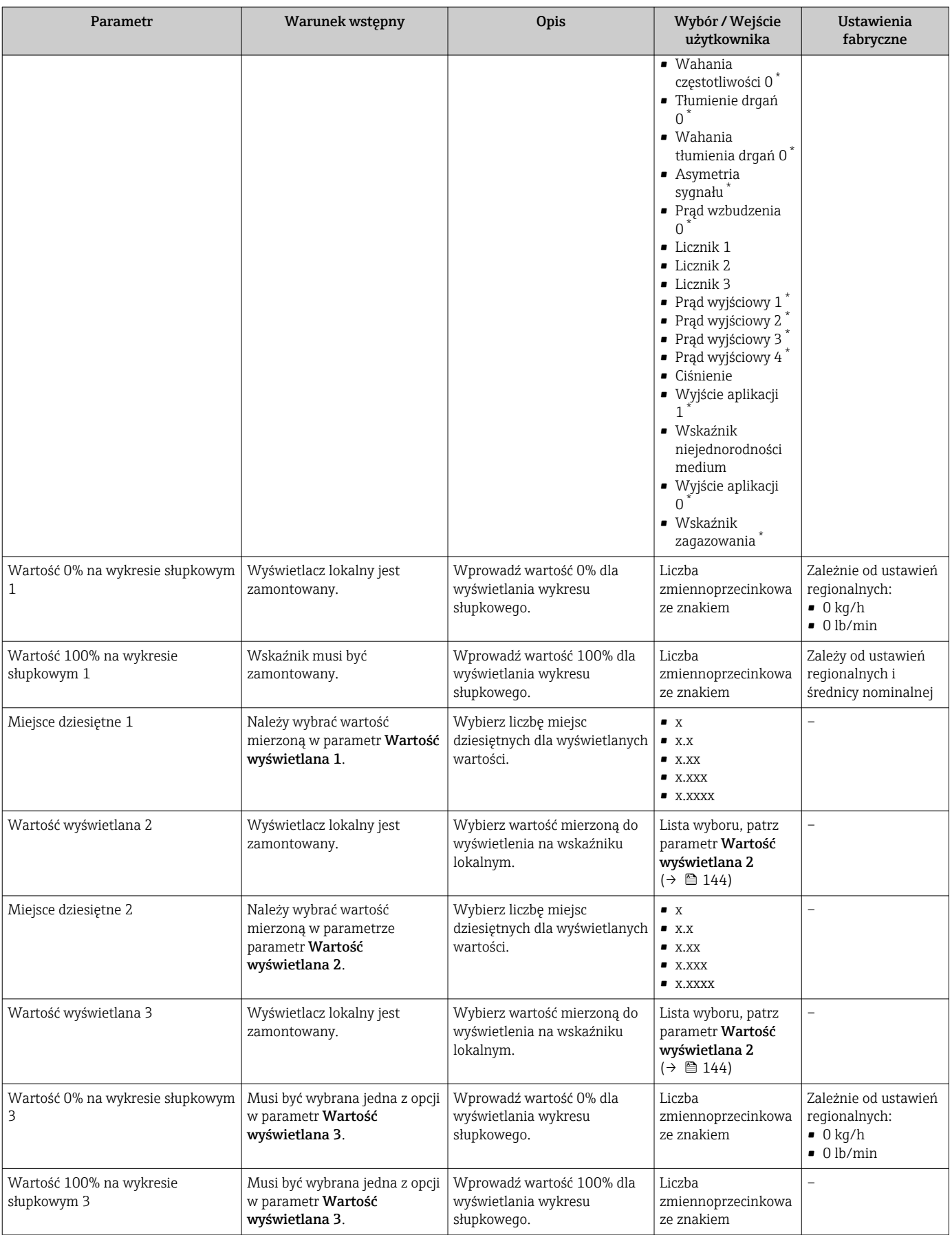

<span id="page-155-0"></span>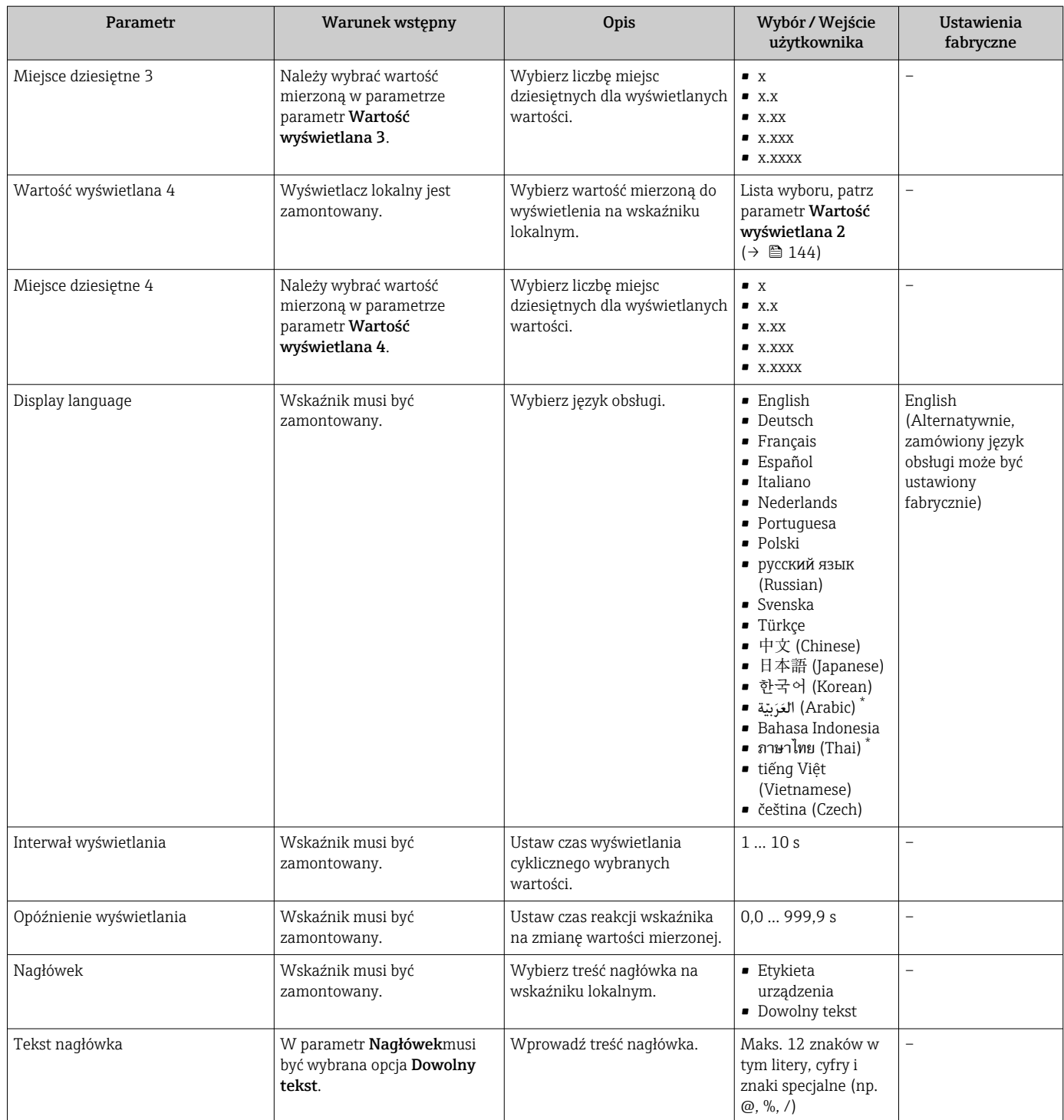

<span id="page-156-0"></span>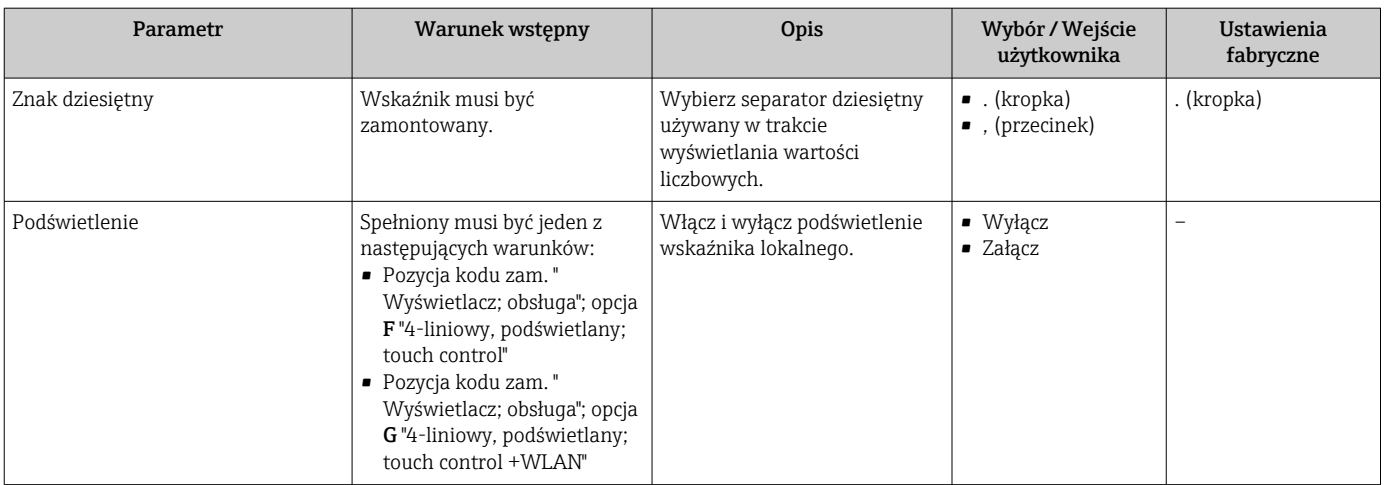

\* Widoczność zależy od opcji w kodzie zamówieniowym lub od ustawień urządzenia

## 10.6.6 Konfiguracja WLAN

Podmenu WLAN Settings zawiera wszystkie parametry niezbędne do konfiguracji WLAN.

#### Nawigacja

Menu "Ustawienia" → Ustawienia zaawansowane → Ustawienia WLAN

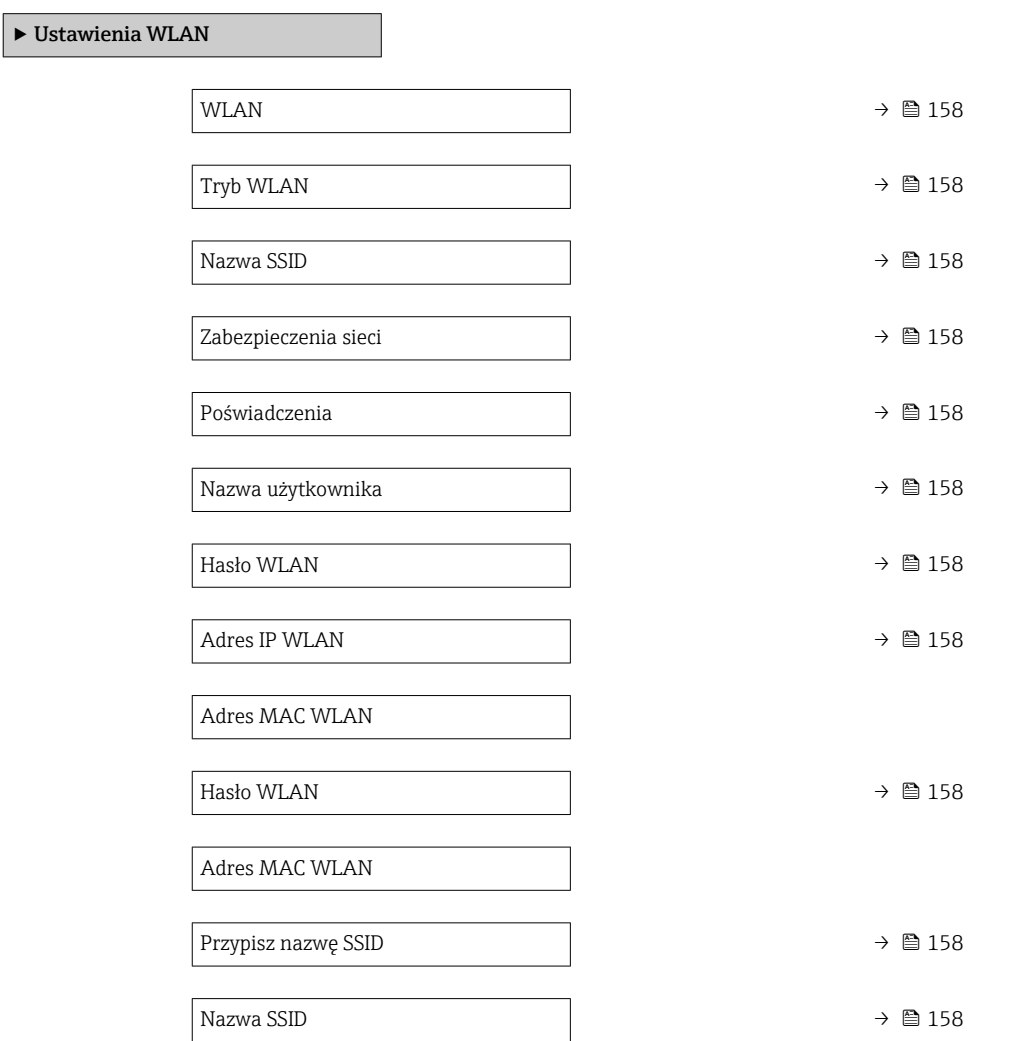

<span id="page-157-0"></span>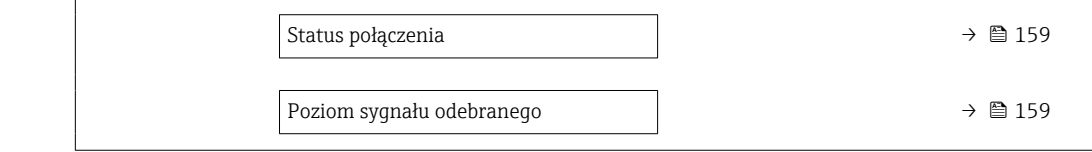

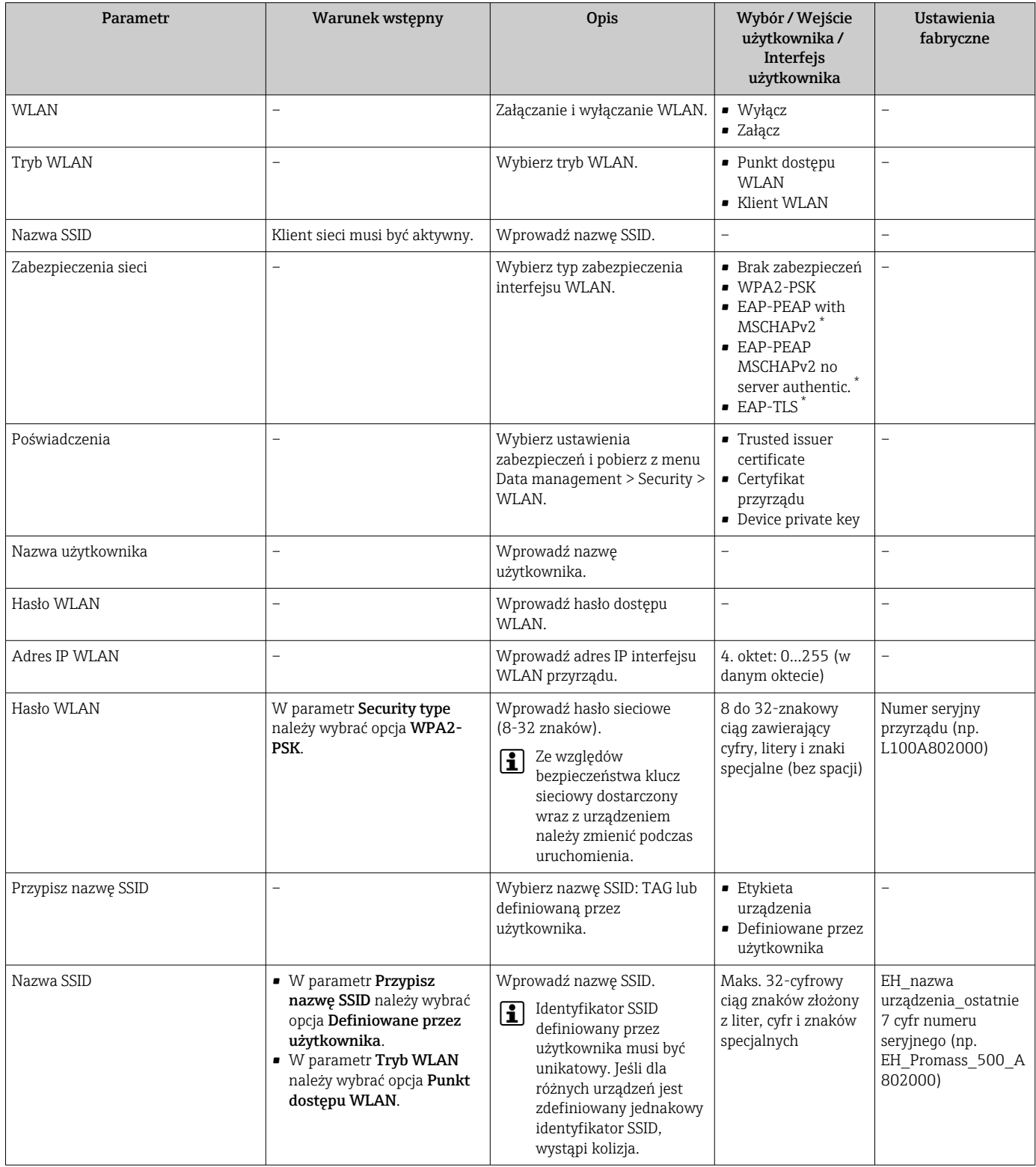

<span id="page-158-0"></span>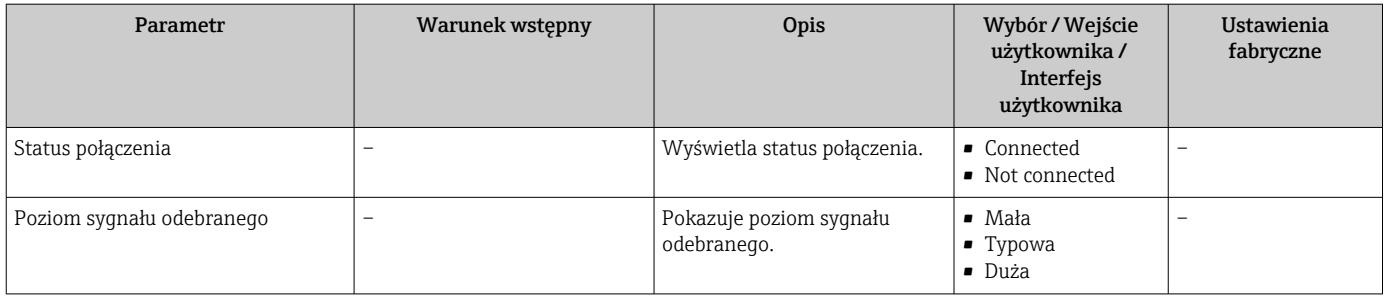

\* Widoczność zależy od opcji w kodzie zamówieniowym lub od ustawień urządzenia

## 10.6.7 Zarządzanie konfiguracją

Po uruchomieniu przyrządu istnieje możliwość zapisania aktualnej konfiguracji przyrządu, lub przywrócenia jego ostatnich, poprawnych ustawień.

#### Do tego służy parametr Zarządzanie konfiguracją przyrządu oraz opcje wybierane w Podmenu Konfiguracja kopii.

#### **Nawigacja**

Menu "Ustawienia" → Ustawienia zaawansowane → Konfiguracja kopii

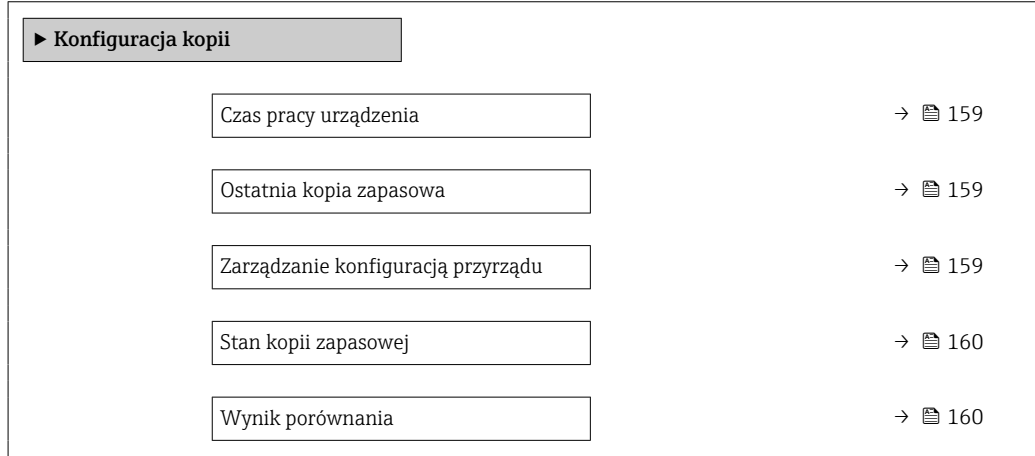

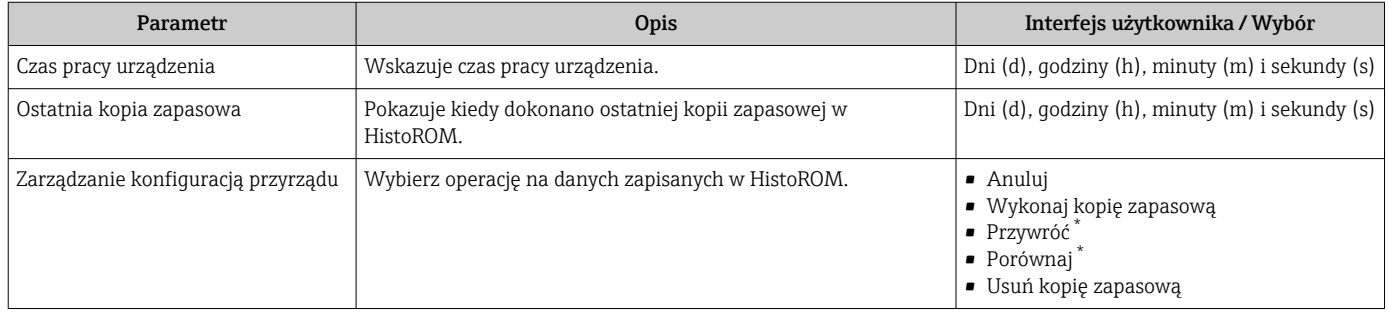

<span id="page-159-0"></span>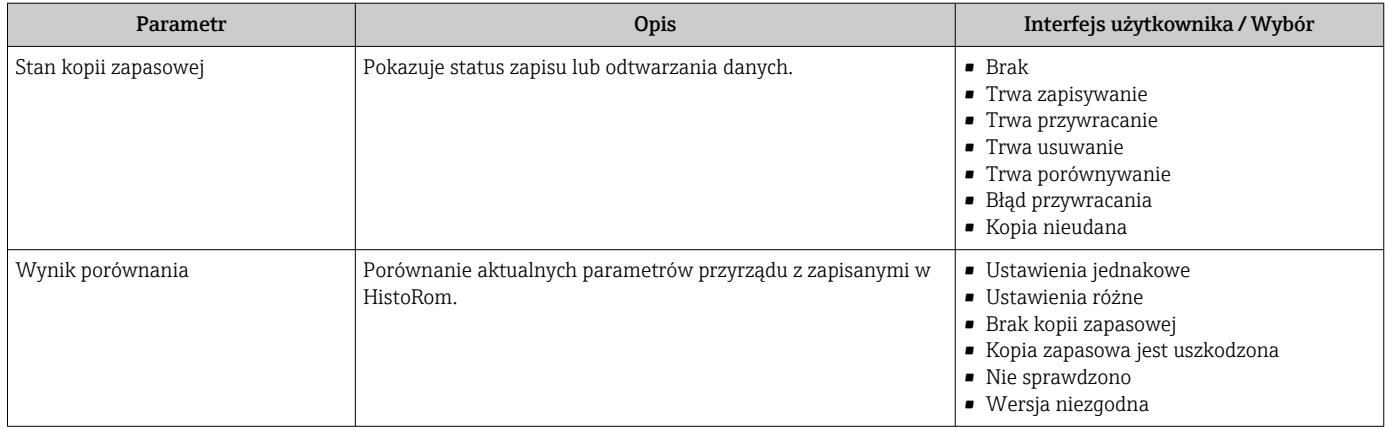

Widoczność zależy od opcji w kodzie zamówieniowym lub od ustawień urządzenia

#### Zakres funkcji parametr "Zarządzanie konfiguracją przyrządu"

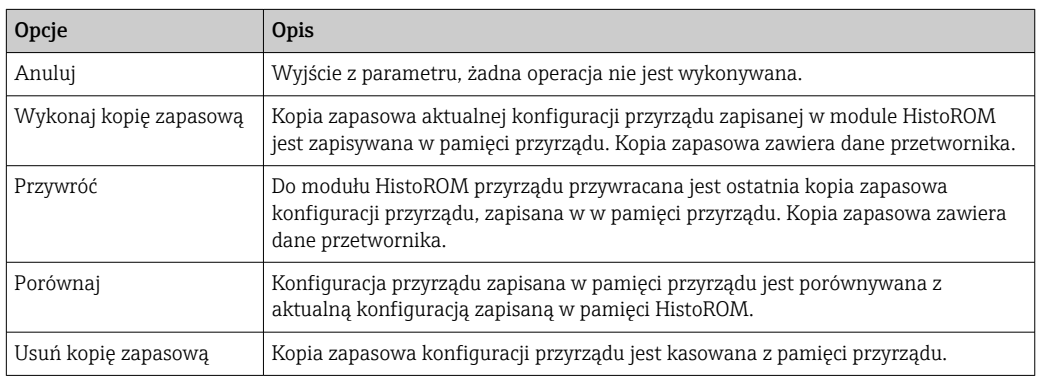

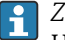

*Zapis kopii zapasowej w pamięci HistoROM*

HistoROM to nieulotna pamięć przyrządu typu EEPROM.

Podczas wykonywania tej operacji konfiguracja nie może być edytowana za pomocą wskaźnika a na wskaźniku wyświetlany jest komunikat o postępie.

## 10.6.8 Parametry służące do administracji

Podmenu Administracja zawiera wszystkie parametry, które mogą być wykorzystane do celów administracji urządzeniem.

#### Nawigacja

Menu "Ustawienia" → Ustawienia zaawansowane → Administracja

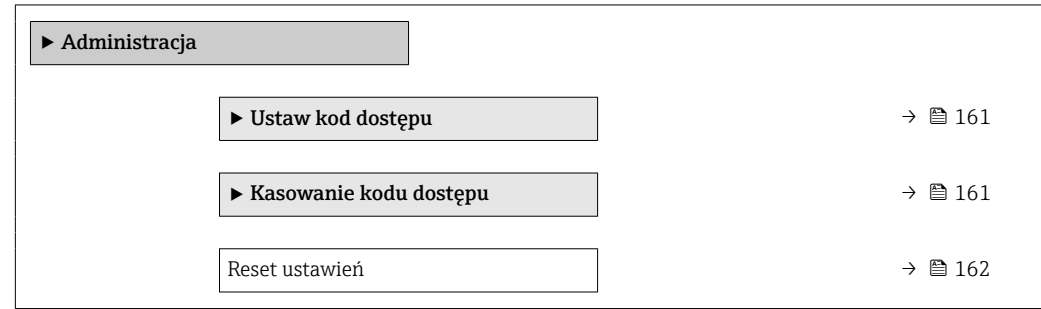

#### <span id="page-160-0"></span>Parametr umożliwiający definiowanie kodu dostępu

#### Nawigacja

Menu "Ustawienia" → Ustawienia zaawansowane → Administracja → Ustaw kod dostępu

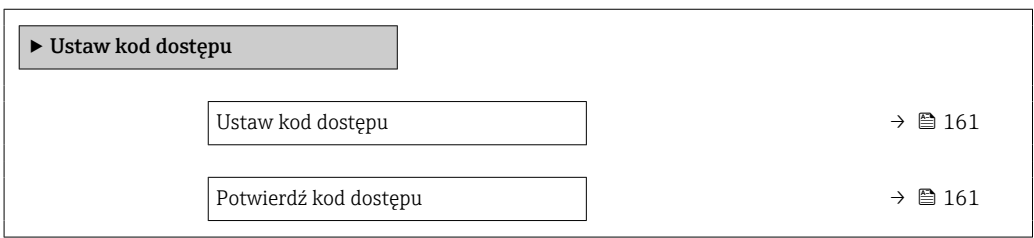

#### Przegląd parametrów wraz z krótkim opisem

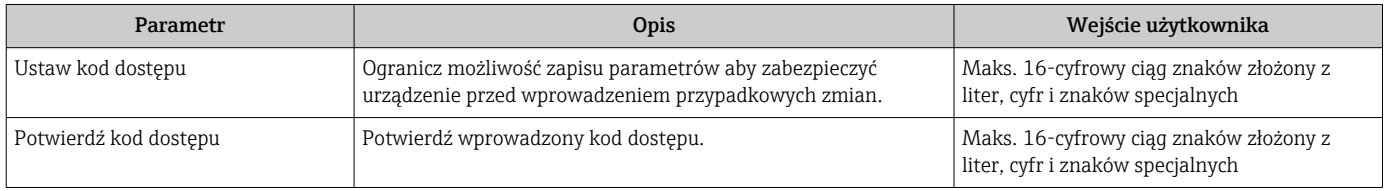

#### Parametr umożliwiający kasowanie kodu dostępu

#### Nawigacja

Menu "Ustawienia" → Ustawienia zaawansowane → Administracja → Kasowanie kodu dostępu

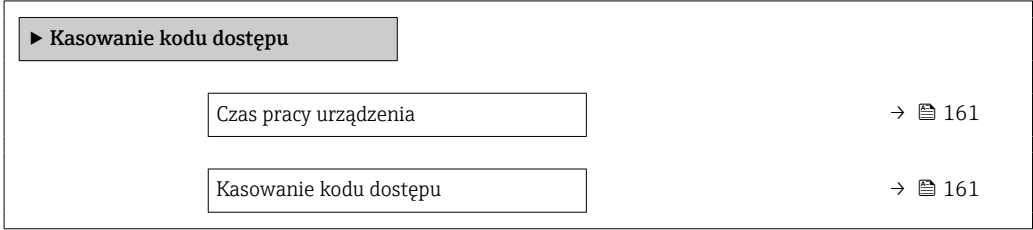

#### Przegląd parametrów wraz z krótkim opisem

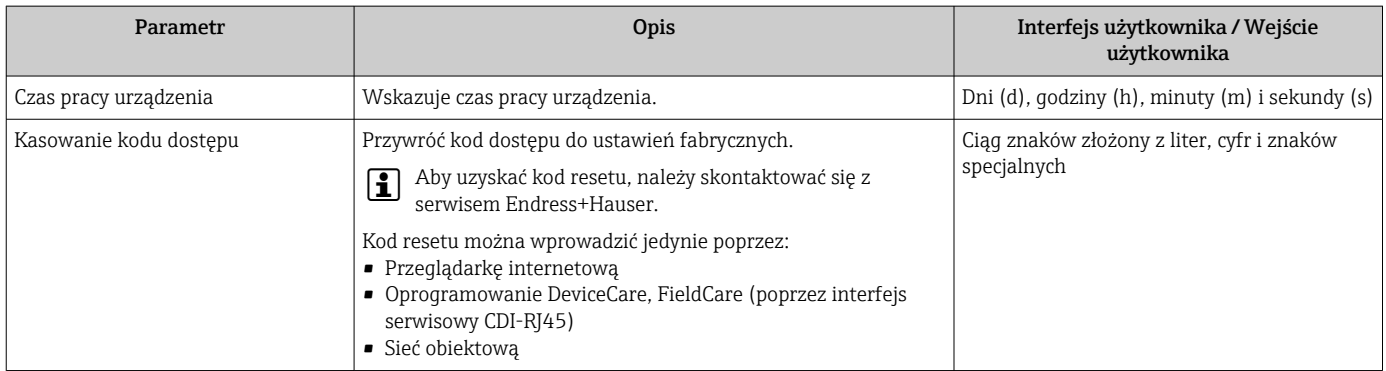

#### Parametr umożliwiający reset konfiguracji przyrządu

**Nawigacja** Menu "Ustawienia" → Ustawienia zaawansowane → Administracja

<span id="page-161-0"></span>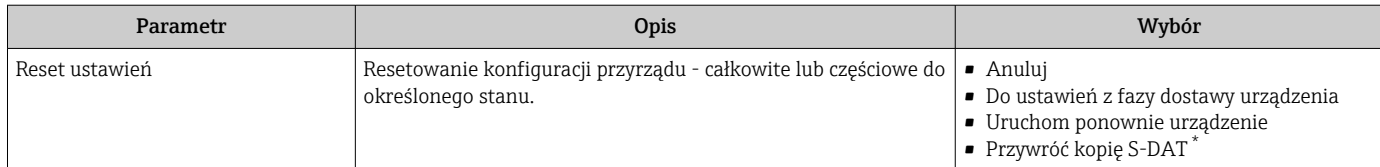

\* Widoczność zależy od opcji w kodzie zamówieniowym lub od ustawień urządzenia

## 10.7 Symulacja

Podmenu Symulacja umożliwia symulację, w warunkach braku przepływu, wartości różnych zmiennych procesowych i trybu alarmu oraz ciągu sygnałów wyjściowych (testowanie załączania zaworów lub pętli sterowania).

#### Nawigacja

Menu "Diagnostyka" → Symulacja

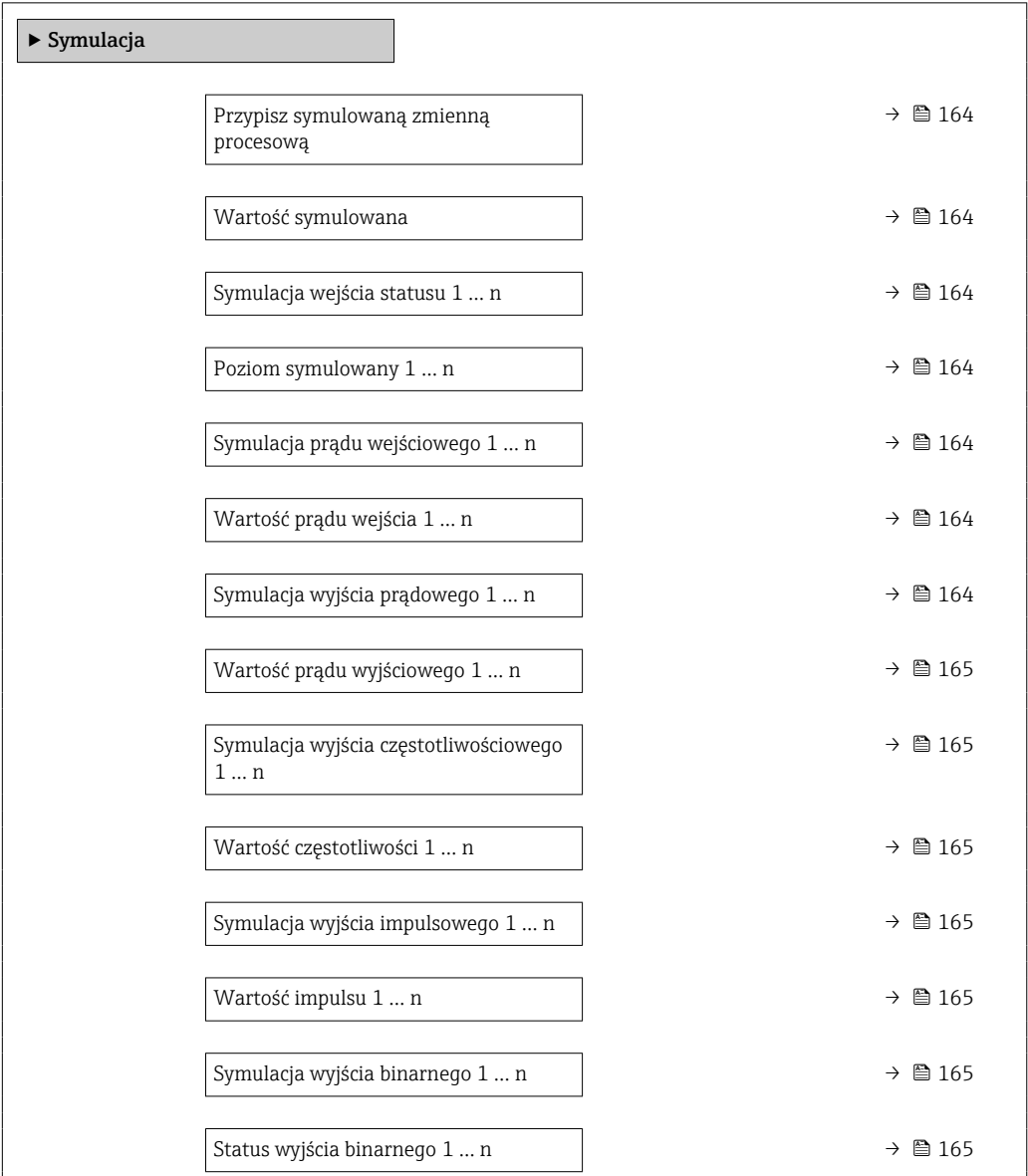

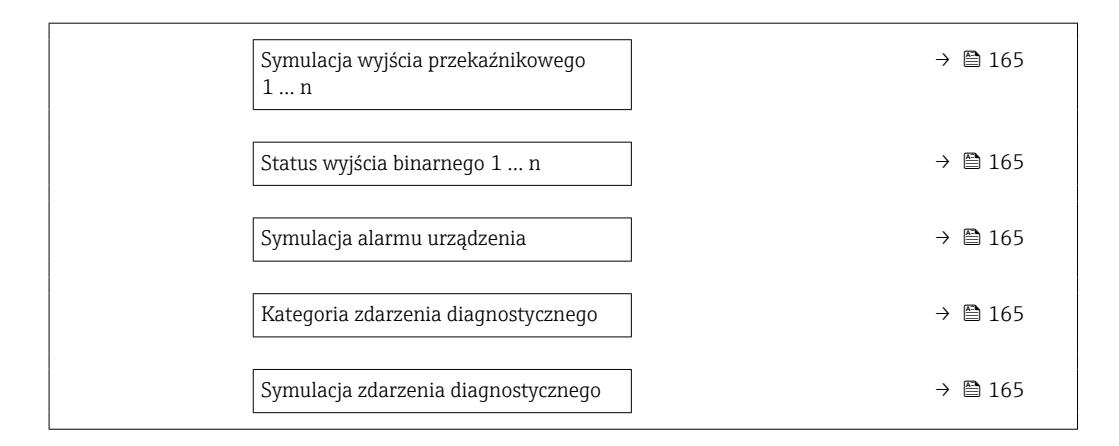

<span id="page-163-0"></span>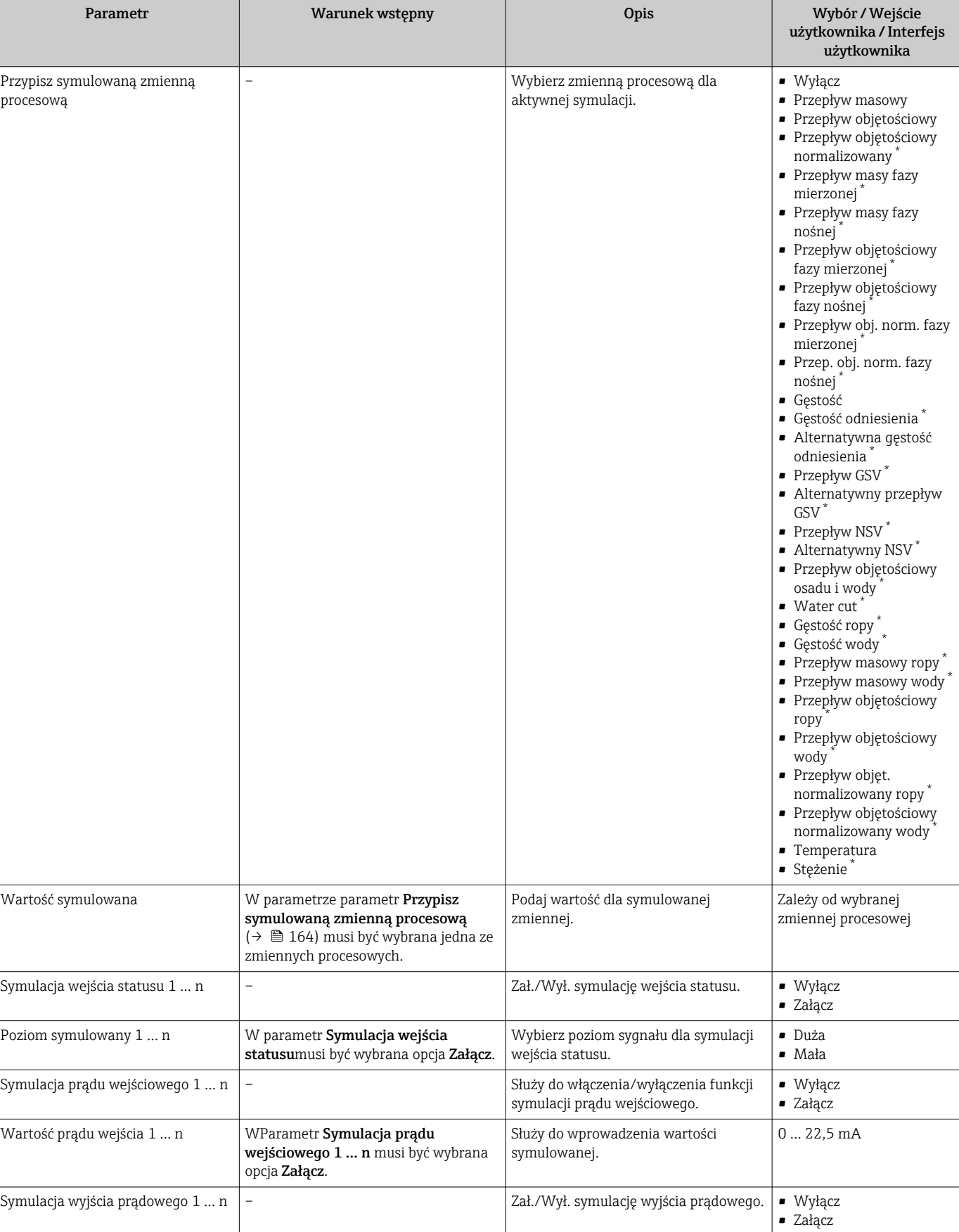

<span id="page-164-0"></span>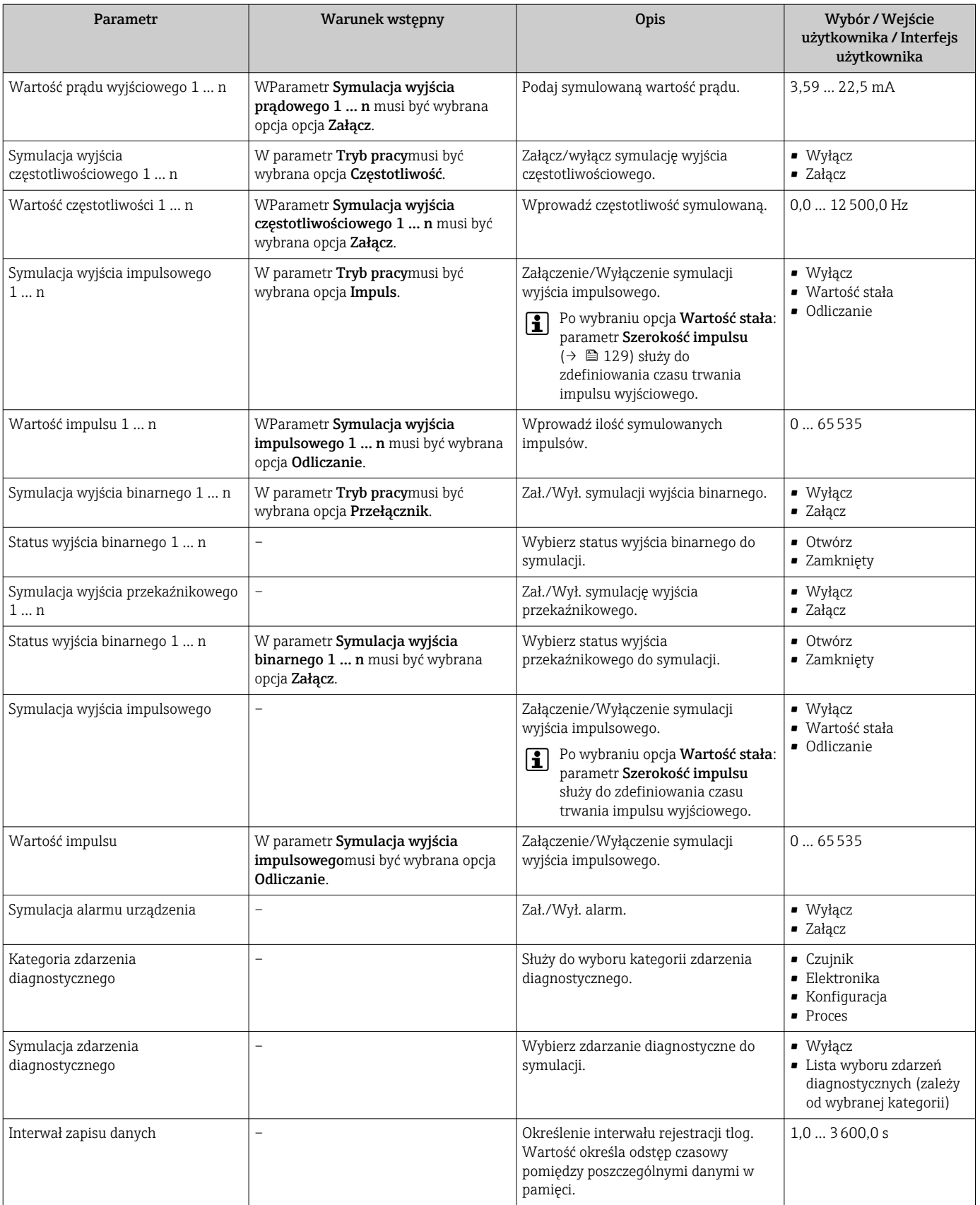

\* Widoczność zależy od opcji w kodzie zamówieniowym lub od ustawień urządzenia

## <span id="page-165-0"></span>10.8 Zabezpieczenie ustawień przed nieuprawnionym dostępem

Istnieją następujące możliwości zabezpieczenia konfiguracji przyrządu przed przypadkową zmianą:

- Zabezpieczenie dostępu do parametrów za pomocą kodu dostępu →  $\triangleq$  166
- Zabezpieczenie dostępu do menu obsługi lokalnej za pomocą blokady przycisków  $\rightarrow$   $\bigcirc$  83
- Zabezpieczenie dostepu do przyrządu za pomocą przełącznika blokady zapisu →  $\triangleq$  167
- Zabezpieczenie dostępu do parametrów poprzez konfigurację procesu uruchomienia  $\rightarrow$   $\blacksquare$  110

## 10.8.1 Blokada za pomocą kodu dostępu

Skutki zabezpieczenia dostępu za pomocą kodu użytkownika:

- Parametry konfiguracyjne przepływomierza są zablokowane, dzięki czemu nie można już ich zmienić za pomocą przycisków obsługi.
- Niemożliwy jest dostęp do przyrządu ani do jego parametrów konfiguracyjnych poprzez internetową.
- Niemożliwy jest dostęp do przyrządu ani do jego parametrów konfiguracyjnych za pomocą oprogramowania FieldCare ani DeviceCare (poprzez interfejs serwisowy CDI-RJ45).

#### Definiowanie kodu dostępu za pomocą wyświetlacza lokalnego

- 1. Wybrać Parametr Ustaw kod dostępu ( $\rightarrow \Box$  161).
- 2. Wybrać maks. 16-cyfrowy ciąg znaków złożony z liter, cyfr i znaków specjalnych jako kod dostępu.
- 3. WParametr **Potwierdź kod dostępu** ( $\rightarrow \Box$  161) wprowadzić ponownie kod dostępu, celem potwierdzenia.
	- Wszystkie parametry zabezpieczone przed zapisem są poprzedzone ikoną  $\delta$ .

Jeśli w oknie nawigacji i edycji przez 10 minut nie zostanie naciśnięty żaden przycisk, blokada parametrów zostanie włączona automatycznie. Jeśli użytkownik powróci z okna nawigacji i edycji do trybu wyświetlania wartości mierzonej, po 60 s następuje automatyczne włączenie blokady parametrów.

- Jeśli blokada zapisu jest aktywowana za pomocą kodu dostępu, może ona być wyłączona tylko po podaniu tego kodu  $\rightarrow \Box$  82.
	- Typ aktualnie zalogowanego użytkownika na wyświetlaczu lokalnym →  $\cong$  82 jest wskazany w parametrze Parametr Status dostępu. Ścieżka menu: Obsługa → Status dostępu

#### Parametry, które zawsze mogą być zmieniane za pomocą wskaźnika lokalnego

Funkcja zabezpieczenia przed zapisem za pomocą wskaźnika lokalnego nie obejmuje niektórych parametrów niemających wpływu na pomiar. Pomimo ustawienia kodu dostępu, parametry te można zawsze zmienić nawet wtedy, gdy inne parametry są zablokowane.

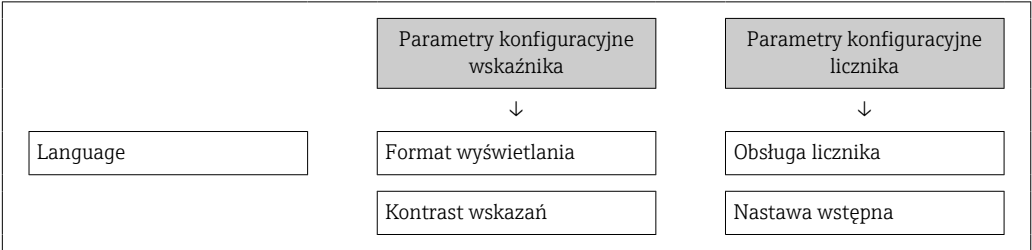

<span id="page-166-0"></span>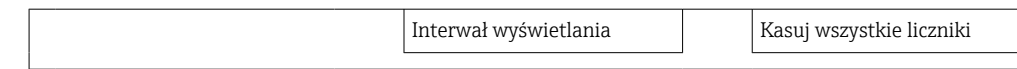

#### Definiowanie kodu dostępu za pomocą przeglądarki internetowej

- 1. Wybrać parametr Ustaw kod dostępu ( $\rightarrow \Box$  161).
- 2. Wybrać maks. 16-cyfrową liczbę jako kod dostępu.
- 3. W Parametr **Potwierdź kod dostępu** ( $\rightarrow \Box$  161) wprowadzić ponownie kod dostępu, celem potwierdzenia.
	- W przeglądarce otwiera się strona logowania.

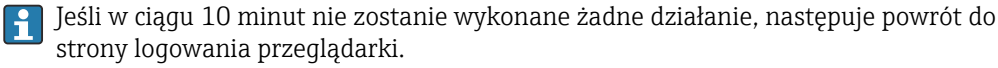

- Jeśli blokada zapisu jest aktywowana za pomocą kodu dostępu, może ona być wyłączona tylko po podaniu tego kodu  $\rightarrow \Box$  82.
	- Typ aktualnie zalogowanego użytkownika jest wskazywany w parametrze Parametr **Status dostępu.** Ścieżka menu: Obsługa  $\rightarrow$  Status dostępu

#### Resetowanie kodu dostępu

W razie zagubienia kodu dostępu, można go zresetować i przywrócić kod ustawiony fabrycznie. W tym celu należy wprowadzić kod resetu. Kod dostępu można potem zdefiniować ponownie.

#### Za pomocą przeglądarki internetowej, oprogramowania FieldCare, DeviceCare (poprzez interfejs serwisowy CDI-RJ45), sieci obiektowej

Aby uzyskać kod resetu, należy skontaktować się z serwisem Endress+Hauser.

- 1. Wybrać parametr Kasowanie kodu dostępu ( $\rightarrow \Box$ 161).
- 2. Wprowadzić kod resetu.
	- Przywrócony został fabryczny kod dostępu 0000. Można go teraz ponownie zdefiniować  $\rightarrow$  ■ 166

#### 10.8.2 Blokada zapisu za pomocą przełącznika blokady zapisu

W przeciwieństwie do blokady zapisu za pomocą kodu użytkownika, pozwala on na zablokowanie możliwości zmiany wszystkich parametrów w menu obsługi, za wyjątkiem parametr "Kontrast wskazań".

Parametry są wtedy dostępne w trybie tylko do odczytu i nie można ich edytować (z wyjątkiem parametr "Kontrast wskazań"):

- Za pomocą wskaźnika
- Poprzez interfejs PROFINET

#### Proline 500 – wersja z komunikacją cyfrową

#### **A OSTRZEŻENIE**

Nie stosować nadmiernego momentu dokręcenia śrub mocujących!

Ryzyko zniszczenia plastykowej obudowy przetwornika.

‣ Śruby mocujące należy dokręcać zachowując odpowiedni moment dokręcenia: 2 Nm (1,5 lbf ft)

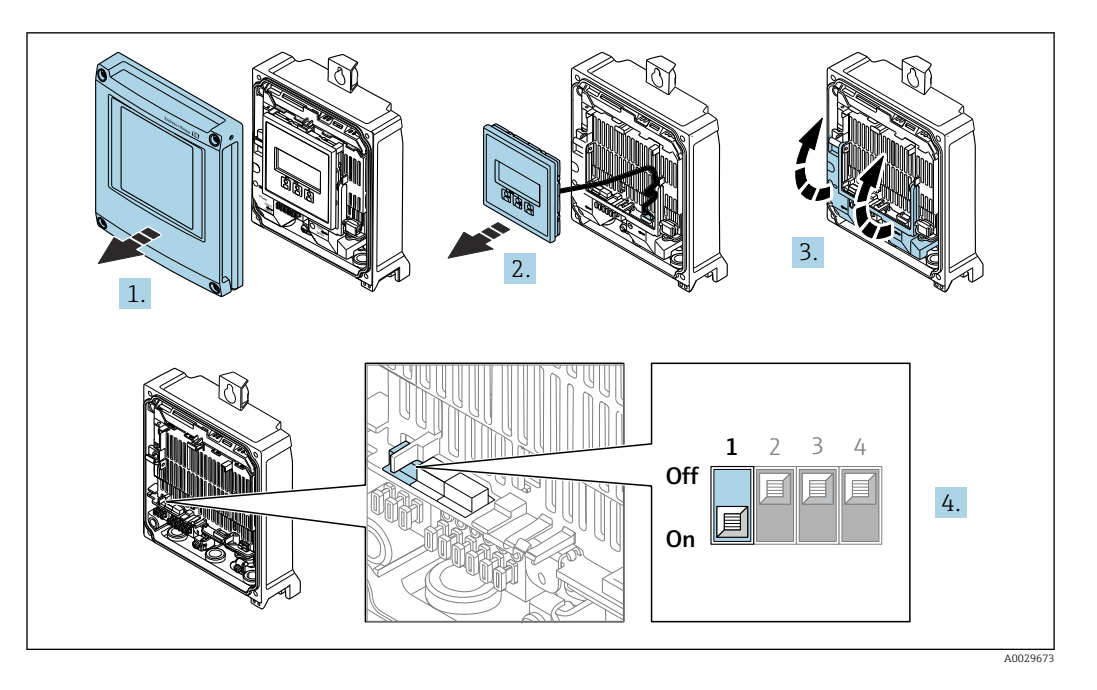

- 1. Otworzyć pokrywę obudowy.
- 2. Wymontować wskaźnik.
- 3. Unieść pokrywę listwy zaciskowej.
- 4. Ustawienie przełącznika blokady zapisu (WP) w głównym module elektroniki w pozycji ON powoduje włączenie sprzętowej blokady zapisu.
	- W parametr Stan blokady wyświetlana jest opcja Blokada sprzętu →  $\triangleq$  170. Dodatkowo, w oknie wskazywania wartości mierzonej w nagłówku oraz w widoku nawigacji po menu, przed parametrami wyświetlana jest ikona .

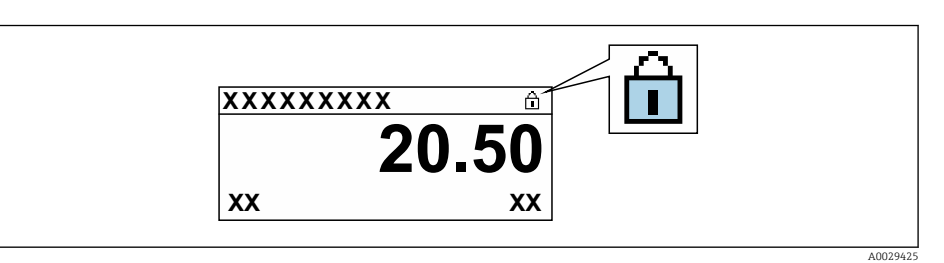

- 5. Ustawienie przełącznika blokady zapisu (WP) w głównym module elektroniki w pozycji OFF (ustawienie fabryczne) powoduje wyłączenie sprzętowej blokady zapisu.
	- W parametr Stan blokady nie jest wyświetlana żadna opcja → 170. W oknie wskazywania wartości mierzonej w nagłówku oraz w widoku nawigacji po menu, znika ikona @ przed parametrami.

#### Proline 500

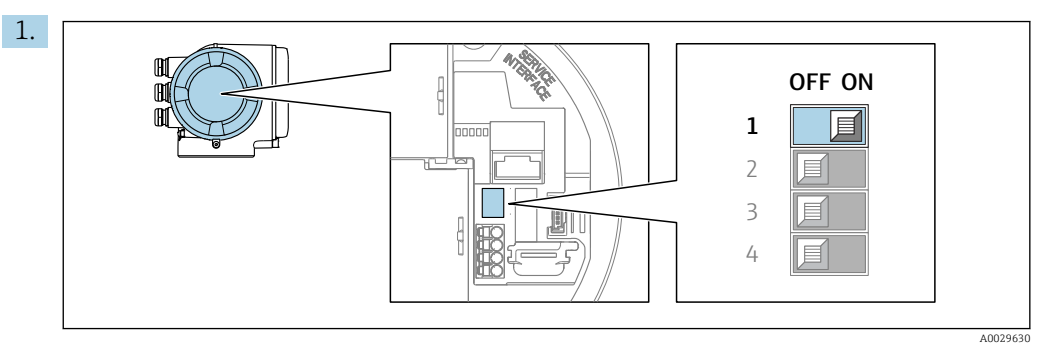

Ustawienie przełącznika blokady zapisu (WP) w głównym module elektroniki w pozycji ON powoduje włączenie sprzętowej blokady zapisu.

 $\blacktriangleright$  W parametr Stan blokady wyświetlana jest opcja Blokada sprzętu →  $\blacktriangleright$  170. Dodatkowo, w oknie wskazywania wartości mierzonej w nagłówku oraz w widoku nawigacji po menu, przed parametrami wyświetlana jest ikona  $\mathbf{\mathfrak{B}}$ .

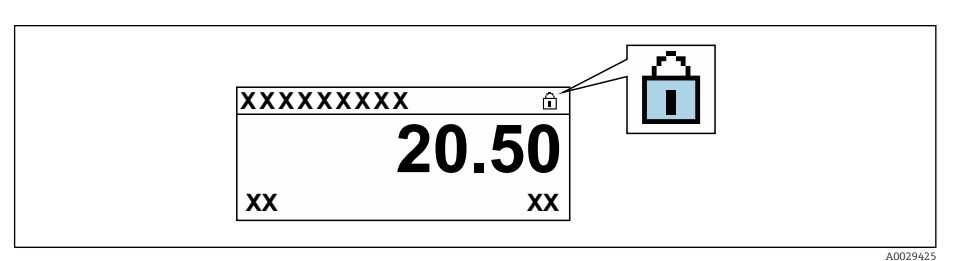

- 2. Ustawienie przełącznika blokady zapisu (WP) w głównym module elektroniki w pozycji OFF (ustawienie fabryczne) powoduje wyłączenie sprzętowej blokady zapisu.
	- W parametr Stan blokady nie jest wyświetlana żadna opcja → 170. W oknie wskazywania wartości mierzonej w nagłówku oraz w widoku nawigacji po menu, znika ikona @ przed parametrami.

# <span id="page-169-0"></span>11 Obsługa

## 11.1 Odczyt stanu blokady urządzenia

Sygnalizacja aktywnej blokady zapisu: parametr Stan blokady

Obsługa → Stan blokady

*Zakres funkcji parametr "Stan blokady"*

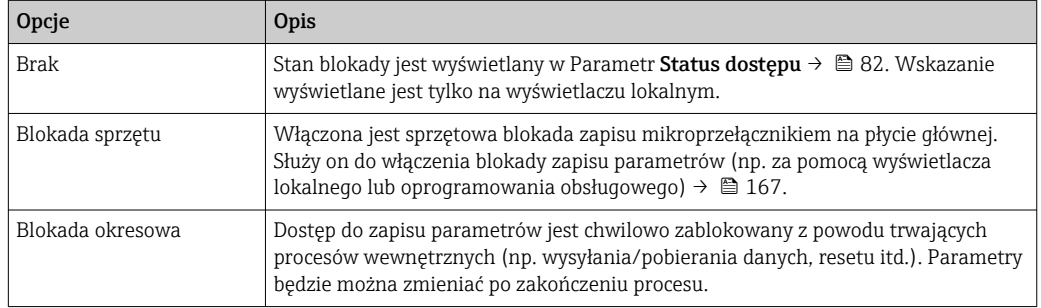

## 11.2 Wybór języka obsługi

Szczegółowe informacje:

- Dotyczące konfiguracji języka obsługi  $\rightarrow$   $\blacksquare$  112
- Informacje dotyczące języków obsługi dostępnych dla danego przyrządu  $\rightarrow \blacksquare$  287

## 11.3 Konfiguracja wyświetlacza

Szczegółowe informacje:

- Ustawienia podstawowe wyświetlacza lokalnego  $\rightarrow$   $\blacksquare$  140
- Ustawienia zaawansowane wyświetlacza lokalnego [→ 152](#page-151-0)

## 11.4 Odczyt wartości mierzonych

Podmenu Wartości mierzone umożliwia odczyt wszystkich wartości zmierzonych.

### **Nawigacja**

Menu "Diagnostyka" → Wartości mierzone

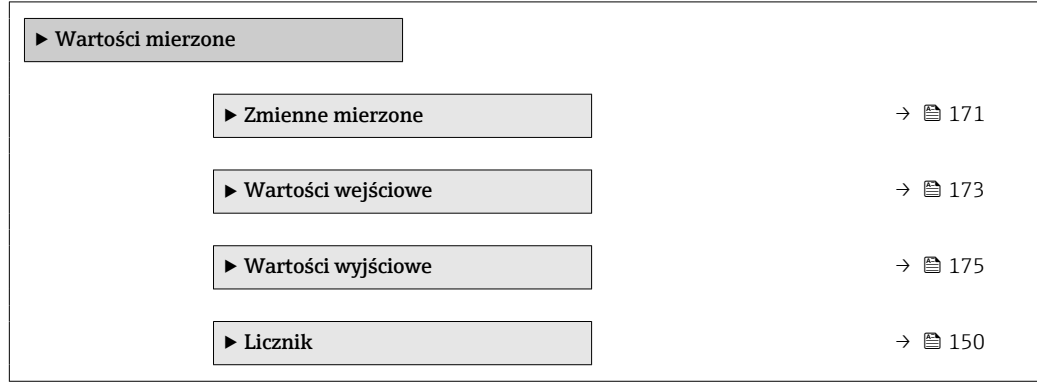

## <span id="page-170-0"></span>11.4.1 Podmenu "Zmienne mierzone"

Podmenu Zmienne mierzone zawiera wszystkie parametry niezbędne do wskazywania bieżących wartości mierzonych dla każdej zmiennej procesowej.

#### Nawigacja

Menu "Diagnostyka" → Wartości mierzone → Zmienne mierzone

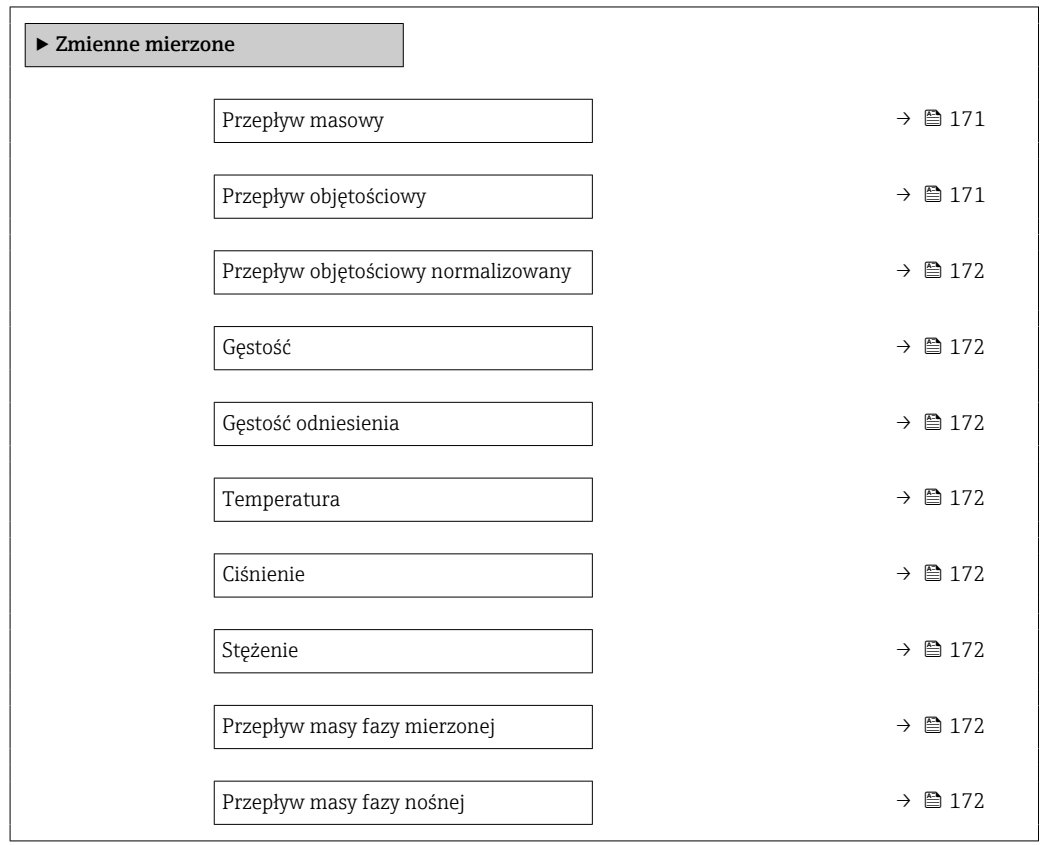

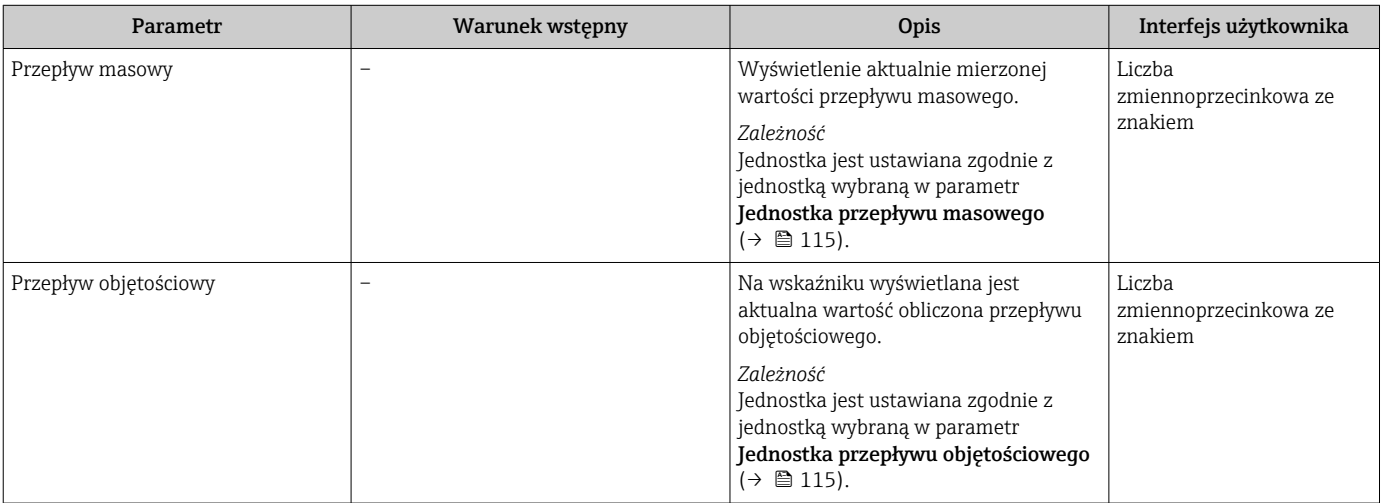

<span id="page-171-0"></span>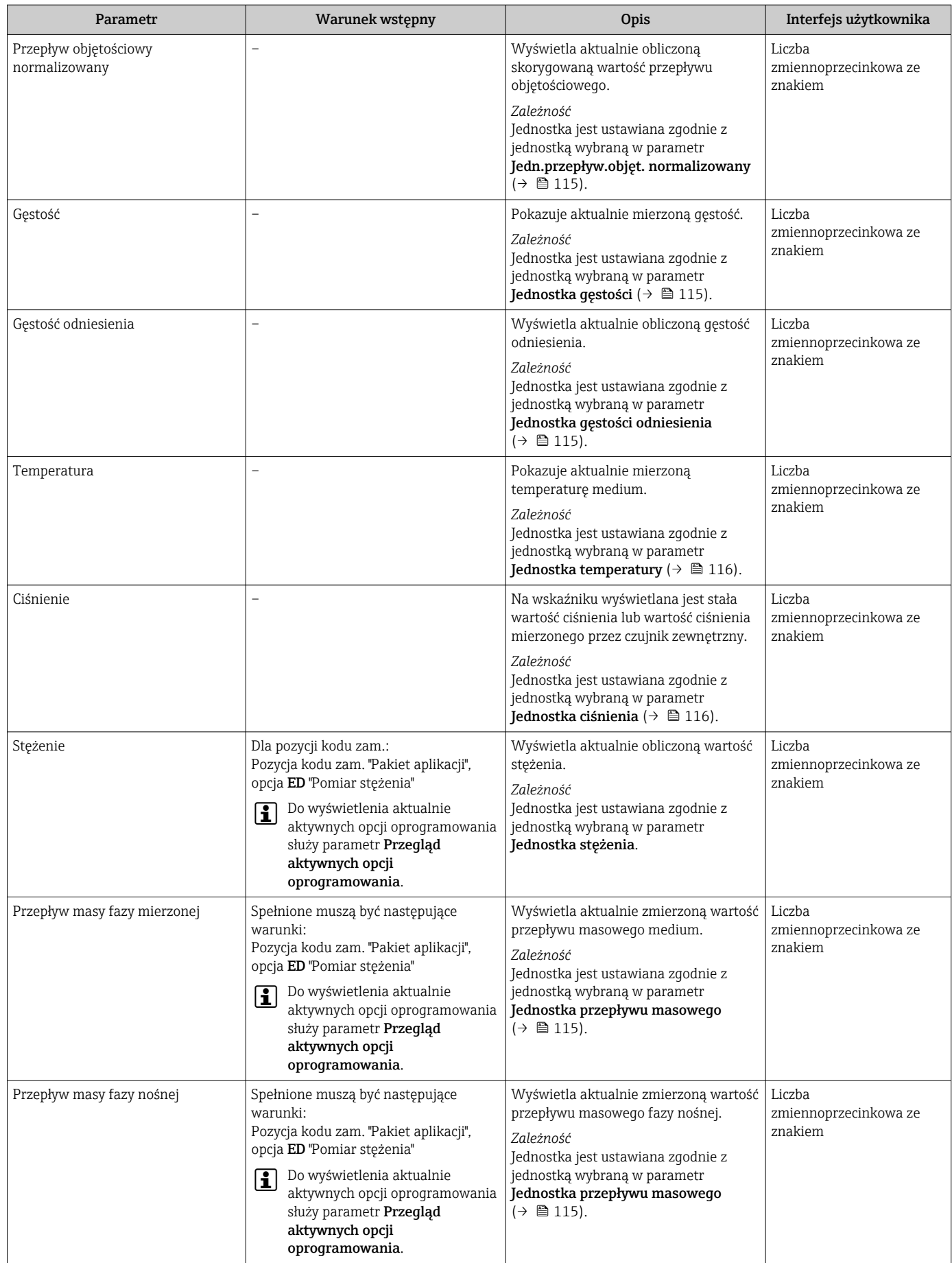

## <span id="page-172-0"></span>11.4.2 Licznik

Podmenu Licznik zawiera wszystkie parametry niezbędne do wskazywania bieżących wartości zmiennych mierzonych przez każdy licznik.

#### **Nawigacja**

Menu "Diagnostyka" → Wartości mierzone → Licznik 1 … n

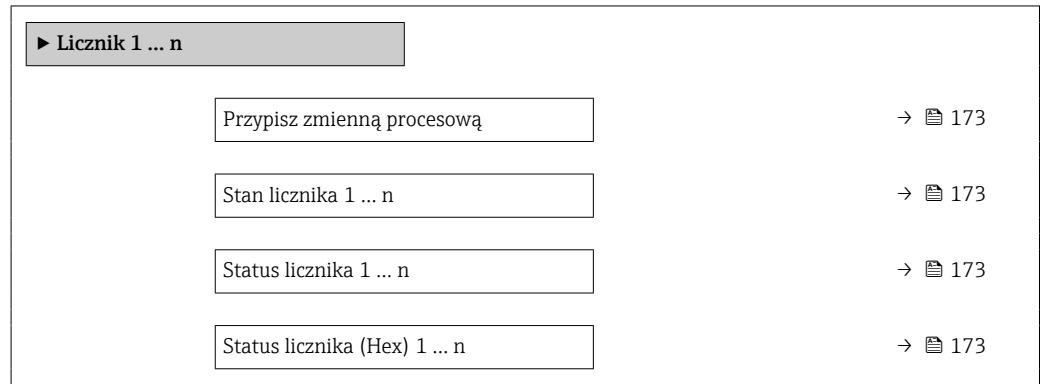

#### Przegląd parametrów wraz z krótkim opisem

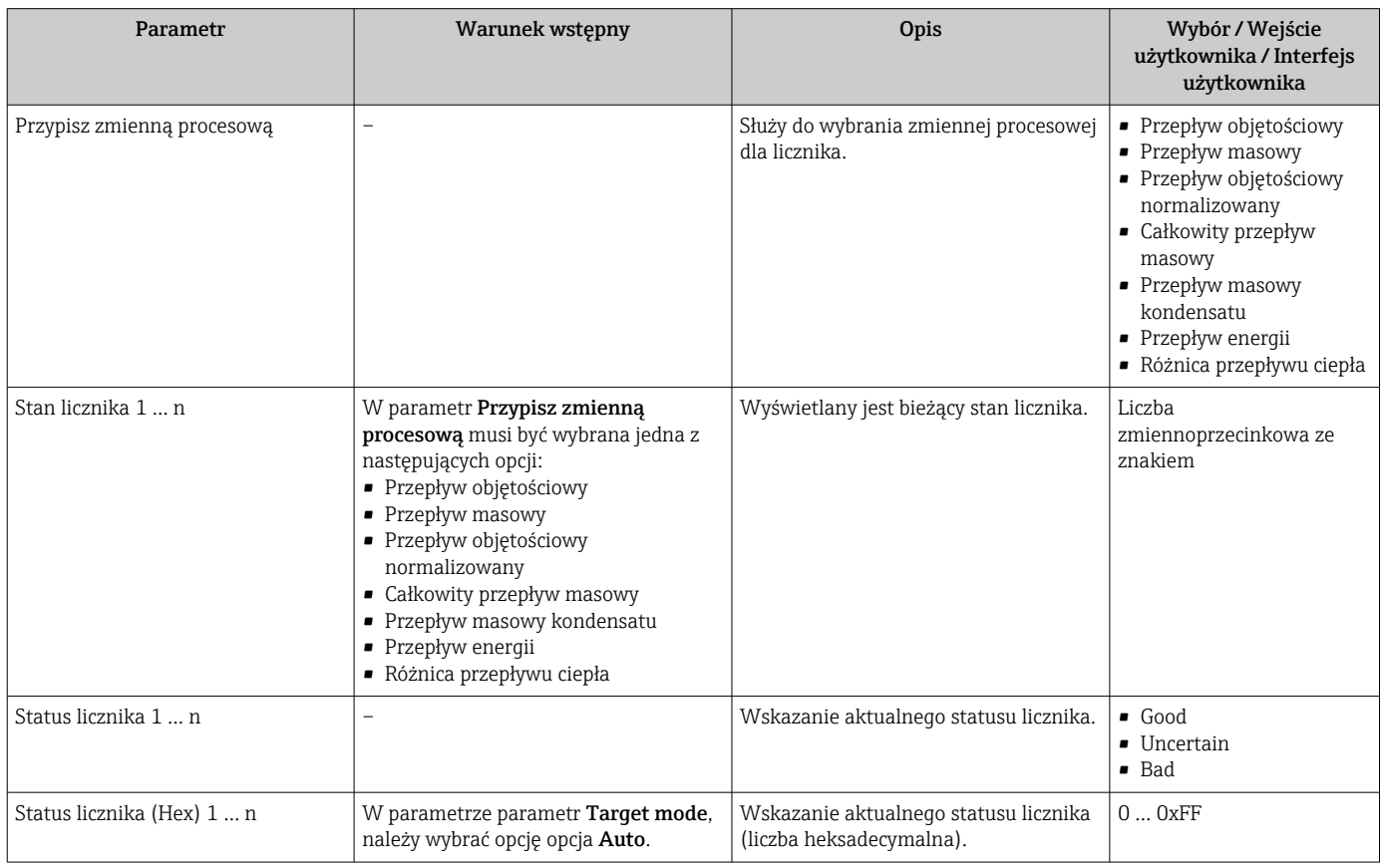

## 11.4.3 Podmenu "Wartości wejściowe"

Podmenu Wartości wejściowe służy do wskazywania poszczególnych wartości wejściowych.

#### Nawigacja

Menu "Diagnostyka" → Wartości mierzone → Wartości wejściowe

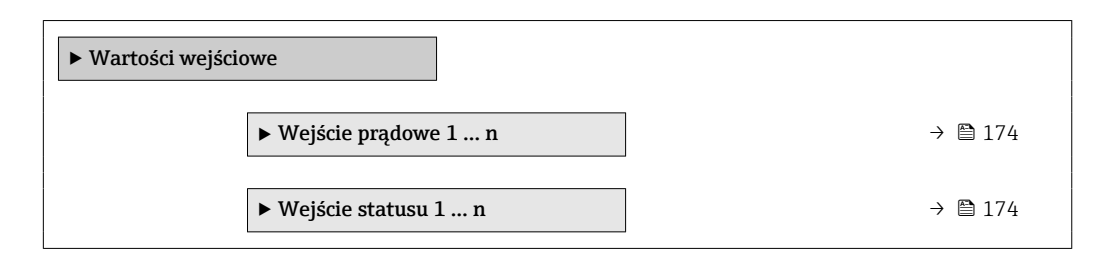

#### Wartości wejściowe na wejściu prądowym

Podmenu Wejście prądowe 1 … n zawiera wszystkie parametry niezbędne do wskazywania bieżących wartości zmiennych mierzonych dla każdego wejścia prądowego.

#### Nawigacja

Menu "Diagnostyka" → Wartości mierzone → Wartości wejściowe → Wejście prądowe 1 … n

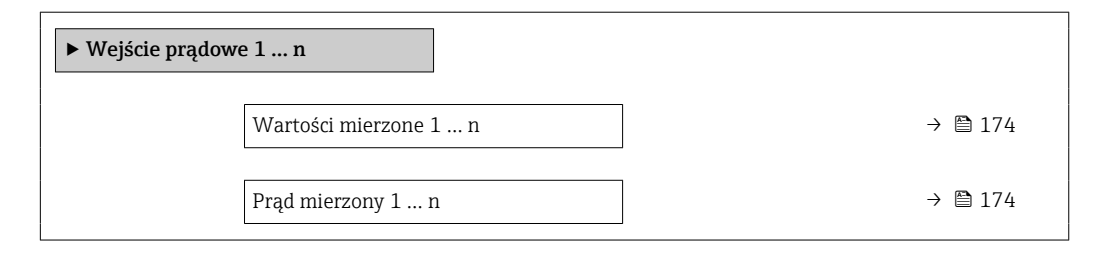

#### Przegląd parametrów wraz z krótkim opisem

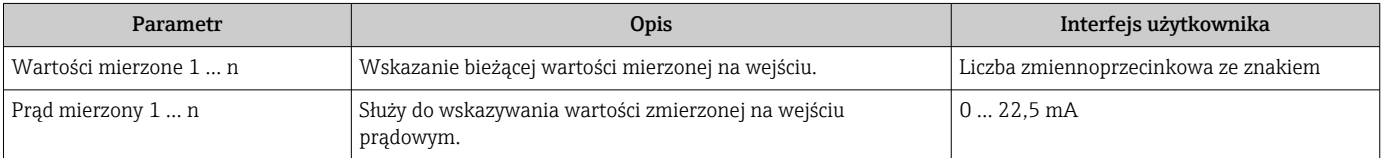

#### Wartości wejściowe na wejściu statusu

Podmenu Wejście statusu 1 … n zawiera wszystkie parametry niezbędne do wskazywania bieżących wartości zmiennych mierzonych dla każdego wejścia statusu.

#### **Nawigacia**

Menu "Diagnostyka" → Wartości mierzone → Wartości wejściowe → Wejście statusu 1 ... n

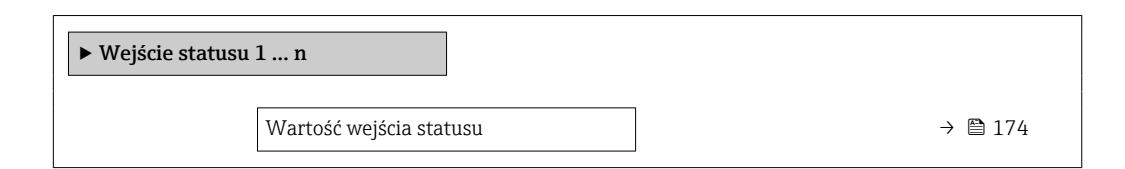

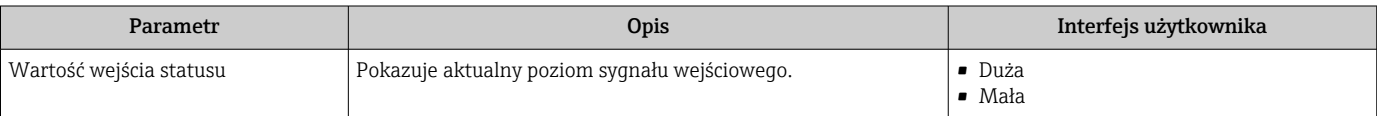

### <span id="page-174-0"></span>11.4.4 Wartości wyjściowe

Podmenu Wartości wyjściowe zawiera wszystkie parametry niezbędne do wskazywania bieżących wartości zmiennych mierzonych przez każdy licznik.

#### **Nawigacja**

Menu "Diagnostyka" → Wartości mierzone → Wartości wyjściowe

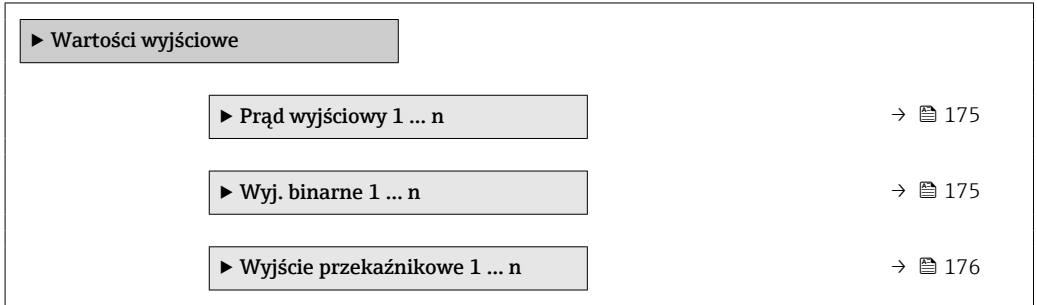

#### Wartości wyjściowe na wyjściu prądowym

Podmenu Wartość prądu wyjściowego zawiera wszystkie parametry niezbędne do wskazywania bieżących wartości mierzonych dla każdego wyjścia prądowego.

#### Nawigacja

Menu "Diagnostyka" → Wartości mierzone → Wartości wyjściowe → Wartość prądu wyjściowego 1 … n

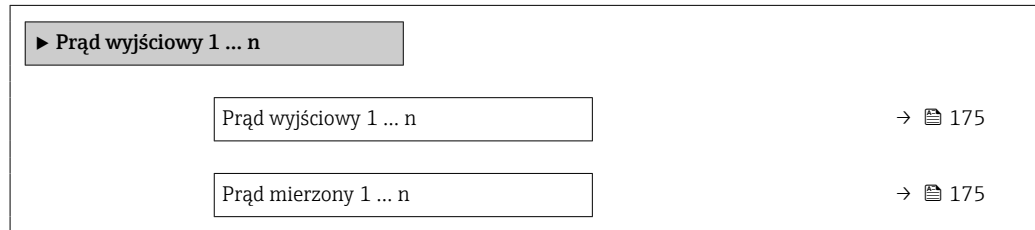

#### Przegląd parametrów wraz z krótkim opisem

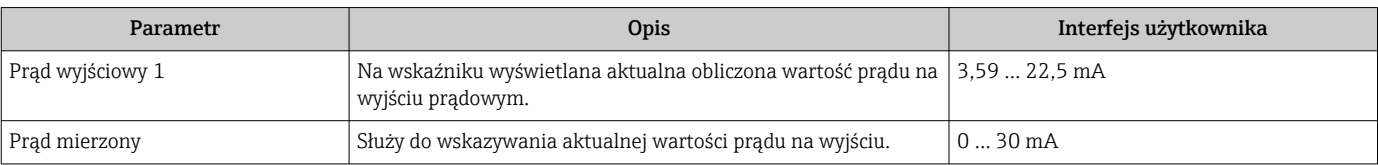

#### Wartości wyjściowe dla wyjścia impulsowego/częstotliwościowego/dwustanowego

Podmenu Wyj. binarne 1 ... n zawiera wszystkie parametry niezbędne do wskazywania bieżących wartości zmierzonych dla każdego wyjścia binarnego PFS.

#### **Nawigacja**

Menu "Diagnostyka" → Wartości mierzone → Wartości wyjściowe → Wyj. binarne 1 ... n

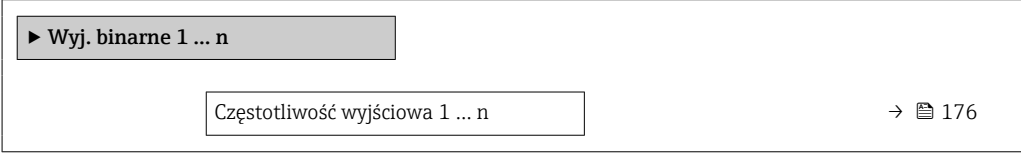

<span id="page-175-0"></span>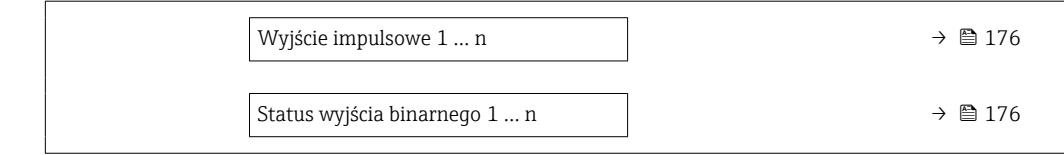

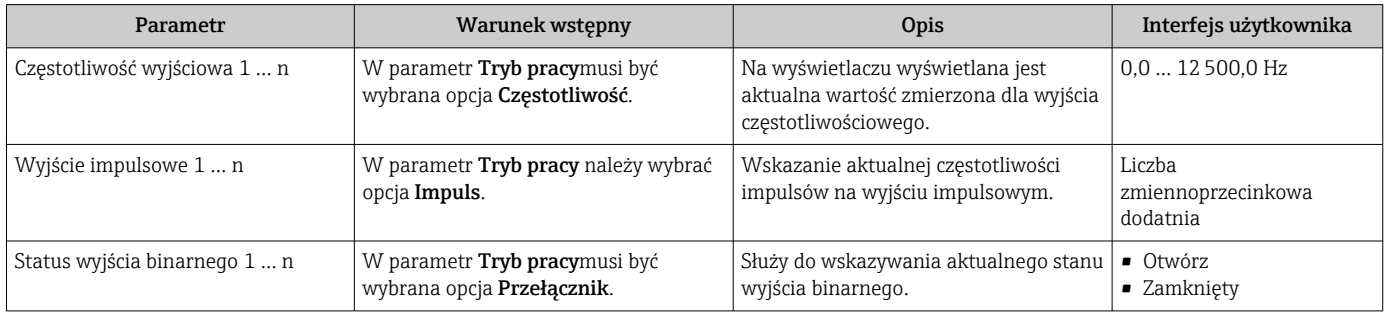

#### Wartości wyjściowe dla wyjścia przekaźnikowego

Podmenu Wyjście przekaźnikowe 1 … n zawiera wszystkie parametry niezbędne do wskazywania bieżących wartości zmierzonych na wyjściu przekaźnikowym.

#### Nawigacja

Menu "Diagnostyka" → Wartości mierzone → Wartości wyjściowe → Wyjście przekaźnikowe 1 … n

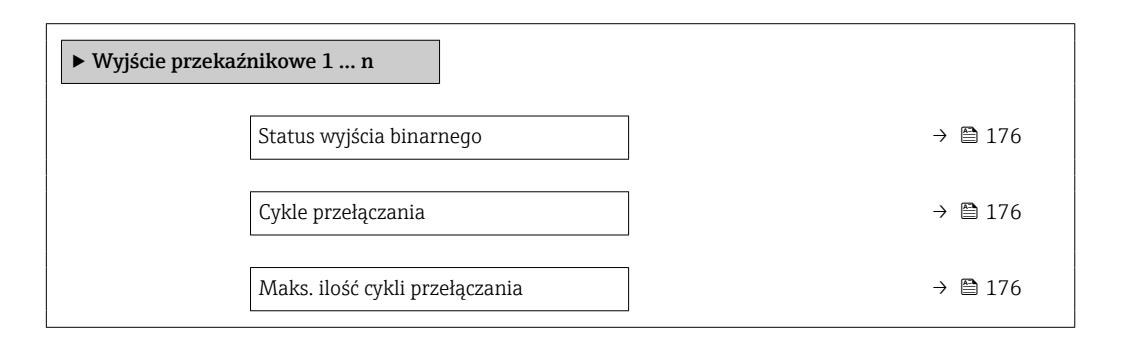

#### Przegląd parametrów wraz z krótkim opisem

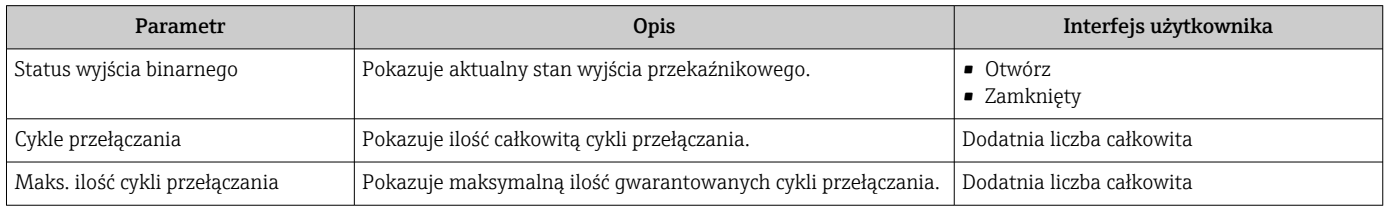

## 11.5 Dostosowanie przyrządu do warunków procesu

Dostępne są następujące parametry:

- Ustawienia podstawowe w menu Ustawienia ( $\rightarrow \cong 113$ )
- Ustawienia zaawansowane w podmenu Ustawienia zaawansowane ( $\rightarrow \Box$  147)

## 11.6 Zerowanie licznika

Do zerowania liczników służy podmenu Obsługa:

- Obsługa licznika
- Kasuj wszystkie liczniki

#### Nawigacja

Menu "Obsługa" → Konfiguracja licznika

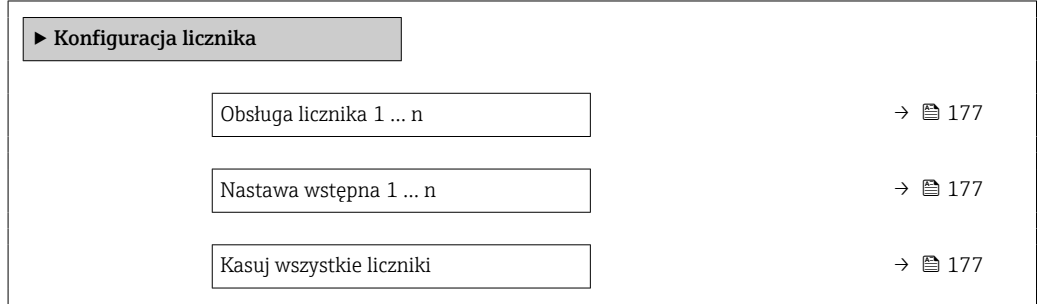

#### Przegląd parametrów wraz z krótkim opisem

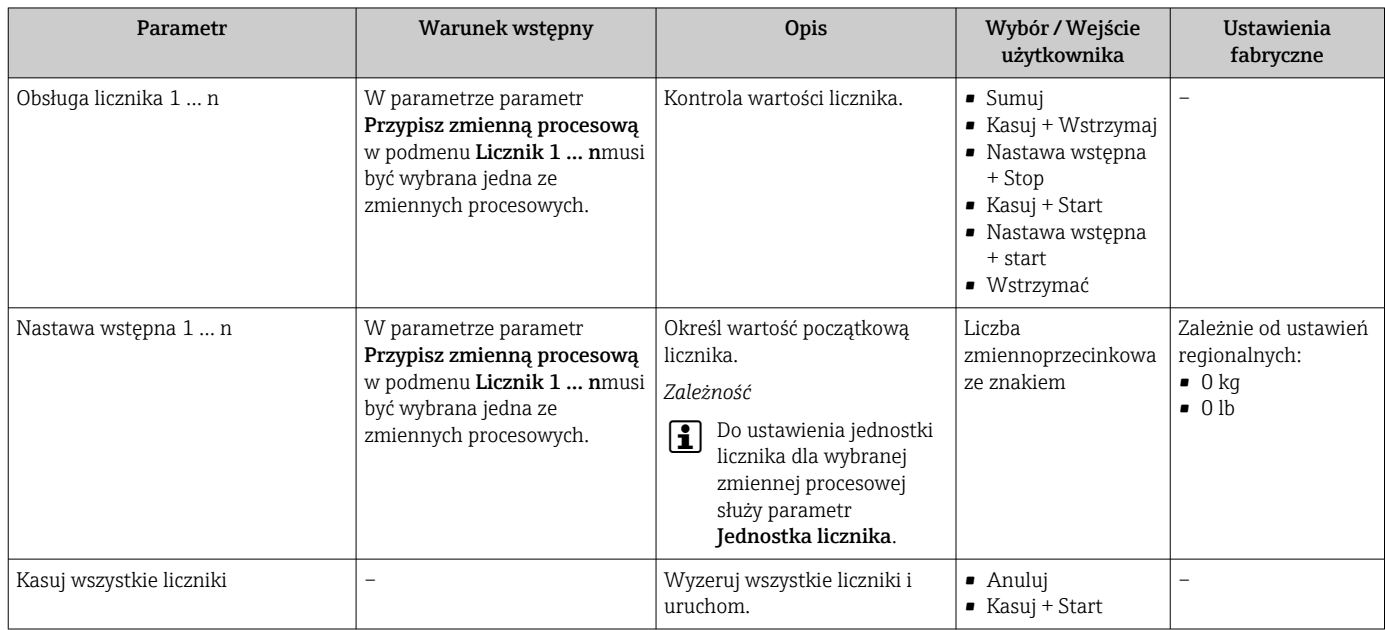

## 11.6.1 Zakres funkcji parametr "Obsługa licznika"

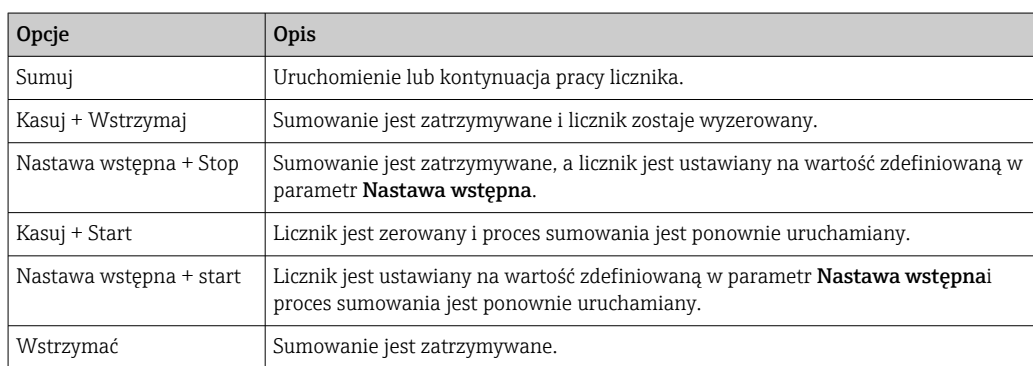

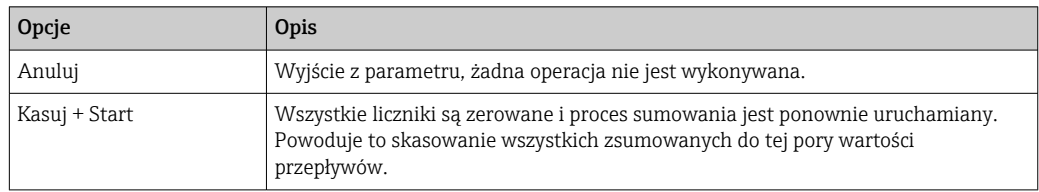

## 11.6.2 Zakres funkcji parametr "Kasuj wszystkie liczniki"

## 11.7 Wyświetlanie historii pomiarów

Aby podmenu podmenu Rejestracja danych było wyświetlane, musi być zainstalowany pakiet rozszerzony HistoROM (opcja zamówieniowa). Zawiera ono wszystkie parametry służące do rejestracji historii pomiarów.

- Dostęp do historii pomiarów jest również możliwy poprzez:  $| \cdot |$ 
	- Oprogramowanie FieldCare do zarządzania aparaturą obiektową  $\rightarrow \Box$  94.
	- Przeglądarkę internetową

#### Zakres funkcii

- Przyrząd umożliwia zapis 1000 wartości mierzonych
- 4 kanały zapisu danych
- Programowany interwał zapisu danych
- Wyświetla trend wartości mierzonych dla każdego kanału w postaci wykresu

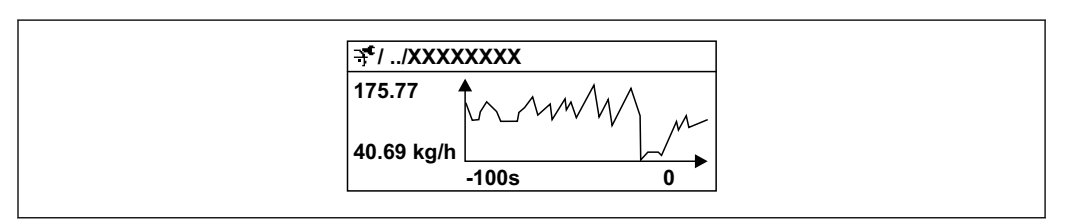

 *39 Wykres trendu wartości mierzonej*

- Oś X: w zależności od wybranej liczby kanałów, wyświetla od 250 do 1000 wartości mierzonych zmiennej procesowej.
- Oś Y: wyświetla przybliżony zakres wartości mierzonych i na bieżąco dostosowuje go do bieżącego pomiaru.

W przypadku zmiany interwału zapisu lub sposobu przyporządkowania zmiennych H procesowych do poszczególnych kanałów, dane zostaną skasowane.

#### **Nawigacia**

Menu "Diagnostyka" → Rejestracja danych

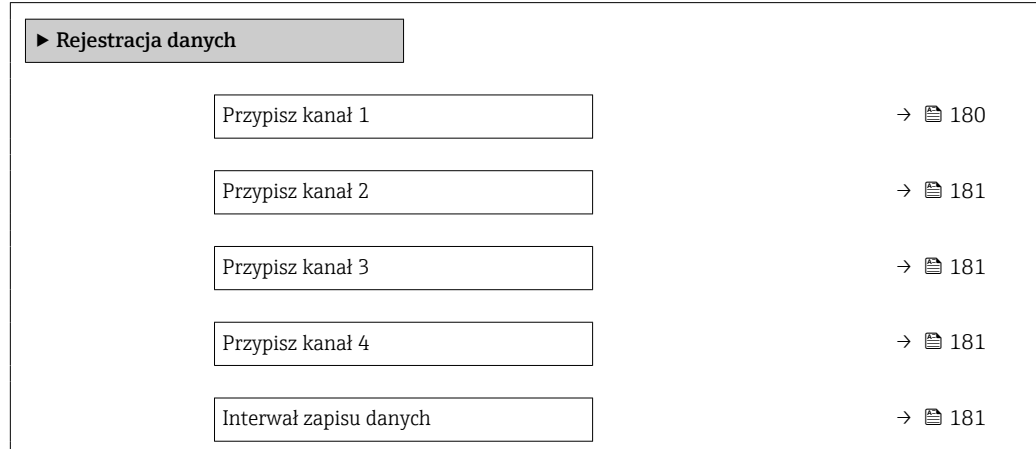

A0016357

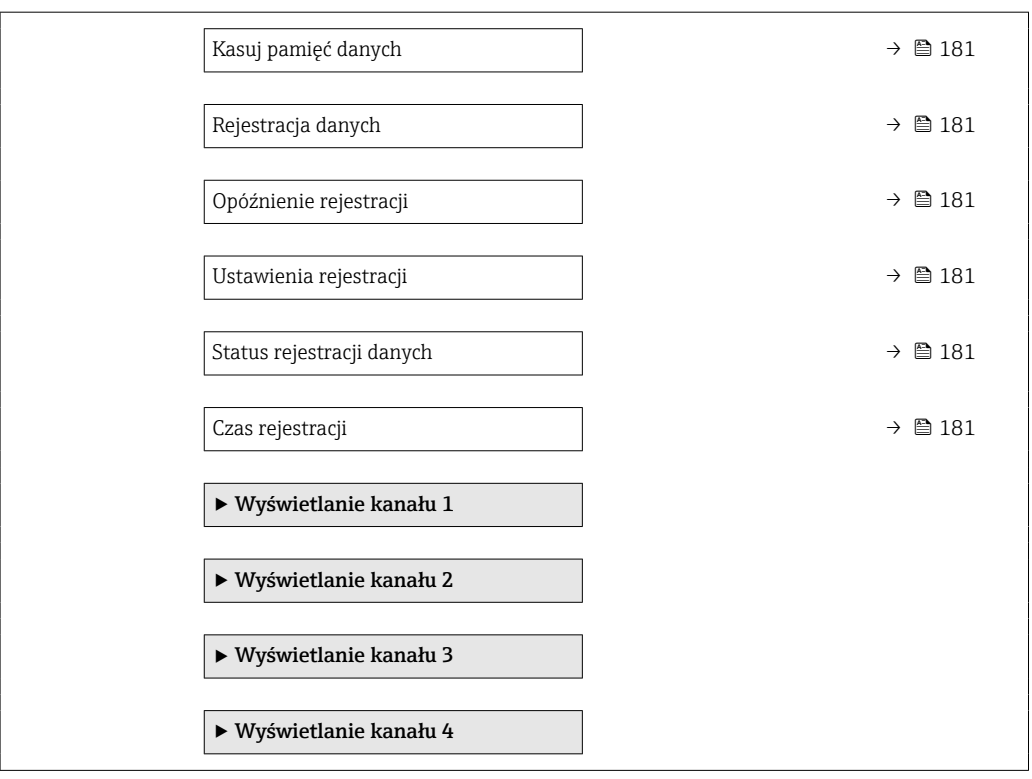

<span id="page-179-0"></span>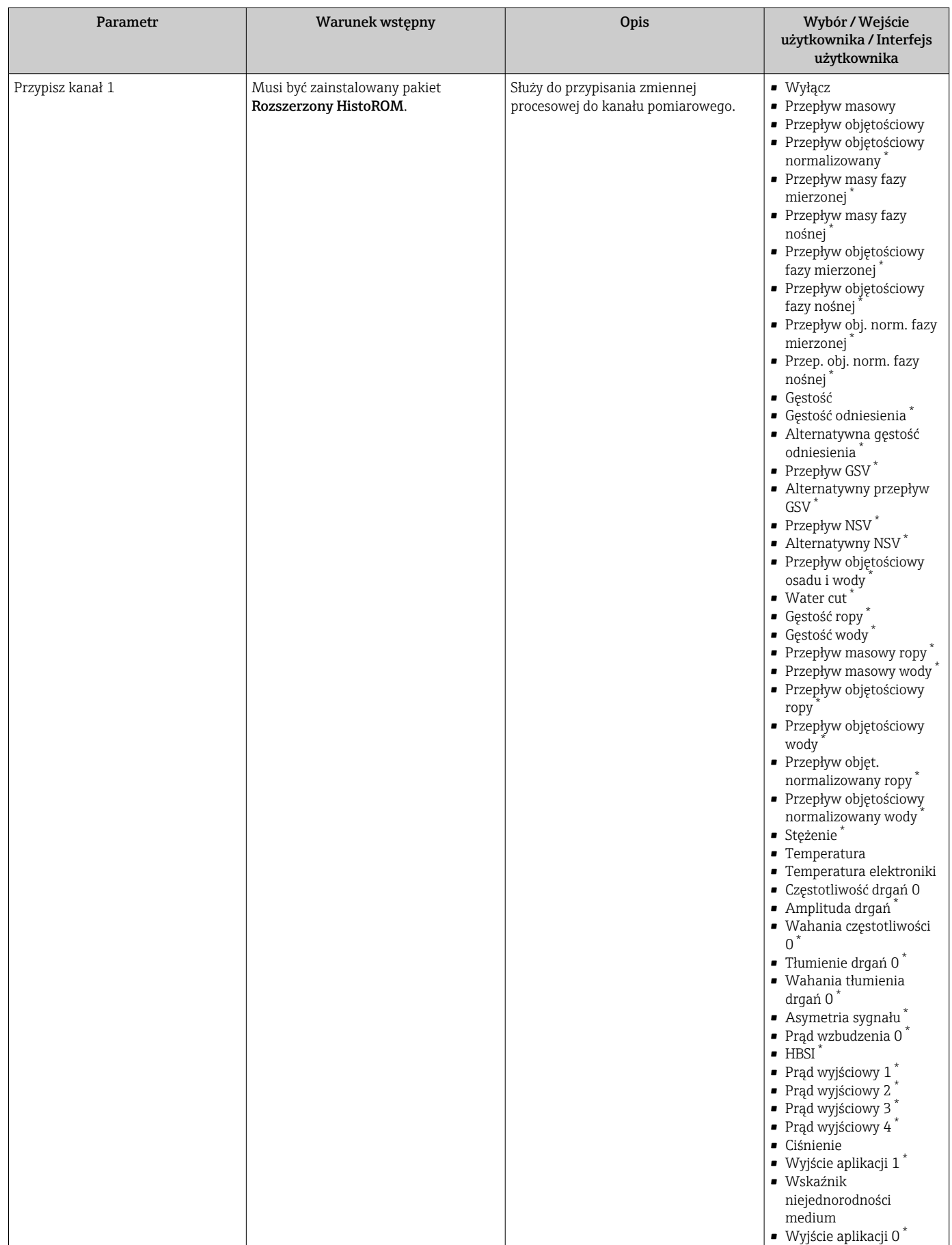
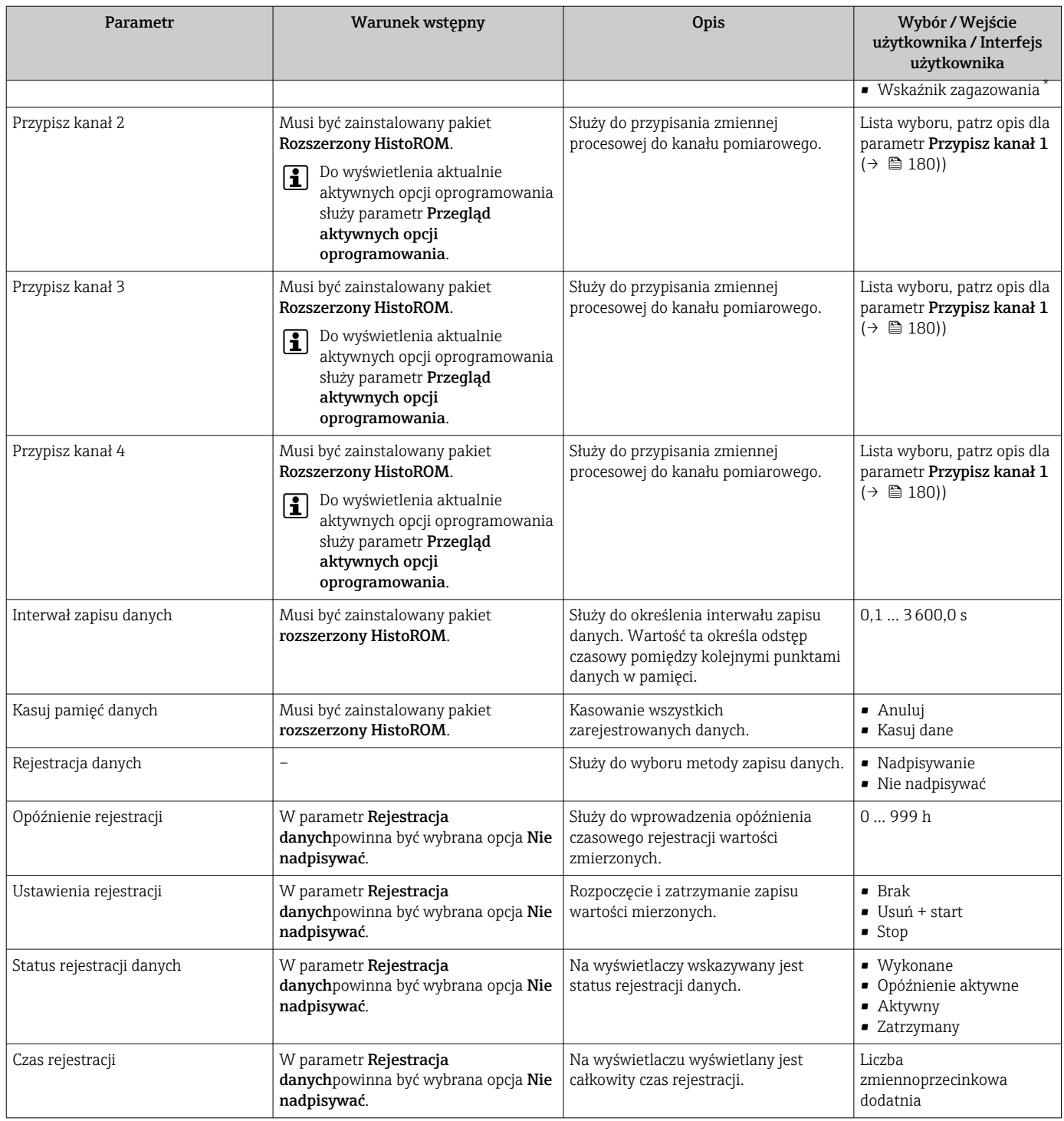

\* Widoczność zależy od opcji w kodzie zamówieniowym lub od ustawień urządzenia

# 12 Diagnostyka, wykrywanie i usuwanie usterek

## 12.1 Ogólne wskazówki diagnostyczne

*Wyświetlacz lokalny*

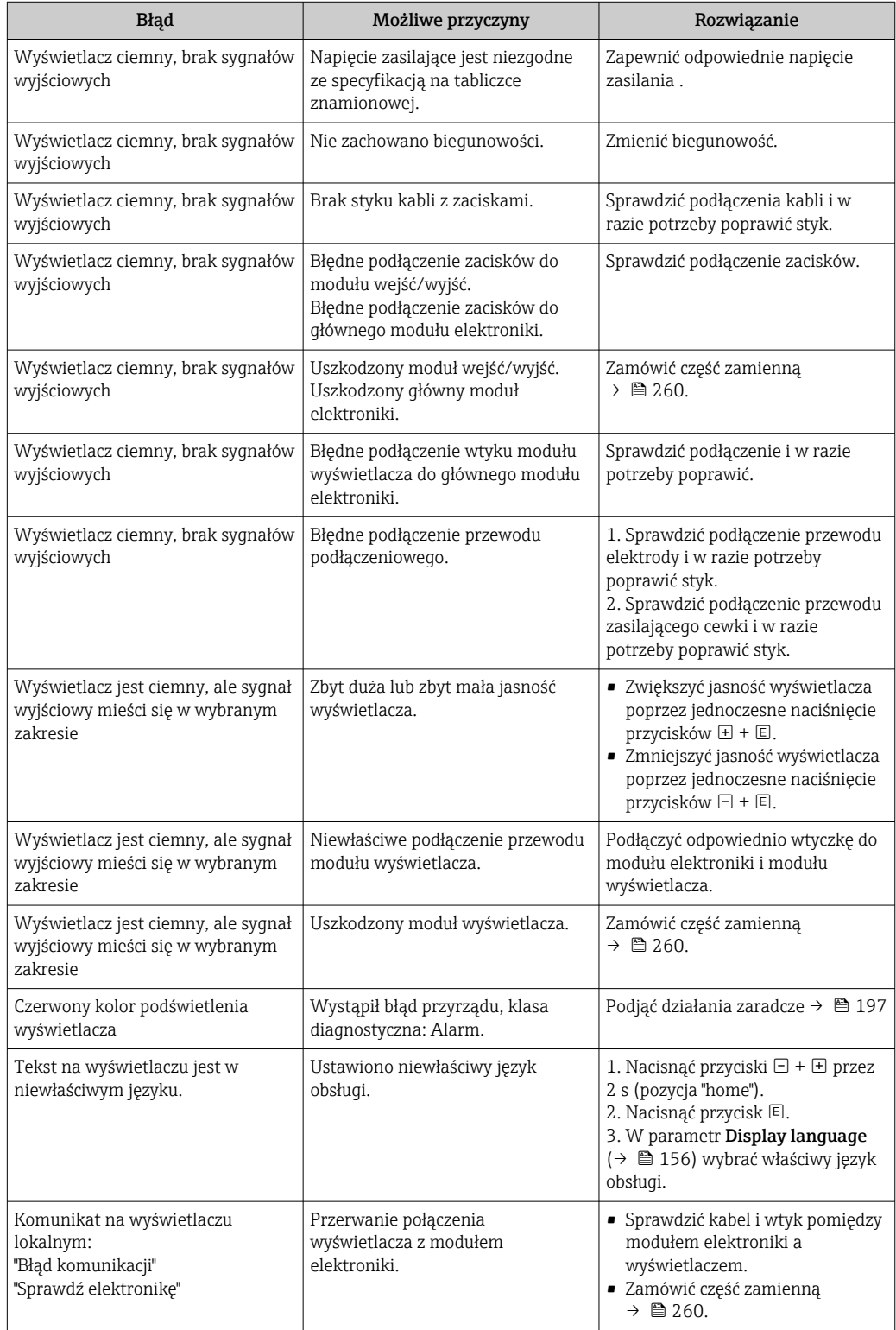

### *Sygnały wyjściowe*

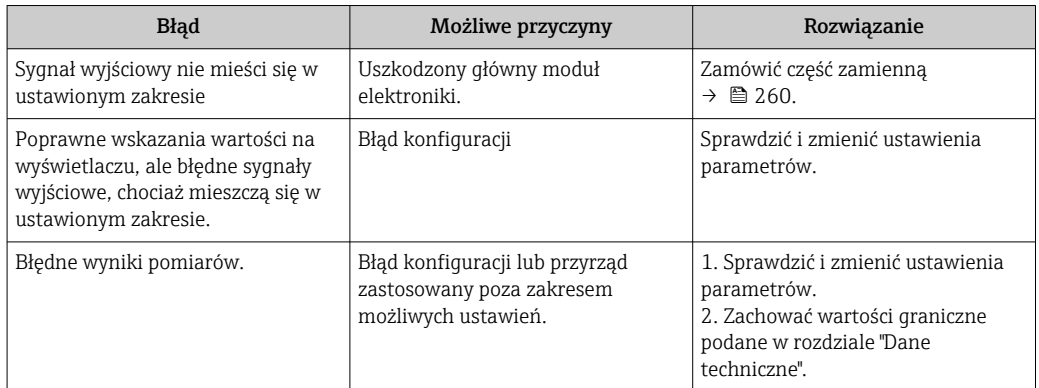

### *Dostęp*

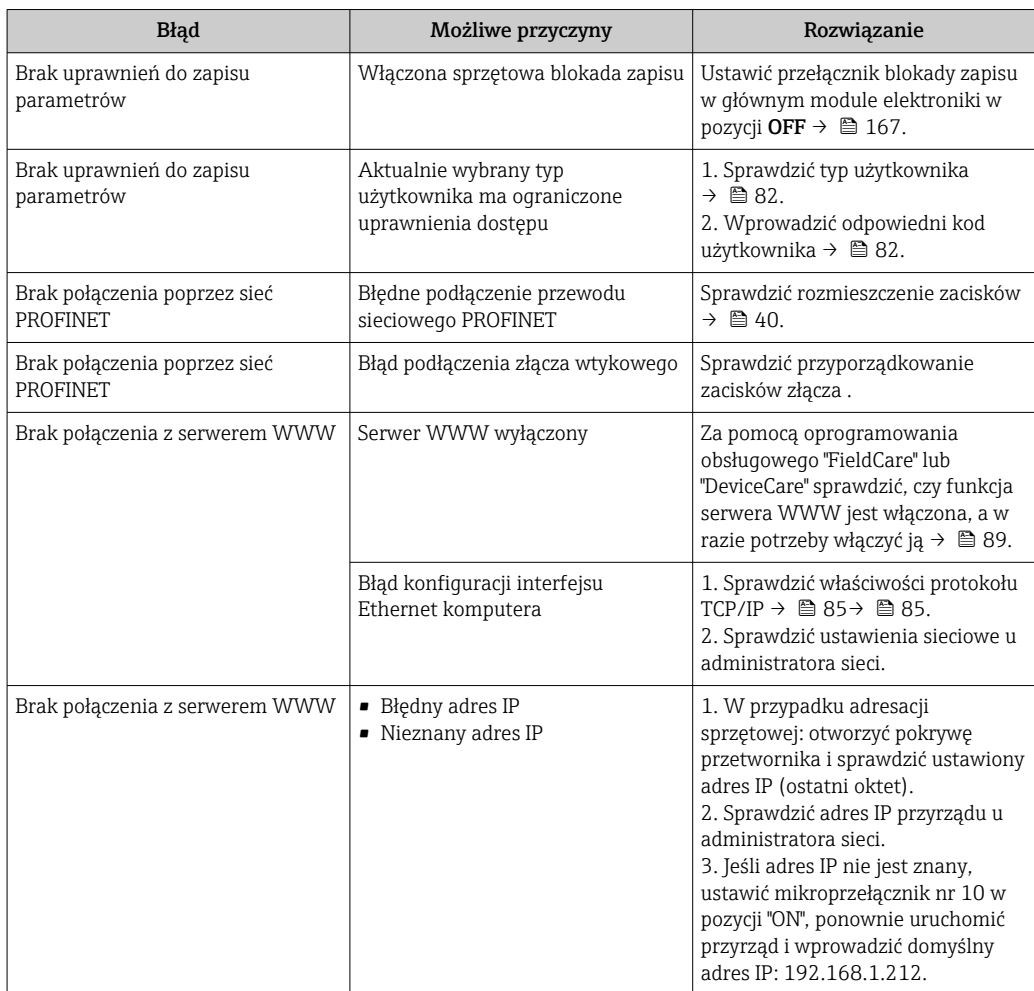

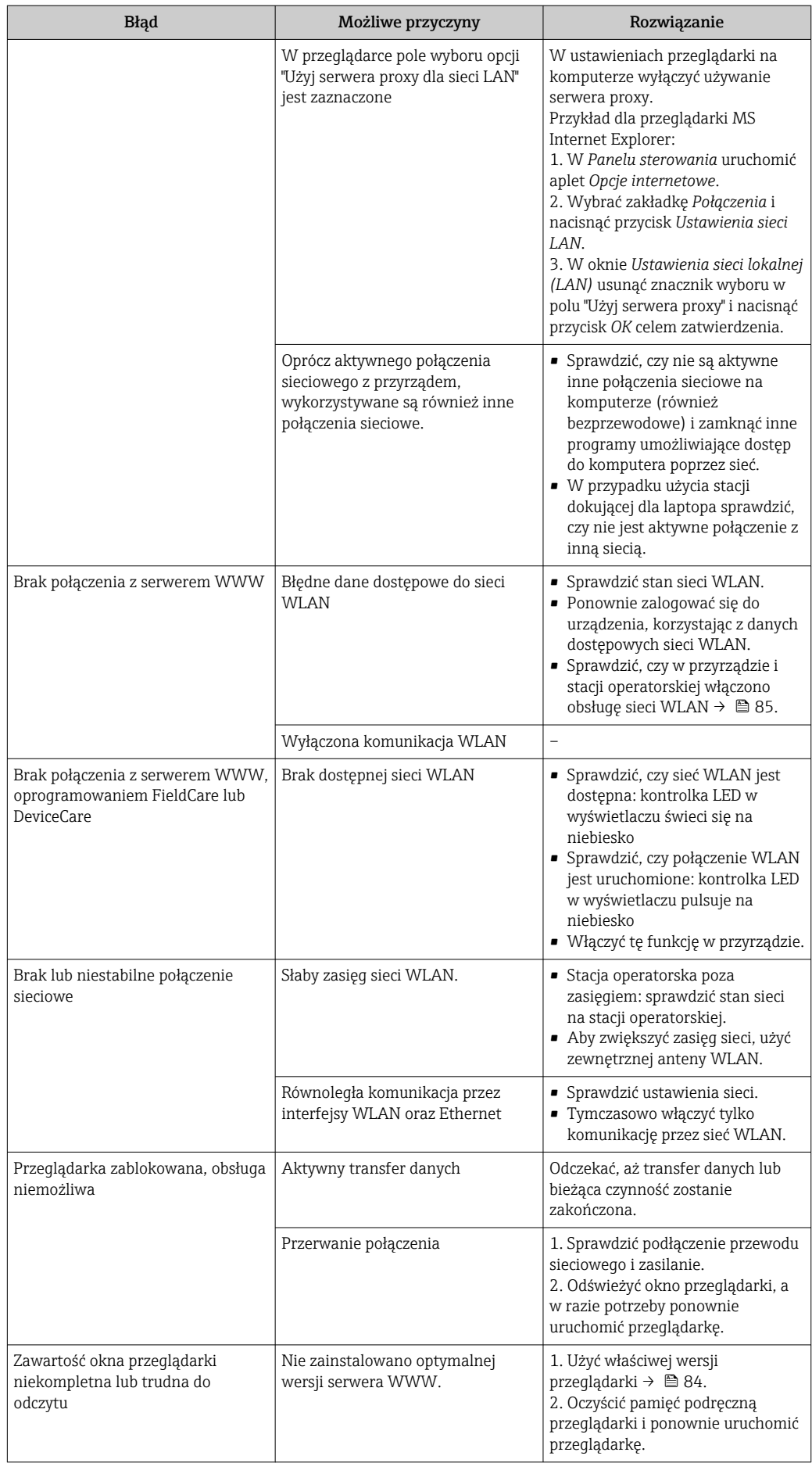

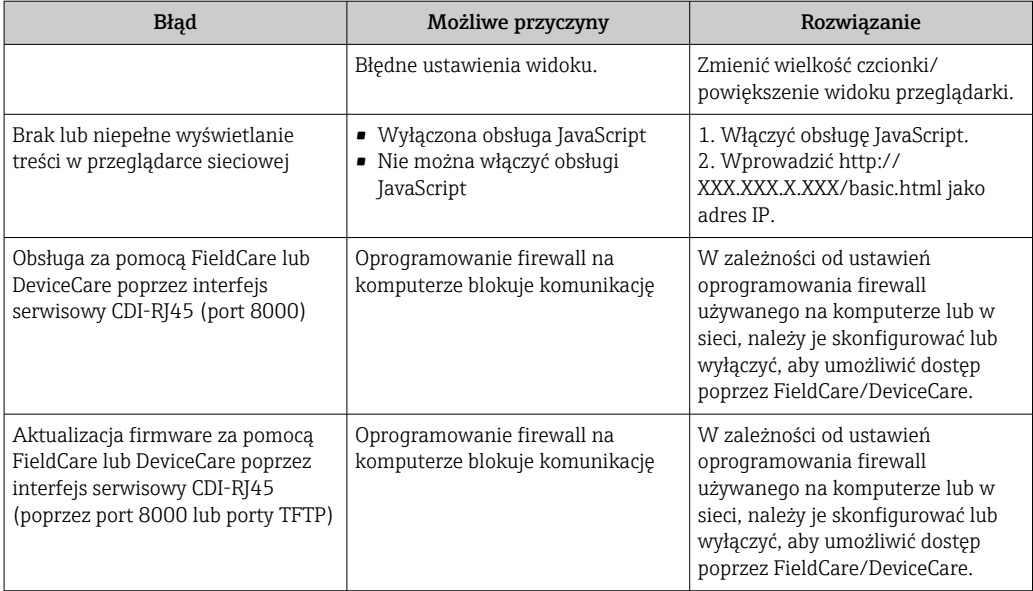

*Integracja z systemami automatyki*

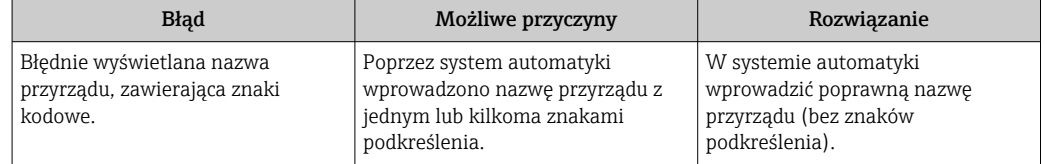

## 12.2 Informacje diagnostyczne sygnalizowane za pomocą diod sygnalizacyjnych LED

### 12.2.1 Przetwornik

#### Proline 500 – wersja z komunikacją cyfrową

Do wskazywania statusu przyrządu służy szereg kontrolek LED w przetworniku.

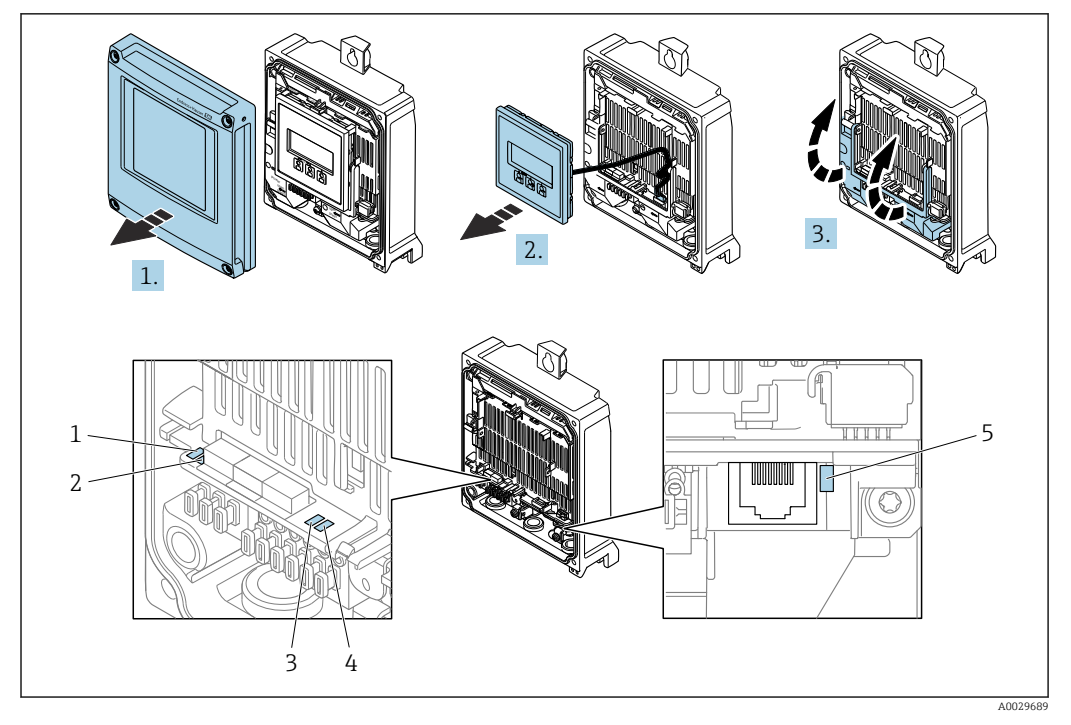

- *1 Napięcie zasilania*
- *2 Status przyrządu*
- *3 Pulsuje/Status sieci*
- *4 Port 1 aktywny: PROFINET*
- *5 Port 2 aktywny: PROFINET i interfejs serwisowy (CDI)*

1. Otworzyć pokrywę obudowy.

- 2. Wymontować wskaźnik.
- 3. Unieść pokrywę listwy zaciskowej.

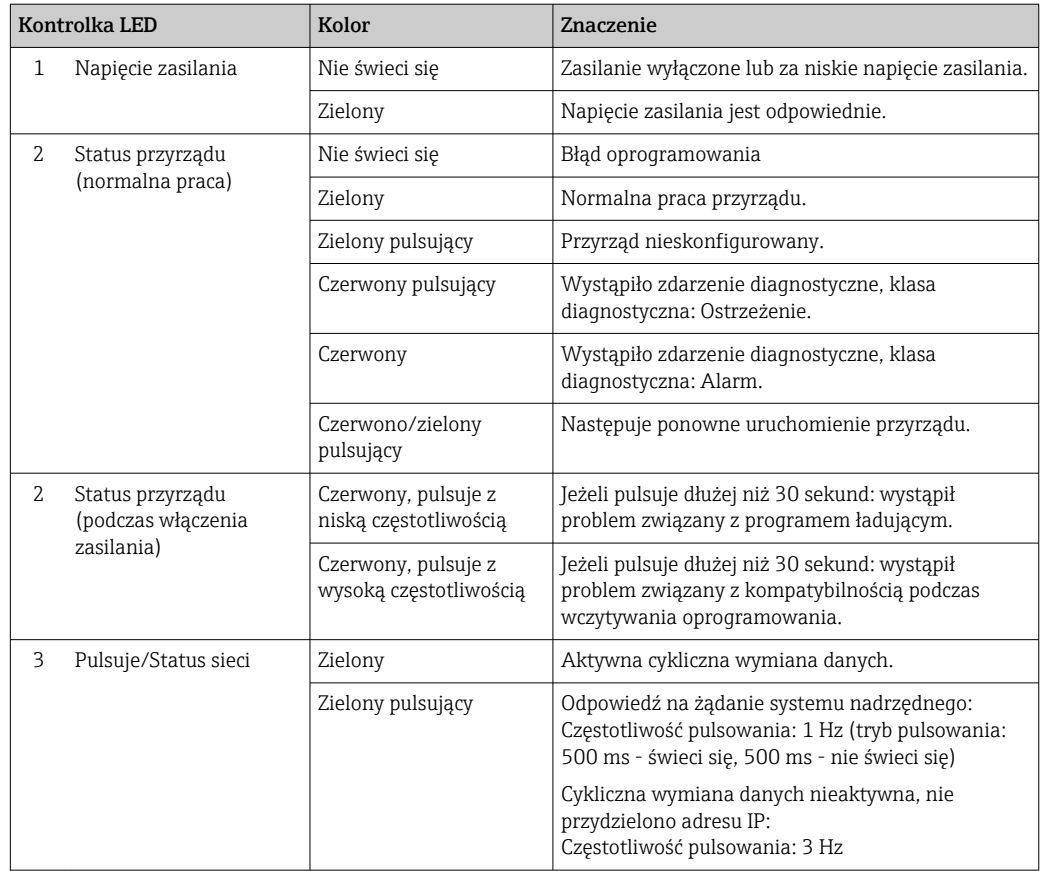

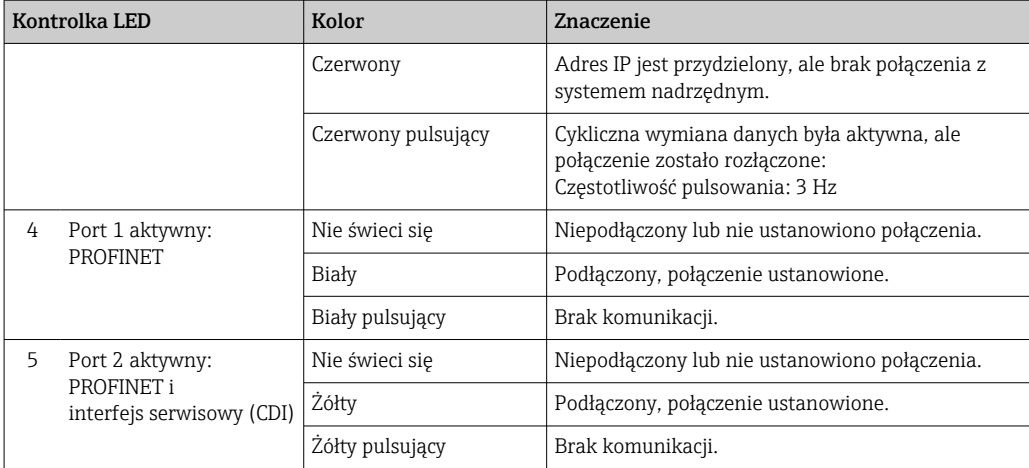

### Proline 500

Do wskazywania statusu przyrządu służy szereg kontrolek LED w przetworniku.

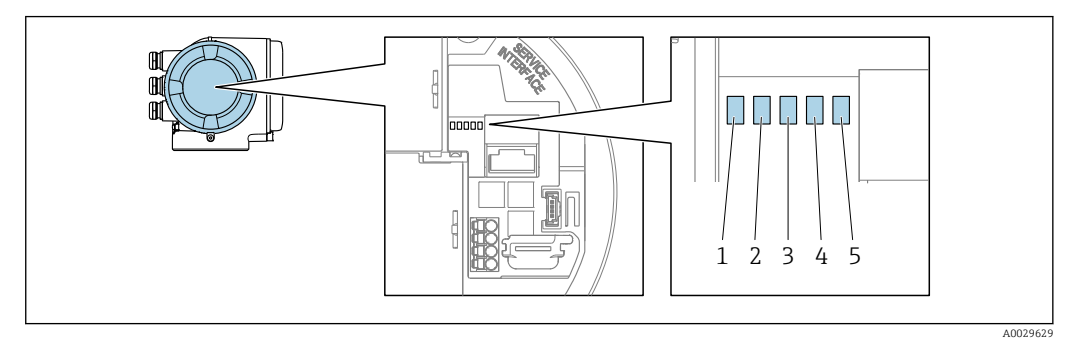

- *1 Napięcie zasilania*
- *2 Status przyrządu*
- *3 Pulsuje/Status sieci*
- *4 Port 1 aktywny: PROFINET*
- *5 Port 2 aktywny: PROFINET i interfejs serwisowy (CDI)*

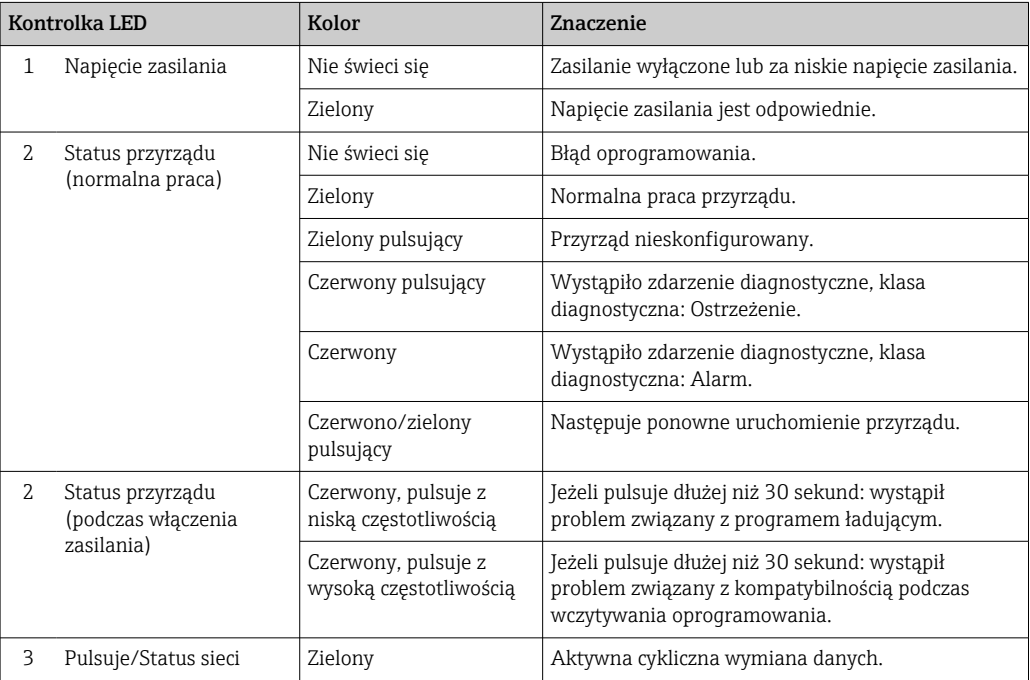

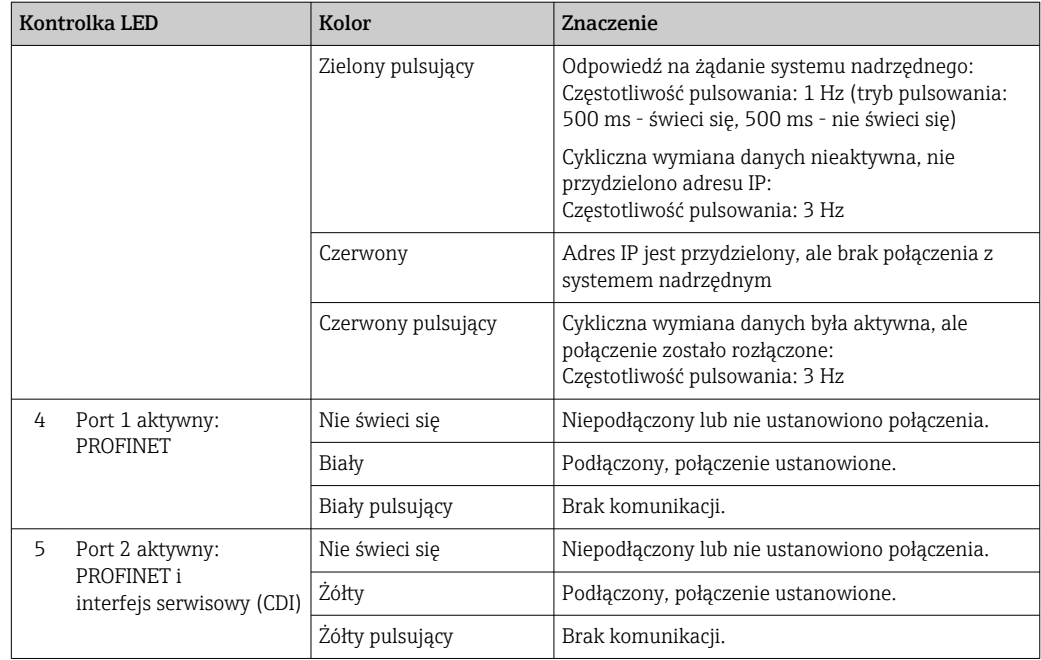

## 12.2.2 Obudowa przedziału podłączeniowego czujnika

### Proline 500 – wersja z komunikacją cyfrową

Do wskazywania statusu przyrządu służy szereg kontrolek w module elektroniki ISEM (inteligentny moduł elektroniki czujnika) w obudowie przedziału podłączeniowego czujnika.

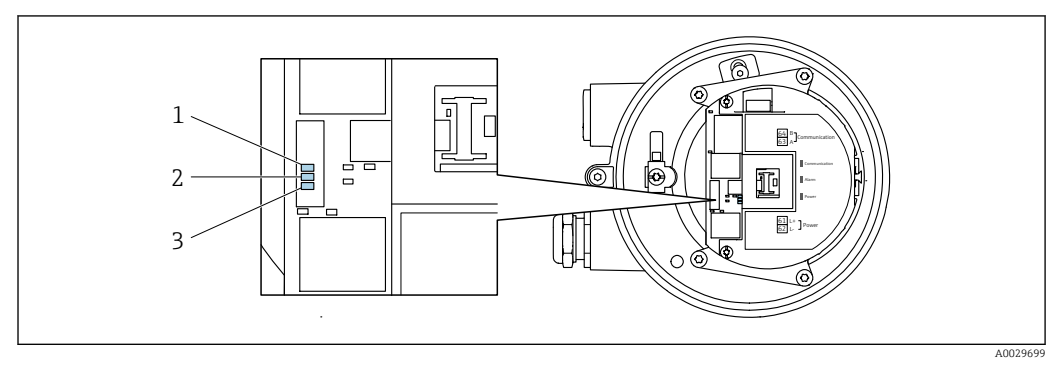

*1 Komunikacja*

*2 Status przyrządu*

*3 Napięcie zasilania*

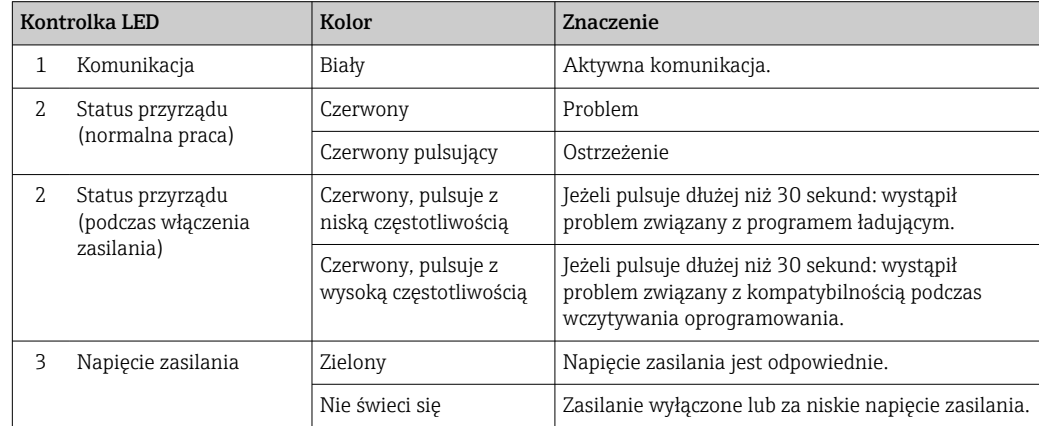

## <span id="page-188-0"></span>12.3 Informacje diagnostyczne na wyświetlaczu lokalnym

### 12.3.1 Komunikaty diagnostyczne

Na wskaźniku przyrządu wyświetlane są wskazania błędów wykrytych dzięki funkcji autodiagnostyki przyrządu na przemian ze wskazaniami wartości mierzonych.

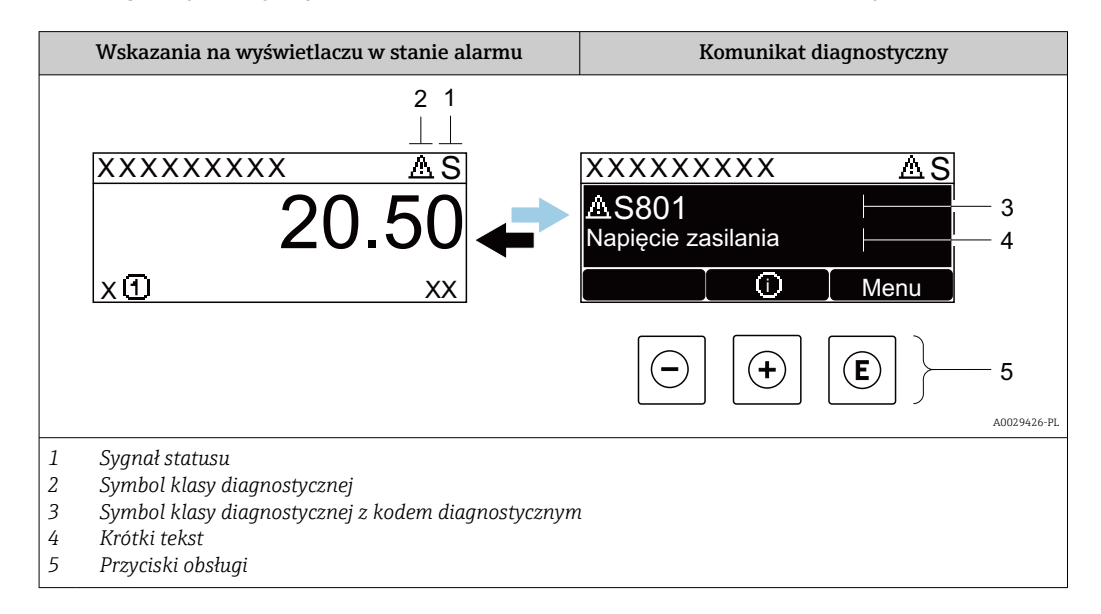

Jeżeli jednocześnie pojawi się kilka komunikatów diagnostycznych, wyświetlany jest tylko komunikat o najwyższym priorytecie.

Pozostałe bieżące zdarzenia diagnostyczne, które wystąpiły, mogą być wyświetlane w  $\vert \cdot \vert$ menu Diagnostyka:

- W parametrze  $\rightarrow$   $\blacksquare$  252
- W podmenu  $\rightarrow$   $\blacksquare$  252

#### Sygnały statusu

Sygnały statusu informują w sposób ciągły o stanie przyrządu i dokładności wyników pomiaru; są podzielone na kategorie, zależnie od typu wiadomości diagnostycznej (zdarzenia diagnostycznego).

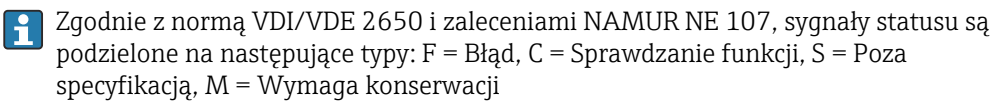

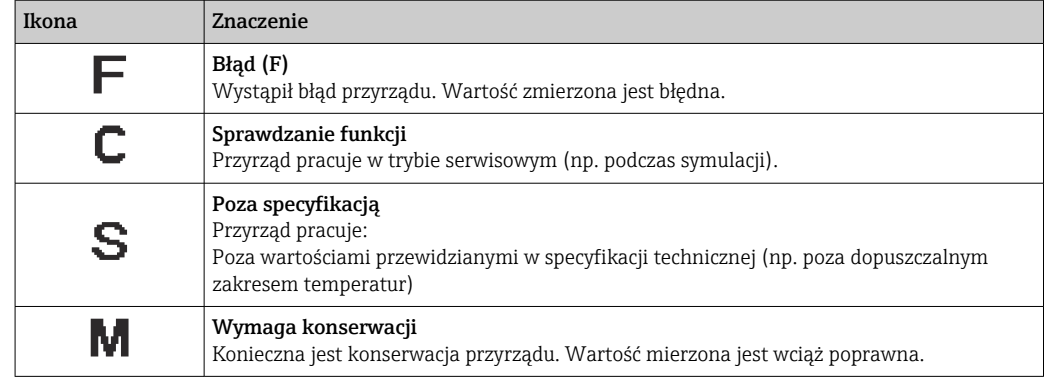

### <span id="page-189-0"></span>Klasa diagnostyczna

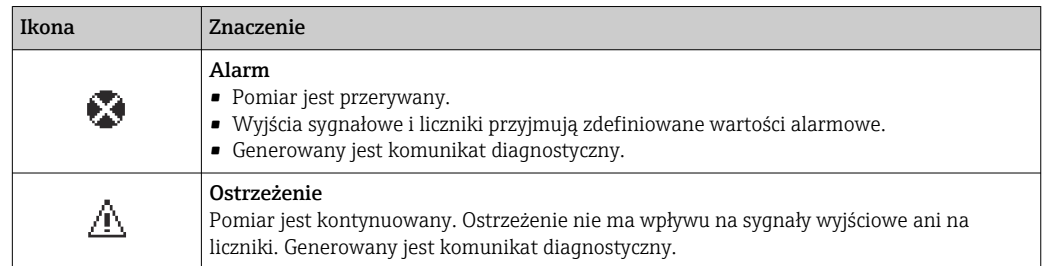

#### Informacje diagnostyczne

Błędy mogą być identyfikowane za pomocą informacji diagnostycznych. Skrócony tekst komunikatu podaje bliższe informacje dotyczące błędu. Dodatkowo, na wskaźniku, przed komunikatem diagnostycznym wyświetlana jest ikona klasy diagnostycznej.

#### Przyciski obsługi

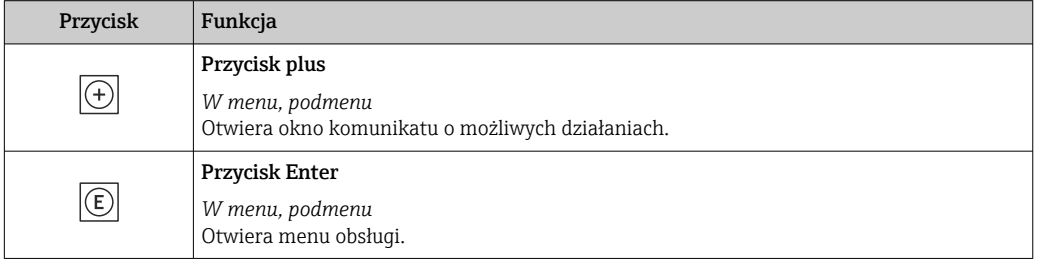

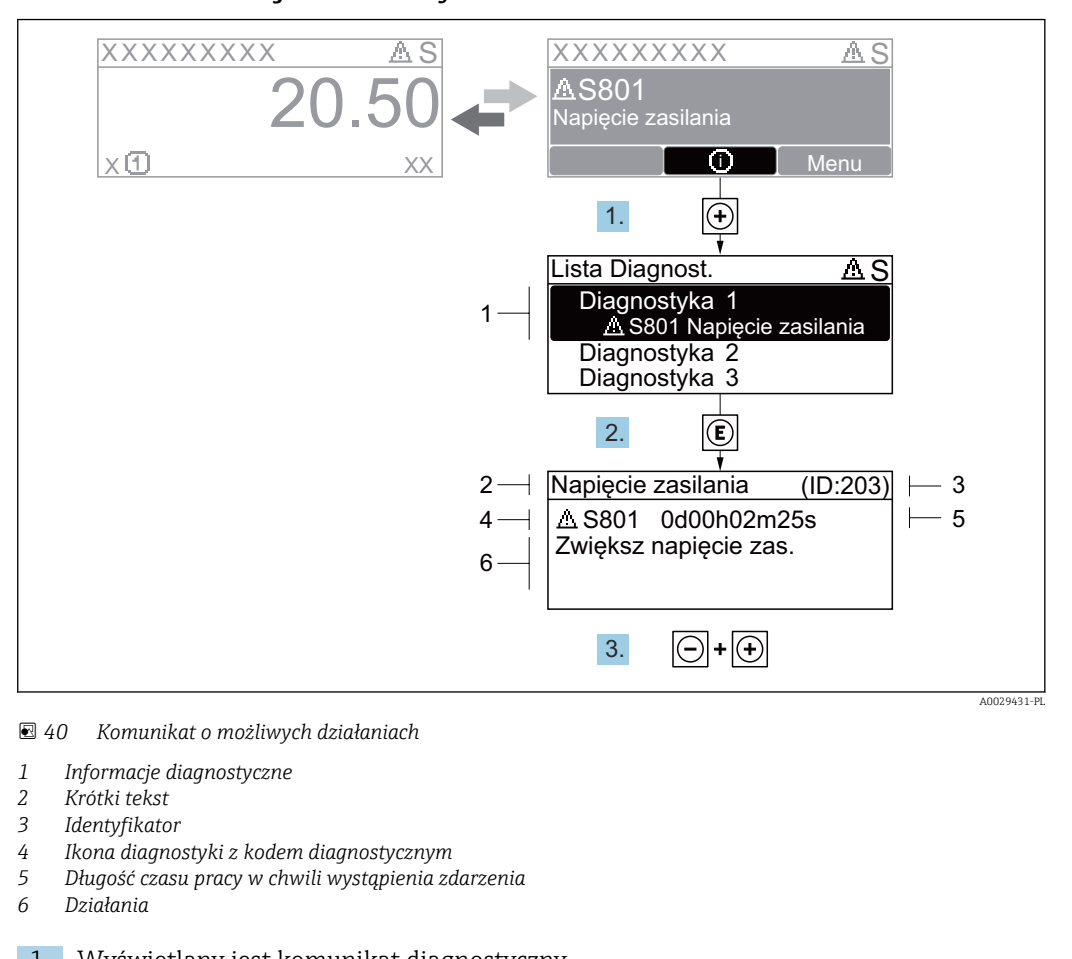

#### 12.3.2 Informacje o możliwych działaniach

1. Wyświetlany jest komunikat diagnostyczny. Nacisnąć przycisk  $\boxplus$  (ikona  $\hat{\text{u}}$ ).

- Otwiera się podmenu Lista diagnostyczna.
- 2. Przyciskiem  $\boxplus$  lub  $\boxminus$  wybrać zdarzenie diagnostyczne i nacisnąć przycisk  $\boxplus$ . Otwiera się okno komunikatu o możliwych działaniach.
- 3. Nacisnąć jednocześnie przycisk  $\Box$  i  $\Box$ .

Okno komunikatu jest zamykane.

Otwarte jest menu Diagnostyka przy pozycji dotyczącej zdarzenia diagnostycznego, np. przy podmenu Lista diagnostyczna lub parametr Poprzednia diagnostyka.

- 1. Nacisnąć przycisk  $\mathbb E$ .
	- Wyświetlany jest komunikat dotyczący działań dla wybranego zdarzenia diagnostycznego.
- 2. Nacisnąć jednocześnie przycisk  $\Box$  i  $\boxplus$ .
	- Okno komunikatu jest zamykane.

## 12.4 Informacje diagnostyczne dostępne za pośrednictwem przeglądarki internetowej

#### 12.4.1 Opcje diagnostyczne

Wszelkie wykryte błędy przyrządu są wyświetlane na stronie głównej przeglądarki po zalogowaniu się użytkownika.

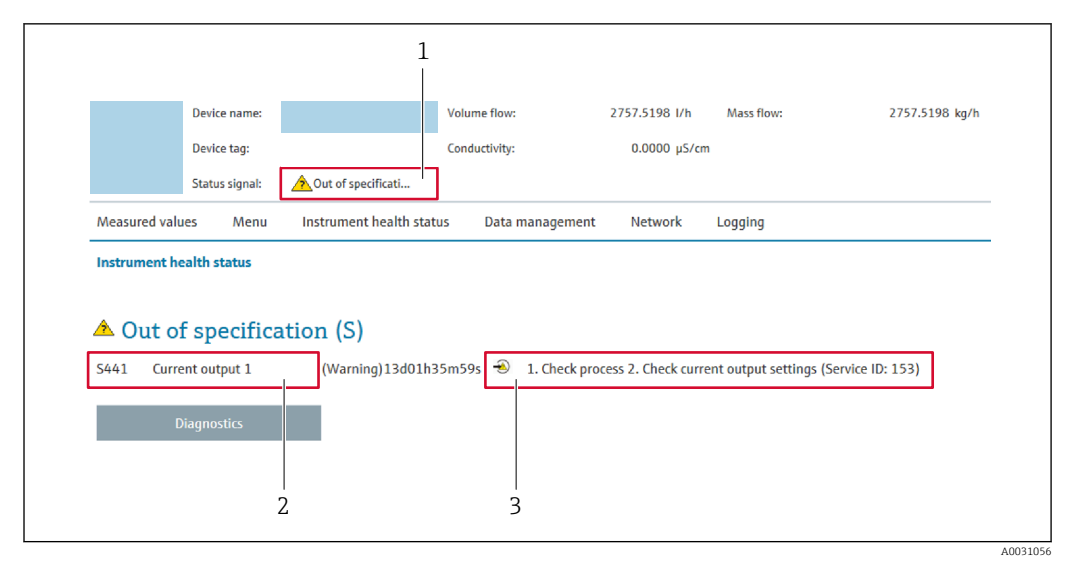

- *1 Pole statusu ze wskazaniem rodzaju błędu*
- *2 Informacje diagnostyczne*
- *3 Informacje dotyczące rozwiązania i identyfikator zdarzenia*

Oprócz tego, zdarzenia diagnostyczne, które wystąpiły, można wyświetlić w menu  $| \cdot |$ Diagnostyka:

- W parametrze  $\rightarrow$   $\blacksquare$  252
- W podmenu  $\rightarrow$   $\blacksquare$  252

#### Sygnały statusu

Sygnały statusu informują w sposób ciągły o stanie przyrządu i dokładności wyników pomiaru; są podzielone na kategorie, zależnie od typu wiadomości diagnostycznej (zdarzenia diagnostycznego).

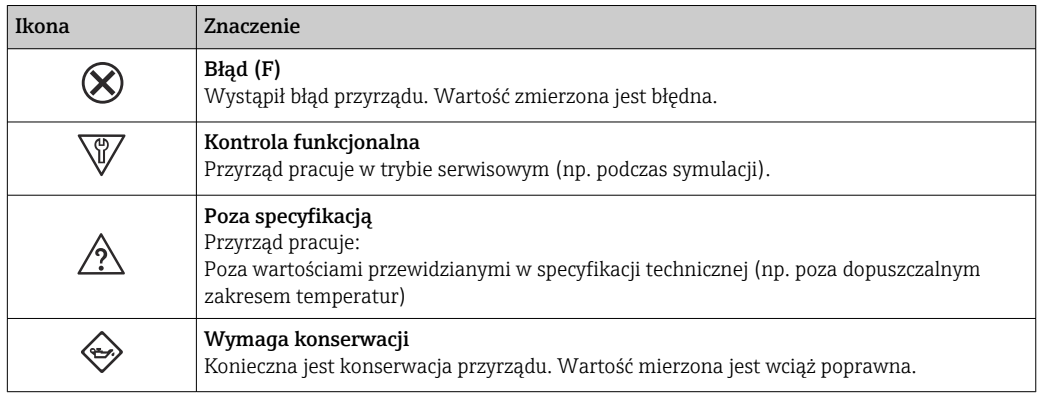

Sygnały statusu są podzielone na kategorie zgodnie z wymaganiami VDI/VDE 2650 i H zaleceniami NAMUR NE 107.

## 12.4.2 Informacje o środkach zaradczych

Celem umożliwienia szybkiego usunięcia problemu, dla każdego zdarzenia diagnostycznego dostępne są informacje o działaniach, które należy podjąć. W tym przypadku kolor tła wyświetlacza zmienia się na czerwony.

## 12.5 Informacje diagnostyczne dostępne za pośrednictwem oprogramowania FieldCare lub DeviceCare

## 12.5.1 Funkcje diagnostyczne

Wszelkie wykryte błędy przyrządu są wyświetlane na stronie głównej programu obsługowego po ustanowieniu połączenia z przyrządem.

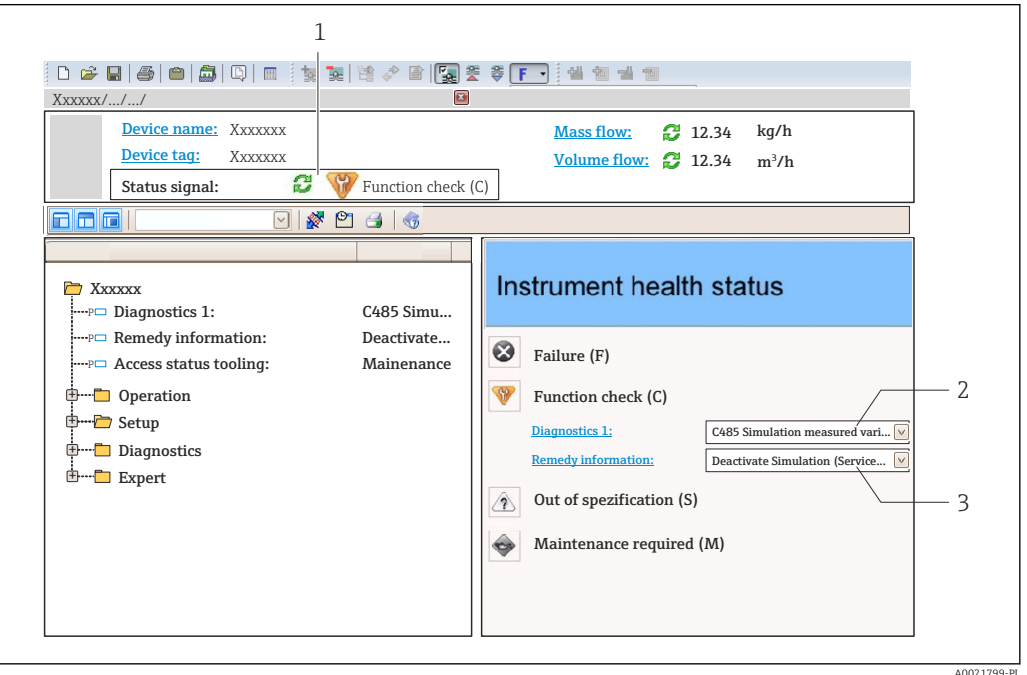

- *1 Pole stanu ze wskazaniem rodzaju błędu [→ 189](#page-188-0)*
- *2 Informacje diagnostyczn[e→ 190](#page-189-0)*
- *3 Działania i identyfikator zdarzenia*

Oprócz tego, zdarzenia diagnostyczne, które wystąpiły, można wyświetlić w menu Diagnostyka:

- W parametrze  $\rightarrow$   $\blacksquare$  252
- W podmenu  $\rightarrow$   $\blacksquare$  252

#### Informacje diagnostyczne

Błędy mogą być identyfikowane za pomocą informacji diagnostycznych. Skrócony tekst komunikatu podaje bliższe informacje dotyczące błędu. Dodatkowo, na wskaźniku, przed komunikatem diagnostycznym wyświetlana jest ikona klasy diagnostycznej.

## 12.5.2 Informacje o możliwych działaniach

Celem umożliwienia szybkiego usunięcia problemu, dla każdego zdarzenia diagnostycznego dostępne są informacje o działaniach, które należy podjąć:

• Na stronie głównej

Informacje o działaniach są wyświetlane w oddzielnym polu pod komunikatem diagnostycznym.

• Wmenu Diagnostyka

Informacje o działaniach mogą być wywołane w obszarze roboczym interfejsu użytkownika.

#### <span id="page-193-0"></span>Otwarte jest menu Diagnostyka.

1. Wybrać żądany parametr.

- 2. Z prawej strony okna umieścić kursor myszy nad danym parametrem.
	- Pojawia się wskazówka dotycząca działań dla danego zdarzenia diagnostycznego.

## 12.6 Dostosowanie komunikatów diagnostycznych

### 12.6.1 Zmiana reakcji na zdarzenie diagnostyczne

Fabrycznie, do każdego komunikatu diagnostycznego jest przypisana klasa diagnostyczna. Dla niektórych komunikatów diagnostycznych użytkownik może zmienić klasę diagnostyczną w podmenu Zdarzenia.

Ekspert → System → Ustawienia diagnostyki → Zdarzenia

#### Możliwe reakcje na zdarzenie diagnostyczne

Do wyboru istnieją następujące reakcje na zdarzenie:

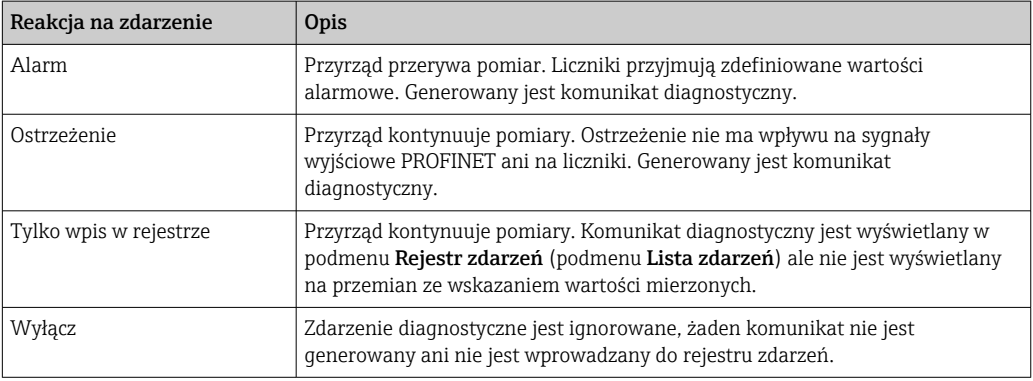

#### Wskazanie statusu wartości mierzonych

Jeśli moduły z danymi wejściowymi (np. moduł wejścia analogowego, moduł wejścia dyskretnego, moduł licznika, moduł Heartbeat) są skonfigurowane do cyklicznej transmisji danych, status wartości mierzonej jest kodowany zgodnie ze specyfikacją PROFIBUS PA Profile 3.02 i przesyłany wraz z wartością mierzoną do kontrolera PROFINET poprzez bajt statusu. Bajt statusu jest podzielony na trzy części: Jakość, Podstatus jakości i Ograniczenia.

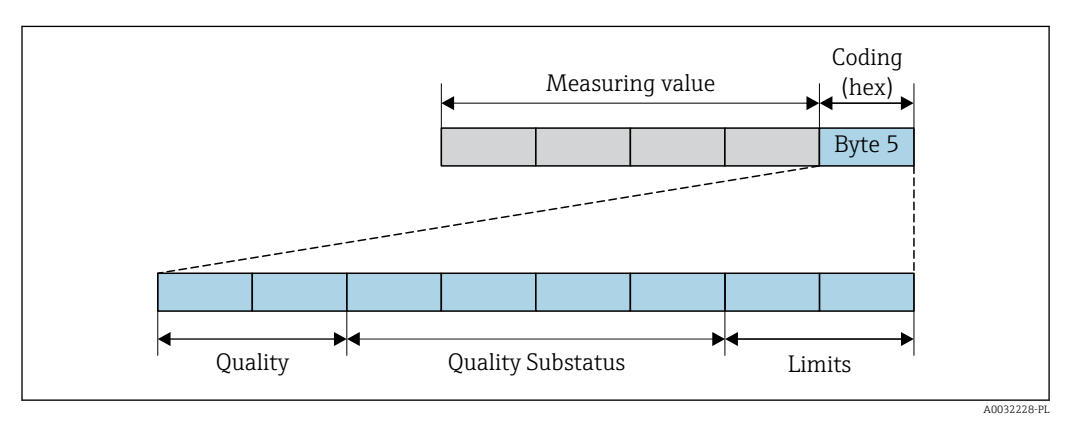

#### *41 Struktura bajtu statusu*

Wartość bajtu statusu zależy od konfiguracji trybu obsługi błędu w danym bloku funkcyjnym. Odpowiednio do skonfigurowanego trybu obsługi błędu, informacja o statusie wartości mierzonej, zgodna ze specyfikacją PROFIBUS Profile Specification 3.02 jest

przesyłana do the PROFIBUS Master (Klasa 1) za pomocą bajtu statusu. Dwa bity ograniczeń zawsze mają wartość 0.

*Obsługiwane informacje o statusie*

| <b>Status</b>                                      | Kod (hex) |
|----------------------------------------------------|-----------|
| BAD [BŁĄD] - Alarm konserwacji                     | 0x24      |
| BAD [BŁĄD] - Warunki procesu                       | 0x28      |
| BAD [BŁĄD] - Sprawdzenie funkcji                   | 0x3C      |
| UNCERTAIN [NIEOKREŚLONY] - Wartość początkowa      | 0x4F      |
| UNCERTAIN [NIEOKREŚLONY] - Wymagana<br>konserwacja | 0x68      |
| UNCERTAIN [NIEOKREŚLONY] - Warunki procesu         | 0x78      |
| GOOD [DOBRY] - OK                                  | 0x80      |
| GOOD [DOBRY] - Wymagana konserwacja                | 0xA8      |
| GOOD [DOBRY] - Sprawdzenie funkcji                 | 0xBC      |

#### Określenie statusu wartości mierzonej i statusu urządzenia za pomocą reakcji na zdarzenie (klasy diagnostycznej)

Określenie reakcji na zdarzenie powoduje również zmianę statusu wartości mierzonej i statusu urządzenia dla tego zdarzenia. Status wartości mierzonej oraz status urządzenia zależy od wyboru reakcji na zdarzenie i grupy, do której należy dane zdarzenie diagnostyczne.

Komunikaty diagnostyczne są podzielone na następujące grupy:

- Komunikaty diagnostyczne dotyczące czujnika: numery diagnostyczne od 000 do 199 → ■ 195
- Komunikaty diagnostyczne dotyczące modułu elektroniki: numery diagnostyczne od 200 do 399 [→ 196](#page-195-0)
- Komunikaty diagnostyczne dotyczące konfiguracji: numery diagnostyczne od 400 do 599 → ■ 196
- Komunikaty diagnostyczne dotyczące procesu: numery diagnostyczne od 800 do 999 → ■ 197

Zależnie od grupy, do której należy dany komunikat diagnostyczny, do poszczególnych reakcji na zdarzenie jest przypisany na stałe status wartości mierzonej i status urządzenia:

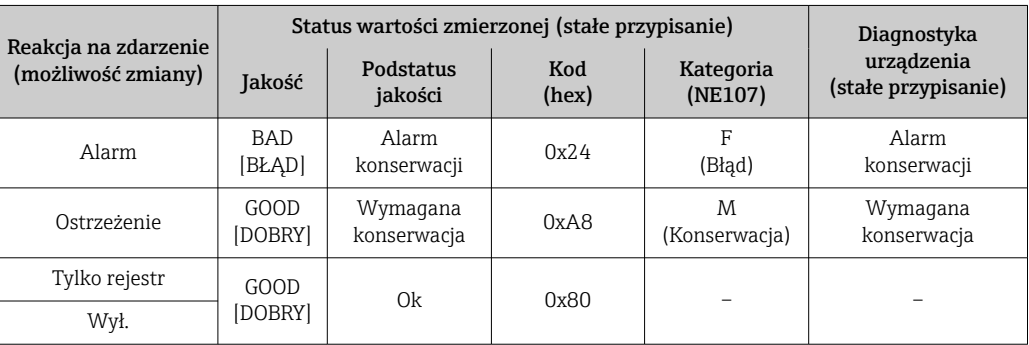

*Komunikaty diagnostyczne dotyczące czujnika: numery diagnostyczne od 000 do 199*

<span id="page-195-0"></span>*Komunikaty diagnostyczne dotyczące modułu elektroniki: numery diagnostyczne od 200 do 399*

|                                            | Status wartości zmierzonej (stałe przypisanie) |                      |                    |                      | Diagnostyka                       |
|--------------------------------------------|------------------------------------------------|----------------------|--------------------|----------------------|-----------------------------------|
| Reakcja na zdarzenie<br>(możliwość zmiany) | Jakość                                         | Podstatus<br>jakości | Kod<br>(hex)       | Kategoria<br>(NE107) | urządzenia<br>(stałe przypisanie) |
| Alarm                                      | <b>BAD</b><br>[BŁAD]                           | Alarm<br>konserwacji | 0x24               | F<br>(Bład)          | Alarm<br>konserwacji              |
| Ostrzeżenie                                |                                                |                      |                    |                      |                                   |
| Tylko rejestr                              | GOOD<br>[DOBRY]                                | 0k                   | od 0x80 do<br>0x8E |                      |                                   |
| Wył.                                       |                                                |                      |                    |                      |                                   |

*Numery diagnostyczne od 200 do 301, od 303 do 399*

*Komunikat diagnostyczny numer 302*

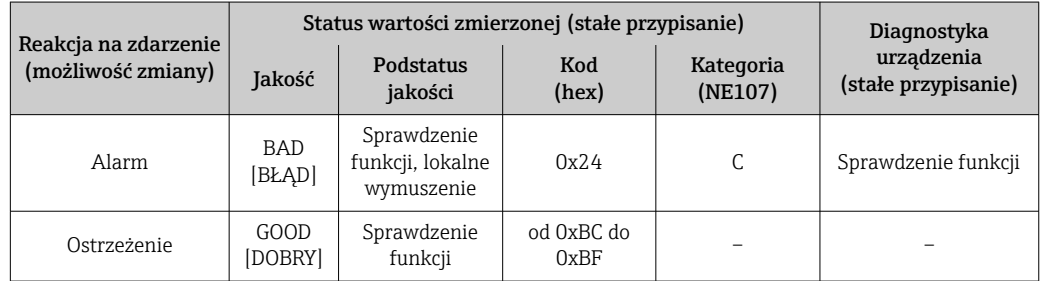

Komunikat diagnostyczny numer 302 (aktywna weryfikacja urządzenia) jest sygnałem wyjściowym podczas wewnętrznej lub zewnętrznej weryfikacji Heartbeat.

- Status sygnału: Sprawdzenie funkcji
- Wybór reakcji na zdarzenie: alarm lub ostrzeżenie (ustawienie fabryczne)

Kiedy rozpoczyna się weryfikacja Heartbeat, zapis danych jest przerywany, wartością wyjściową jest ostatnia poprawna wartość mierzona, a liczniki są wyłączane.

*Komunikaty diagnostyczne dotyczące konfiguracji: numery diagnostyczne od 400 do 599*

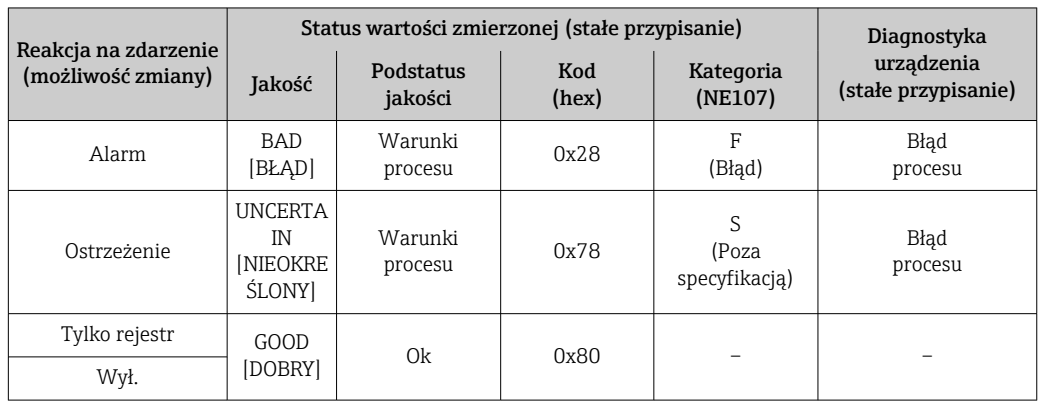

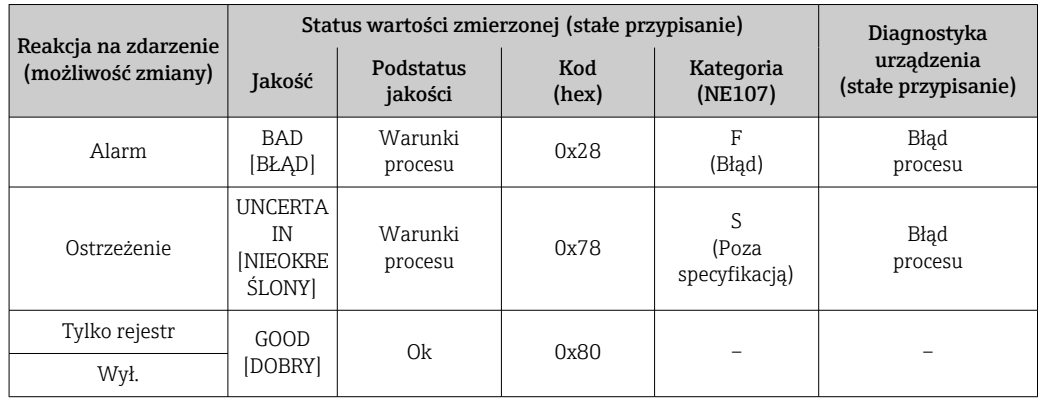

<span id="page-196-0"></span>*Komunikaty diagnostyczne dotyczące procesu: numery diagnostyczne od 800 do 999*

## 12.7 Przegląd komunikatów diagnostycznych

• W przypadku urządzenia z zainstalowanym jednym lub kilkoma pakietami aplikacji, liczba komunikatów diagnostycznych i zmiennych mierzonych jest większa.

• Każda zmienna mierzona przez wszystkie urządzenia serii Promass została wymieniona na liście: "Zmienne mierzone przez urządzenia". Zmienne, które może zmierzyć dane urządzenie zależą od jego wersji. Podczas przypisywania zmiennych mierzonych do funkcji urządzenia, na przykład do poszczególnych wyjść, można wybrać wszystkie zmienne, które może zmierzyć urządzenie w danej wersji.

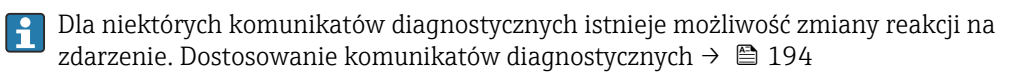

## 12.7.1 Czujnik diagnostyczny

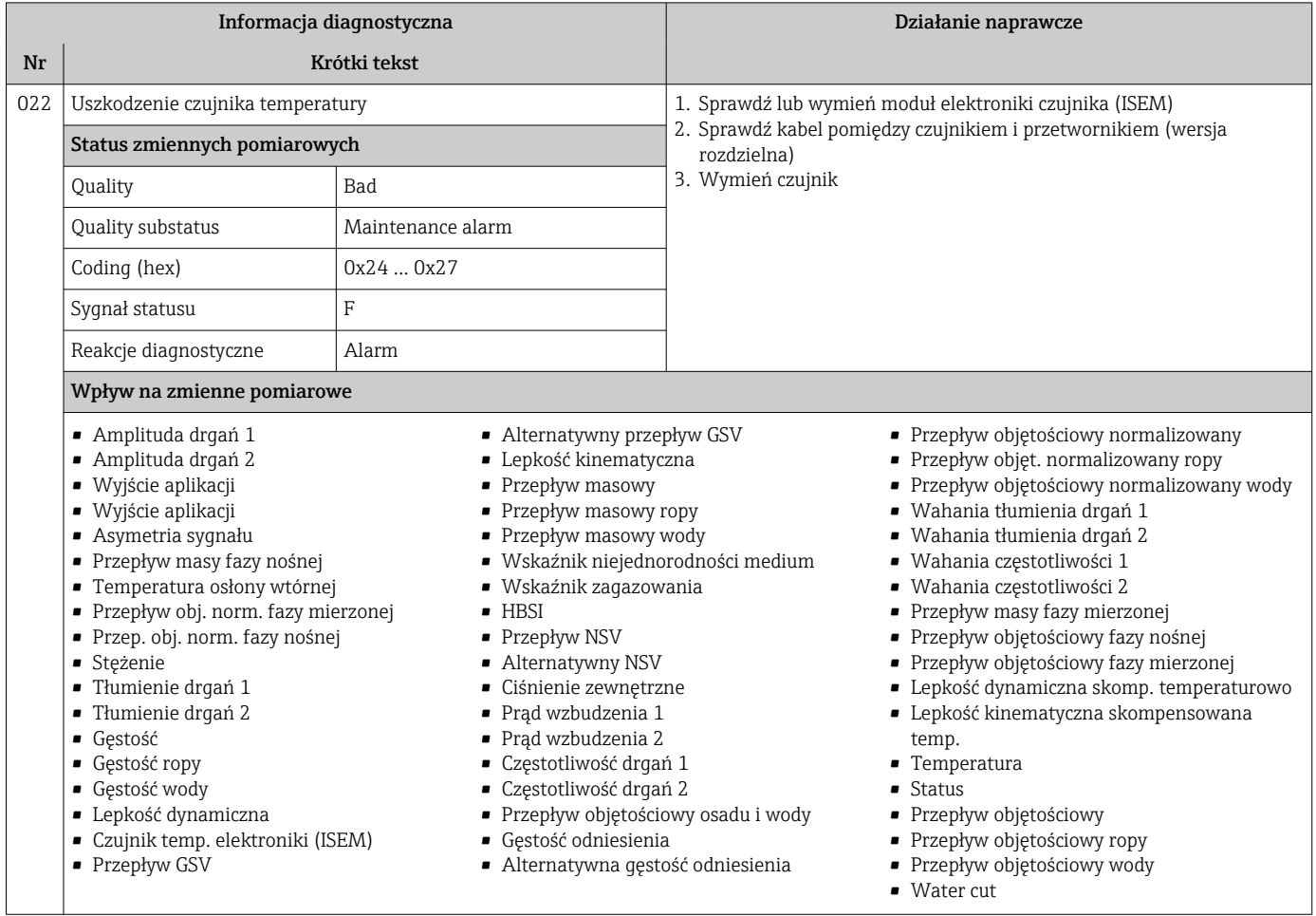

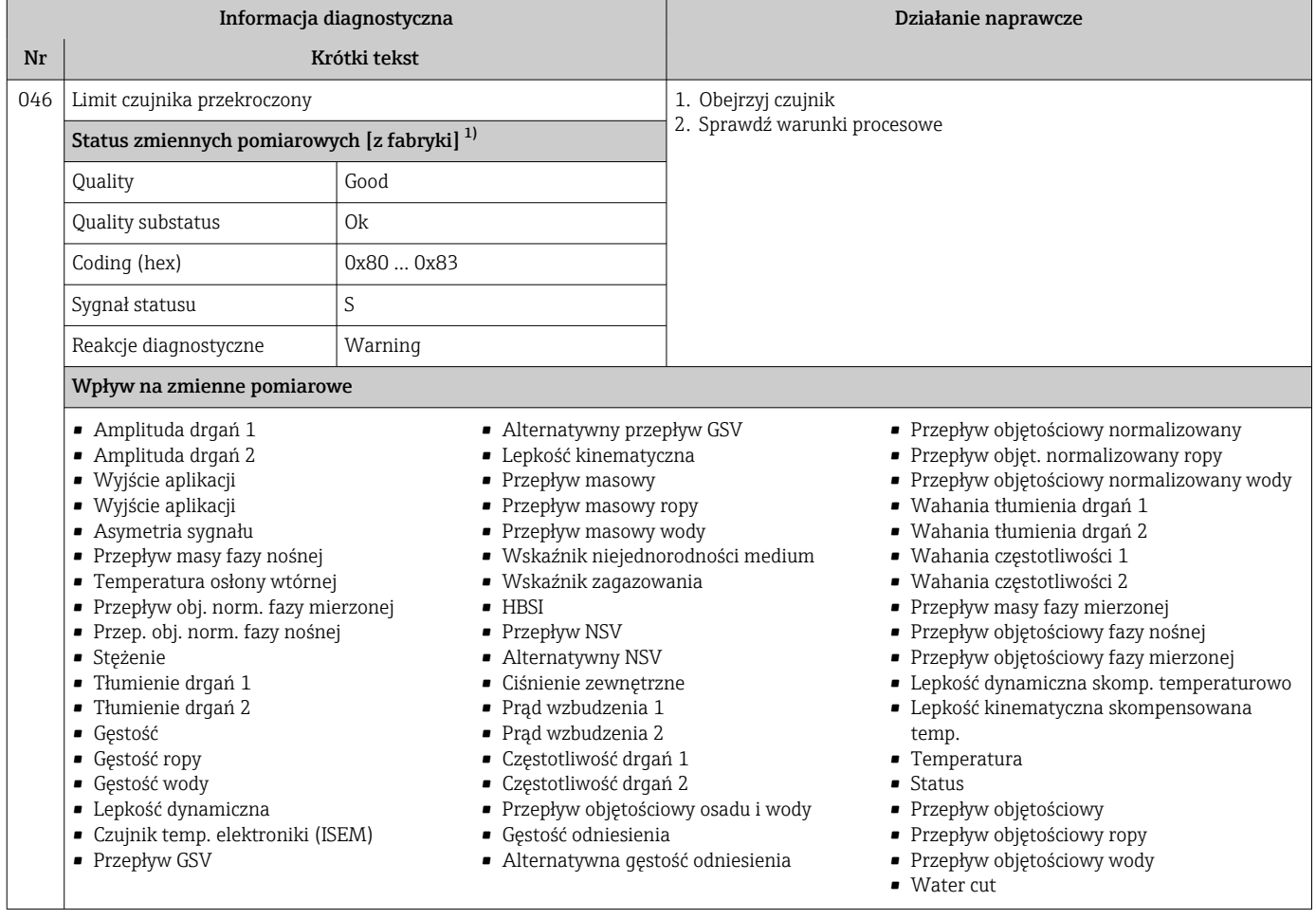

1) Diagnostyka zachowania może zostać zmieniona. To spowoduje ogólną zmianę statusu zmiennych pomiarowych.

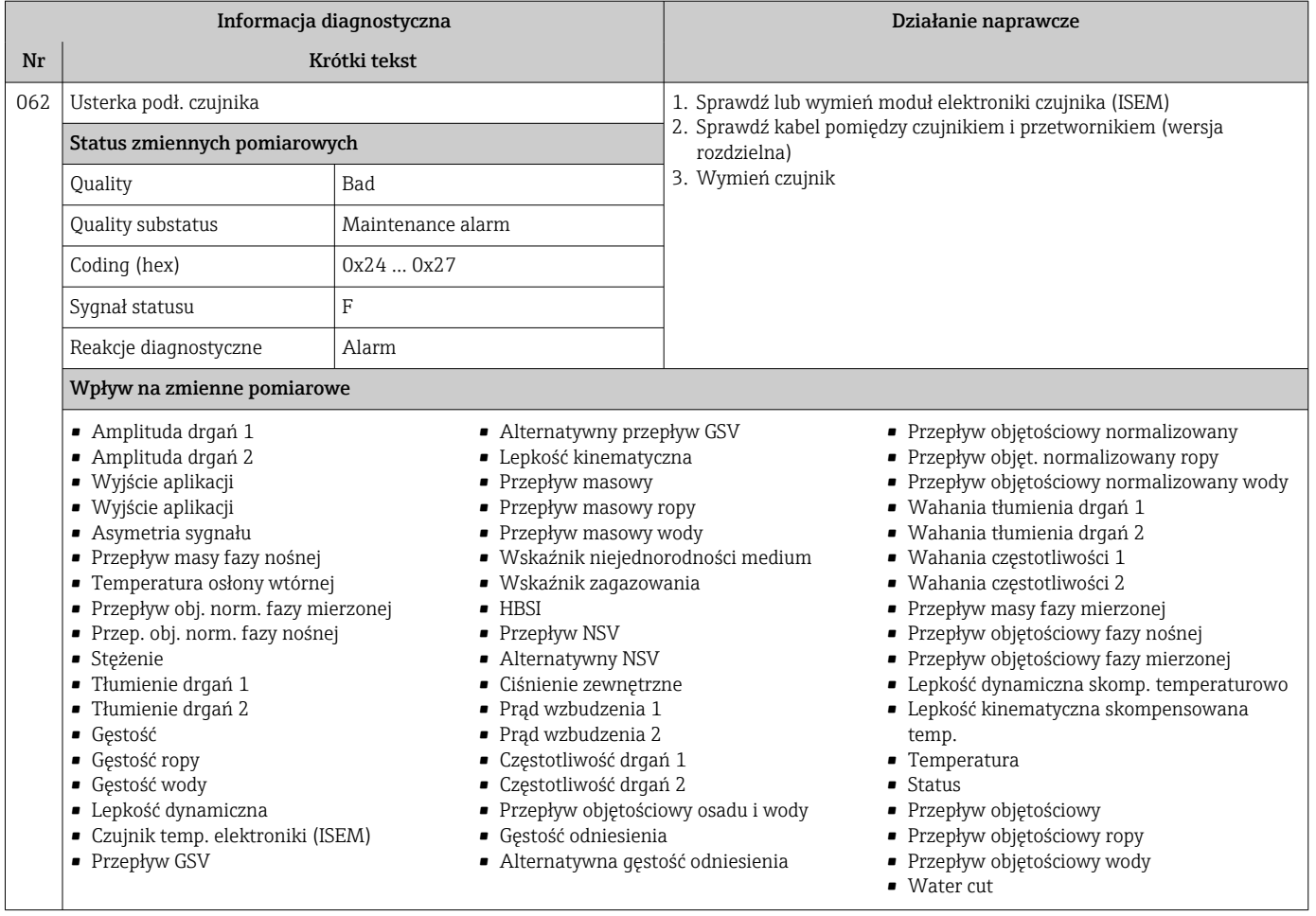

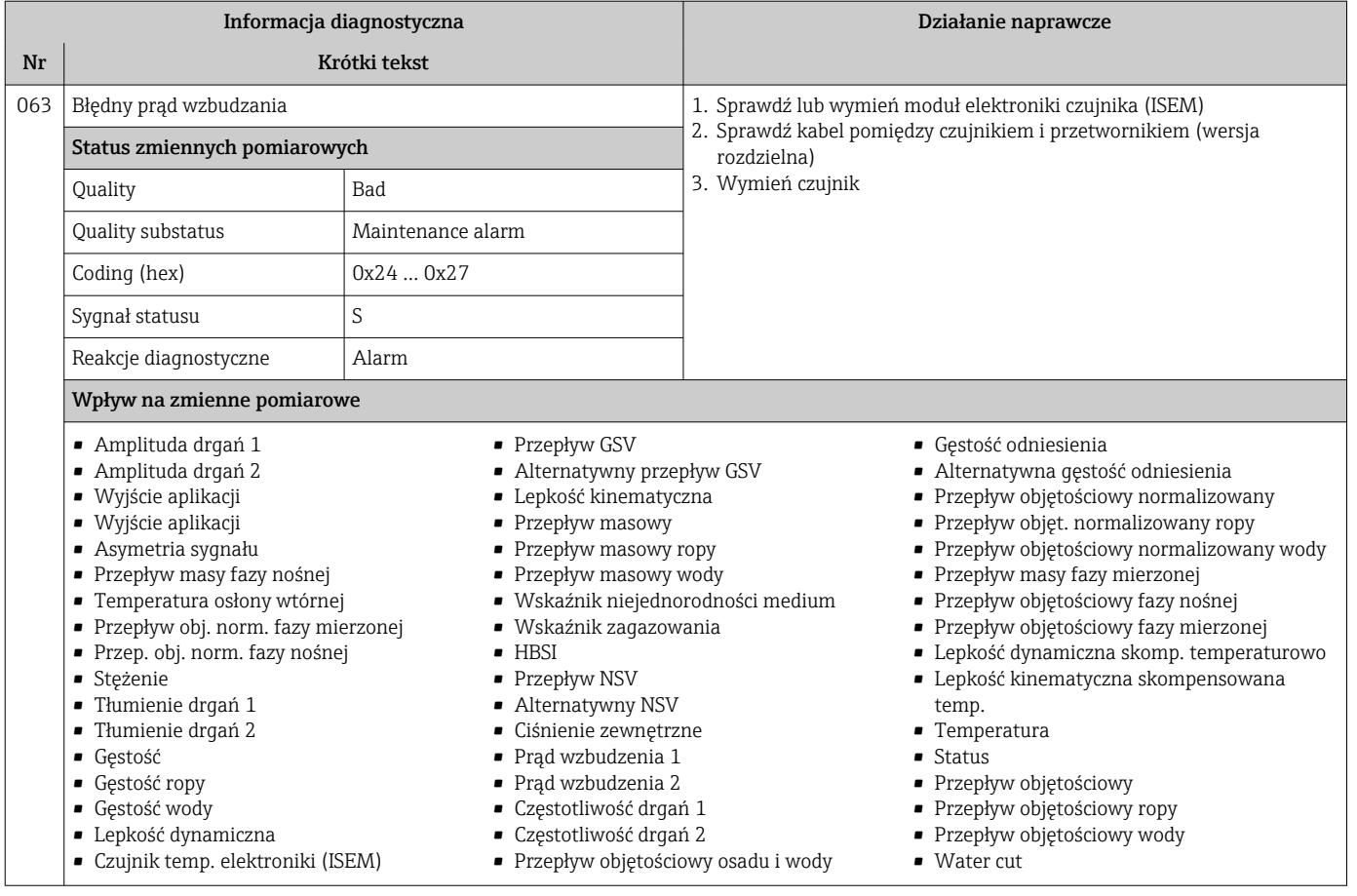

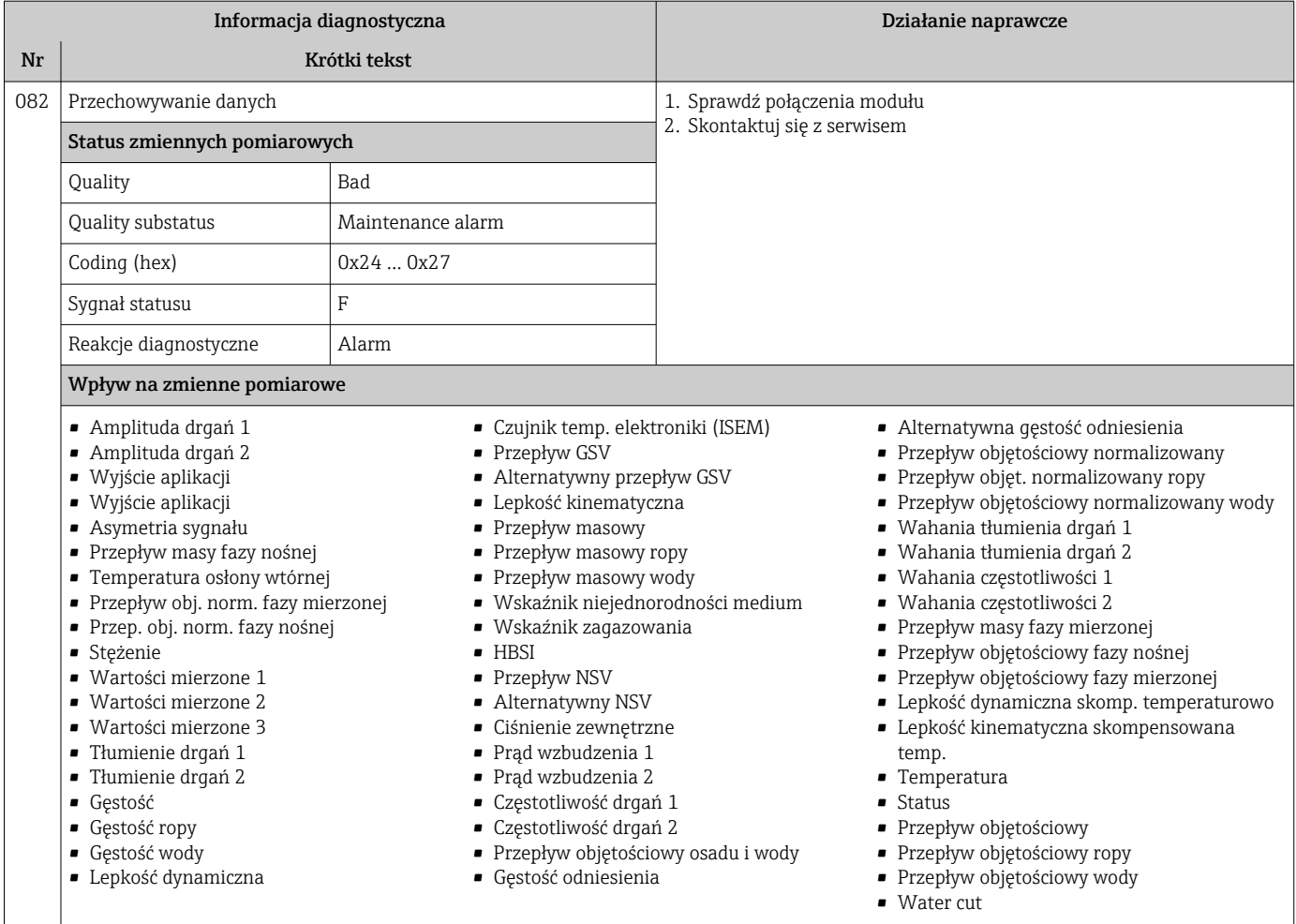

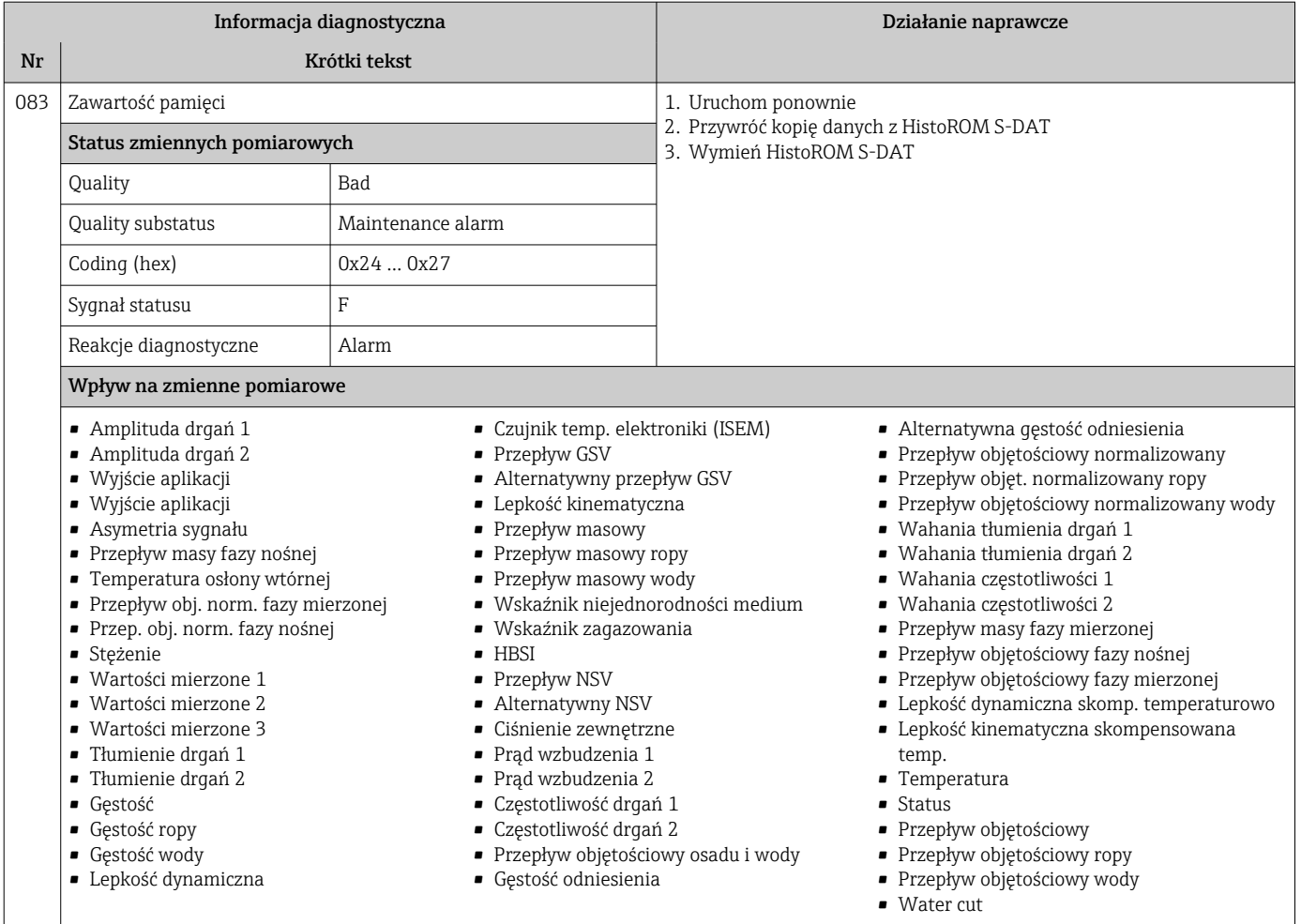

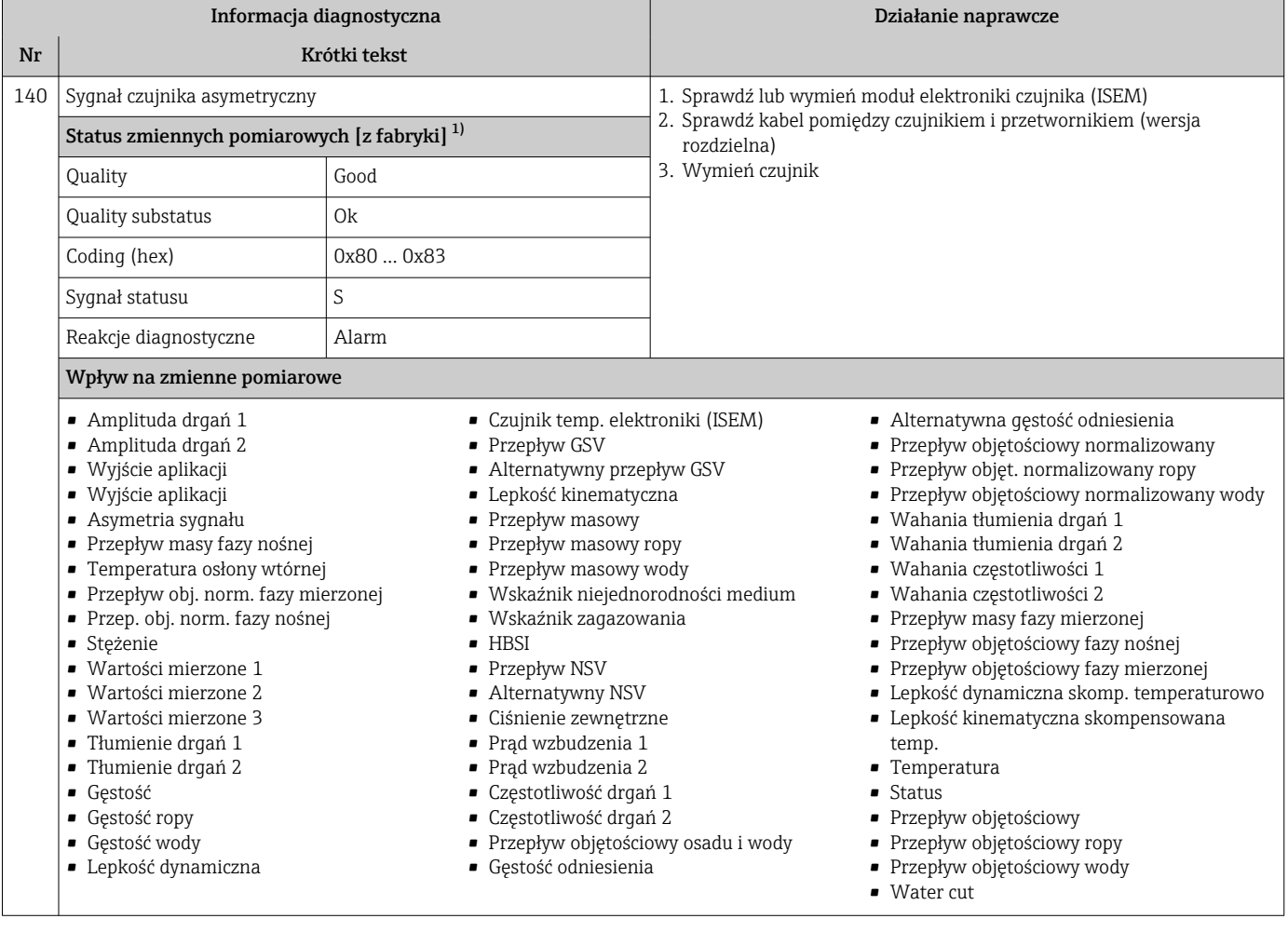

1) Diagnostyka zachowania może zostać zmieniona. To spowoduje ogólną zmianę statusu zmiennych pomiarowych.

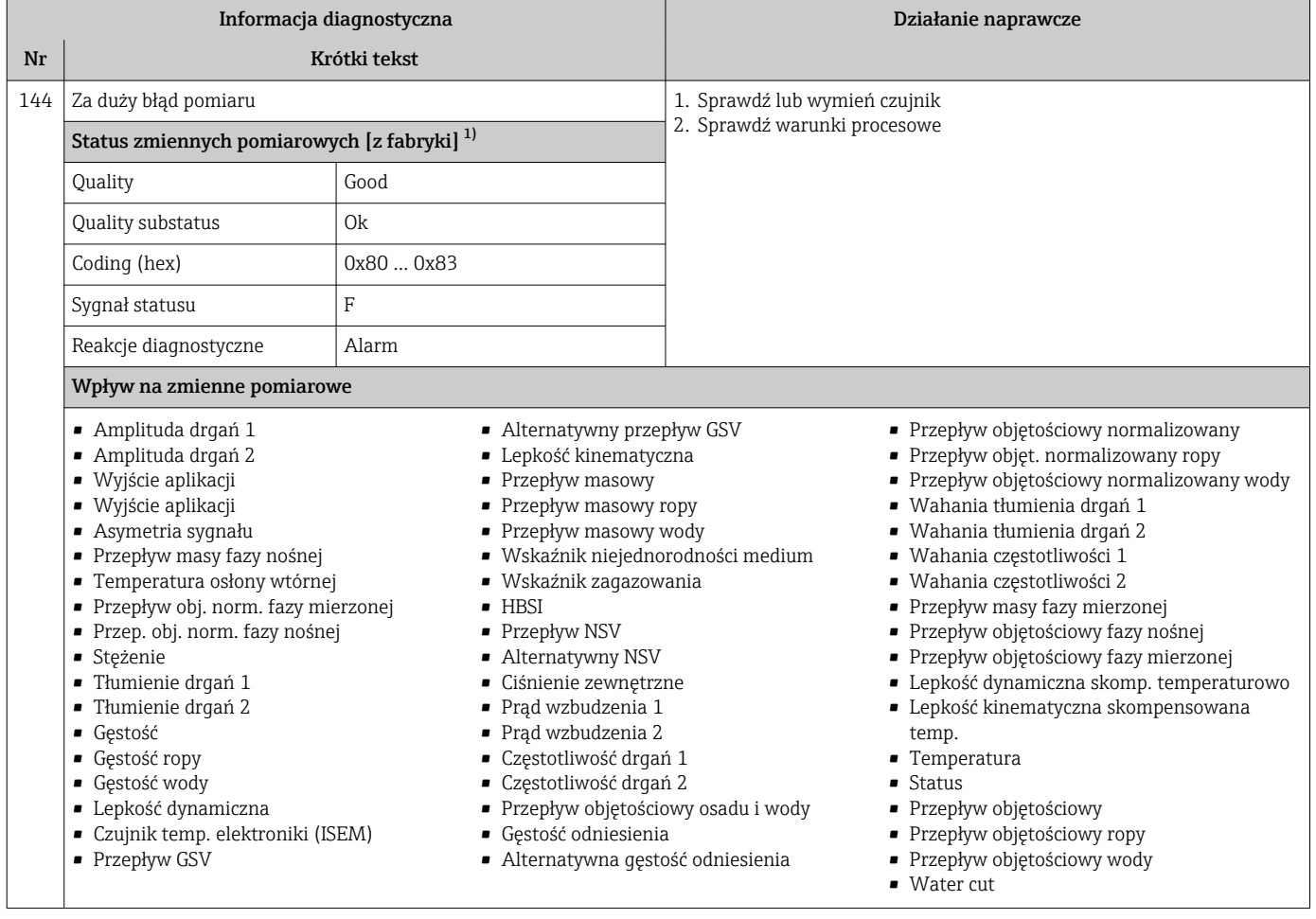

1) Diagnostyka zachowania może zostać zmieniona. To spowoduje ogólną zmianę statusu zmiennych pomiarowych.

## 12.7.2 Diagnostyka elektroniki

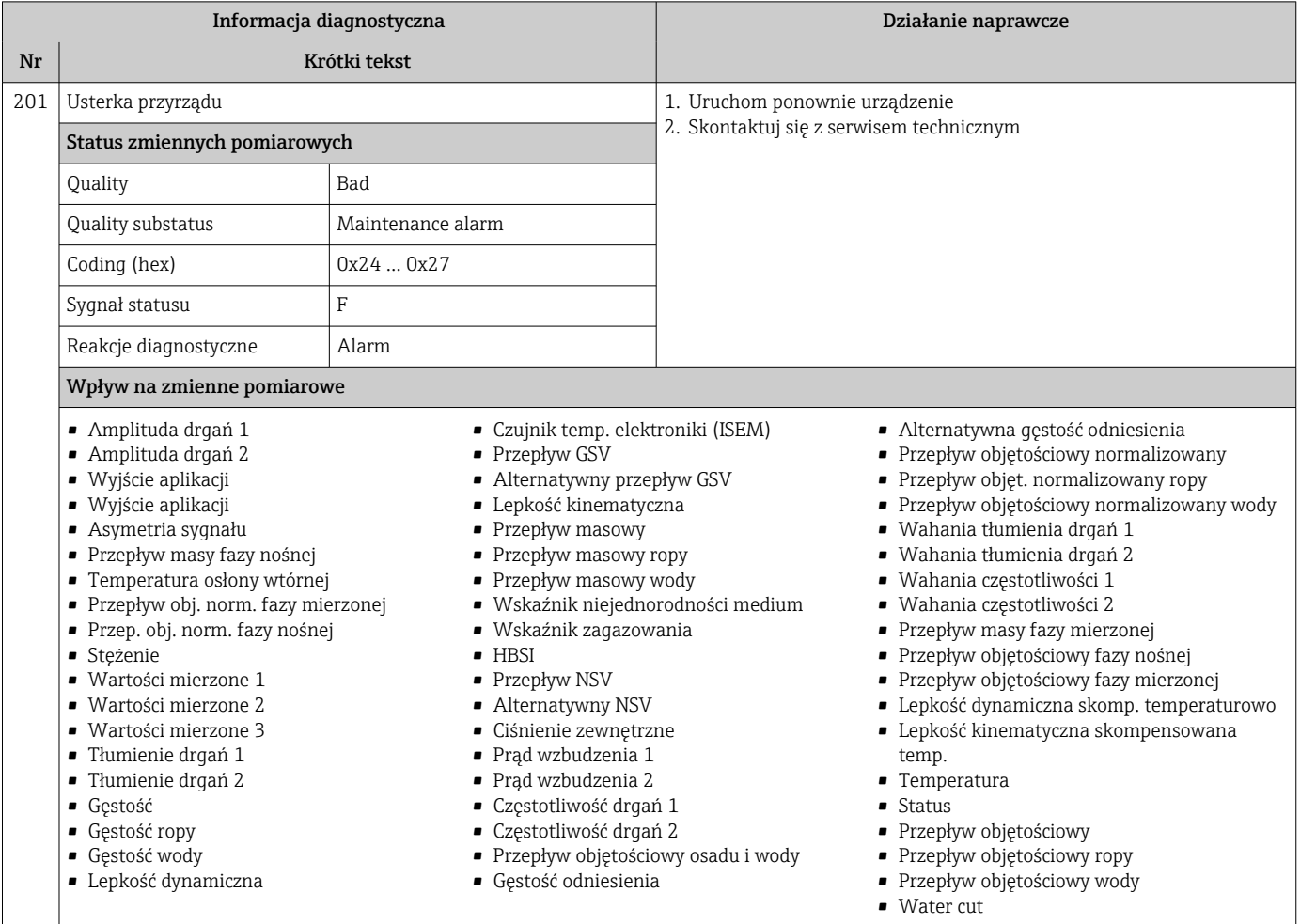

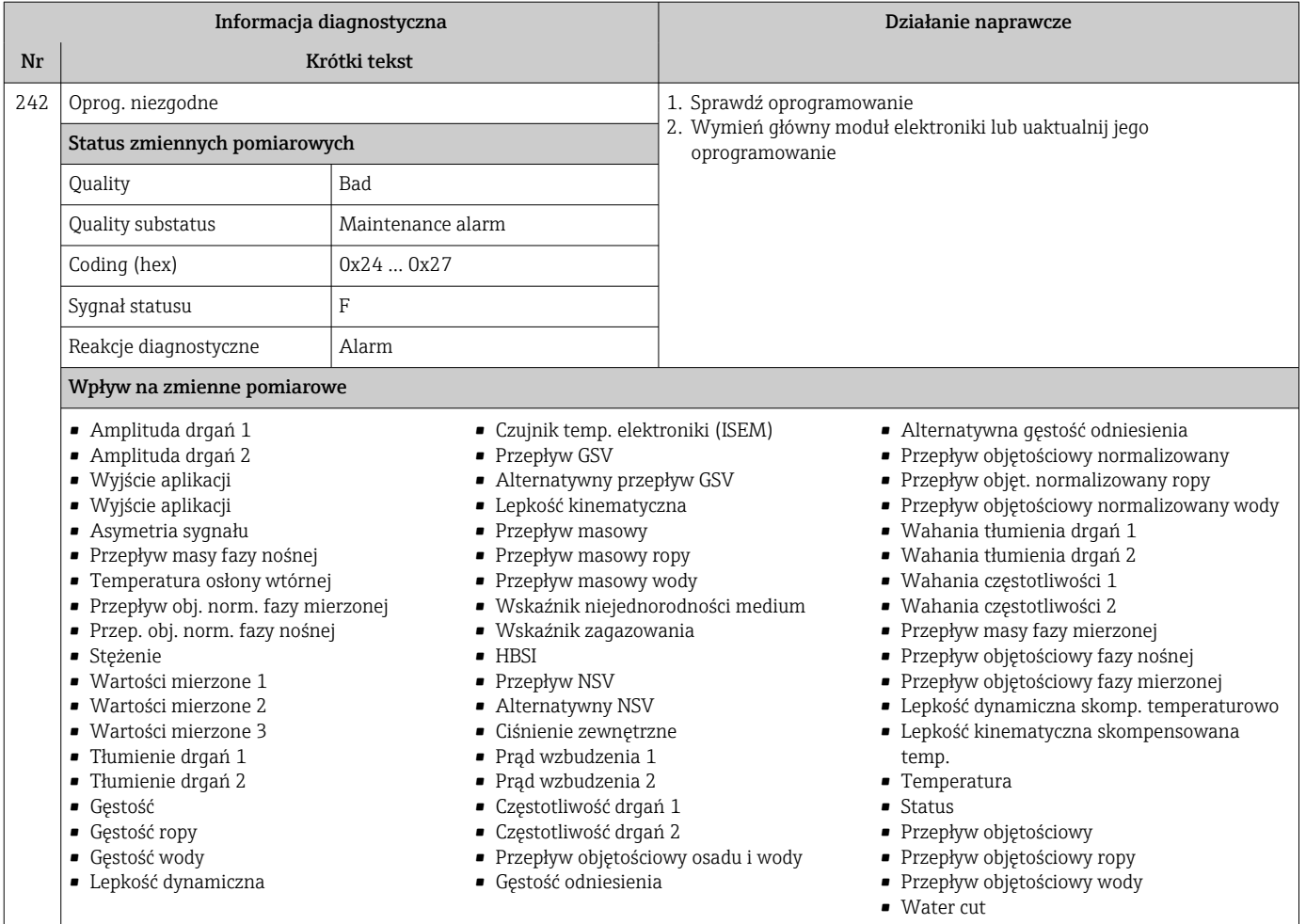

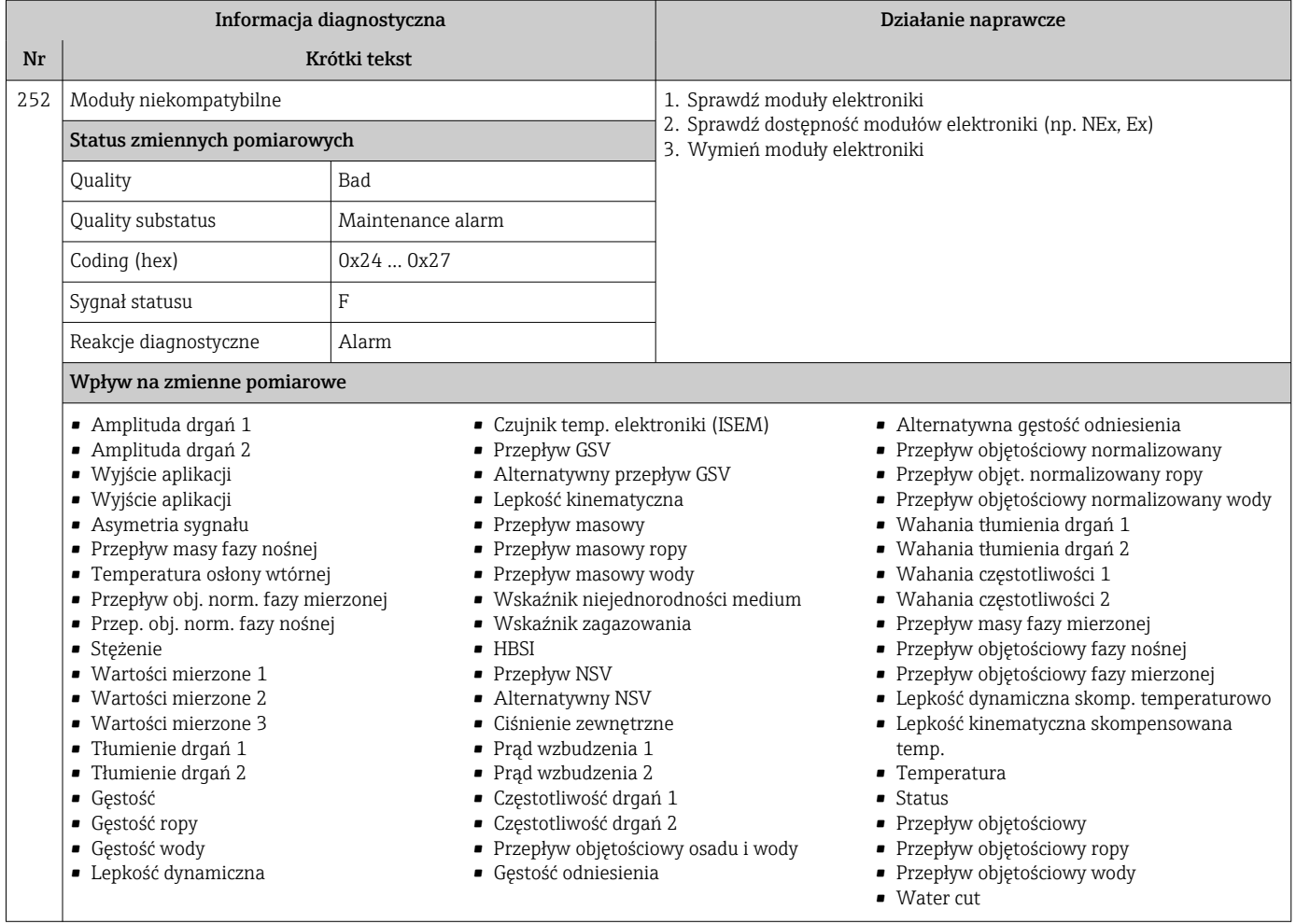

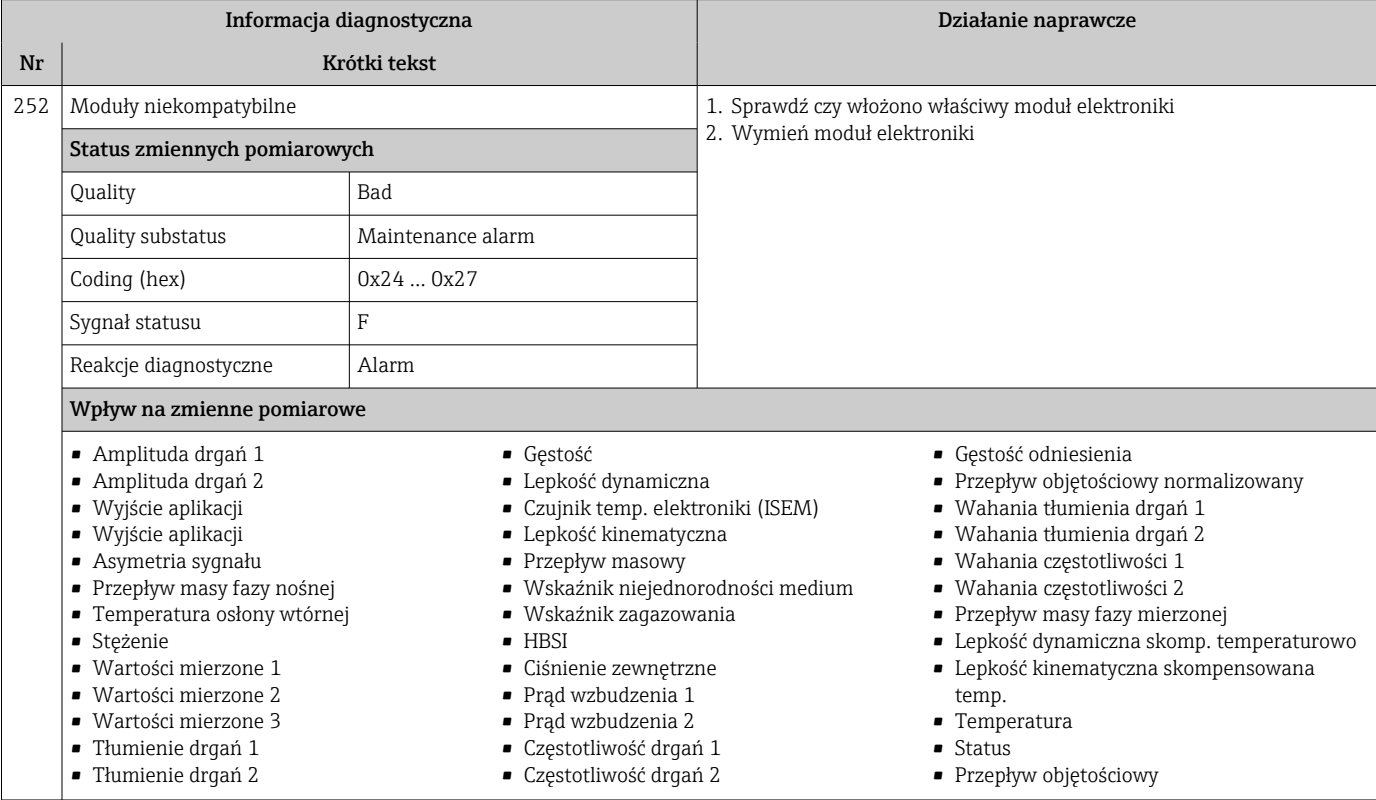

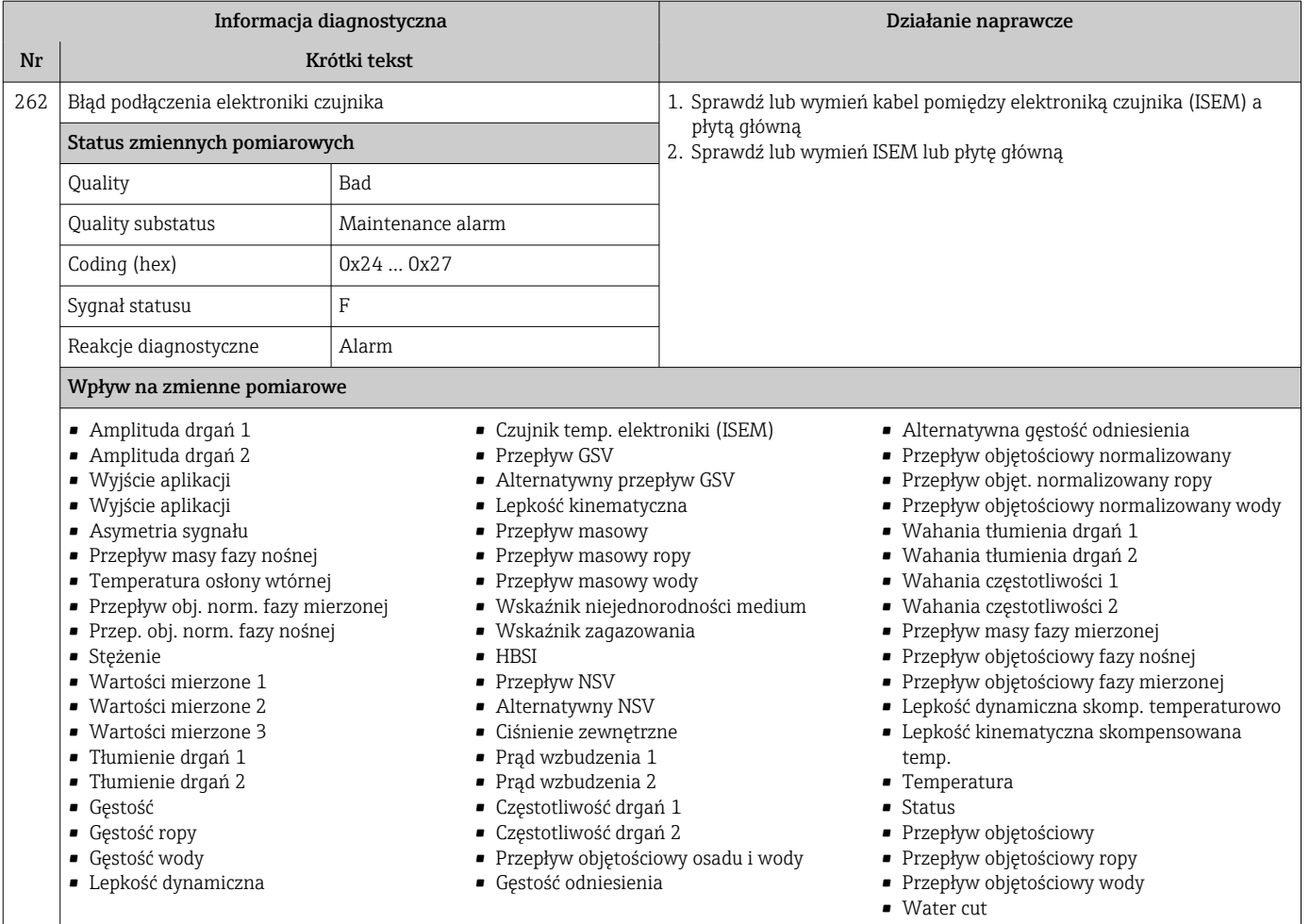

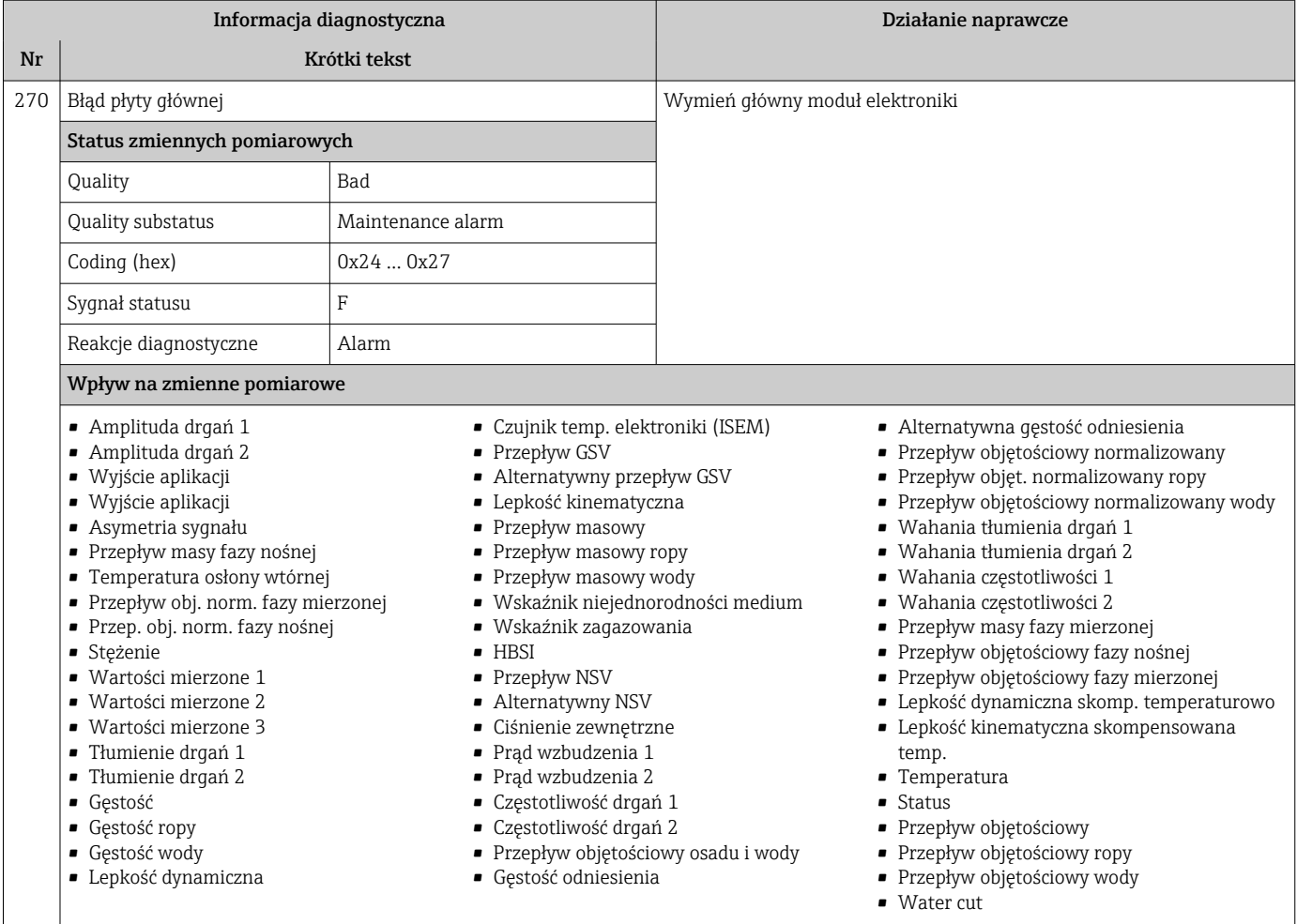

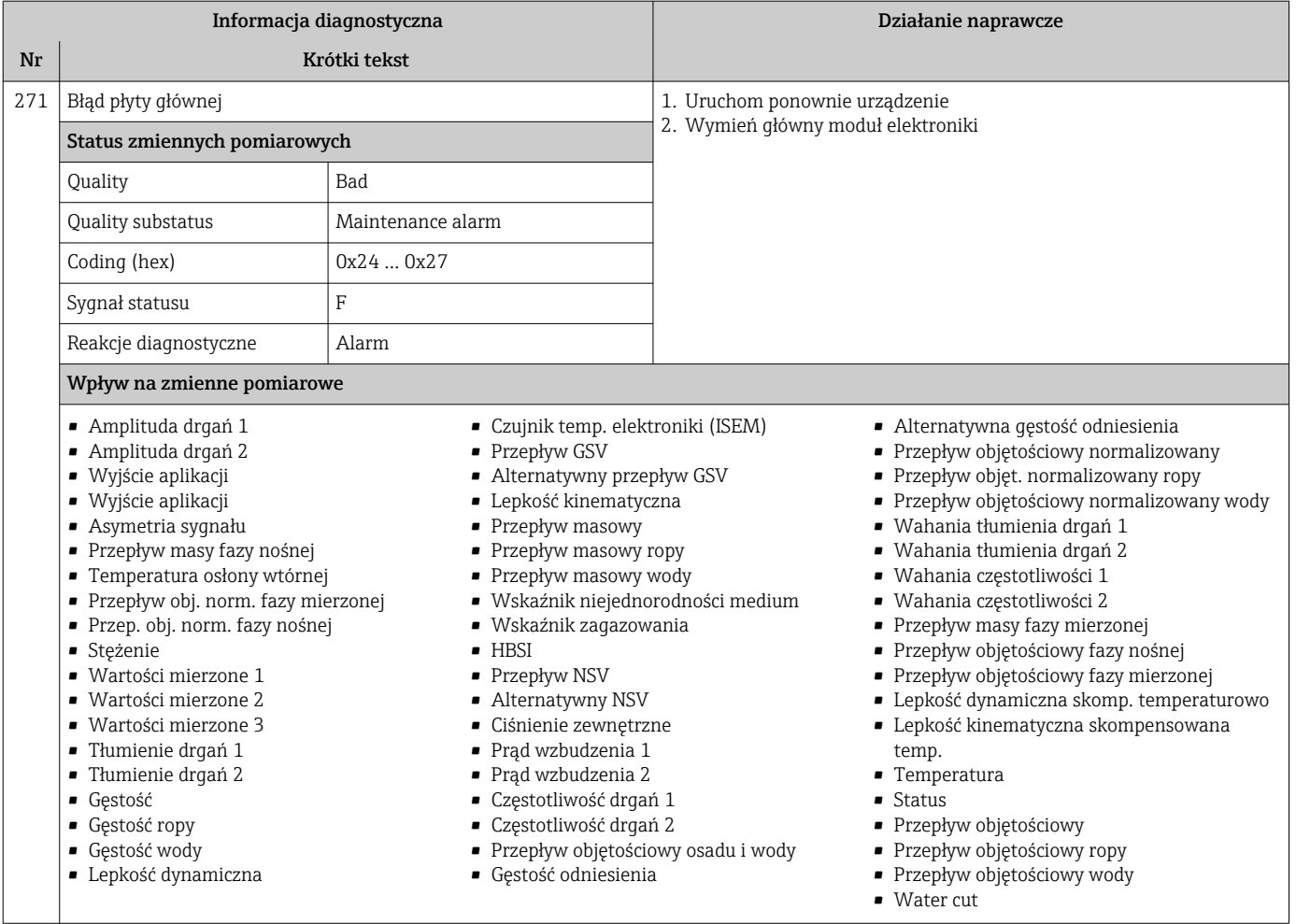

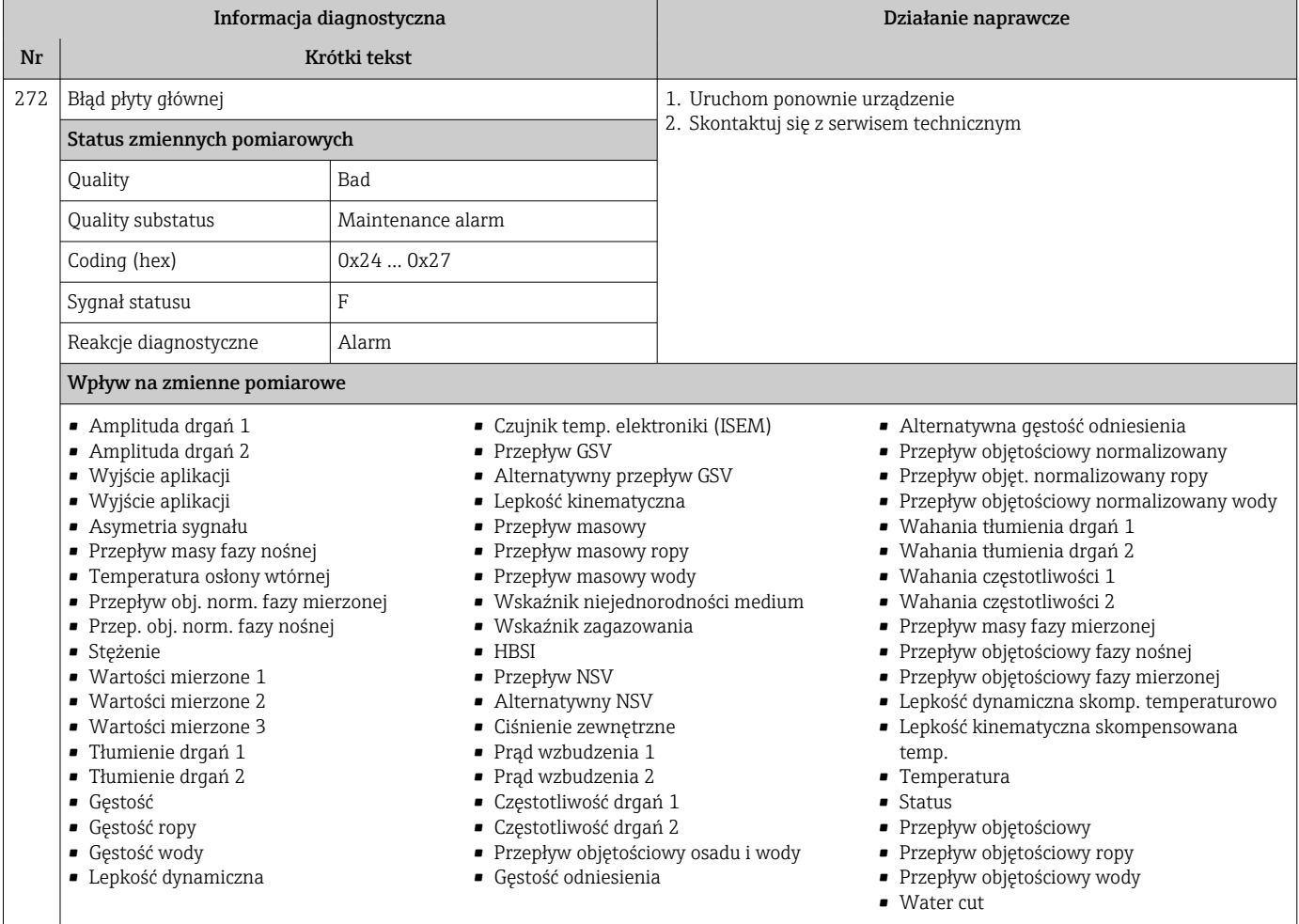

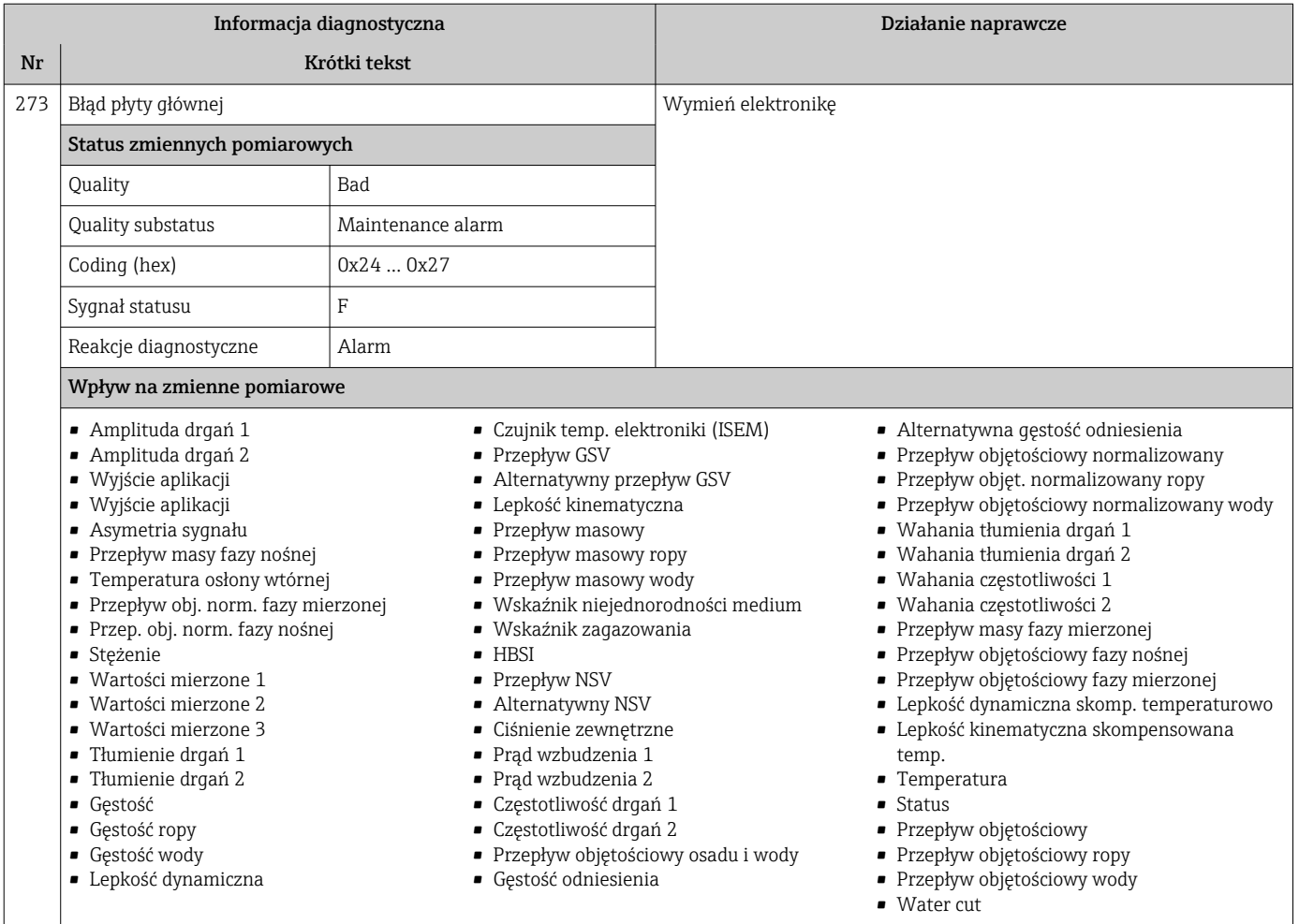

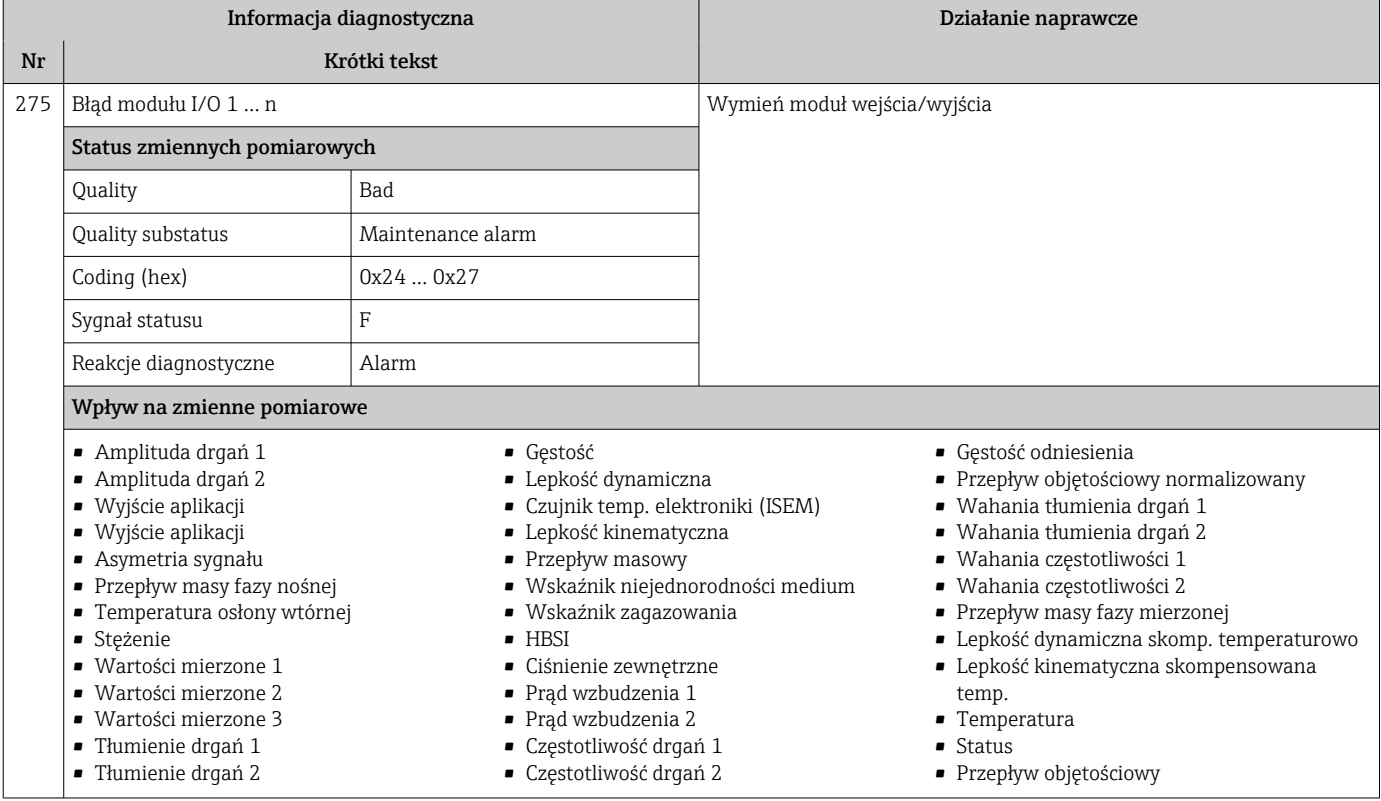

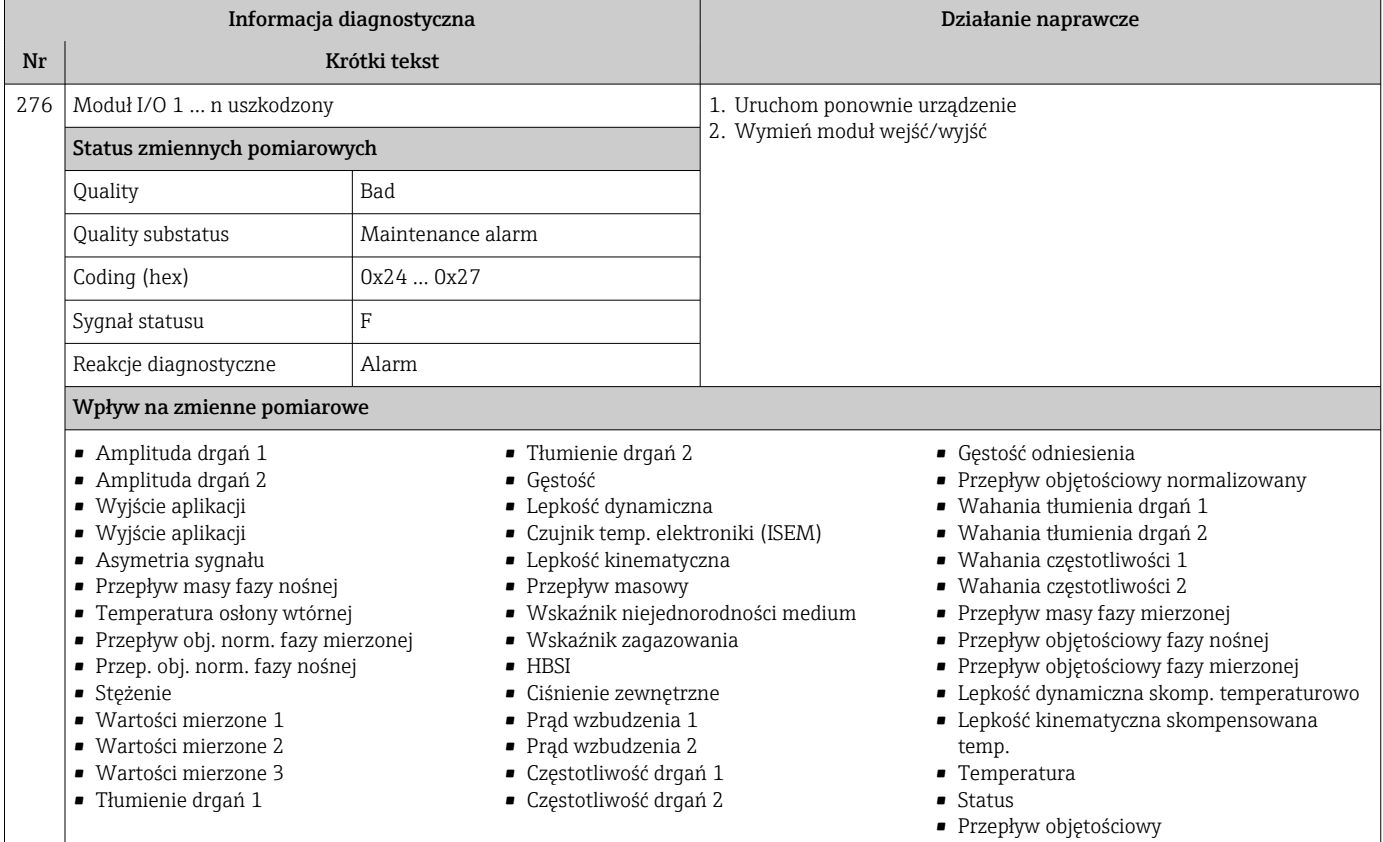

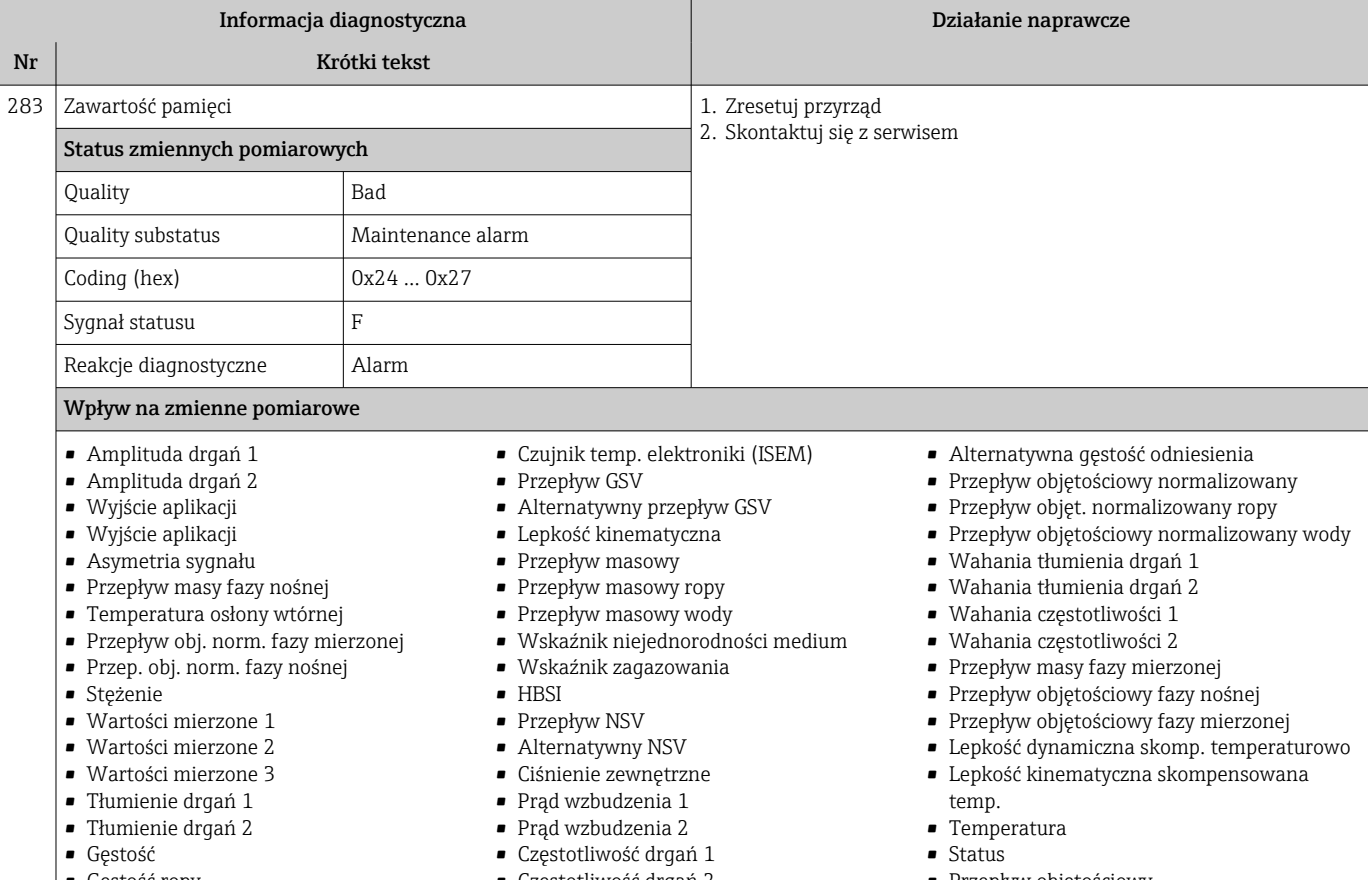

- Gęstość ropy
- Gęstość wody
- Lepkość dynamiczna
- Częstotliwość drgań 2
- Przepływ objętościowy osadu i wody
- Gęstość odniesienia
- Przepływ objętościowy
- Przepływ objętościowy ropy
- Przepływ objętościowy wody
- Water cut

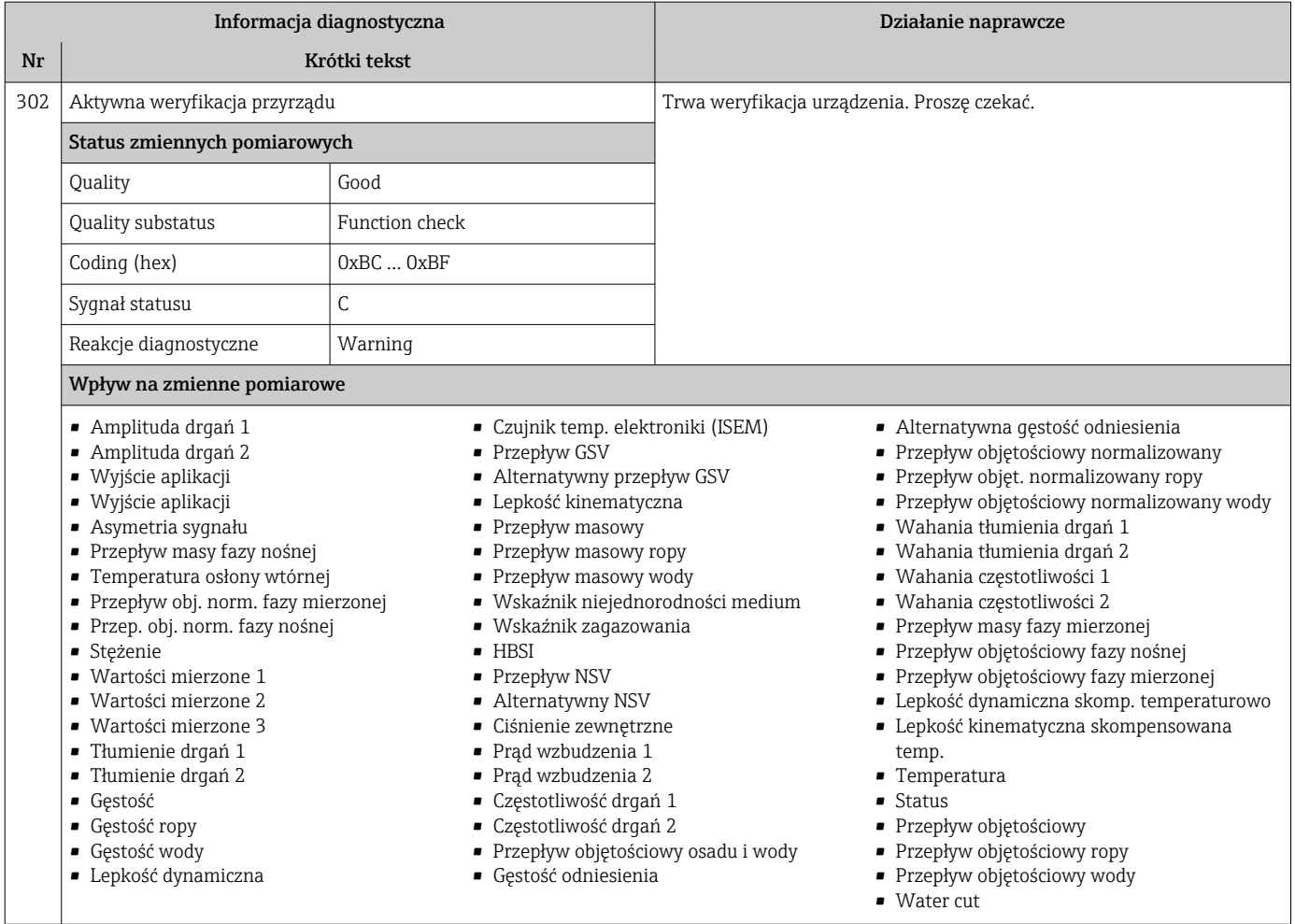

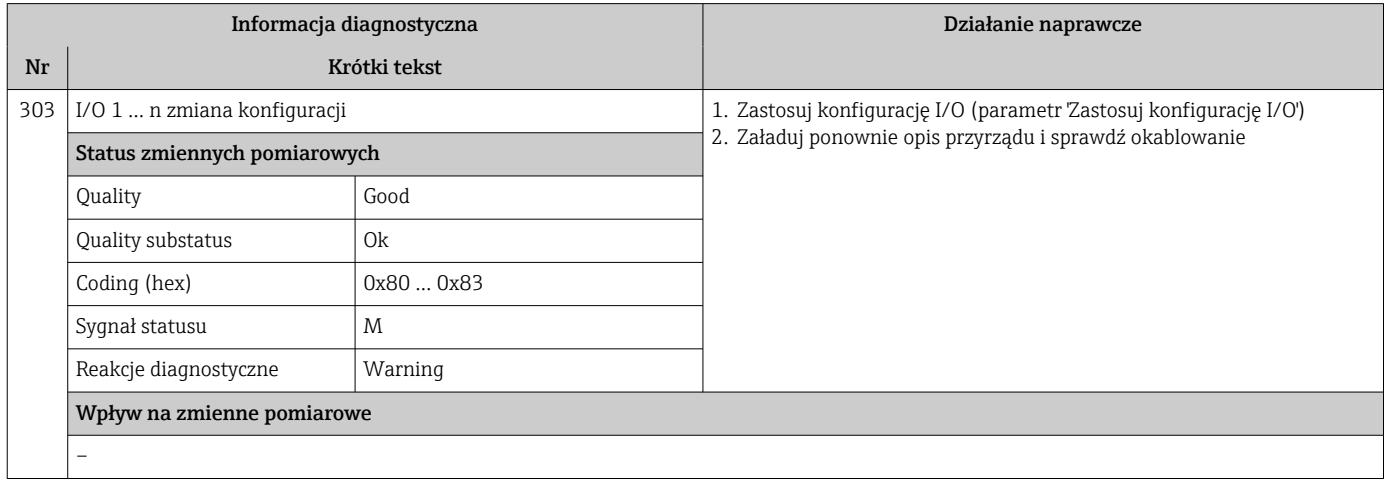

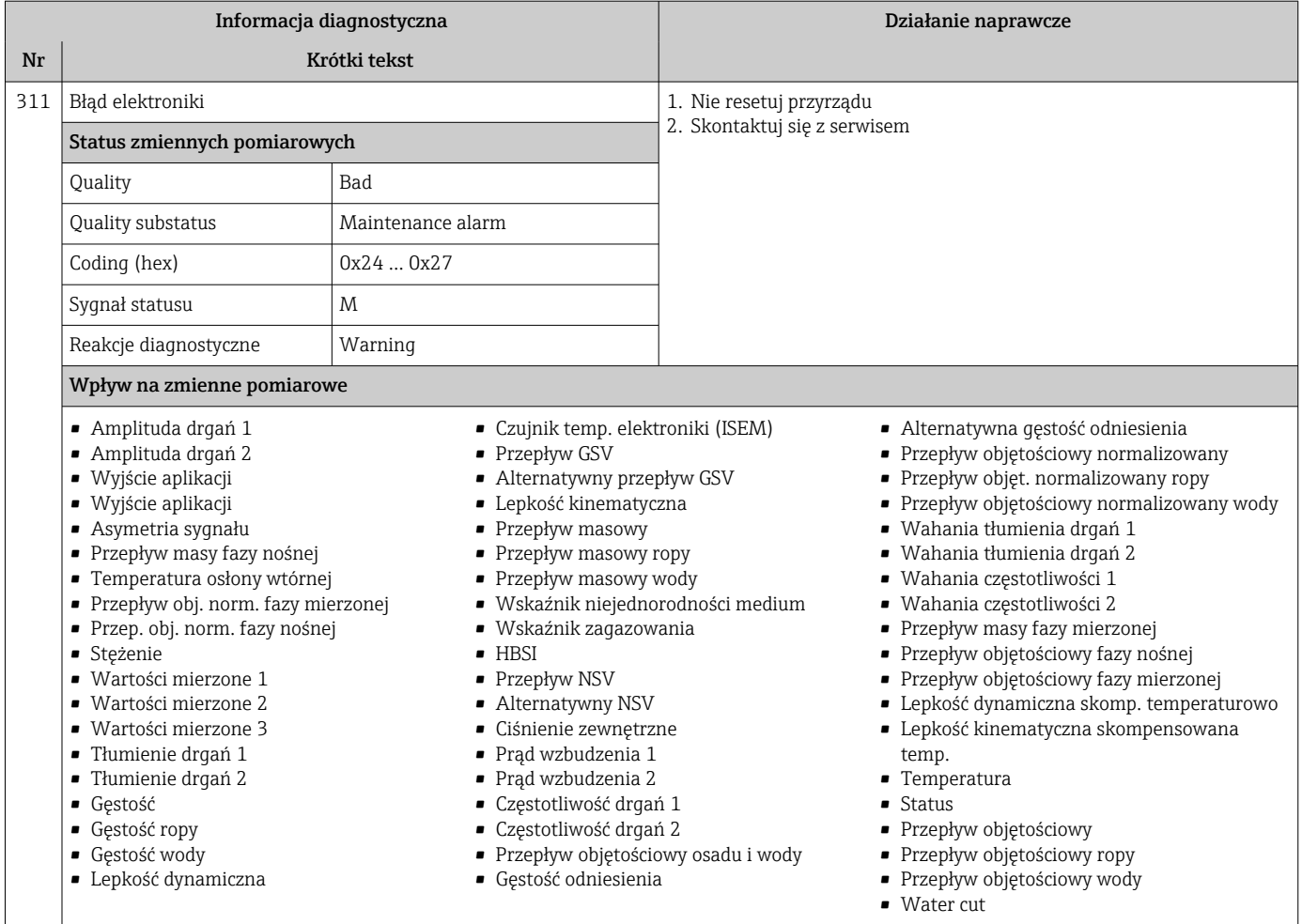
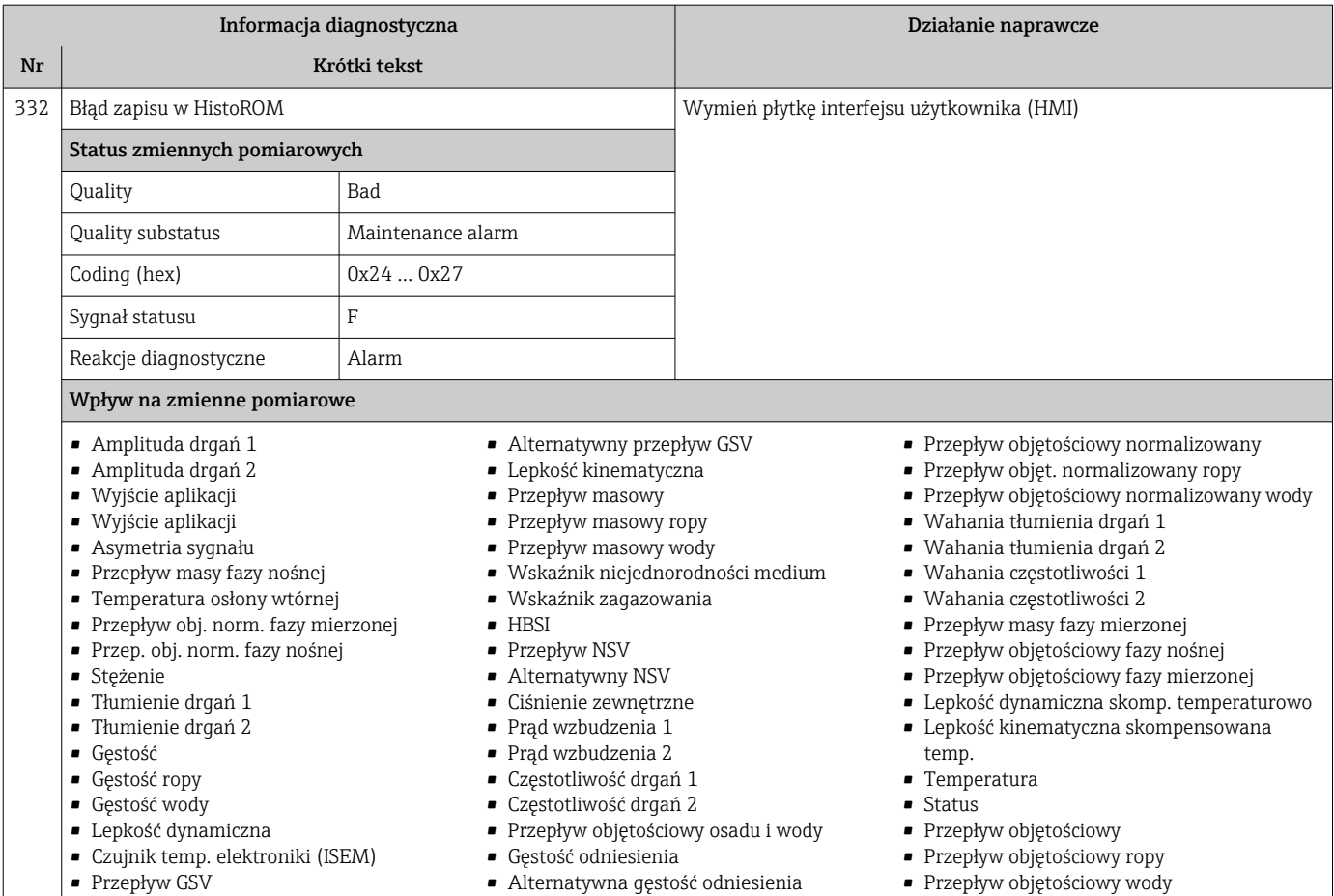

• Water cut

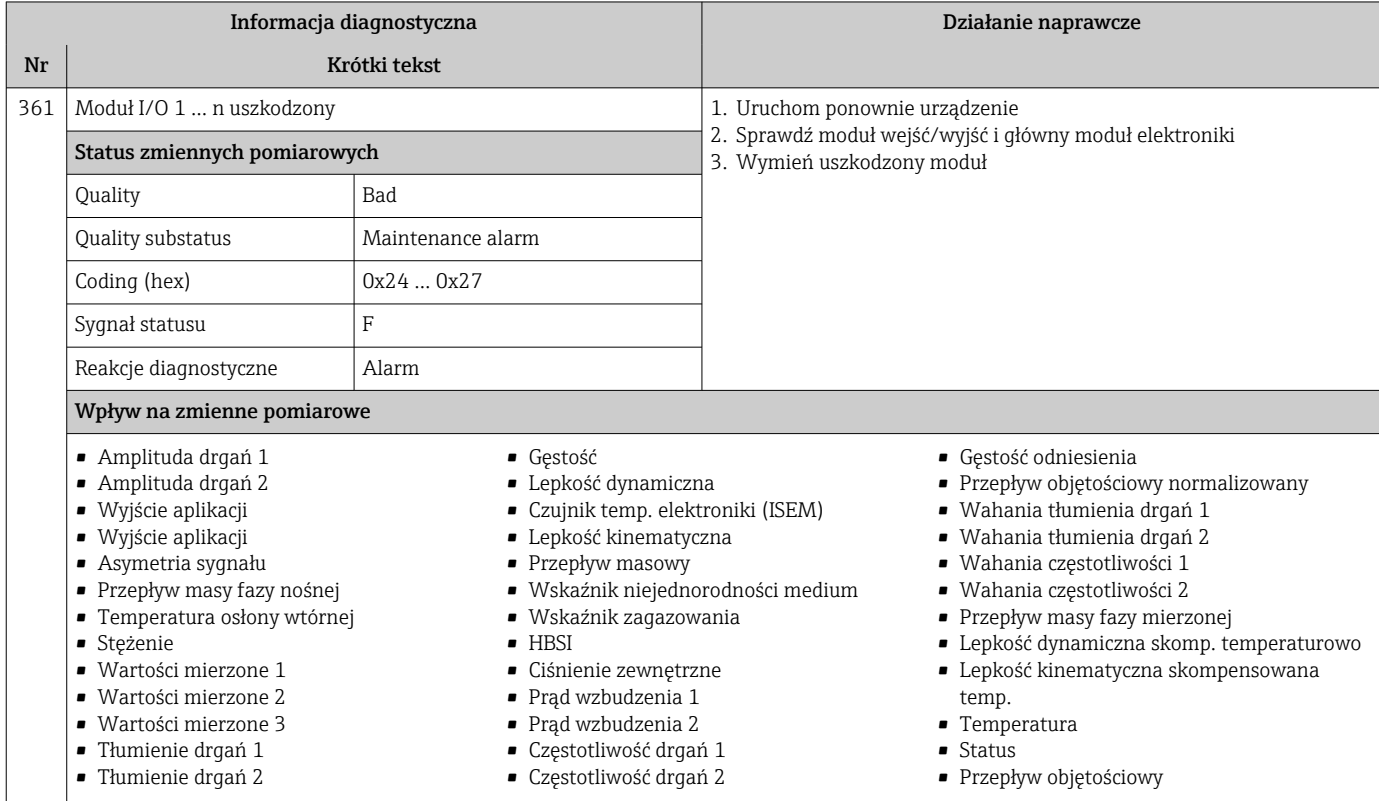

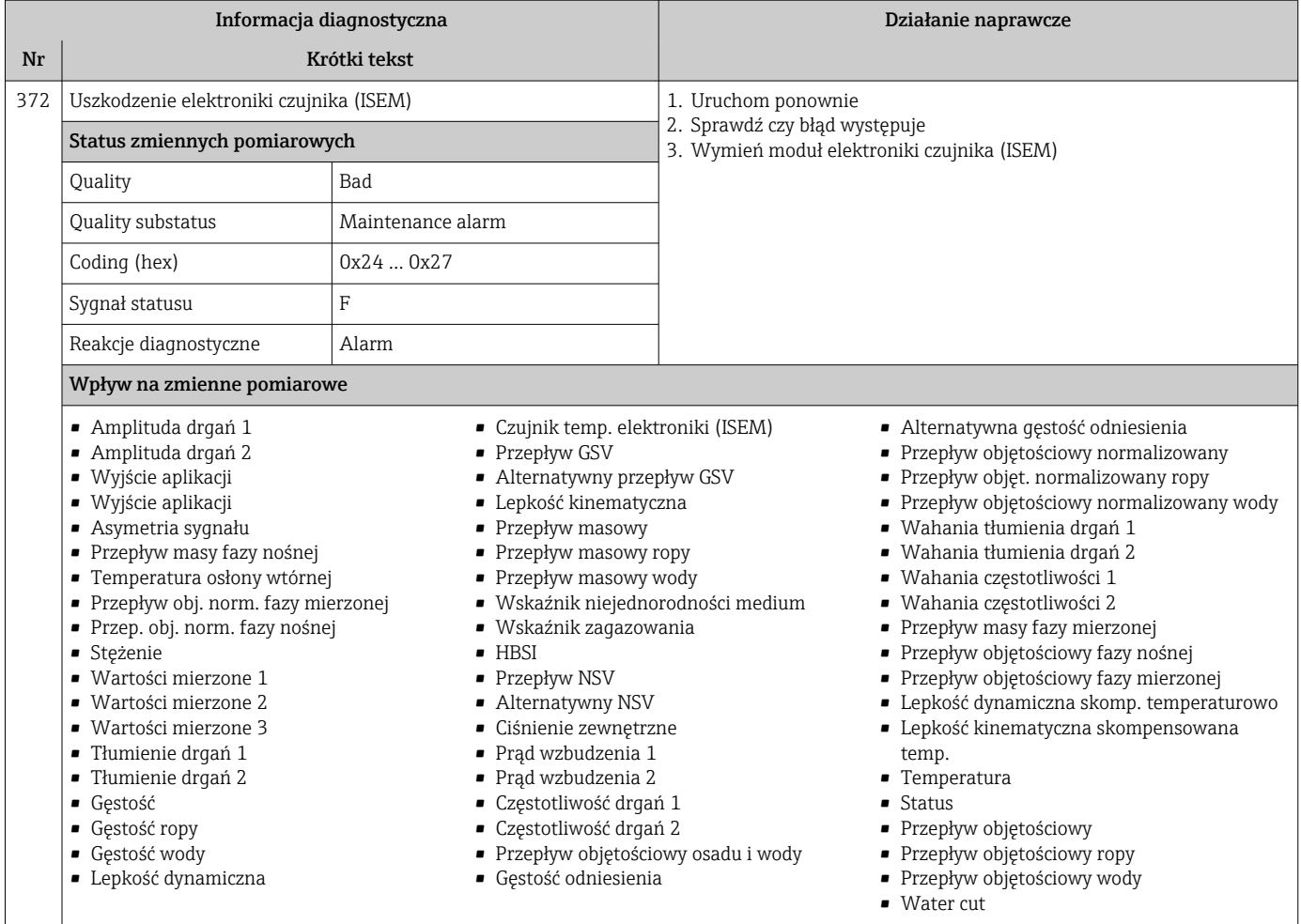

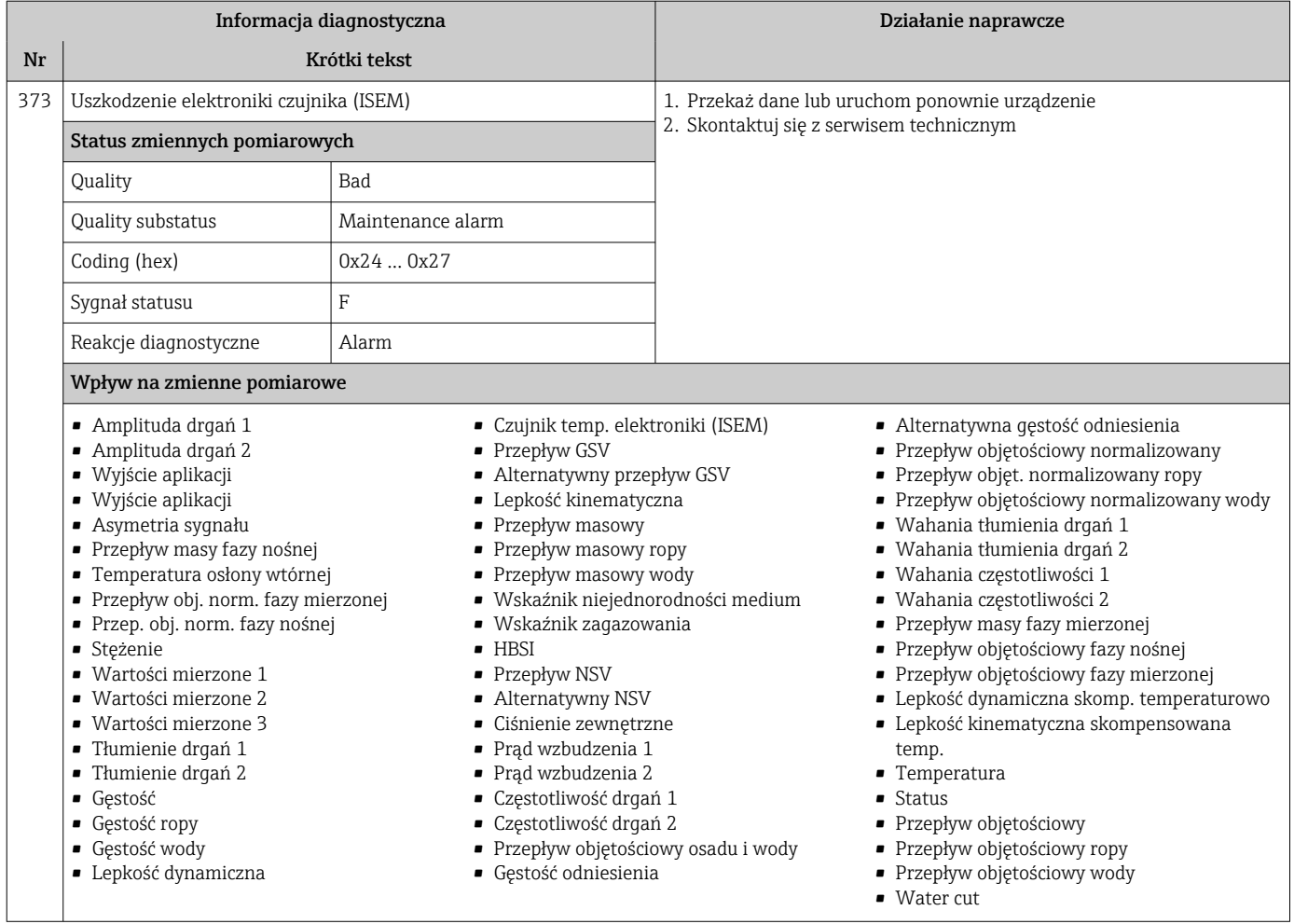

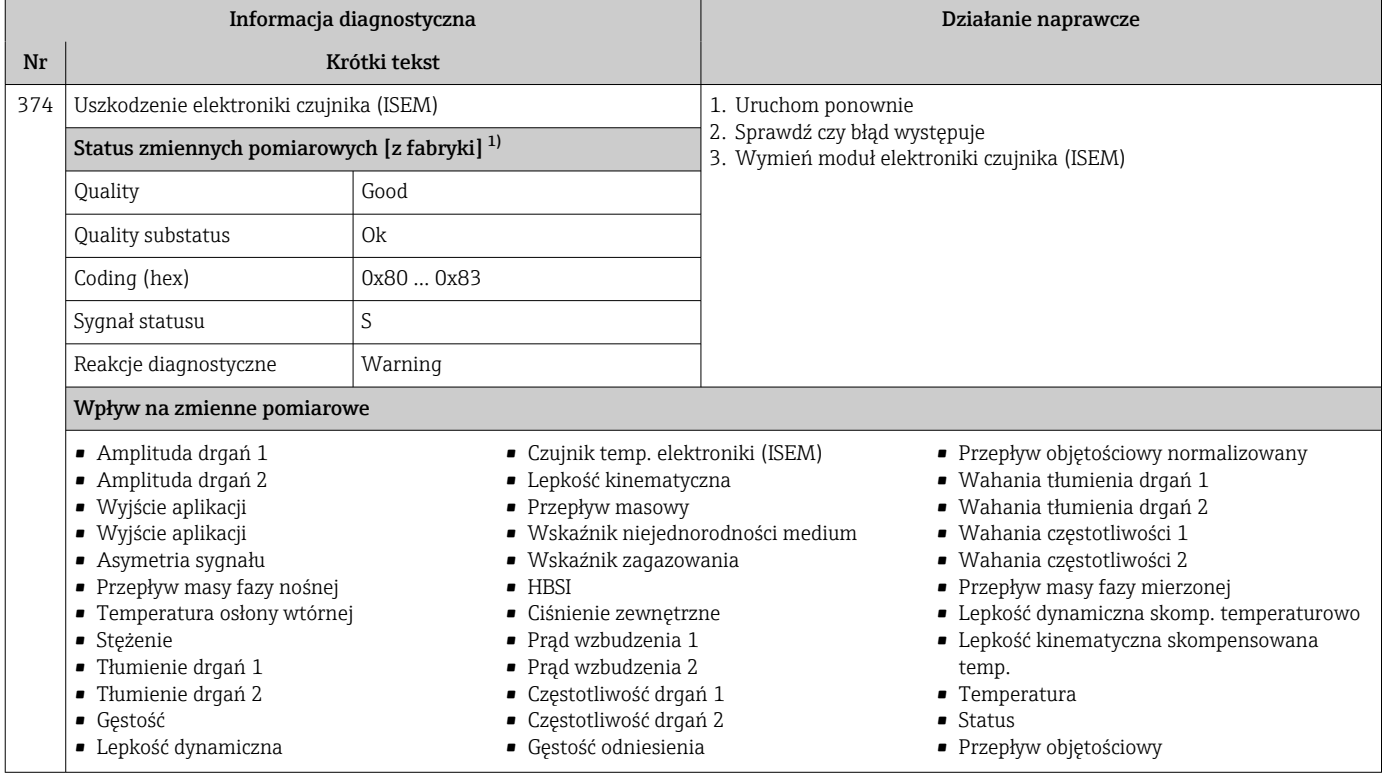

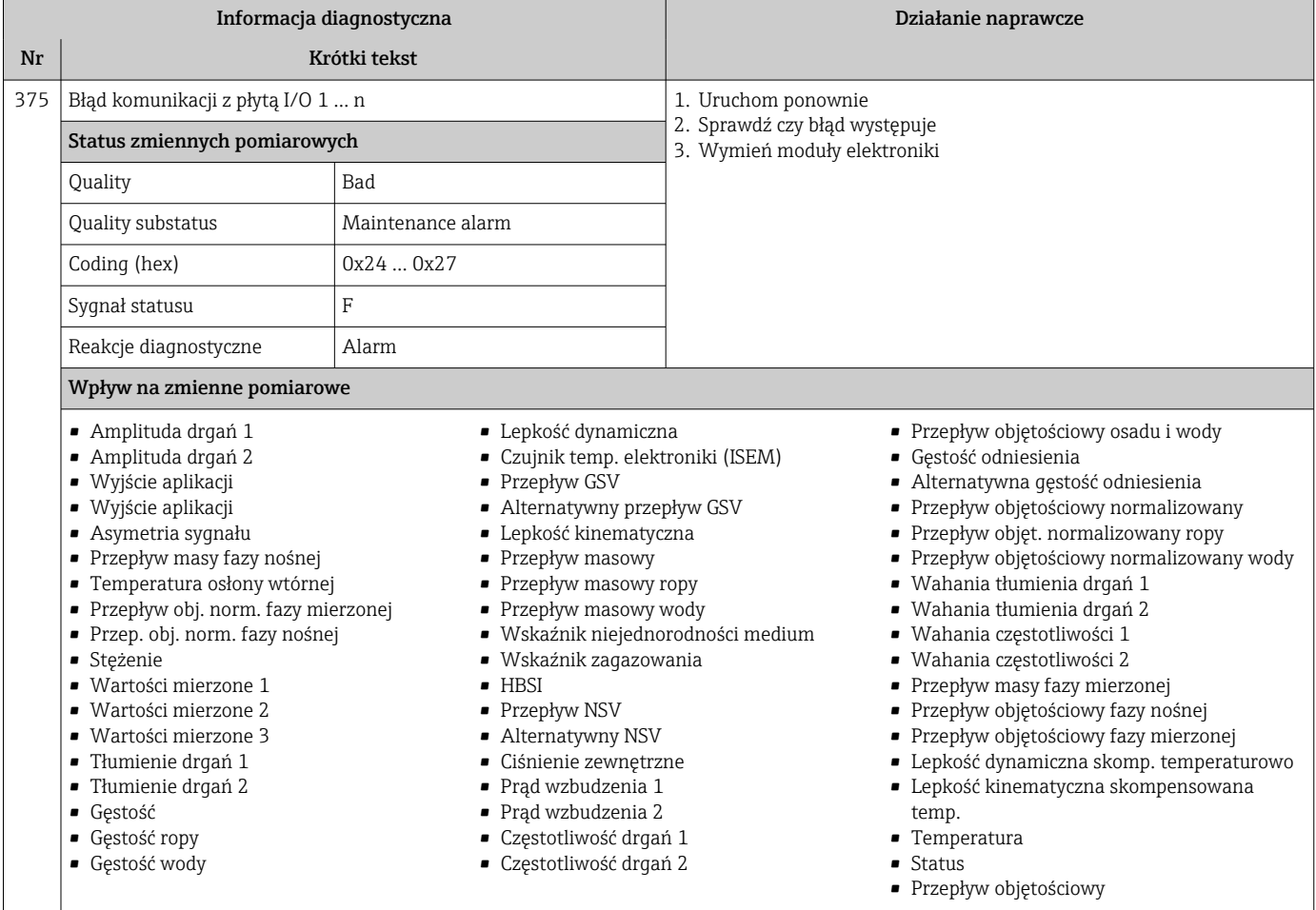

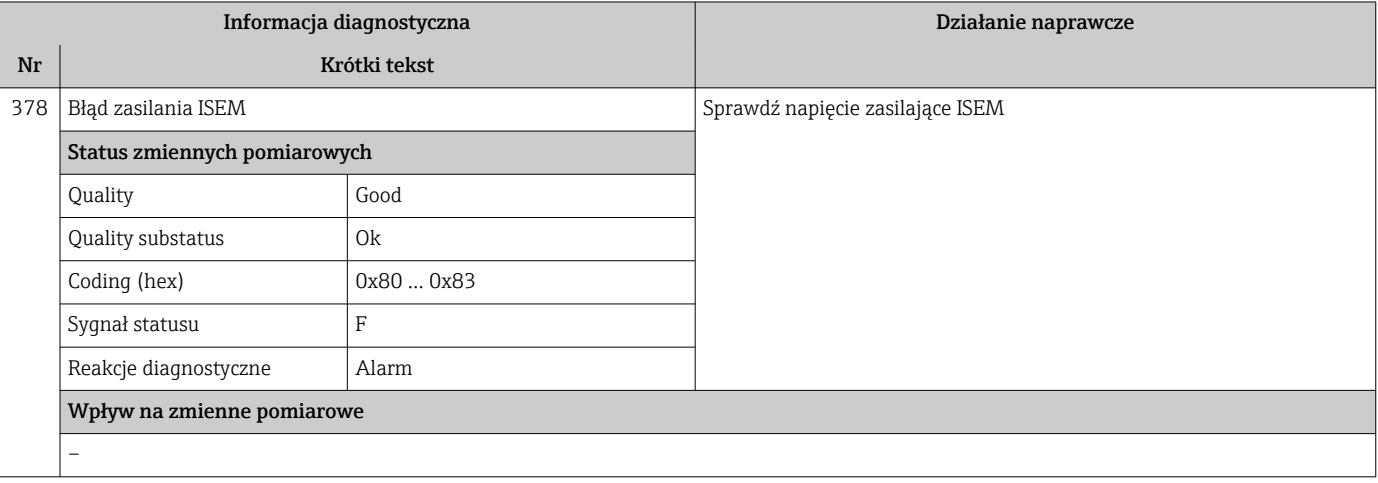

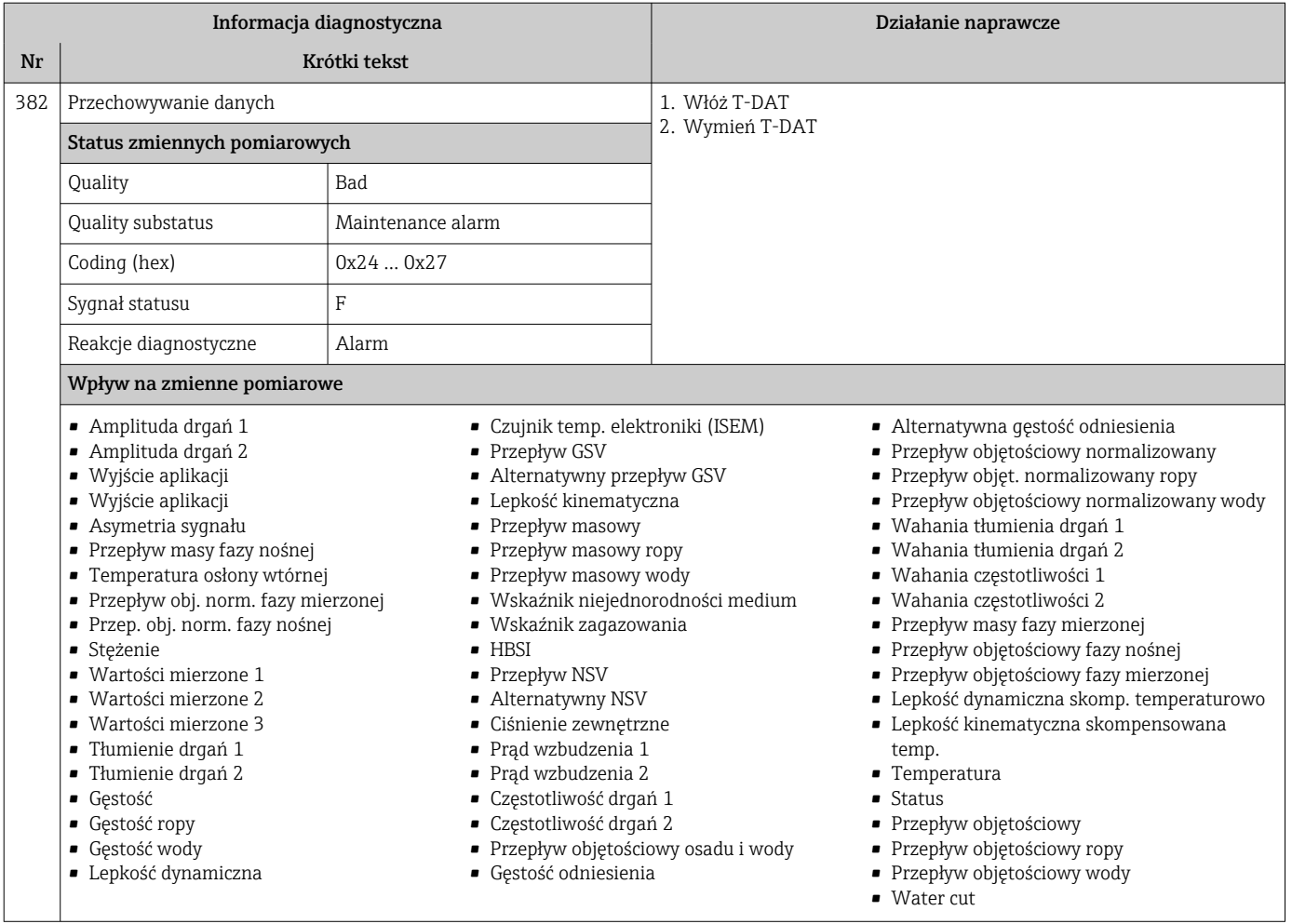

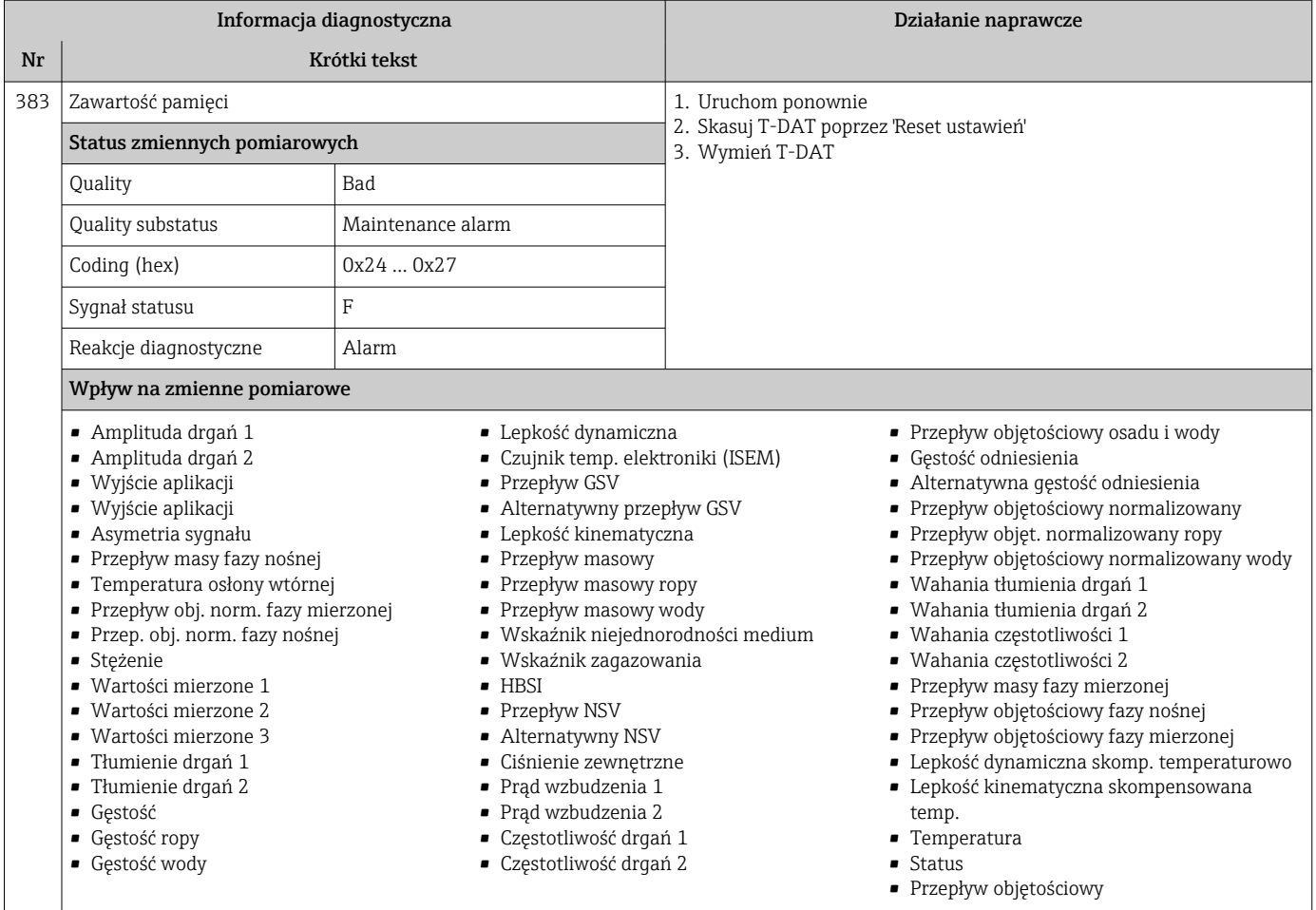

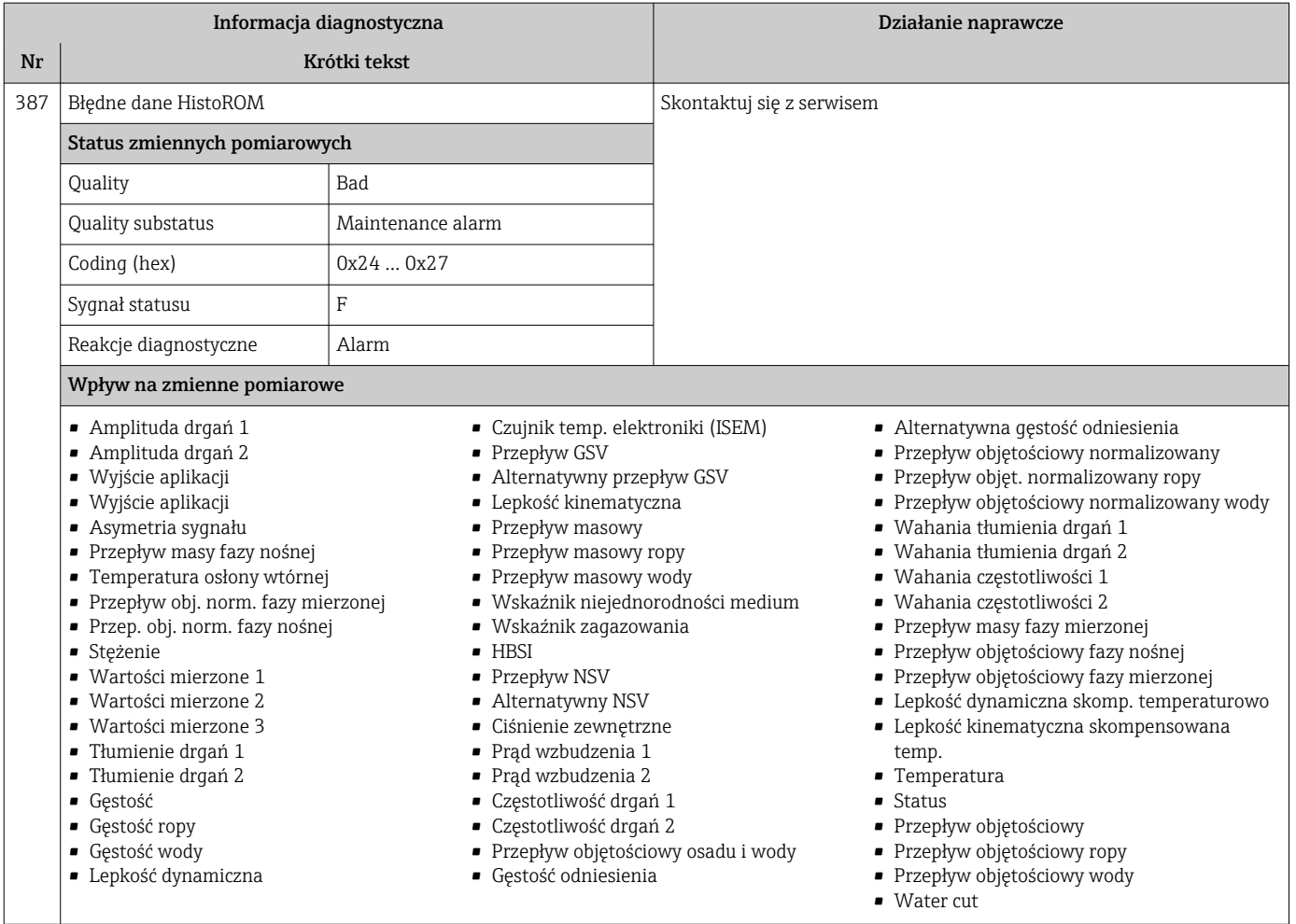

# 12.7.3 Diagnostyka konfiguracji

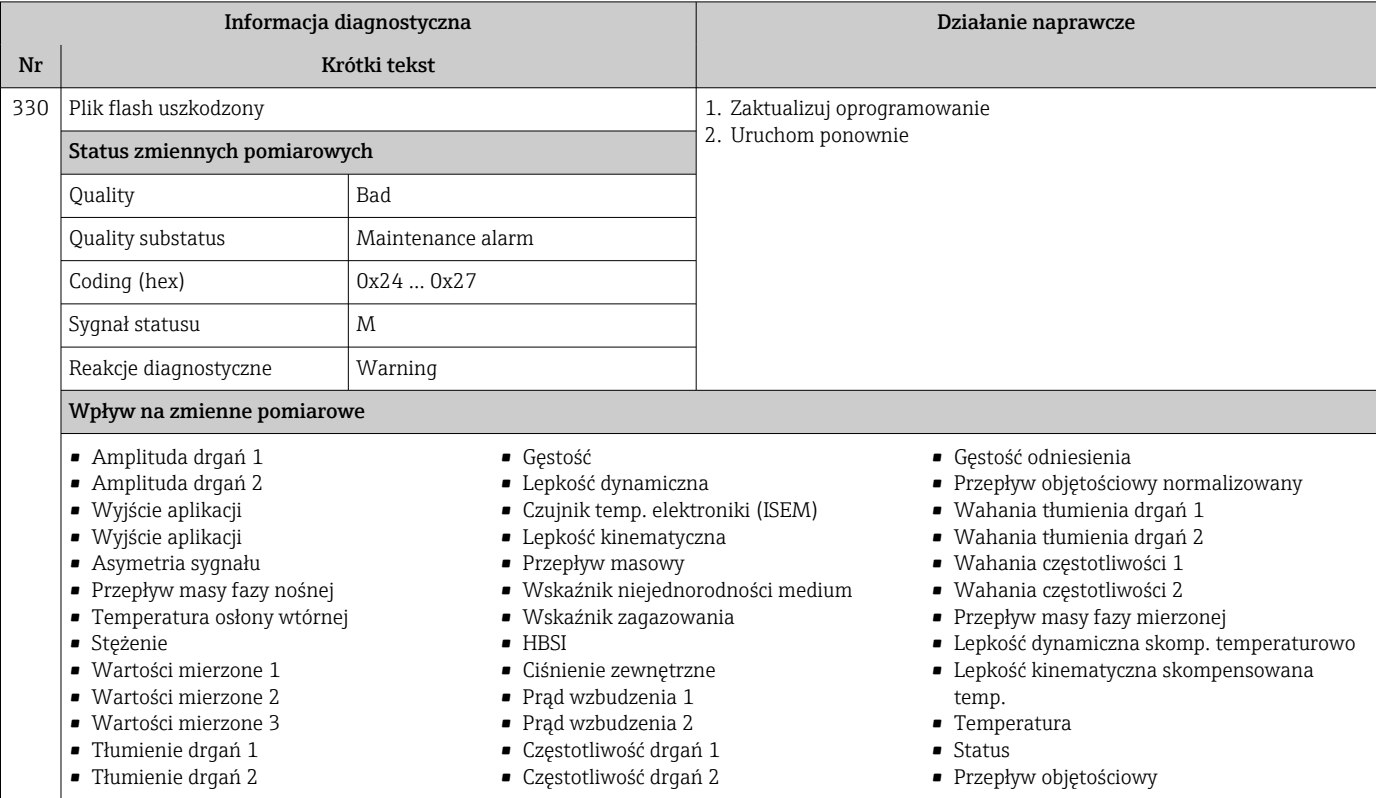

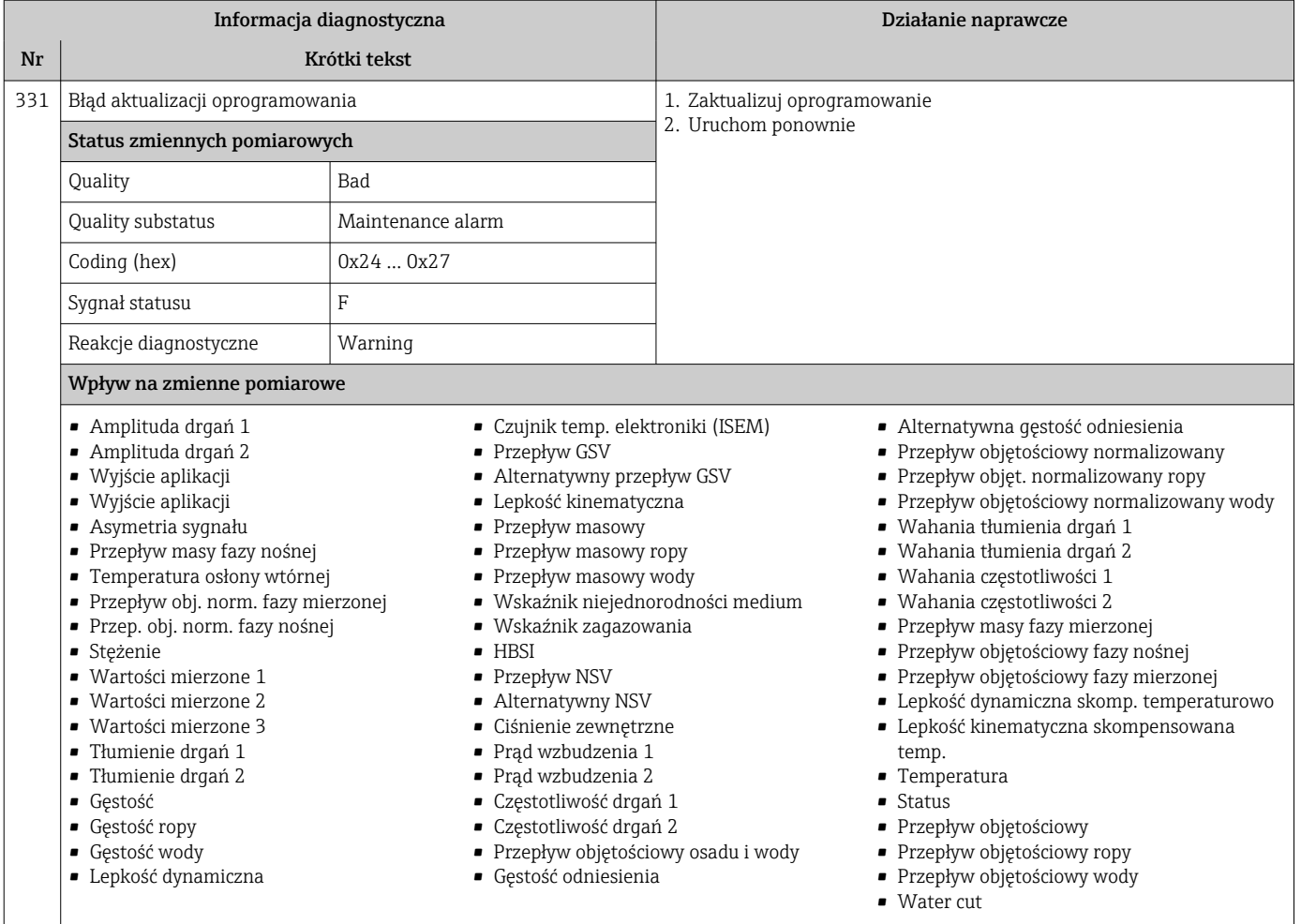

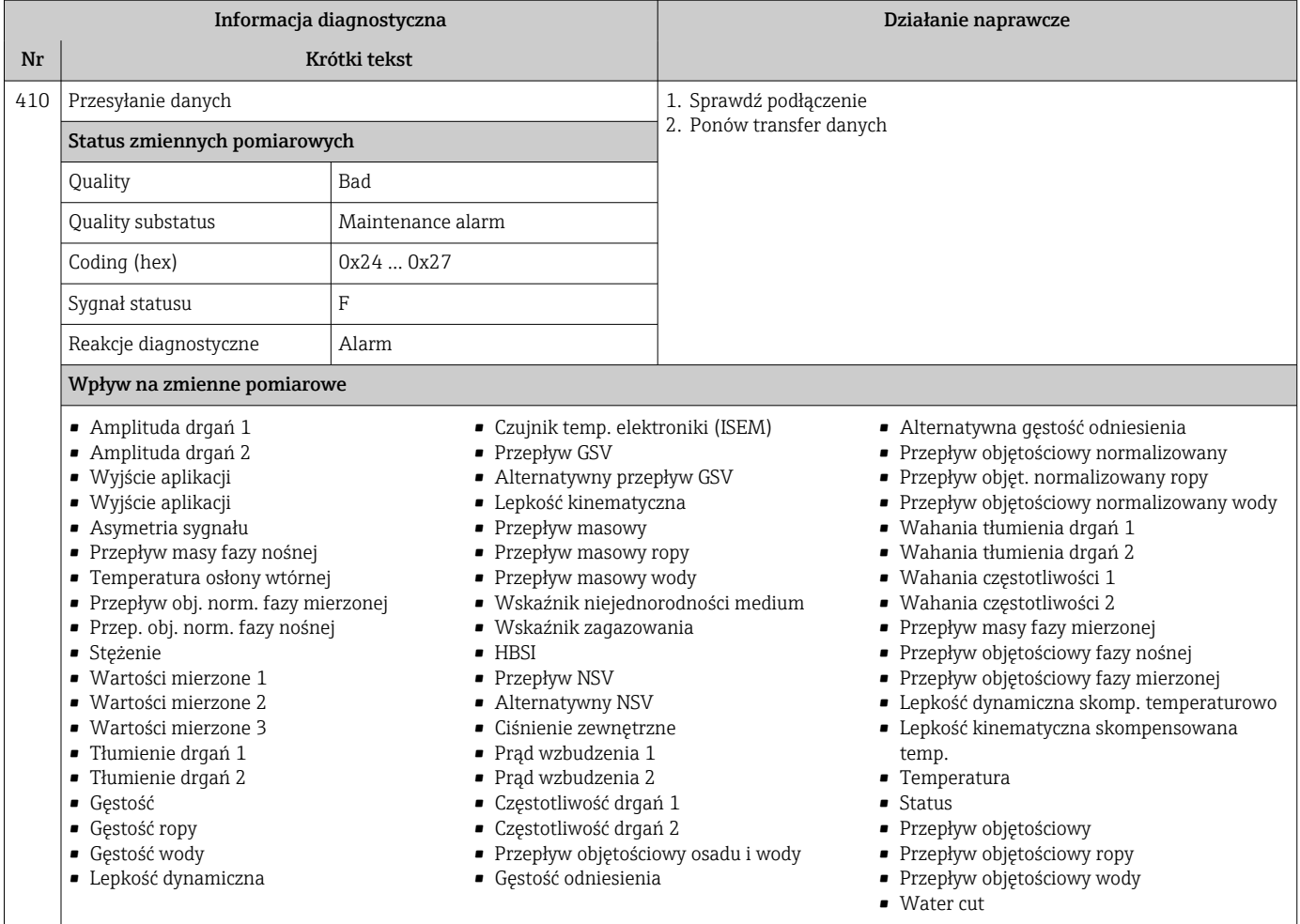

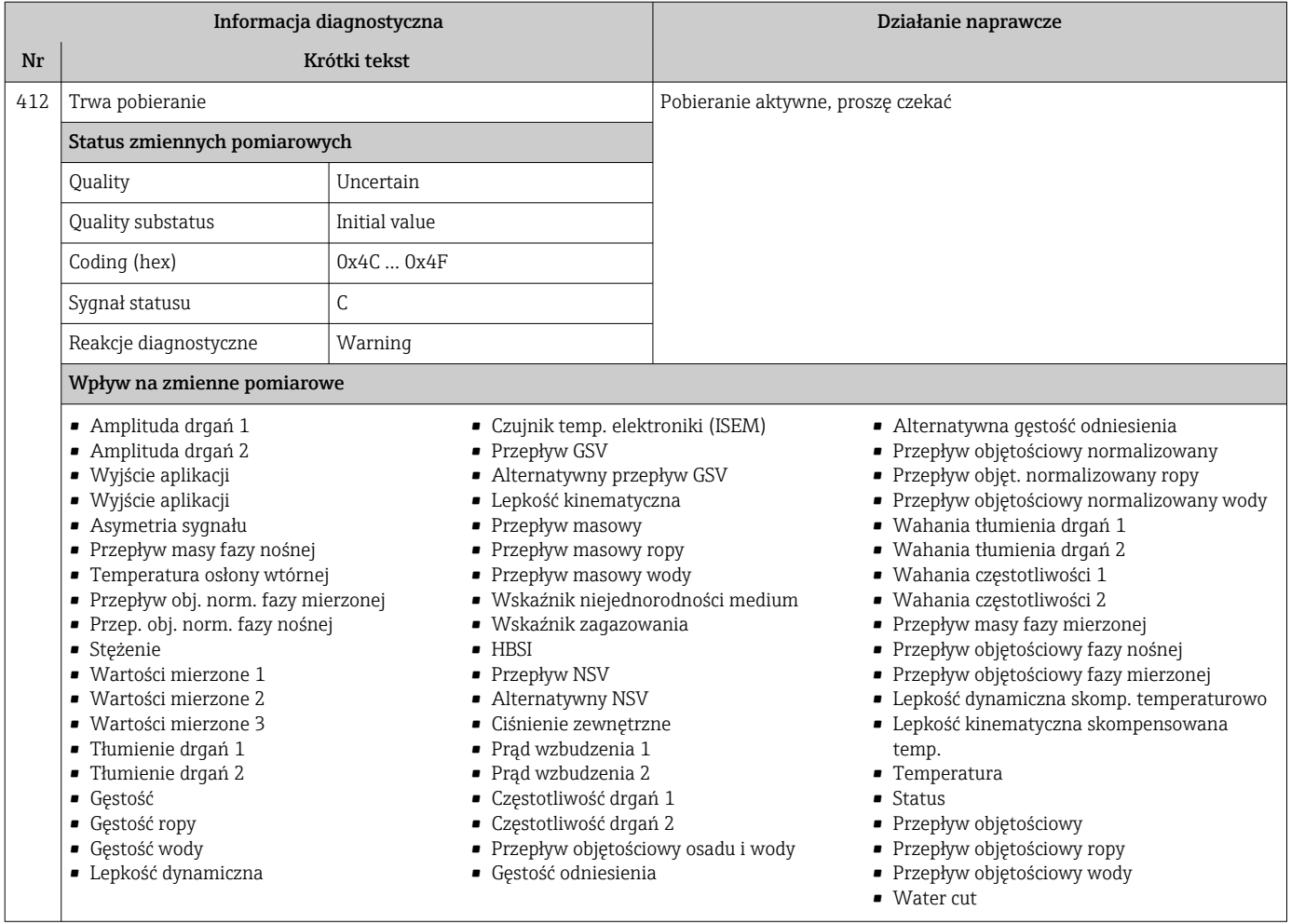

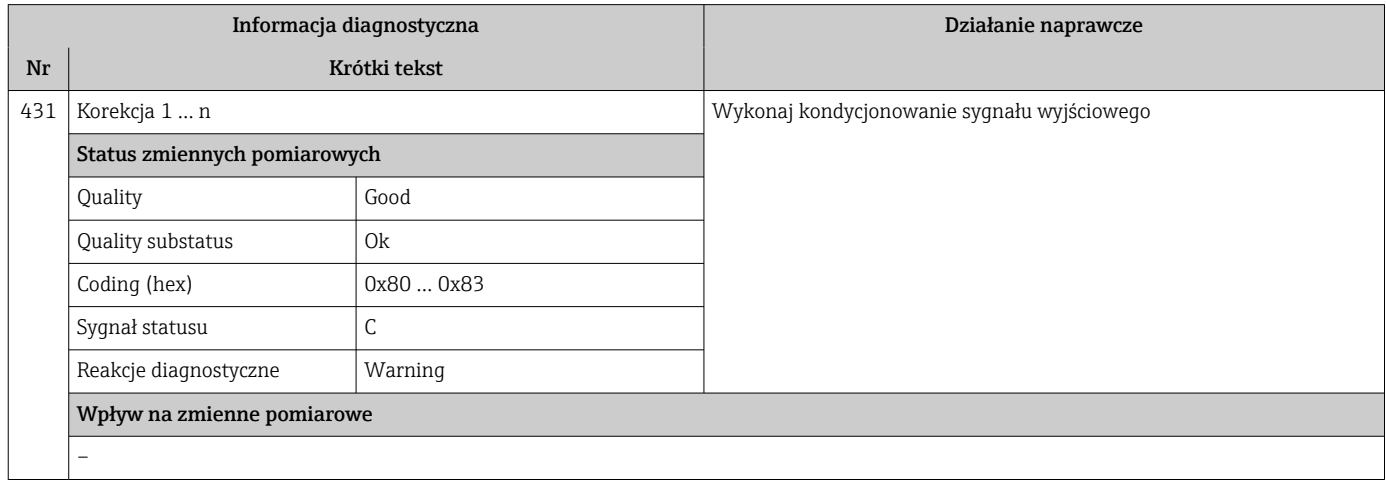

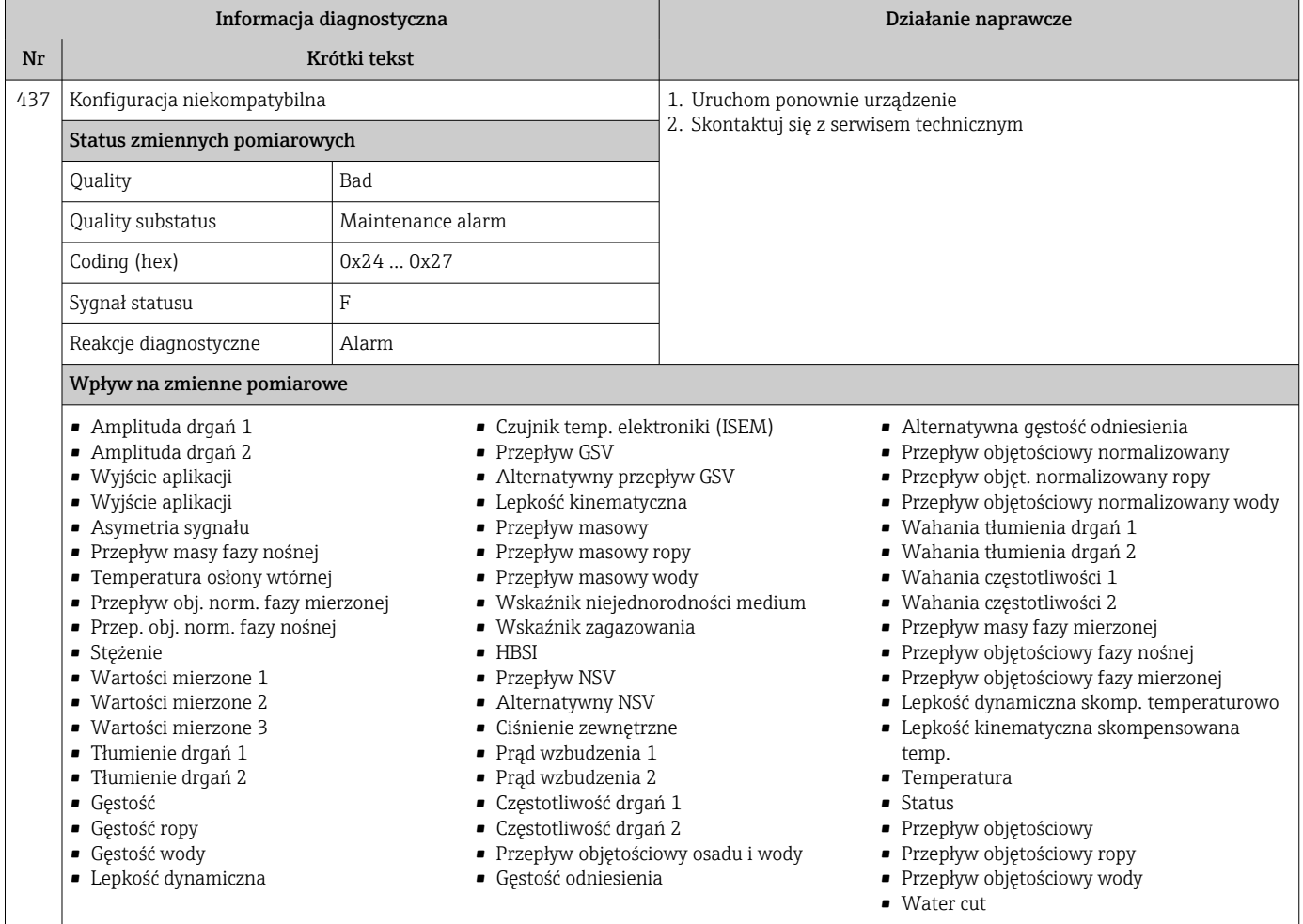

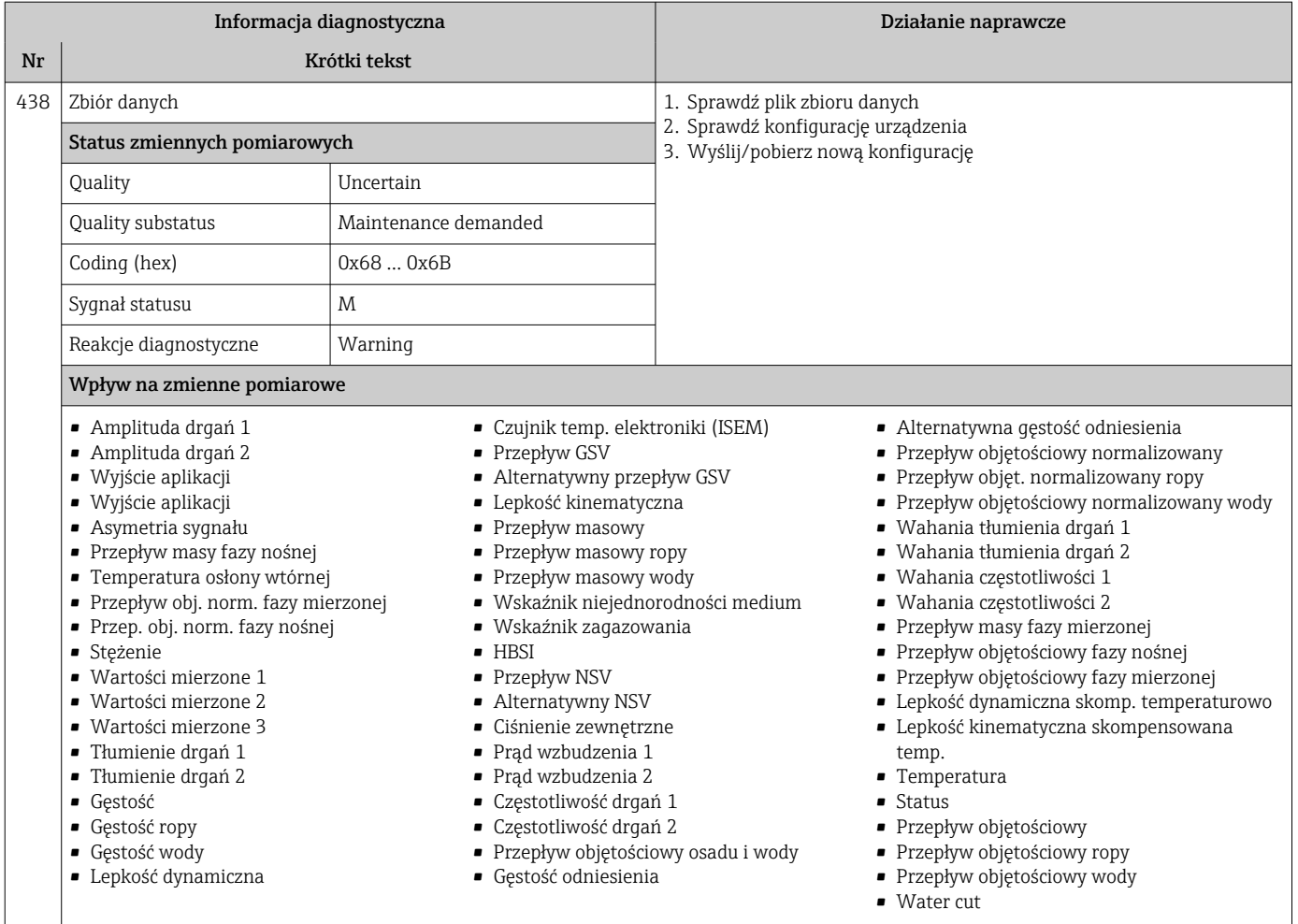

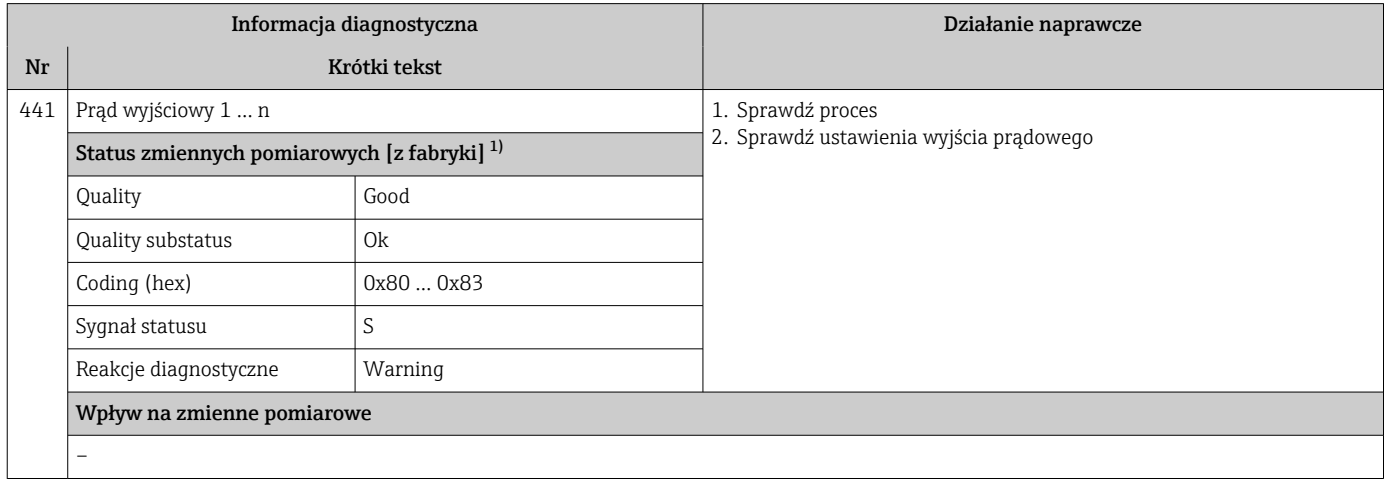

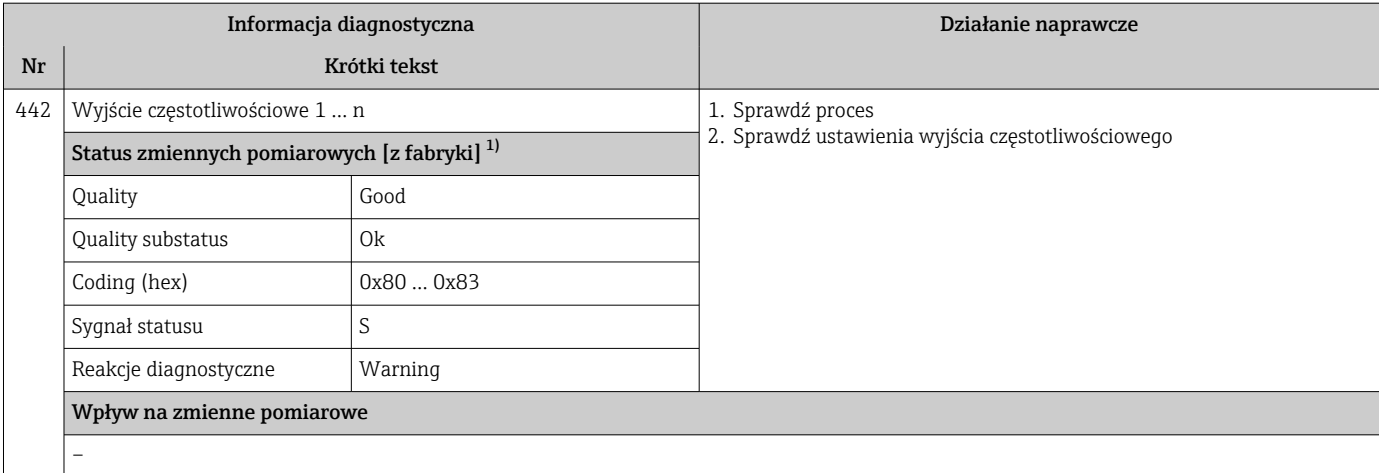

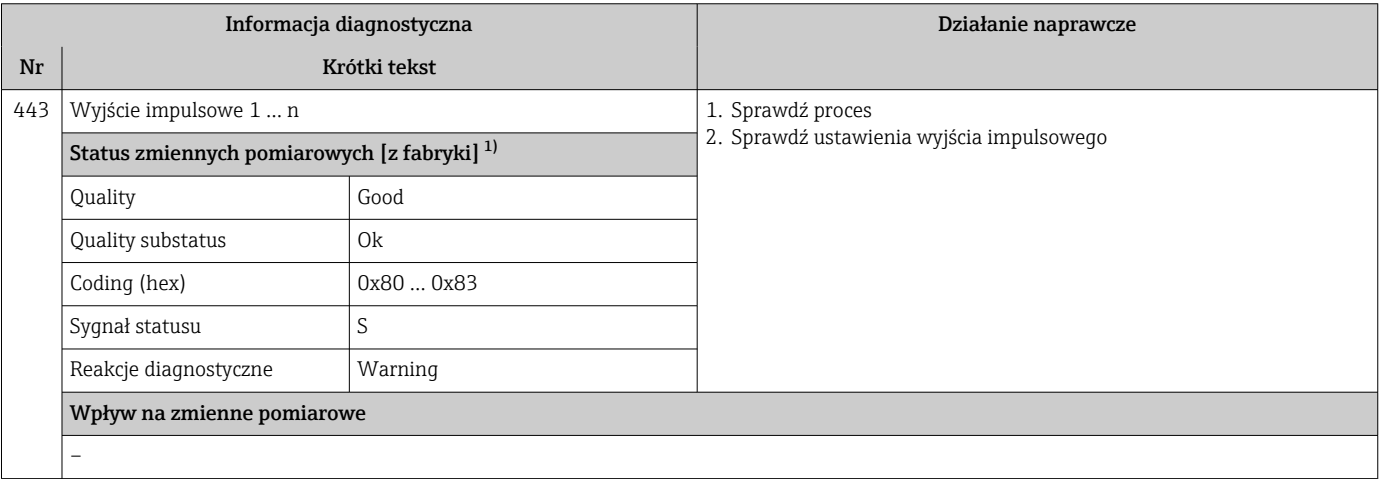

1) Diagnostyka zachowania może zostać zmieniona. To spowoduje ogólną zmianę statusu zmiennych pomiarowych.

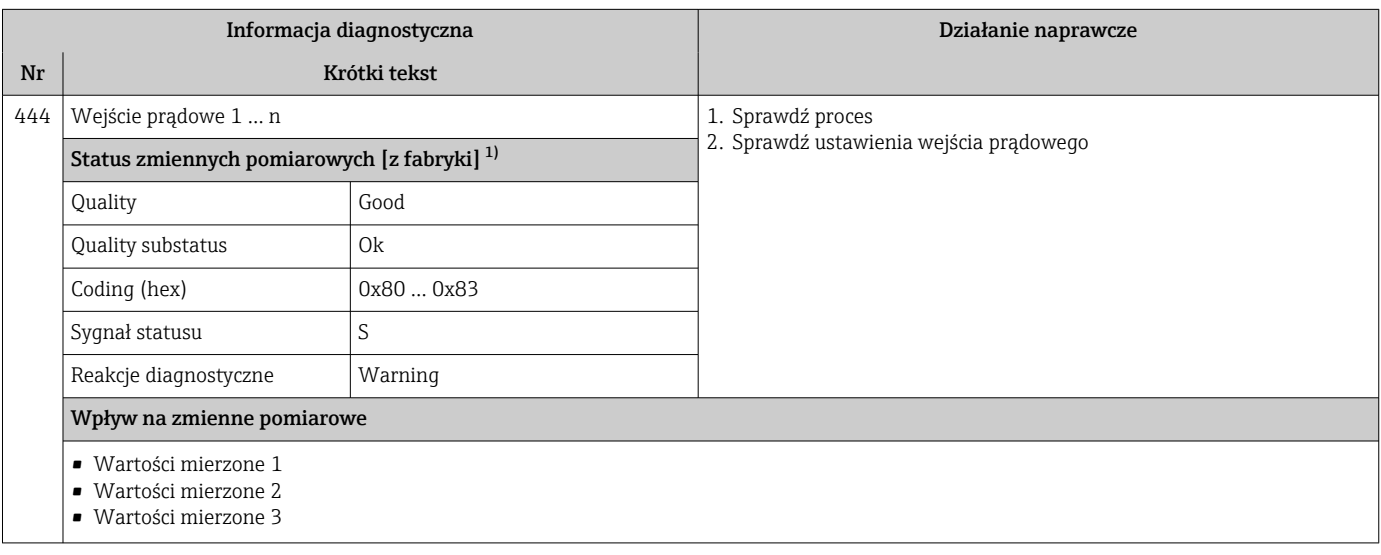

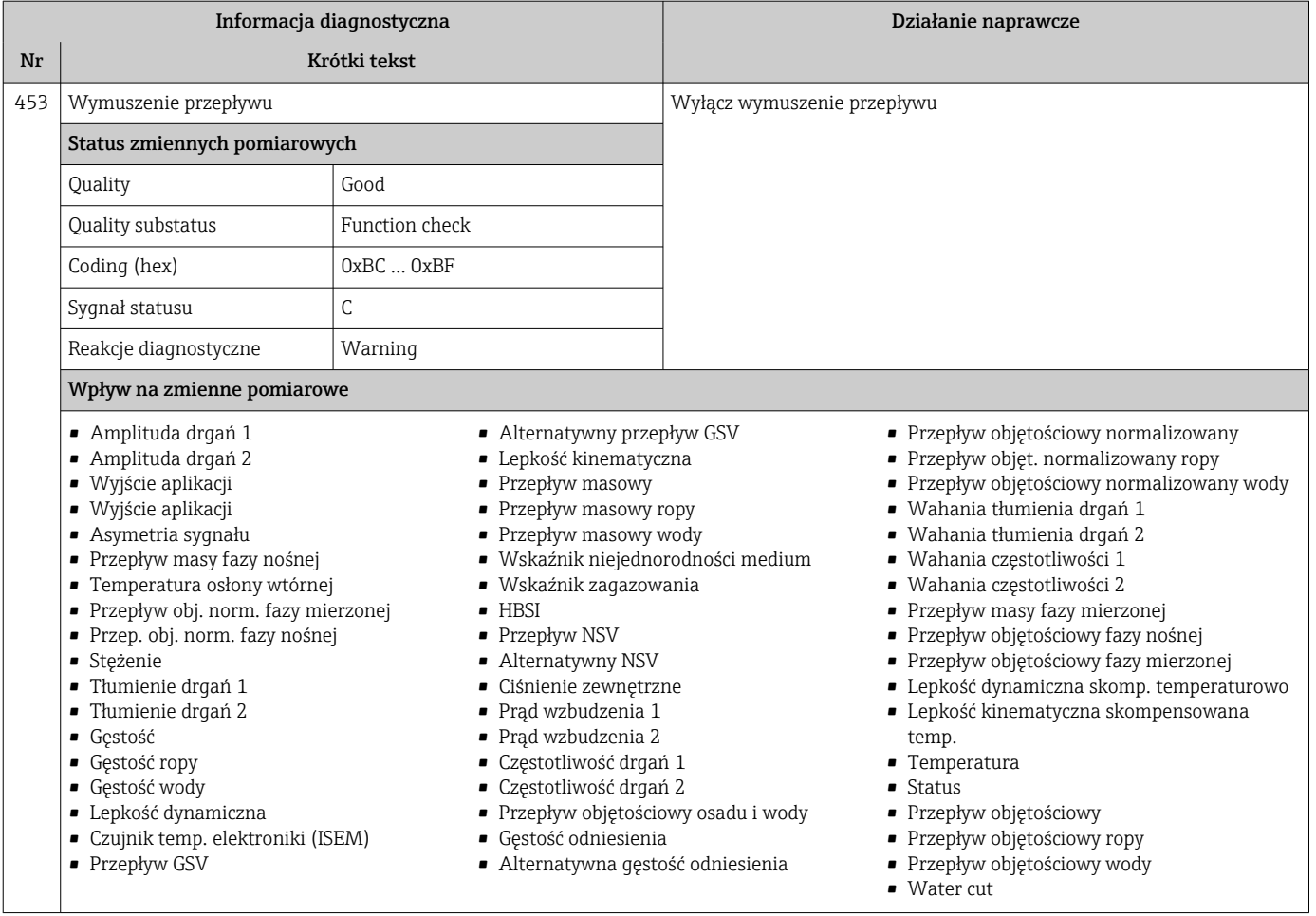

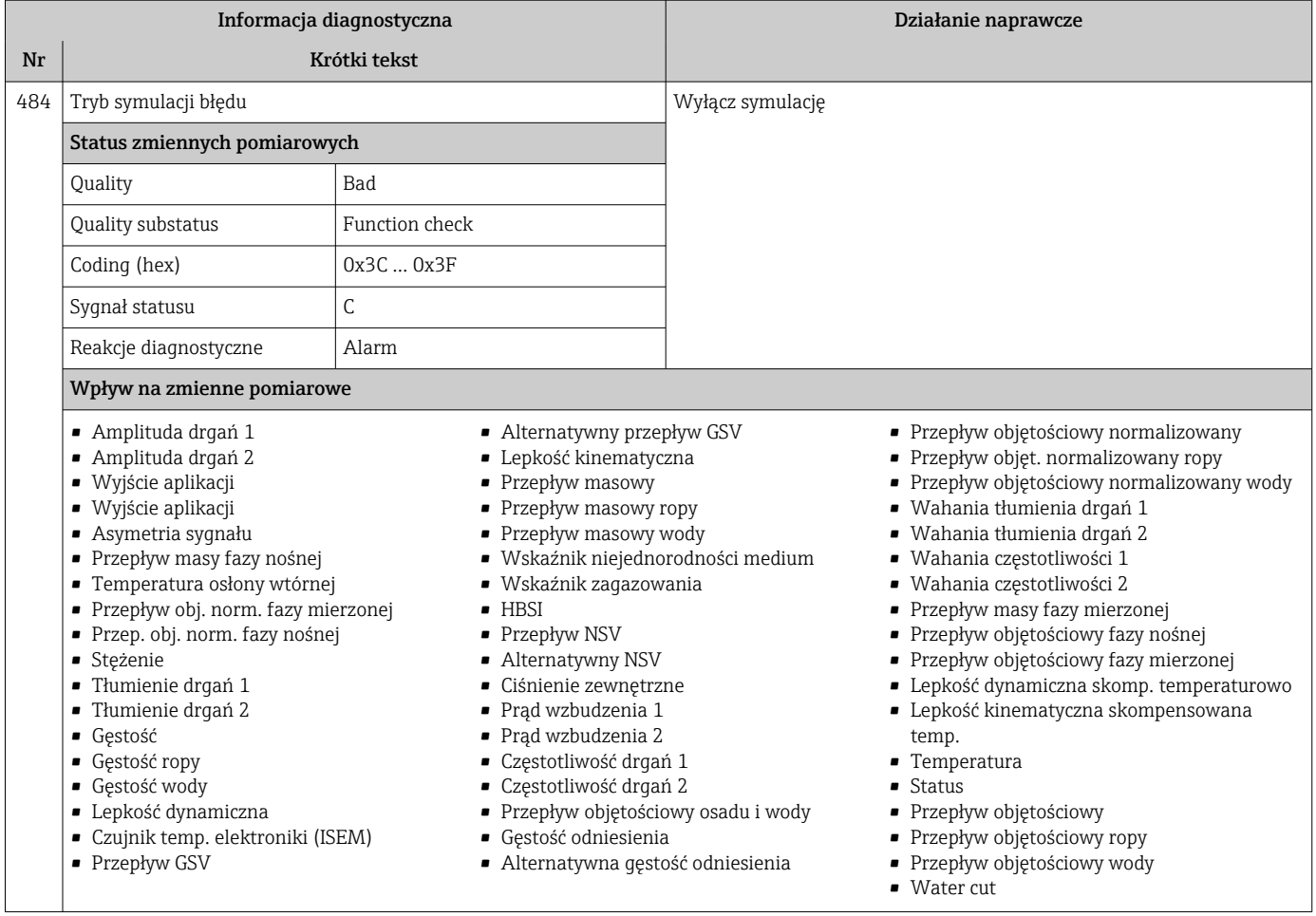

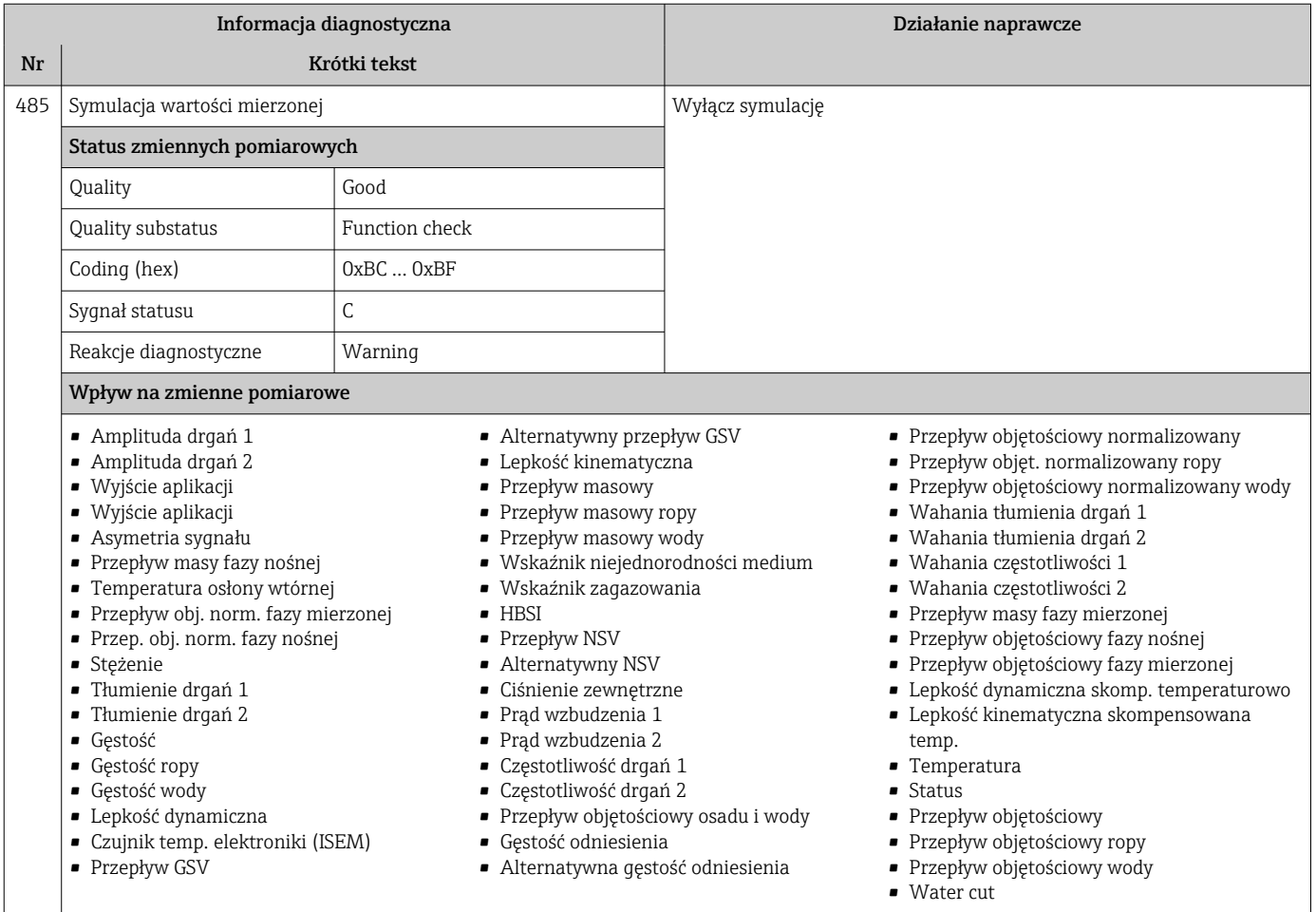

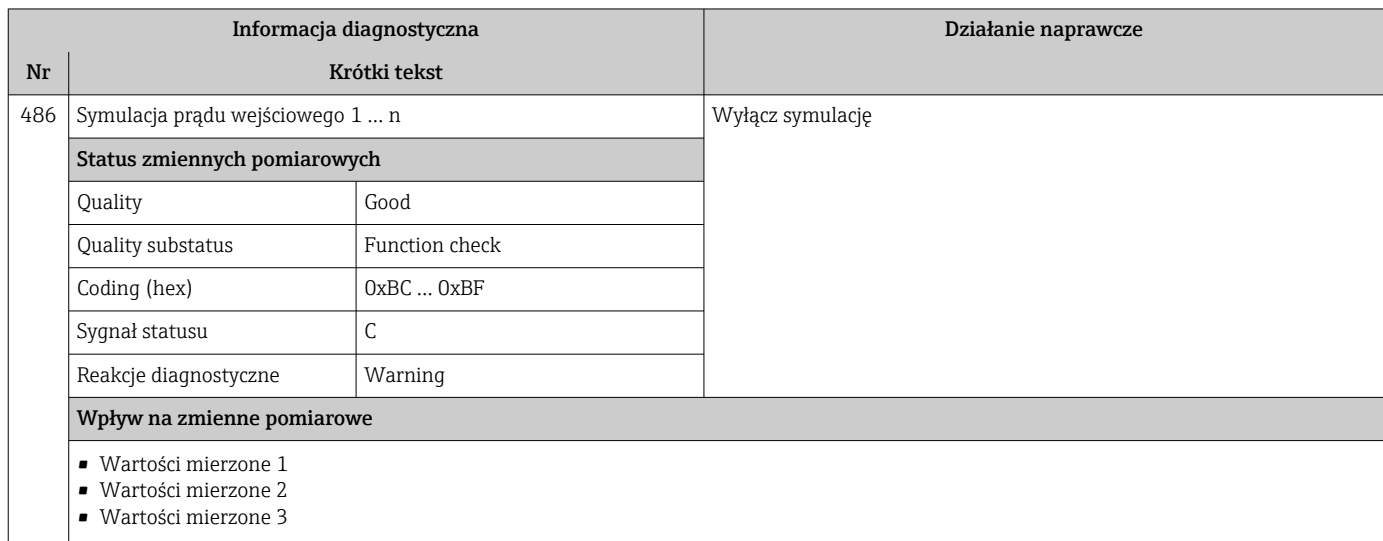

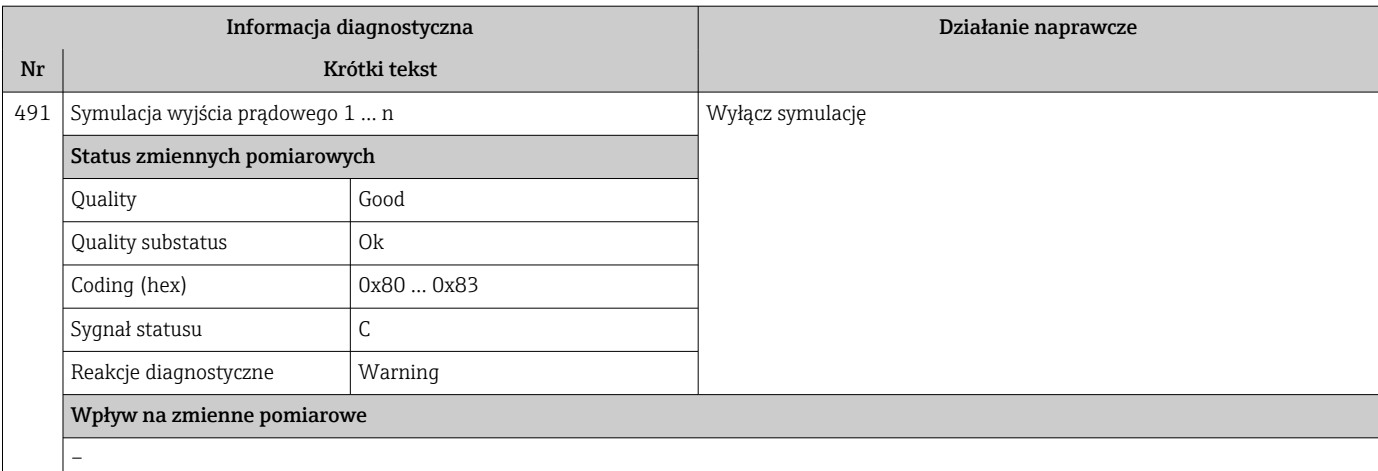

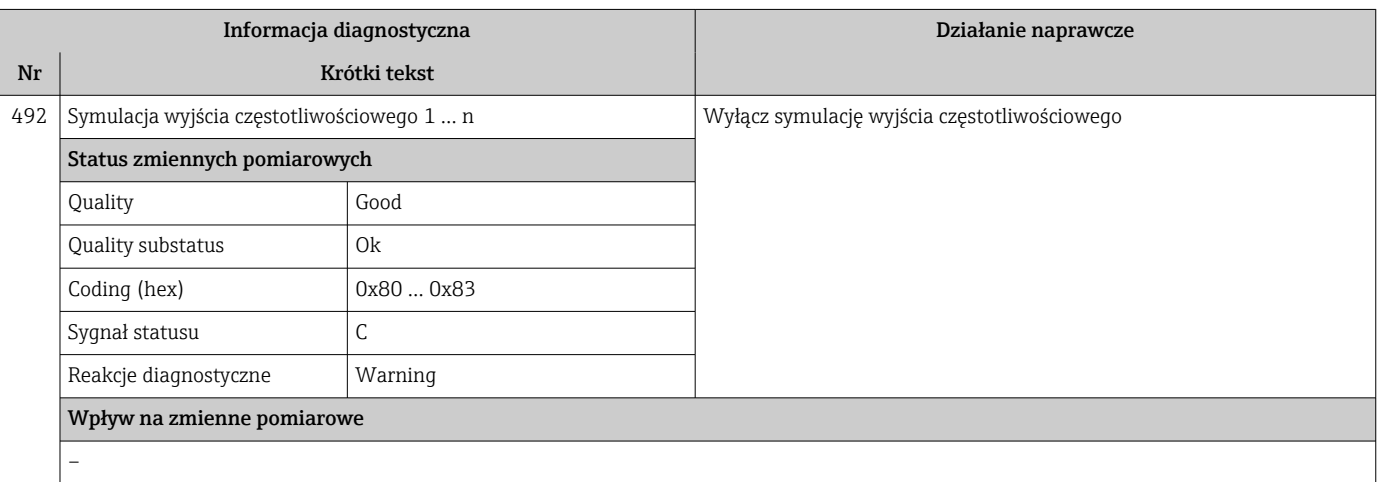

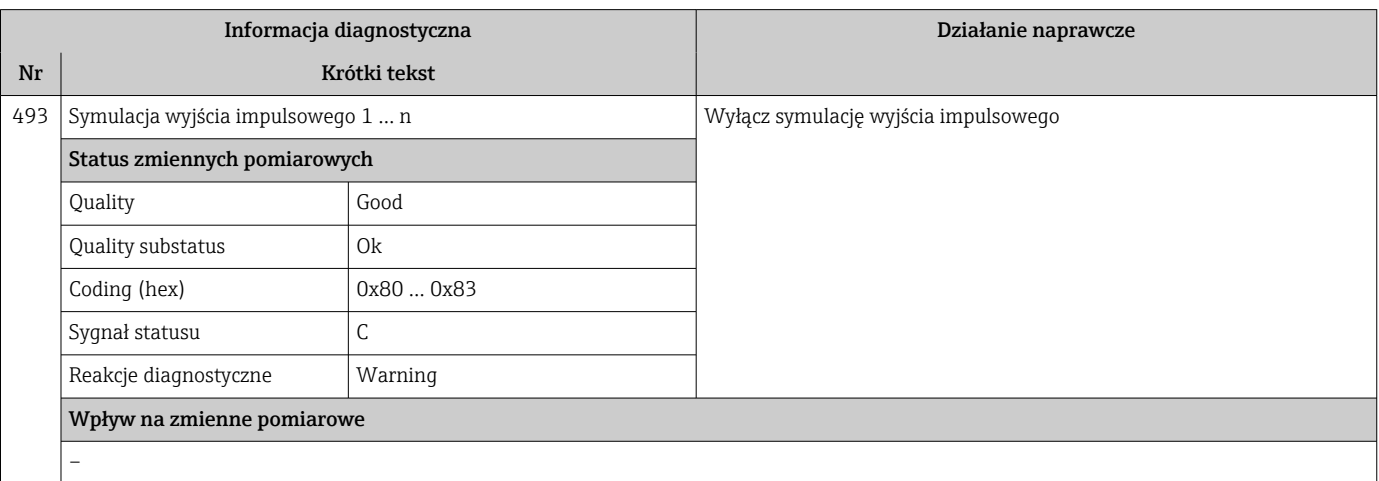

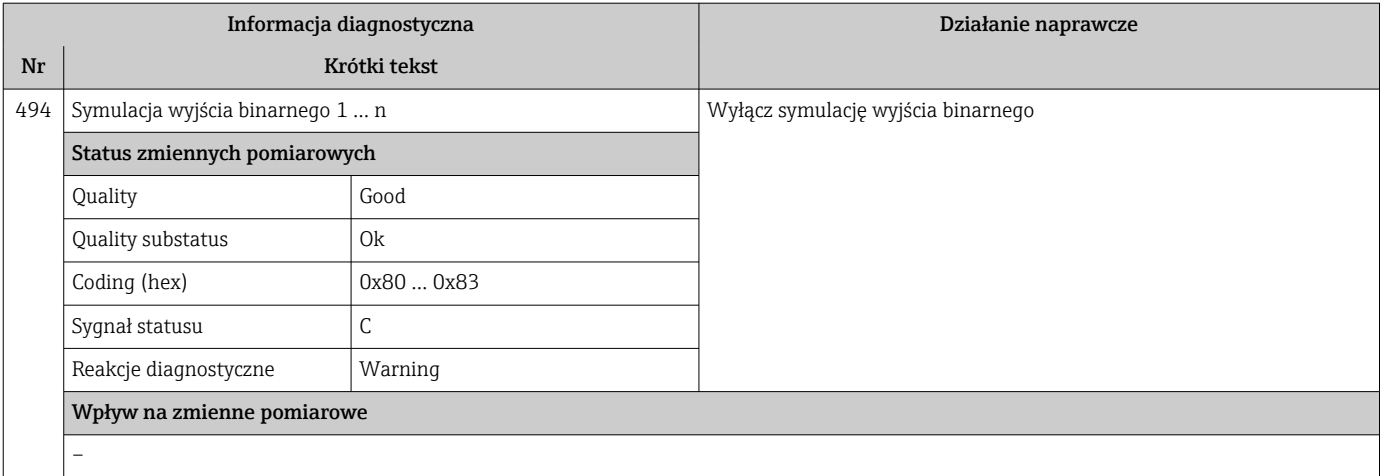

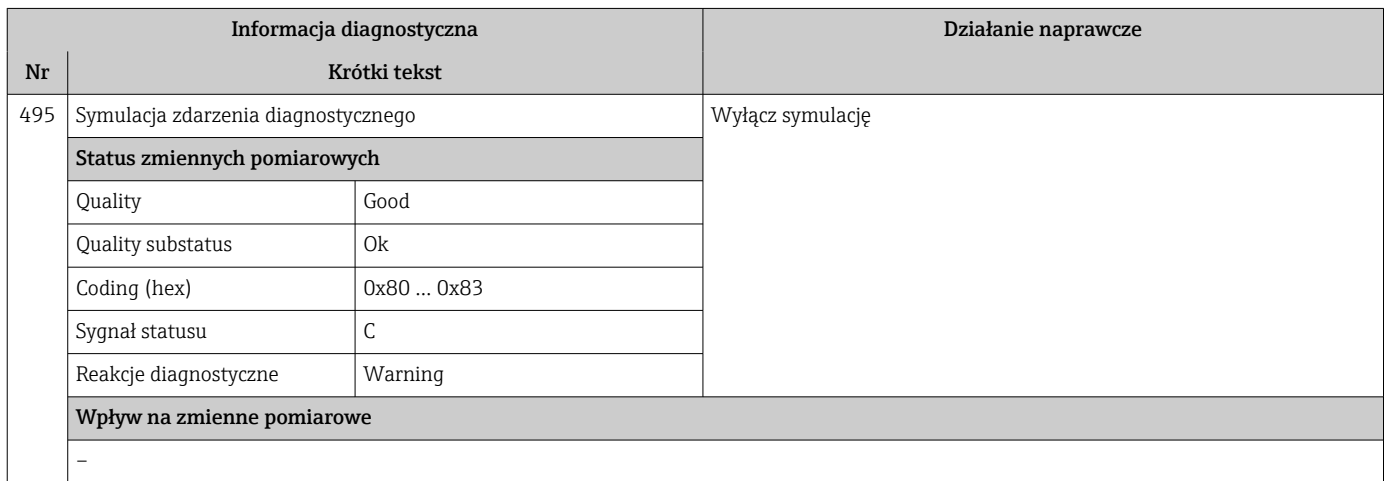

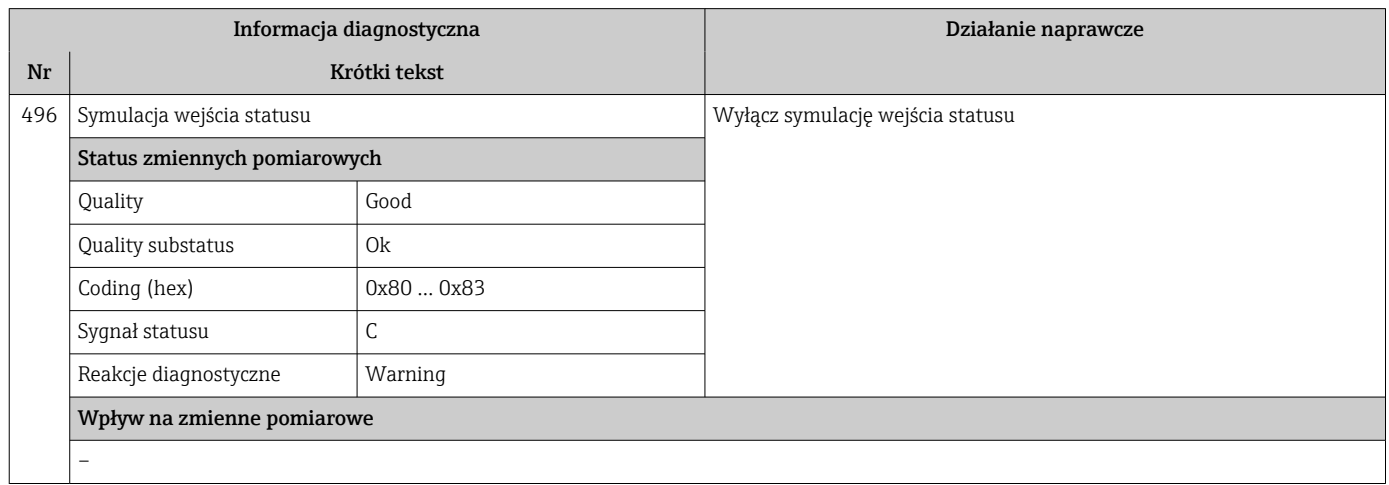

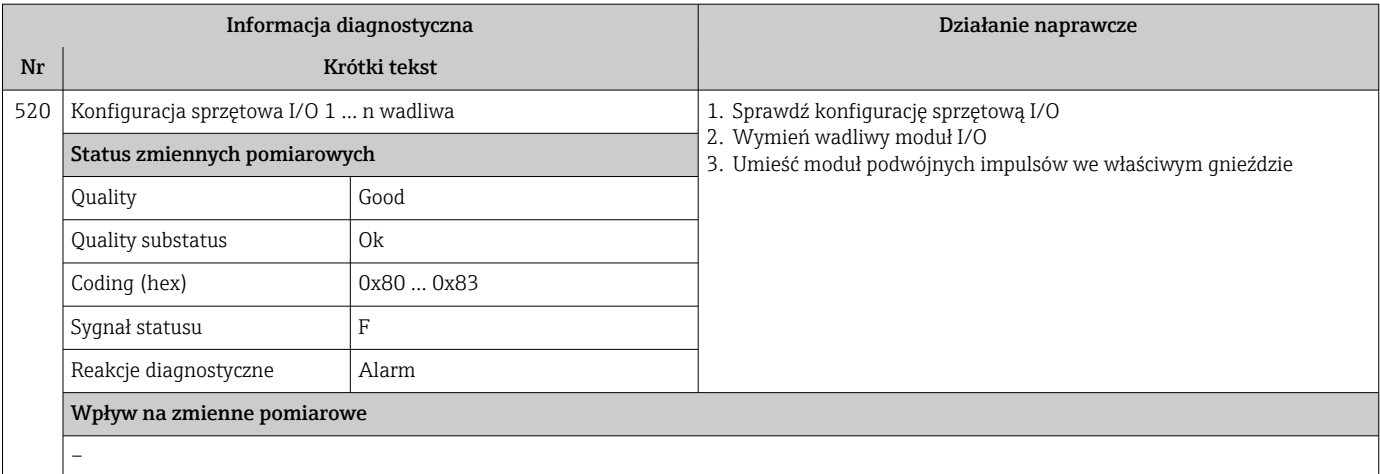

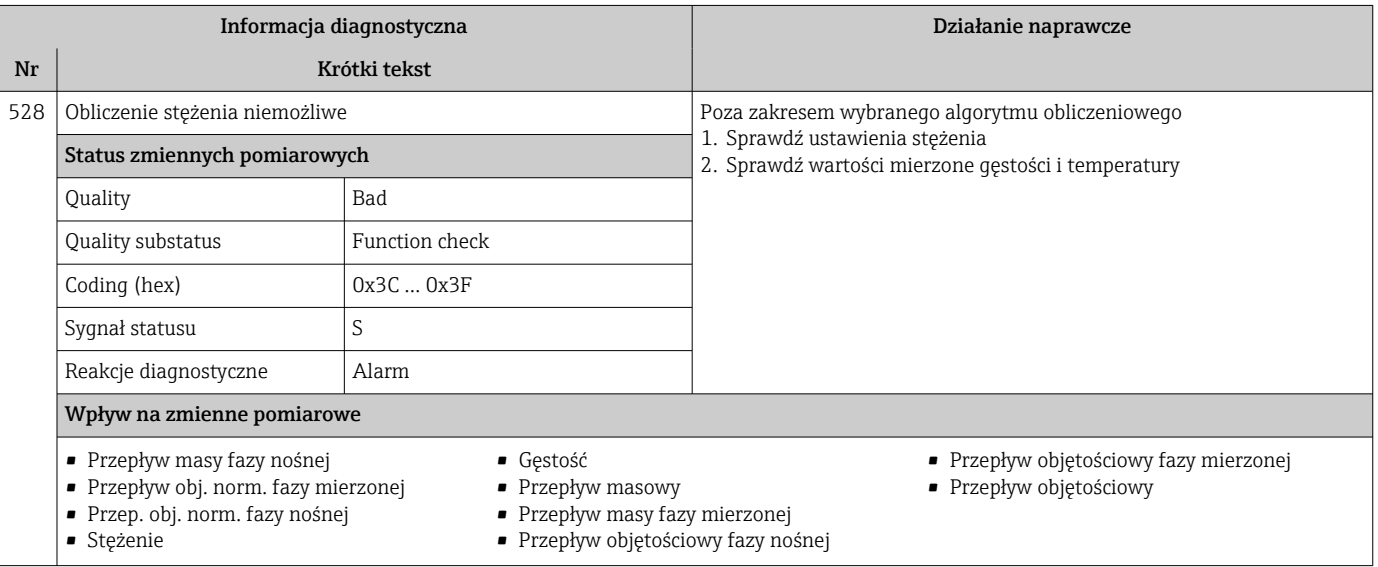

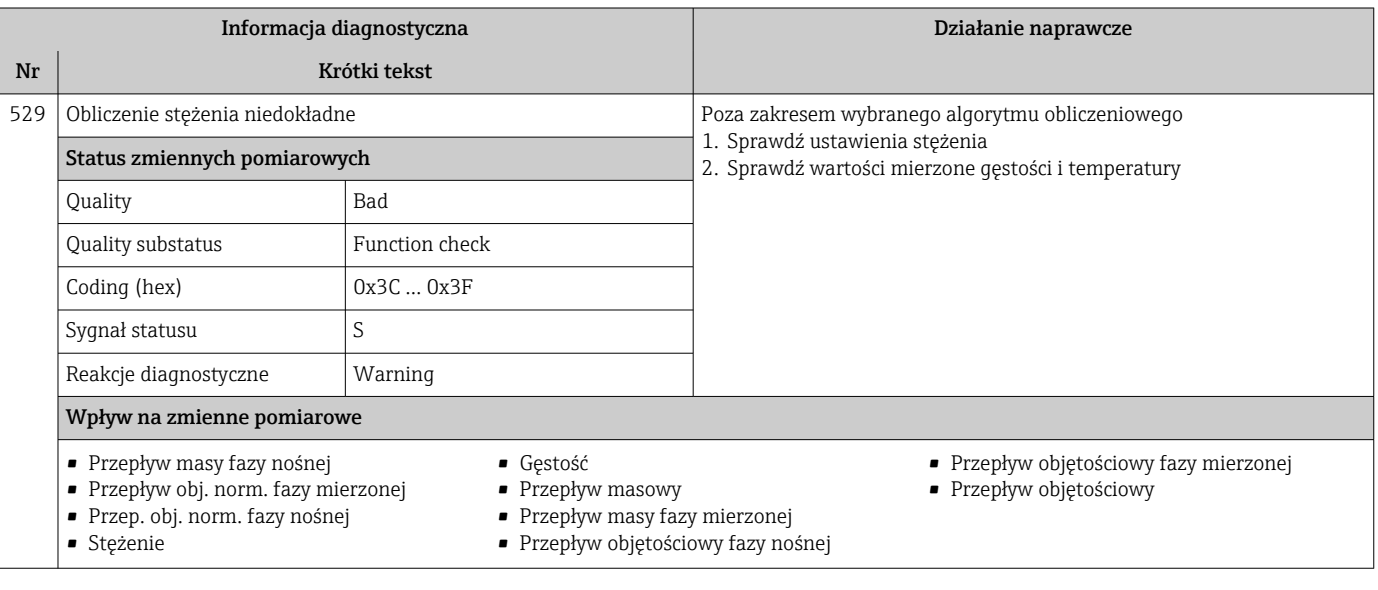

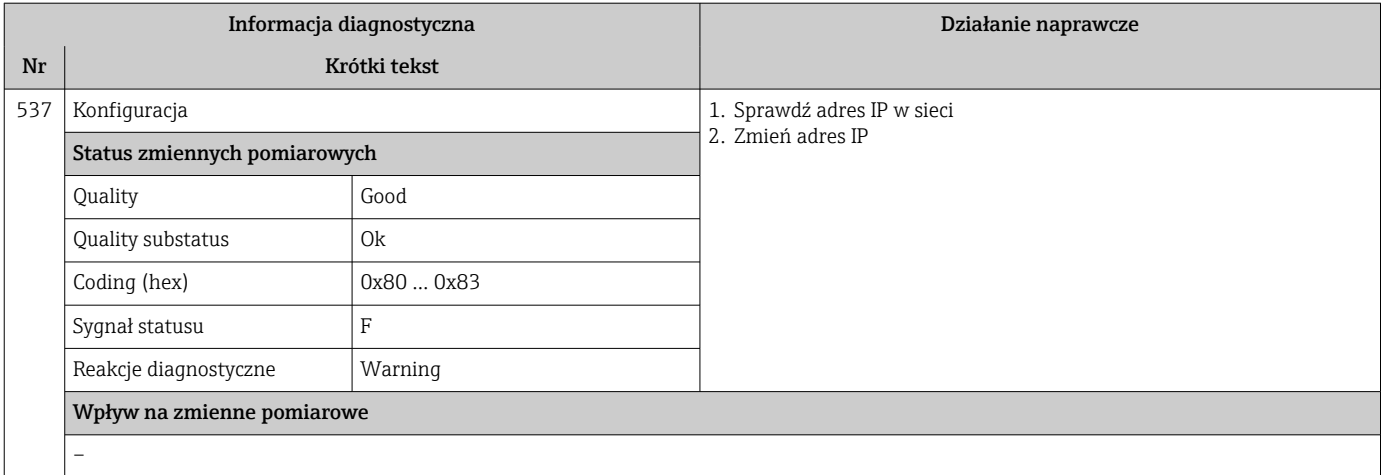

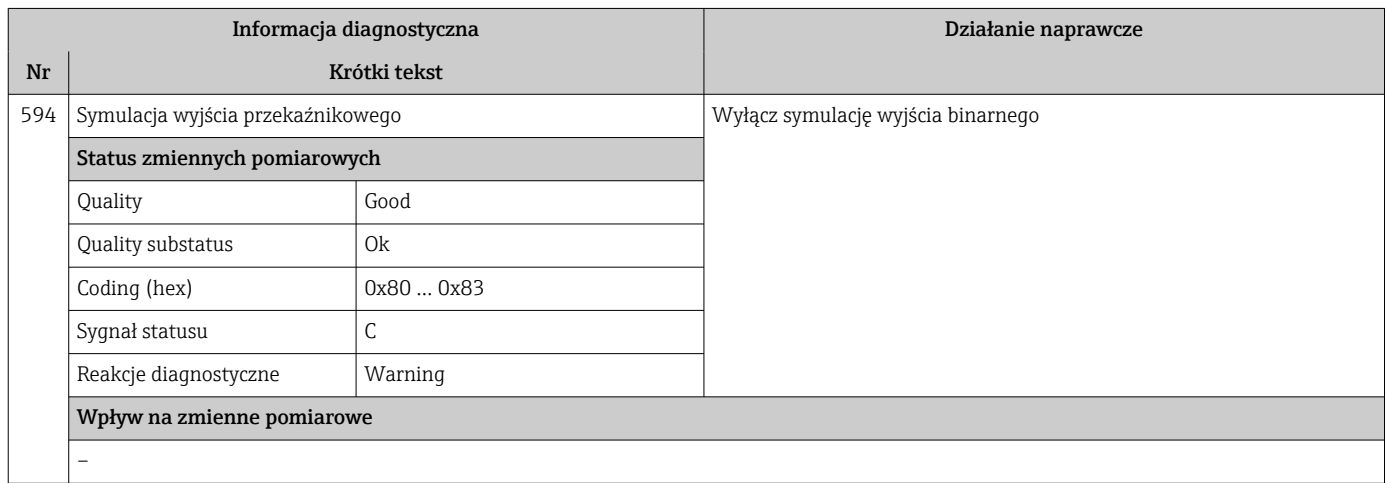

## 12.7.4 Diagnostyka procesu

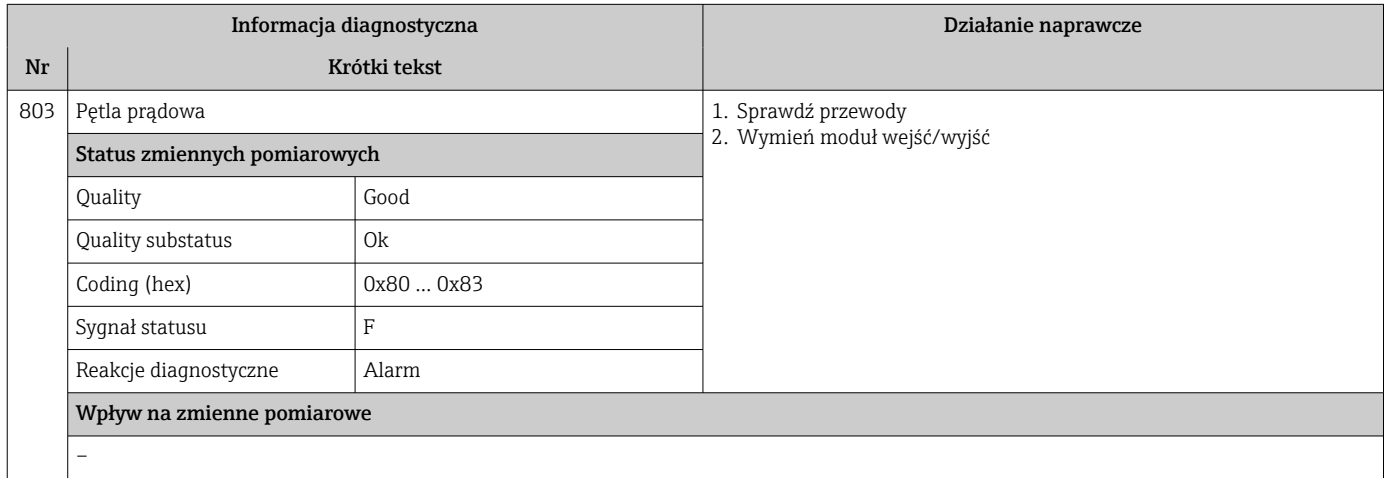

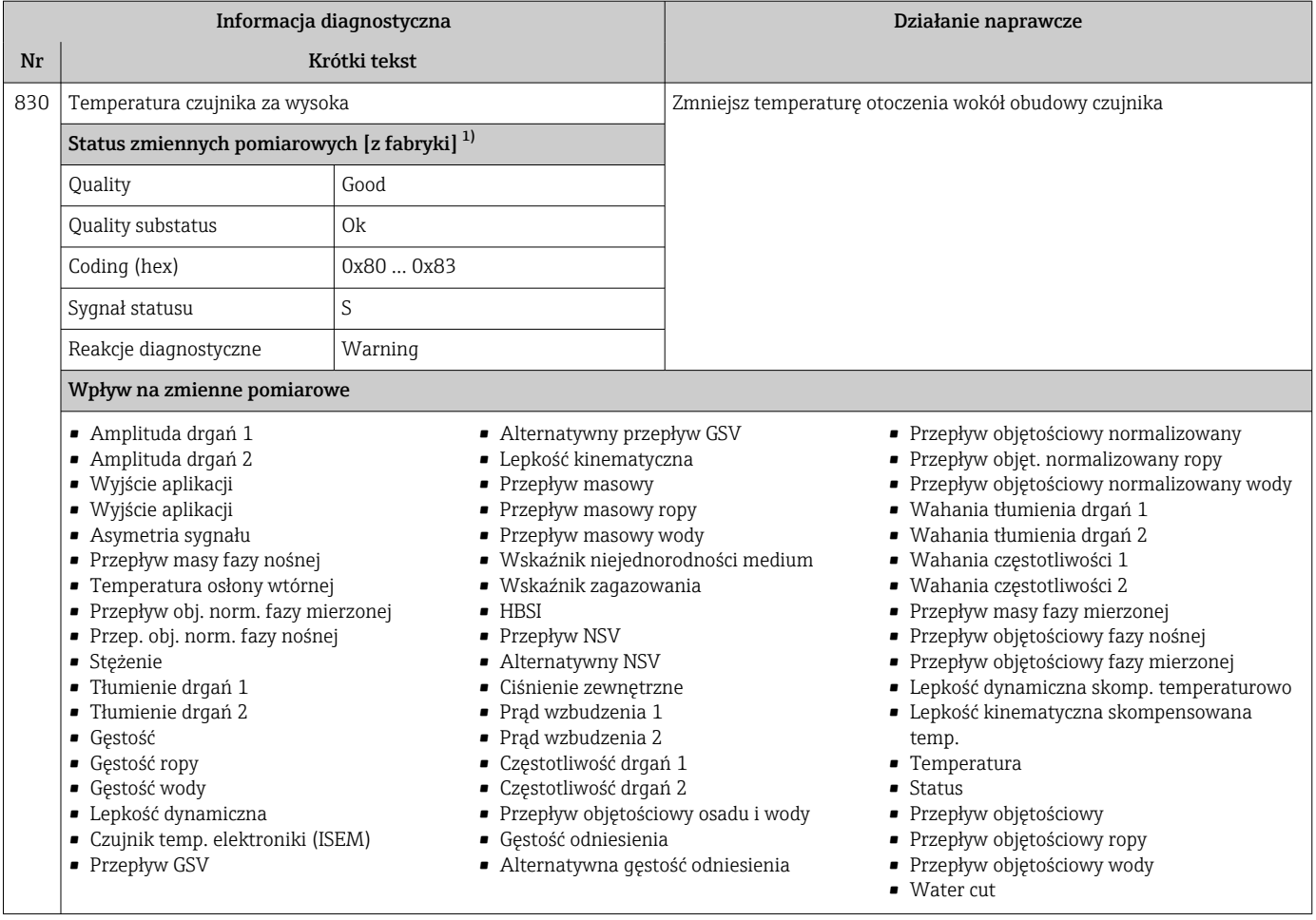

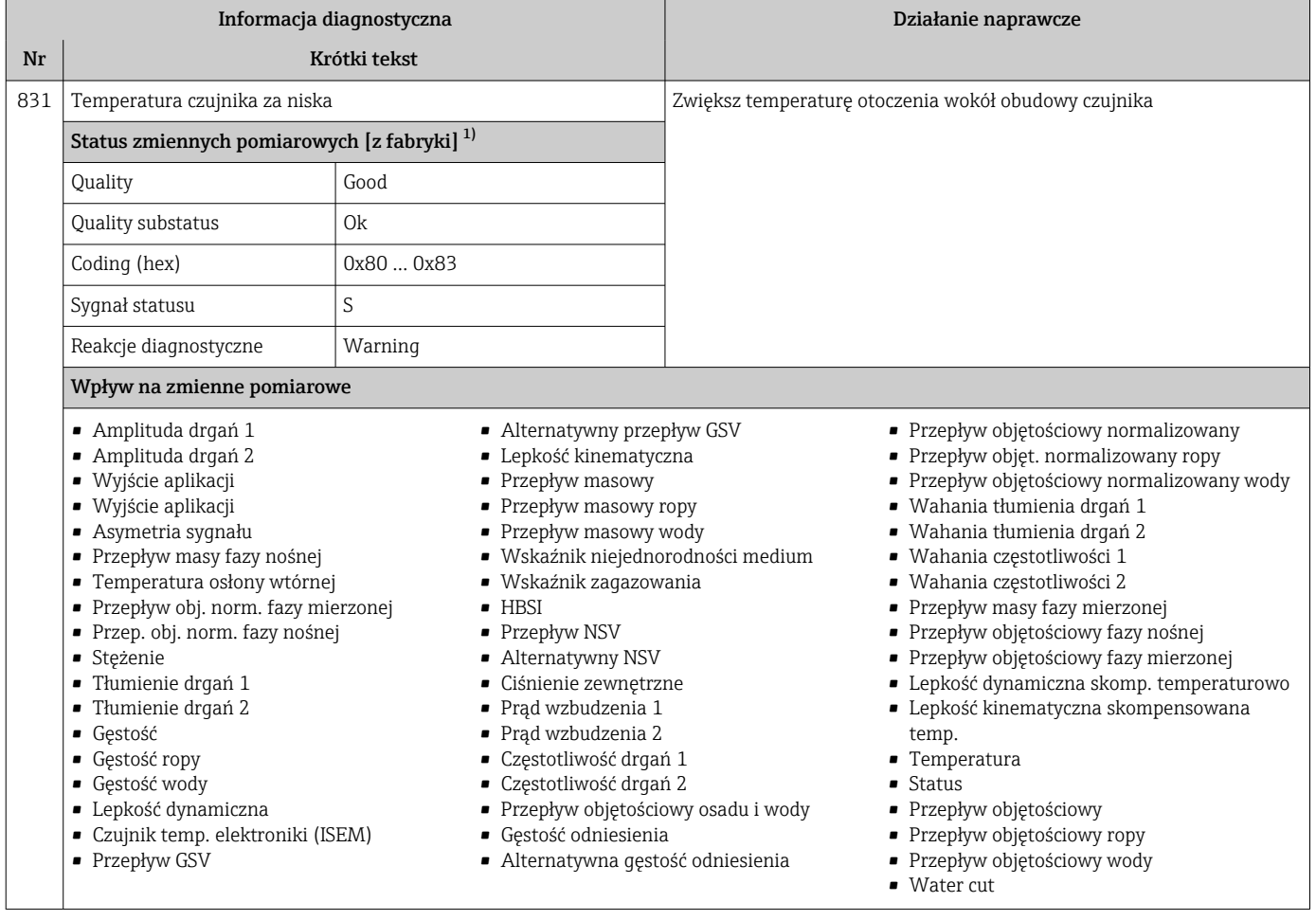

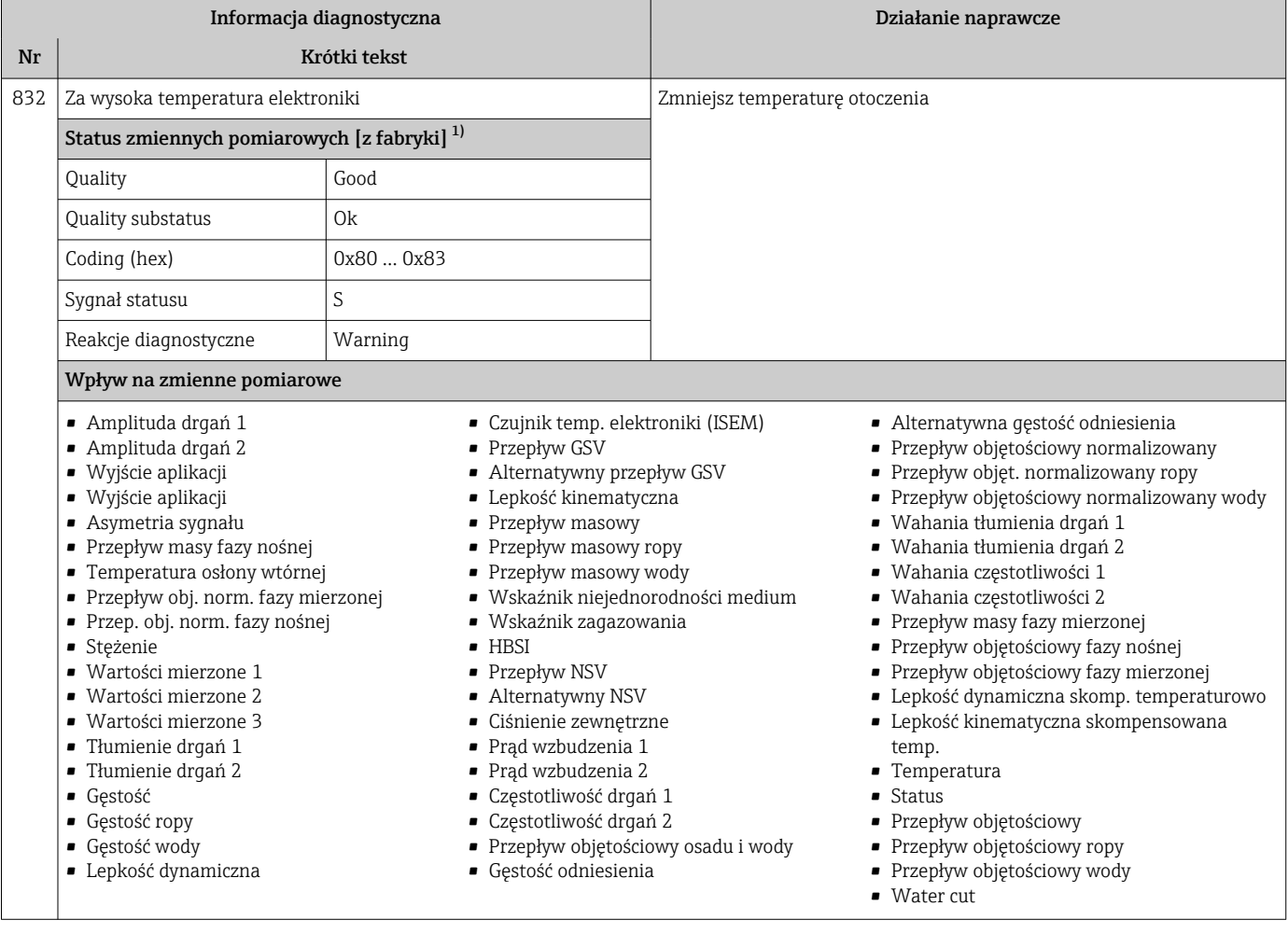

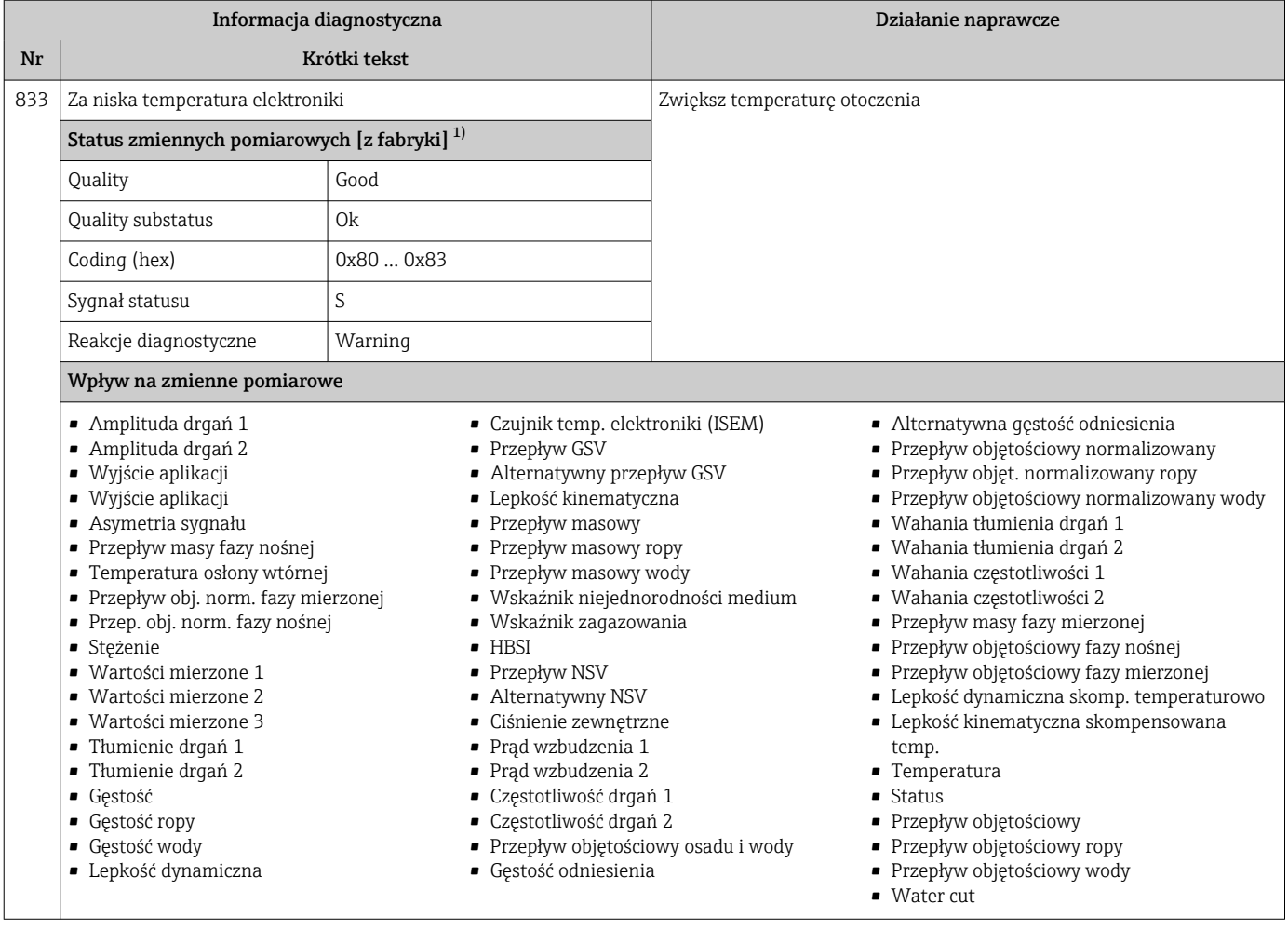

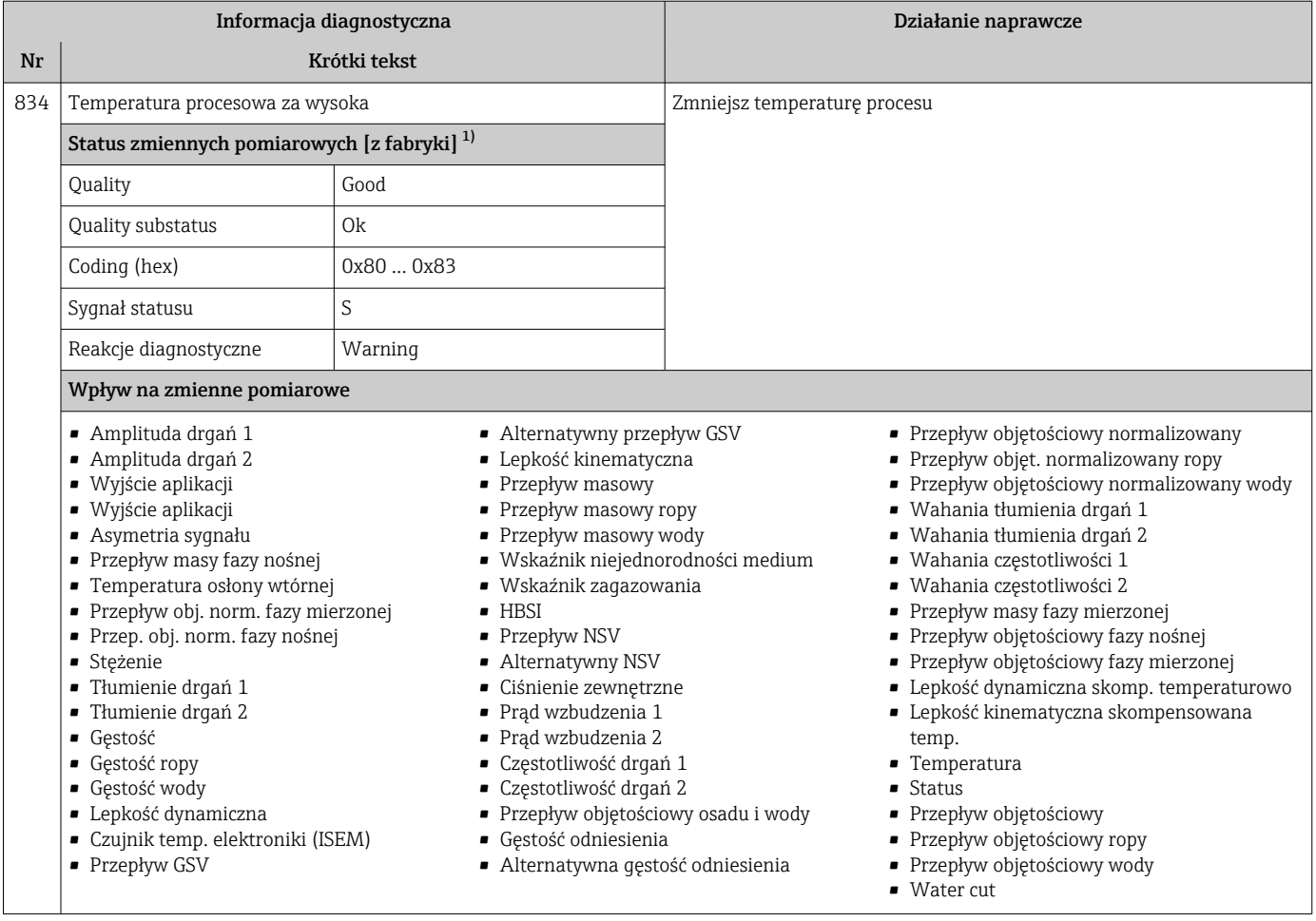

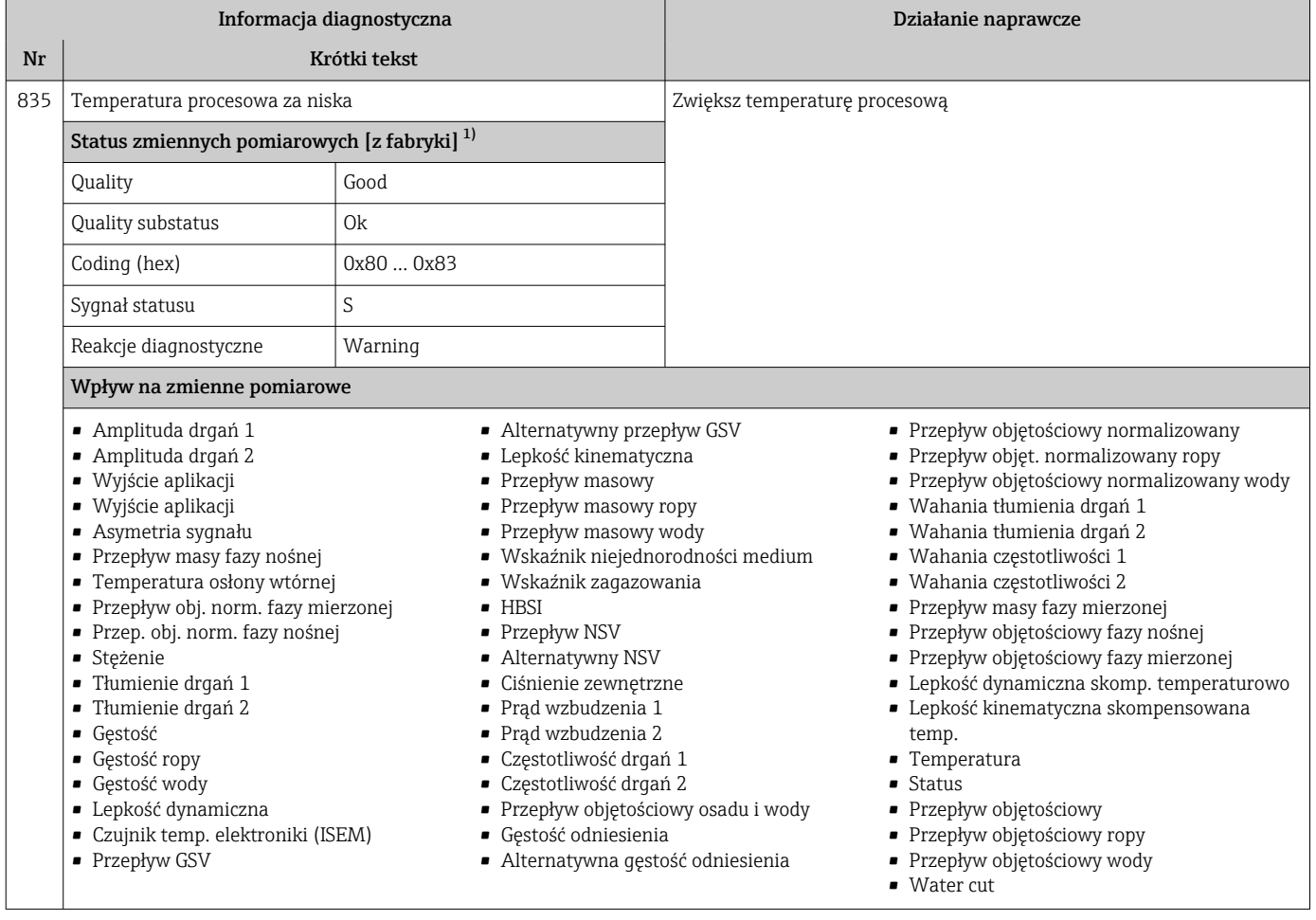

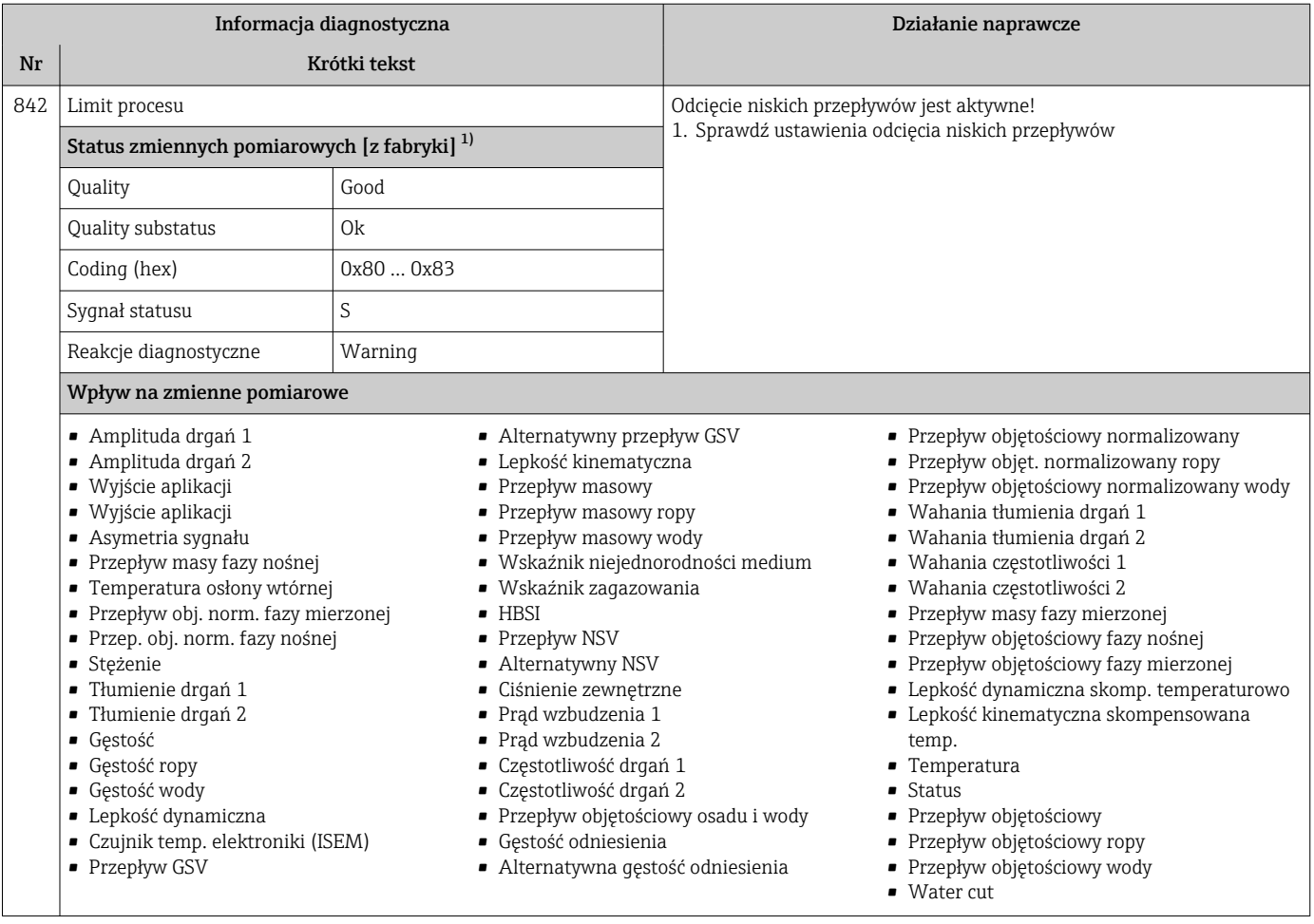

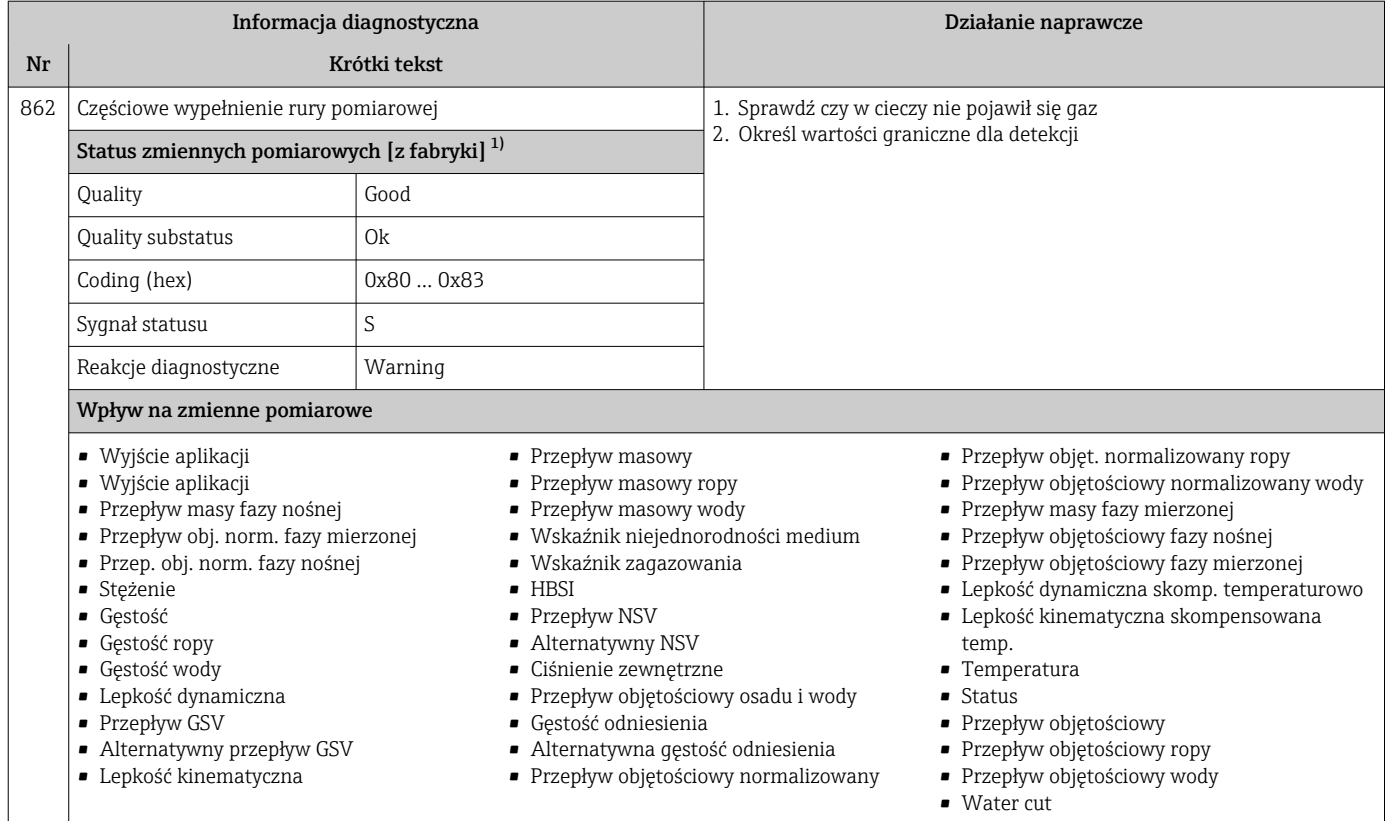

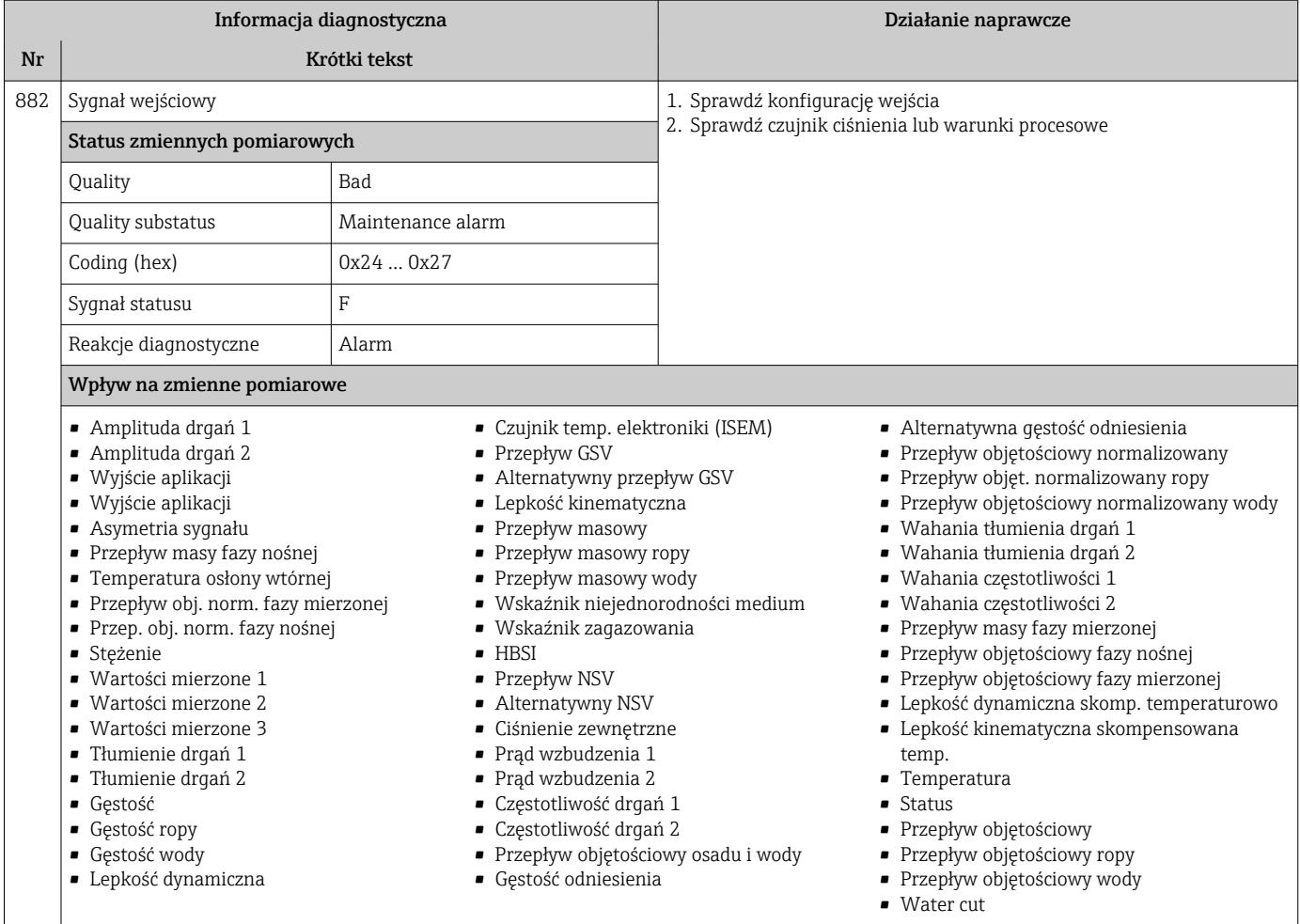

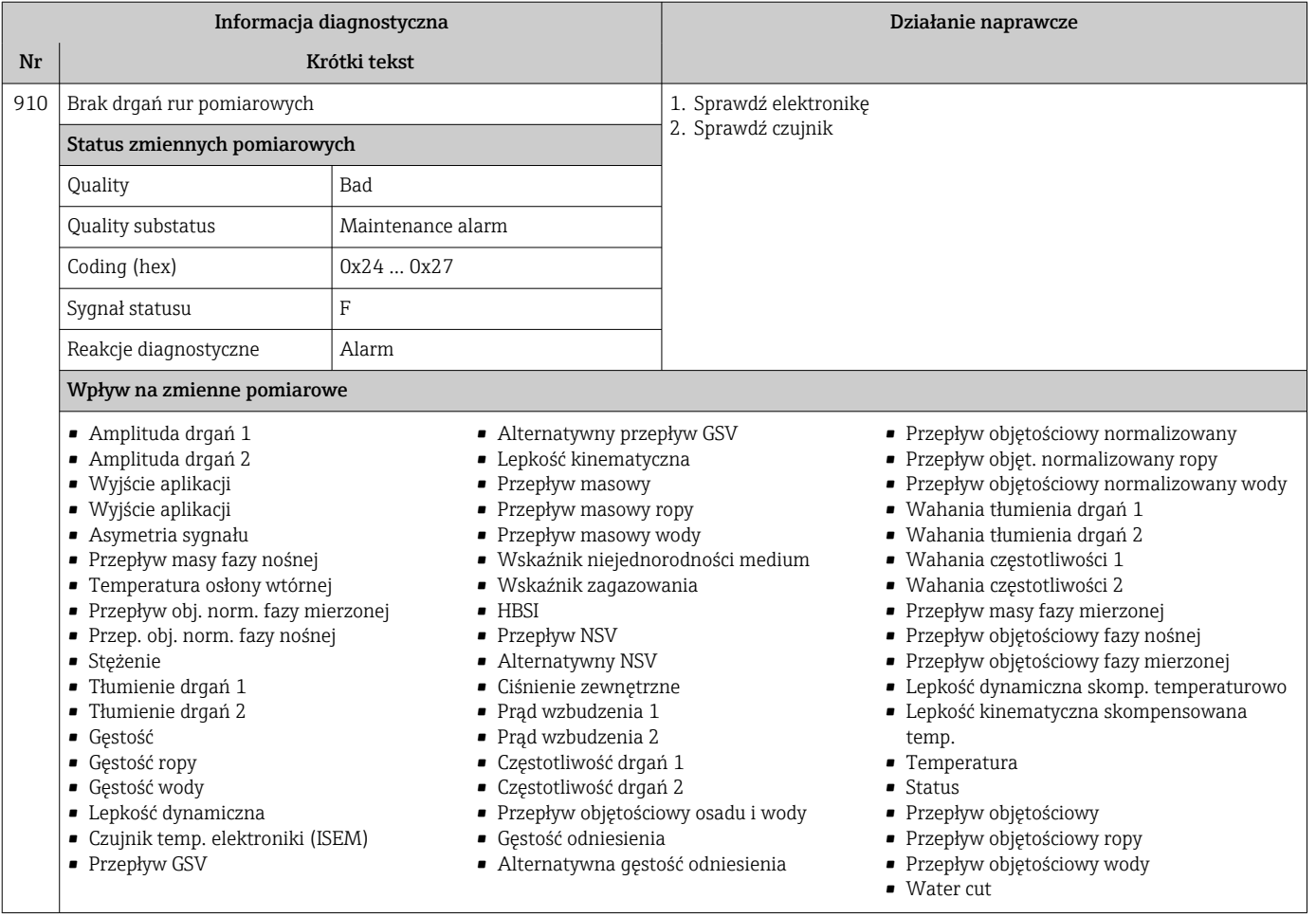

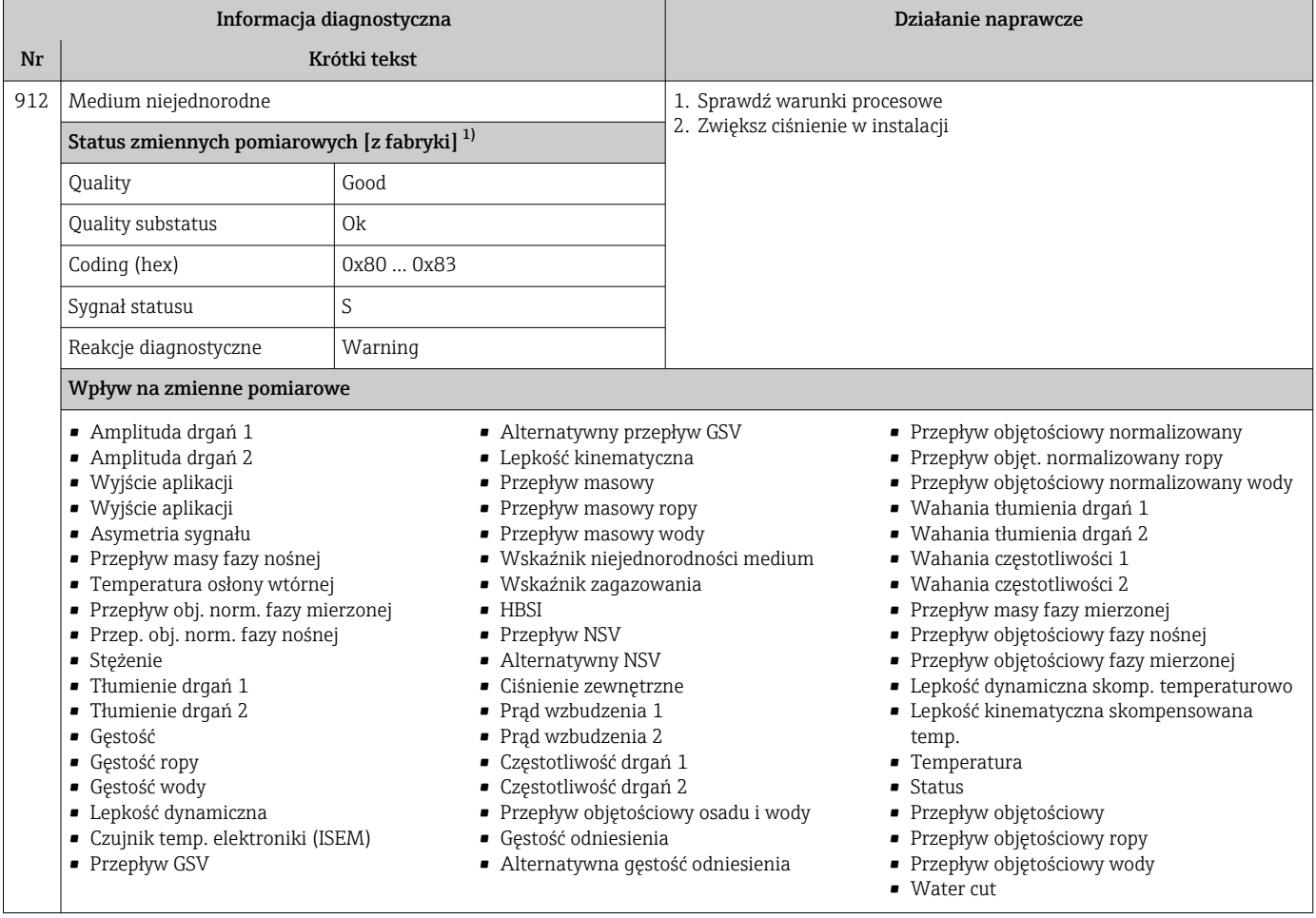

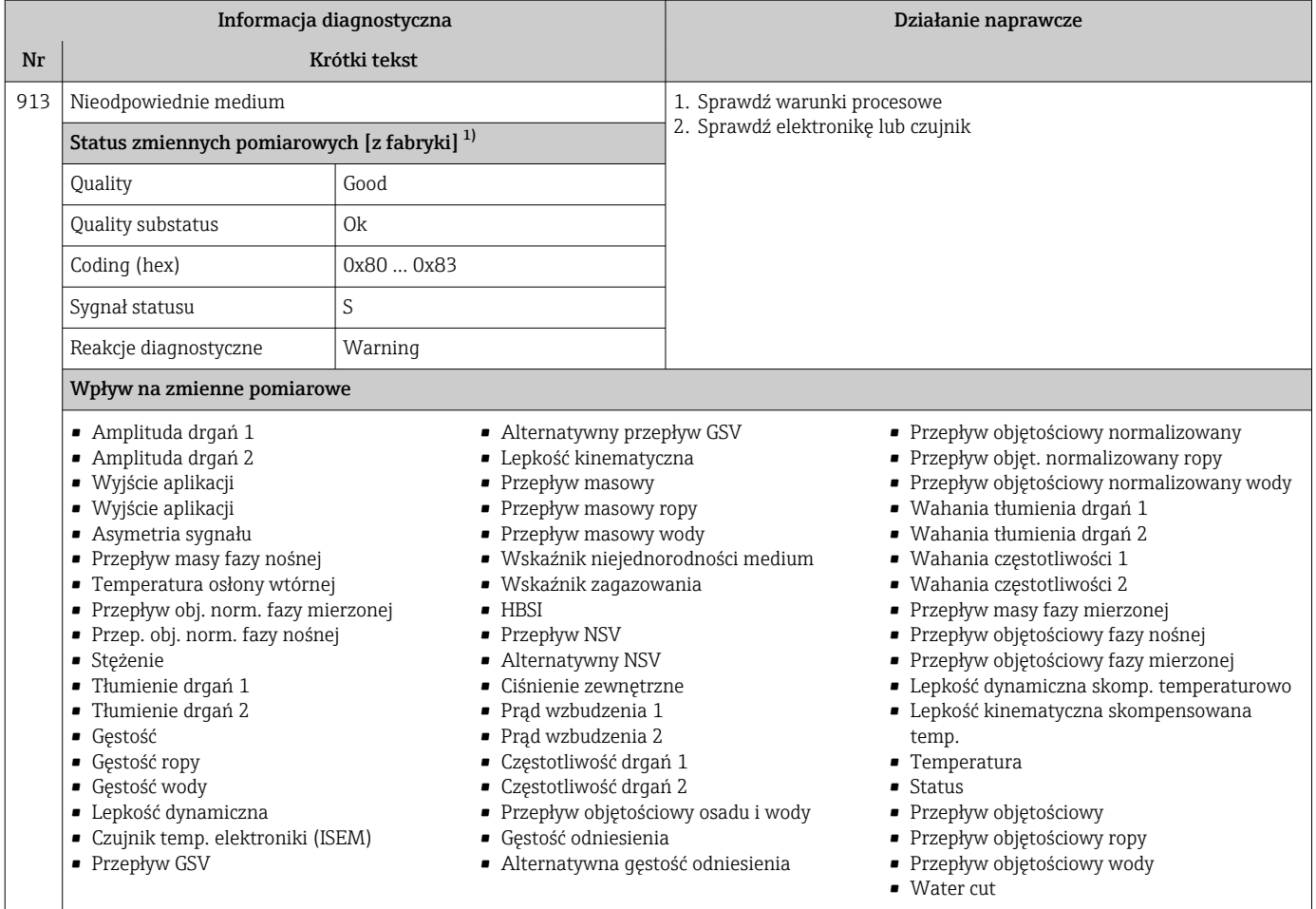

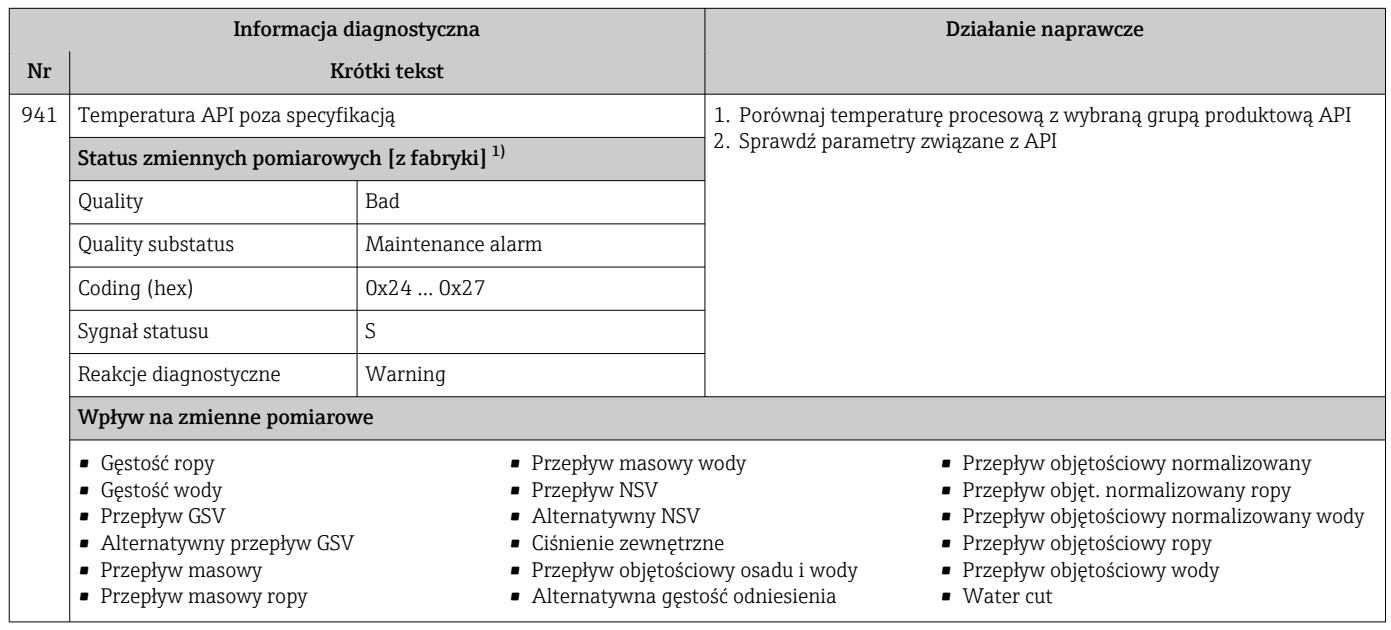

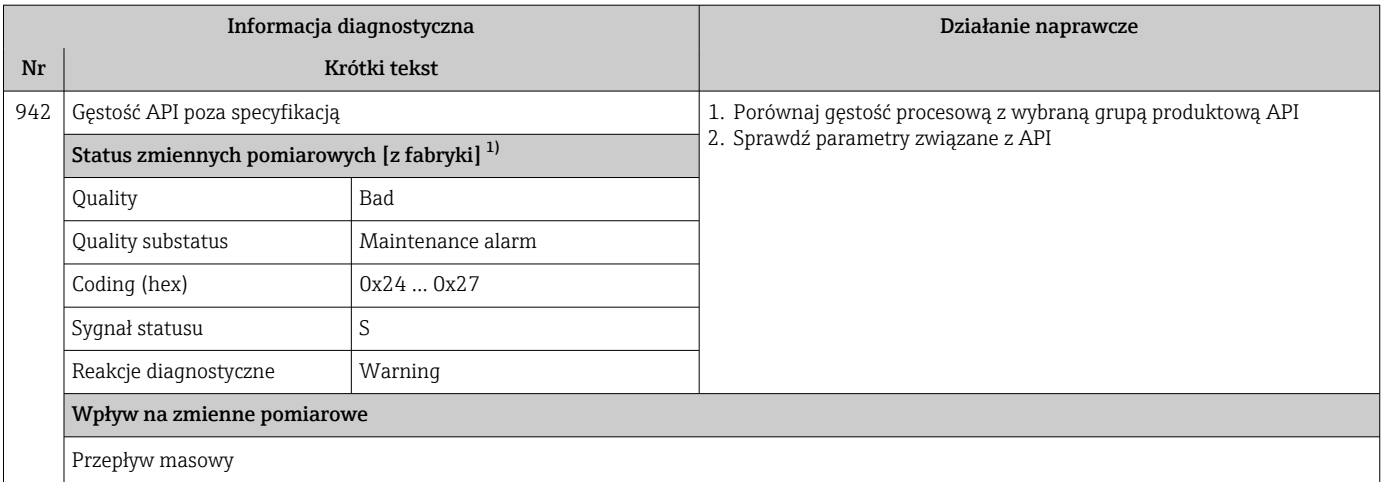

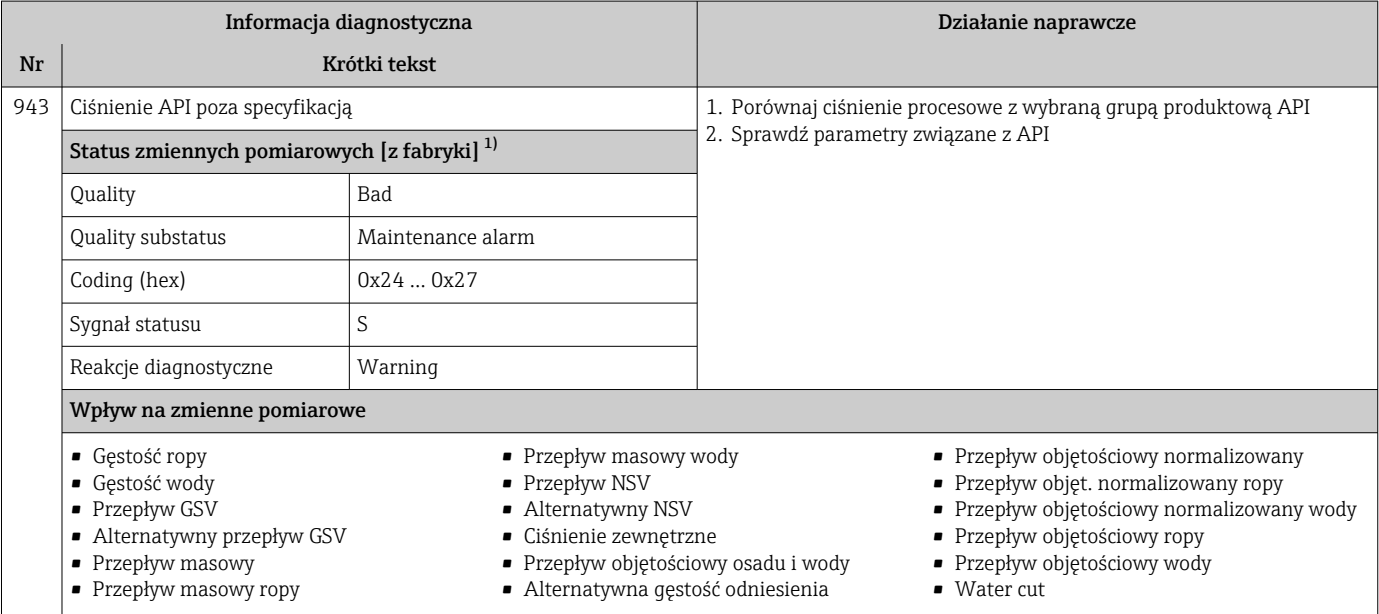

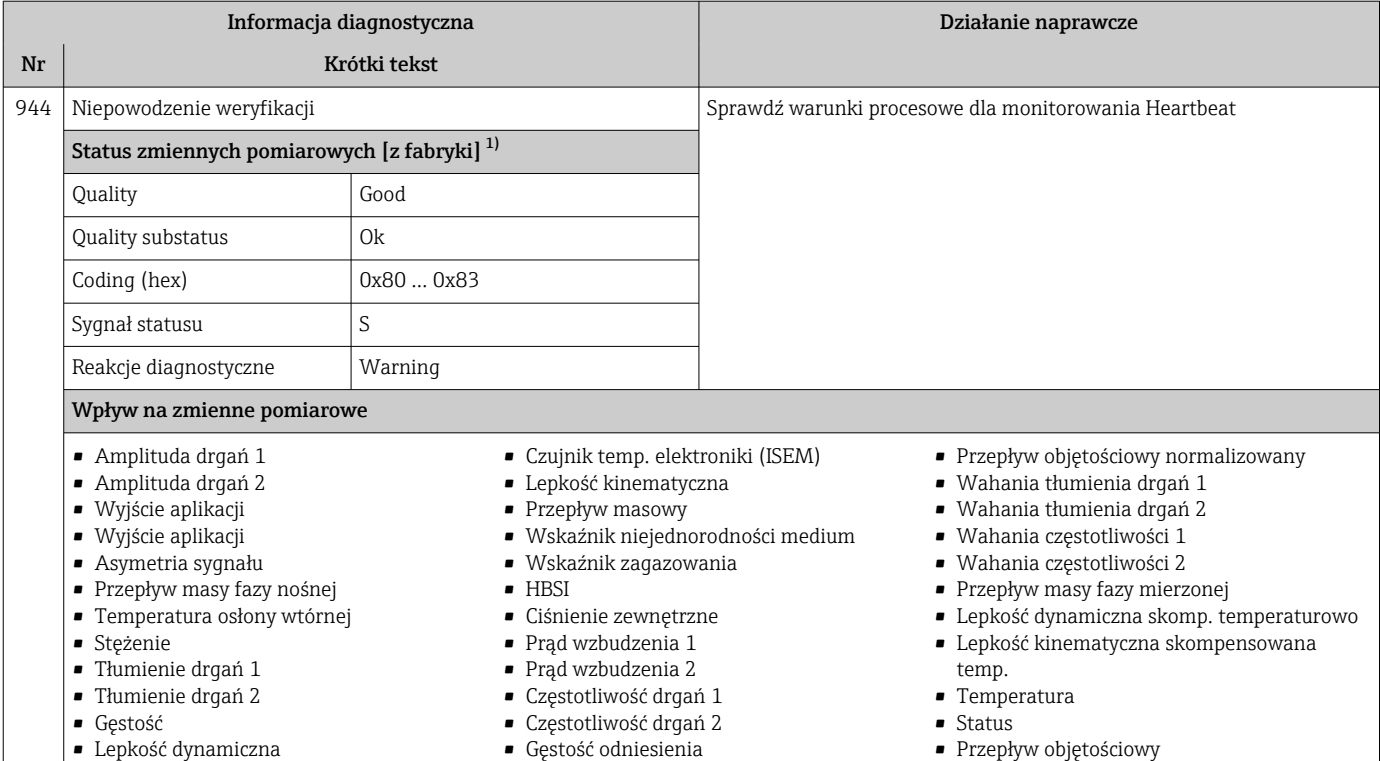

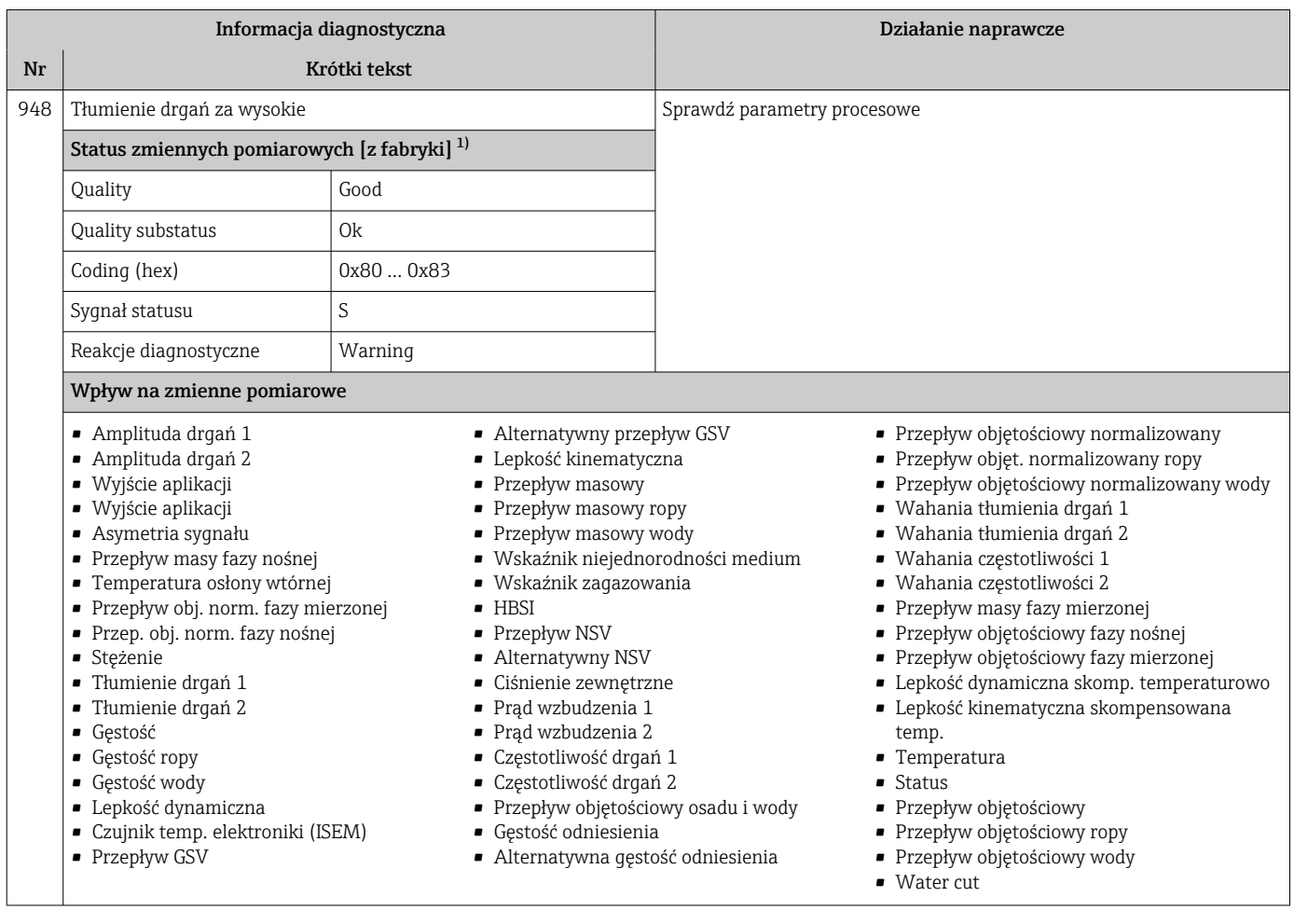

### 12.8 Bieżące zdarzenia diagnostyczne

Menu Diagnostyka umożliwia użytkownikowi przeglądanie bieżących i poprzednich zdarzeń diagnostycznych.

Możliwe działania dla danej diagnostyki:  $|1 \cdot |$ 

- Za pomocą wyświetlacza →  $\triangleq$  191
- Za pomocą przeglądarki internetowej →  $\triangleq$  192
- Za pomocą oprogramowania obsługowego "FieldCare" [→ 193](#page-192-0)
- Za pomocą oprogramowania obsługowego "DeviceCare" →  $\triangleq$  193

Pozostałe bieżące zdarzenia diagnostyczne mogą być wyświetlane w podmenu Lista l - I diagnostyczna  $\rightarrow$   $\blacksquare$  252

#### Nawigacja

Menu "Diagnostyka"

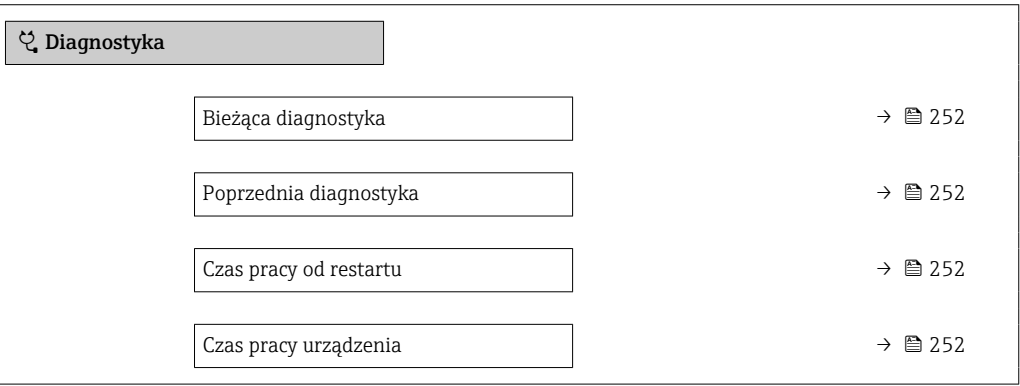

Przegląd parametrów wraz z krótkim opisem

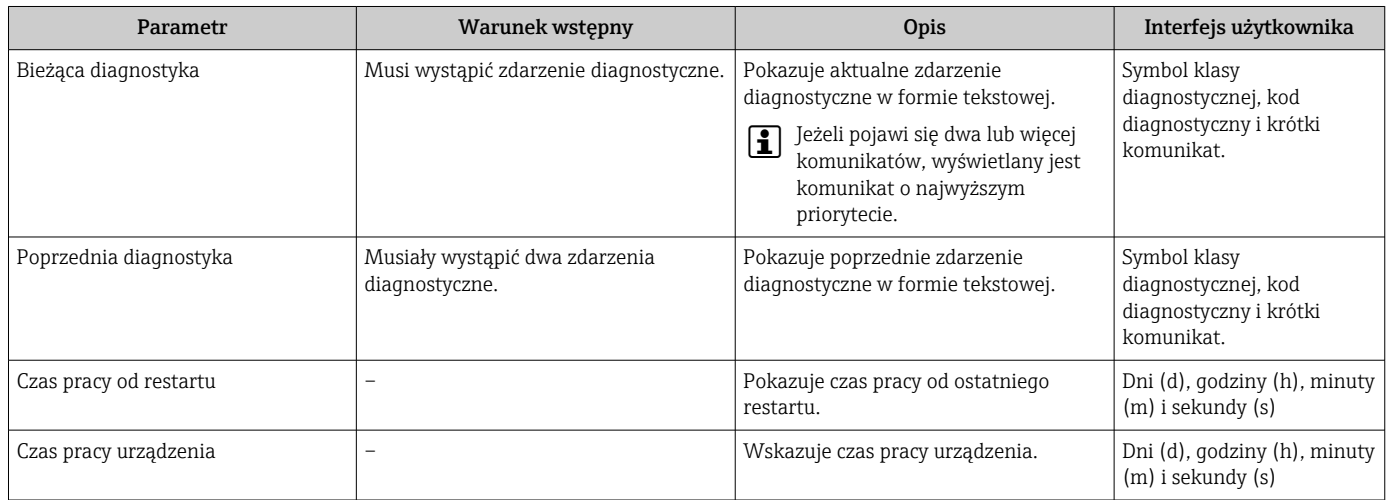

## 12.9 Podmenu ListaDiagnost

W podmenu podmenu Lista diagnostyczna może być wyświetlanych maks. 5 aktywnych diagnostyk wraz z odpowiednimi informacjami diagnostycznymi. Jeśli aktywnych jest więcej niż 5 diagnostyk, na wyświetlaczu wyświetlane są diagnostyki o najwyższym priorytecie.

#### Ścieżka menu

Diagnostyka → Lista diagnostyczna
A0014006-PL

A0014008-PL

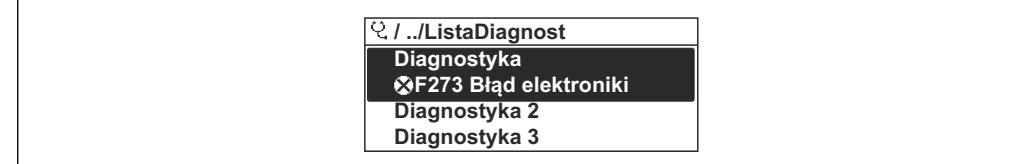

 *42 Przykład menu na wyświetlaczu lokalnym*

### Możliwe działania dla danej diagnostyki:

- Za pomocą wyświetlacza →  $\triangleq$  191
	- Za pomocą przeglądarki internetowej →  $\triangleq$  192
	- Za pomocą oprogramowania obsługowego "FieldCare" →  $\triangleq$  193
	- Za pomocą oprogramowania obsługowego "DeviceCare" →  $\triangleq$  193

## 12.10 Rejestr zdarzeń

### 12.10.1 Odczyt rejestru zdarzeń

Podmenu Rejestr zdarzeń zawiera chronologiczny wykaz komunikatów o zdarzeniach.

### Ścieżka menu

Menu Diagnostyka → podmenu Rejestr zdarzeń → Lista zdarzeń

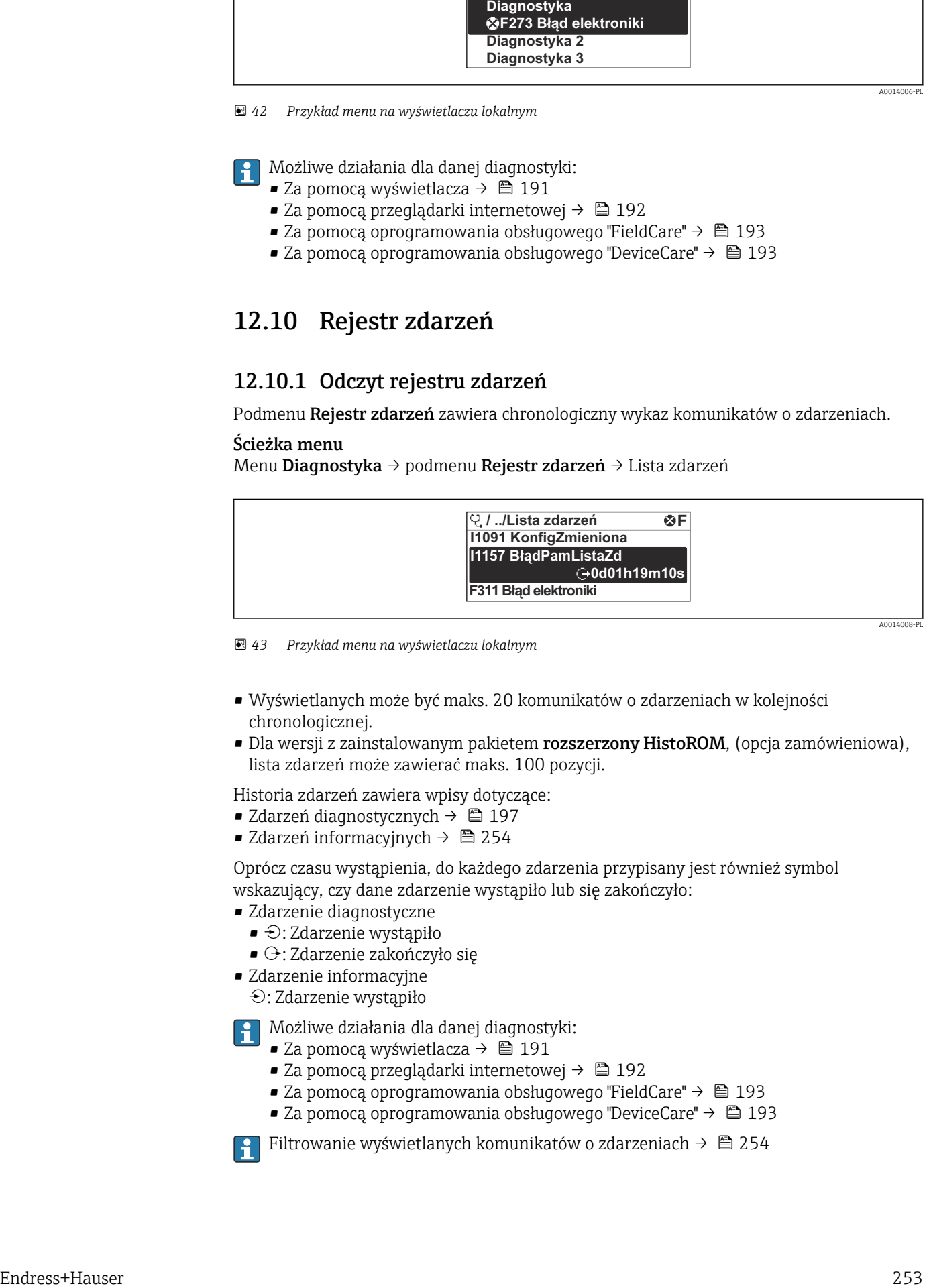

 *43 Przykład menu na wyświetlaczu lokalnym*

- Wyświetlanych może być maks. 20 komunikatów o zdarzeniach w kolejności chronologicznej.
- Dla wersji z zainstalowanym pakietem **rozszerzony HistoROM**, (opcja zamówieniowa), lista zdarzeń może zawierać maks. 100 pozycji.

Historia zdarzeń zawiera wpisy dotyczące:

- Zdarzeń diagnostycznych →  $\triangleq$  197
- Zdarzeń informacyjnych →  $\triangleq$  254

Oprócz czasu wystąpienia, do każdego zdarzenia przypisany jest również symbol wskazujący, czy dane zdarzenie wystąpiło lub się zakończyło:

- Zdarzenie diagnostyczne
	- $\bullet$ : Zdarzenie wystąpiło
- $\blacktriangleright$   $\ominus$ : Zdarzenie zakończyło się
- Zdarzenie informacyjne

: Zdarzenie wystąpiło

Możliwe działania dla danej diagnostyki:

- Za pomocą wyświetlacza →  $\triangleq$  191
- Za pomocą przeglądarki internetowej →  $\triangleq$  192
- Za pomocą oprogramowania obsługowego "FieldCare" →  $\triangleq$  193
- Za pomoca oprogramowania obsługowego "DeviceCare" →  $\triangleq$  193

Filtrowanie wyświetlanych komunikatów o zdarzeniach →  $\triangleq$  254

## <span id="page-253-0"></span>12.10.2 Filtrowanie rejestru zdarzeń

Parametr Opcje filtrowania, umożliwia zdefiniowanie kategorii komunikatów o zdarzeniach, które mają być wyświetlane w podmenu Lista zdarzeń.

### Ścieżka menu

Diagnostyka → Rejestr zdarzeń → Opcje filtrowania

### Rodzaje filtrów

- Wszystko
- $\bullet$  Bład  $(F)$
- Sprawdzanie funkcji (C)
- Poza specyfikacją (S)
- Wymaga przeglądu (M)
- Informacja (I)

## 12.10.3 Przegląd zdarzeń informacyjnych

W przeciwieństwie do zdarzeń diagnostycznych, zdarzenia informacyjne są wyświetlane tylko w rejestrze zdarzeń a nie na liście diagnostycznej.

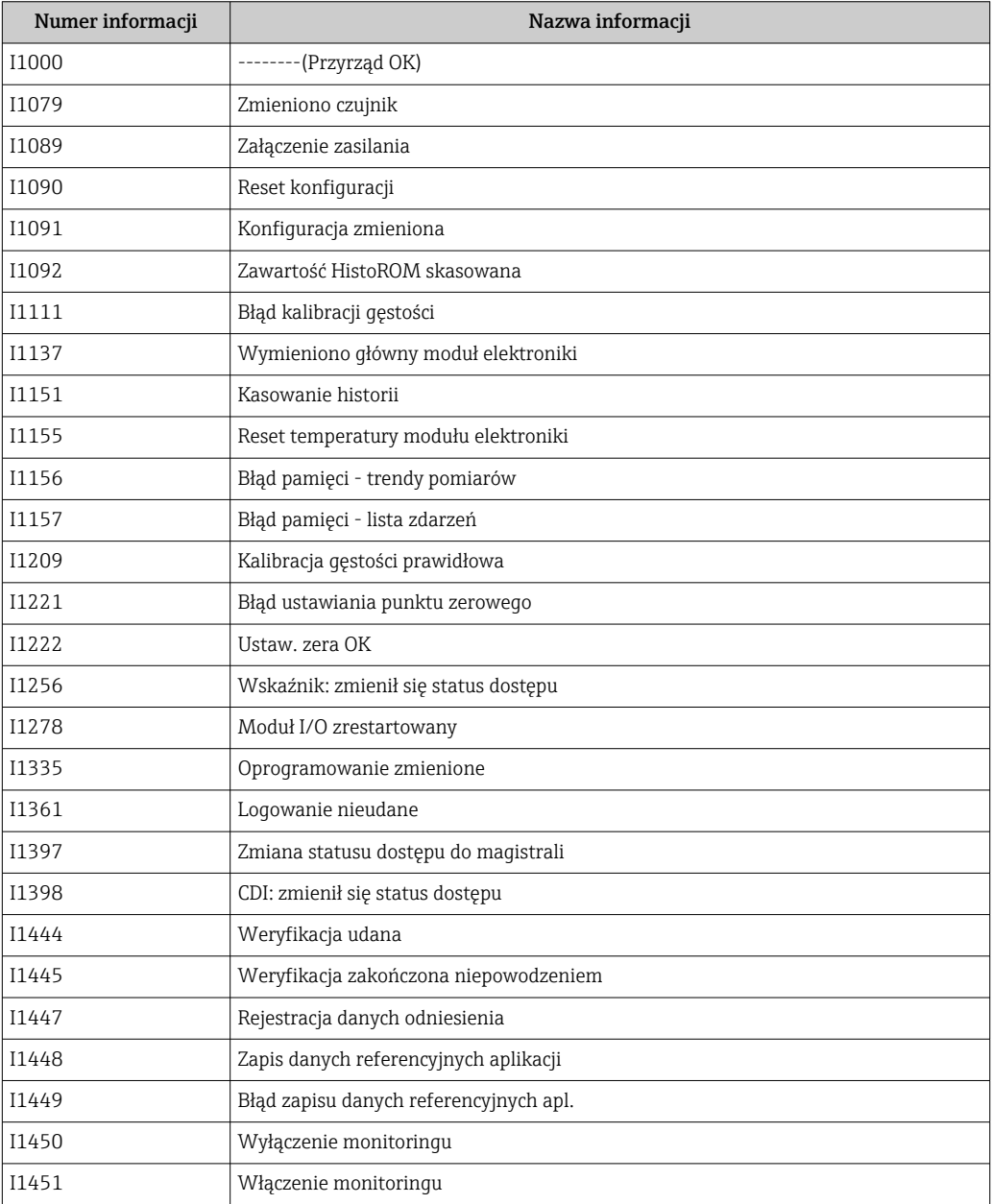

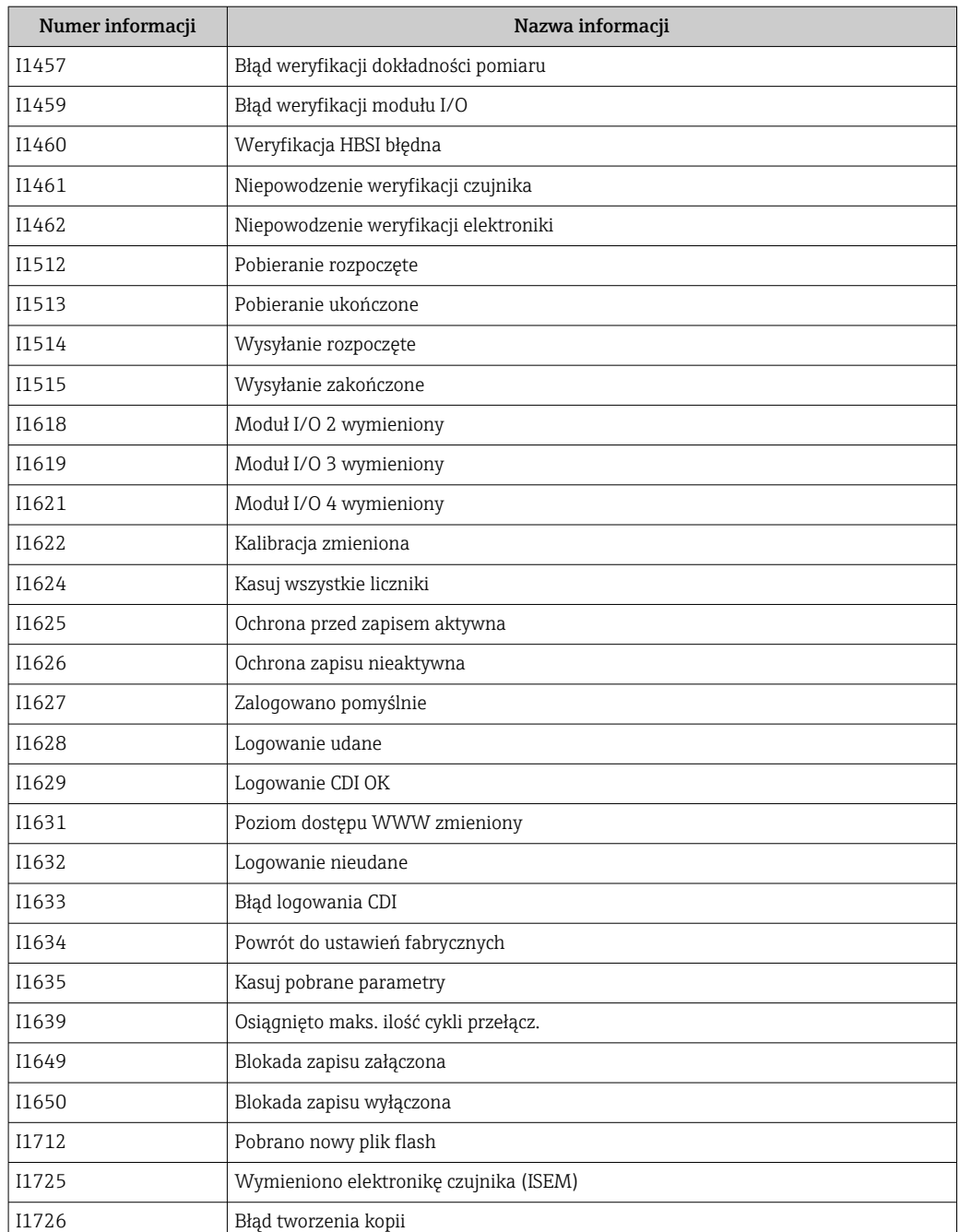

# 12.11 Przywracanie ustawień fabrycznych

Parametr Reset ustawień (→  $\triangleq$  162) umożliwia zresetowanie całej konfiguracji przyrządu lub jej część do określonego stanu.

## 12.11.1 Zakres funkcji parametr "Reset ustawień"

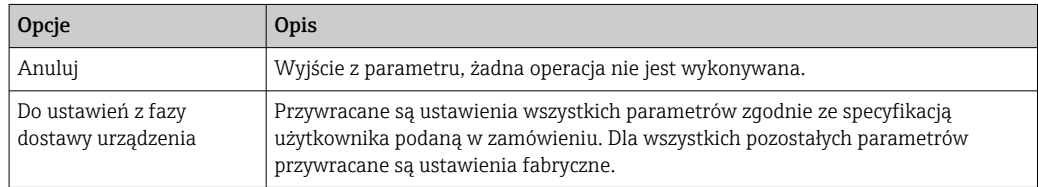

<span id="page-255-0"></span>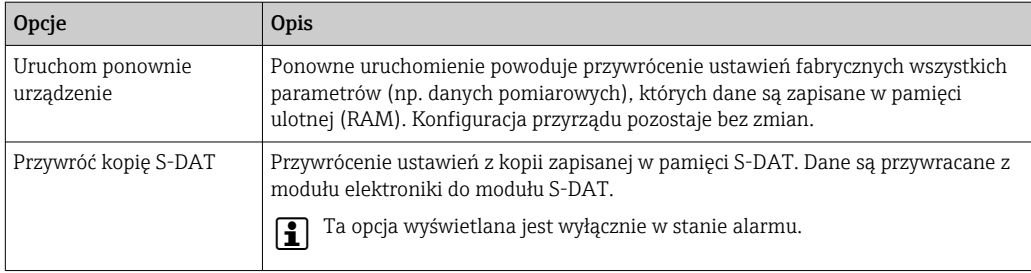

# 12.12 Informacje o urządzeniu

Podmenu Informacje o urządzeniu zawiera wszystkie parametry służące do wyświetlania różnych danych identyfikacyjnych przyrządu.

### Nawigacja

Menu "Diagnostyka"  $\rightarrow$  Informacje o urządzeniu

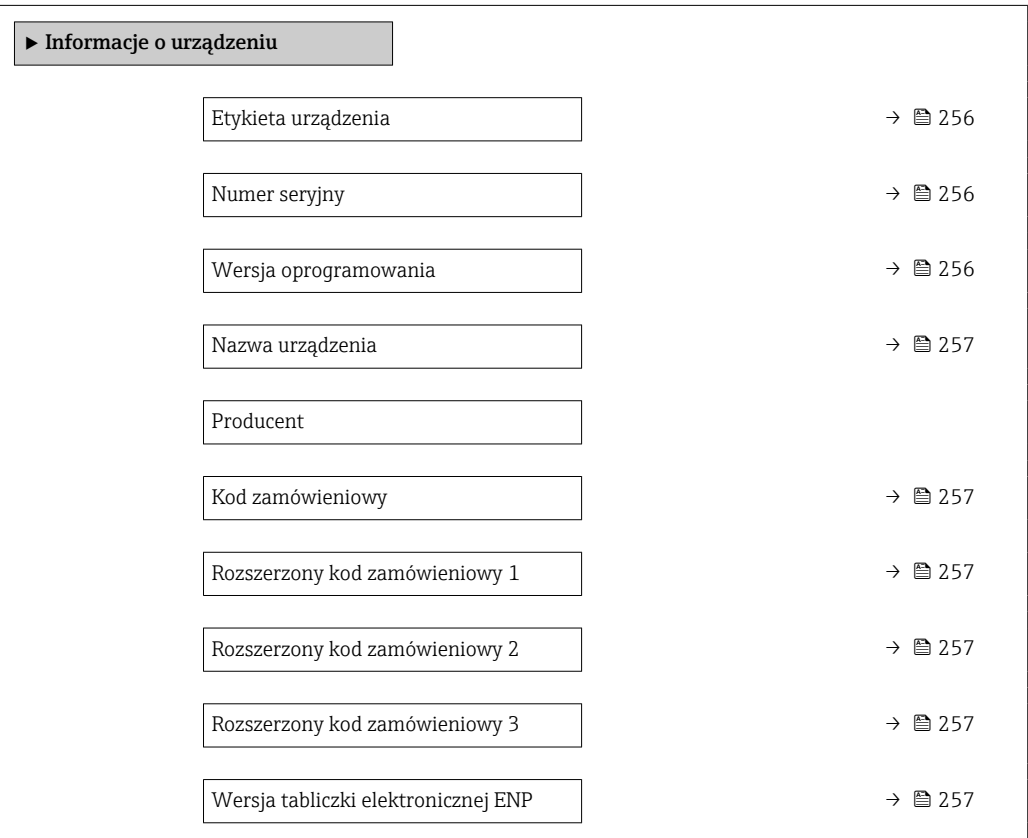

### Przegląd parametrów wraz z krótkim opisem

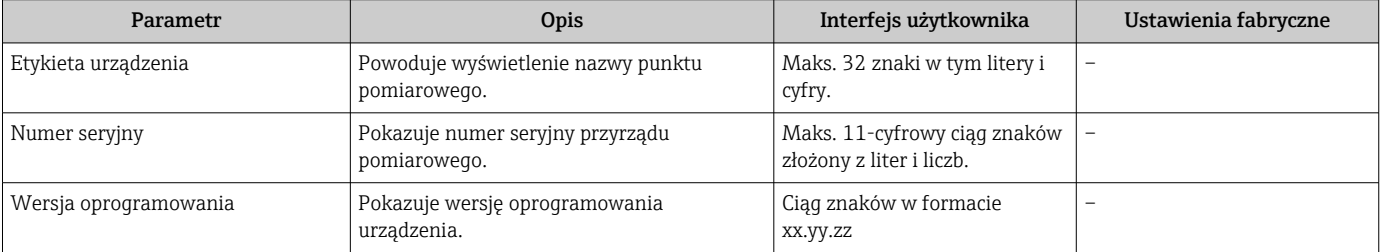

<span id="page-256-0"></span>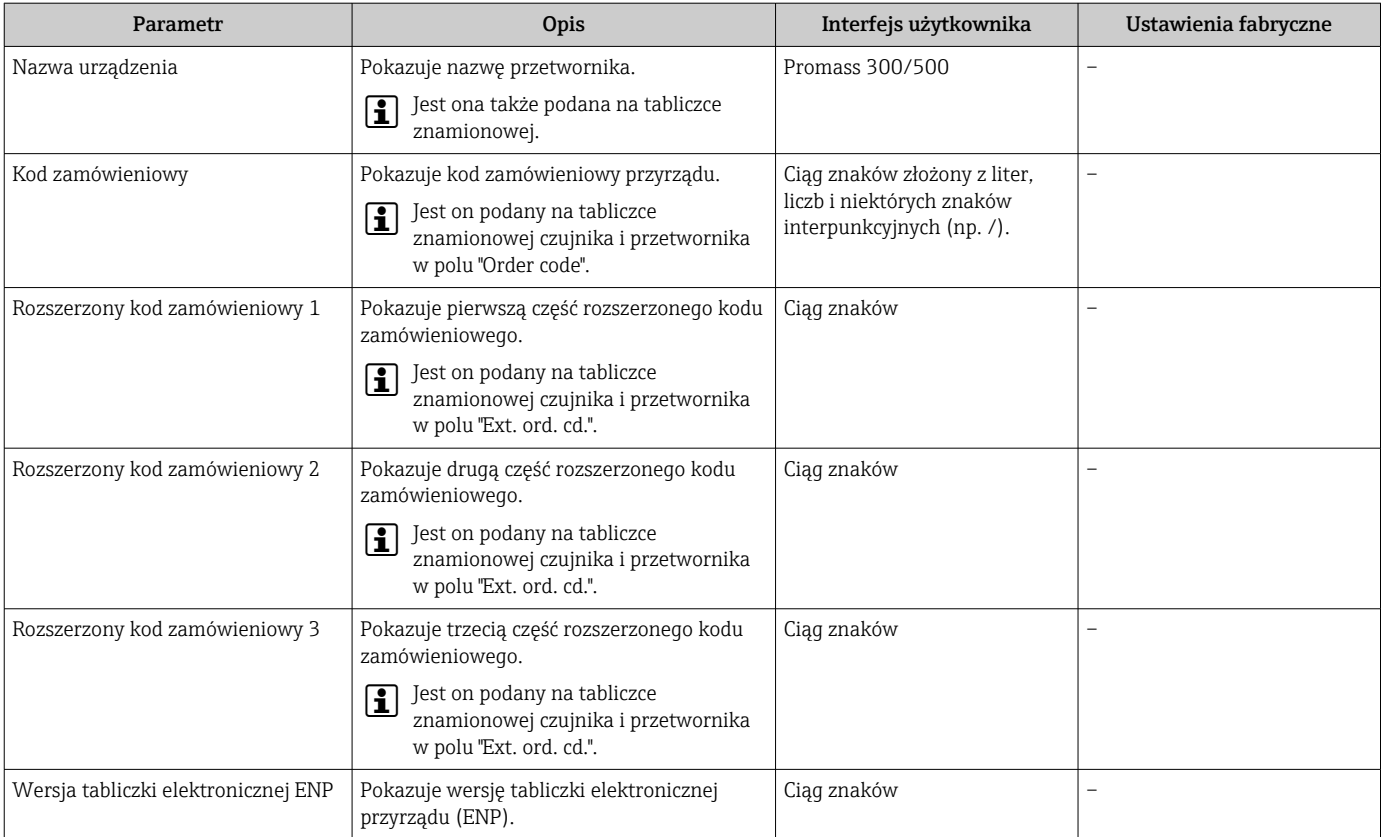

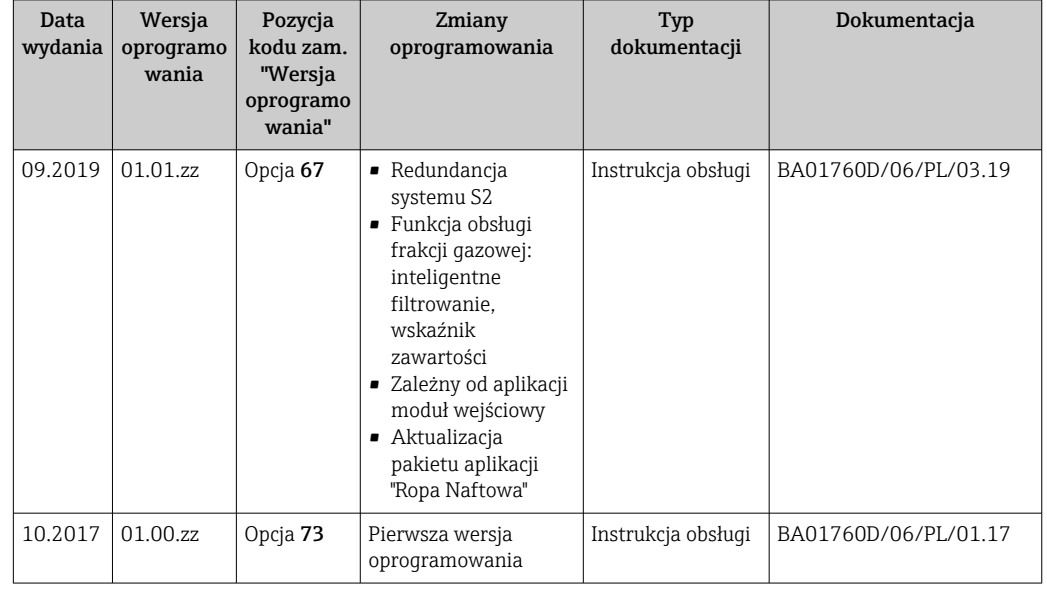

# 12.13 Weryfikacja oprogramowania

Uaktualnienie oprogramowania do wersji bieżącej jest możliwe poprzez interfejs serwisowy.

Informacje dotyczące kompatybilności wersji oprogramowania z zainstalowanymi plikami opisu urządzenia i oprogramowaniem obsługowym podano w dokumencie "Informacje producenta".

- Informacje producenta są dostępne:
	- Na stronie internetowej Endress+Hauser pod adresem: www.pl.endress.com → Do pobrania
	- Należy podać następujące dane:
		- Kod przyrządu: np. 8E5B Kod przyrządu stanowi pierwszą część kodu zamówieniowego: patrz tabliczka znamionowa przyrządu.
		- W polu "Wyszukiwanie tekstowe" wpisać: Informacje producenta
		- Typ publikacji: Dokumentacje Karty katalogowe i instrukcje obsługi

# 13 Konserwacja

# 13.1 Czynności konserwacyjne

Przyrząd nie wymaga żadnych specjalnych czynności konserwacyjnych.

## 13.1.1 Czyszczenie zewnętrzne

Podczas czyszczenia zewnętrznej powierzchni przetwornika, zawsze należy stosować środki czyszczące, które nie niszczą powierzchni obudowy oraz uszczelek.

## 13.1.2 Czyszczenie wewnętrzne

Podczas czyszczenia metodą CIP lub SIP należy przestrzegać następujących zaleceń:

- Używać jedynie środków czyszczących, na które materiały wchodzące w kontakt z medium są wystarczająco odporne.
- **•** Przestrzegać maksymalnej dopuszczalnej temperatury medium →  $\triangleq$  282.

# 13.2 Wyposażenie do pomiarów i prób

Endress+Hauser oferuje różnorodne wyposażenie do pomiarów i prób, np. W@M lub testy urządzeń.

W sprawie informacji dotyczących usług należy skontaktować się z oddziałem Endress +Hauser.

Wykaz wybranego wyposażenia do pomiarów i prób: → ■ 262→ ■ 264

# 13.3 Serwis Endress+Hauser

Endress+Hauser oferuje szeroki asortyment usług, np. ponownej kalibracji, konserwacji lub prób przyrządów.

W sprawie informacji dotyczących usług należy skontaktować się z oddziałem Endress +Hauser.

# 14 Naprawa

# 14.1 Informacje ogólne

## 14.1.1 Koncepcja naprawy i modyfikacji przyrządu

Koncepcja naprawy i modyfikacji Endress+Hauser:

- Przyrząd ma modułową konstrukcję.
- Części zamienne są dostarczane w odpowiednich zestawach, wraz z odpowiednimi instrukcjami ich montażu.
- Naprawy są wykonywane przez serwis E+H lub odpowiednio przeszkolony serwis klienta.
- Urządzenie o danej klasie wykonania przeciwwybuchowego może być przekształcone w wersję o innej klasie tylko przez serwis Endress+Hauser.

## 14.1.2 Wskazówki dotyczące naprawy i modyfikacji

Prosimy przestrzegać następujących wskazówek:

- ‣ Dozwolone jest stosowanie tylko oryginalnych części zamiennych Endress+Hauser.
- ‣ Naprawy wykonywać zgodnie ze wskazówkami montażowymi.
- ‣ Przestrzegać obowiązujących norm, przepisów, zaleceń podanych w dokumentacji Ex (XA) i certyfikatów.
- ‣ Dokumentować wszelkie naprawy i modyfikacje oraz wprowadzać je do bazy danych *W@M*.

# 14.2 Części zamienne

*W@M Device Viewer* [\(www.endress.com/deviceviewer](http://www.endress.com/deviceviewer)):

Zawiera ona wykaz wszystkich części zamiennych dostępnych dla urządzenia wraz z kodami zamówieniowymi. Jest także możliwość pobrania odpowiednich wskazówek montażowych, o ile istnieją.

Numer seryjny urządzenia: H.

- Jest podany na tabliczce znamionowej urządzenia.
- Można go odczytać w parametr **Numer seryjny** ( $\rightarrow \Box$  256), w podmenu Informacje o urządzeniu.

# 14.3 Serwis Endress+Hauser

Endress+Hauser oferuje bogaty asortyment usług.

W sprawie informacji dotyczących usług należy skontaktować się z oddziałem Endress +Hauser.

# 14.4 Zwrot przyrządu

Wymagania dotyczące bezpiecznego zwrotu mogą się różnić w zależności od typu urządzenia i obowiązujących przepisów krajowych.

- 1. Więcej informacji na ten temat znajduje się na stronie: http://www.endress.com/support/return-material
- 2. Urządzenie należy zwrócić do naprawy, wzorcowania fabrycznego lub gdy zamówiono lub dostarczono nieprawidłowe urządzenie.

## 14.5 Utylizacja

## $\boxtimes$

Zgodnie z wymaganiami dyrektywy 2012/19/UE w sprawie zużytego sprzętu elektrycznego i elektronicznego (WEEE), produkt ten jest oznakowany pokazanym symbolem, aby do minimum ograniczyć utylizację

zużytego sprzętu elektrycznego i elektronicznego jako niesortowanych odpadów komunalnych. Produktu oznaczonego tym znakiem nie należy utylizować jako niesortowany odpad komunalny. Produkt należy zwrócić do Endress+Hauser, który podda go utylizacji w odpowiednich warunkach.

## 14.5.1 Demontaż przyrządu

1. Wyłączyć przyrząd.

### **A OSTRZEŻENIE**

### Warunki procesu mogą stwarzać niebezpieczeństwo dla ludzi.

- ‣ Uważać na niebezpieczne warunki procesu, takie jak ciśnienie wewnątrz przyrządu, wysoka temperatura lub ciecze agresywne.
- 2. Zdemontować przyrząd w kolejności odwrotnej, jak podczas montażu i podłączenia elektrycznego, podanej w rozdziałach "Montaż przyrządu" i "Podłączenie elektryczne". Przestrzegać wskazówek podanych w instrukcjach bezpieczeństwa.

### 14.5.2 Utylizacja przyrządu

### **A OSTRZEŻENIE**

### Media zagrażające zdrowiu stwarzają niebezpieczeństwo dla ludzi i środowiska.

‣ Sprawdzić, czy usunięte zostały wszelkie pozostałości niebezpiecznych substancji, np. resztki zalegające w szczelinach lub takie, które przeniknęły do elementów wykonanych z tworzyw sztucznych.

Utylizując przyrząd przestrzegać następujących wskazówek:

- ‣ Przestrzegać obowiązujących przepisów.
- ‣ Pamiętać o segregacji odpadów i recyklingu podzespołów przyrządu.

# <span id="page-261-0"></span>15 Akcesoria

Dostępne są różnorodne akcesoria dla czujnika pomiarowego i przetwornika. Szczegółowe informacje oraz kody zamówieniowe można uzyskać w Biurze Handlowym Endress +Hauser lub w na stronie produktowej serwisu Endress+Hauser pod adresem: [www.pl.endress.com.](https://www.endress.com)

# 15.1 Akcesoria stosowane w zależności od wersji urządzenia

## 15.1.1 Przetwornik

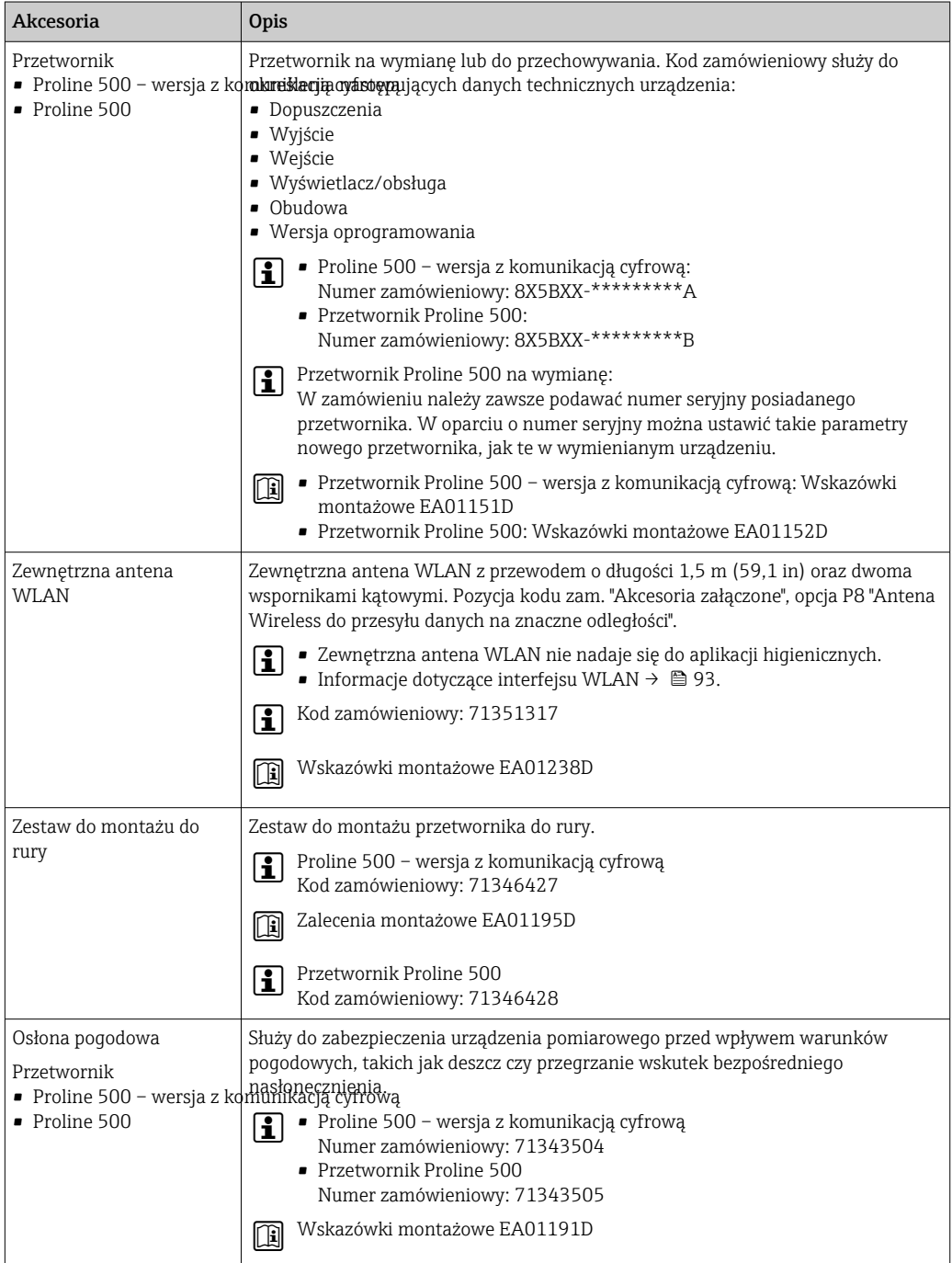

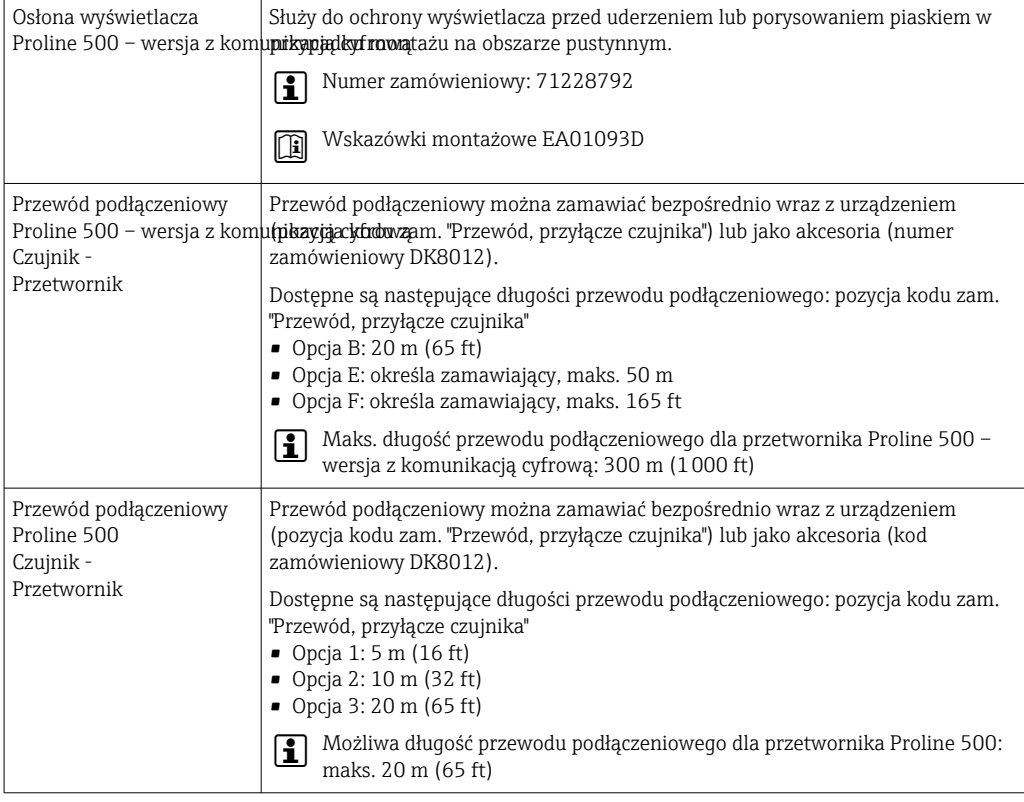

## 15.1.2 Do czujnika przepływu

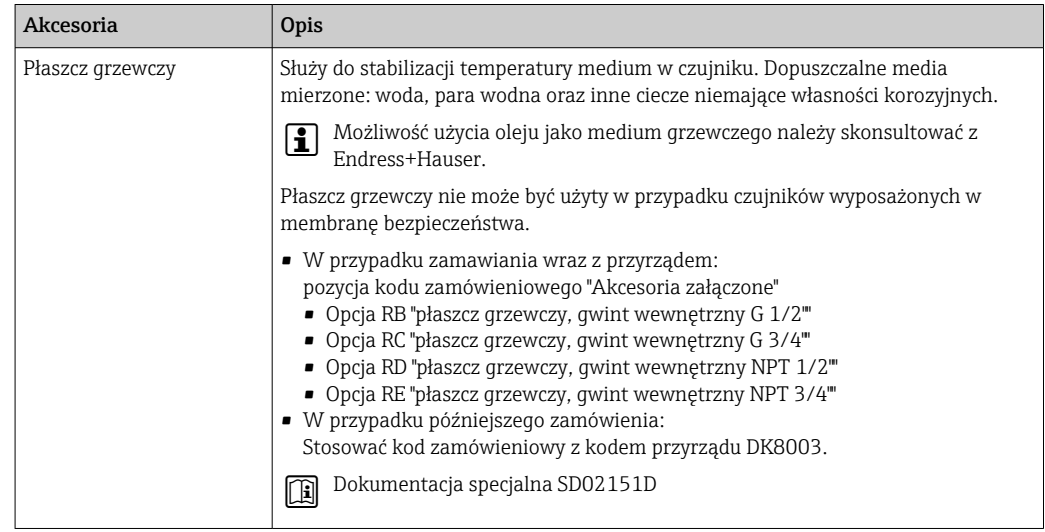

# 15.2 Akcesoria do komunikacji

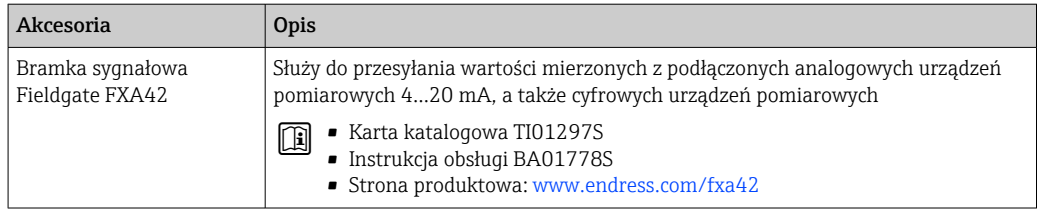

<span id="page-263-0"></span>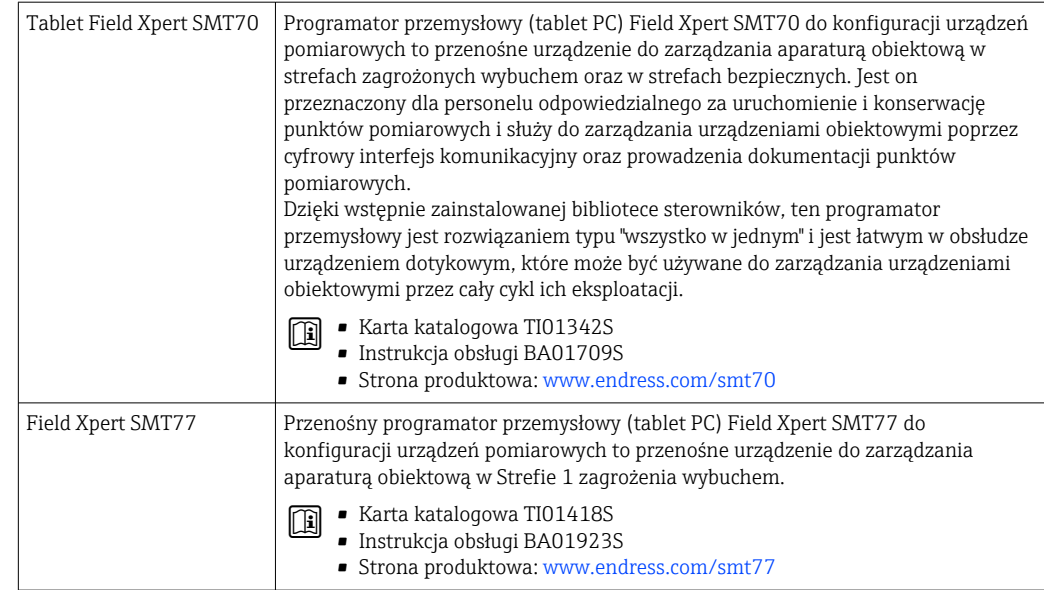

# 15.3 Akcesoria do zdalnej konfiguracji, obsługi i diagnostyki

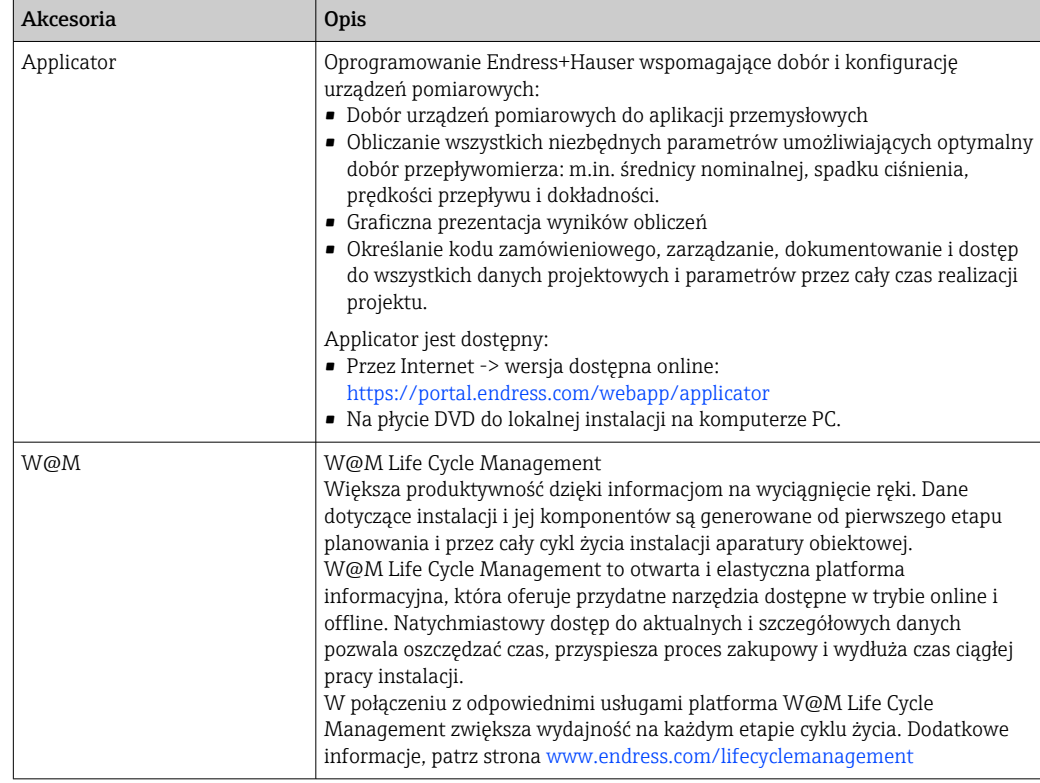

<span id="page-264-0"></span>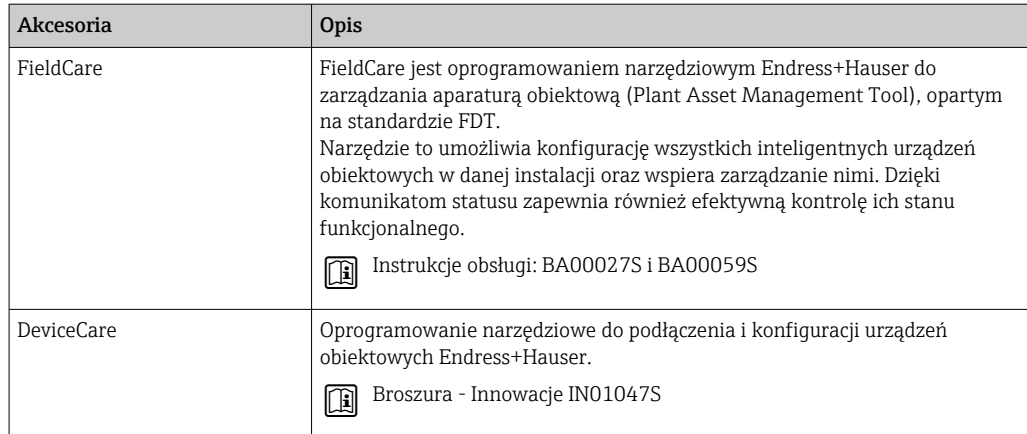

# 15.4 Komponenty systemowe

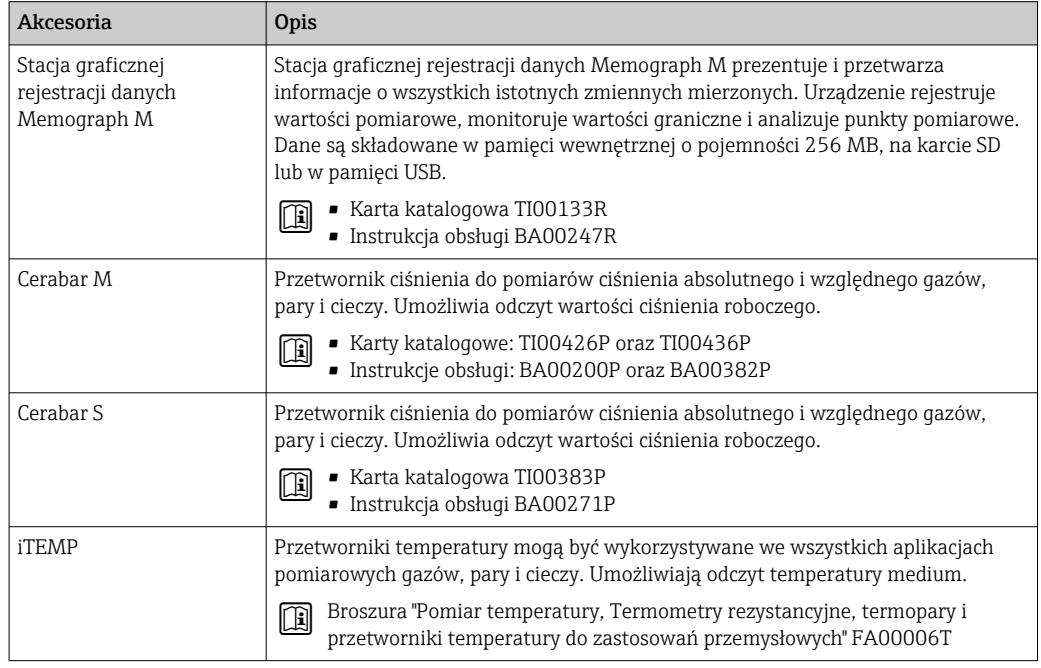

# 16 Dane techniczne

## 16.1 Zastosowanie

Urządzenie pomiarowe jest przeznaczone tylko do pomiaru przepływu cieczy i gazów.

W zależności od zamówionej wersji może on również służyć do pomiaru przepływu cieczy wybuchowych, łatwopalnych, trujących i utleniających.

Aby urządzenie było w odpowiednim stanie technicznym przez cały okres eksploatacji, powinno ono być używane do pomiaru mediów, na które materiały wchodzące w kontakt z medium są wystarczająco odporne.

# 16.2 Funkcje i konstrukcja układu pomiarowego

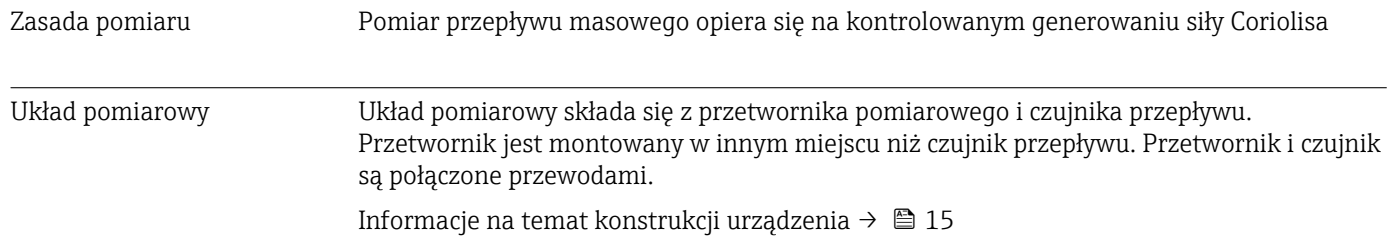

# 16.3 Wielkości wejściowe

# <span id="page-266-0"></span>Zmienna mierzona Zmienne mierzone bezpośrednio • Przepływ masowy • Gęstość • Temperatura Zmienne obliczane • Przepływ objętościowy • Przepływ objętościowy normalizowany

• Gęstość odniesienia

### Zakres pomiarowy Zakres pomiarowy dla cieczy

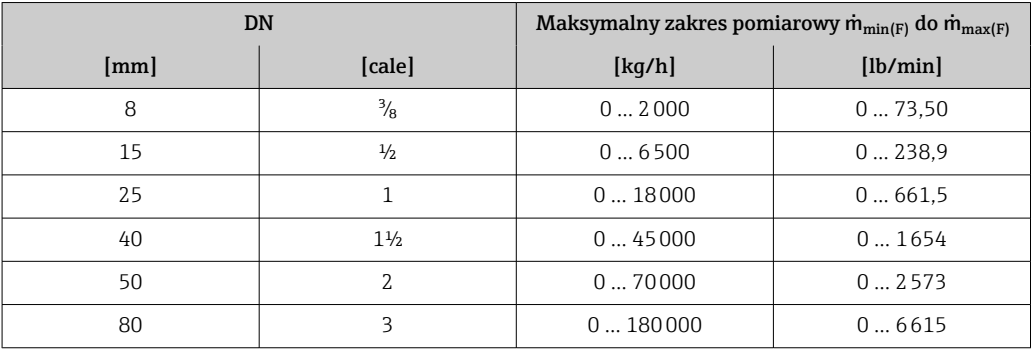

### Zakres pomiarowy dla gazów

Maksymalny zakres pomiarowy zależy od gęstości i prędkości dźwięku w użytym gazie i można go wyznaczyć z poniższego wzoru:

 $\dot{m}_{\text{max(G)}} = \text{minimum } (\dot{m}_{\text{max(F)}} \cdot \rho_G : x ; \rho_G \cdot c_G \cdot \pi/2 \cdot (d_i)^2 \cdot 3600)$ 

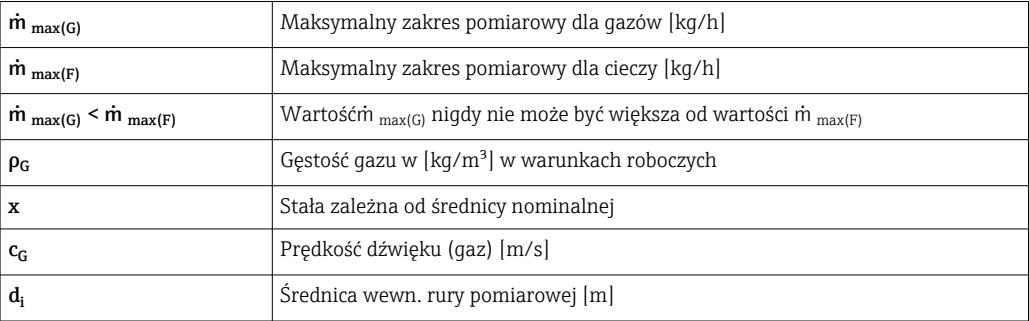

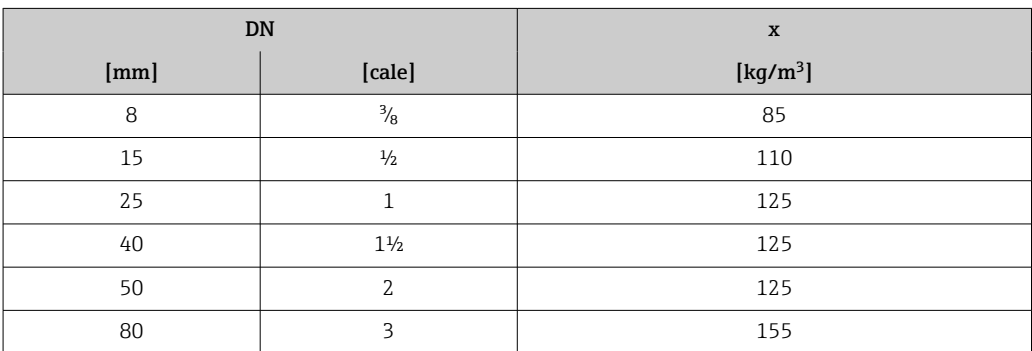

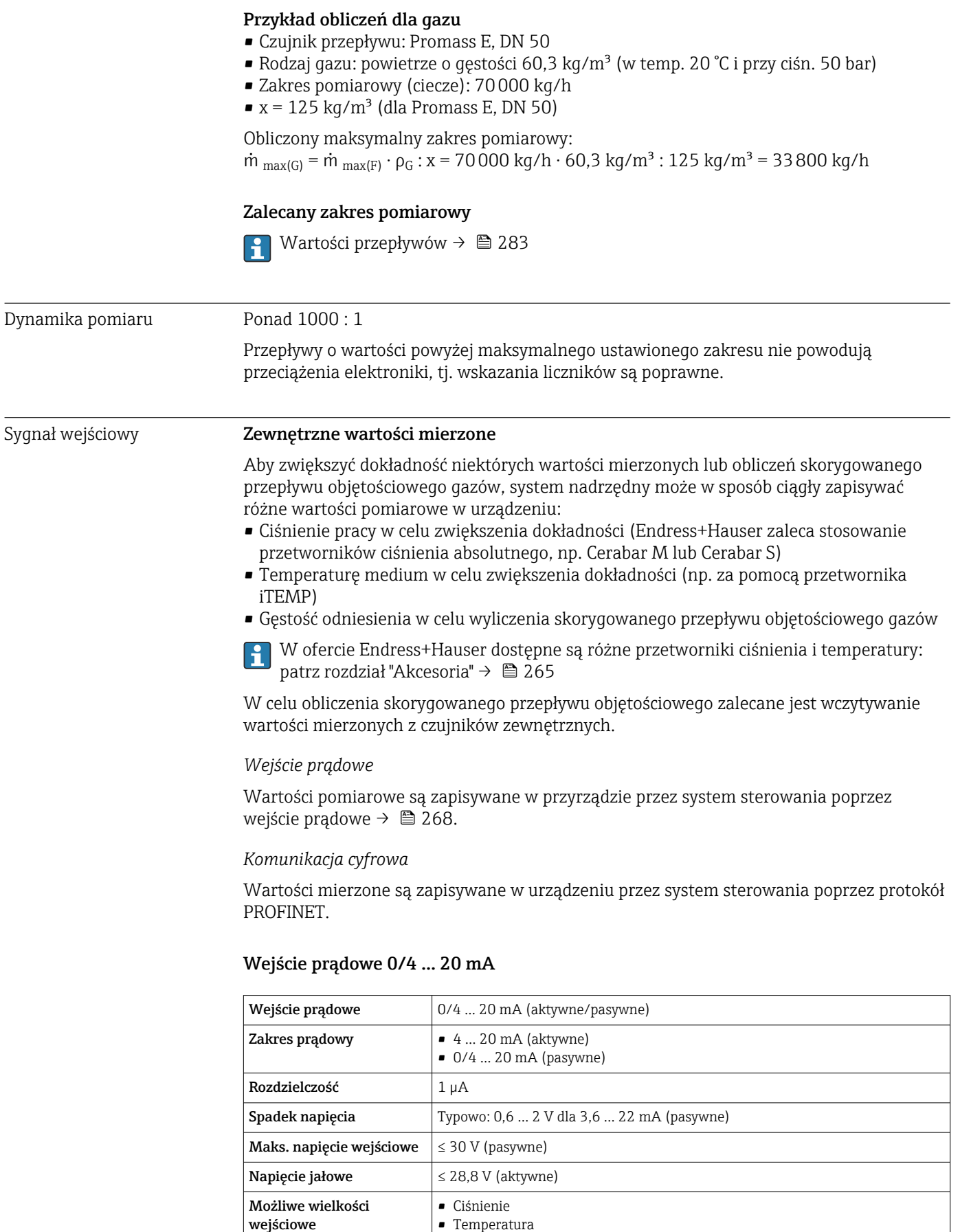

• Gęstość

# Wejście statusu

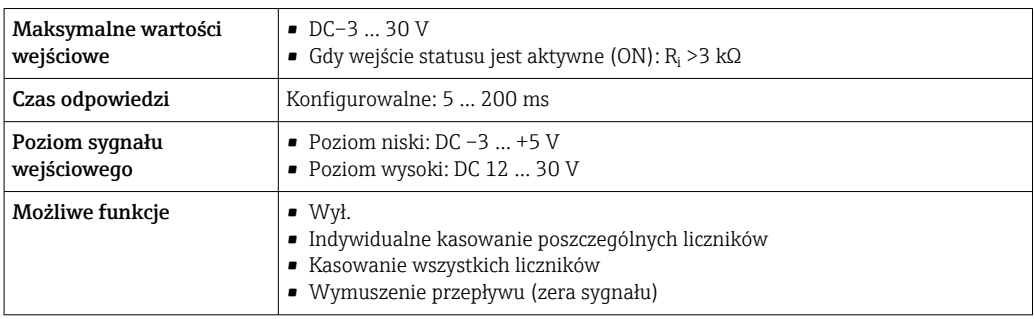

# 16.4 Wielkości wyjściowe

Sygnał wyjściowy PROFINET

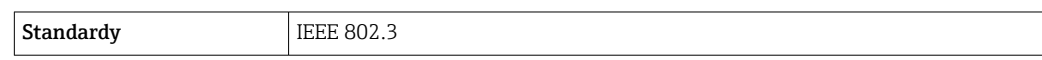

## Wyjście prądowe 4 ... 20 mA

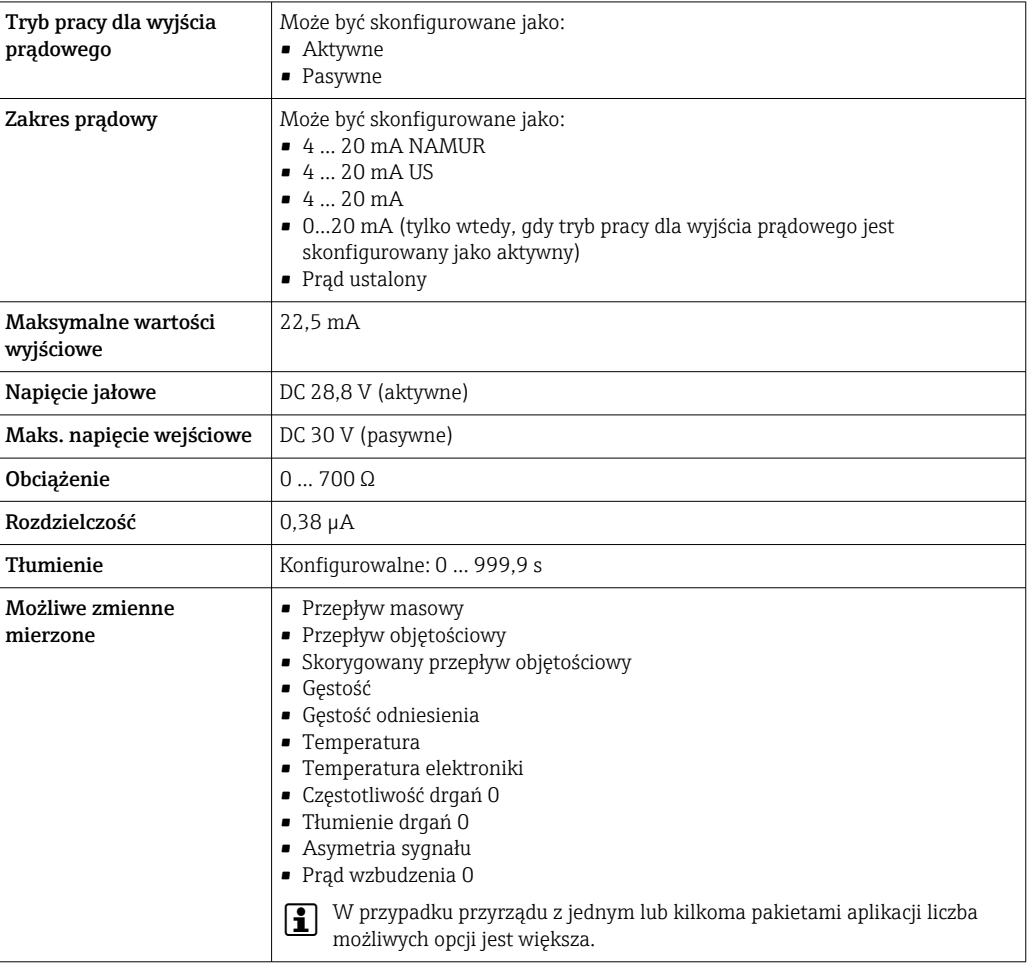

### Wyjście impulsowe/częstotliwościowe/dwustanowe (PFS)

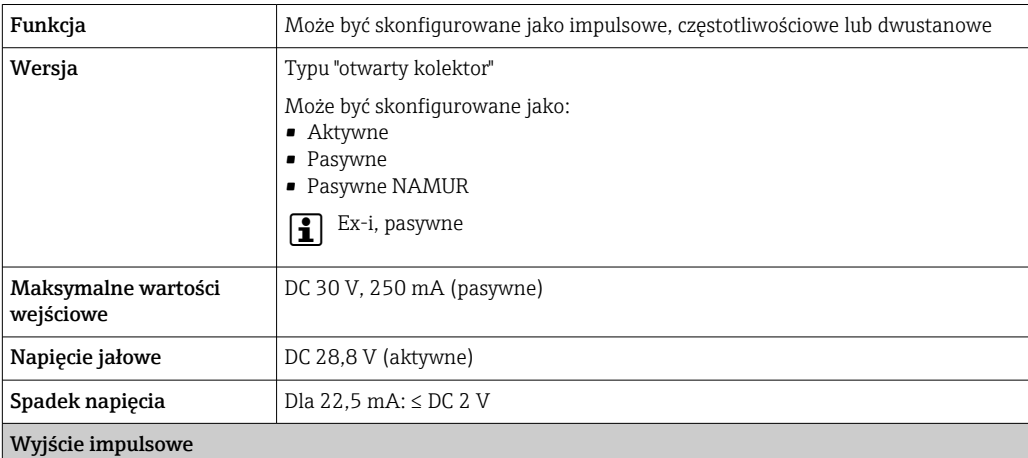

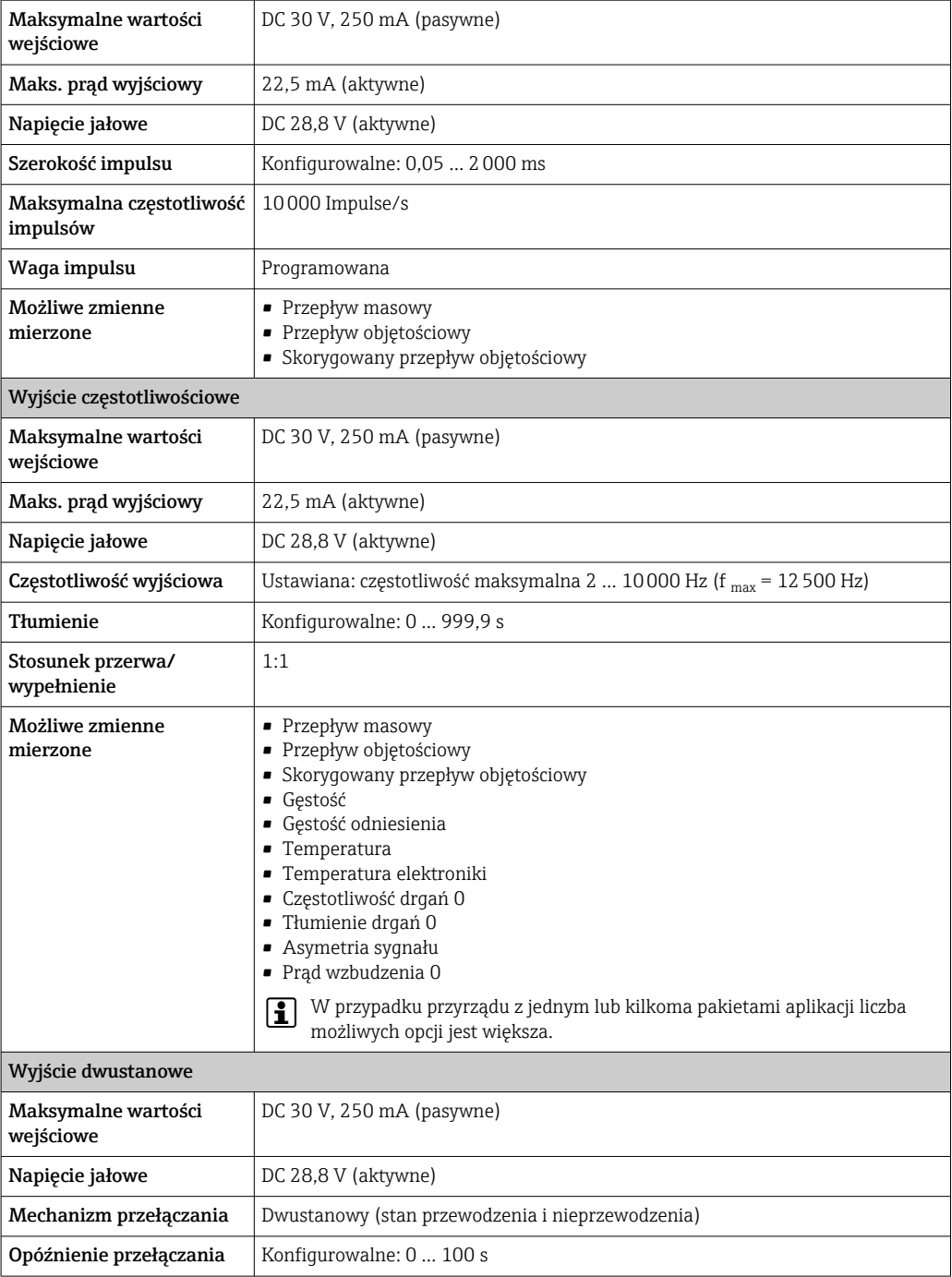

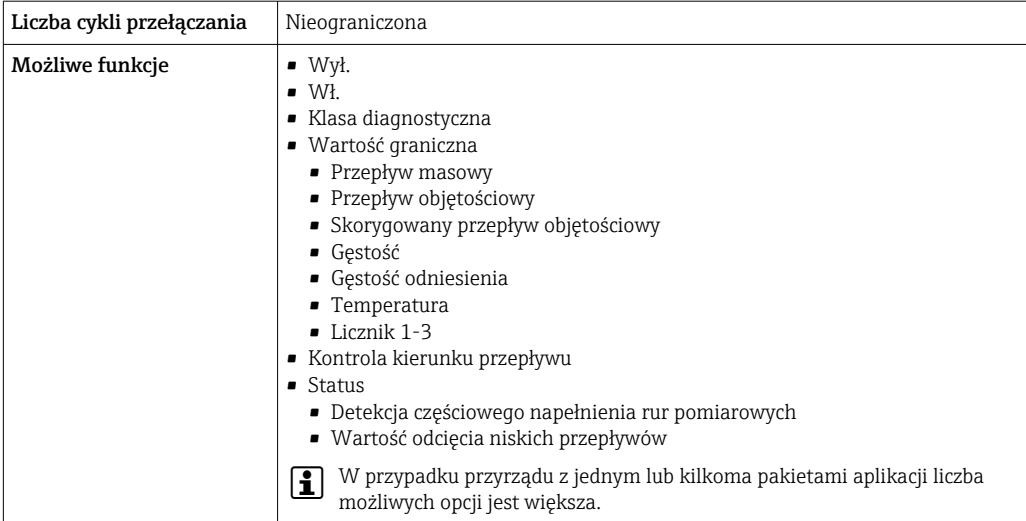

### Wyjście przekaźnikowe

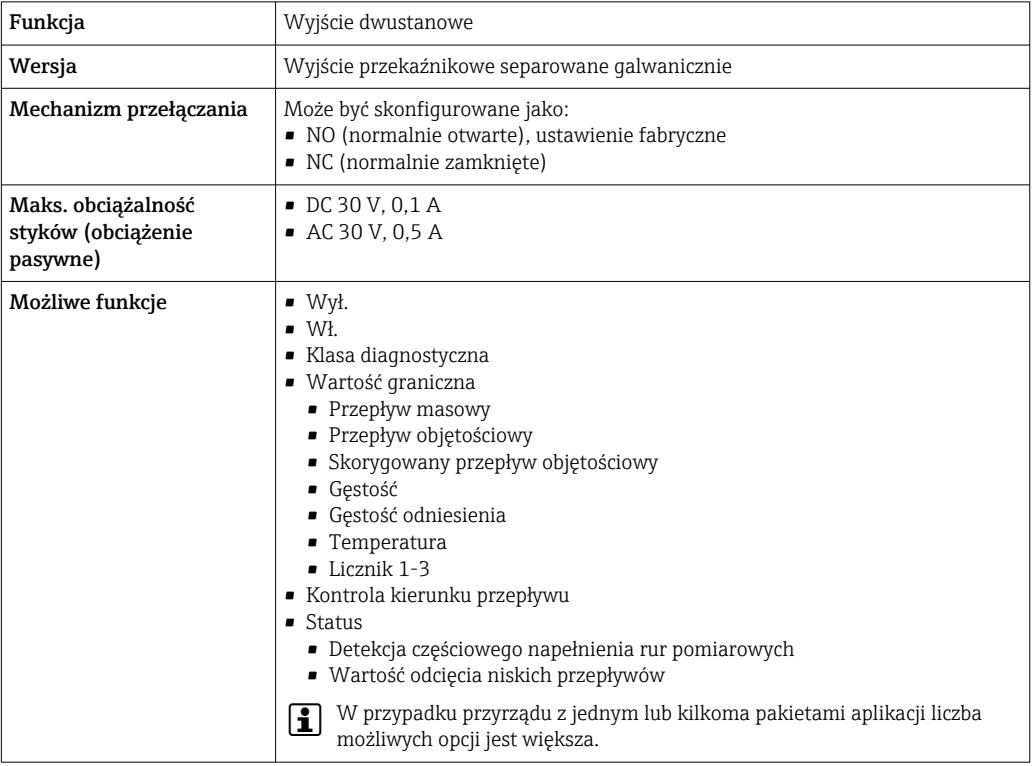

### Wejście/wyjście konfigurowane przez użytkownika

Podczas uruchomienia konfigurowalny moduł wejść/wyjść może być podłączony do jednego gniazda.

Moduł ten może być skonfigurowany w następujący sposób:

- Wyjście prądowe: 4...20 mA (aktywne), 0/4...20 mA (pasywne)
- Wyjście impulsowe/częstotliwościowe/dwustanowe (PFS)
- Wejście prądowe: 4...20 mA (aktywne), 0/4...20 mA (pasywne)
- Wejście statusu

Sygnalizacja alarmu W zależności od typu interfejsu, informacja o usterce jest prezentowana w następujący sposób:

### Wersja PROFINET

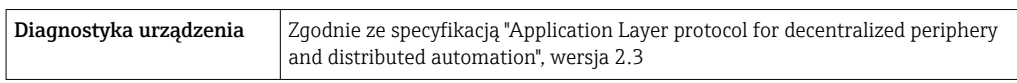

## Wyjście prądowe 0/4...20 mA

*4...20 mA*

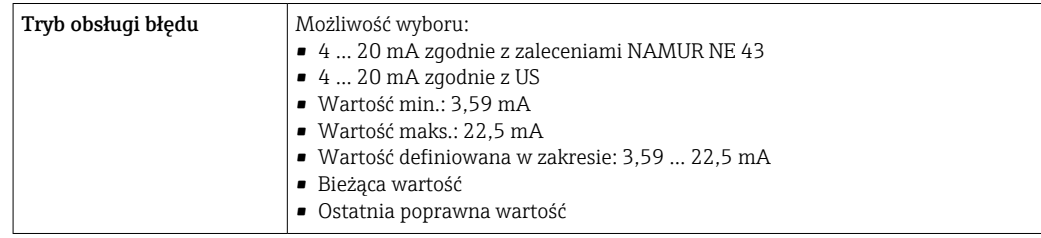

### *0...20 mA*

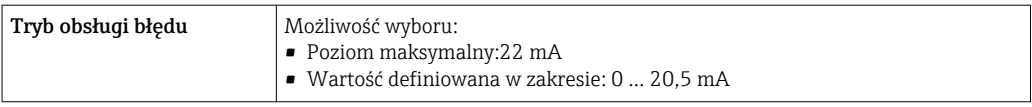

### Wyjście binarne (PFS)

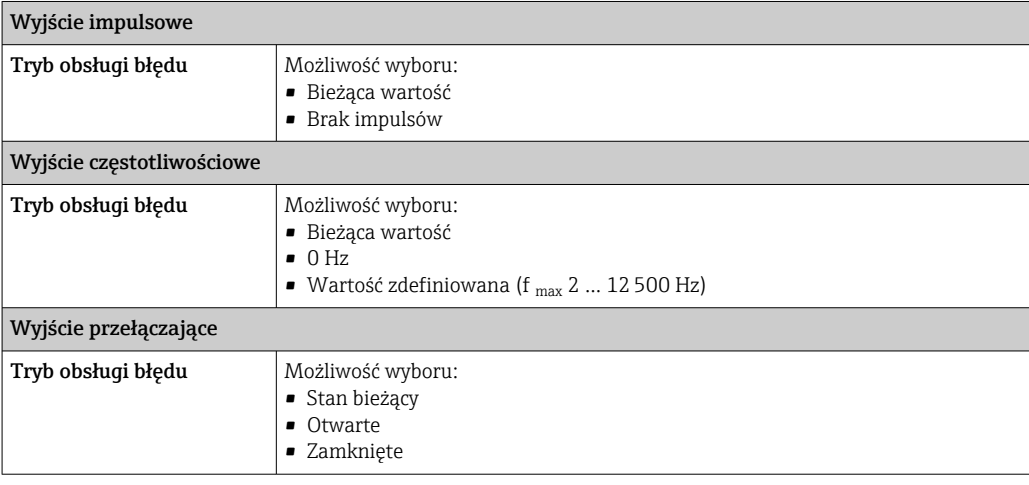

### Wyjście przekaźnikowe

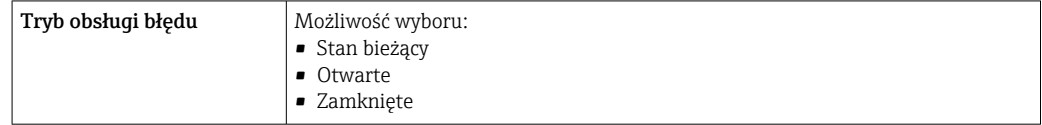

### Wyświetlacz

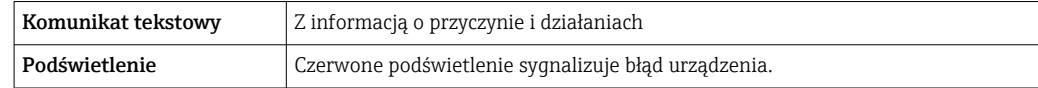

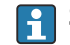

Sygnalizacja statusu zgodnie z NAMUR NE 107

### Interfejs/protokół

- Za pomocą komunikacji cyfrowej: Wersja PROFINET
- Poprzez interfejs serwisowy
	- Interfejs serwisowy CDI-RJ45
	- Interfejs WLAN

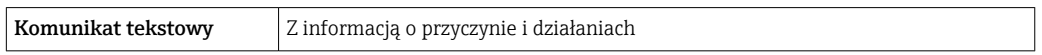

### Przeglądarka internetowa

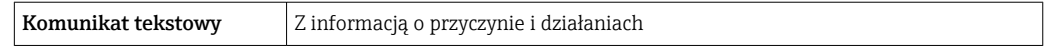

### Diody sygnalizacyjne LED

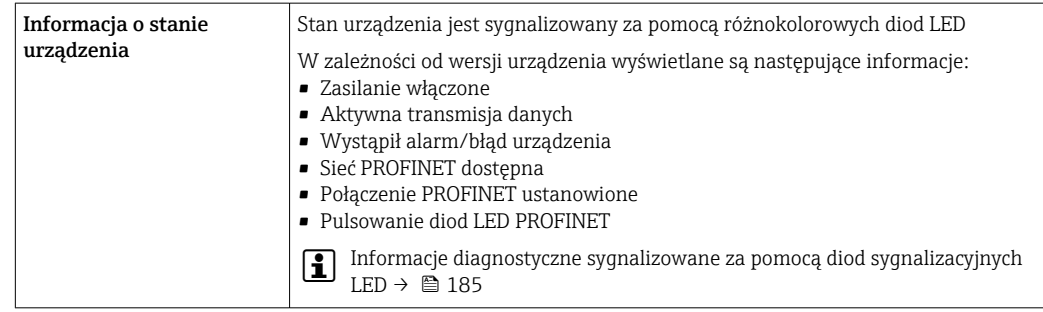

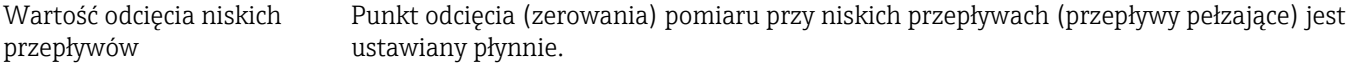

Separacja galwaniczna Obwody wejściowe są galwanicznie izolowane od siebie i od uziemienia (PE).

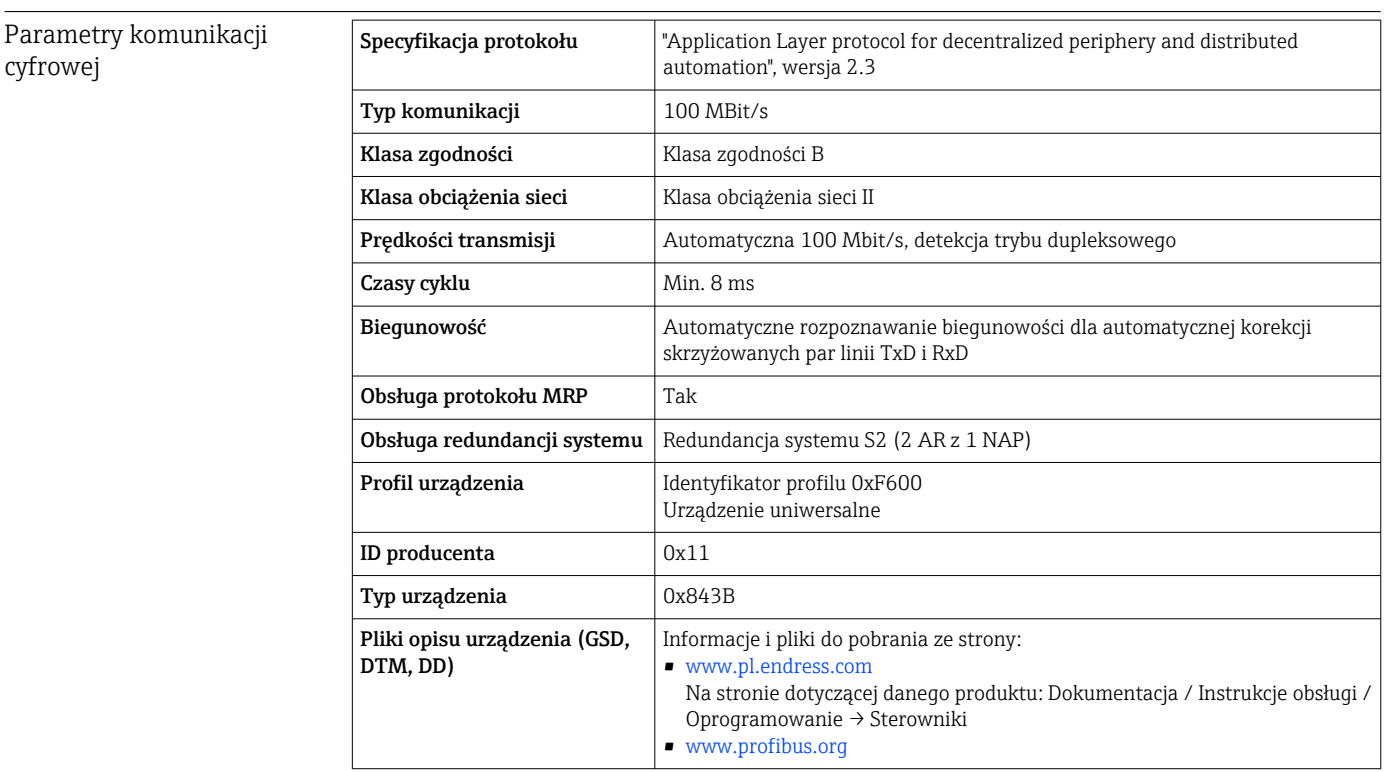

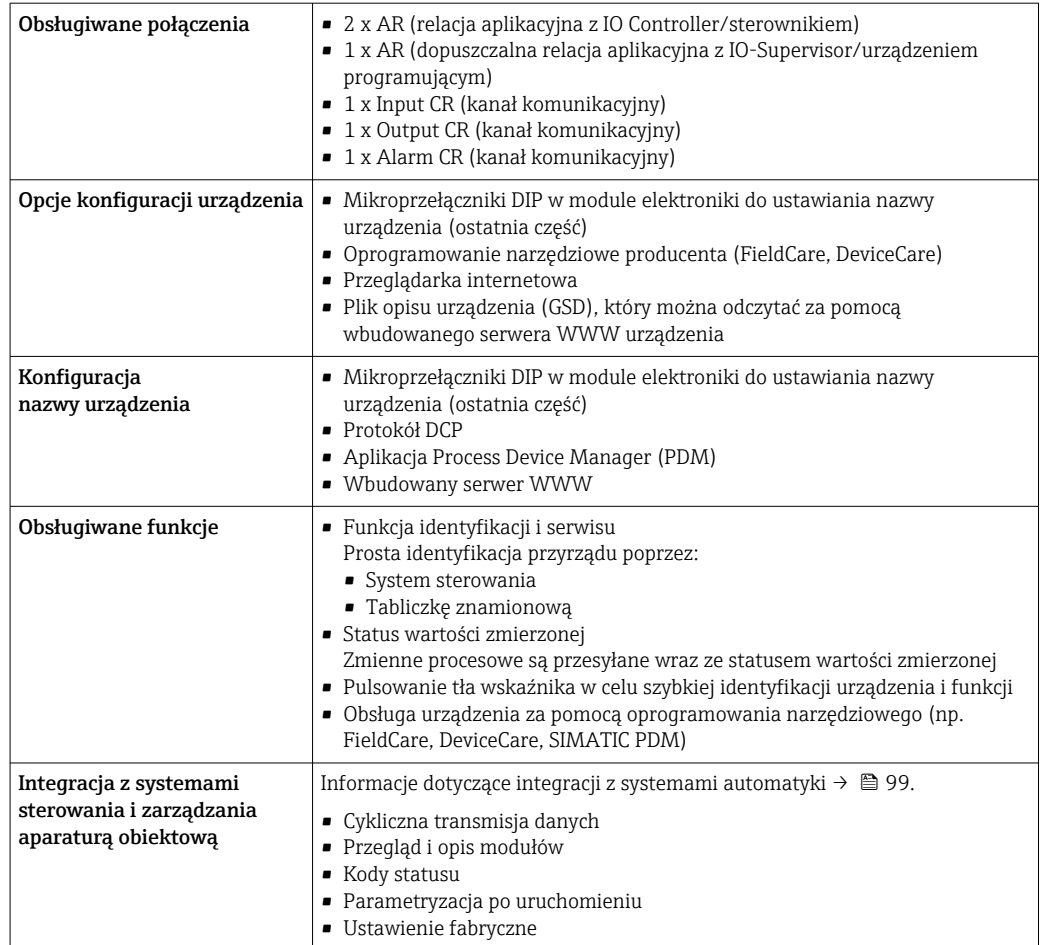

# 16.5 Zasilacz

Rozmieszczenie zacisków  $\rightarrow$   $\approx$  40

Dostępne złącza wtykowe  $\rightarrow$   $\approx$  41

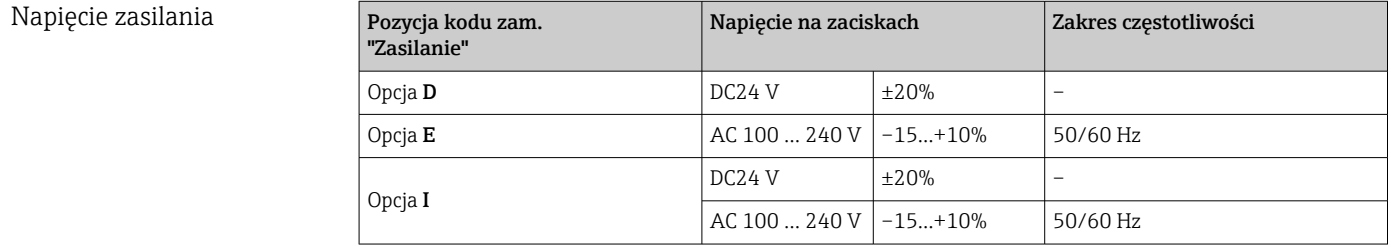

### Pobór mocy Przetwornik

Maks. 10 W (moc czynna)

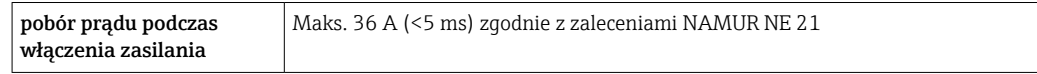

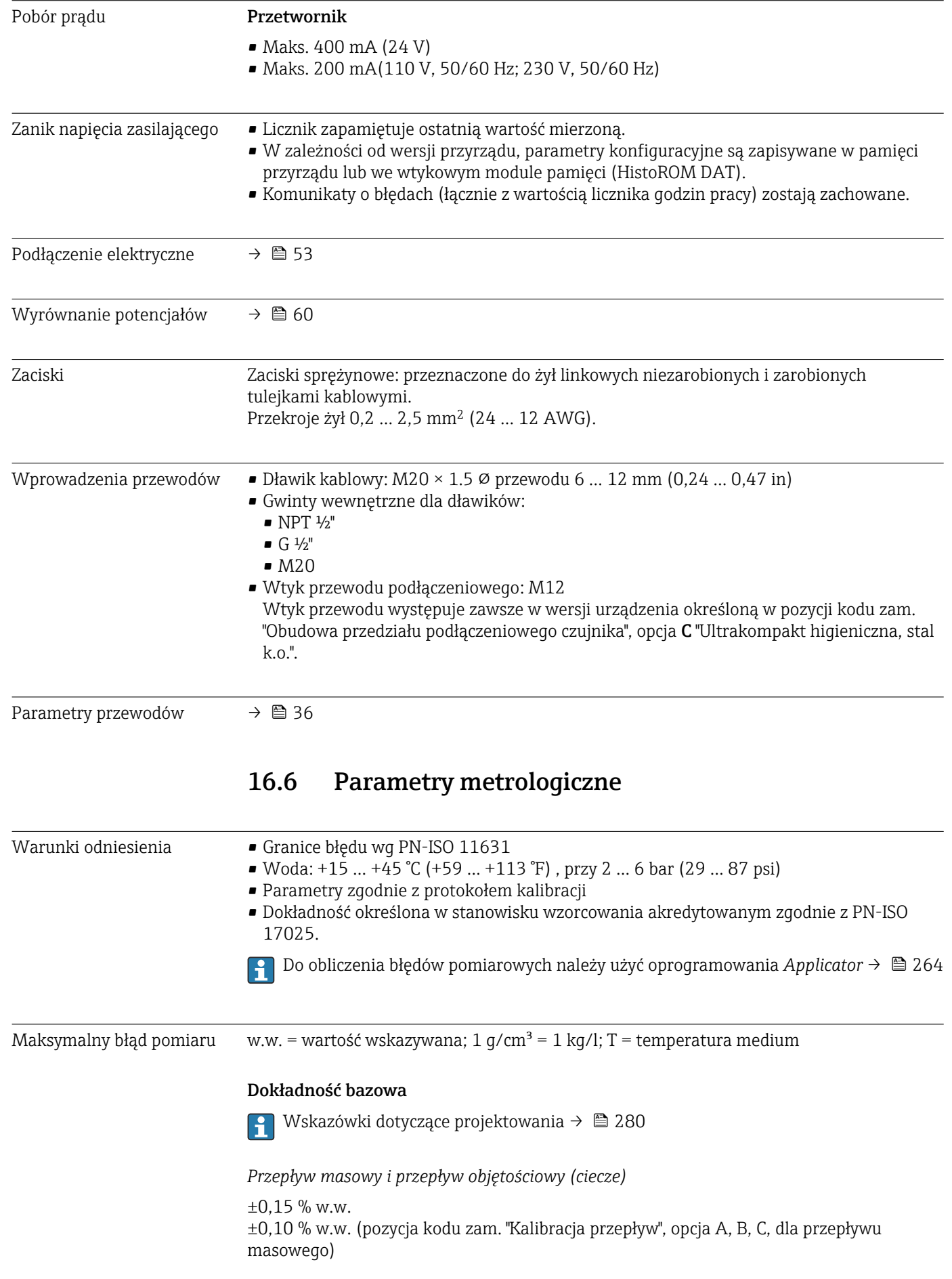

### *Przepływ masowy (gazy)*

±0,50 % w.w.

*Pomiar gęstości (ciecze)*

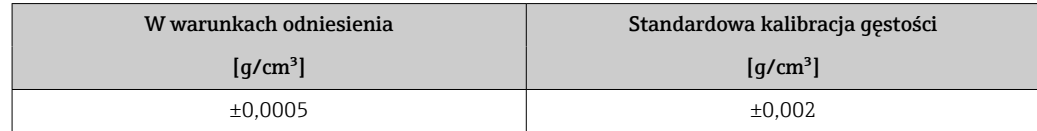

### *Temperatura*

 $±0,5$  °C ± 0,005 · T °C (±0,9 °F ± 0,003 · (T – 32) °F)

### Stabilność punktu zerowego

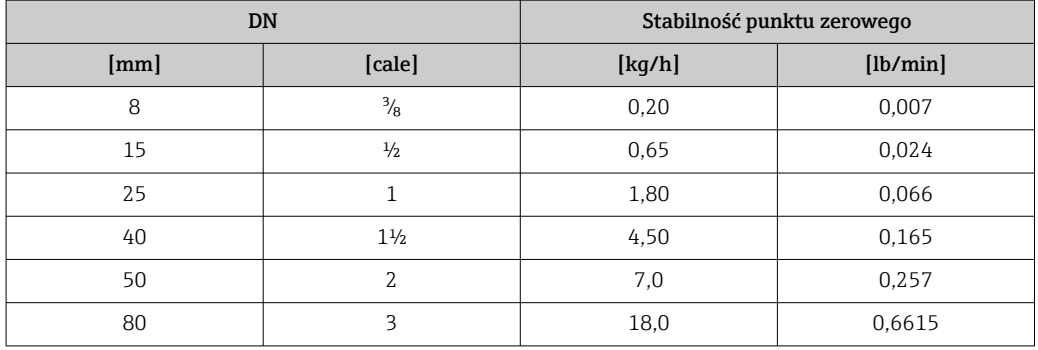

### Wartości przepływów

Wartości przepływów z uwzględnieniem zawężenia zakresu w zależności od średnicy nominalnej.

*Jednostki metryczne*

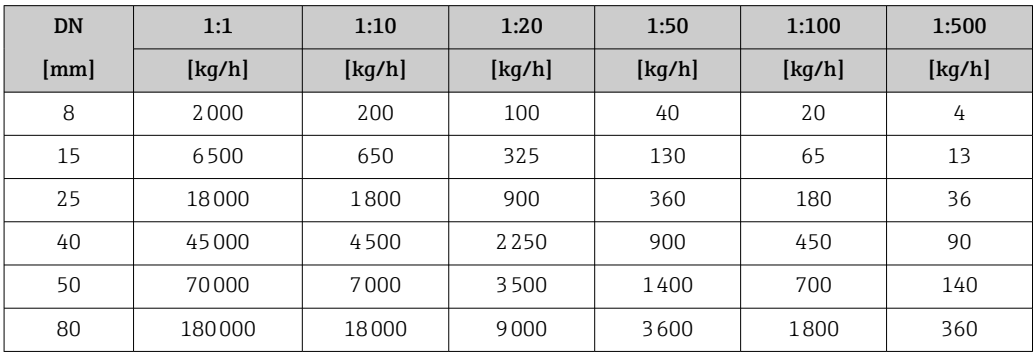

*Amerykański układ jednostek*

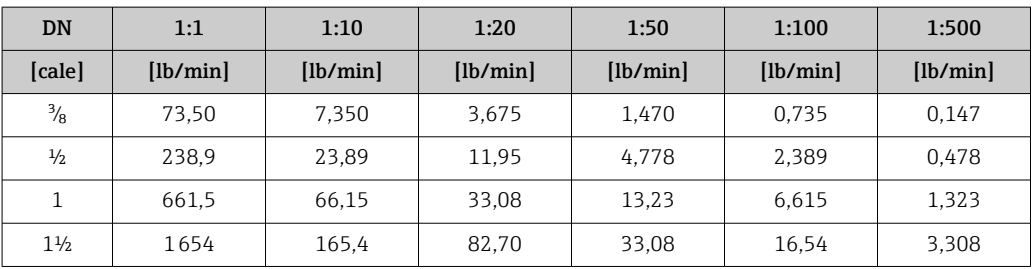

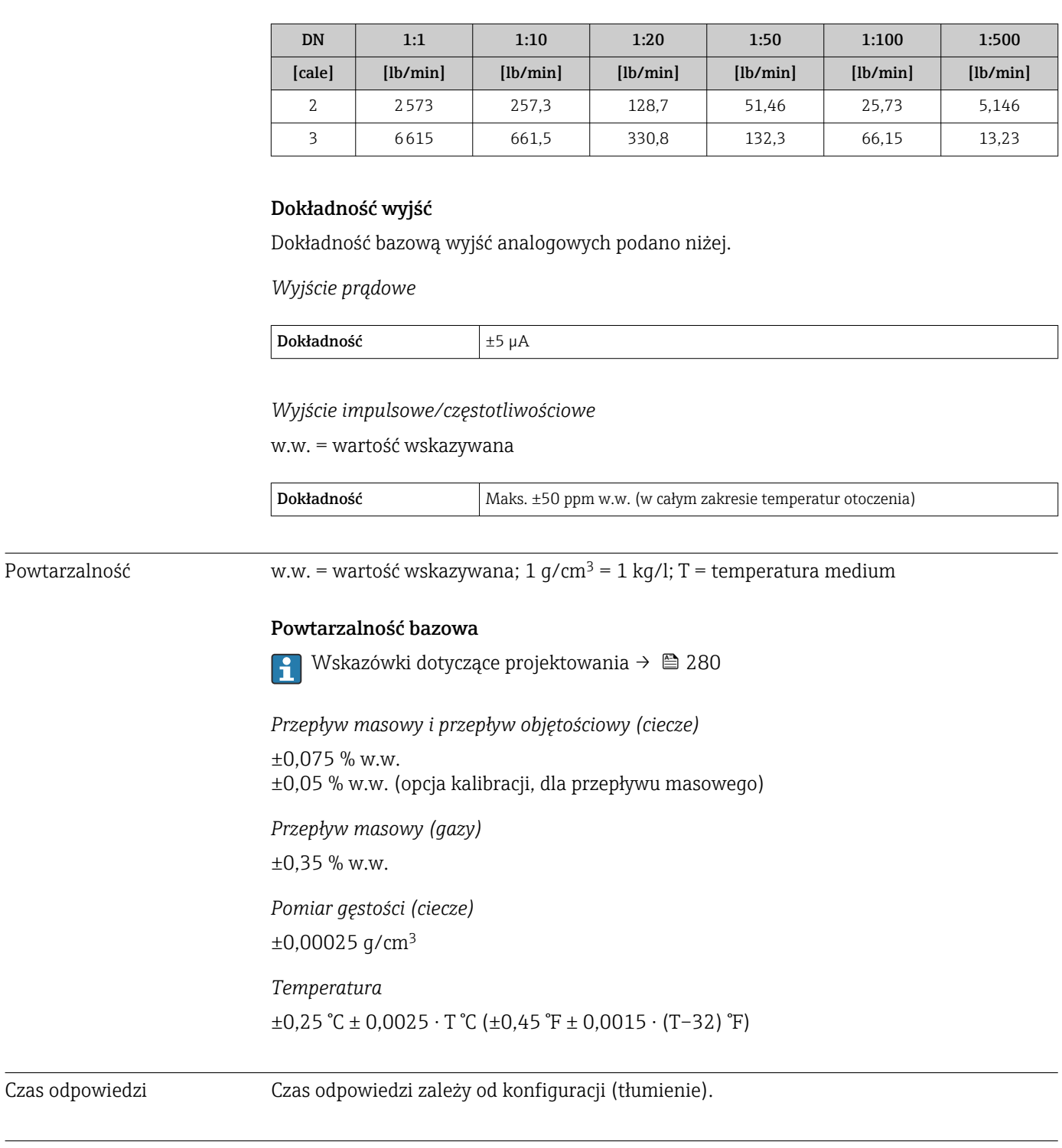

Wpływ temperatury otoczenia

Powtarzalność

## Wyjście prądowe

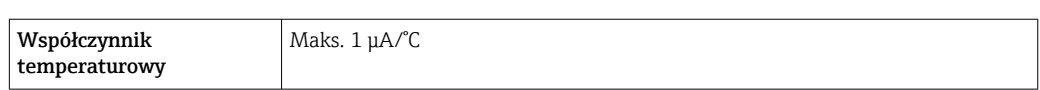

### Wyjście impulsowe / częstotliwościowe

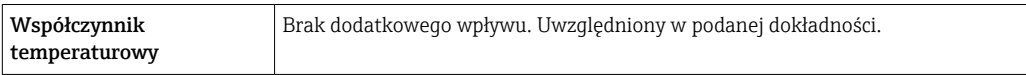

### Przepływ masowy i przepływ objętościowy

w.m. = wartości maksymalnej zakresu

Jeżeli temperatura medium jest inna niż ta, w której dokonywano ustawienia punktu zerowego, dodatkowy błąd czujnika wynosi typowo ±0,0002 % w.m./°C (±0,0001 % w.m./  $\mathrm{F}$ ).

Wpływ ten jest mniejszy, jeśli kalibracja punktu zerowego jest wykonywana w temperaturze procesu.

### Gęstość

Jeżeli temperatura medium jest inna niż ta, w której dokonywano kalibracji gęstości, dodatkowy błąd czujnika wynosi typowo  $\pm 0,0001$  g/cm<sup>3</sup> /°C ( $\pm 0,00005$  g/cm<sup>3</sup> /°F). Możliwa jest kalibracja gęstości na obiekcie.

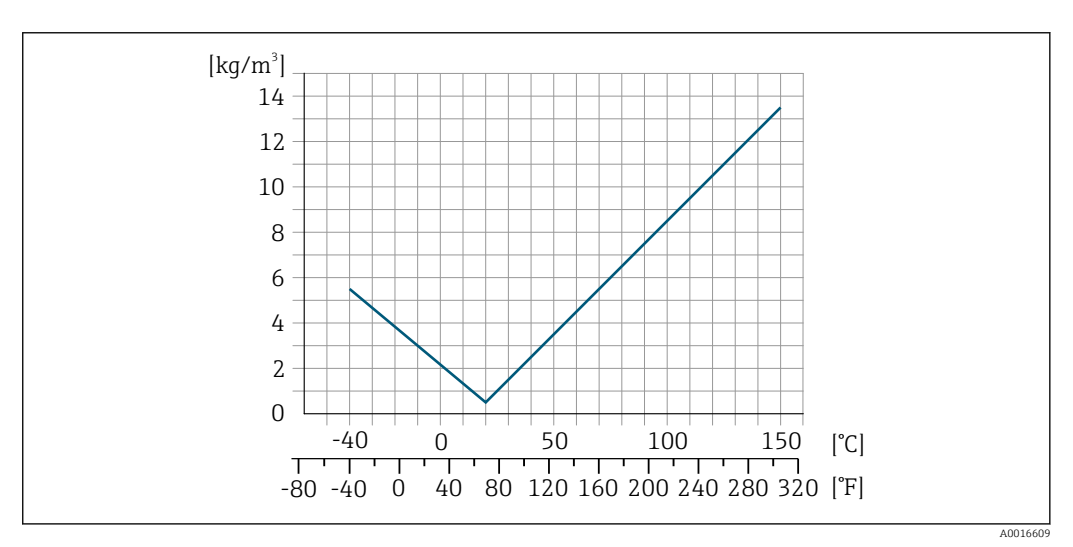

 *44 Kalibracja gęstości w warunkach procesowych, np. w temperaturze +20°C (+68°F)*

### Temperatura

 $\pm 0.005 \cdot T^{\circ}C$  ( $\pm 0.005 \cdot (T - 32)^{\circ}F$ )

Wpływ ciśnienia medium Poniższa tabela przedstawia wpływ zmian ciśnienia medium na dokładność pomiaru przepływu masowego wynikający z różnicy pomiędzy ciśnieniem, w którym przeprowadzono kalibrację a ciśnieniem roboczym.

w.w. = wartość wskazywana

Wpływ ten można skompensować poprzez:

- Wczytanie aktualnej wartości mierzonej ciśnienia poprzez wejście prądowe.
- Zdefiniowanie stałej wartości ciśnienia w parametrach przepływomierza.

**Instrukcja obsługi.** 

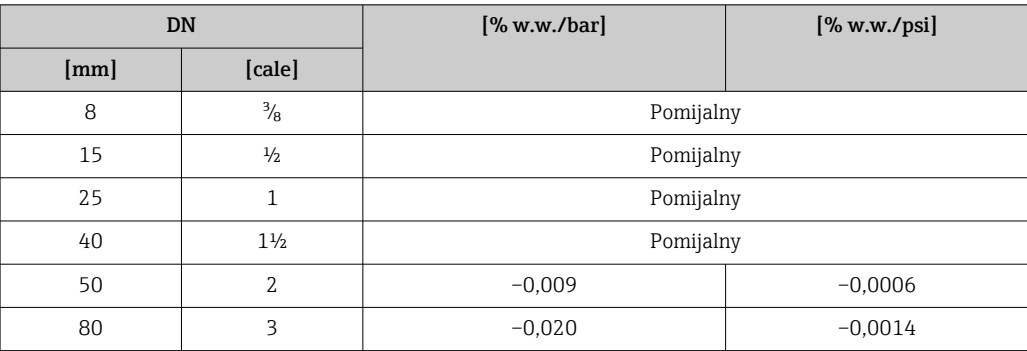

### <span id="page-279-0"></span>Wzory obliczeniowe w.w. = wartość wskazywana; w.m. = wartość maksymalna zakresu

BaseAccu = dokładność bazowa w % w.w., BaseRepeat = powtarzalność bazowa w % w.w. MeasValue = wartość mierzona; ZeroPoint = stabilność zera

### *Obliczenie maksymalnego błędu pomiaru jako funkcji natężenia przepływu*

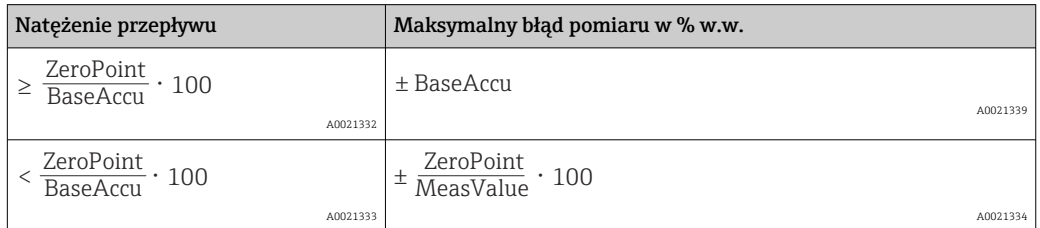

### *Obliczenie maksymalnej powtarzalności jako funkcji natężenia przepływu*

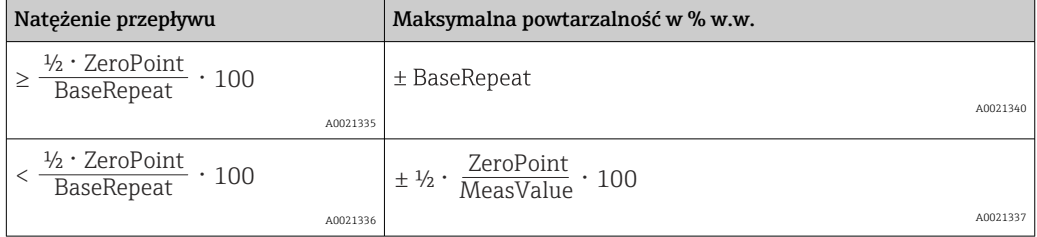

### Przykład obliczenia maks. błędu pomiaru

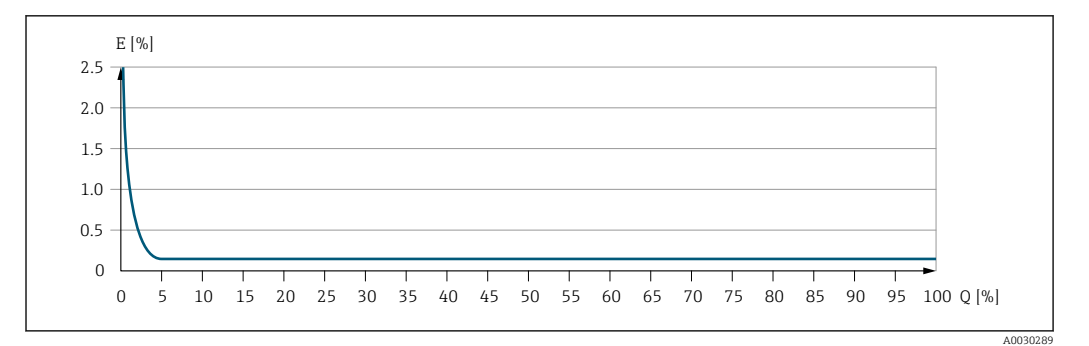

*E Maksymalny błąd pomiaru w % w.w. (przykład)*

*Q Natężenie przepływu w % wartości maksymalnej zakresu*

## 16.7 Montaż

Zalecenia montażowe →  $\triangleq$  23

## 16.8 Środowisko

Zakres temperatury

otoczenia

→ ■ 26→ ■ 26

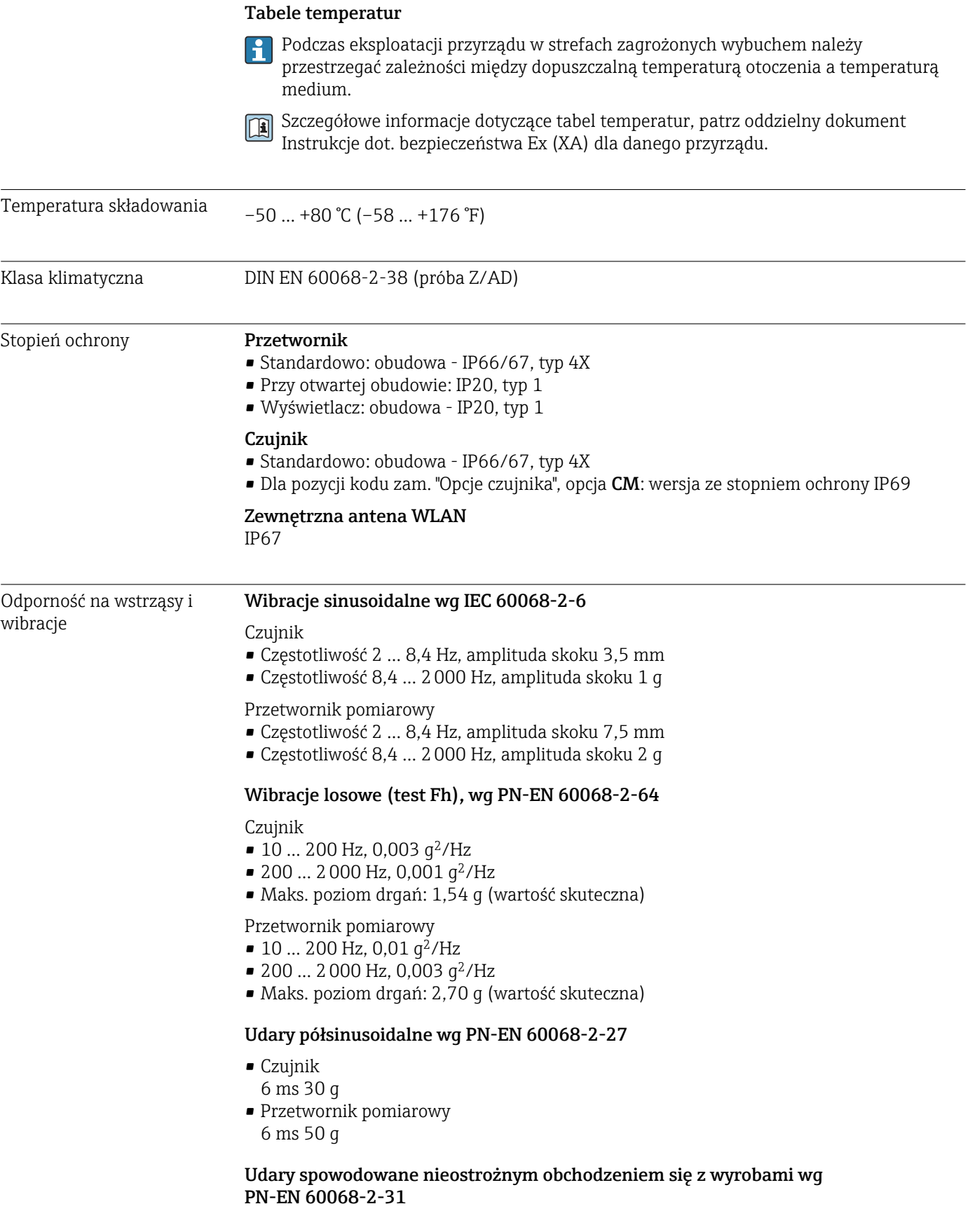

Obciążenia mechaniczne Zabronione jest stawanie na obudowie przetwornika.

<span id="page-281-0"></span>Kompatybilność elektromagnetyczna (EMC) Zgodnie z PN-EN 61326 i zaleceniami NAMUR 21 (NE 21) Szczegółowe dane podano w Deklaracji zgodności.

## 16.9 Proces

Zakres temperatury medium

 $-40$  ...  $+150$  °C ( $-40$  ...  $+302$  °F)

### Zależność między temperaturą otoczenia a temperaturą medium

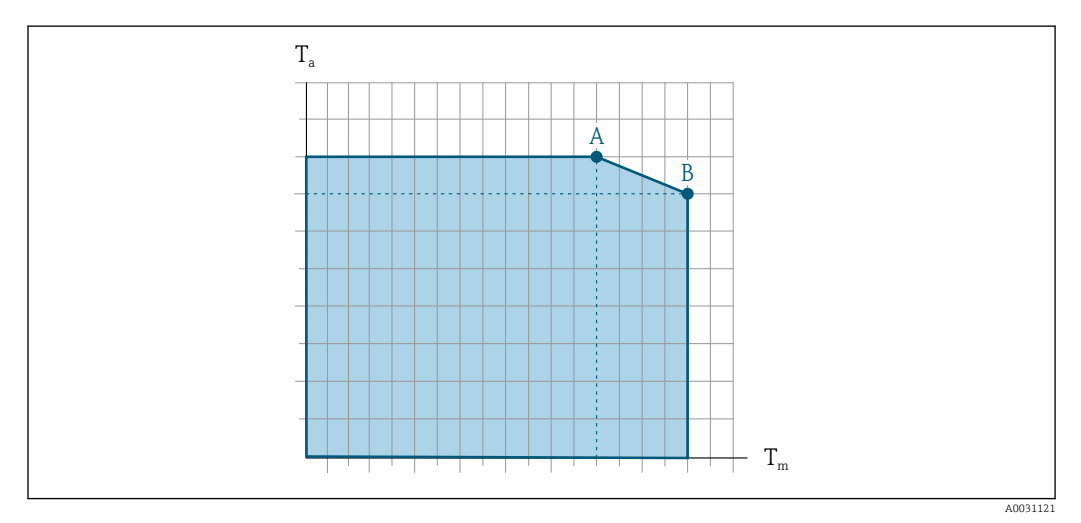

 *45 Rysunek poglądowy, wartości podano w tabeli poniżej.*

- *T<sup>a</sup> Zakres temperatury otoczenia*
- *T<sup>m</sup> Temperatura medium*
- *A Maks. dopuszczalna temperatura medium Tm przy Ta max = 60 °C (140 °F); wyższe temperatury medium T<sup>m</sup> wymagają niższej temperatury otoczenia T<sup>a</sup>*
- *B Maks. dopuszczalna temperatura otoczenia T<sup>a</sup> przy podanej maks. temperaturze medium dla Tm czujnika przepływu*

Wartości dla przyrządów stosowanych w strefach zagrożenia wybuchem:  $\mathbf{h}$ Odrębna dokumentacja Ex (XA) dla przyrządu →  $\triangleq$  296.

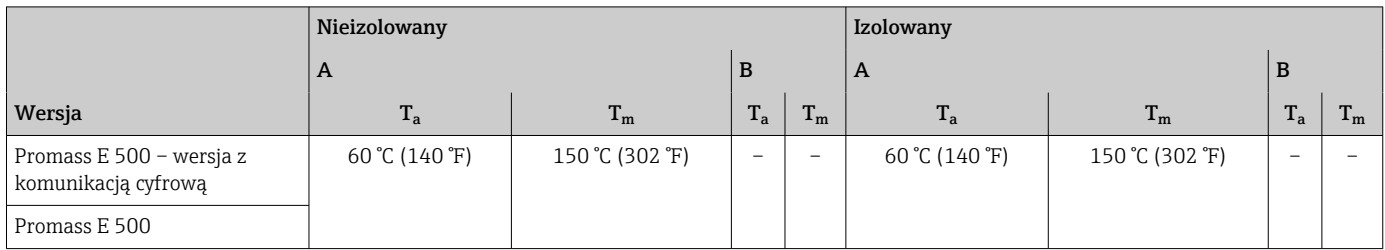

Gęstość 0 ... 5000 kg/m<sup>3</sup> (0 ... 312 lb/cf)

Zależność ciśnienietemperatura

Przegląd zależności ciśnienie-temperatura dla przyłączy technologicznych, patrz karta katalogowa

<span id="page-282-0"></span>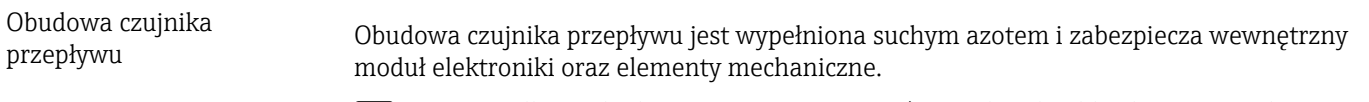

W przypadku uszkodzenia rury pomiarowej (np. wskutek oddziaływania mediów korozyjnych lub zawierających cząstki ścierne), medium w pierwszej kolejności wypełni obudowę czujnika.

W przypadku uszkodzenia rur pomiarowych, ciśnienie wewnątrz obudowy czujnika wzrośnie do ciśnienia roboczego medium procesowego. Jeśli użytkownik stwierdzi, że ciśnienie rozrywające obudowy czujnika nie zapewnia odpowiedniego marginesu bezpieczeństwa, przyrząd powinien być wyposażony w przeponę bezpieczeństwa. Zapobiega ona nadmiernemu wzrostowi ciśnienia wewnątrz obudowy czujnika. W związku z tym użycie przepony bezpieczeństwa jest zalecane w aplikacjach wysokociśnieniowych gazów, zwłaszcza wtedy, gdy ciśnienie medium jest o 2/3 wyższe od ciśnienia rozrywającego obudowy czujnika.

### Ciśnienie rozrywające obudowy czujnika

Jeśli przepływomierz posiada przeponę bezpieczeństwa (pozycja kodu zam. "Opcje czujnika", opcja CA "Przepona bezpieczeństwa"), ciśnienie nominalne zależy od ciśnienia rozrywającego przepony bezpieczeństwa .

Ciśnienie rozrywające obudowy czujnika oznacza typowe ciśnienie wewnętrzne, osiągnięte przed mechanicznym uszkodzeniem obudowy czujnika, określone podczas badania typu. Przepływomierz może być dostarczony wraz z odpowiednią deklarację badania typu (pozycja kodu zam. "Dodatkowe dopuszczenia", opcja LN "Ciśn. rozryw. obud. czujnik., test ciśn.").

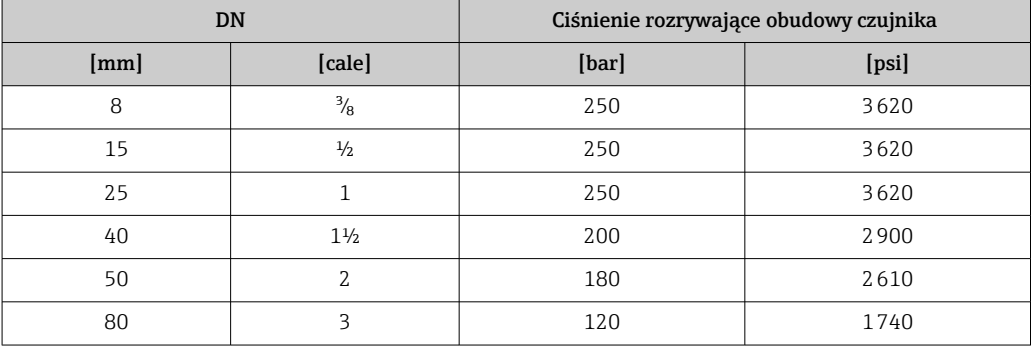

Wymiary podano w rozdziale "Budowa mechaniczna", w karcie katalogowej m

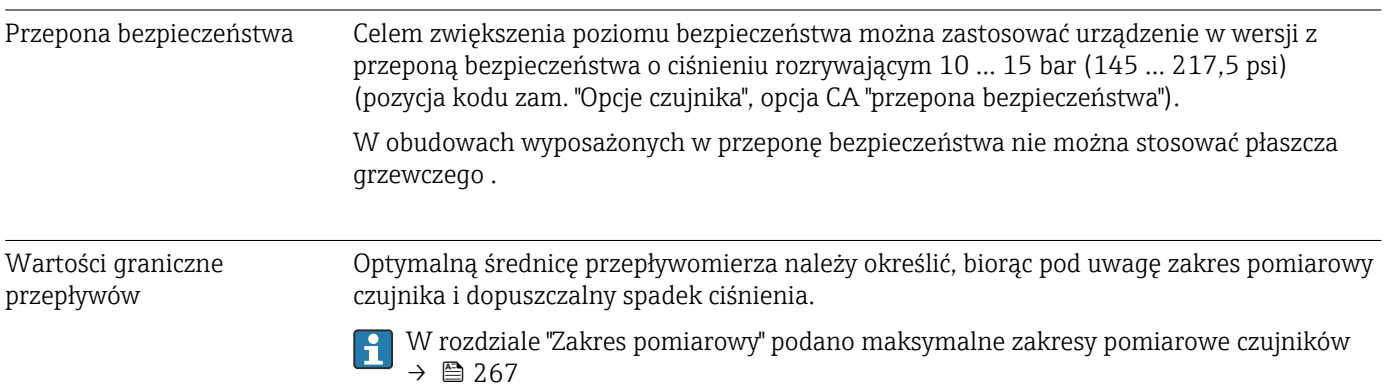

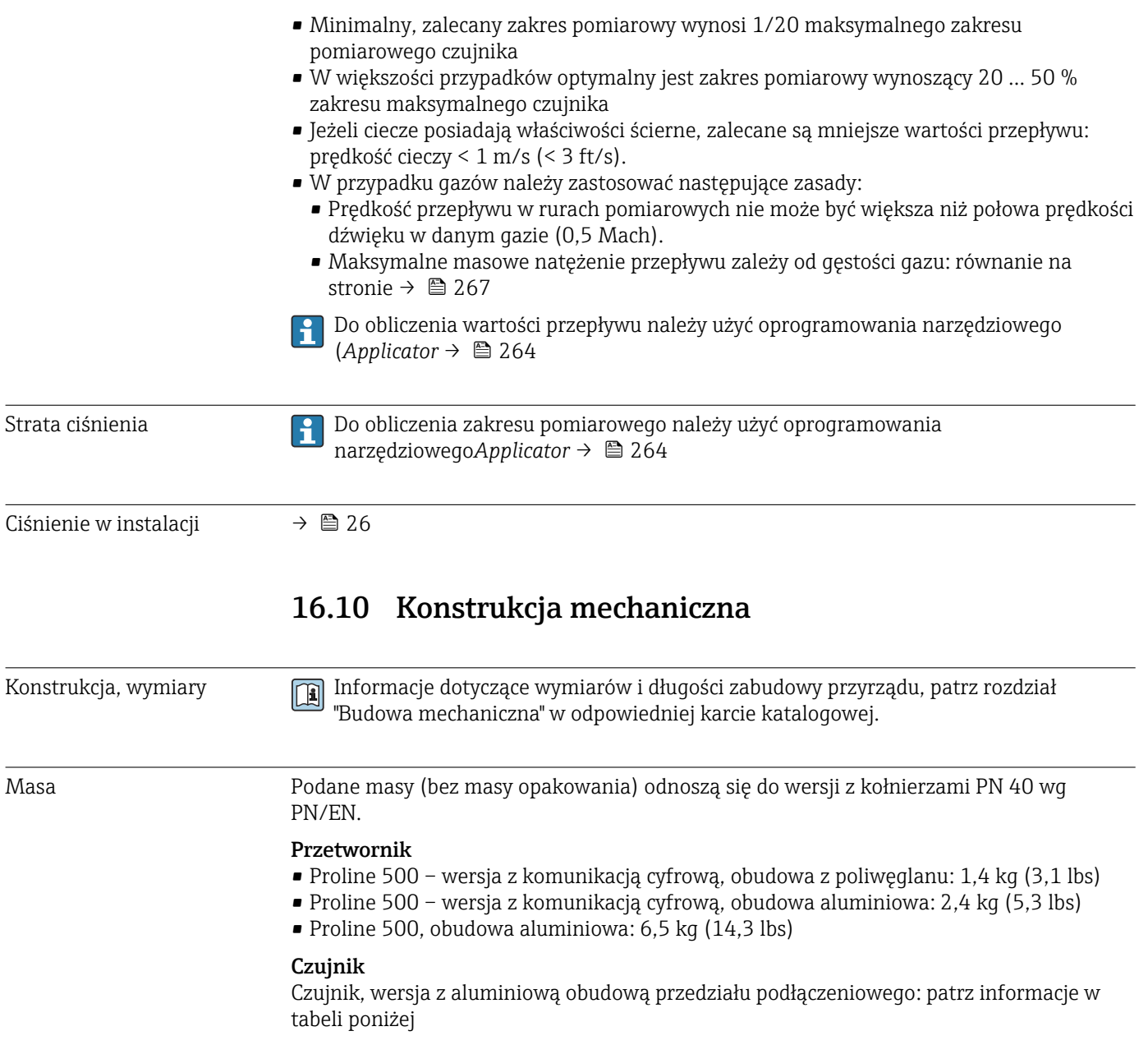

### Masa (układ jednostek SI)

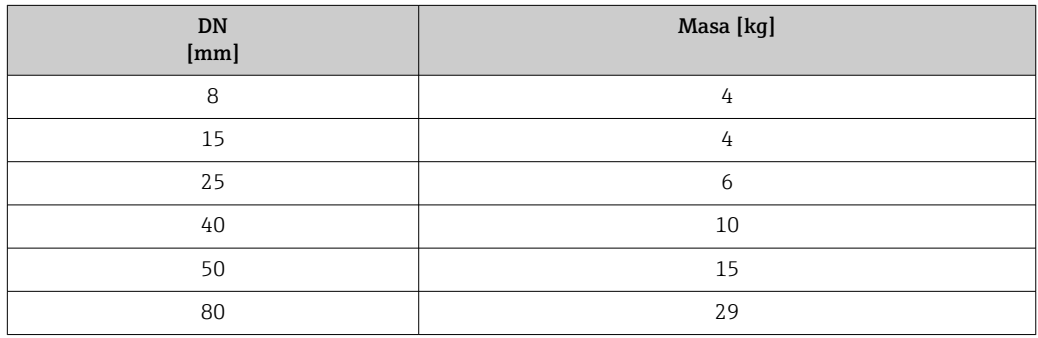

### Masy (amerykański układ jednostek)

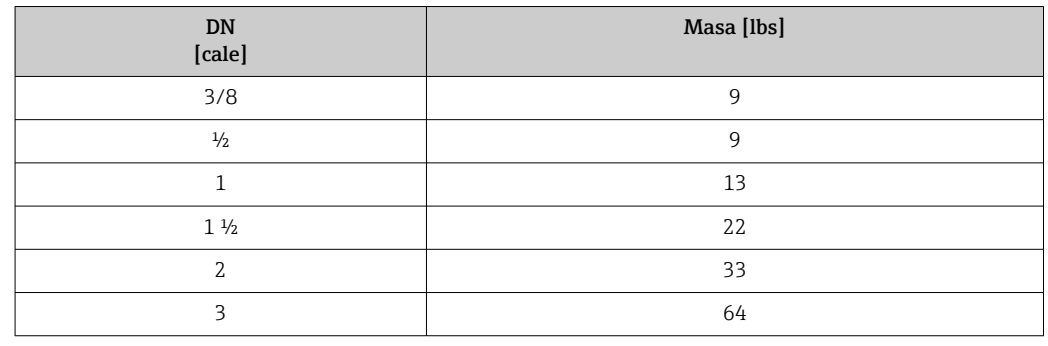

### Materiały Obudowa przetwornika

*Obudowa Proline 500 – wersja z komunikacją cyfrową*

Pozycja kodu zam. "Obudowa przetwornika":

- Opcja A "Aluminium malowane proszkowo": odlew aluminiowy (AlSi10Mg) lakierowany proszkowo
- Opcja D "Poliwęglan": poliwęglan

*Obudowa przetwornika Proline 500*

Pozycja kodu zam. "Obudowa przetwornika": Opcja A "Aluminium malowane proszkowo": odlew aluminiowy (AlSi10Mg) lakierowany proszkowo

### *Materiał wziernika*

Pozycja kodu zam. "Obudowa przetwornika":

- Opcja A "Aluminium malowane proszkowo": szkło
- Opcja D "Poliwęglan": tworzywo sztuczne

### *Elementy mocujące do montażu na słupku*

- Wkręty, śruby, podkładki, nakrętki: nierdzewne A2 (stal chromowo-niklowa)
- Płytki metalowe: stal k.o. 1.4301 (304)

### Obudowa przedziału podłączeniowego czujnika

Pozycja kodu zam. "Obudowa przedziału podłączeniowego czujnika":

- Opcja A "Aluminium malowane proszkowo": odlew aluminiowy (AlSi10Mg) lakierowany proszkowo
- Opcja B: stal k.o.:
- Stal k.o. 1.4301 (304)
- Opcja: pozycja kodu zam. "Opcje czujnika", opcja CC "Wersja higieniczna, maksymalna odporność na korozję": stal k.o. 1.4404 (316L)
- Opcja C: "Ultra-kompakt, stal k.o.":
	- Stal k.o. 1.4301 (304)
	- Opcja: pozycja kodu zam. "Opcje czujnika", opcja CC "Wersja higieniczna, maksymalna odporność na korozję": stal k.o. 1.4404 (316L)

### Wprowadzenia przewodów/dławiki kablowe

<span id="page-285-0"></span>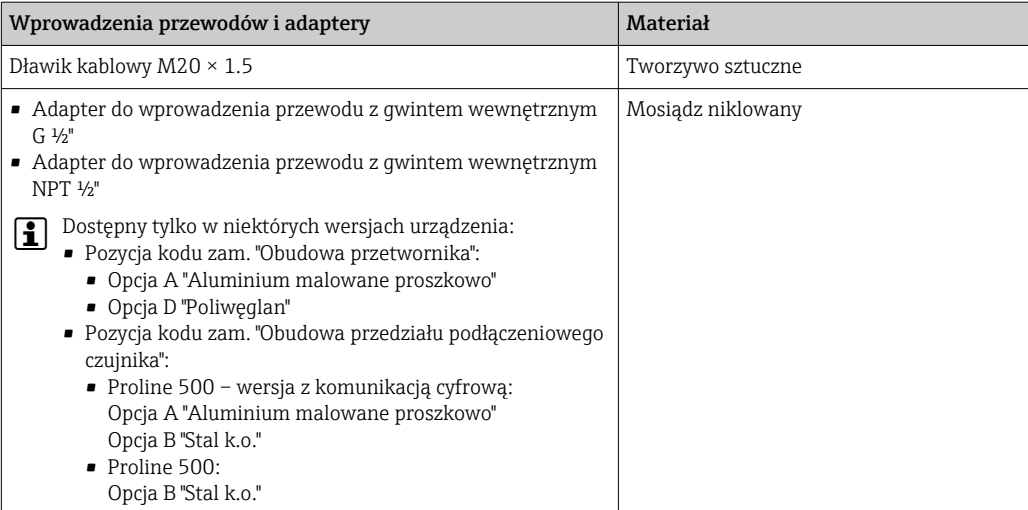

### Przewód podłączeniowy

Promieniowanie UV może niszczyć zewnętrzny płaszcz przewodu. Należy w możliwie największym stopniu chronić przewód przed wpływem słońca.

*Przewód połączeniowy czujnika przetwornik: Proline 500 – wersja z komunikacją cyfrową*

Przewód z miedzianym ekranem, izolowany PVC

*Przewód połączeniowy: czujnika - przetwornik: Proline 500*

- Przewód standardowy: przewód z miedzianym ekranem, izolowany PVC
- Przewód wzmocniony: przewód z miedzianym ekranem, izolowany PVC, z osłoną z oplotem wzmacniającym z drutu stalowego

### Obudowa czujnika

- Powierzchnia zewnętrzna odporna na kwasy i ługi
- Stal k.o. 1.4301 (304)

### Rury pomiarowe

Stal k.o. 1.4539 (904L); rozdzielacz: stal k.o. 1.4404 (316L)

### Przyłącza procesowe

- Kołnierze wg EN 1092-1 (DIN2501) / ASME B 16.5 / JIS B2220: Stal k.o. 1.4404 (F316/F316L)
- Wszystkie pozostałe typy przyłączy procesowych: Stal k.o. 1.4404 (316/316L)

Dostępne przyłącza procesow[e→ 287](#page-286-0)  $\vert \cdot \vert$ 

### Uszczelki

Spawane przyłącza technologiczne bez uszczelek wewnętrznych

### Akcesoria

*Pokrywa ochronna* Stal k.o. 1.4404 (316L) *Zewnętrzna antena WLAN*

- Antena: tworzywo ASA (akrylonitryl-styren-ester akrylowy) i mosiądz niklowany
- Adapter: stal k.o. i mosiądz niklowany
- Przewód: polietylen
- Wtyk: mosiądz niklowany
- Wspornik kątowy: stal k.o.

<span id="page-286-0"></span>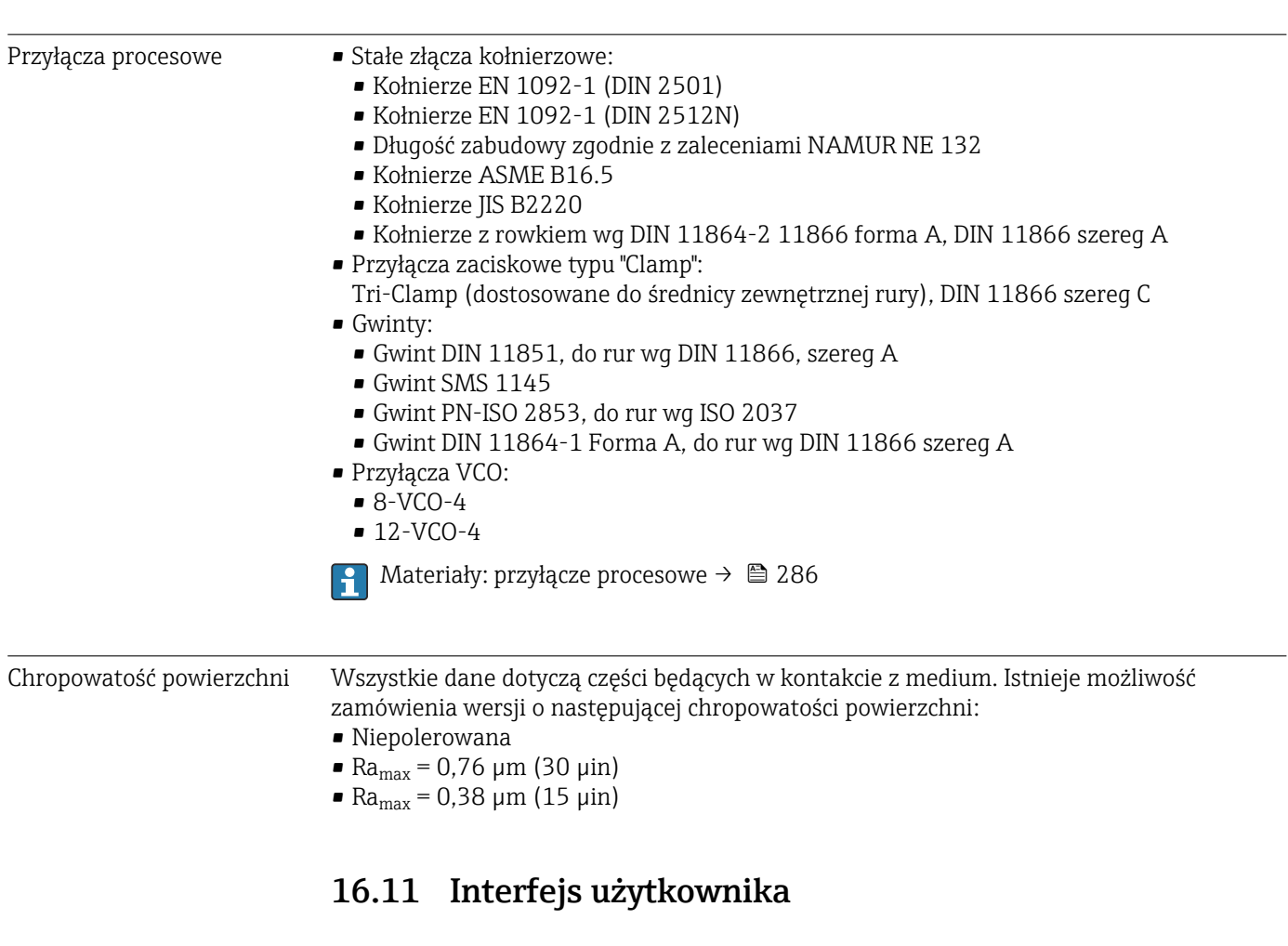

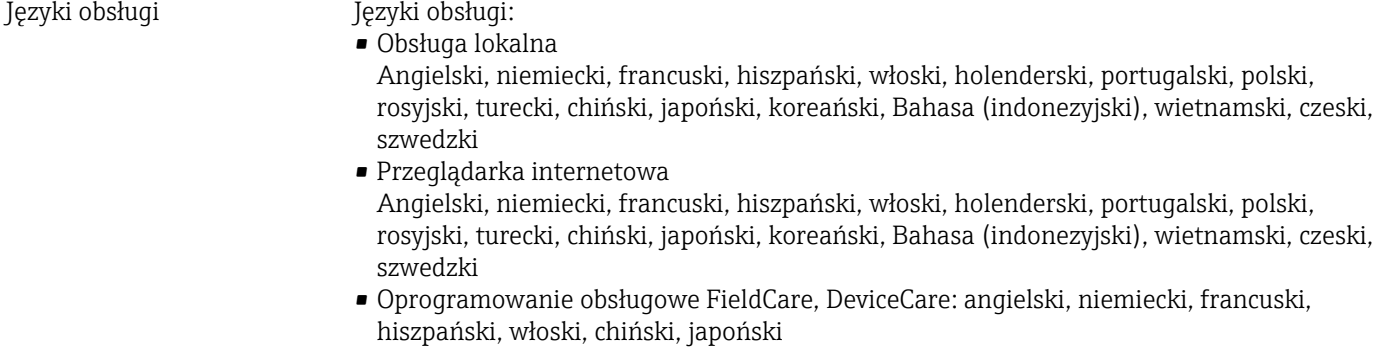

### Obsługa lokalna Za pomocą wyświetlacza

- Wyposażenie:
- Pozycja kodu zam. " Wyświetlacz; obsługa"; opcja F "4-liniowy podświetlany; Touch Control"
- Pozycja kodu zam. "Wyświetlacz; obsługa", opcja G: 4-liniowy, podświetlany; Touch Control + WLAN"

Informacje dotyczące interfejsu WLAN  $\rightarrow$   $\blacksquare$  93 f

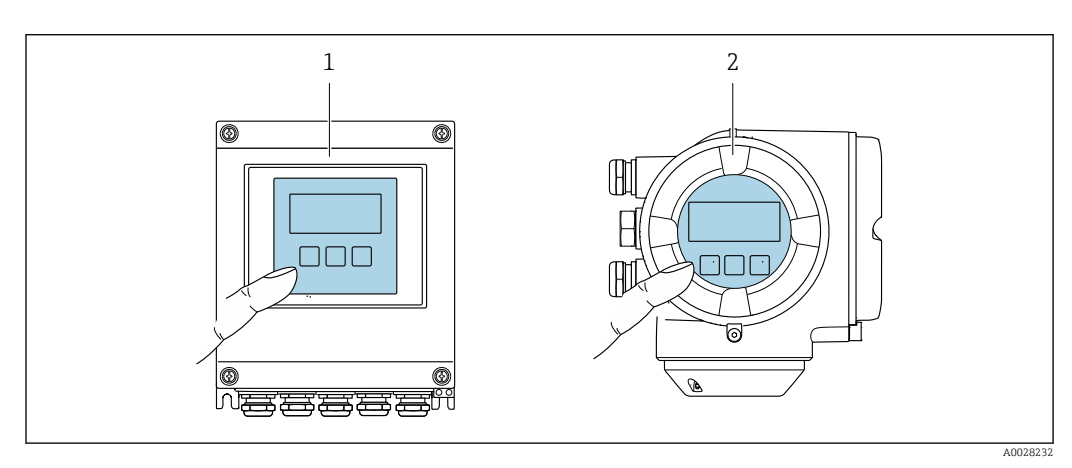

 *46 Obsługa za pomocą przycisków optycznych Touch control*

- *1 Proline 500 wersja z komunikacją cyfrową*
- *2 Proline 500*

### *Wyświetlacz i elementy obsługi*

- 4-liniowy, podświetlany wyświetlacz graficzny
- Białe podświetlenie tła; zmienia się na czerwone w przypadku błędu
- Możliwość indywidualnej konfiguracji formatu wyświetlania wartości mierzonych i statusu przyrządu
- Dopuszczalna temperatura otoczenia dla wskaźnika: –20 … +60 °C (–4 … +140 °F) W temperaturach przekraczających dopuszczalne wartości czytelność wskazań na wskaźniku przyrządu może być obniżona.

### *Przyciski obsługi*

- Obsługa zewnętrzna bez konieczności otwierania obudowy za pomocą przycisków "touch control" (3 przyciski optyczne):  $\boxplus$ ,  $\boxminus$ ,  $\boxminus$
- Możliwość obsługi lokalnej również w strefach zagrożonych wybuchem

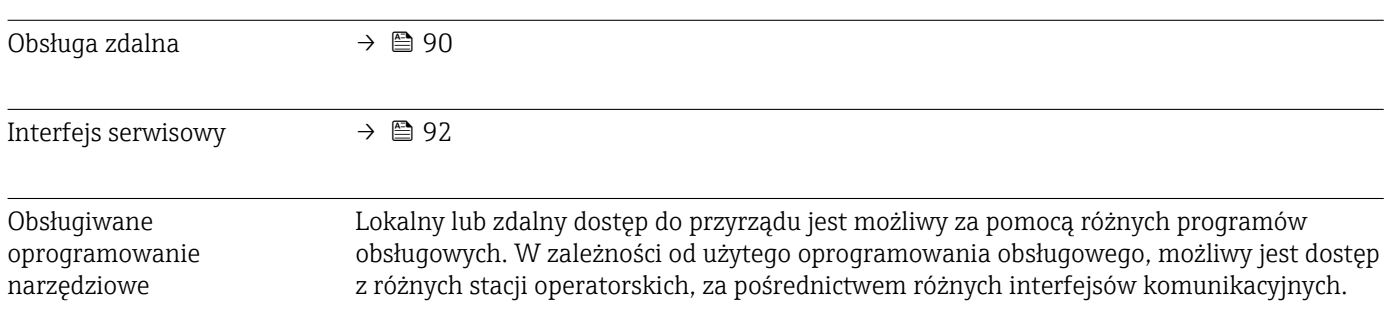
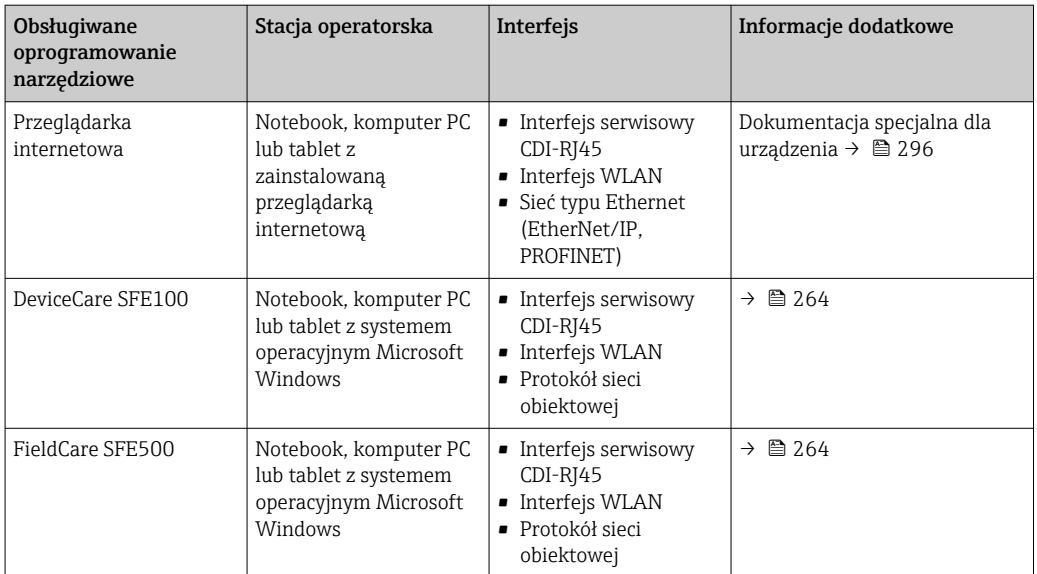

Do obsługi przepływomierza może być użyte inne oprogramowanie obsługowe oparte na standardzie FDT, z zainstalowanym sterownikiem DTM/iDTM lub plikiem opisu urządzenia DD/EDD. Oprogramowanie to jest oferowane przez kilku producentów. Przyrząd może być obsługiwany za pomoc następującego oprogramowania obsługowego:

- Field Device Manager (FDM) produkcji Honeywell → www.honeywellprocess.com
- FieldMate produkcji Yokogawa → www.yokogawa.com
- PACTWare → www.pactware.com

Odpowiednie pliki opisu urządzenia są dostępne na stronie pod adresem: www.endress.com → Do pobrania

#### Serwer WWW

Zintegrowany serwer WWW umożliwia obsługę i konfigurację urządzenia poprzez przeglądarkę internetową i interfejs serwisowy (CDI-RJ45) lub interfejs WLAN. Struktura menu obsługi jest identyczna jak w przypadku obsługi za pomocą przycisków. Oprócz wartości mierzonych wyświetlane są również informacje o statusie urządzenia, umożliwiające użytkownikowi sprawdzenie statusu przepływomierza. Możliwe jest również zarządzanie danymi urządzenia oraz konfiguracja parametrów sieci.

W celu obsługi poprzez interfejs WLAN niezbędne jest urządzenie posiadające interfejs WLAN (zamawiane opcjonalnie): pozycja kodu zam. "Wyświetlacz; obsługa", opcja G "4 liniowy, podświetlany wyświetlacz graficzny; przyciski touch control + WLAN". Urządzenie to pełni funkcję punktu dostępowego i umożliwia komunikację za pomocą komputera lub komunikatora ręcznego.

#### *Obsługiwane funkcje*

Wymiana danych pomiędzy stacją operatorską (np. notebookiem) a urządzeniem:

- Odczyt danych konfiguracyjnych z urządzenia (w formacie XML, tworzenie kopii zapasowej ustawień konfiguracyjnych)
- Zapis danych konfiguracyjnych w urządzeniu (w formacie XML, przywrócenie ustawień konfiguracyjnych)
- Eksport rejestru zdarzeń (plik .csv)
- Eksport ustawień parametrów (plik .csv lub PDF, dokumentacja konfiguracji punktu pomiarowego)
- Eksport rejestru weryfikacji Heartbeat (plik PDF, opcja dostępna tylko w wersji z pakietem aplikacji "Weryfikacja Heartbeat")

<span id="page-289-0"></span>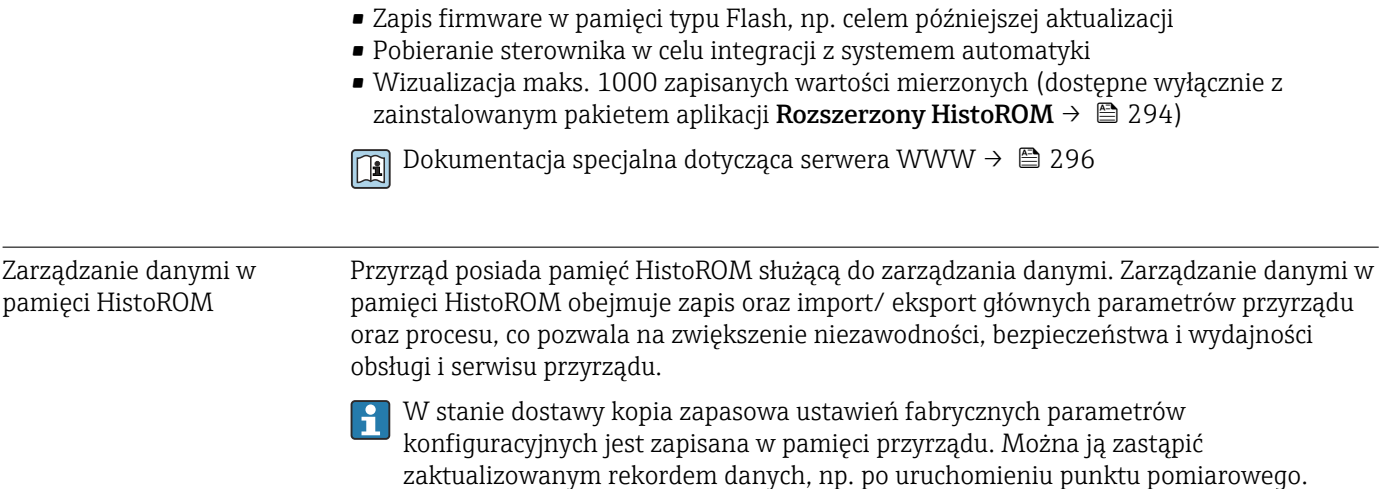

#### Dodatkowe informacje dotyczące koncepcji zapisu danych

*Istnieje kilka rodzajów pamięci danych, w których zapisywane i wykorzystywane są parametry urządzenia:*

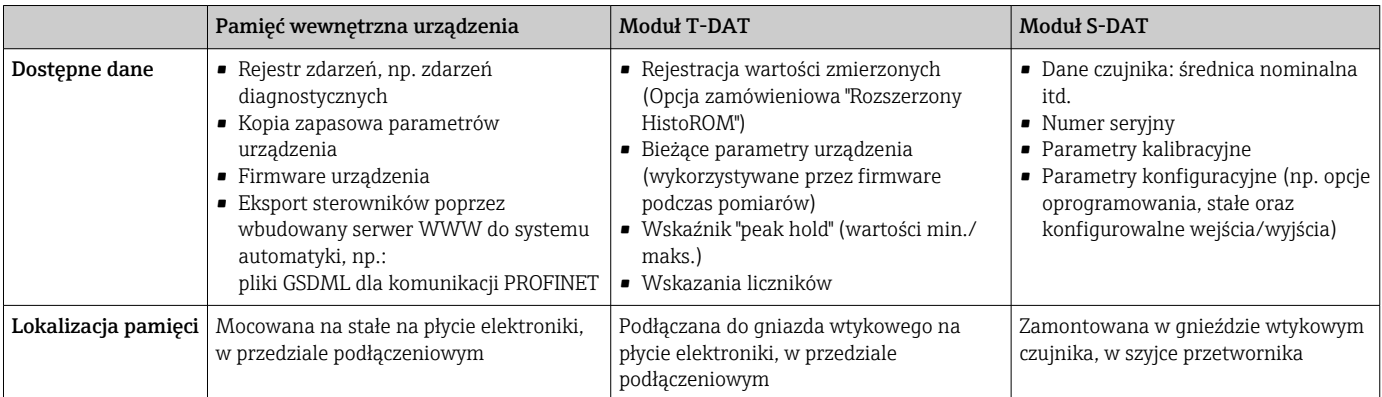

#### Wykonywanie kopii ustawień

#### Automatyczne

- Najważniejsze parametry przyrządu (czujnika i przetwornika) są automatycznie zapisywane w modułach DAT
- Po wymianie przetwornika lub czujnika pomiarowego: zamontowanie modułu T-DAT zawierającego poprzednie parametry przyrządu powoduje, że nowy przyrząd jest natychmiast gotów do pracy
- Po wymianie czujnika: poprzednie parametry przyrządu są przenoszone z modułu S-DAT do przetwornika i przyrząd jest natychmiast gotów do pracy
- Po wymianie modułu elektroniki (np. modułu wejść/wyjść): oprogramowanie modułu jest porównywane z aktualnym oprogramowaniem zainstalowanym w przyrządzie. W razie potrzeby instalowana jest nowsza (upgrade) lub starsza (downgrade) wersja oprogramowania modułu. Moduł elektroniki jest natychmiast gotowy do użycia i nie ma żadnych problemów z kompatybilnością.

#### Ręczne

Parametry dodatkowe (kompletne ustawienia parametrów) w pamięci wewnętrznej HistoROM dla:

- Funkcji archiwizacji danych
- Kopia zapasowa i odtworzenie konfiguracji przyrządu w pamięci wewnętrznej HistoROM • Funkcji porównywania danych
- Porównanie bieżącej konfiguracji przyrządu z konfiguracją zapisaną w pamięci wewnętrznej HistoROM

#### <span id="page-290-0"></span>Transfer danych

#### Ręczne

- Transfer konfiguracji urządzenia do innego urządzenia z wykorzystaniem funkcji eksportu danego oprogramowania obsługowego, np. FieldCare, DeviceCare lub serwera WWW: celem wykonania duplikatu konfiguracji lub zapisu w archiwum (np. jako kopii zapasowej)
- Eksport sterowników poprzez wbudowany serwer WWW do systemu automatyki, np.: pliki GSDML dla komunikacji PROFINET

#### Lista zdarzeń

#### Automatycznie

- Wyświetlanie listy maks. 20 komunikatów o zdarzeniach w porządku chronologicznym
- Po zainstalowaniu pakietu aplikacji rozszerzony HistoROM (opcja), istnieje możliwość wyświetlenia listy maks. 100 komunikatów o zdarzeniach wraz ze znacznikiem czasu, komunikatem tekstowym i możliwymi działaniami diagnostycznymi
- Listę zdarzeń można eksportować i wyświetlać z wykorzystaniem rożnych interfejsów i oprogramowania obsługowego, np. DeviceCare, FieldCare lub serwera WWW

#### Archiwizacja danych

#### Ręcznie

Jeśli pakiet aplikacji Rozszerzony HistoROM (opcja) jest zainstalowany:

- Można rejestrować maks. 1000 wartości zmierzonych z 1 do 4 kanałów pomiarowych
- Użytkownik może konfigurować interwał zapisu danych
- Można rejestrować maks. 250 wartości zmierzonych dla każdego spośród 4 kanałów pomiarowych
- Eksport zarejestrowanych wartości mierzonych z wykorzystaniem rożnych interfejsów i oprogramowania obsługowego. FieldCare, DeviceCare lub serwera WWW

## 16.12 Certyfikaty i dopuszczenia

Aktualnie dostępne certyfikaty i dopuszczenia można sprawdzać na bieżąco w konfiguratorze produktu.

Znak CE Urządzenie opisane w niniejszej instrukcji obsługi spełnia obowiązujące wymagania prawne Unii Europejskiej. Są one wyszczególnione w Deklaracji zgodności WE wraz ze stosowanymi normami.

> Endress+Hauser potwierdza wykonanie testów przyrządu z wynikiem pozytywnym poprzez umieszczenie na nim znaku CE.

Dopuszczenie Ex Przyrząd posiada dopuszczenie do stosowania w strefach zagrożonych wybuchem a odpowiednie wskazówki podano w oddzielnej "Instrukcji dot. bezpieczeństwa Ex" (XA). Oznaczenie tej dokumentacji jest podane na tabliczce znamionowej przyrządu.

<span id="page-291-0"></span>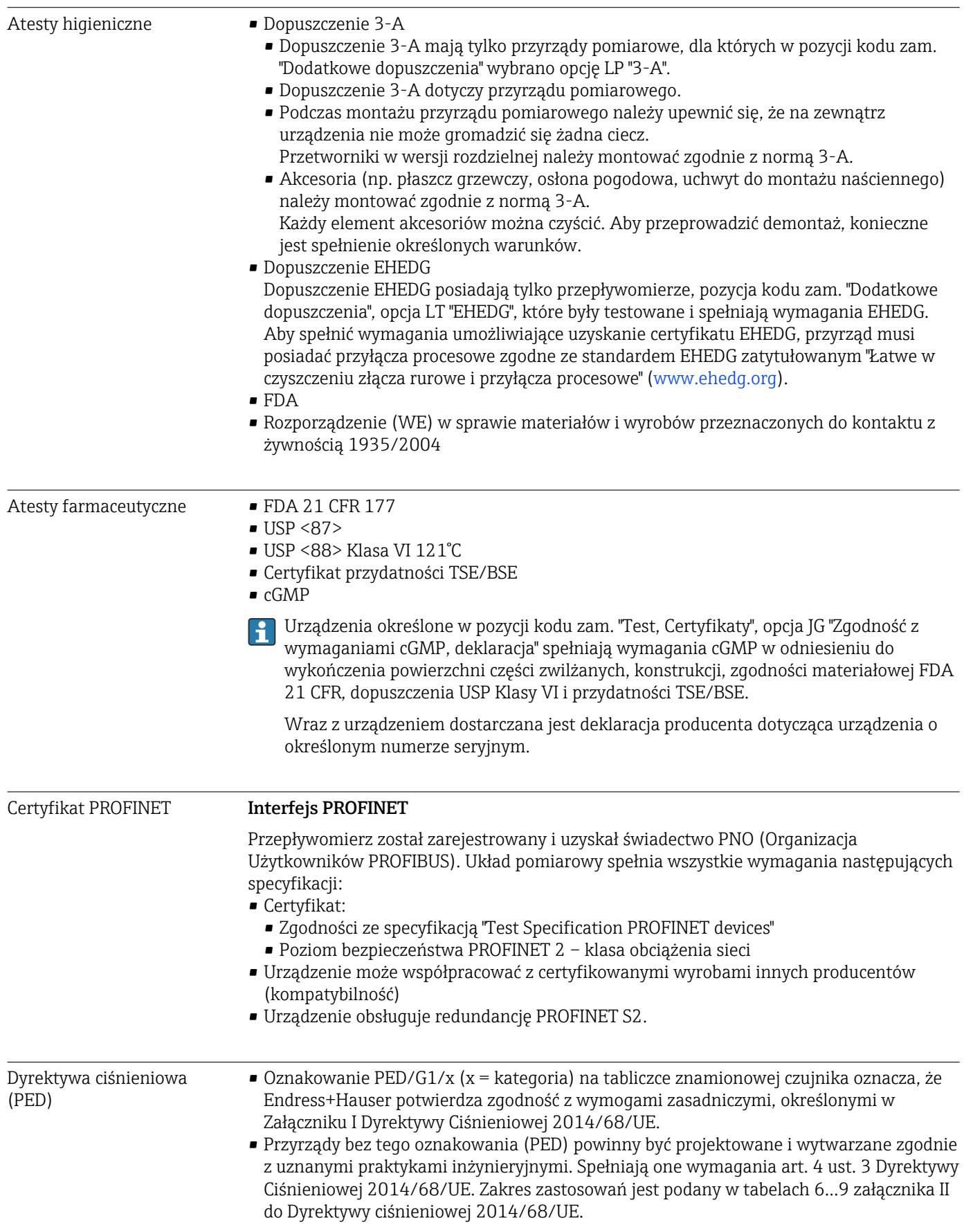

<span id="page-292-0"></span>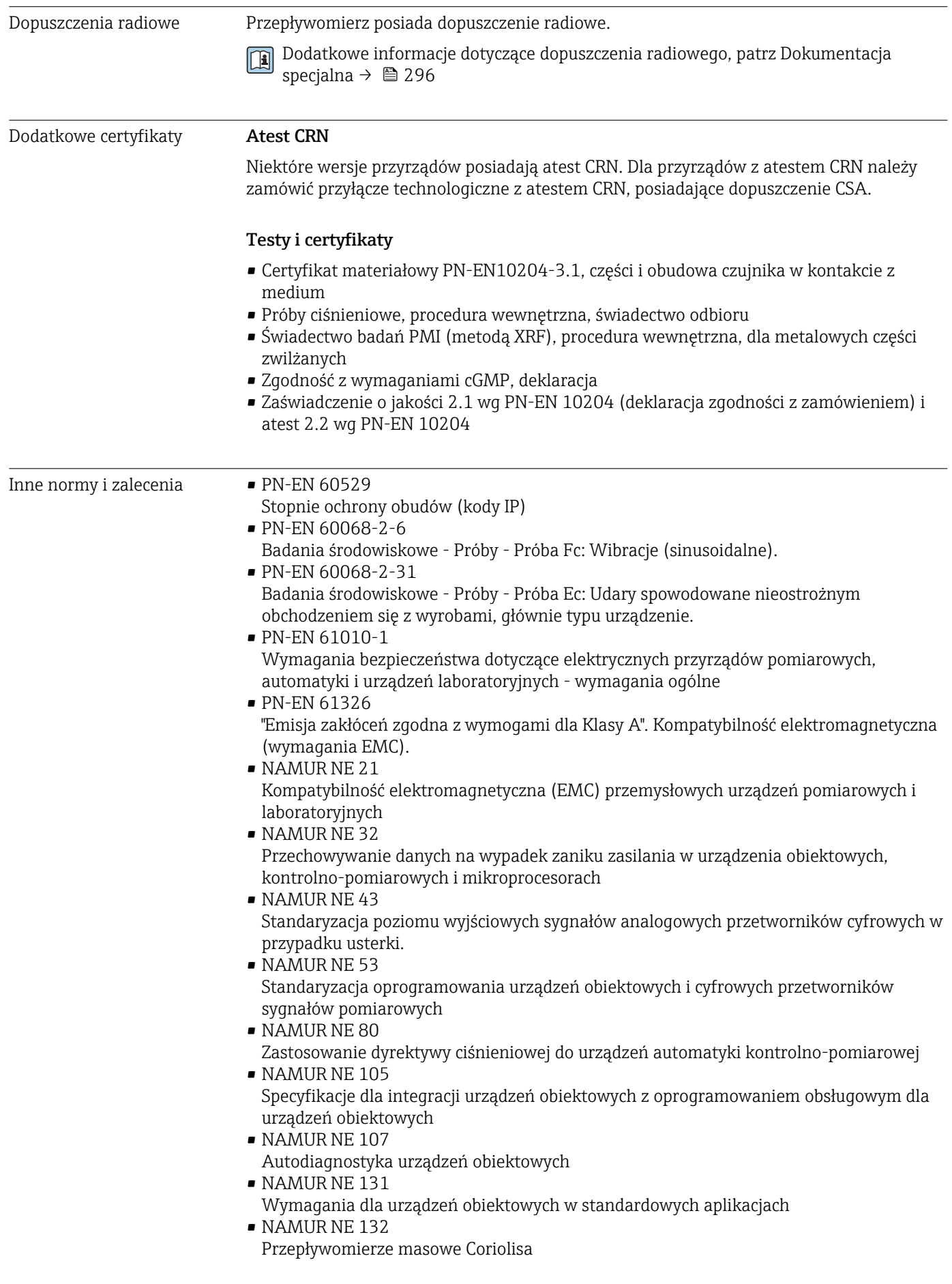

## <span id="page-293-0"></span>16.13 Pakiety funkcjonalne

Dostępnych jest szereg pakietów aplikacji rozszerzających funkcjonalność przyrządu. Pakiety te mogą być niezbędne do zwiększenia bezpieczeństwa funkcjonalnego lub wymagań specyficznych dla danej aplikacji.

Można je zamówić bezpośrednio w Endress+Hauser. Szczegółowe informacje oraz kody zamówieniowe można uzyskać w Biurze Handlowym Endress+Hauser lub w na stronie produktowej serwisu Endress+Hauser pod adresem: [www.pl.endress.com.](http://www.endress.com)

Szczegółowe informacje dotyczące pakietów aplikacji: Dokumentacja specjalna urządzenia →  $\triangleq 296$ 

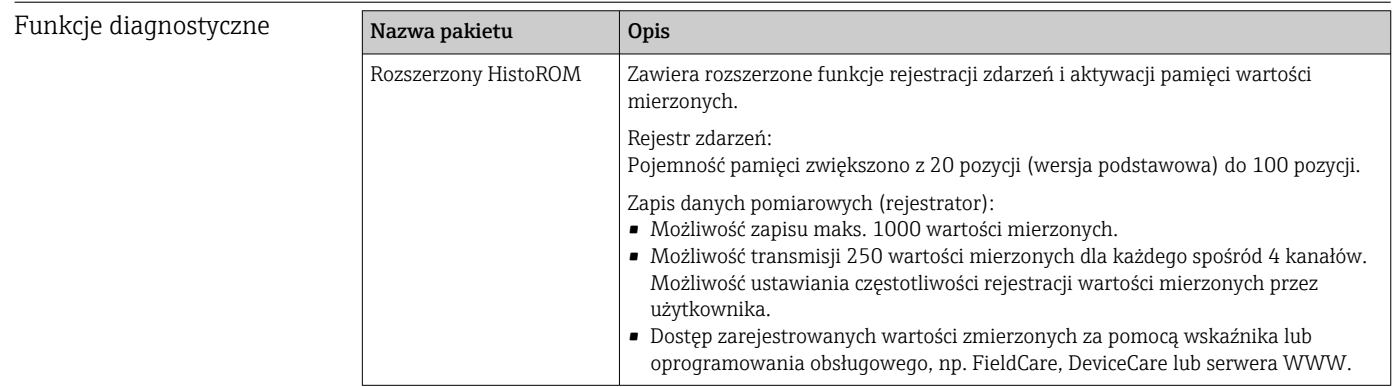

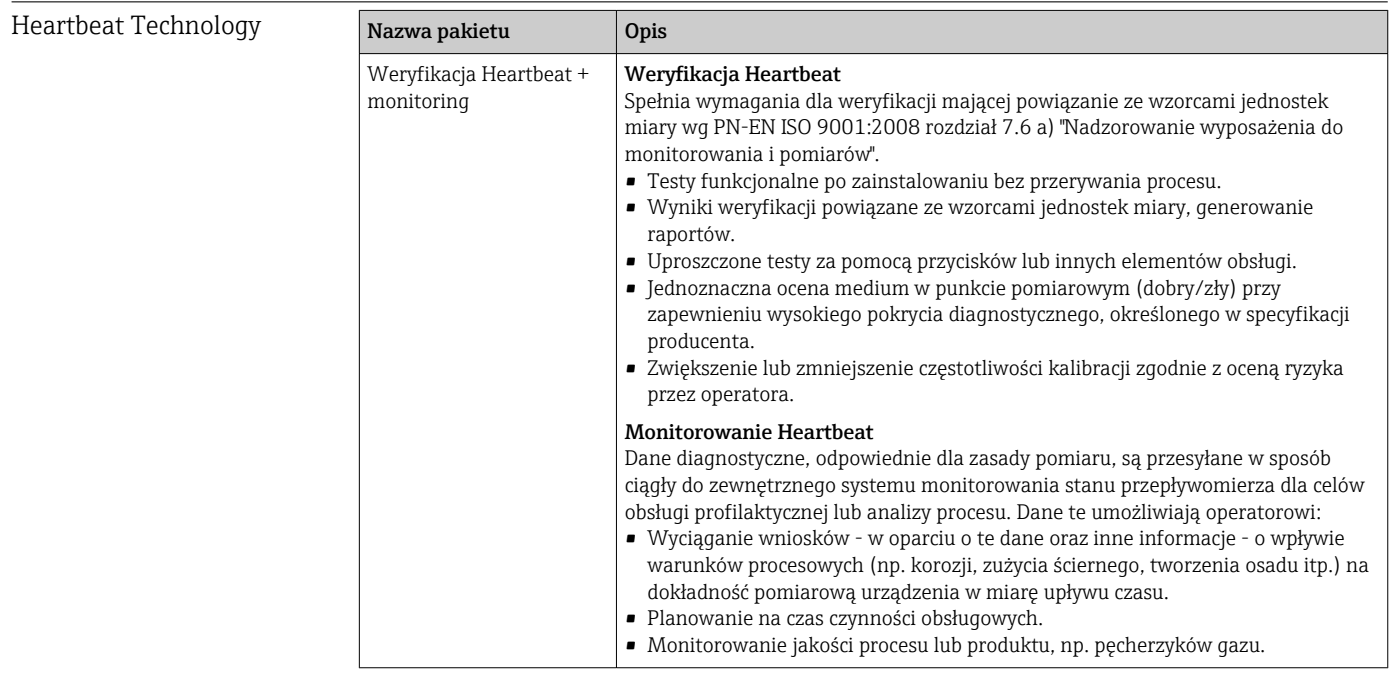

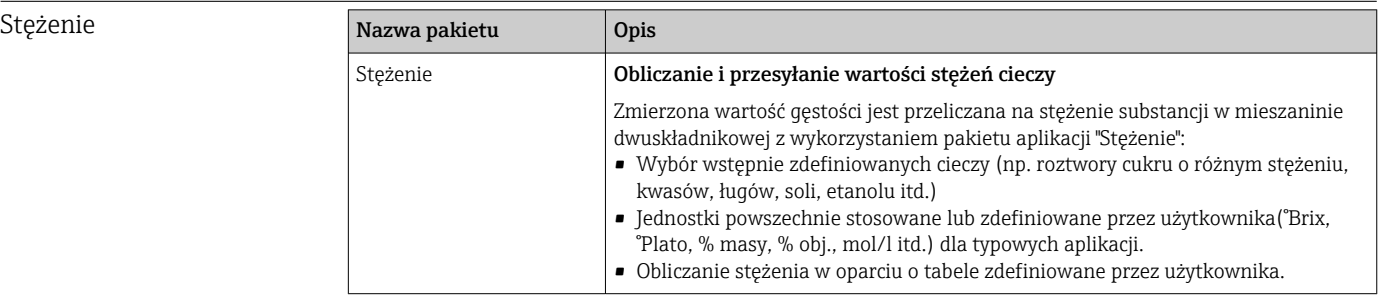

Pakiet aplikacji "Ropa naftowa"

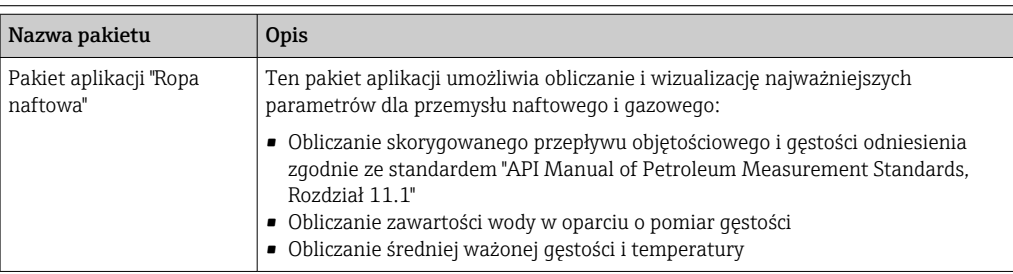

### 16.14 Akcesoria

Przegląd akcesoriów na zamówienie [→ 262](#page-261-0)

## 16.15 Dokumentacja uzupełniająca

Wykaz dostępnej dokumentacji technicznej, patrz:  $| \cdot |$ 

- *W@M Device Viewer* ([www.endress.com/deviceviewer\)](https://www.endress.com/deviceviewer): należy wprowadzić numer seryjny podany na tabliczce znamionowej
- Aplikacja *Endress+Hauser Operations App*: należy wprowadzić numer seryjny podany na tabliczce znamionowej lub zeskanować kod QR z tabliczki znamionowej

#### Dokumentacja standardowa Skrócona instrukcja obsługi

*Skrócone instrukcje obsługi czujnika przepływu*

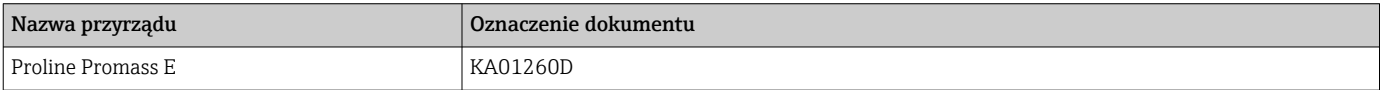

#### *Skrócone instrukcje obsługi przetwornika*

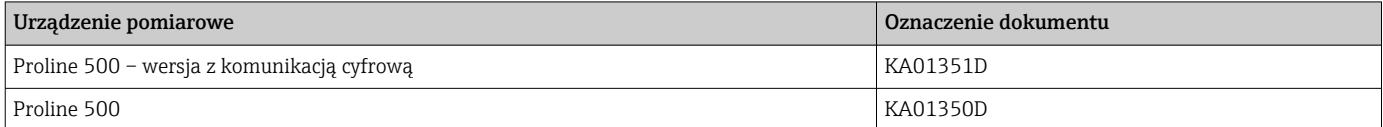

#### Karta katalogowa

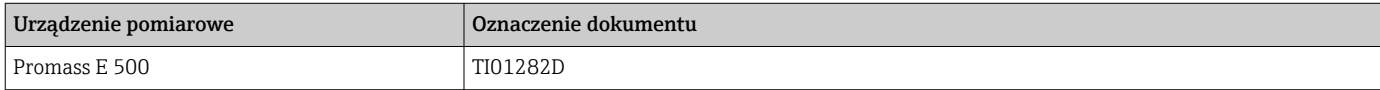

#### Opis parametrów urządzenia

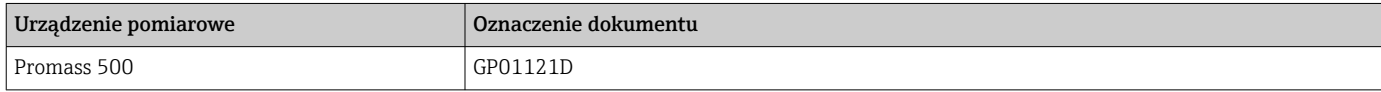

<span id="page-295-0"></span>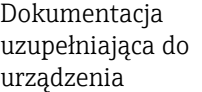

#### Instrukcje dotyczące bezpieczeństwa

Wskazówki dotyczące bezpieczeństwa dla urządzeń elektrycznych stosowanych w obszarze zagrożonym wybuchem.

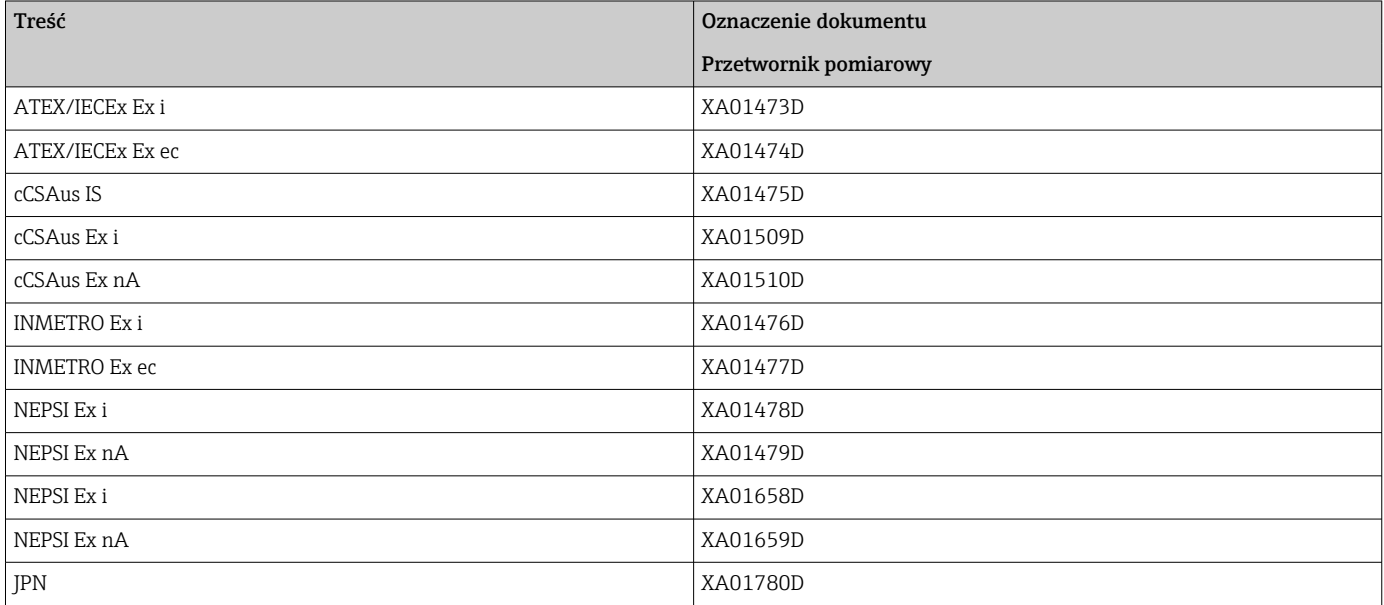

#### Dokumentacja specjalna

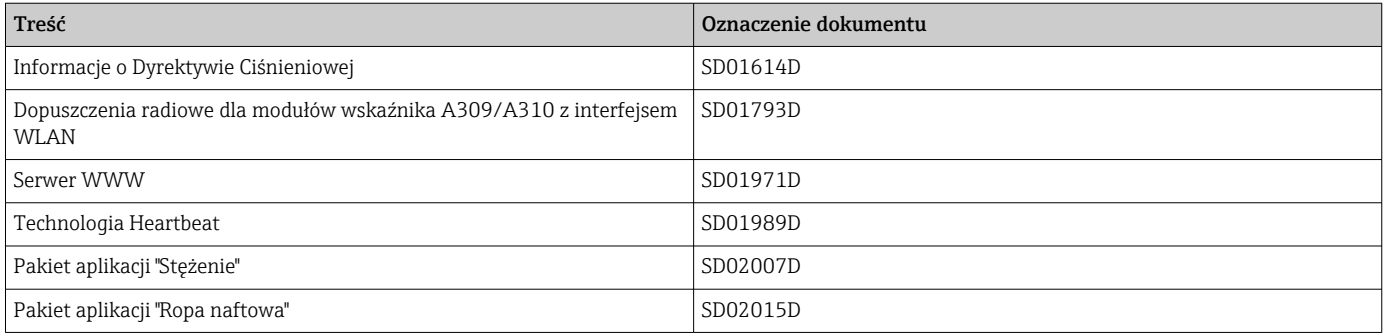

#### Wskazówki montażowe

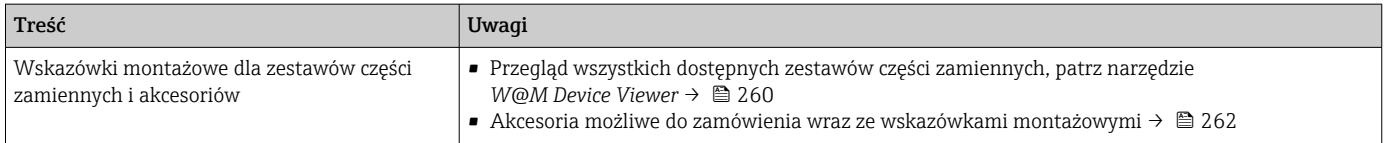

## Spis haseł

## A

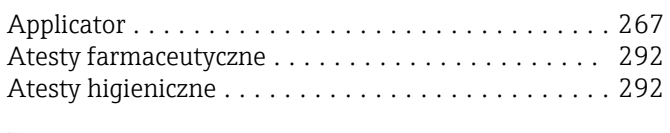

## B

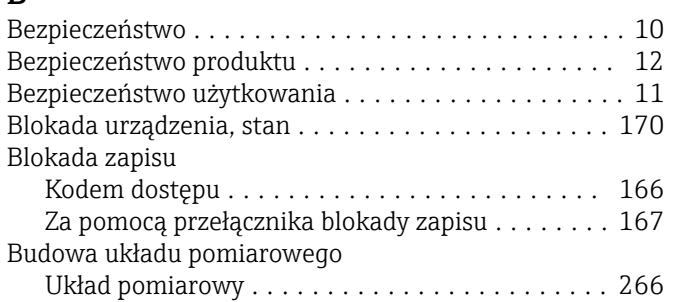

## C

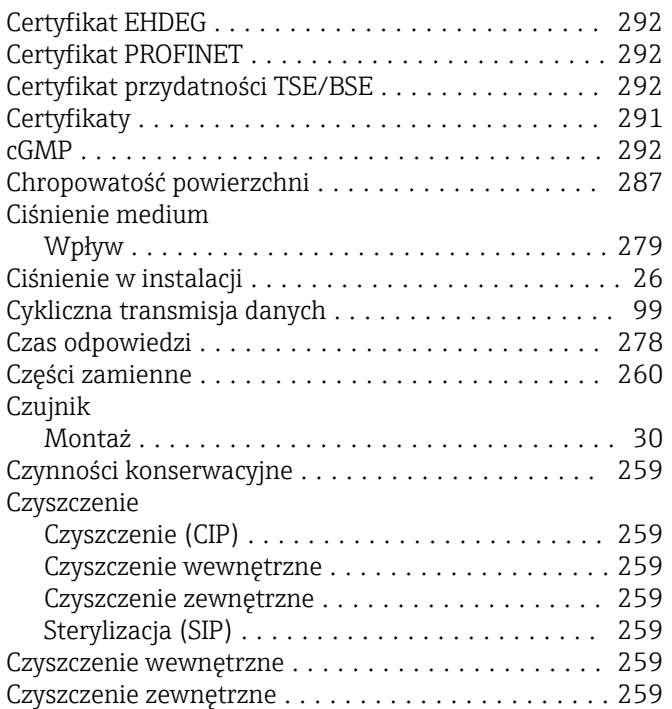

## D

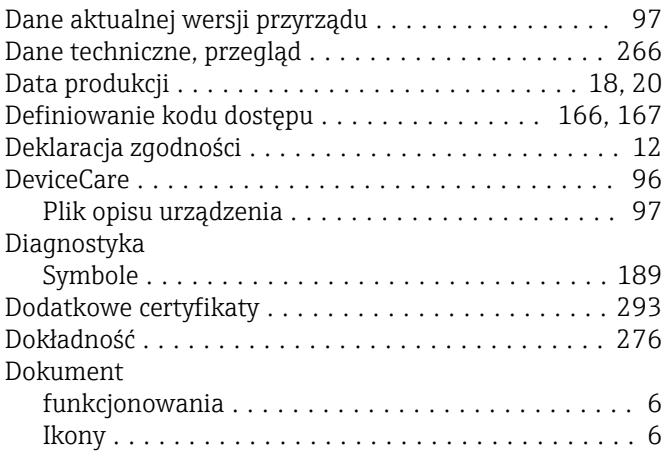

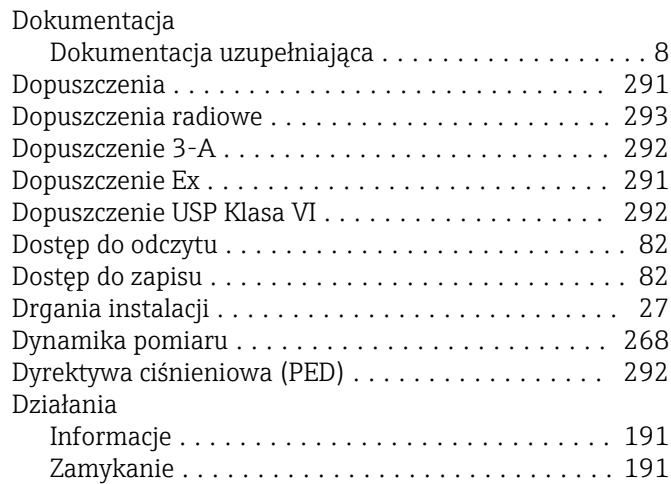

## E

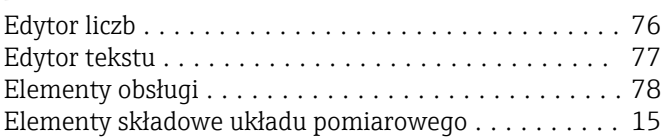

## F

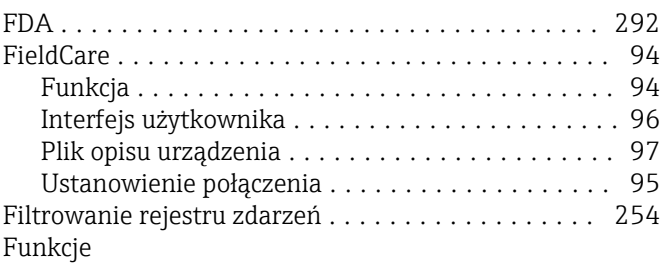

patrz Parametry

## G

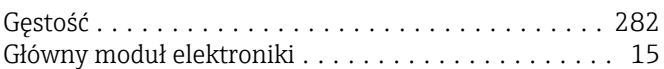

# $H_{\text{Hi}}$

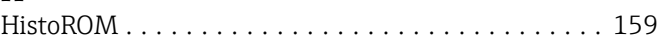

# I<br>II

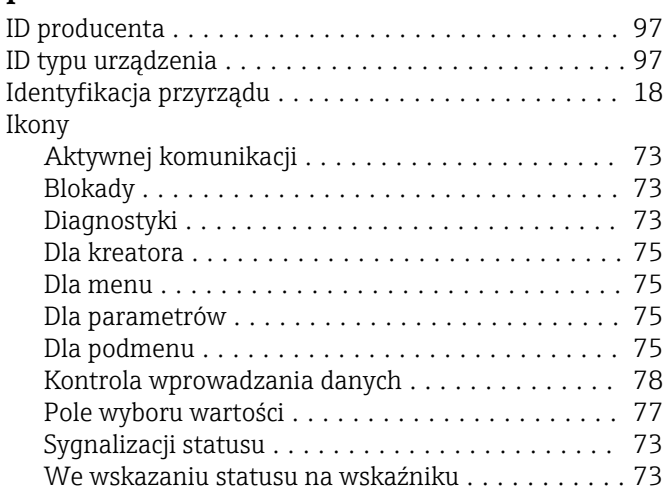

Informacje diagnostyczne

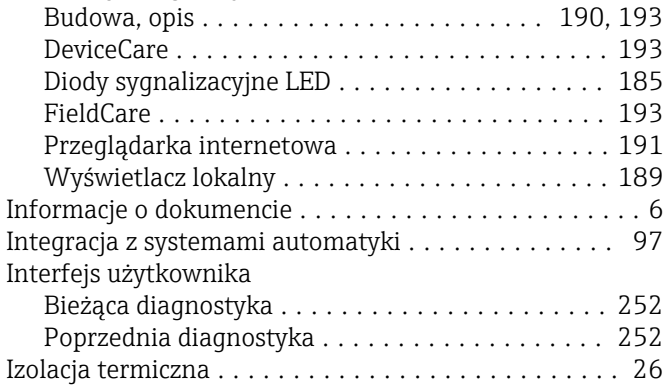

## J

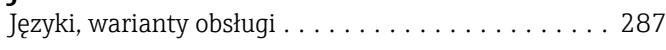

## K

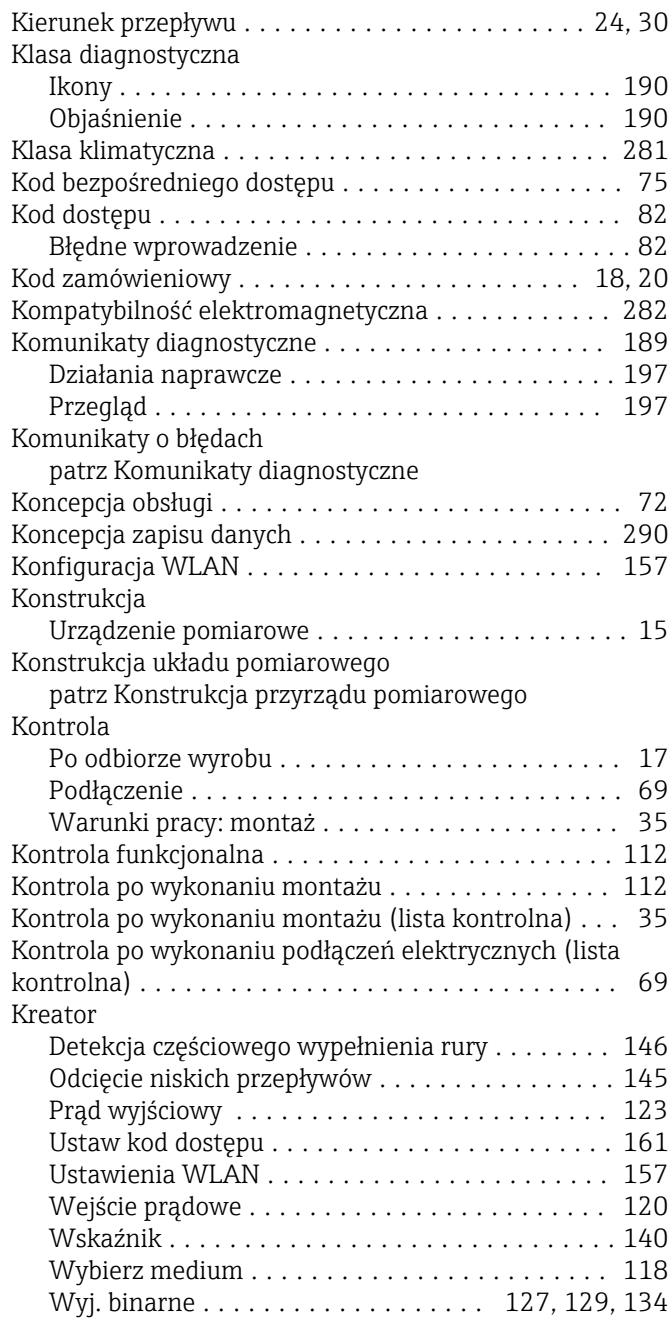

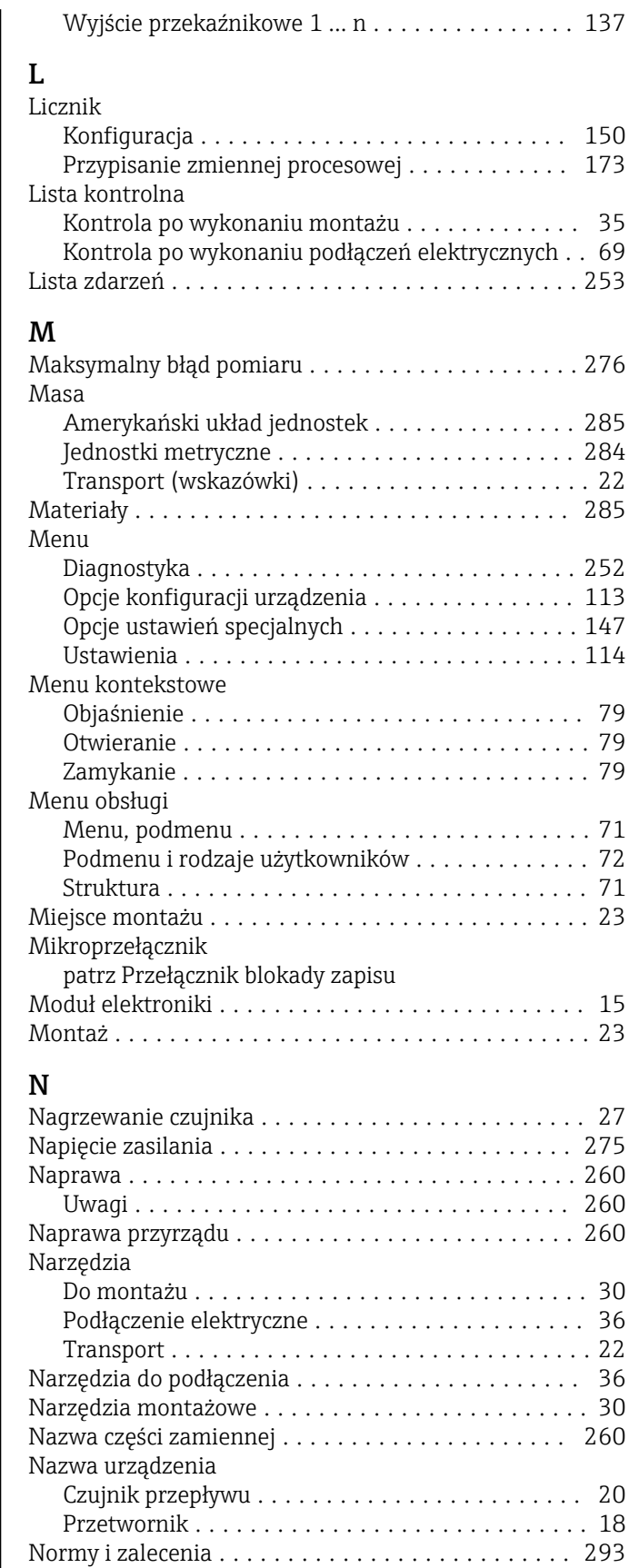

#### O

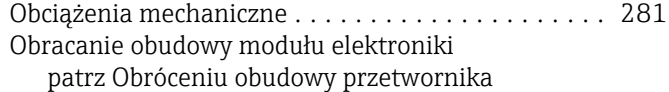

Numer seryjny ........................... [18](#page-17-0), [20](#page-19-0)

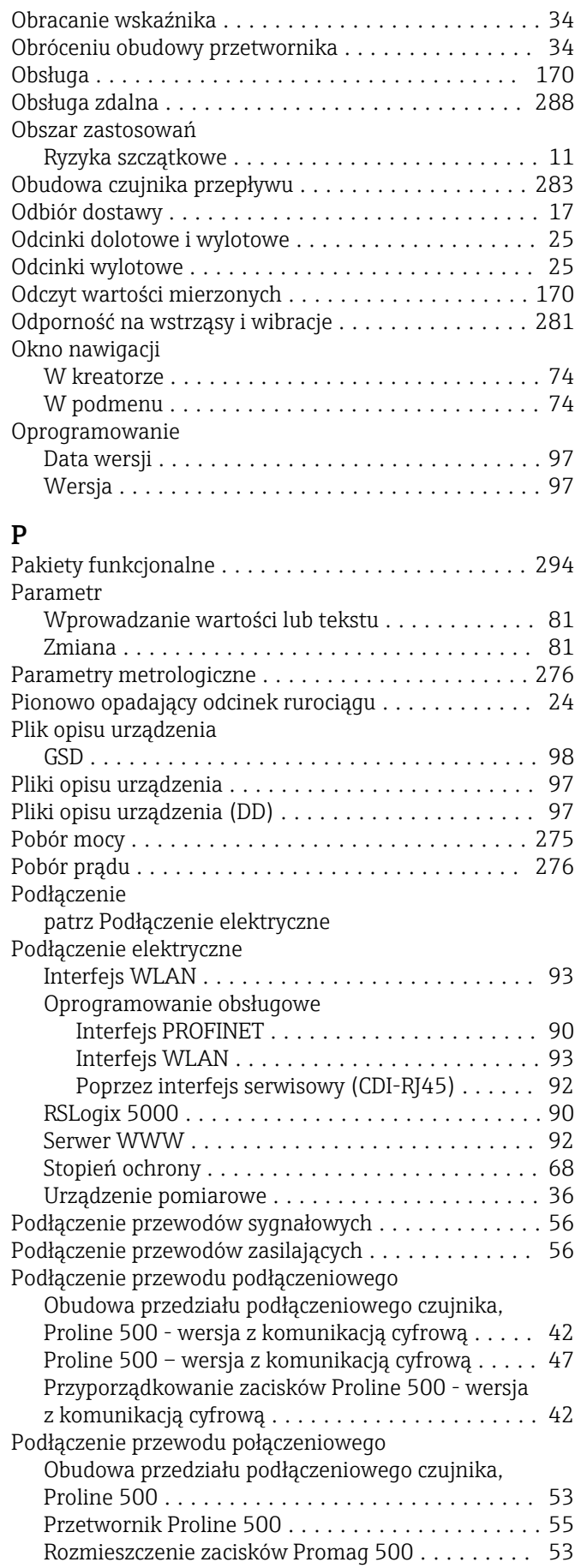

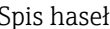

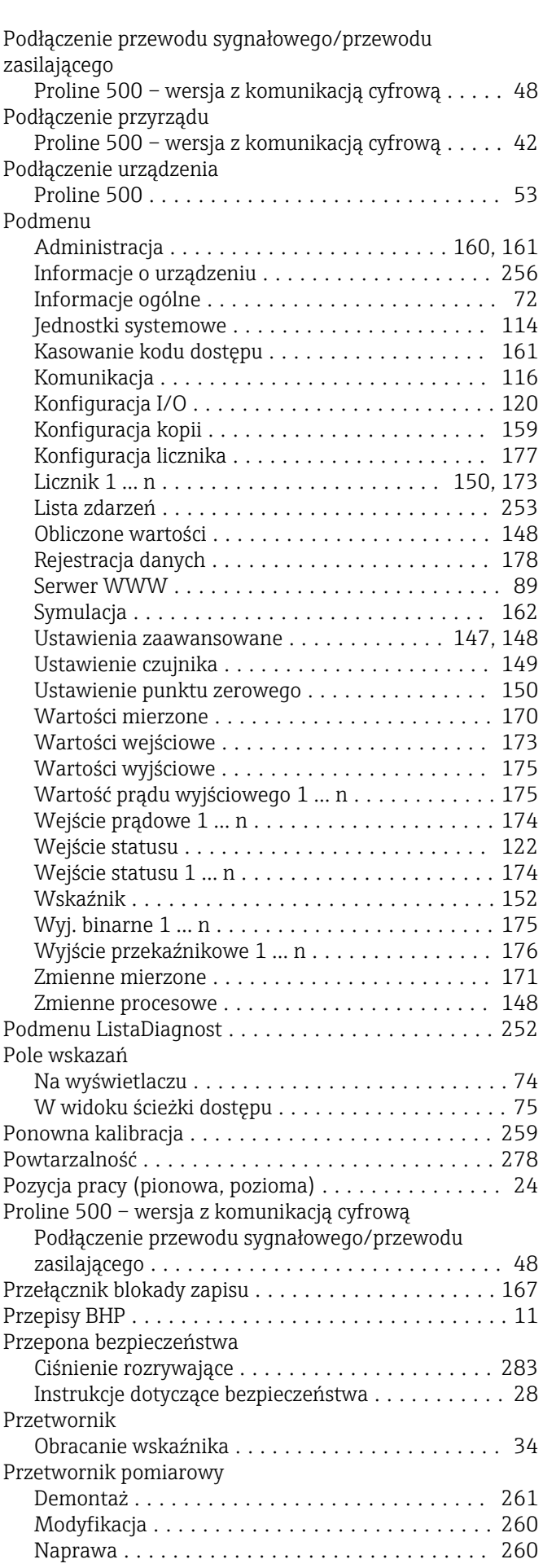

Przetwornik ............................. [18](#page-17-0)

Informacje .............................. [81](#page-80-0) Objaśnienie ............................. [81](#page-80-0)

Tekst pomocy

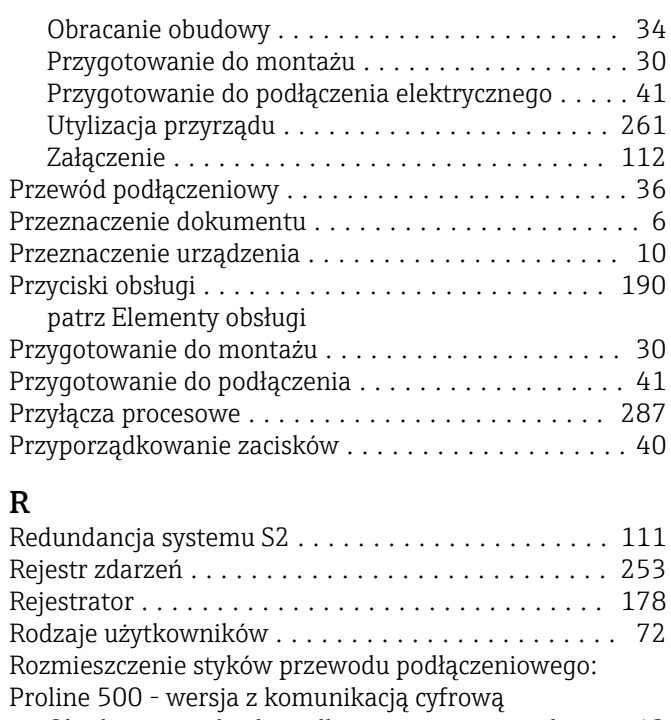

Rozmieszczenie zacisków przewodu połączeniowego  $m$  Proling  $500$ 

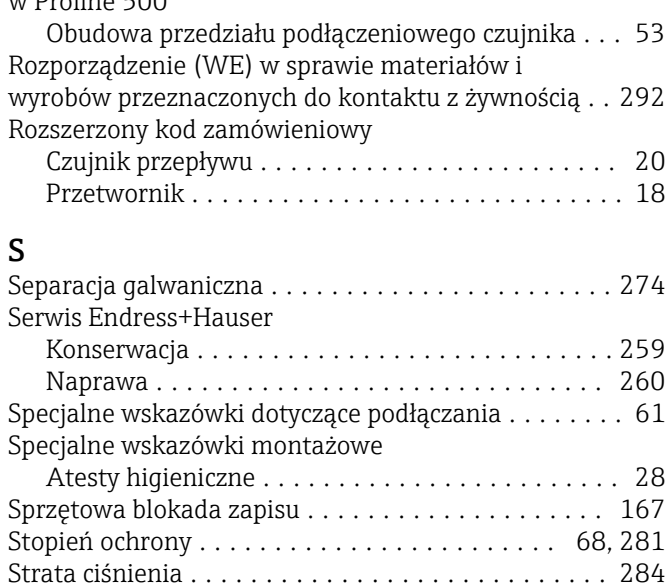

Menu obsługi ............................ [71](#page-70-0) Sygnalizacja alarmu ......................... [272](#page-271-0) Sygnał wyjściowy .................................. [270](#page-269-0) Sygnały statusu ........................ [189,](#page-188-0) [192](#page-191-0)

Elementy obsługi ......................... [77](#page-76-0) Numeru kanału pomiarowego ................ [74](#page-73-0) Wartości mierzonej ....................... [74](#page-73-0) Szybki dostęp .............................. [80](#page-79-0)

Ścieżka menu (okno nawigacji) . . . . . . . . . . . . . . . . [75](#page-74-0)

# Obudowa przedziału podłączeniowego czujnika ... [42](#page-41-0)

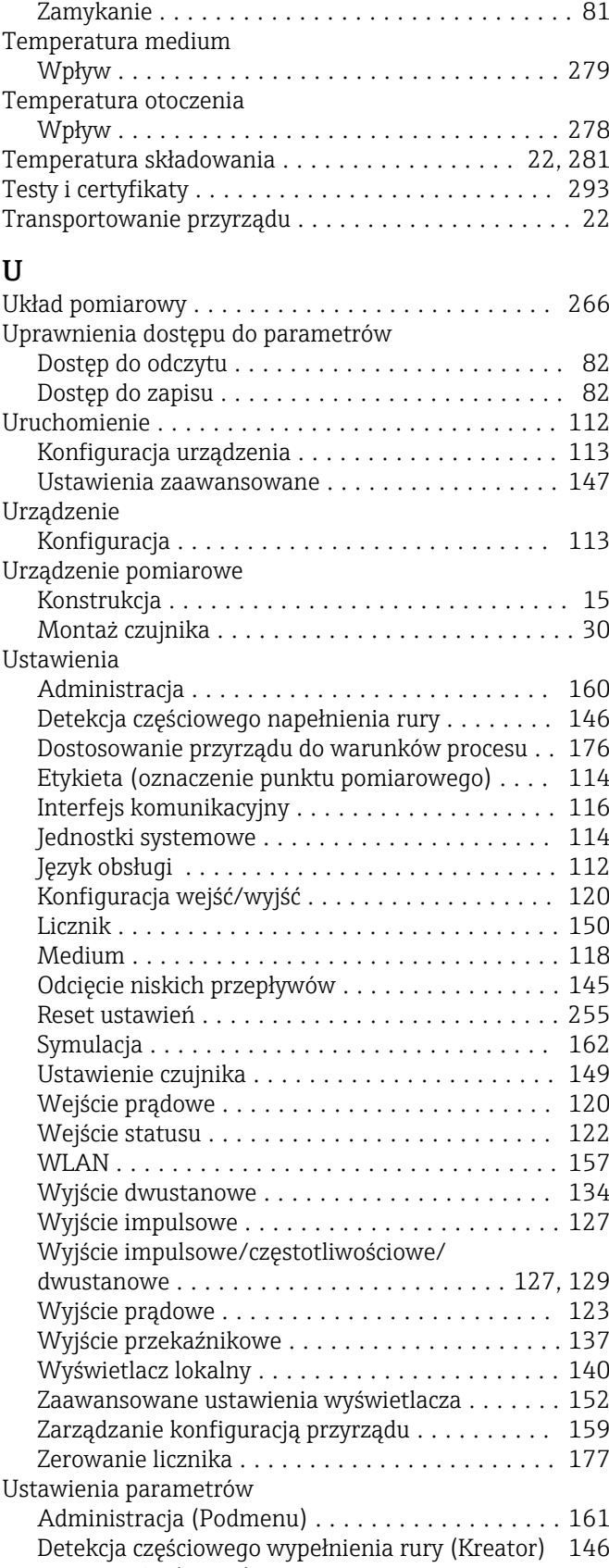

#### Czujnik przepływu ........................ [20](#page-19-0) Diagnostyka (Menu) ...................... [252](#page-251-0) Informacje o urządzeniu (Podmenu) .......... [256](#page-255-0)

Ś

T

Tabliczka znamionowa

Struktura

Symbole

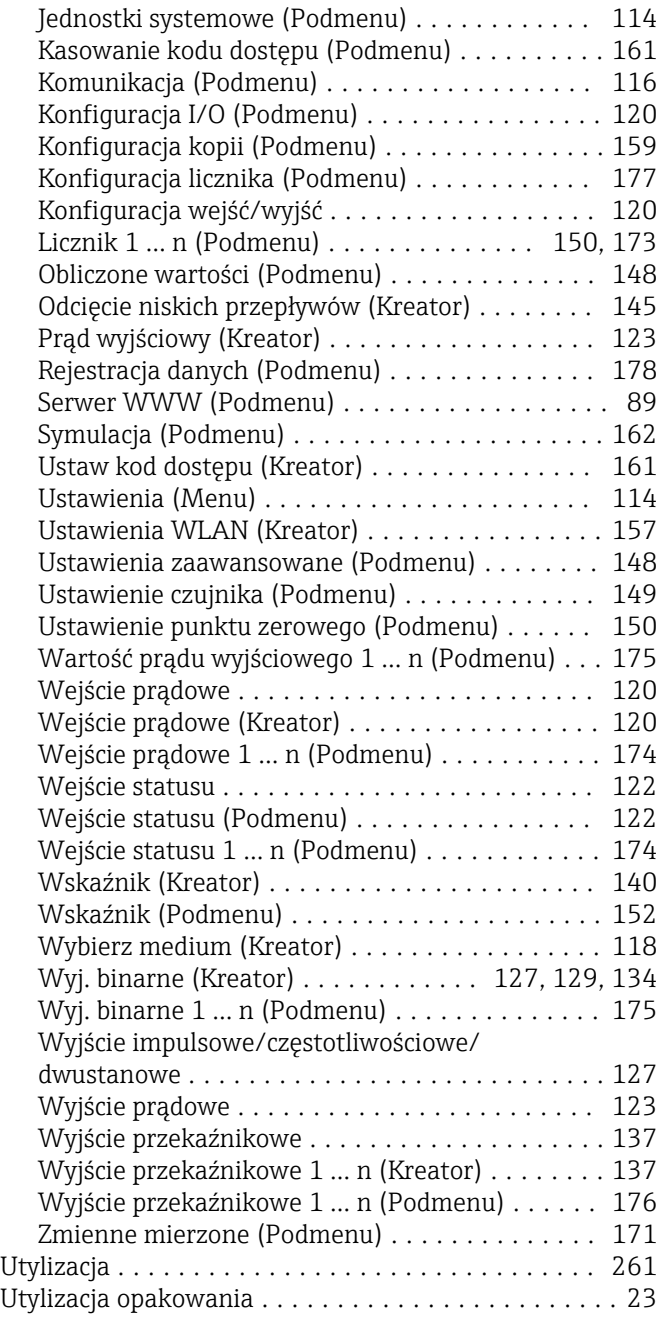

#### W

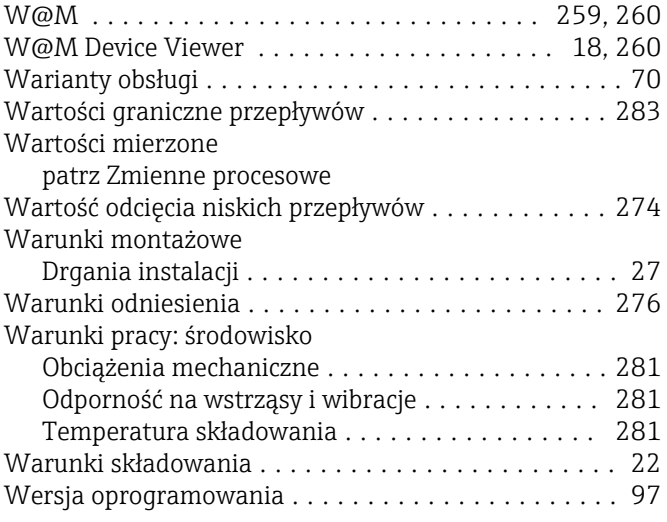

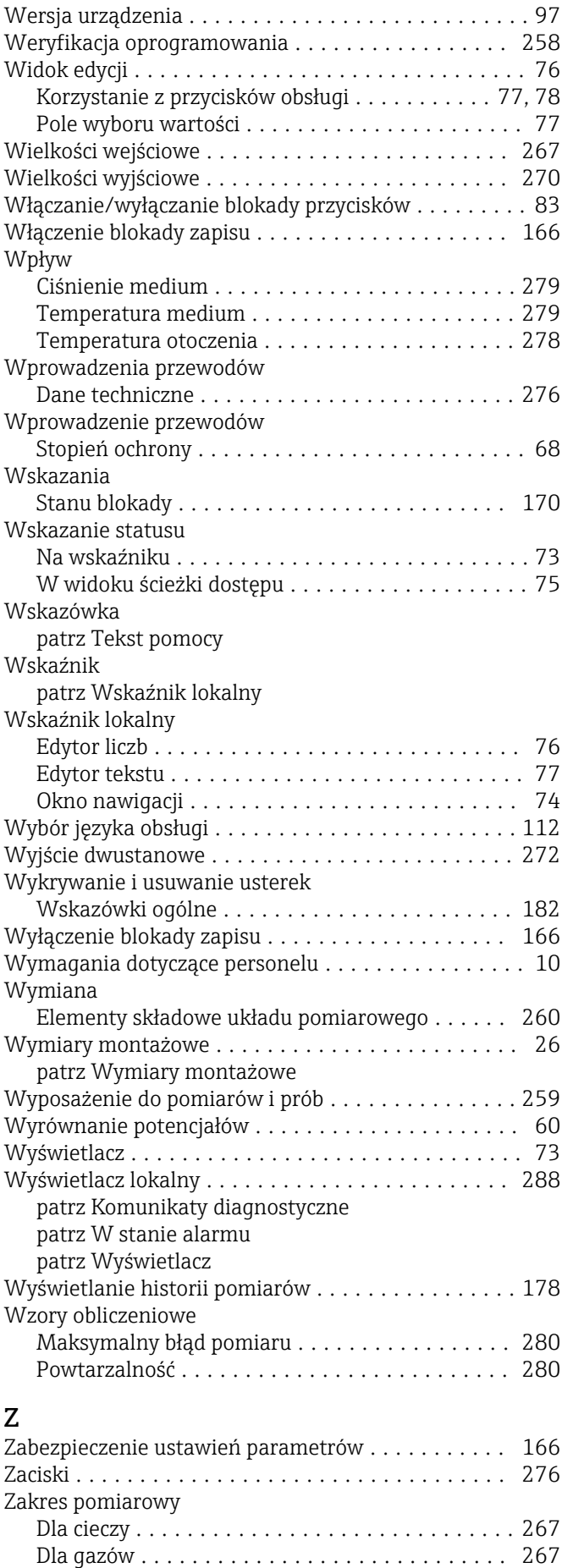

Przykład obliczeń dla gazu ................. [268](#page-267-0)

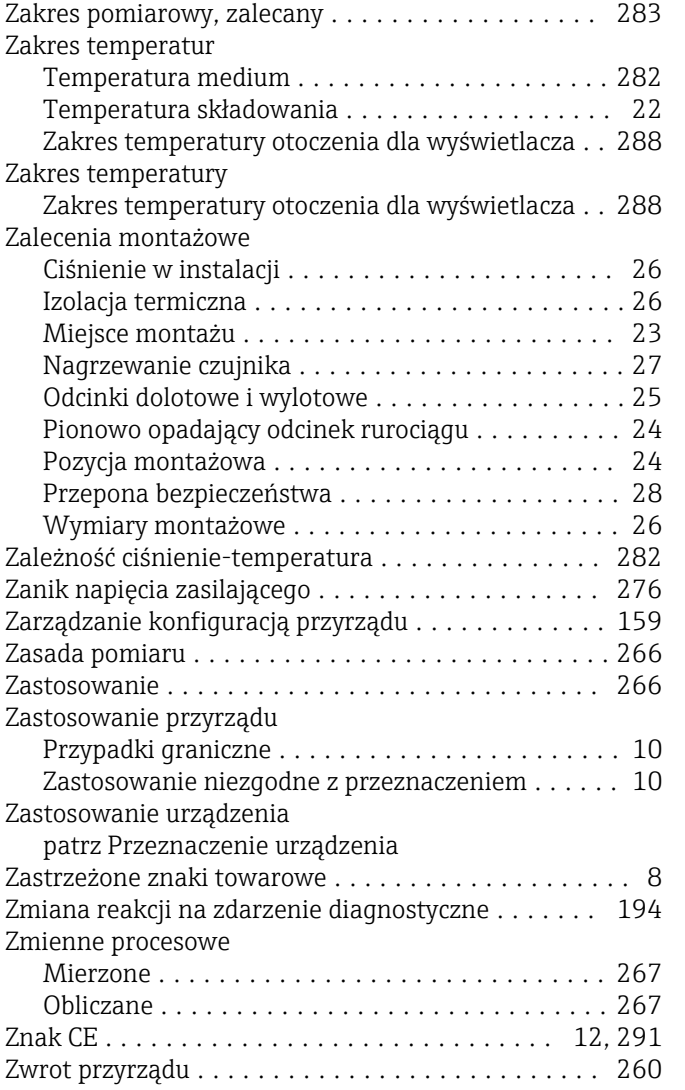

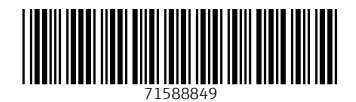

www.addresses.endress.com

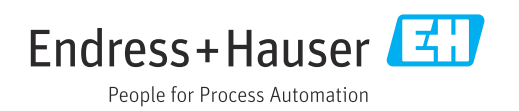